# **JMap 7**

# **Manuel de l'administrateur**

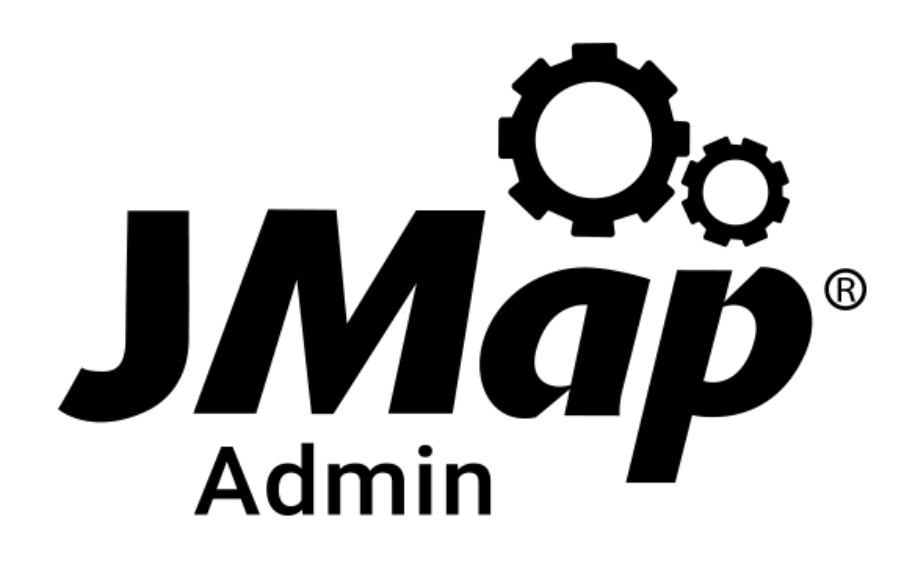

Copyright © 2001-2019 K2 Geospatial. Tous les droits réservés.

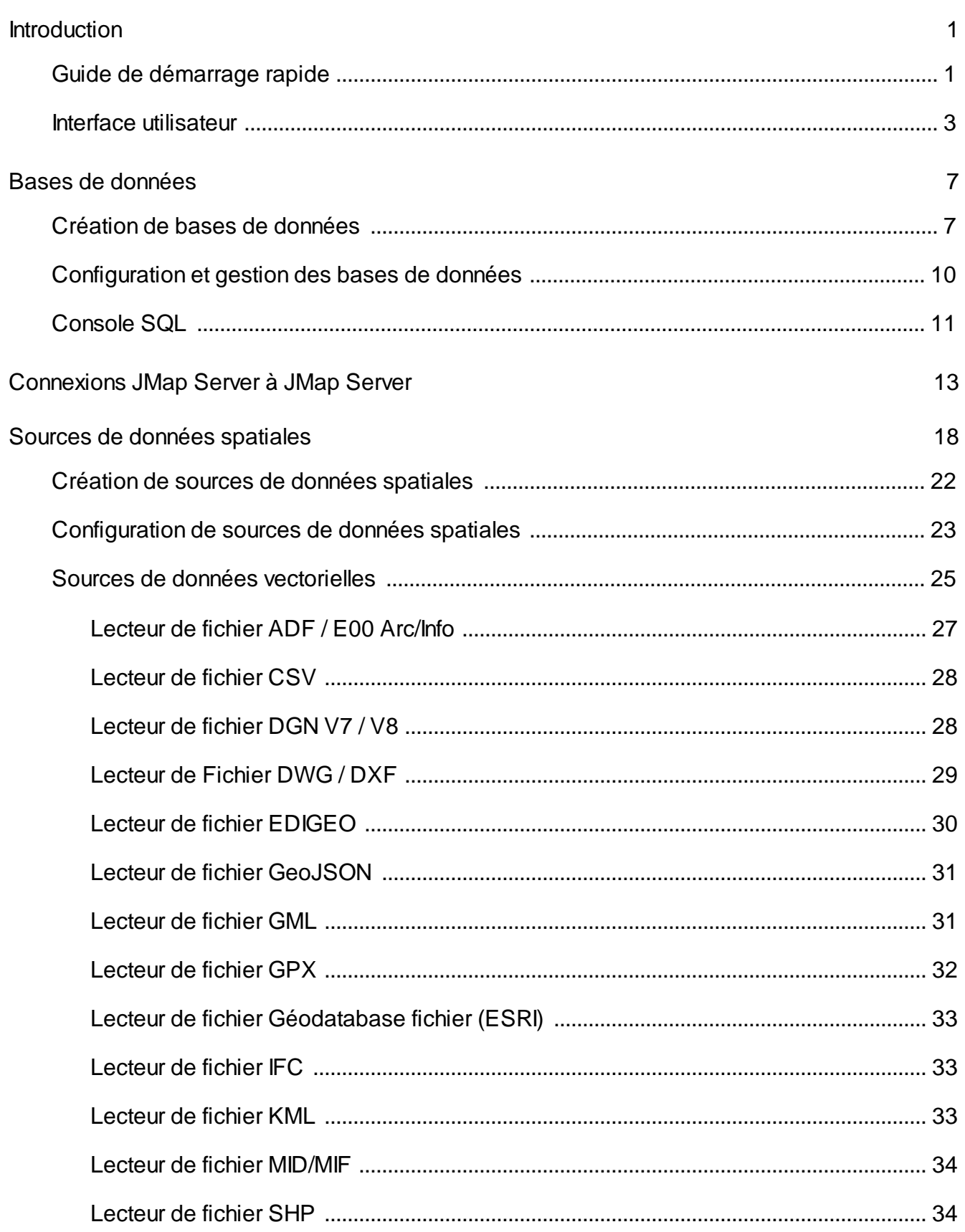

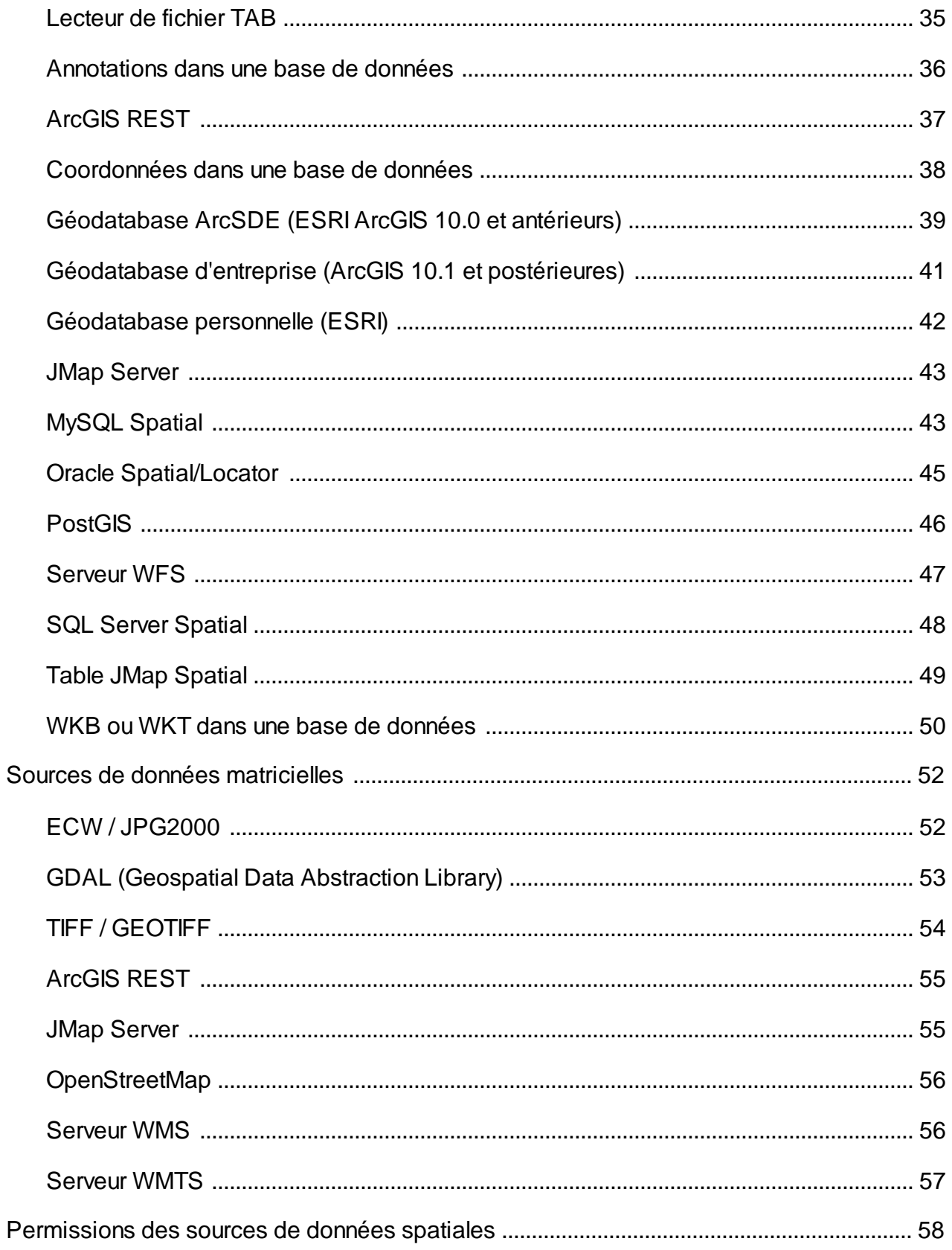

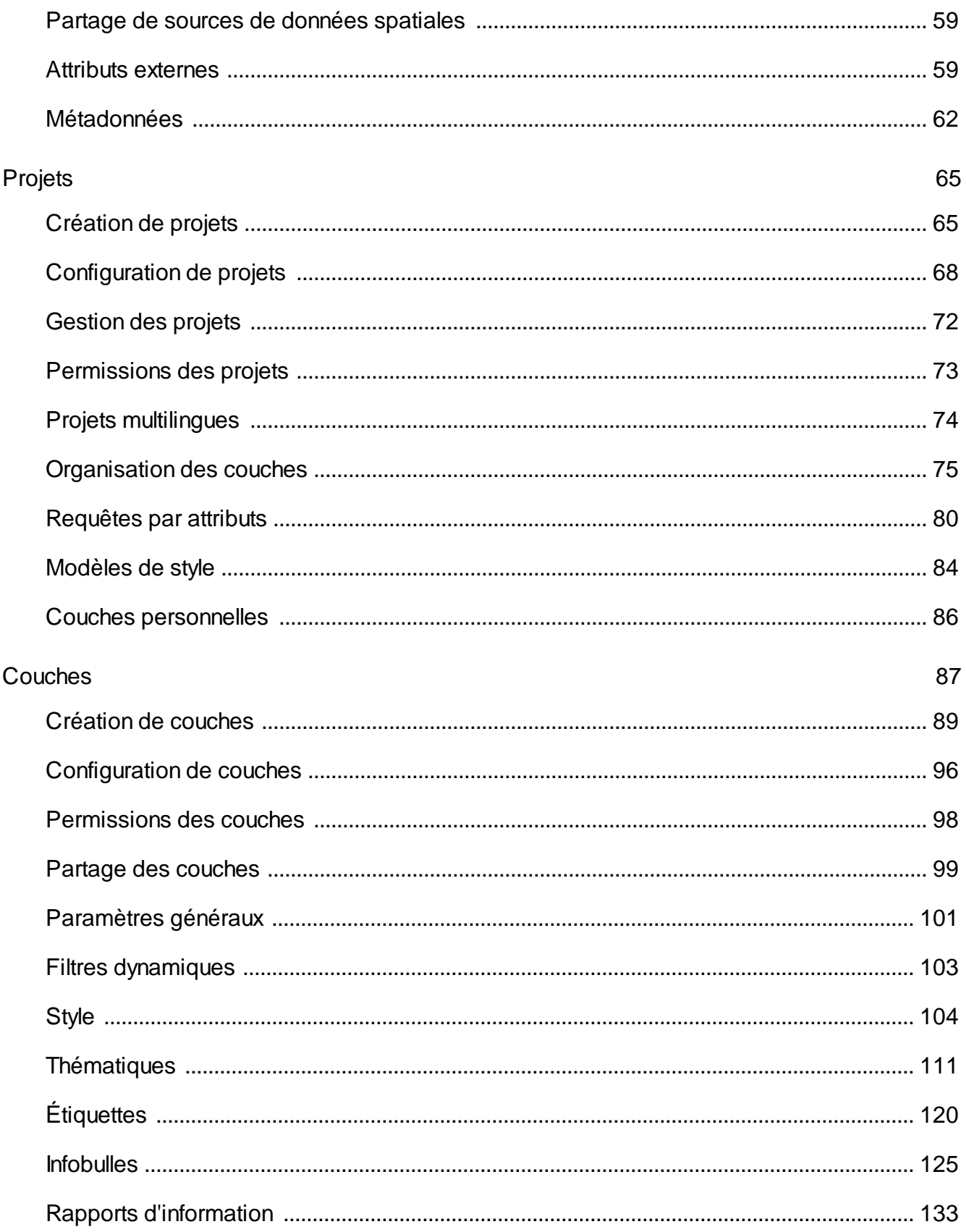

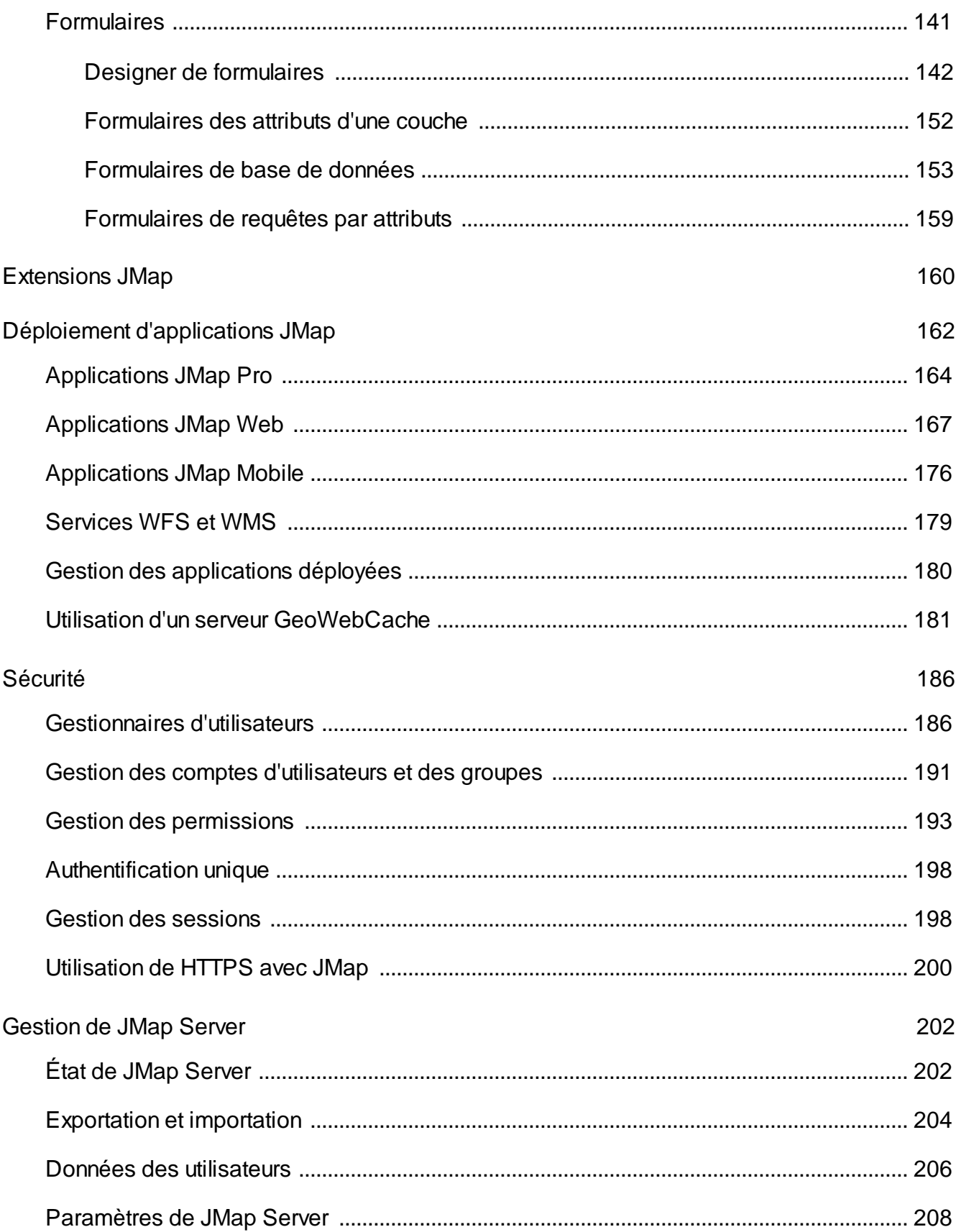

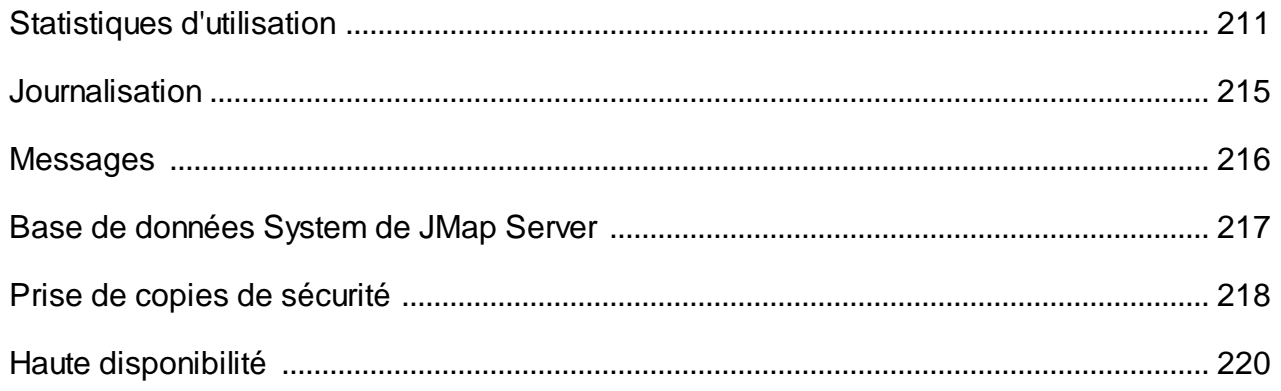

# <span id="page-6-0"></span>**Introduction**

JMap est une plateforme d'intégration cartographique. Elle connecte rapidement tous les systèmes et consolide les données d'une organisation. L'ensemble de l'information est ensuite publié sur une carte. Cet accès en temps réel à toutes les données sur une même interface donne aux gestionnaires, aux analystes SIG et aux utilisateurs non techniques le pouvoir de prendre de meilleures décisions et d'agir rapidement.

A titre de plateforme d'intégration, JMap permet de solutionner les problématiques liées au manque d'interopérabilité rencontrées dans certaines organisations. Sa neutralité lui permet de se connecter à n'importe quel système ou environnement informatique sans perturber ce qui est déjà en place.

En tant que plateforme cartographique, JMap met à la disposition de ses utilisateurs une série d'outils SIG disponibles en applications bureau, web ou mobile.

Toute la gestion de JMap Server se fait à l'aide de l'application JMap Admin. Cette interface web permet aux administrateurs d'effectuer des tâches comme l'intégration de bases de données, la création de projets, la diffusion de cartes et la gestion de la sécurité.

Ce manuel traite de l'utilisation de JMap Admin pour l'administration d'un environnement JMap.

#### <span id="page-6-1"></span>**Guide de démarrage rapide**

Le guide suivant décrit les grandes étapes menant à la configuration et la publication d'une carte en utilisant JMap.

Assurez-vous que JMap Server démarré. Si vous l'avez installé en tant que service sur Windows, vous devez le démarrer à partir de la fenêtre Services de Windows. Autrement, vous devez le démarrer en utilisant les exécutables dans JMAP\_HOME/bin ou en utilisant les raccourcis créés lors de l'installation sur le serveur.

Pour ouvrir JMap Admin, vous pouvez utiliser le raccourci qui a été créé lors de l'installation dans le répertoire de base de l'installation, sur le serveur. Vous pouvez également ouvrir un navigateur Web et taper une adresse URL semblable à [http://192.168.0.1:8080/jmapadmin.](http://192.168.0.1:8080/jmapadmin) L'adresse IP et le numéro de port peuvent changer selon l'environnement d'installation et les paramètres choisis.

Une fois JMap Admin ouvert, on vous demandera un nom d'utilisateur et un mot de passe. À la suite de l'installation, le nom d'utilisateur par défaut est « administrator » et le champ Mot de passe est vide.

Dans JMap Admin, vous devrez suivre les étapes décrites ci-dessous afin de publier des données cartographiques.

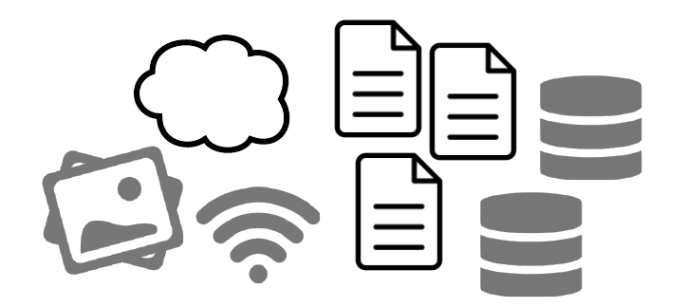

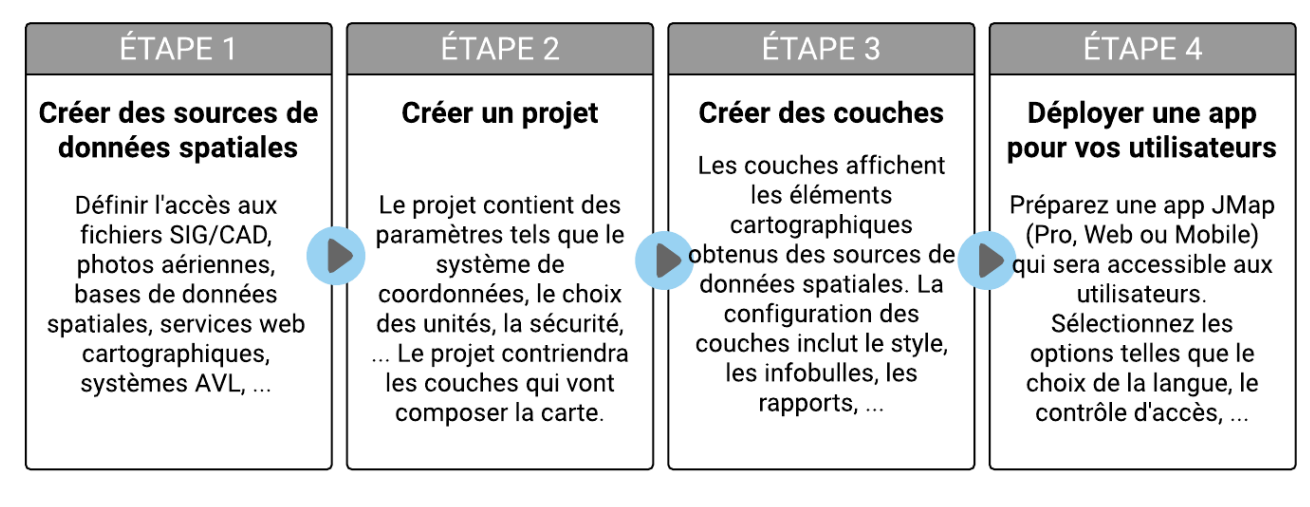

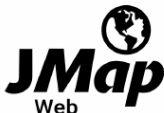

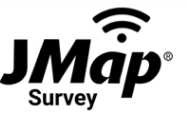

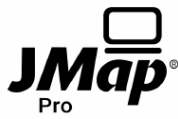

## Étape 1 *—* Création de sources de données spatiales

Cette étape nécessite que vous définissiez vos sources de données spatiales. Il peut s'agir de fichiers SIG, de serveurs de données spatiales, d'images satellites, etc. Vous indiquez ainsi à JMap l'endroit à partir duquel vos données doivent être lues.

Consultez la section Création de sources de données [spatiales](#page-27-0) pour plus de détails à ce sujet.

## Étape 2 *—* Création d'un projet

Dans JMap, un projet contient des données sur les définitions des couches d'une carte, de même que des paramètres régissant le contrôle des accès (sécurité), les requêtes, les unités, etc. En créant un projet, vous définissez l'aspect visuel de votre carte et l'information qu'elle contiendra.

Consultez la section [Création](#page-70-1) de projets pour plus de détails à ce sujet.

# Étape 3 *—* Création de couches dans le projet

Cette étape consiste à créer les couches cartographiques pour votre nouveau projet. Chaque couche de votre carte est associée à une source de données spatiales. Pour chaque couche, vous devez définir le style (la façon dont les éléments des couches seront dessinés), les étiquettes, les thématiques, etc. Vous pouvez aussi définir le contrôle d'accès couche par couche.

Consultez la section Création de [couches](#page-94-0) pour plus de détails à ce sujet.

## Étape 4 *—* Déploiement d'une application

Il s'agit de la dernière étape. Ici, vous publiez votre projet en utilisant le modèle d'application de votre choix. Chaque modèle d'application offre différents niveaux de fonctionnalité. Il existe des modèles d'applications de bureautique, pour le web et pour les appareils mobiles. Une fois votre application déployée, les utilisateurs peuvent s'en servir pour naviguer dans les données de votre carte.

Consultez la section *Déploiement [d'applications](#page-167-0) JMap* pour plus de détails à ce sujet.

#### <span id="page-8-0"></span>**Interface utilisateur**

Les captures d'écran ci-dessous présentent l'interface graphique de JMap Admin. Les différentes parties de l'interface sont décrites.

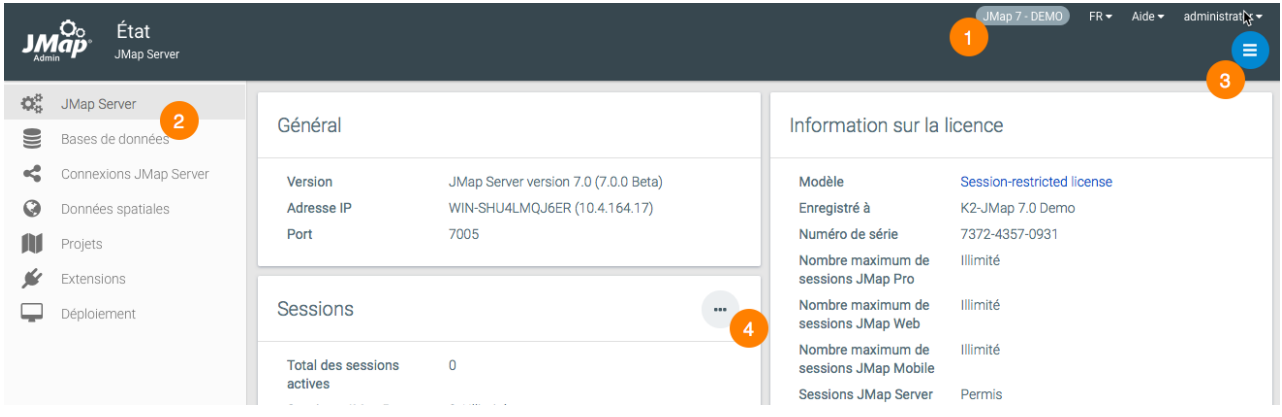

**1** Vous pouvez spécifier le nom du serveur JMap.

L'aide vous donne accès à ce manuel, aux manuels des extensions installées dans le serveur ainsi qu'à la Base de connaissances de K2 Geospatial.

Vous pouvez sélectionner la langue d'affichage de JMap Admin. La langue choisie dans ce menu ainsi que la langue choisie dans l'interface de connexion est enregistrée par JMap qui l'affiche pas défaut lors des sessions subséquentes.

Le nom du compte d'utilisateur qui ouvre la session de JMap Admin. Vous pouvez changer le mot de passe du compte et vous déconnecter de la session.

- **2** La barre latérale donne accès aux sections principales de JMap Admin.
- **3** Le menu varie en fonction du contexte et permet d'ouvrir les sous-sections.
- **4** Des boutons raccourcis permettent d'atteindre rapidement une section en particulier.

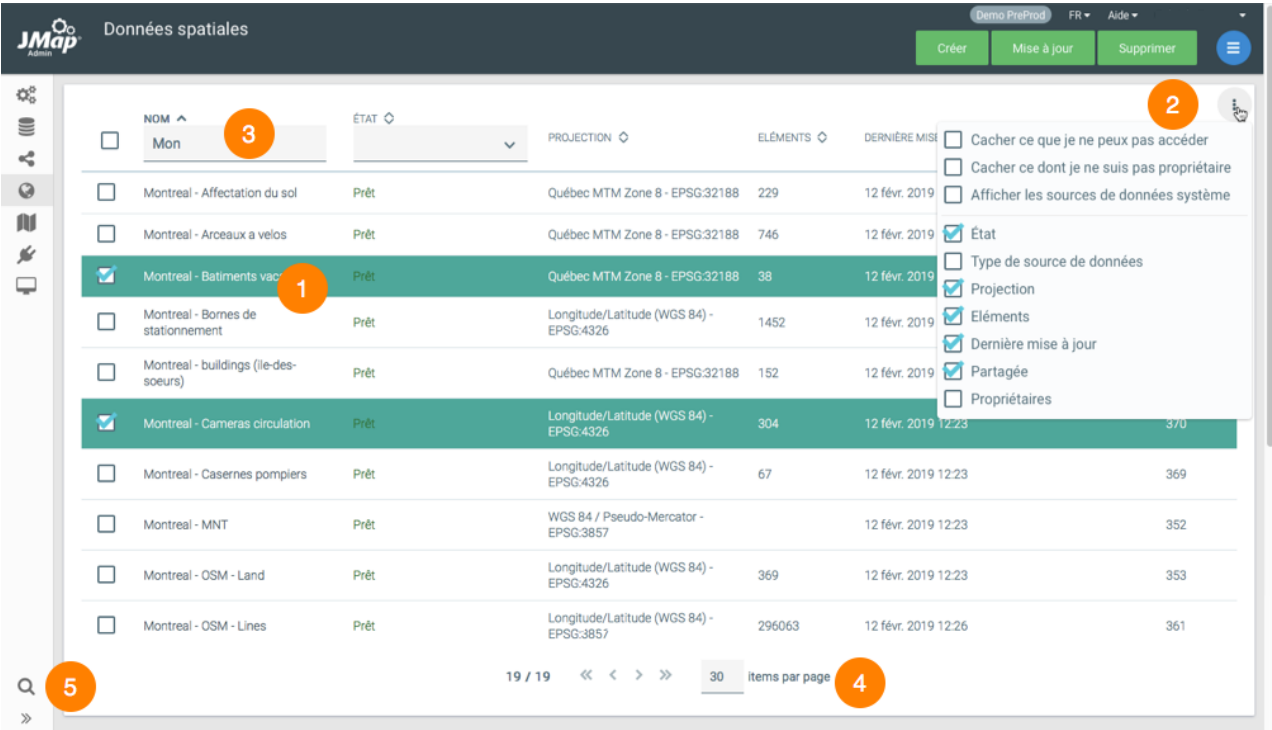

- **1** Les listes vous permettent de sélectionner des items.
- **2** Les options de la liste permettent de sélectionner les champs affichés dans la liste.
- **3** Des filtres pour certains champs permettent de filtrer le contenu de la liste.
- **4** Vous pouvez naviguer dans les pages de la liste ou modifier le nombre d'items par page.
- **5** L'outil de recherche permet de localiser des ressources dans JMap Admin par leur nom.

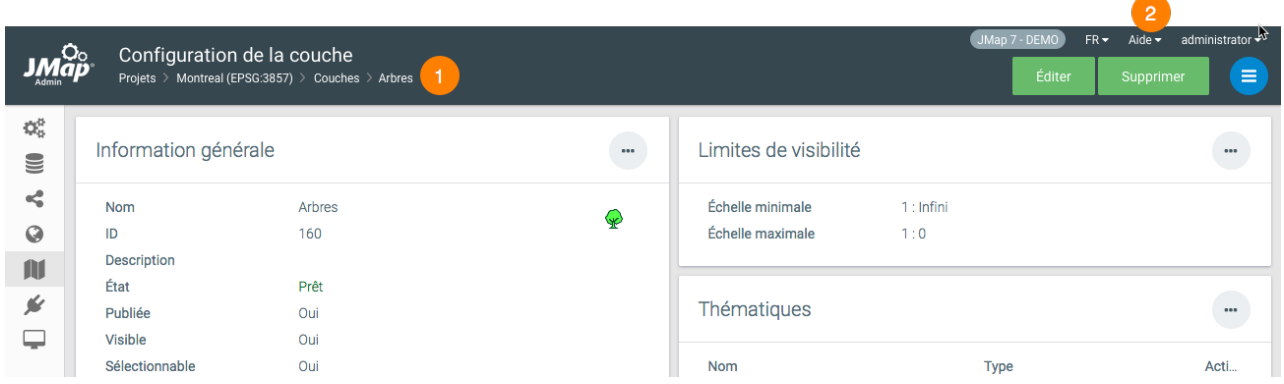

- Un fil d'Ariane vous permet de naviguer dans JMap Admin.
- Le manuel de l'administrateur est accessible par le menu d'aide.

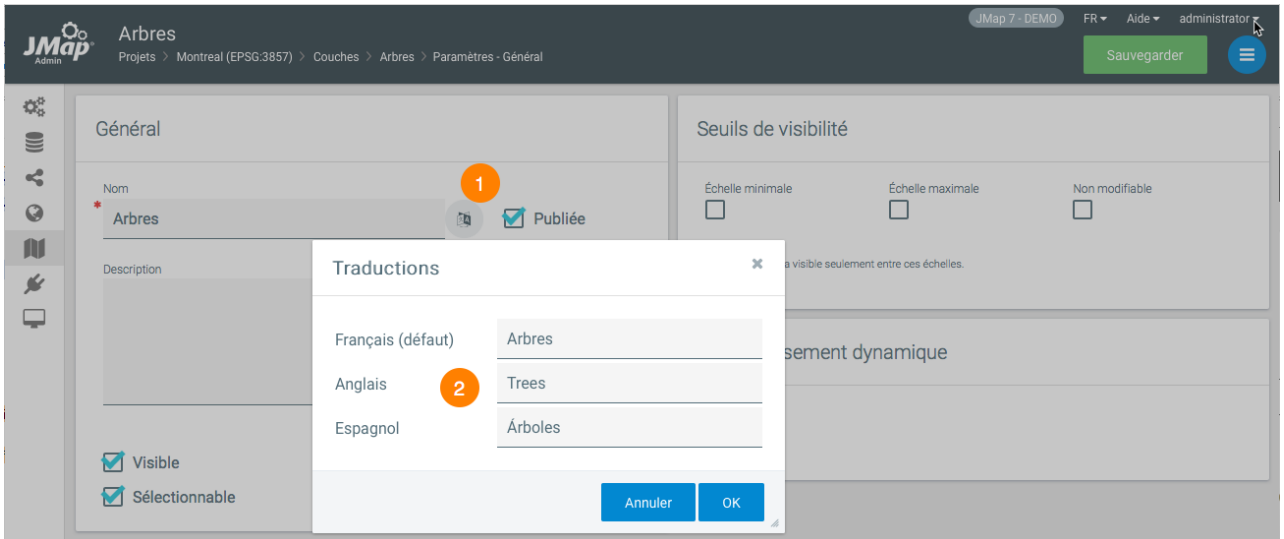

- La présence de ce bouton indique la possibilité d'ajouter des traductions pour différentes langues que vous souhaitez supporter.
- Chaque ressource peut être traduite en plusieurs langues.

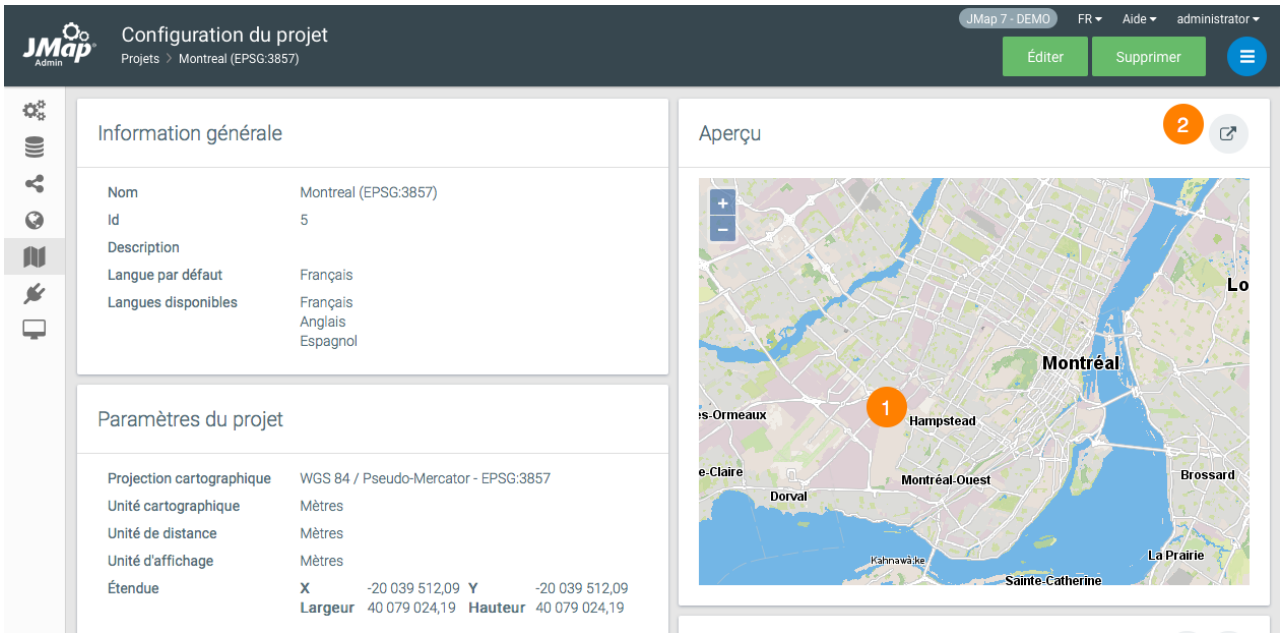

- **1** Vous pouvez voir un aperçu de chaque projet en tout temps, à mesure que vous faites des changements.
- **2** Vous pouvez ouvrir votre projet avec JMap Web ou JMap Pro sans quitter JMap Admin.

# <span id="page-12-0"></span>**Bases de données**

JMap Server gère les connexions de bases de données en les plaçant dans des réserves. Les réserves comportent un certain nombre de connexions ouvertes vers les bases de données. Les connexions sont partagées à l'ensemble du système et utilisées selon les besoins d'accès aux bases de données.

Toutes les réserves de connexions aux bases de données (ci-après nommées bases de données afin de simplifier le texte) sont gérées centralement à l'aide de JMap Admin. De façon générale, les bases de données sont utilisées par JMap Server pour lire les données spatiales stockées dans les tables et pour accéder aux données descriptives associées aux données spatiales. Une fois que les bases de données ont été configurées dans JMap Admin, on peut les utiliser à partir d'autres sections et à différentes fins lors du processus d'administration.

La section Bases de données de JMap Admin affiche une table des bases de données existantes et montre leurs statuts.

#### Base de données System

JMap possède une base de données nommée System qui contient des tables de géométries et de configurations de JMap Server. Cette base de données est essentielle et, en règle générale, ne doit pas être modifiée. La base de données System ne peut pas être supprimée et elle ne devrait être manipulée que par des administrateurs avertis. Reportez-vous à la section Base de [données](#page-222-0) [System](#page-222-0) de JMap Server pour plus de détails à ce sujet.

## <span id="page-12-1"></span>**Création de bases de données**

Pour amorcer la création d'une nouvelle connexion à une base de données, appuyez sur le bouton Créer dans la page listant les bases de données et suivez les étapes requises.

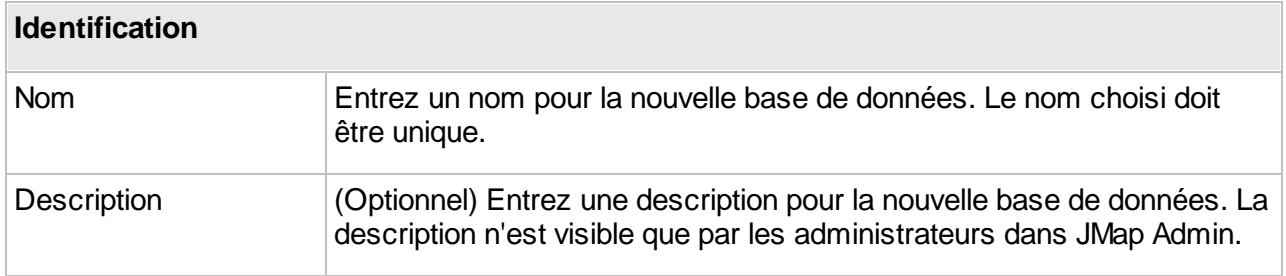

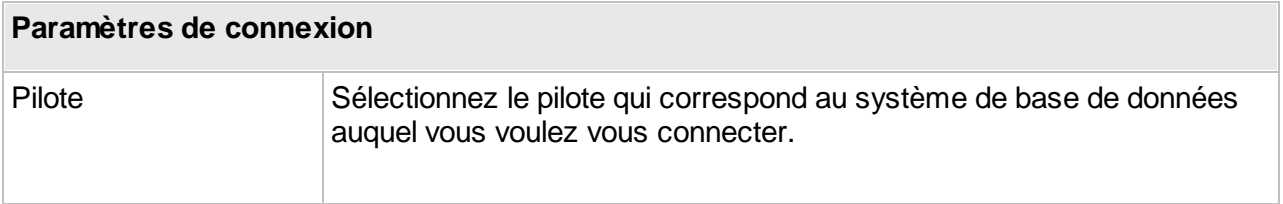

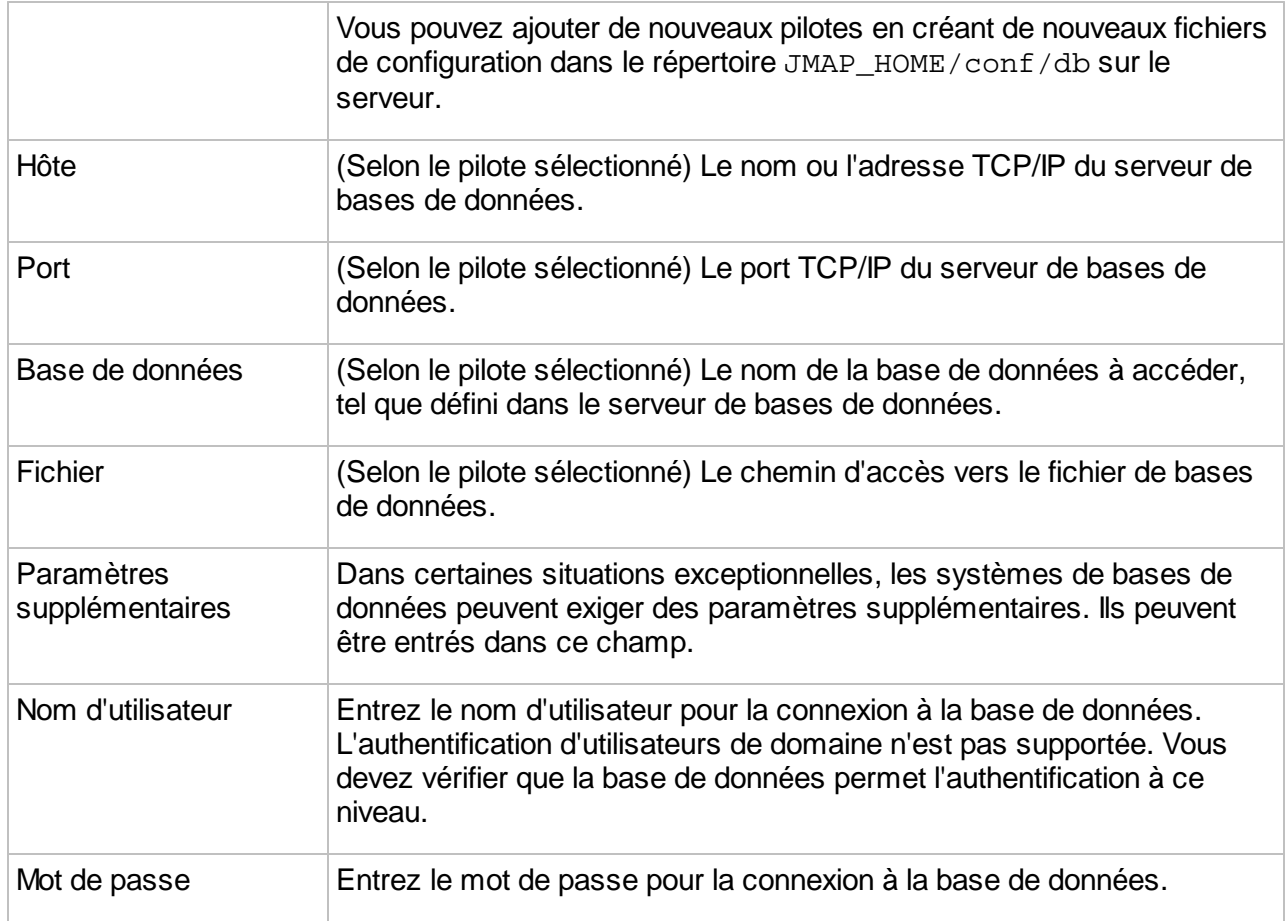

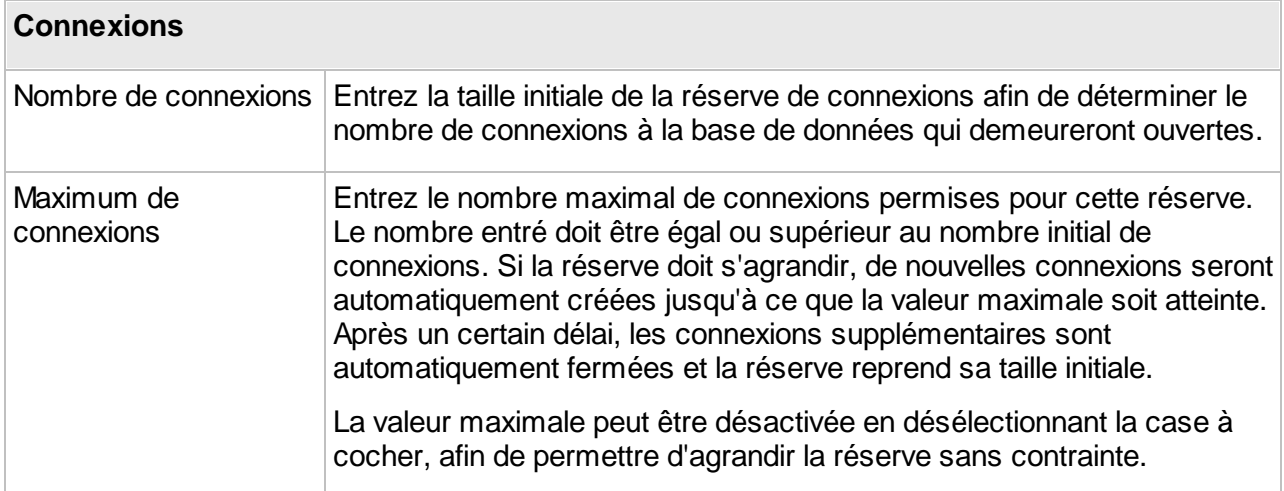

# Paramètres avancés

En règle générale, les paramètres avancés qui suivent ne doivent pas être modifiés.

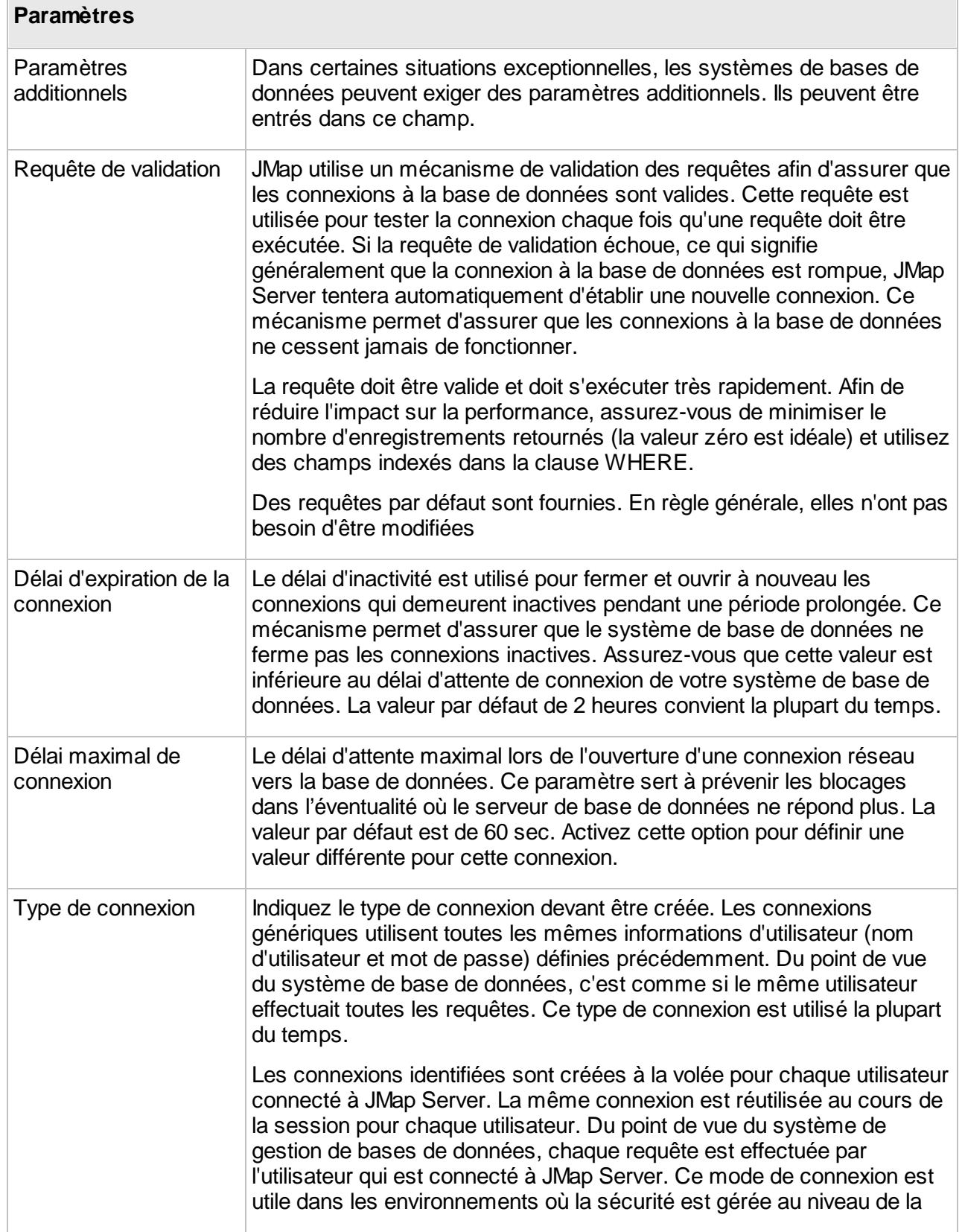

base de données. Afin d'assurer le fonctionnement du mode de connexion identifié, JMap et le système de base de données doivent partager la même liste d'utilisateurs, ce qui peut être le cas lorsque le module de gestion des utilisateurs d'Oracle est utilisé pour gérer les utilisateurs.

# <span id="page-15-0"></span>**Configuration et gestion des bases de données**

Lorsque vous cliquez sur le nom d'une base de données dans la section **Base de données**, l'interface **Configuration des bases de données** s'affiche.

Celle-ci comporte des boutons pour **Éditer**, [Réinitialiser](#page-16-1), [Désactiver](#page-16-2) ou [Supprimer](#page-16-3) la base de données. Le bouton **E** permet l'accès aux sections [Console](#page-16-0) SQL et [Permissions.](#page-199-0)

Des sous-sections présentent des informations sur la base de données. Les valeurs des paramètres indiqués ont été définies lors de la création de la connexion à la base des données. Référez-vous à la section Création de bases de [données](#page-12-1) pour obtenir les détails de chaque paramètre. Les paramètres peuvent être modifiés en appuyant sur **Éditer**.

#### Information générale

Cette sous-section affiche le nom, l'id (identifiant interne de JMap), la description et le propriétaire de la base de données.

#### Réserve de connexions

Cette sous-section affiche les détails de la réserve des connexions. Les paramètres indiqués sont : taille initiale, taille maximale, utilisation de la réserve, pointe d'utilisation de la réserve, délai d'expiration de la connexion, délai maximal de connexion.

## Connexion

Cette sous-section affiche les détails de la connexion à la base de données. Les paramètres indiqués sont : [état](#page-16-4), base de données (indique le type), pilote, chaîne de connexion, nom d'utilisateur, requête de validation et type de connexion.

#### Références

Cette sous-section affiche toutes les ressources dans lesquelles sont utilisées les données de la base de données. De manière hiérarchique les sources des données spatiales sont présentées, ainsi que les projets avec les couches, les rapports et les formulaires, tous avec les attributs utilisés. Cette information est utile pour visualiser les ressources qui seraient affectés par les modifications de la base de données.

## <span id="page-16-1"></span>Réinitialisation des bases de données

La réinitialisation d'une base de données ferme toutes les connexions ouvertes et en crée de nouvelles. Cette action peut être utile pour forcer le rétablissement de la connexion à un système de base de données.

#### <span id="page-16-2"></span>Désactivation des bases de données

La désactivation d'une base de données ferme les connexions vers celle-ci sans supprimer sa configuration. JMap Server ne peut plus interroger la base de données. La désactivation est utile lorsque la base de données ne répond plus et entraîne des délais dans le serveur local.

## <span id="page-16-3"></span>Suppression des bases de données

La suppression d'une base de données supprime la configuration de la connexion pour ce système de base de données. Les données contenues dans la base de données ne sont aucunement affectées.

# <span id="page-16-4"></span>États des bases de données

Chaque base de données possède un état. Celui-ci indique la condition de la connexion à la base de données. Le tableau suivant décrit les états possibles pour une base de données.

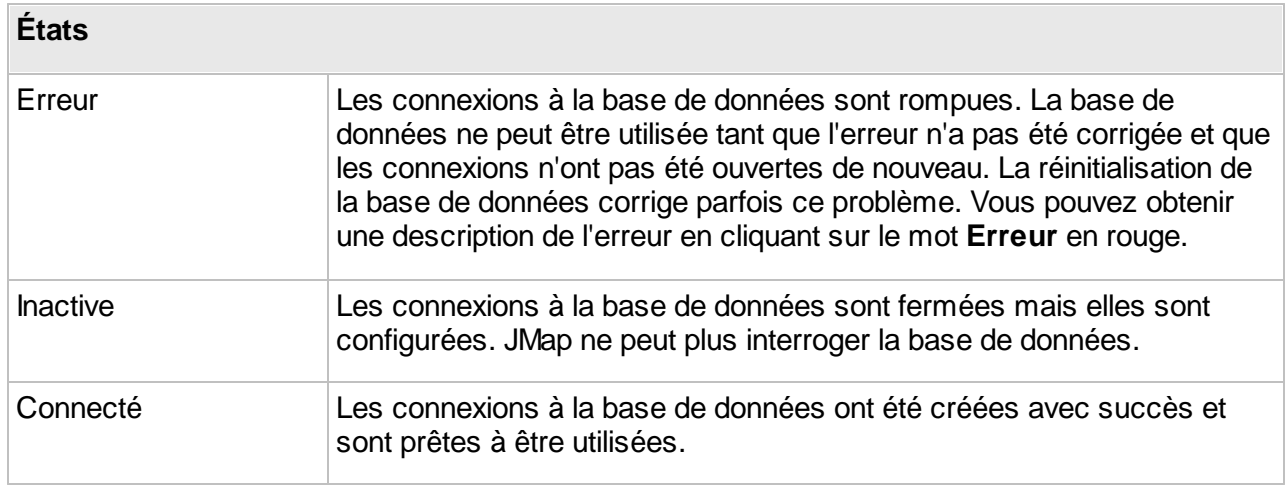

# <span id="page-16-0"></span>**Console SQL**

JMap Admin fournit une console SQL générique qui permet de visualiser les structures de bases de données, d'exécuter des requêtes SQL, d'inspecter le contenu des tables, de tester la vitesse d'exécution des requêtes, etc. Toutes les bases de données configurées sont accessibles à partir de cette console.

Lorsque vous effectuez une requête SQL, l'exécution de la requête est sujette aux permissions de sécurité accordées à l'utilisateur qui est connecté à la base de données. Reportez-vous à la section Création de bases de [données](#page-12-1) afin d'obtenir plus de détails sur la définition de l'utilisateur pour les connexions à la base de données.

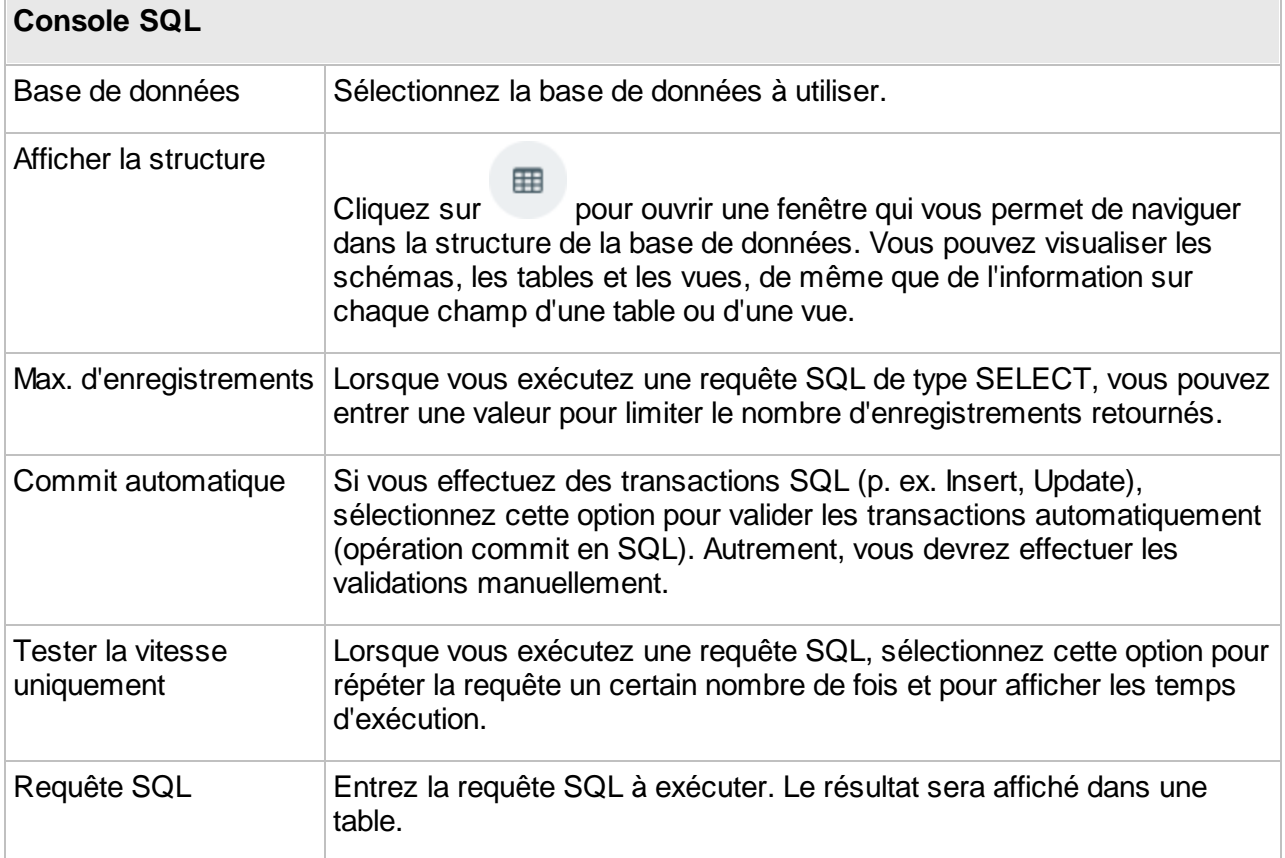

Les résultats des requêtes s'affichent dans une nouvelle fenêtre. Les résultats des requêtes de type Insert, Update et Delete sont groupés dans le même onglet. Les résultats des requêtes de type Select s'affichent dans des onglets séparés.

# <span id="page-18-0"></span>**Connexions JMap Server à JMap Server**

Il est possible d'établir des connexions d'un JMap Server vers un autre JMap Server. Ces connexions peuvent ensuite être utilisées pour partager des couches et des sources de données spatiales entre différents JMap Server, tout en évitant la duplication des données originales. Elles peuvent aussi être utilisées par certaines extensions de JMap Server qui requièrent une communication de serveur à serveur. Les connexions entre instances JMap Server sont notamment utilisées lors de la création de sources de données de types JMap Server [vectorielles](#page-48-0) ou *JMap Server [matricielles](#page-60-1)*, et lors de l'utilisation de couches partagées.

JMap Server gère les connexions vers d'autres JMap Server en les plaçant dans des réserves.

Notez que votre licence d'utilisation de JMap doit permettre les sessions serveur pour qu'un autre JMap Server puisse se connecter à votre JMap Server. Pour plus d'information, reportez-vous à la section État de JMap [Server](#page-207-1).

Le diagramme suivant représente la connexion entre 2 JMap Server (A et B) où l'application JMap, connectée au serveur A, accède à des données spatiales servies par une autre instance de JMap Server (serveur B).

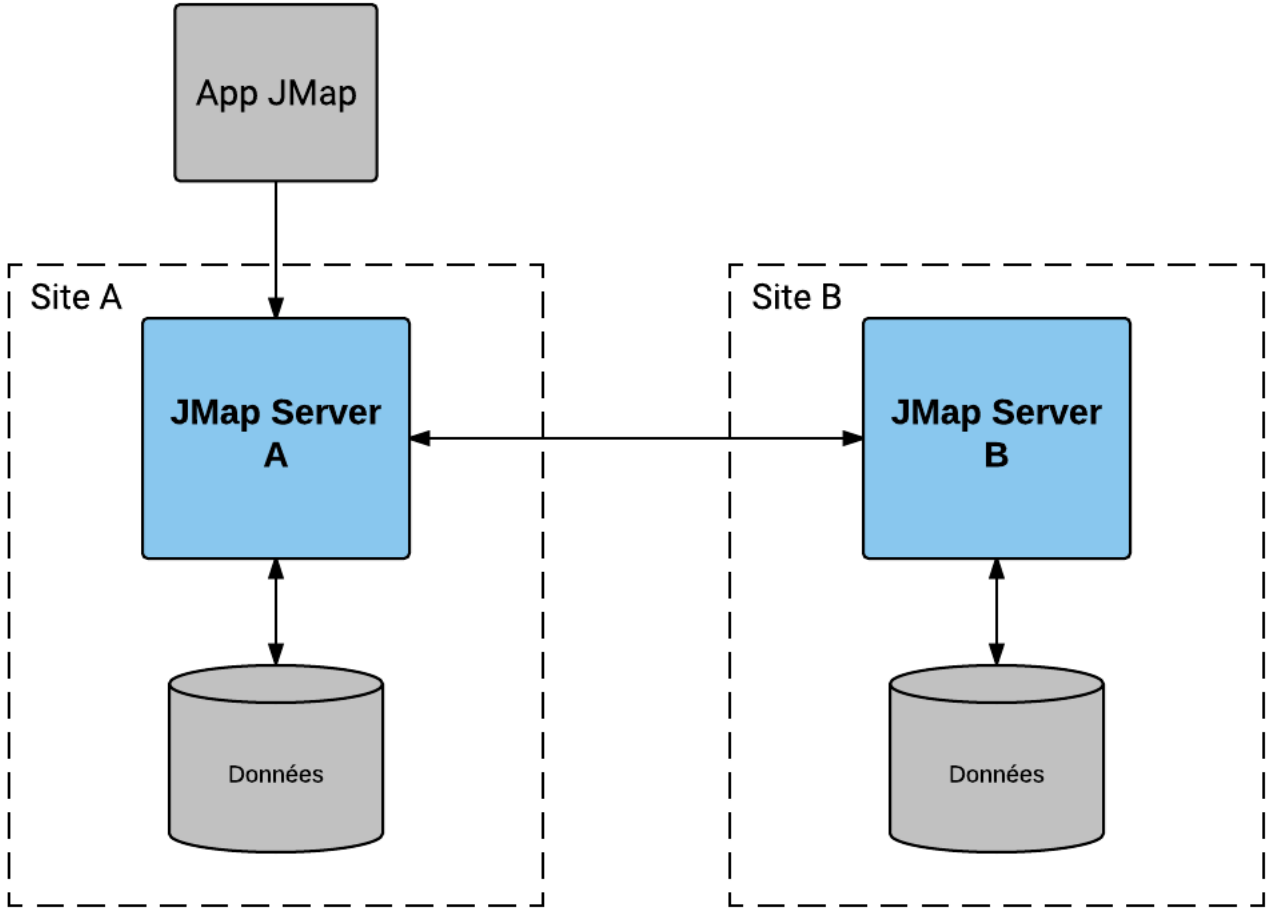

*Connexion entre 2 instances de JMap Server*

# Création de connexions vers JMap Server

Pour amorcer la création d'une nouvelle connexion, appuyez sur le bouton Créer dans la page listant les connexions et suivez les étapes requises.

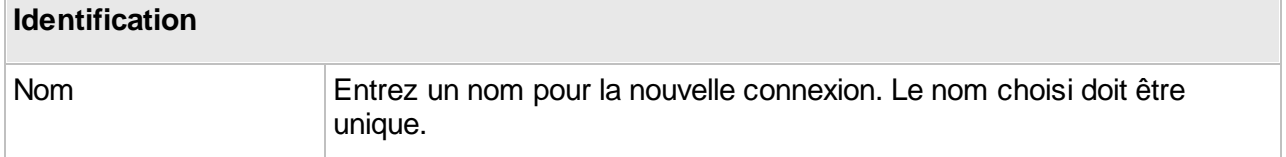

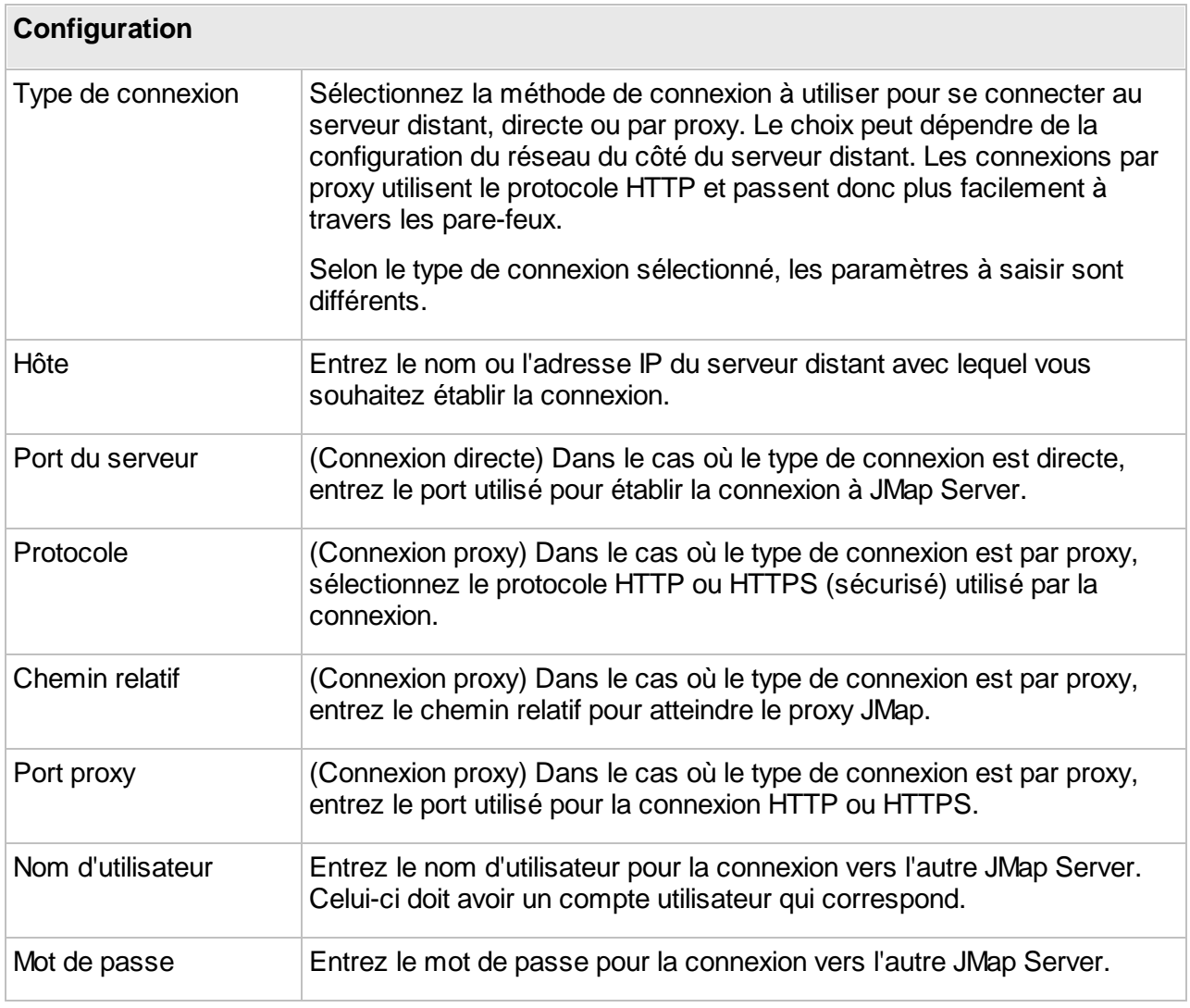

#### **Paramètres avancés**

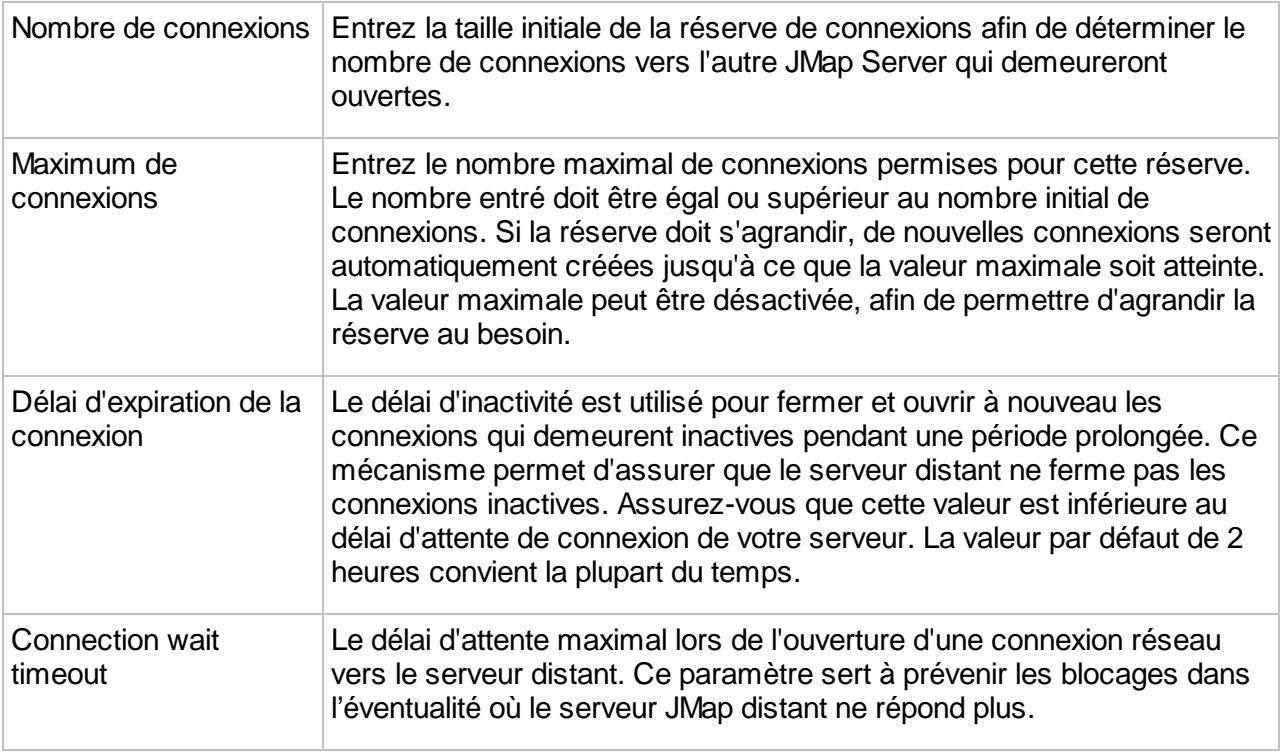

#### <span id="page-20-0"></span>Réinitialisation des connexions

La réinitialisation d'une réserve de connexions vers JMap Server ferme toutes les connexions ouvertes et en crée de nouvelles. Cette action peut être utile pour forcer le rétablissement de la connexion à un JMap Server.

#### <span id="page-20-1"></span>Suppression des connexions

La suppression d'une connexion vers JMap Server supprime toute la configuration de cette connexion.

# États des connexions

Chaque connexion possède un état. Celui-ci indique la condition de la connexion vers JMap Server. Le tableau suivant décrit les états possibles pour une connexion.

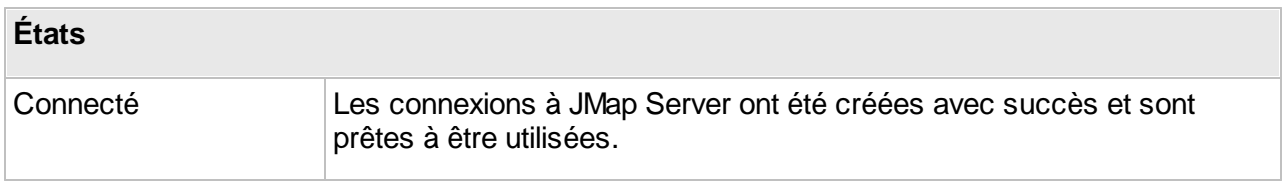

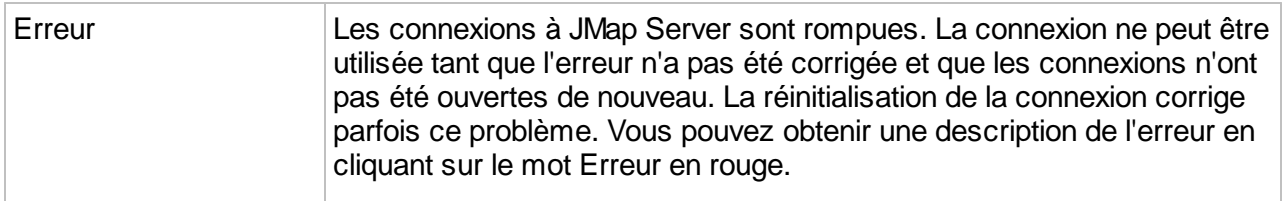

#### <span id="page-21-0"></span>Permissions pour la connexion distante

Cette section comporte deux onglets : **Permissions** et **Propriétaires**. Les propriétaires sont les seuls à pouvoir gérer les permissions d'administration pour la connexion, gérer la liste des propriétaires et la supprimer.

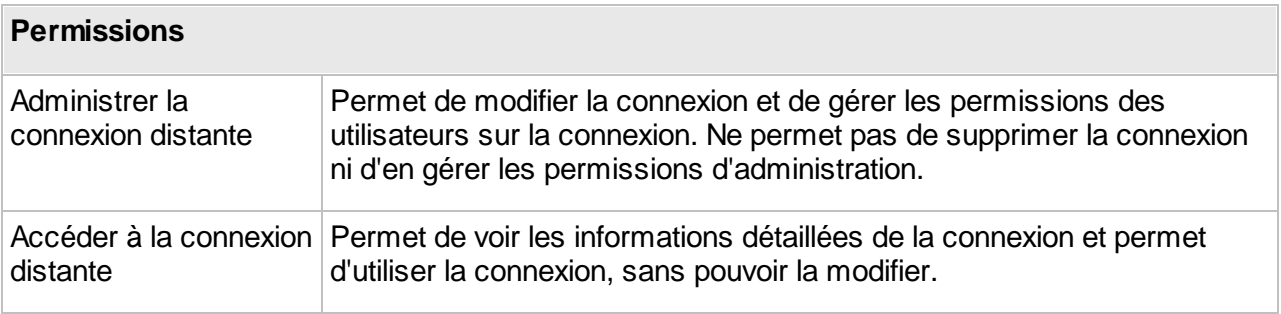

Configuration des connexions JMap Server à JMap Server

Lorsque vous cliquez sur le nom d'une connexion, l'interface **Configuration de la connexion distante** s'affiche.

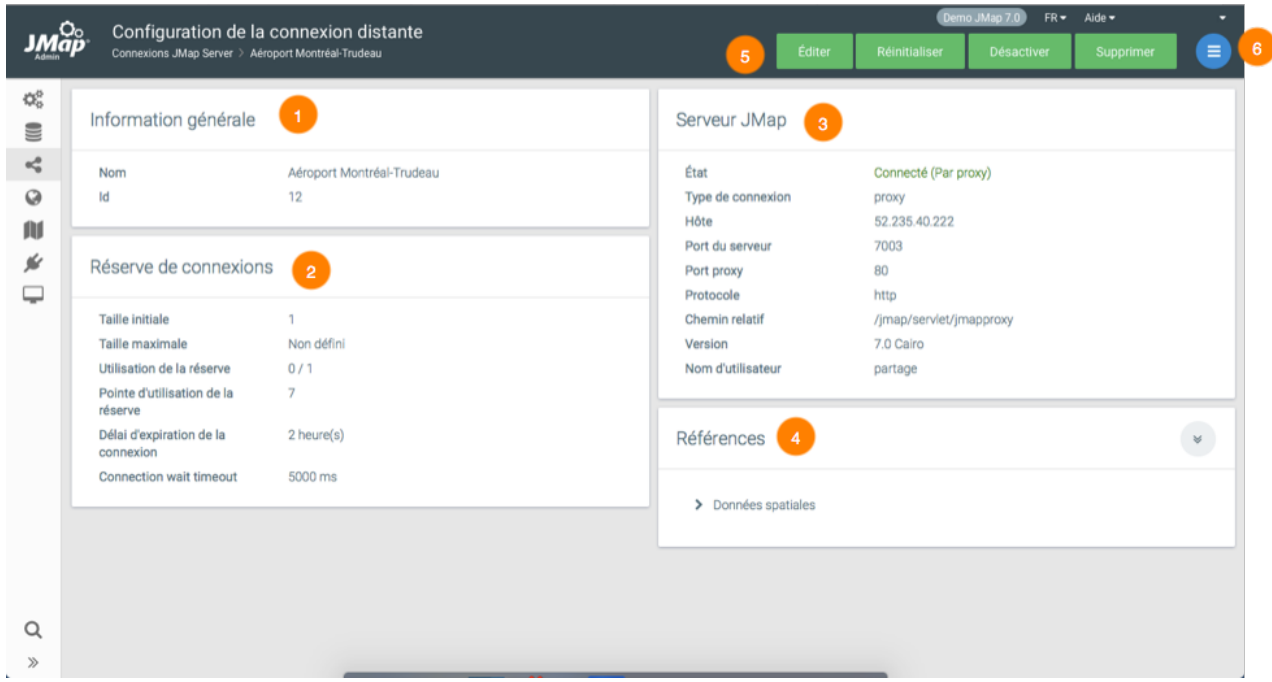

- **1** Informations générales de la connexion.
- **2** Réserve de connexions configurée lors de la création de la connexion.
- **3** Informations sur la connexion et sur le serveur distant, configurées lors de la création de la connexion.
- **4** Références. Cette section indique les sources de données spatiales qui utilisent cette connexion. Un clic sur leur nom vous amène à leur page de configuration.
- **5** Boutons pour éditer, [réinitialiser](#page-20-0), [désactiver](#page-22-0) ou [supprimer](#page-20-1) la connexion.
- **6** Le menu permet d'accéder à la section [Permissions](#page-21-0) de la connexion distante.

#### <span id="page-22-0"></span>Désactiver une connexion distante

Vous pouvez désactiver une connexion distante sans supprimer la configuration de la connexion. Le serveur local ne peut plus interroger le serveur distant. La désactivation est utile lorsque le serveur distant ne répond plus et entraîne des délais dans le serveur local.

# <span id="page-23-0"></span>**Sources de données spatiales**

Comme l'indique son nom, une source de données spatiales dans JMap correspond à toute source pouvant fournir des données spatiales. Les sources de données spatiales sont séparées en deux familles : les sources de données **vectorielles** et les sources de données **matricielles**. Les sources de données vectorielles fournissent des données vectorielles ainsi que leurs attributs, tandis que les sources de données matricielles fournissent des données matricielles (images). La configuration des sources de données constitue généralement la première étape menant à la publication de données spatiales avec JMap.

Certaines sources de données spatiales fonctionnent avec un lecteur de fichier qui permet de charger des données spatiales à partir de fichiers de divers formats (p. ex. fichiers images TIFF, fichiers MIF, fichiers Shape, etc.). D'autres sources de données accèdent aux données stockées sur des serveurs de données spatiales à distance (p. ex. PostGIS, Oracle Spatial/Locator, ArcSDE, serveurs WMS/WFS, etc.).

Lorsqu'une source de données spatiales est créée, elle doit être mise à jour avant d'être utilisée. La mise à jour d'une source de données spatiales signifie la préparation de celle-ci pour qu'elle soit utilisée par JMap Server. Concrètement, cette opération comporte différentes tâches, selon le type de source de données en question. De façon générale, pour les sources de données qui accèdent à des données stockées dans des fichiers, le contenu est lu par JMap Server et inséré dans les tables de la base de données System de JMap. Un index spatial est ensuite créé pour permettre un accès rapide et les statistiques des attributs sont calculées. Pour les sources de données qui accèdent aux données stockées sur des serveurs de données spatiales, tels que Oracle Spatial/Locator ou les systèmes WFS, le processus de mise à jour est simplifié, se réduisant au simple calcul des statistiques des attributs. La mise à jour des sources de données de fichiers nécessite plus de temps que la mise à jour des sources de données de serveurs.

Les sources de données spatiales sont présentées dans la section Sources de données spatiales de JMap Admin. La table affichée y présente les informations de base sur chaque source de données. Lorsque vous cliquez sur le nom d'une source de données, une section détaillée s'affiche. Cette section présente des informations utiles sur la source de données spatiales et donne accès à certaines fonctions de gestion de celle-ci.

#### Concepts de base

#### **Sources de données éditables**

Certaines sources de données spatiales supportent l'édition des données (écriture) par JMap. C'est le cas de la majorité des sources de données de type SGBD (PostGIS, Oracle Spatial, etc.). Chaque section de ce manuel qui se rapporte à un type de source de données indique si celle-ci supporte la lecture seulement ou la lecture et l'écriture.

Les sources de données de type fichier (SHP, GML, etc.) ne supportent pas l'édition des données. Il existe cependant une option qui permet de transformer une telle source de données en source de données de type **JMap Spatial** qui pourra ensuite permettre l'édition des données spatiales et descriptives dans JMap. Une fois la transformation effectuée, la source de données ne sera plus liée aux fichiers originaux. Toutes les modifications sur les données devront être faites directement avec les outils d'édition de JMap.

#### **Inclusion de plusieurs fichiers**

Il est possible d'inclure plusieurs fichiers à la fois dans la plupart des sources de données qui lisent des fichiers. Cela permet de former des cartes continues. Une pratique courante de CAD consiste à séparer le territoire en tuiles rectangulaires. En lisant tous les fichiers de tuiles ensemble, les administrateurs de JMap peuvent recréer des cartes continues, à la seule condition que les fichiers contiennent la même structure de données (géométrie, couches et types d'attributs).

#### **Navigation dans le système de fichiers**

JMap Admin comporte un navigateur de fichiers qui permet de naviguer dans le système de fichiers du serveur où JMap Server est exécuté afin de sélectionner les fichiers à inclure dans les sources de données. Les unités de stockage local et en réseau peuvent être utilisés, à condition que le processus de JMap Server y ait accès.

Vous avez aussi la possibilité de créer des chemins prédéfinis. Ces chemins constituent des raccourcis qui permettent d'économiser du temps lors de la navigation. Ils peuvent également être utilisés pour écrire des chemins propres à un système d'exploitation, tel que Windows UNC (p. ex. \\myserver\data). Pour créer un chemin prédéfini, vous devez aller à la racine du système de fichier et appuyez sur **Ajouter chemin prédéfini..**.

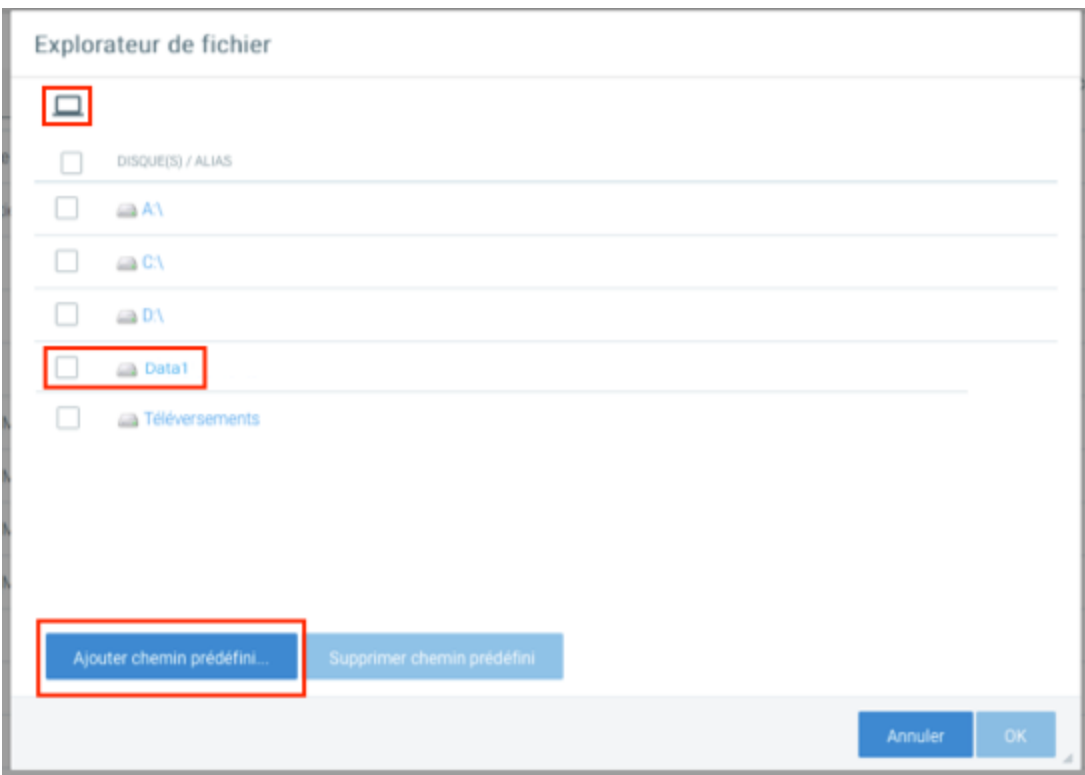

*Navigateur de fichiers avec chemin prédéfini.*

Pour limiter la navigation dans le système de fichiers, vous pouvez définir un ou plusieurs dossiers racines. L'administrateur JMap ne pourra pas naviguer à l'extérieur de ces dossiers. Pour ce faire, vous devez ajouter une ligne dans le fichier jmapserver.properties.

admin.filebrowser.roots=c:/data/DataGeo|Data;d:/data2|Data2 Dans cet exemple, deux dossiers racines sont créés et nommés Data et Data2.

#### **Téléversement de fichiers**

Accessible à travers l'explorateur de fichiers, le répertoire **Téléversements** contient les fichiers téléversés par tous les utilisateurs directement vers JMap Server à partir de JMap Admin. Si vous désirez téléverser un fichier pour l'utiliser comme source de données spatiales, ouvrez sur ce dossier pour accéder à l'interface de téléversement.

Saisissez un nom pour le fichier et appuyez sur **Téléverser**. Le fichier sera téléversé dans un répertoire créé automatiquement pour votre compte utilisateur. Les fichier est accessible à toutes les comptes utilisateur.

#### Mise à jour des sources de données spatiales

Avant qu'une source de données spatiales puisse être utilisée pour créer des couches, il faut qu'elle soit mise à jour. Dans JMap, la mise à jour d'une source de données implique généralement la collecte d'informations au sujet des données spatiales et de leurs attributs et la préparation des données de façon à ce qu'elles soient accessibles rapidement et efficacement. Ce processus peut être très court ou peut prendre plusieurs minutes, selon le type de source et la quantité de données.

Dans JMap Admin, vous pouvez mettre à jour une source de données en appuyant sur **Mise à jour** dans sa section d'information. Vous pouvez aussi mettre à jour plusieurs sources de données simultanément en les sélectionnant dans la section présentant la liste des sources de données et en appuyant sur **Mise à jour**.

#### <span id="page-25-0"></span>Planification de la mise à jour automatique des sources de données

Vous pouvez planifier la mise à jour automatique des sources de données spatiales. Cette action peut s'avérer utile si vous utilisez des sources de données qui lisent des fichiers de données. Si les fichiers sont fréquemment modifiés, vous pouvez planifier des mises à jour automatiques qui s'exécuteront sur une base régulière (chaque jour à minuit, par exemple) pour ces sources de données. Chaque source de données peut posséder une planification qui lui est propre.

Afin de planifier les mises à jour pour une source de données en particulier, appuyez sur **Tâches planifiées** dans sa section de détails ou depuis la liste des sources de données. Ensuite, vous n'avez qu'à suivre l'assistant afin de définir les moments précis auxquels auront lieu les mises à jour. Les options de planification sont très flexibles.

Une fois les tâches planifiées, vous pouvez visualiser la planification en cours pour une source de données en regardant sa section d'information.

À tout moment, vous pouvez accéder à la liste de toutes les mises à jour planifiées pour les sources de données en cliquant sur **Tâches planifiées** dans la section JMap Server.

#### Suppression de sources de données spatiales

Vous pouvez supprimer des sources de données spatiales en appuyant sur **Supprimer** à partir de la section d'information de la source de données. Vous pouvez également supprimer les sources de données en les sélectionnant dans la section listant les sources et en appuyant sur **Supprimer**. Lorsqu'une source de données est supprimée, sa configuration en entier est éliminée de façon définitive. Les données elles-mêmes (le fichier ou la base de données) ne sont pas affectées.

# États des sources de données spatiales

Un état est attribué à chaque source de données spatiales. L'état indique la condition de la source de données, c'est-à-dire si elle est prête à être utilisée, si une erreur est survenue, etc. L'état d'une source de données nouvellement créée est toujours **non initialisé** (à moins que vous ayez activé le démarrage de la mise à jour automatique), ce qui signifie que la source de données ne peut pas encore être utilisée. Afin de pouvoir être utilisée, toute source de données doit être mise à jour au moins une fois.

Les sources de données peuvent être mises à jour en lots. Un maximum de trois sources de données peuvent être mises à jour simultanément. Les autres sources de données devant être mises à jour sont placées en attente jusqu'à ce que leur mise à jour puisse être exécutée.

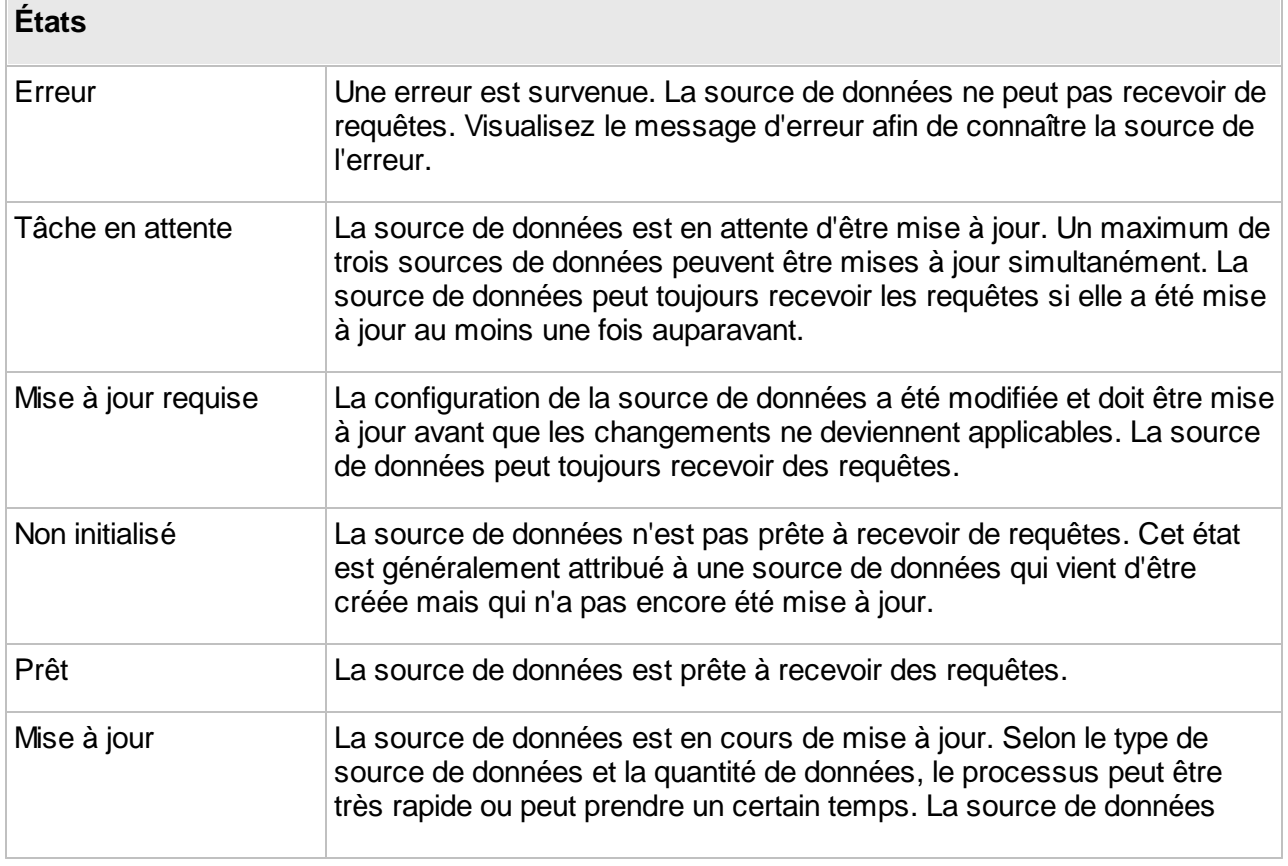

Le tableau suivant décrit les états possibles pour une source de données spatiales :

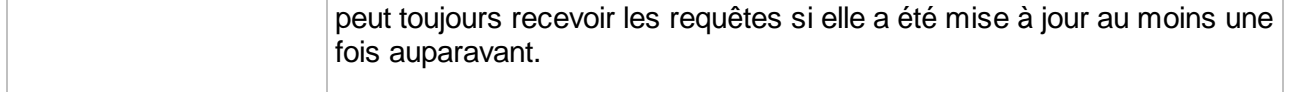

#### Sources de données spatiales système

Les sources de données spatiales dite Système sont des sources de données créées automatiquement par JMap pour supporter le partage de sources de données et de couches JMap. Normalement, il n'y a aucun besoin de gestion pour ces ressources et elles ne sont pas montrées par défaut dans la liste des sources de données spatiales. Si vous souhaitez les afficher, vous pouvez sélectionner l'option **Afficher les sources de données système** dans les paramètres d'affichage de la liste des sources de données.

## <span id="page-27-0"></span>**Création de sources de données spatiales**

Pour débuter la création d'une nouvelle source de données spatiales, affichez la section **Données spatiales** et appuyez sur **Créer**. Certains paramètres sont communs à toutes les sources de données tandis que d'autres sont propres à chaque type de source de données.

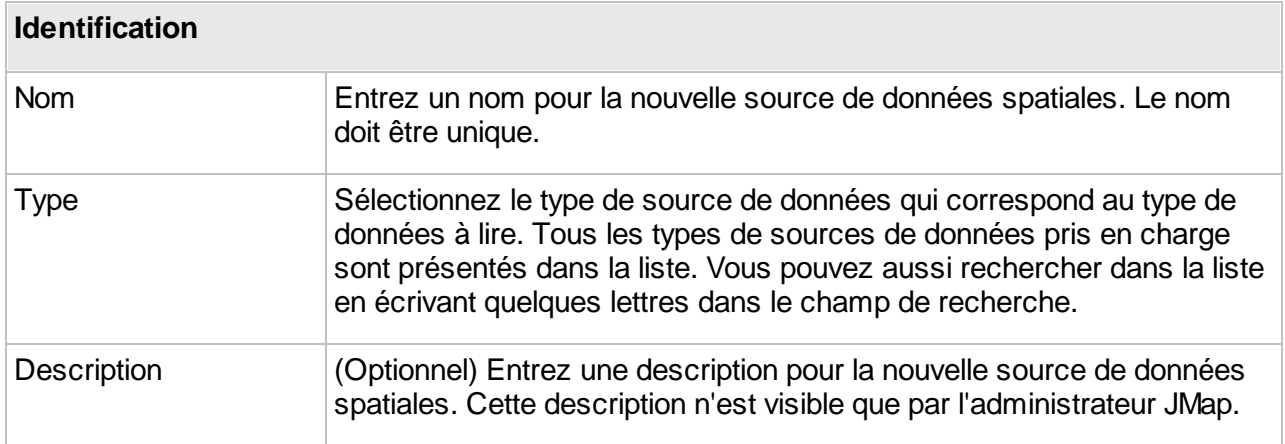

Notez que des types de sources de données personnalisés peuvent aussi être présents. Ces nouveaux types de sources de données sont développés à des fins particulières en utilisant JMap SDK.

Les étapes suivantes de la configuration dépendront du type de source de données que vous avez sélectionné. Pour plus de détails sur la configuration d'un type de source de données spatiales, consultez la section correspondante dans ce manuel.

#### **Projections**

La projection de la source de données doit être sélectionnée afin de correspondre à la projection des données. Si ce paramètre n'est pas correctement défini, il se peut que les données affichées ne soient pas valides.

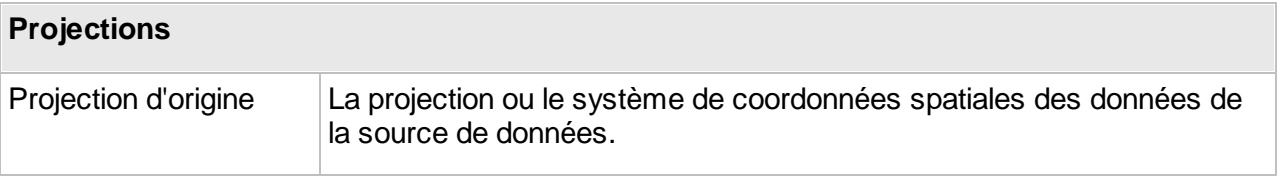

**Note** : À la dernière étape de la création d'une source de données spatiales, l'option Démarrer la mise à jour automatiquement permet de lancer la mise à jour lorsque vous appuyez sur Terminer. Si vous ne sélectionnez pas cette option, vous devrez lancer manuellement la mise à jour à partir de la section des données spatiales pour que les changements soient pris en compte.

# <span id="page-28-0"></span>**Configuration de sources de données spatiales**

L'interface de configuration d'une source de données spatiales (SDS) vous permet d'accéder aux informations sur la source ainsi qu'à des fonctions de configuration de paramètres tels que les métadonnées, les permissions et les attributs.

|                    | Configuration de source de données |                                         |                          |                                     |                          |                               |                |                 | $FR -$ Aide $-$   |               |
|--------------------|------------------------------------|-----------------------------------------|--------------------------|-------------------------------------|--------------------------|-------------------------------|----------------|-----------------|-------------------|---------------|
| Map                | Données spatiales > Arbres         |                                         |                          |                                     |                          |                               | 6<br>Editer    | Mise à jour     | Supprime          | 7<br>$\equiv$ |
| $\mathfrak{P}_0^0$ |                                    | Métadonnées                             |                          |                                     |                          |                               |                |                 |                   |               |
| w                  | Informations générales             | 1                                       |                          |                                     |                          | $\overline{4}$<br>Attributs   |                |                 | Permissions       |               |
| <€                 | Nom                                | Arbres                                  |                          |                                     | Nom                      | Titre                         | Type           | <b>Type SQL</b> | Tâches planifiées |               |
| $\odot$            | Id                                 | 155                                     |                          |                                     | JMAP_ID                  | JMAP_ID                       | Normal         | <b>BIGINT</b>   | <b>NON</b>        |               |
| A                  | Description                        |                                         |                          |                                     | <b>AUTHOR</b>            | <b>AUTHOR</b>                 | Normal         | <b>VARCHAR</b>  | Non               |               |
|                    | État                               | Prêt                                    |                          |                                     | <b>CREATION_TIME</b>     | CREATION_TIME                 | Normal         | TIMESTAMP       | Non               |               |
| ⊭                  | Éditable                           | Oui                                     |                          |                                     | MODIFICATION_TIME        | MODIFICATION_TI               | Normal         | TIMESTAMP       | Non               |               |
| ₽                  |                                    |                                         |                          |                                     | <b>ESPECE</b>            | <b>ESPECE</b>                 | Normal         | VARCHAR         | Non               |               |
|                    |                                    |                                         |                          |                                     | <b>DIAMETRE</b>          | <b>DIAMETRE</b>               | Normal         | <b>INTEGER</b>  | Non               |               |
|                    | $\overline{2}$<br>Paramètres       |                                         |                          |                                     | <b>MALADIE</b>           | MALADIE                       | Normal         | VARCHAR         | Non               |               |
|                    |                                    |                                         |                          |                                     | <b>INTERVENTION</b>      | <b>INTERVENTION</b>           | Normal         | VARCHAR         | Non               |               |
|                    | Type de source de données          | JMap Spatial Table                      |                          |                                     | DATE_OBS                 | DATE_OBS                      | Normal         | DATE            | Non               |               |
|                    | Base de données                    | System                                  |                          |                                     | <b>HAUTEUR</b>           | <b>HAUTEUR</b>                | Normal         | VARCHAR         | Non               |               |
|                    | Table de la géométrie              | arbres                                  |                          |                                     | <b>ID_SUB_SPECIE</b>     | <b>ID_SUB_SPECIE</b>          | Normal         | VARCHAR         | Non               |               |
|                    | Attribut clé                       | JMAP_ID                                 |                          |                                     | <b>SPECIES_FR</b>        | <b>SPECIES_FR</b>             | Externe (Dyn   | <b>VARCHAR</b>  | Non               |               |
|                    | Champ de l'identifiant             | JMAP_ID                                 |                          |                                     | SPECIES_EN               | SPECIES_EN                    | Externe (Dyn   | VARCHAR         | Non               |               |
|                    | Champ de la géométrie              | JMAP_GEOMETRY                           |                          |                                     | SPECIES_ES               | SPECIES_SP                    | Externe (Dyn   | VARCHAR         | Non               |               |
|                    | Table de l'index spatial           | JMAP_EDIT_INDEX_155                     |                          |                                     | <b>SUB_SPECIES_FR</b>    | <b>SUB_SPECIES_FR</b>         | Externe (Dyn., | VARCHAR         | Non               |               |
|                    | Projection                         | Longitude/Latitude (WGS 84) - EPSG:4326 |                          |                                     | <b>SUB_SPECIES_EN</b>    | SUB_SPECIE_EN                 | Externe (Dyn., | VARCHAR         | Non               |               |
|                    |                                    |                                         |                          |                                     | <b>SUB_SPECIES_ES</b>    | <b>SUB_SPECIE_ES</b>          | Externe (Dyn   | VARCHAR         | Non               |               |
|                    | 3<br>Informations spatiales        |                                         | 5<br>Références          |                                     |                          |                               | $_{\rm w}$     |                 |                   |               |
|                    | Dernière mise à jour               | 15 mars 2018 10:54                      |                          |                                     |                          |                               |                |                 |                   |               |
|                    | Durée de la mise à jour            | 4.401 secondes                          |                          |                                     |                          |                               |                |                 |                   |               |
|                    | Éléments                           | 212                                     |                          |                                     | $\triangleright$ Projets |                               |                |                 |                   |               |
|                    | Étendue                            | x<br>$-74.35$<br>77,94<br>Largeur       | Y<br>Hauteur             | 4,60<br>42.24                       |                          |                               |                |                 |                   |               |
| $\alpha$           |                                    |                                         |                          |                                     |                          |                               |                |                 |                   |               |
|                    |                                    |                                         |                          |                                     |                          |                               |                |                 |                   |               |
| $\gg$              |                                    | $\tau$ . $\tau$<br>$\mathbf{r}$         | $\overline{\phantom{a}}$ | $\overline{\mathbf{u}}$<br>$\cdots$ |                          | $\mathcal{L}$<br>$\mathbf{1}$ | $\cdots$       |                 |                   |               |

*Interface de configuration d'une source de données spatiales*

- **1** Informations générales configurées lors de la création de la SDS.
- **2** Paramètres de la SDS configurés lors de sa création. L'hyperlien vous permet d'accéder à la BD qui contient les données.
- **3** Informations spatiales. L'étendue correspond à l'étendue géographique des éléments contenus dans la SDS. Lorsque celle-ci n'a pas d'éléments les valeurs sont égales à 0.
- 4 Attributs. Cette section présente une liste des attributs de la SDS. Cliquez sur le [nom](#page-30-1) d'un [attribut](#page-30-1) pour ouvrir la fenêtre de configuration de ses propriétés.
- **5** Références. Cette section indique les projets et les couches qui utilisent cette SDS.
- **6** Ces boutons permettent d'éditer la configuration de la SDS, de la mettre à jour ou de la supprimer.
- **7** Le menu permet d'accéder aux sections [Métadonnées](#page-67-0), [Permissions](#page-63-0) et Tâches [planifiées](#page-25-0).

#### <span id="page-30-1"></span>**Attributs**

La fenêtre de configuration d'un attribut contient deux onglets : **Métadonnées** et **Échantillon de**

c

l'attribut. Le bouton permet de mettre à jour les statistiques de la SDS.

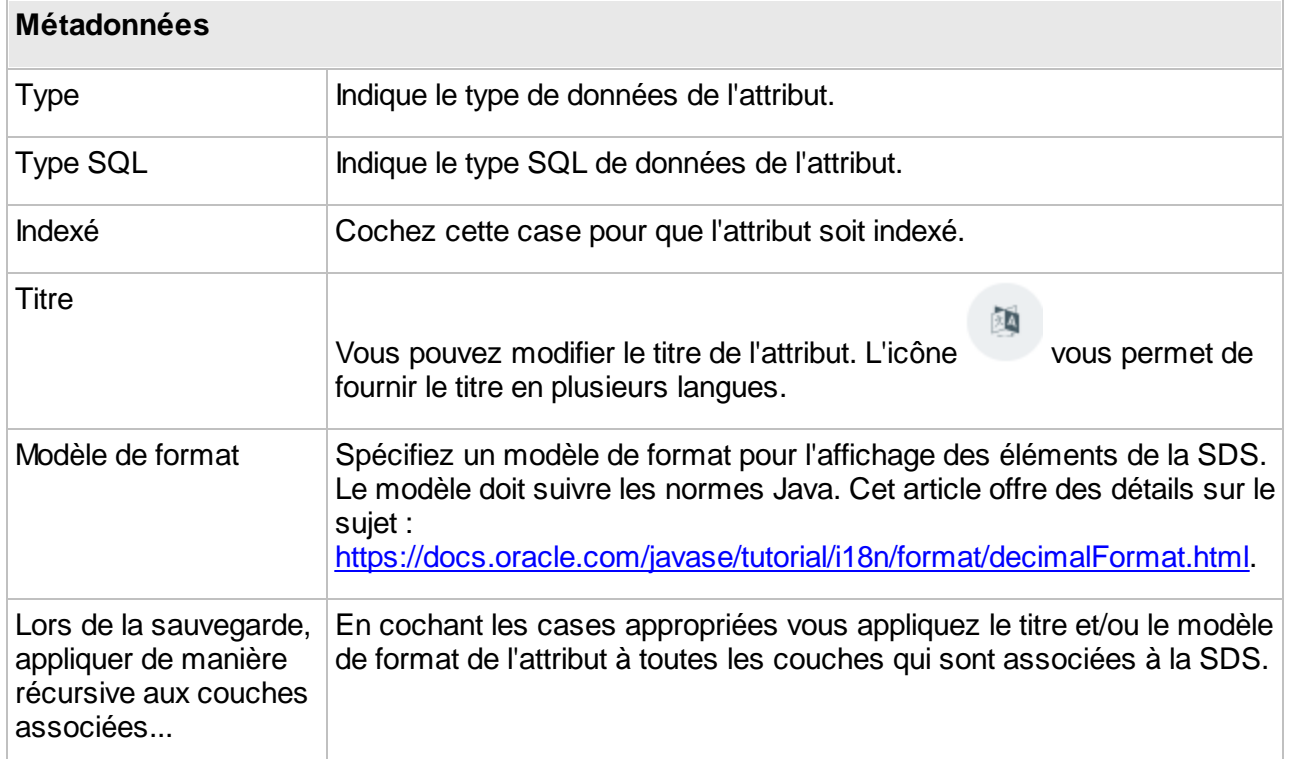

L'onglet **Échantillon de l'attribut** affiche la valeur de l'attribut pour un échantillon d'éléments de la SDS.

# <span id="page-30-0"></span>**Sources de données vectorielles**

Les sources de données vectorielles servent à accéder à des données spatiales vectorielles (points, lignes, polygones, etc.). Consultez les sections suivantes pour de l'information sur les différents types de sources de données vectorielles supportés.

Lecteur de fichier [ADF/E00](#page-32-0) [Arc/Info](#page-32-0)

[Lecteur](#page-38-2) de fichier KML JMap [Server](#page-48-0)

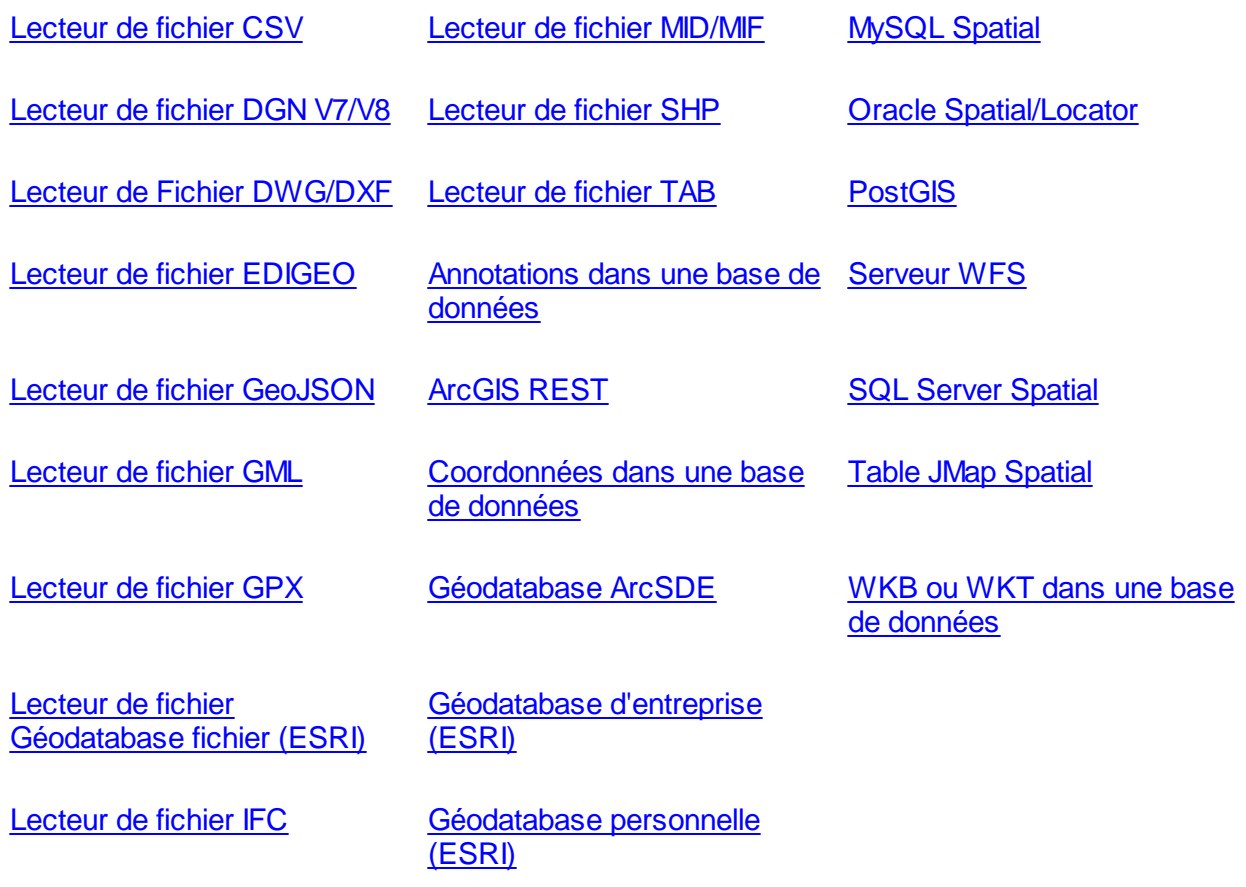

## **Attributs**

Durant la configuration d'une source de données spatiales vectorielles, vous devez configurer des attributs pour la source de données. Tous les attributs disponibles sont présentés dans une table. Par défaut, tous les attributs sont inclus. Cependant, certains peuvent être exclus. Dans ce cas, JMap Server les ignorera complètement. Il est également possible de spécifier les attributs pour lesquels JMap Server devrait créer un index afin d'optimiser les performances lors de l'exécution de requêtes sur ces attributs (l'absence d'un index n'affecte pas le temps de téléchargement et d'affichage des cartes). Ces index sont utilisés lorsque des requêtes par attributs sont effectuées sur ces champs.

Cette section comporte également des paramètres pour configurer les attributs externes. Consultez la section Attributs [externes](#page-64-1) pour plus de détails à ce sujet.

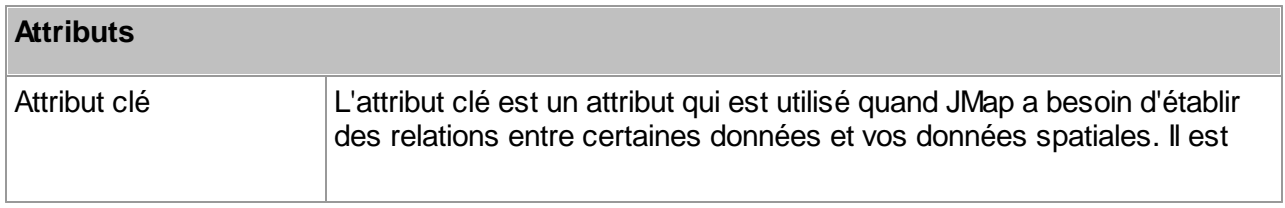

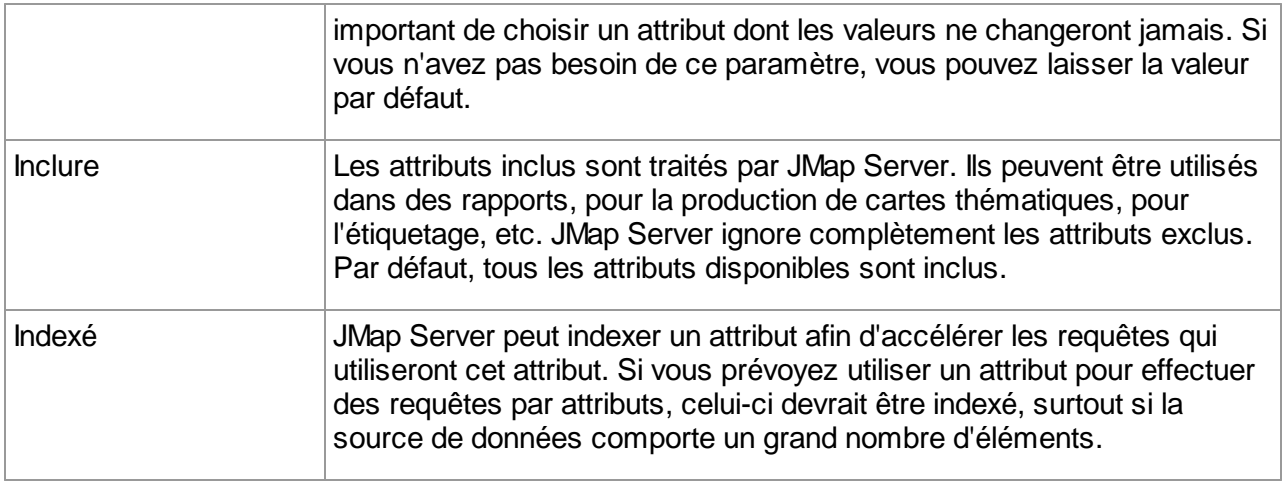

## <span id="page-32-0"></span>**Lecteur de fichier ADF / E00 Arc/Info**

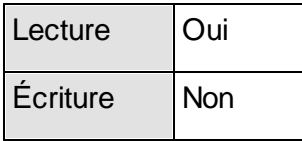

JMap Server peut lire les fichiers ADF et E00 en tant que source de données spatiales. Ces fichiers sont généralement produits par le logiciel Arc/Info d'ESRI.

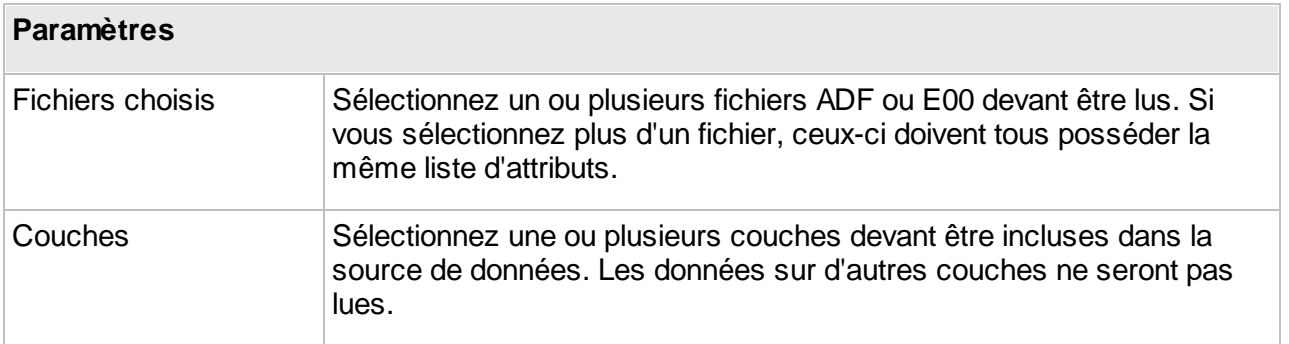

#### <span id="page-33-0"></span>**Lecteur de fichier CSV**

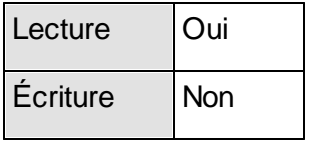

JMap Server peut lire les fichiers CSV ou tout autre fichier texte avec des valeurs séparées qui contiennent des coordonnées x et y. Ces coordonnées peuvent être utilisées pour des couches de points. La première rangée doit contenir les noms des champs. Les séparateurs permis sont la virgule (,), le point-virgule (;) et la tabulation. Les champs de texte peuvent être entourés ou non de guillemets. Les coordonnées X et Y doivent être des valeurs numériques.

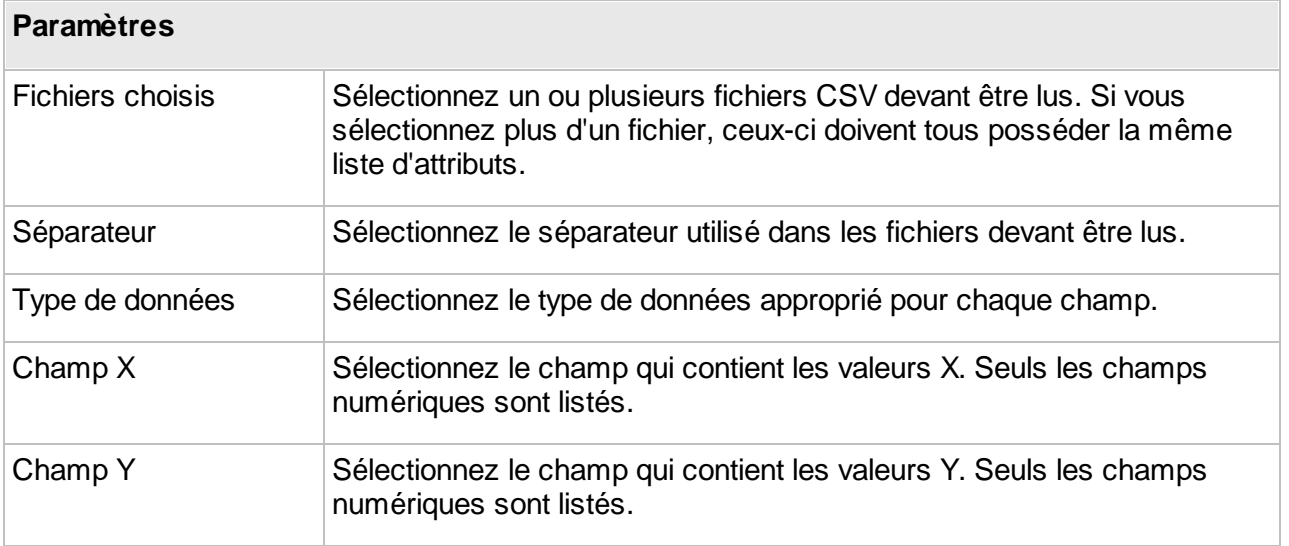

#### <span id="page-33-1"></span>**Lecteur de fichier DGN V7 / V8**

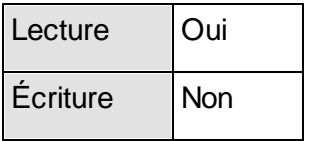

JMap Server peut lire les fichiers DGN V7 et V8 en tant que source de données spatiales. Sélectionnez le type de source de données qui correspond à la version de vos fichiers DGN. En général, les fichiers DGN sont produits par Bentley MicroStation.

Les fichiers DGN sont souvent accompagnés d'une base de données d'attributs. Il peut s'agir d'une base de données MS Access ou de tout autre système de bases de données. Si les fichiers DGN possèdent des attributs stockés dans une base de données séparée, vous devez d'abord configurer une réserve de connexions pour cette base de données avant de procéder. Reportez-vous à la section Création de bases de [données](#page-12-1) pour plus d'informations sur la configuration des connexions de bases de données.

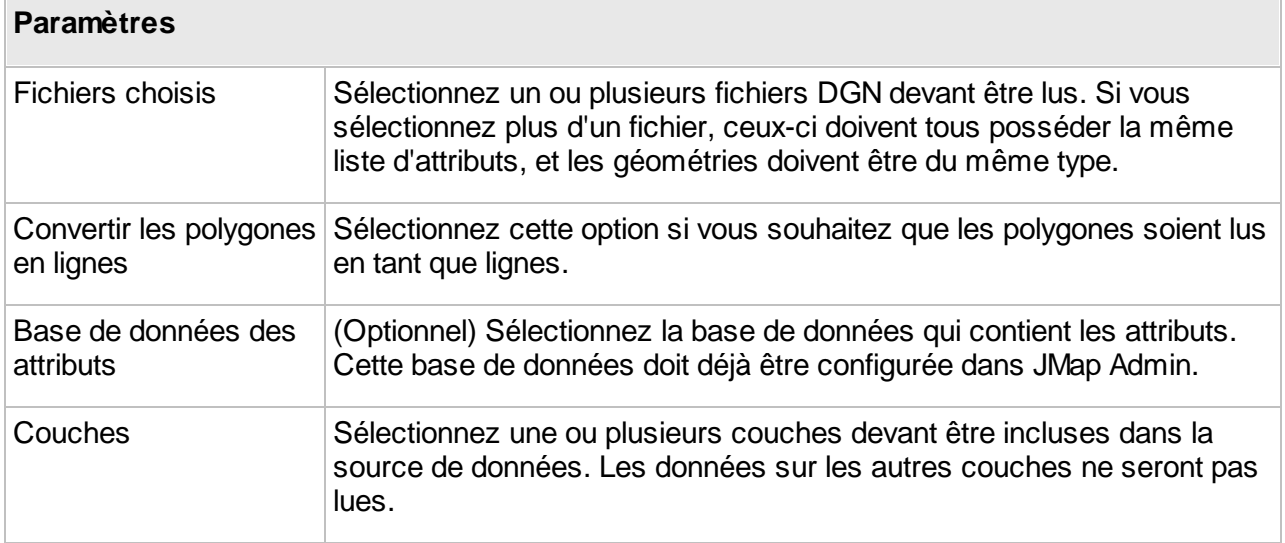

#### <span id="page-34-0"></span>**Lecteur de Fichier DWG / DXF**

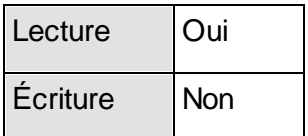

JMap Server peut lire, en tant que source de données spatiales, les fichiers DWG et DXF produits par Autodesk Autocad, versions 12 à 2018. Les blocs-attributs sont lus et convertis en attributs des éléments.

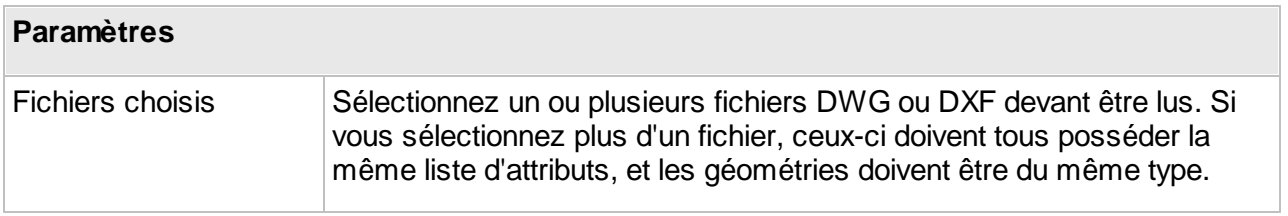

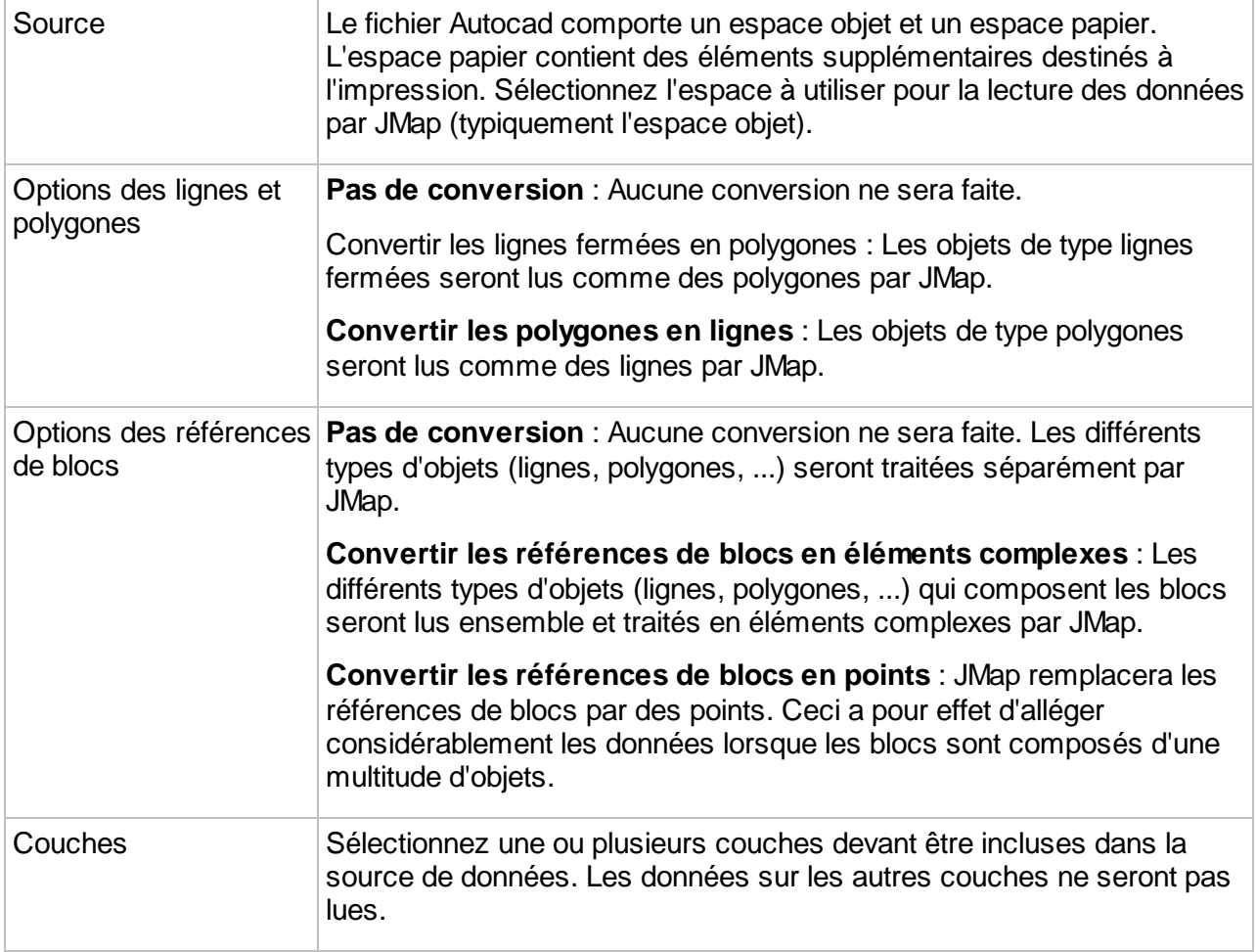

## <span id="page-35-0"></span>**Lecteur de fichier EDIGEO**

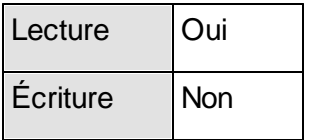

JMap Server peut lire les fichiers EDIGEO en tant que source de données spatiales.

#### **Paramètres**
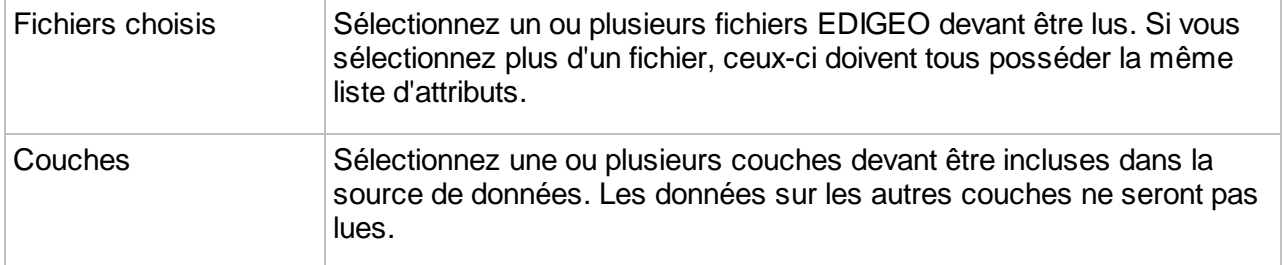

#### **Lecteur de fichier GeoJSON**

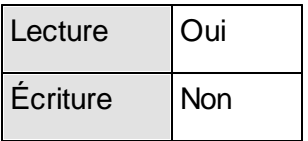

JMap Server peut lire les fichiers GeoJSON en tant que source de données spatiales.

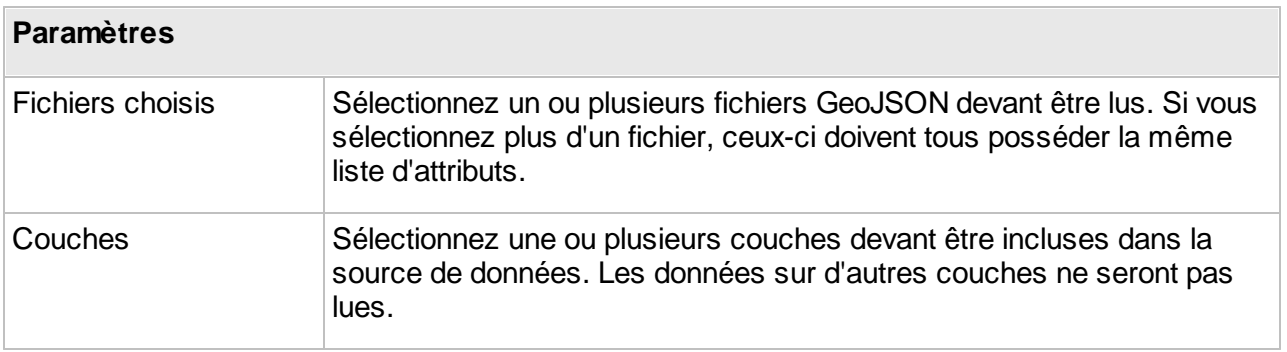

### **Lecteur de fichier GML**

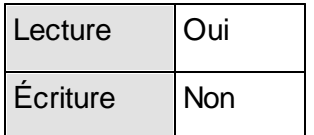

JMap Server peut lire les fichiers GML en tant que source de données spatiales. Les fichiers GML doivent être jumelés aux fichiers de schéma (.XSD). Si un fichier GML contient des occurrences de plus d'un type de données, seul un de ces types peut être choisi en tant que type de base de la source de données. JMap peut lire les fichiers GML des versions 2.x et 3.x.

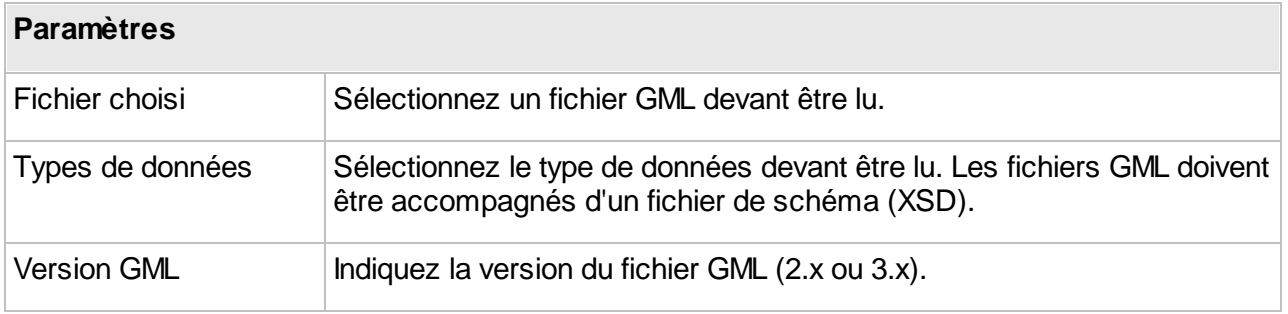

### **Lecteur de fichier GPX**

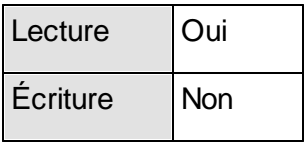

Le format GPX est un format d'échange de données GPS basé sur XML. JMap Server peut lire les fichiers GPX en tant que source de données spatiales.

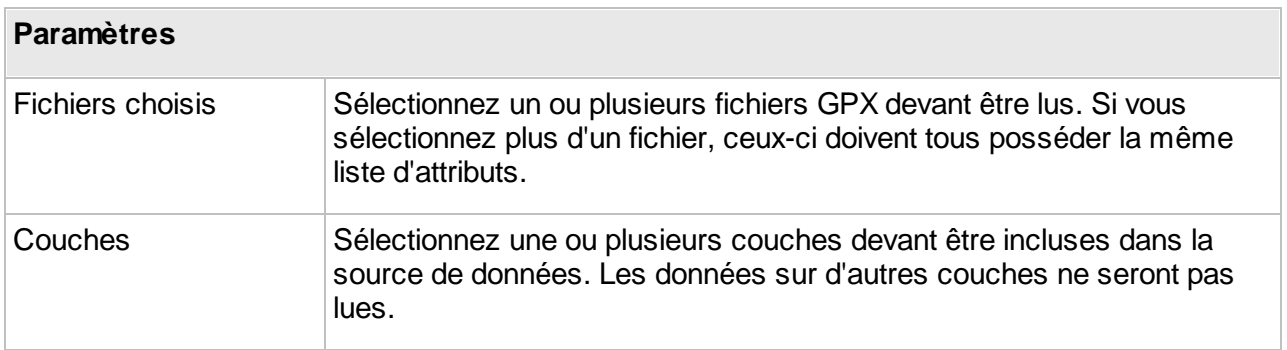

#### **Lecteur de fichier Géodatabase fichier (ESRI)**

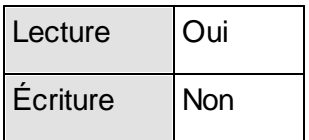

JMap Server peut lire les géodatabases fichier de ESRI en tant que source de données spatiales.

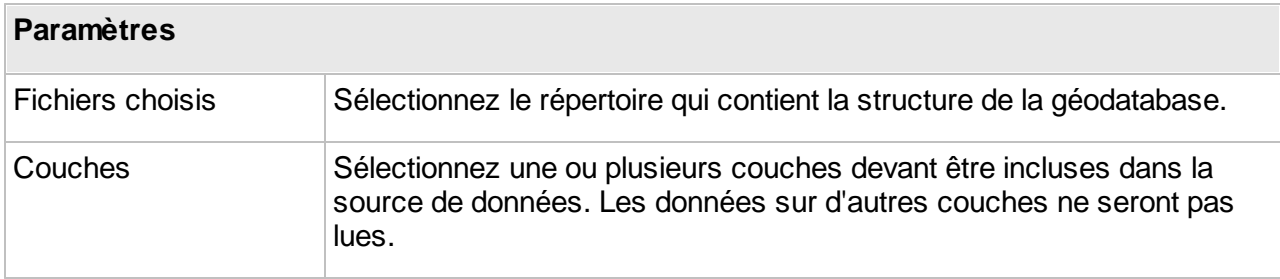

#### **Lecteur de fichier IFC**

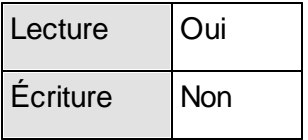

JMap Server peut lire les fichiers de format IFC (Industry Foundation Classes) en tant que source de données spatiales. L'IFC est le format d'échange standard utilisé communément par les logiciels permettant le travail en BIM (Building Information Modeling).

#### **Lecteur de fichier KML**

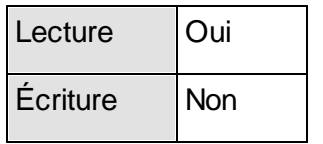

JMap Server peut lire les fichiers KML en tant que source de données spatiales.

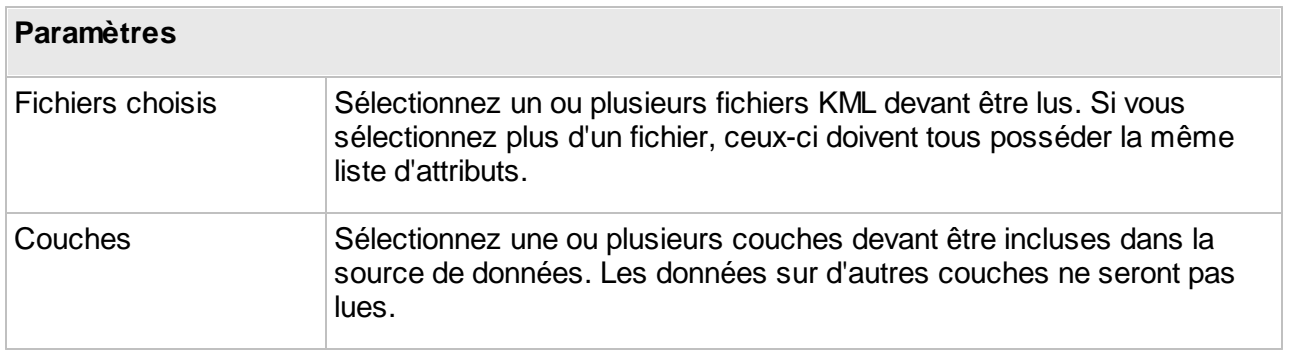

#### **Lecteur de fichier MID/MIF**

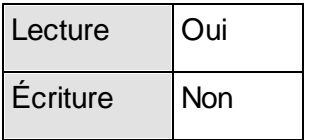

JMap Server peut lire les fichiers MID/MIF en tant que source de données spatiales. Ces fichiers sont généralement produits par les applications MapInfo.

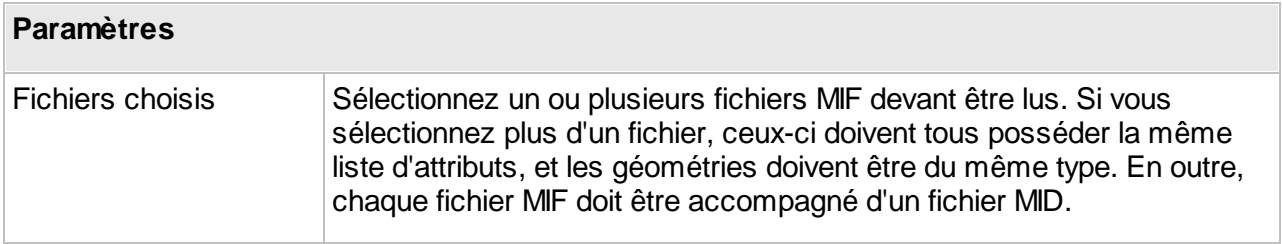

#### **Lecteur de fichier SHP**

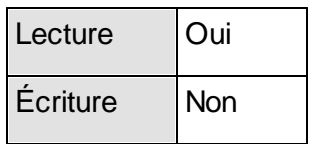

JMap Server peut lire les fichiers SHP en tant que source de données spatiales. Ceux-ci sont généralement produits par des applications ESRI.

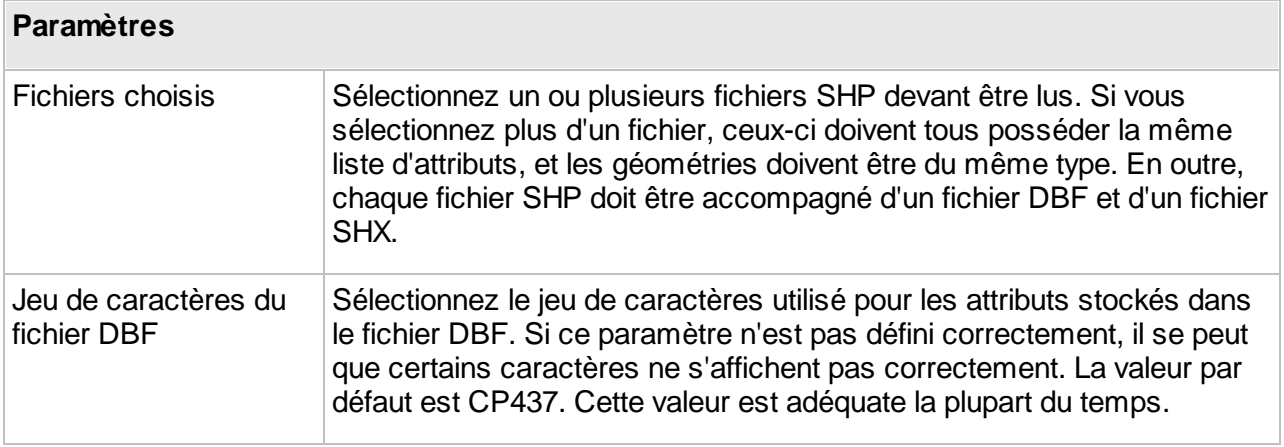

## **Lecteur de fichier TAB**

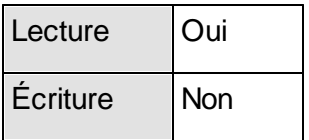

JMap Server peut lire les fichiers TAB en tant que source de données spatiales. Ces fichiers sont généralement produits par les applications MapInfo.

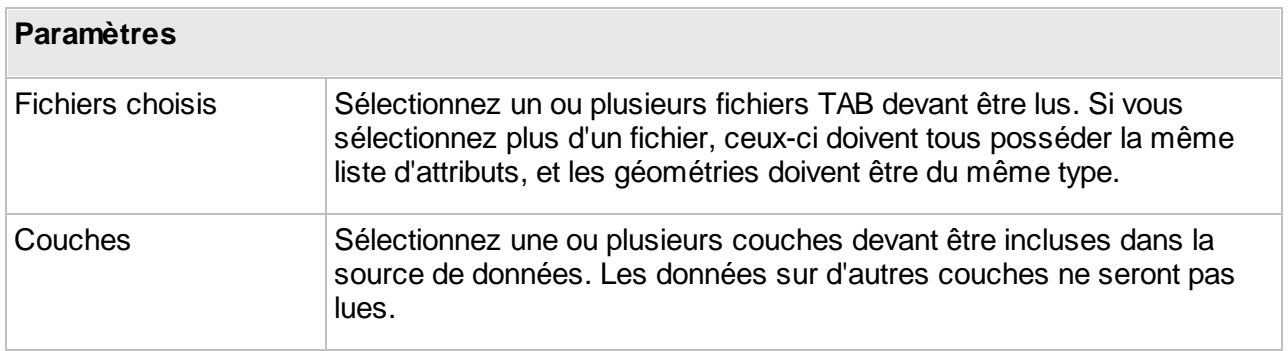

#### **Annotations dans une base de données**

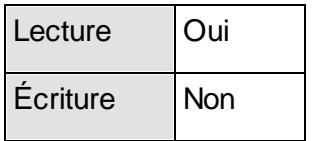

JMap possède son propre format de stockage d'annotations dans des tables de bases de données. Si vous avez des annotations dans un tel format, JMap Server peut les utiliser comme source de données spatiales. Les tables d'annotations en format JMap possèdent un certain nombres de champs requis, tel qu'expliqué dans le tableau plus bas. Une requête SQL doit être fournie. La requête sera exécutée afin de lire les données et elle peut accéder à plus d'une table à la fois.

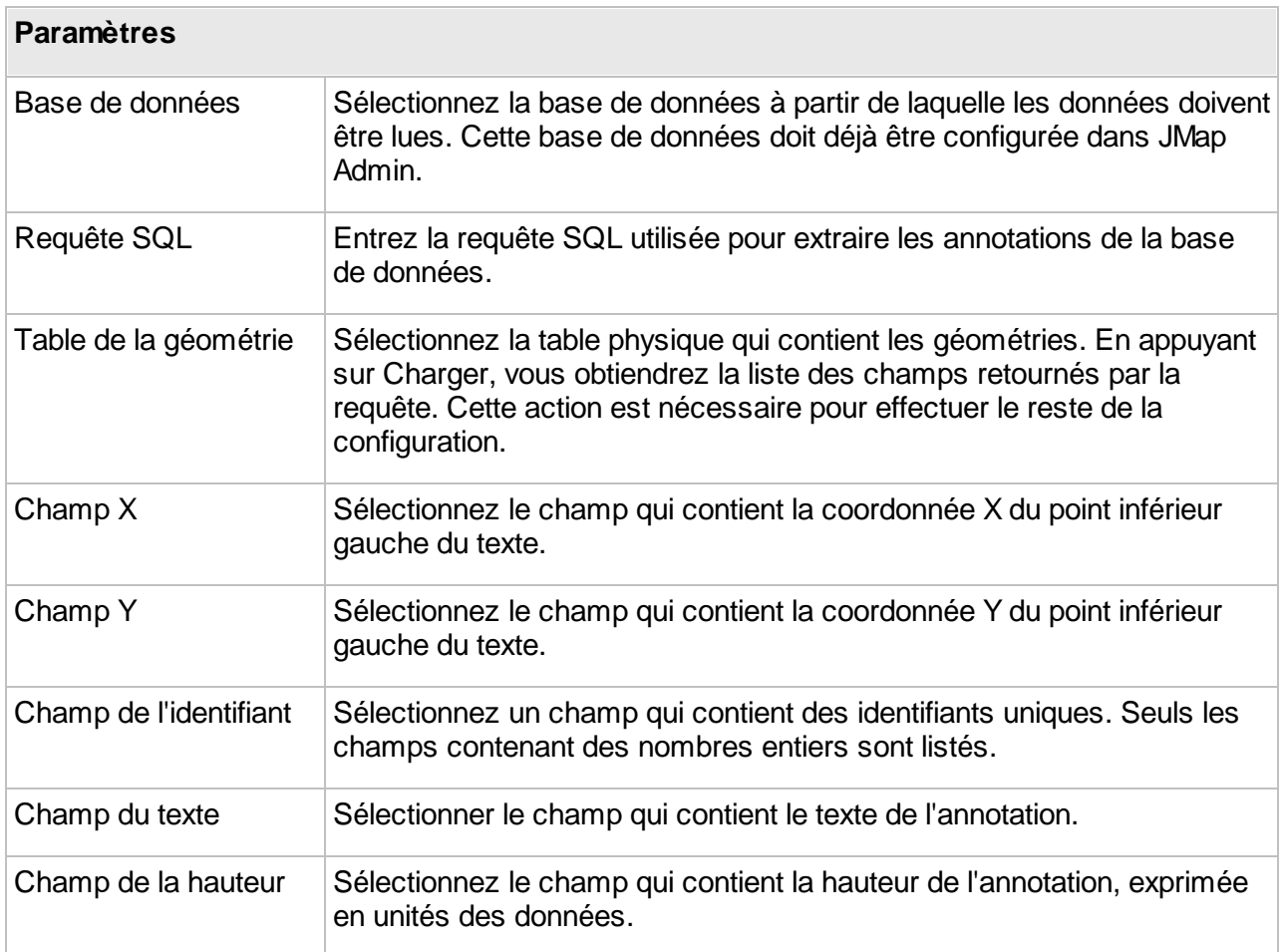

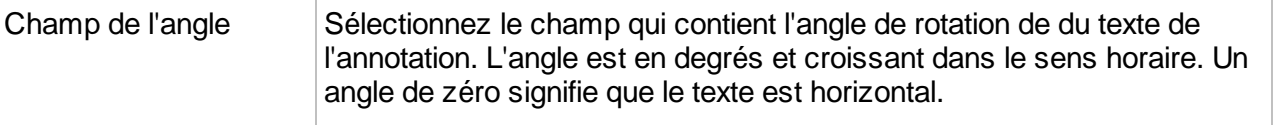

## **ArcGIS REST**

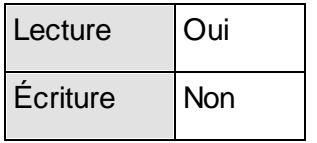

JMap Server peut se connecter à des services REST d'ArcGIS Server et ArcGIS Online pour accéder des données vectorielles publiées par ce type de services. Les géométries et les attributs sont disponibles mais les autres informations (style, échelles, ...) sont ignorées et doivent être configurées dans les couches du projet JMap.

Notez qu'il est aussi possible de créer un projet JMap en important une configuration de couches existante d'un service ArcGIS REST. Voir la section [Création](#page-70-0) de projets pour plus d'information.

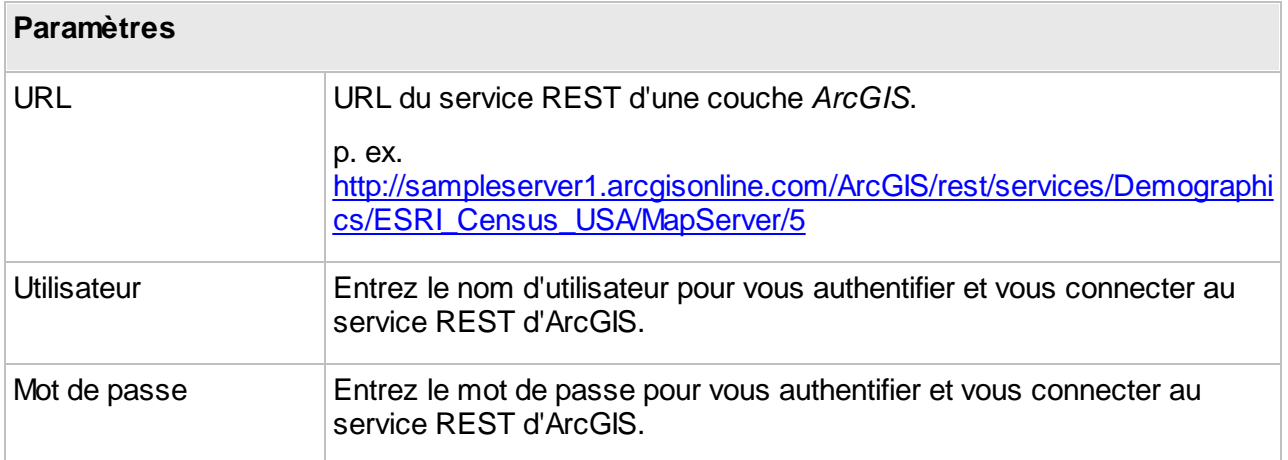

#### **Coordonnées dans une base de données**

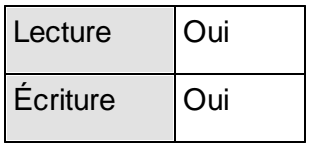

JMap Server peut se connecter à n'importe quelle base de données relationnelle afin d'extraire des coordonnées X et Y pouvant être utilisées en tant que source de données spatiales pour ainsi créer des couches de points. La base de données doit au moins contenir des champs de coordonnées (valeurs numériques) ainsi qu'un champ contenant des valeurs de nombres entiers uniques à être utilisées en tant qu'identifiants d'éléments. Une requête SQL doit être fournie. La requête sera exécutée afin de lire les données et elle peut accéder à plus d'une table à la fois.

La connexion à la base de données doit déjà être configurée. Reportez-vous à la section [Création](#page-12-0) de bases de [données](#page-12-0) pour plus de détails à ce sujet.

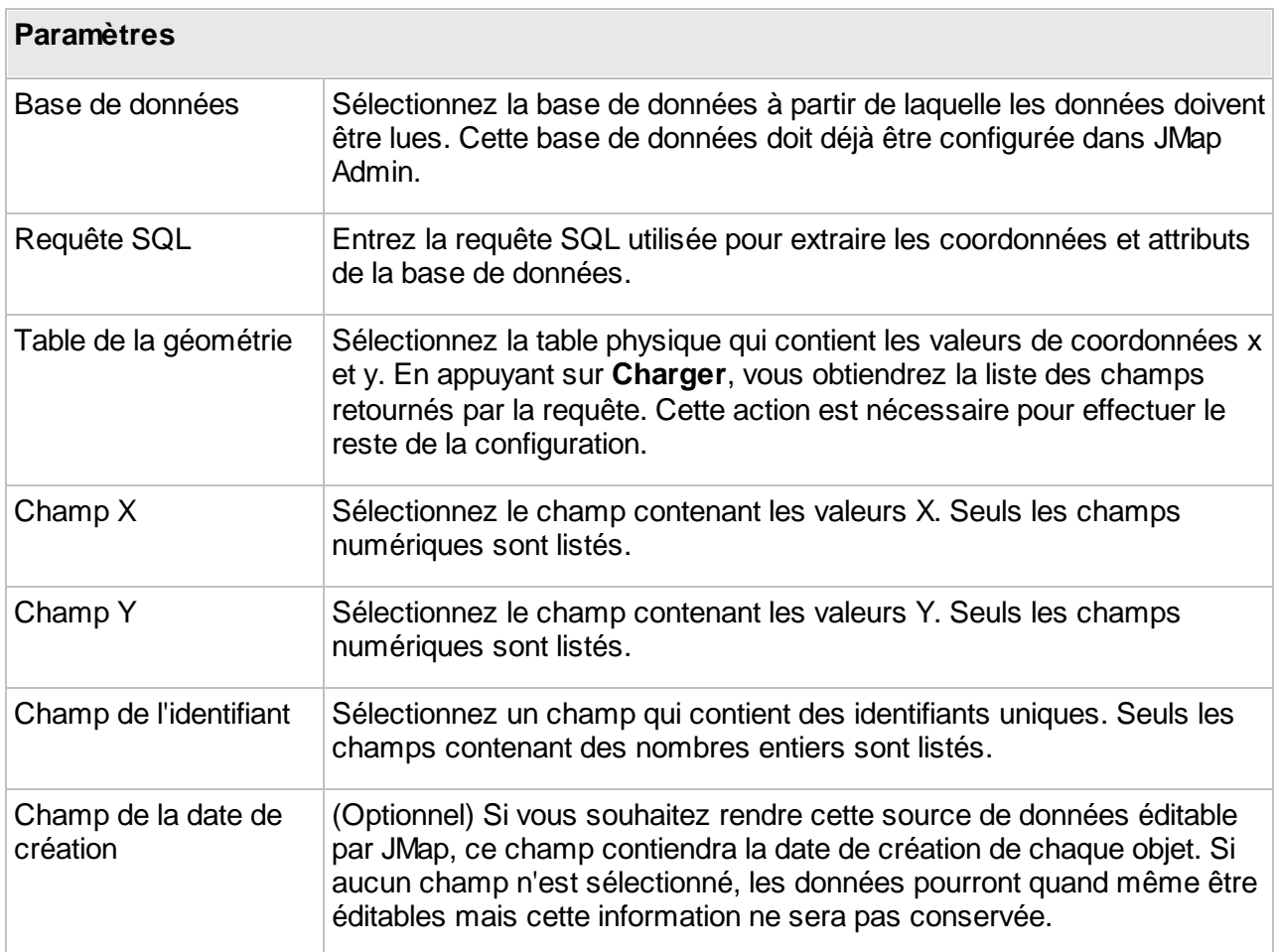

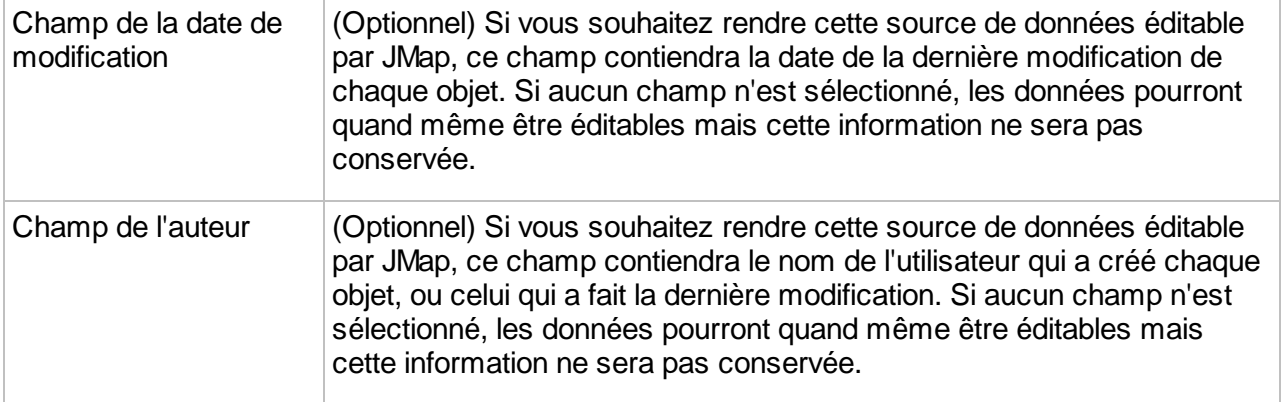

## **Géodatabase ArcSDE (ESRI ArcGIS 10.0 et antérieurs)**

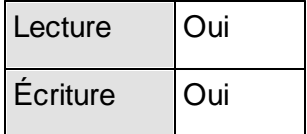

JMap Server peut lire les géodatabases d'entreprise qui utilisent le service ArcSDE (ArcGIS version 10.1 et précédentes) afin d'extraire les données spatiales et les données des attributs devant être utilisées en tant que source de données spatiales (SDS). La connexion au service ArcSDE doit déjà être configurée. Reportez-vous à la section Création de bases de [données](#page-12-0) pour plus de détails à ce sujet.

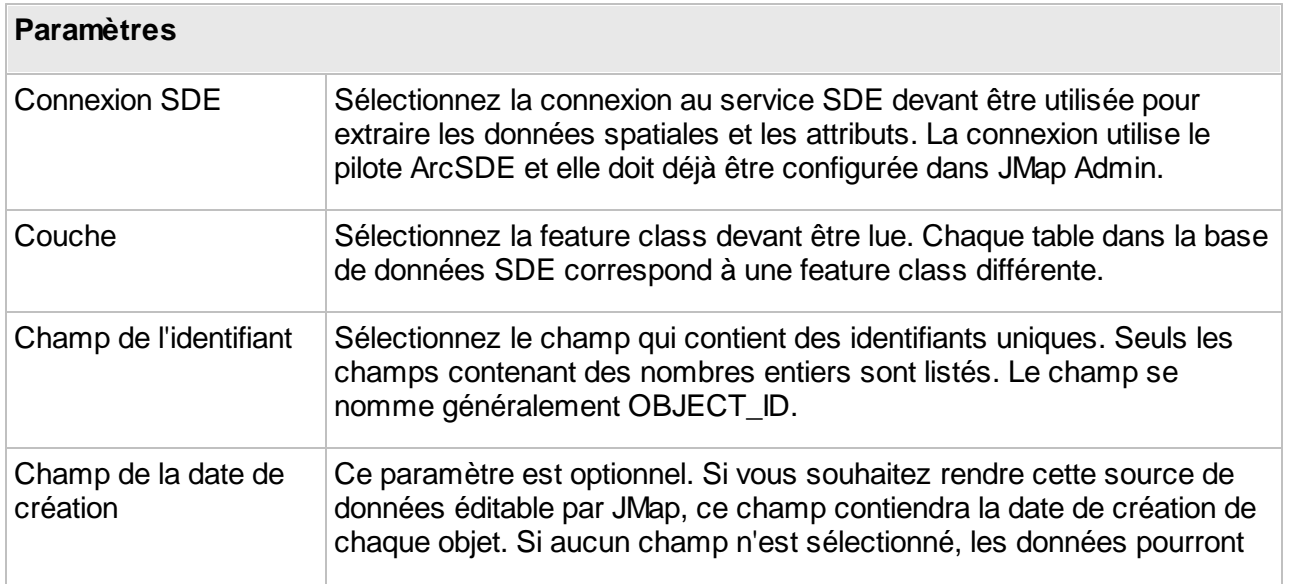

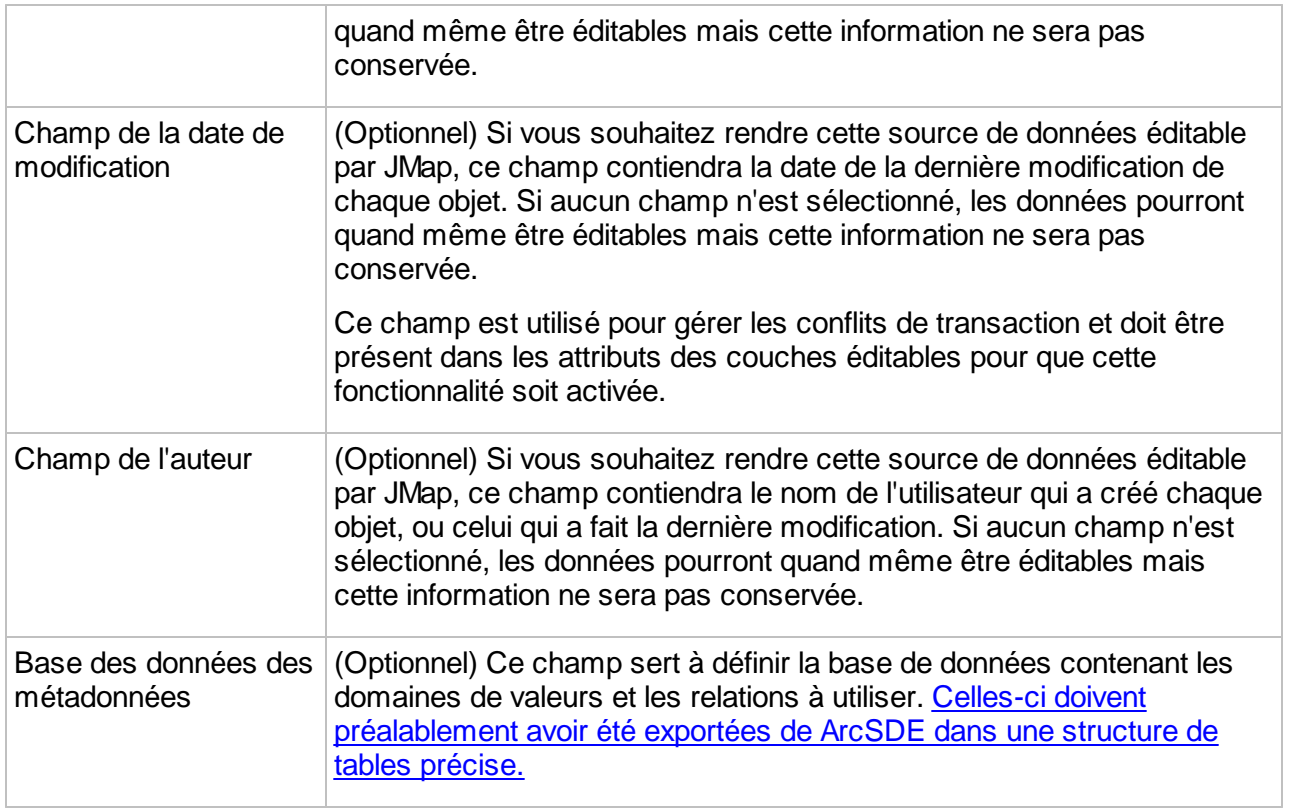

Il existe une configuration spéciale pour les attributs qui n'est disponible que pour les sources de données ArcSDE possédant des domaines d'attributs.

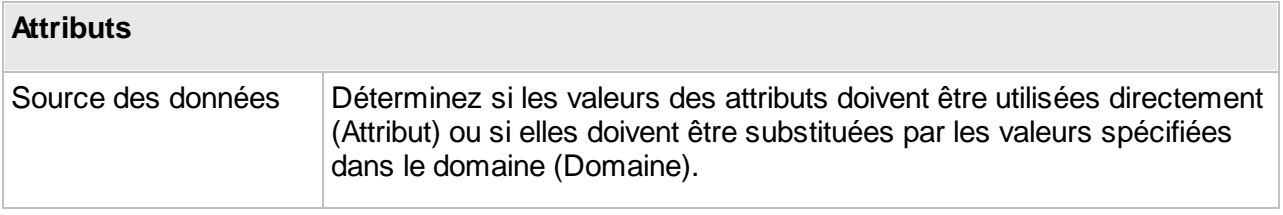

#### <span id="page-45-0"></span>**Exportation des domaines ArcSDE**

Afin que JMap puisse utiliser les domaines d'attributs ArcSDE, ceux-ci doivent être exportés vers des tables d'une base de données pouvant être interprétée par JMap. Il existe un outil intégré à ArcCatalog pour créer ces tables. Veuillez communiquer avec K2 Geospatial pour plus de détails à ce sujet.

#### **Géodatabase d'entreprise (ArcGIS 10.1 et postérieures)**

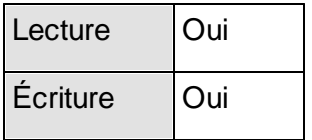

JMap Server peut lire les géodatabases d'entreprise de ESRI (ArcGIS version 10.0 et postérieures) afin d'extraire les données spatiales et les données des attributs devant être utilisées en tant que source de données spatiales (SDS). La connexion à la base de données doit déjà être configurée. Reportez-vous à la section Création de bases de [données](#page-12-0) pour plus de détails à ce sujet.

La source de données spatiales supporte les domaines de valeurs. Les relations définies dans la géodatabase d'entreprise (EGDB) sont aussi supportées mais elles ne peuvent être exploitées qu'à l'aide d'outils externes.

Les attributs de la source de données correspondent aux colonnes de la table. Pour associer les données d'autres tables, une vue peut être créée dans la base de données et configurée comme une couche dans JMap. Les attributs de la source de données correspondront alors aux colonnes retournées par la vue.

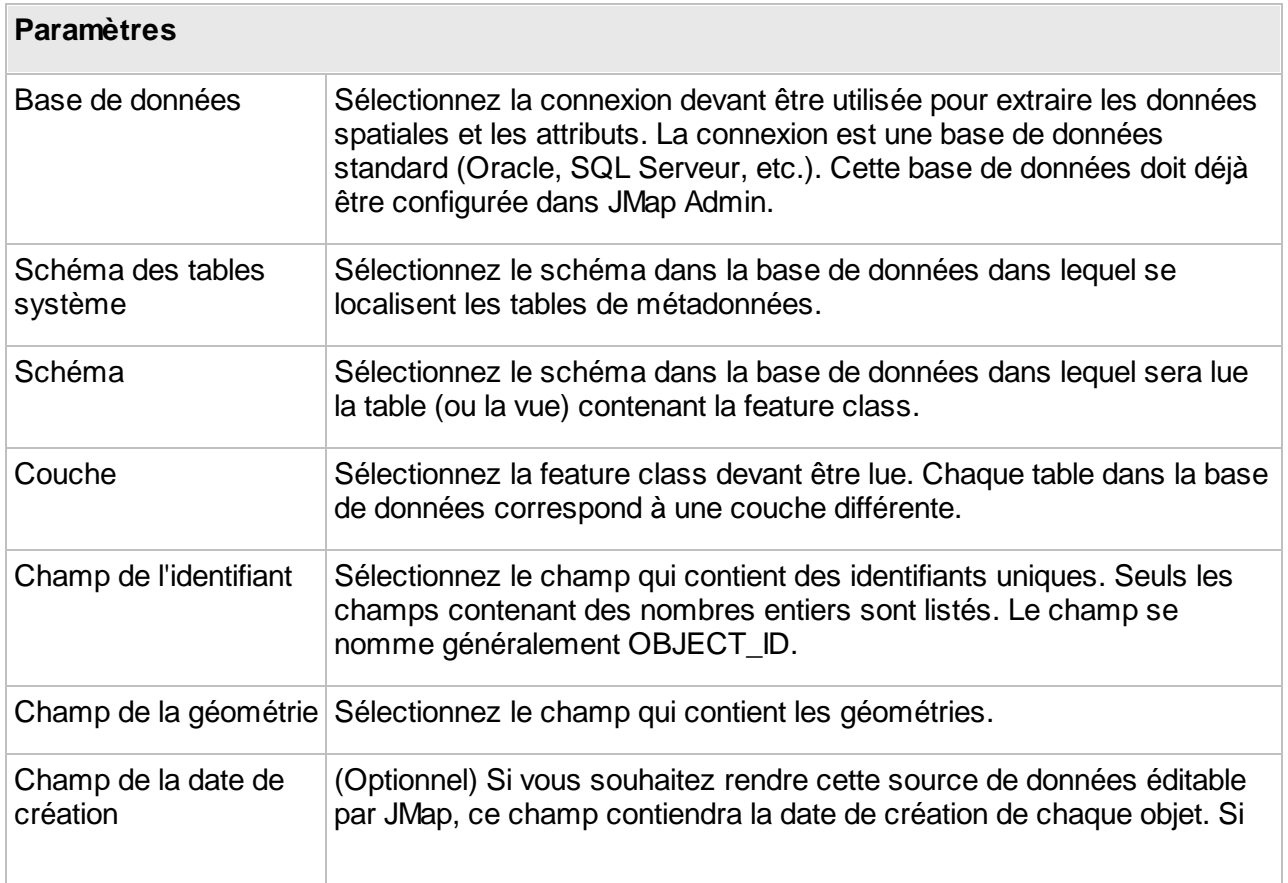

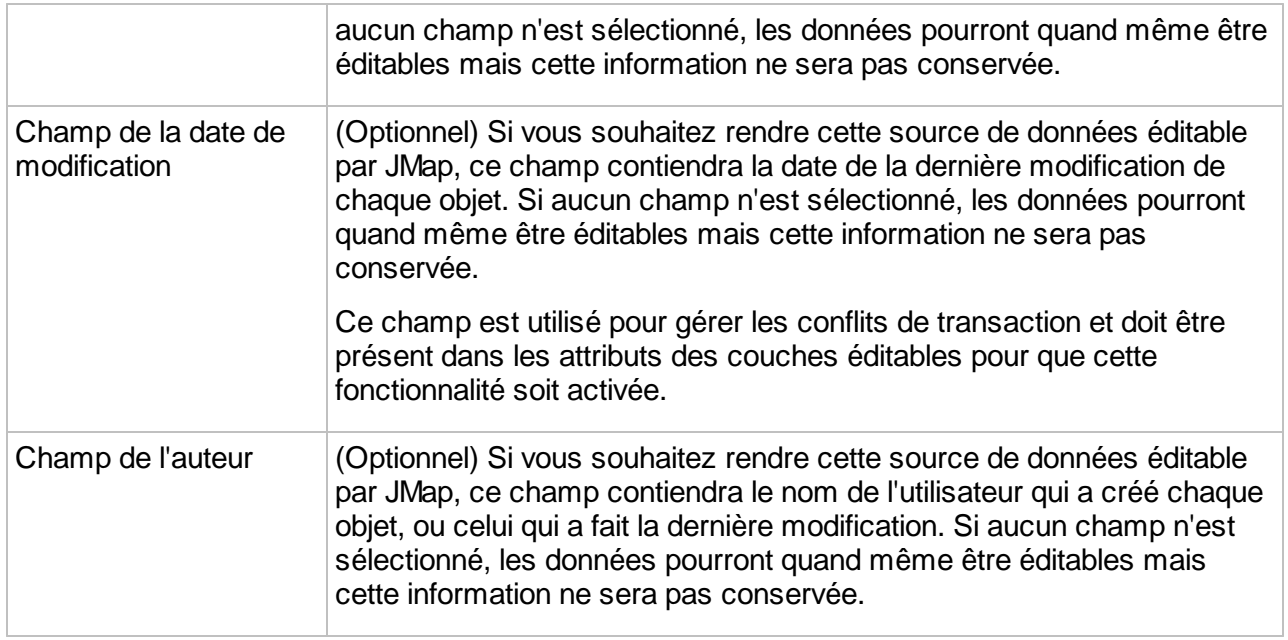

#### **Géodatabase personnelle (ESRI)**

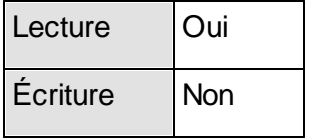

JMap Server peut lire les géodatabases personnelles ESRI afin d'extraire les données spatiales et les données des attributs devant être utilisées en tant que source de données spatiales. Ce format utilise les fichiers Microsoft Access afin de stocker les données. La connexion à la base de données Access doit déjà être configurée en utilisant le pilote MS Access. Reportez-vous à la section Création de bases de [données](#page-12-0) pour plus de détails à ce sujet.

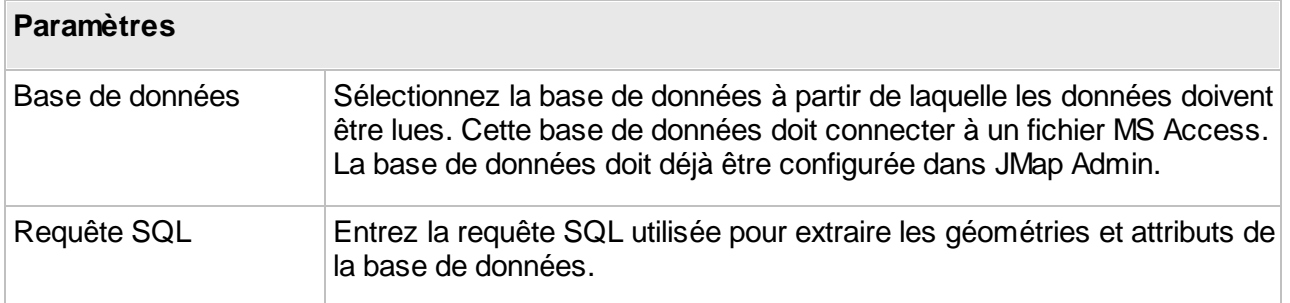

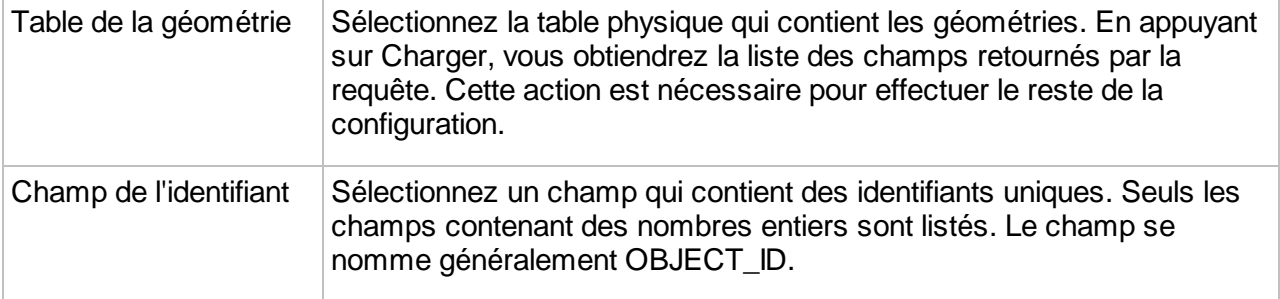

#### **JMap Server**

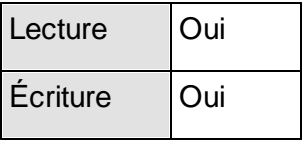

JMap Server peut exploiter une source de données spatiales vectorielles qui provient d'une autre instance de JMap Server. Pour ce faire, pour devez d'abord configurer une connexion vers l'autre JMap Server. Reportez-vous à la section [Connexions](#page-18-0) JMap Server à JMap Server pour plus de détails à ce sujet.

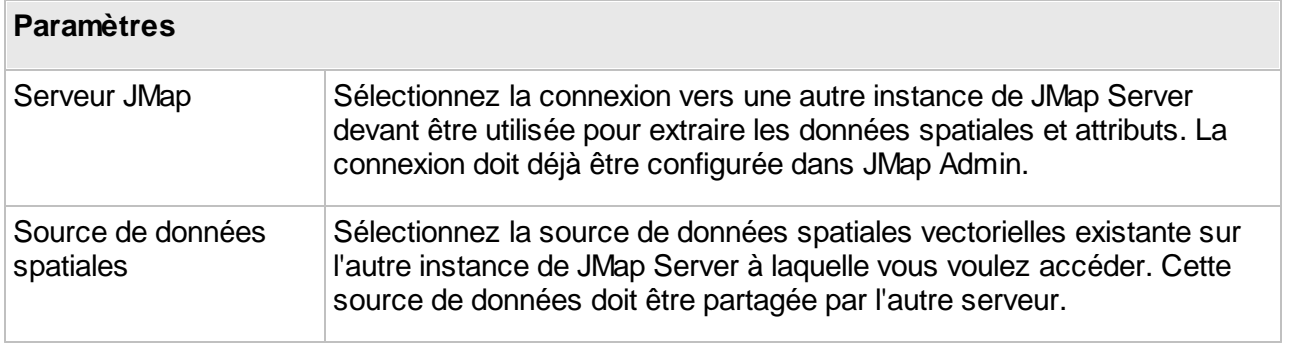

## **MySQL Spatial**

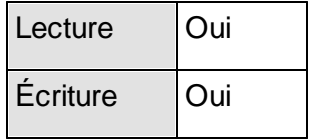

JMap Server peut se connecter aux bases de données MySQL Spatial afin d'extraire des données spatiales et des attributs devant être utilisés en tant que source de données spatiales. L'unique exigence particulière est la présence d'une colonne numérique avec des valeurs de nombres entiers uniques devant être utilisées en tant qu'identifiants d'éléments. Une requête SQL doit être fournie. La requête sera exécutée afin de lire les données et elle peut accéder à plus d'une table à la fois.

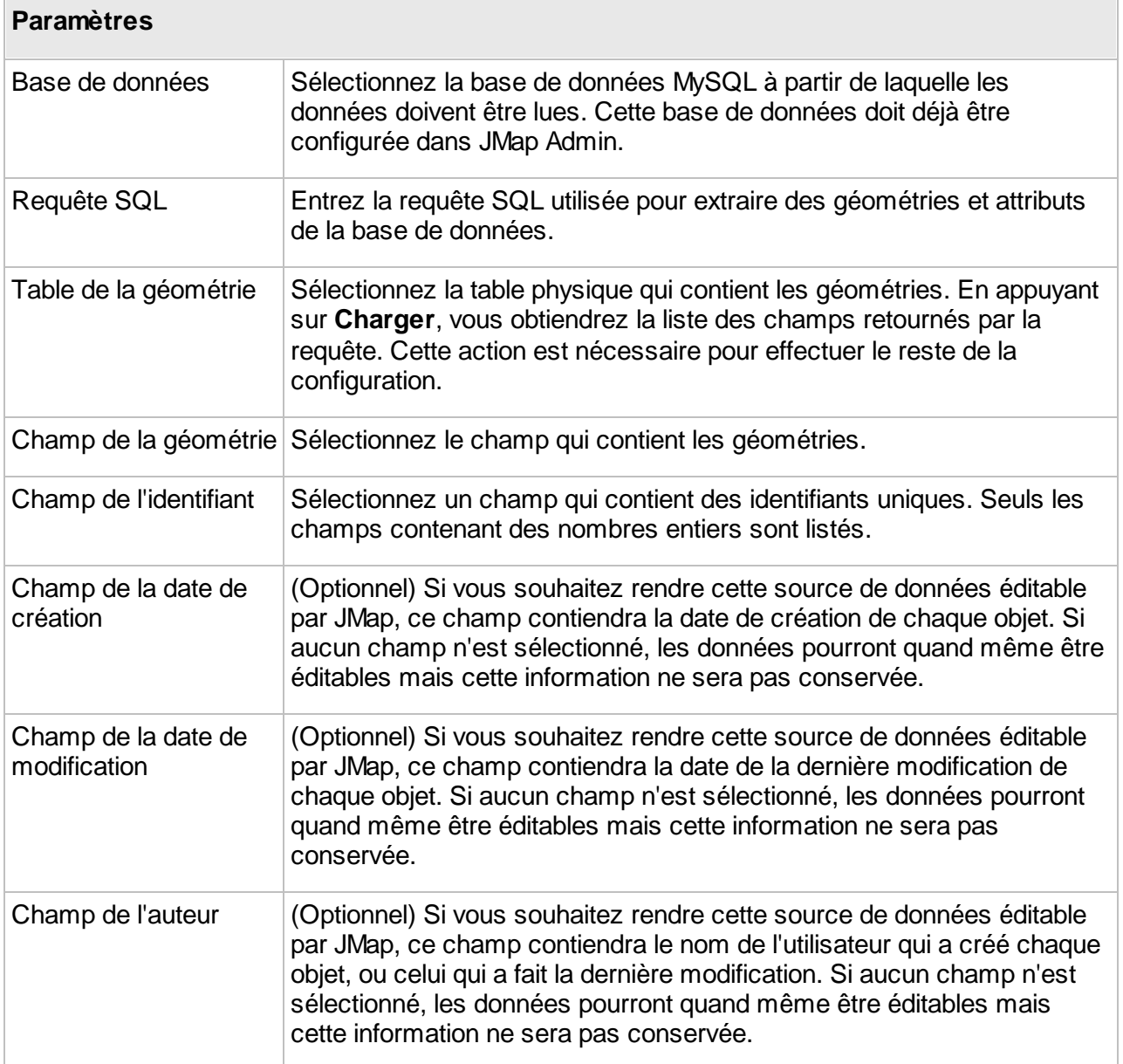

#### **Oracle Spatial/Locator**

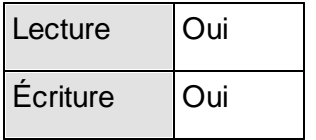

JMap Server peut se connecter aux bases de données Oracle Spatial ou Locator afin d'extraire des attributs et des données spatiales pour les utiliser en tant que source de données spatiales. L'unique exigence particulière est la présence d'une colonne numérique avec des valeurs de nombres entiers uniques devant être utilisées en tant qu'identifiants d'éléments. Une requête SQL doit être fournie. La requête sera exécutée afin de lire les données et elle peut accéder à plus d'une table à la fois.

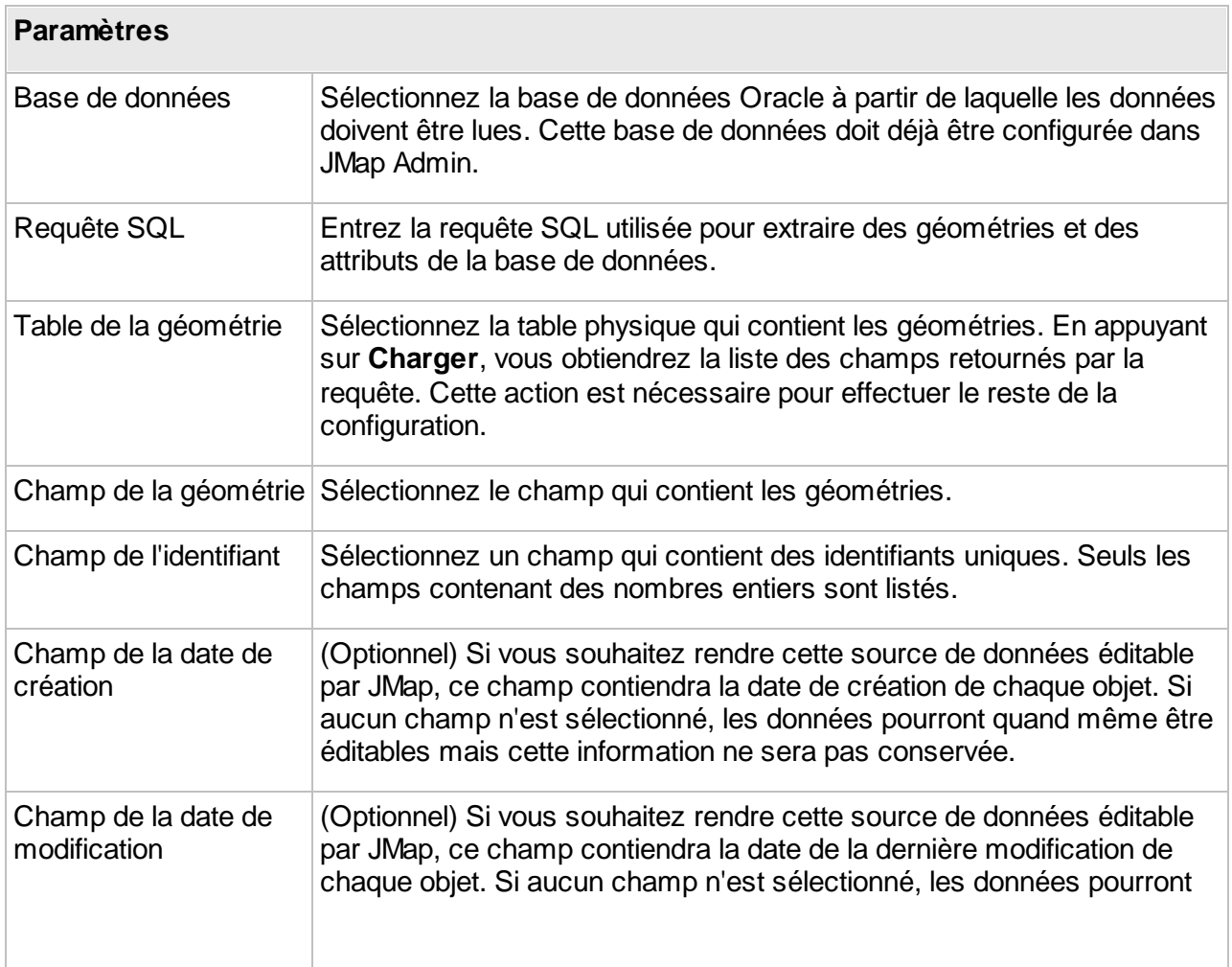

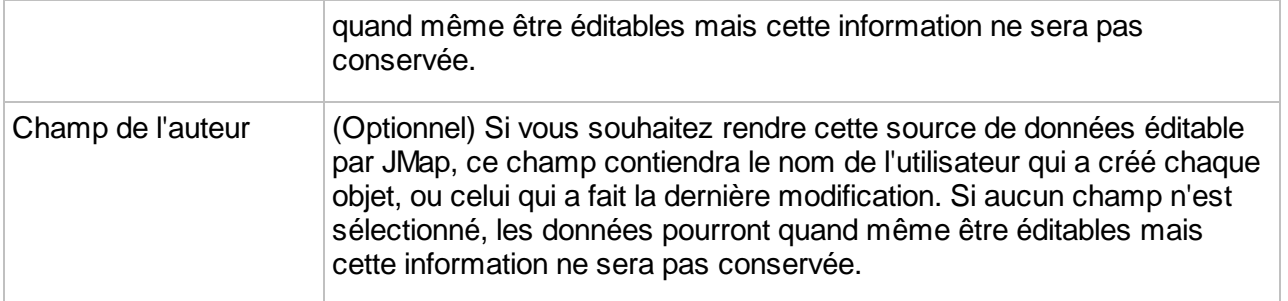

## **PostGIS**

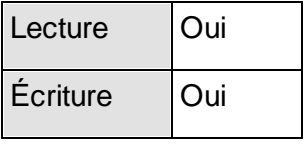

JMap Server peut se connecter à des bases de données PostGIS afin d'extraire des données spatiales et des attributs pouvant être utilisés en tant que source de données spatiales. L'unique exigence particulière est la présence d'une colonne numérique avec des valeurs de nombres entiers uniques devant être utilisées en tant qu'identifiants d'éléments. Une requête SQL doit être fournie. La requête sera exécutée afin de lire les données et elle peut accéder à plus d'une table à la fois.

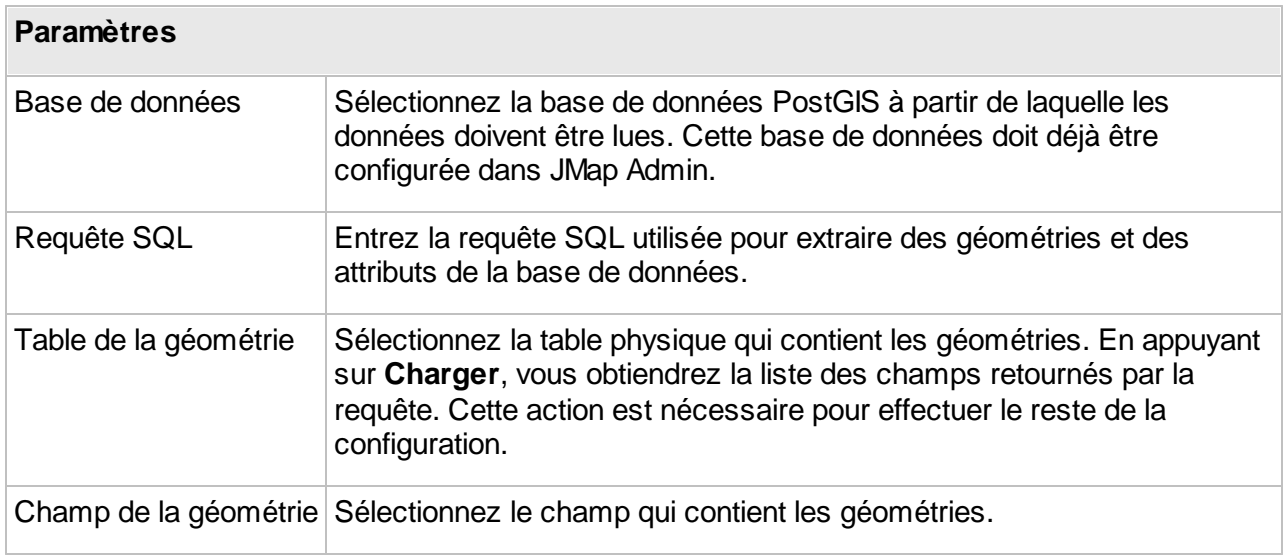

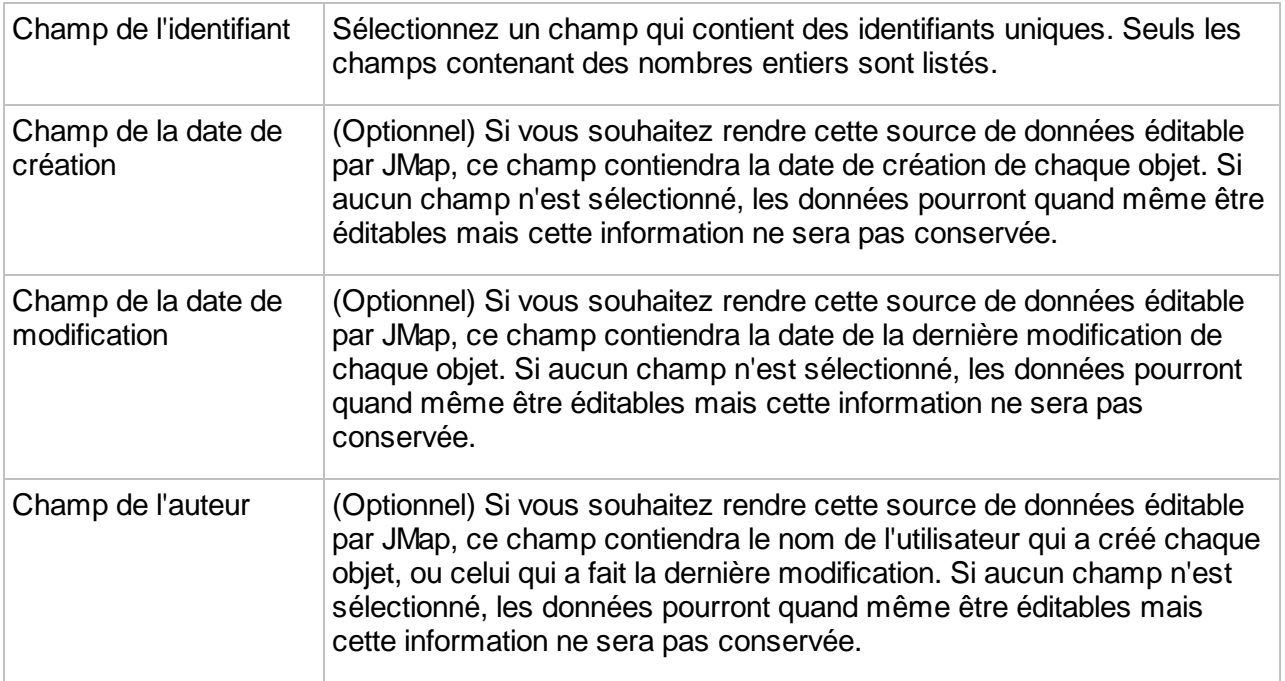

## **Serveur WFS**

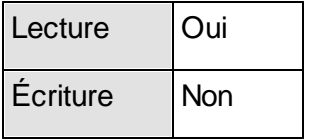

Web Feature Service (WFS) est une norme proposée par l'Open Geospatial [Consortium](http://www.opengeospatial.org/) qui précise comment les applications client doivent effectuer des requêtes en vue d'obtenir des données vectorielles et leurs attributs à partir d'un serveur compatible avec WFS. Le protocole utilisé est HTTP, et les données retournées sont généralement en format GML (« Geography Markup Language »). Les capacités des serveurs WFS sont publiées dans un document XML qui spécifie les types de requêtes prises en charge et fournit une description des fonctions disponibles.

JMap Server peut lire les données des serveurs WFS, versions 1.0.0 et 1.1.0 en les utilisant comme sources de données spatiales.

#### **Paramètres**

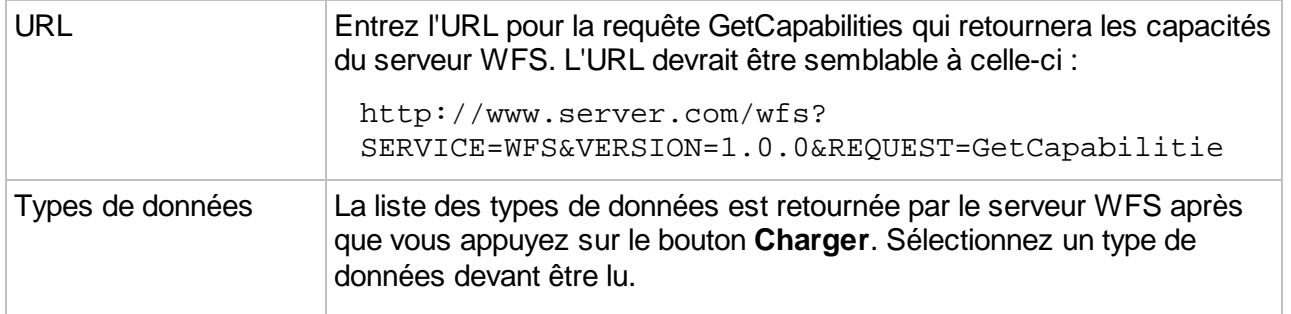

## **SQL Server Spatial**

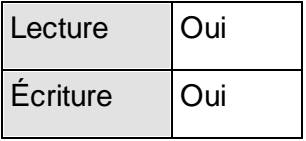

JMap Server peut se connecter à des bases de données Microsoft SQLServer Spatial afin d'extraire des données spatiales et des attributs pouvant être utilisés en tant que source de données spatiales. L'unique exigence particulière est la présence d'une colonne numérique avec des valeurs de nombres entiers uniques devant être utilisées en tant qu'identifiants d'éléments. Une requête SQL doit être fournie. La requête sera exécutée afin de lire les données et elle peut accéder à plus d'une table à la fois.

La connexion à la base de données doit déjà être configurée. Reportez-vous à la section [Création](#page-12-0) de bases de [données](#page-12-0) pour plus de détails à ce sujet.

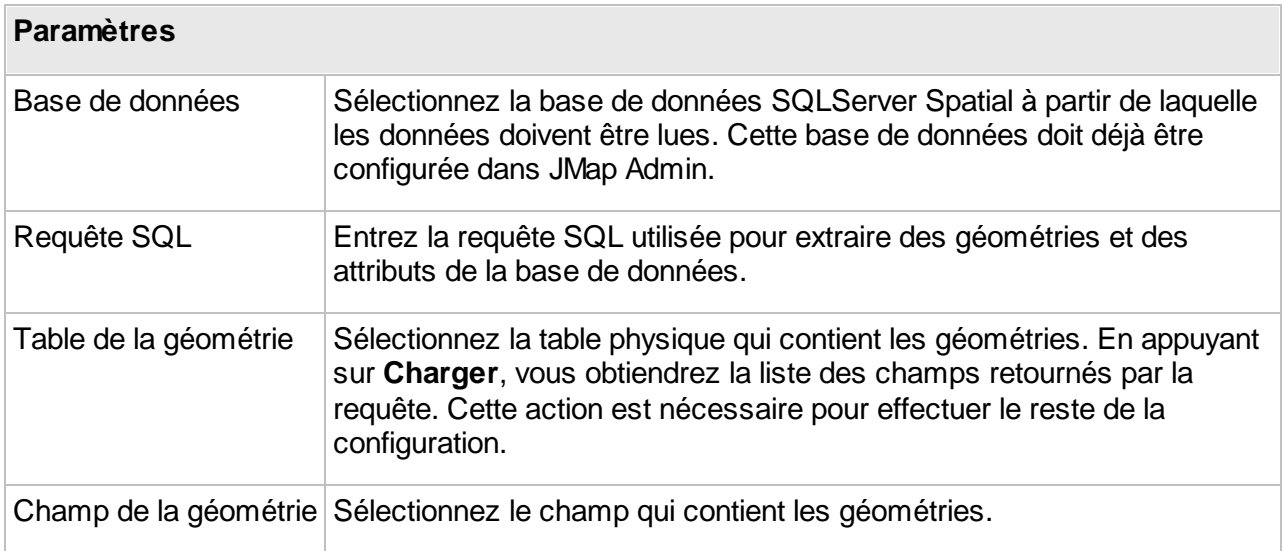

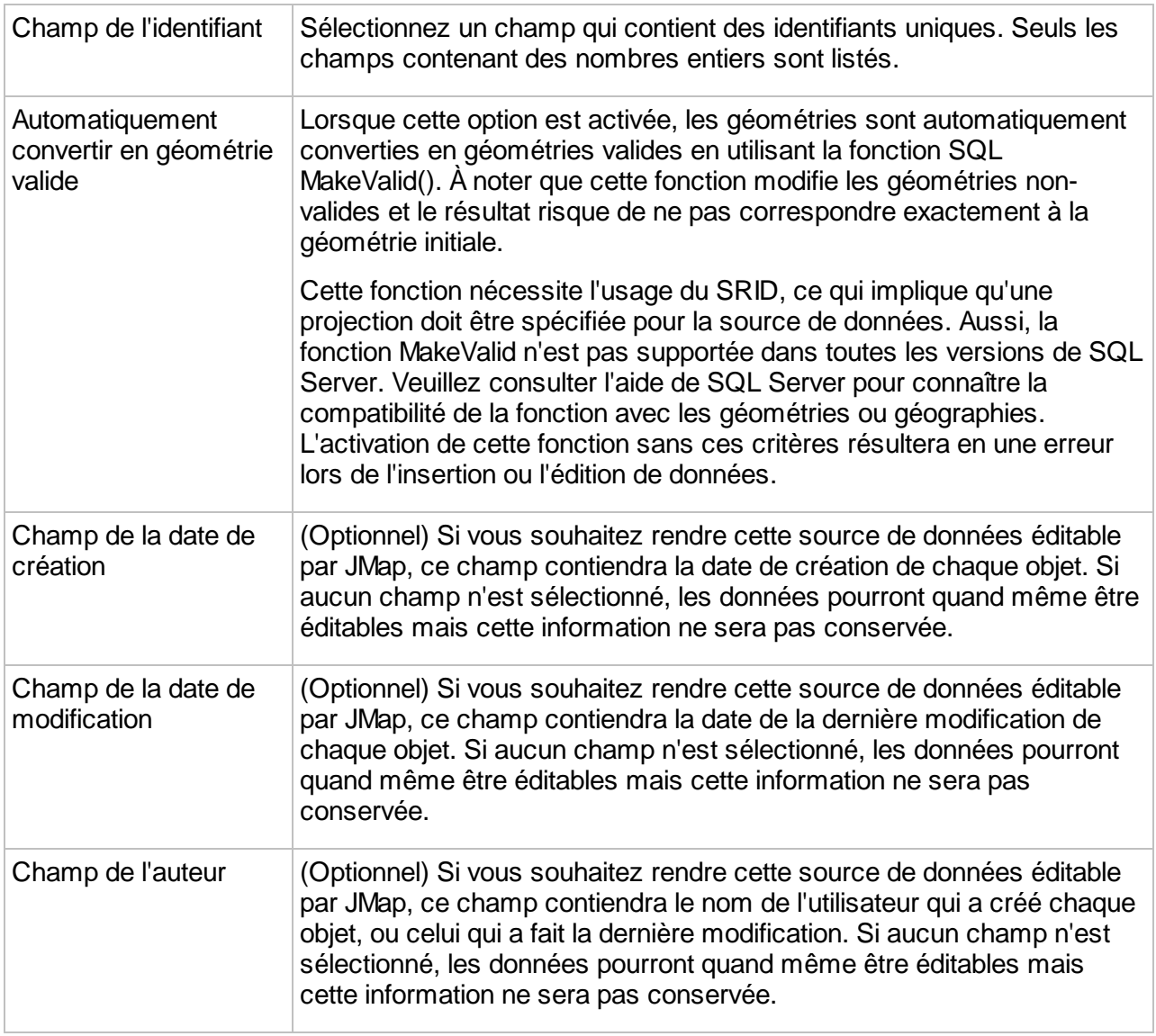

Note : Le système de projection sélectionné pour la source de données spatiales doit correspondre exactement à l'identifiant de référence spatiale (SRID, ex. EPSG) des éléments de la table, pour que les éléments s'affichent.

#### **Table JMap Spatial**

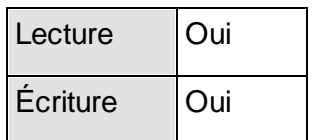

Le format JMap Spatial est le format de stockage des données spatiales et descriptives de JMap. Il est basé sur une le format WKB [\(http://en.wikipedia.org/wiki/Well-known\\_binary\)](http://en.wikipedia.org/wiki/Well-known_binary).

Il est possible d'utiliser une table existante JMap Spatial comme source de données spatial ou d'en créer une nouvelle qui pourra recevoir des données.

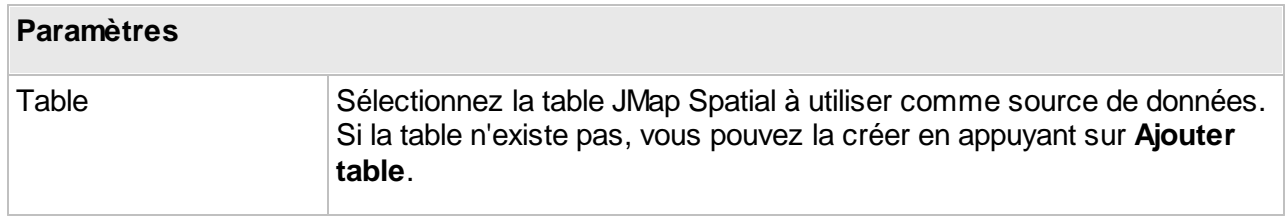

#### **Ajouter ou modifier une table**

Vous pouvez appuyer sur **Ajouter table** pour créer une nouvelle table au format JMap Spatial. Vous pouvez aussi sélectionner une table existante et appuyer sur **Éditer table** pour modifier son nom ou sa structure. Lors de la création ou de la modification d'une table, vous pouvez ajouter de

nouveaux champs à la table dans l'onglet **Attributs de l'utilisateur** en appuyant sur et en

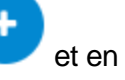

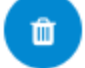

enlever en appuyant sur . Notez qu'il existe d'autres champs dans la table, affichées dans l'onglet **Attributs du système**. Ceux-ci comprennent des champs de la géométrie (varient en fonction du type de géométrie), des champs d'index spatial, etc. Ces champs sont créés et peuplés de manière automatique par JMap.

Une fois la table créée ou modifiée, elle peut être utilisée pour la source de données spatiales.

## **WKB ou WKT dans une base de données**

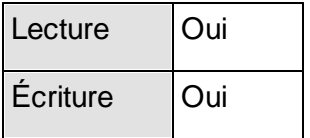

JMap Server peut se connecter à des bases de données contenant des géométries encodées selon les standards WKB et WKT ([http://en.wikipedia.org/wiki/Well-known\\_text\)](http://en.wikipedia.org/wiki/Well-known_text).

En plus de la colonne contenant la géométrie, il doit obligatoirement y avoir une colonne numérique avec des valeurs de nombres entiers uniques utilisées en tant qu'identifiants d'éléments. Aussi, 4 colonnes doivent être présentes et contenir les valeurs de plus petits rectangles englobants (MBR).

Une requête SQL doit être fournie. La requête sera exécutée afin de lire les données et elle peut accéder à plus d'une table à la fois.

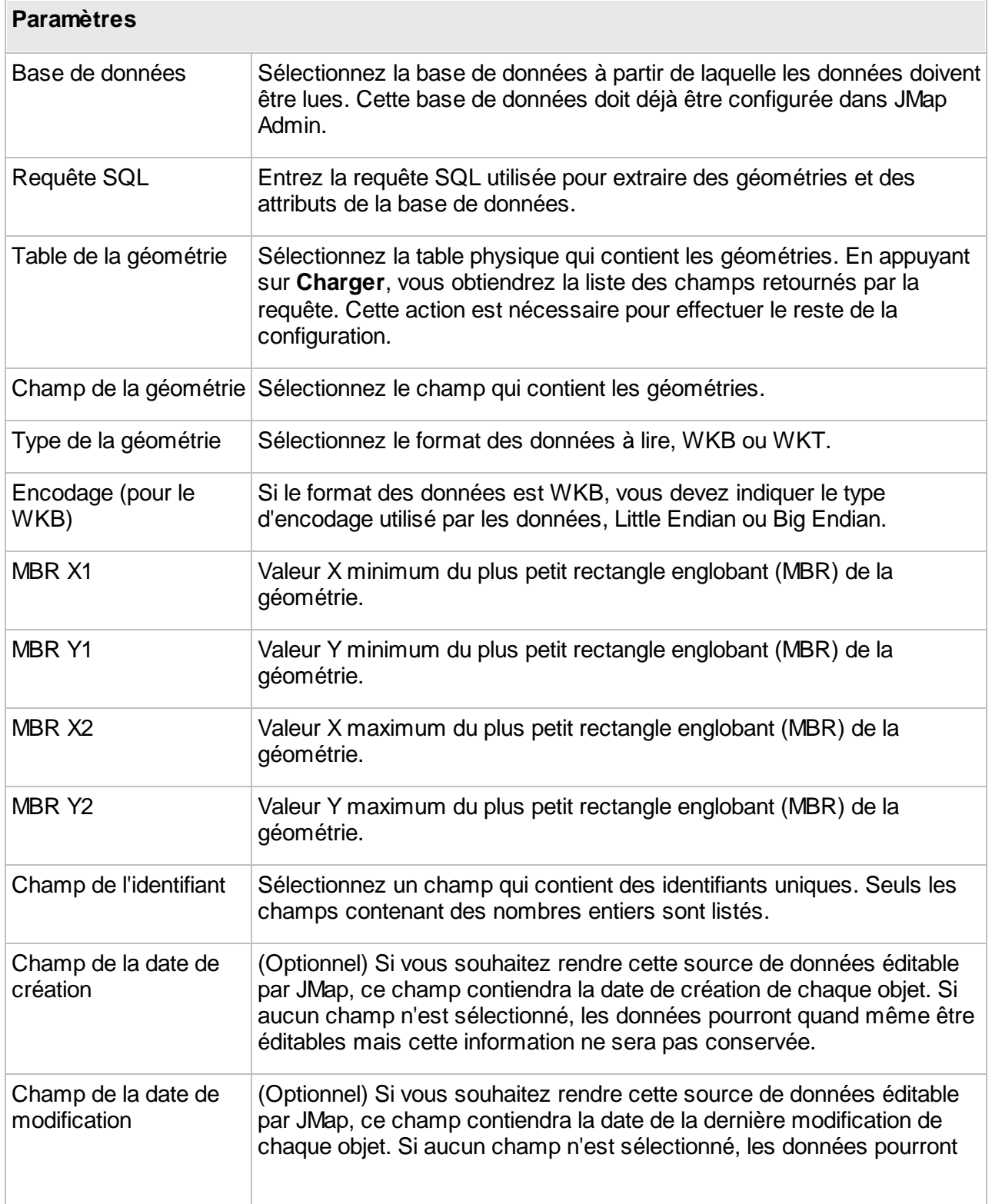

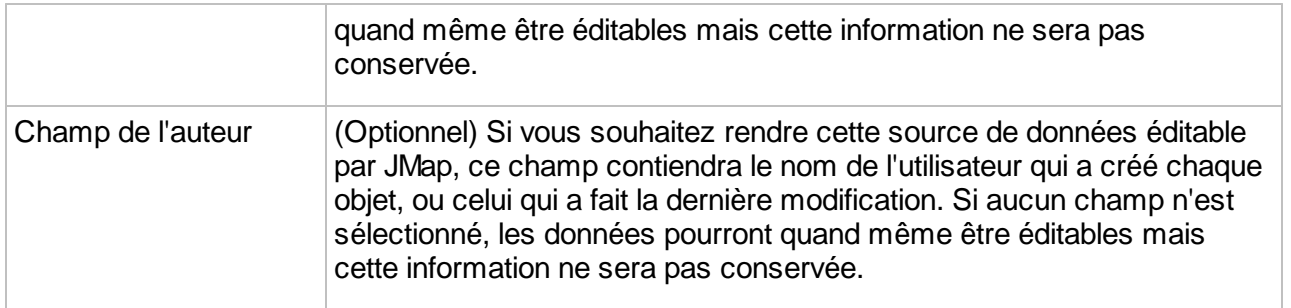

# **Sources de données matricielles**

Les sources de données matricielles servent à accéder à des données spatiales matricielles (images). Consultez les sections suivantes pour de l'information sur les différents types de sources de données matricielles supportés.

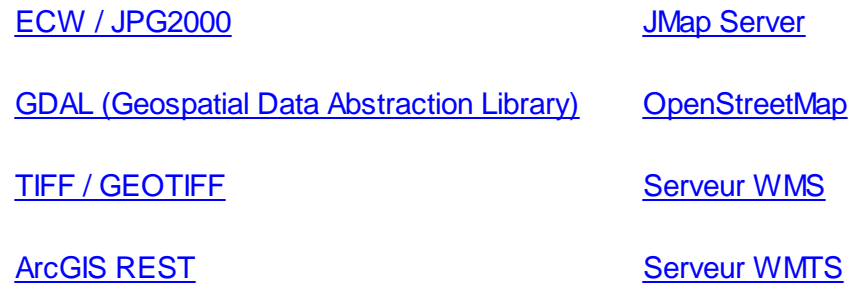

#### <span id="page-57-0"></span>**ECW / JPG2000**

Ce type de source de données vous permet de lire des fichiers images ECW ou JPG2000 ou d'établir une connexion à un serveur ECWP (Image Web Server d'[ERDAS\)](http://www.erdas.com/) afin d'obtenir des images. Il n'est pas possible de configurer les 2 en même temps.

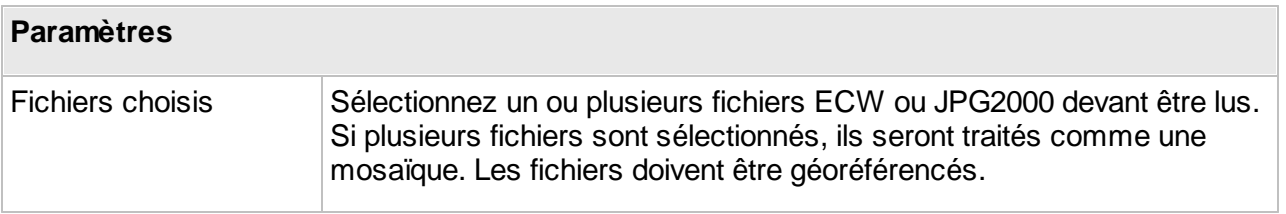

**Note** : Ce type de données peut aussi être lu par la source de données GDAL avec des performances équivalentes. Cette source de données est conservée pour la compatibilité avec les configurations existantes.

#### <span id="page-58-0"></span>**GDAL (Geospatial Data Abstraction Library)**

Ce type de source de données spatiales permet de lire une grande variété de formats de données matricielles. [GDAL](http://www.gdal.org) (Geospatial Data Abstraction Library) est une librairie open source spécialisée dans la conversion et le traitement de données matricielles.

Il peut y avoir un ou plusieurs fichiers images sources (mosaïque d'images). Les images de la mosaïque peuvent se chevaucher et il peut y avoir des trous dans la mosaïque.

Lorsque la source de données est mise à jour, si l'option est activée, une pyramide d'images à plus basse résolution est créée par JMap Server et est stockée dans le cache de l'image. Le cache de l'image est alors utilisé pour produire des images à la volée avec des résolutions précises de manière très performante. Selon les tailles et les paramètres initiaux des images, le cache de l'image peut devenir volumineux. En général, la mémoire cache totale est environ de la même taille que les images originales. Vous devez disposer d'un espace disque suffisant avant de mettre à jour cette source de données. Il est possible que le format de données sélectionné ne nécessite pas la création d'une pyramide. Dans ces cas, le paramètre sera ignoré.

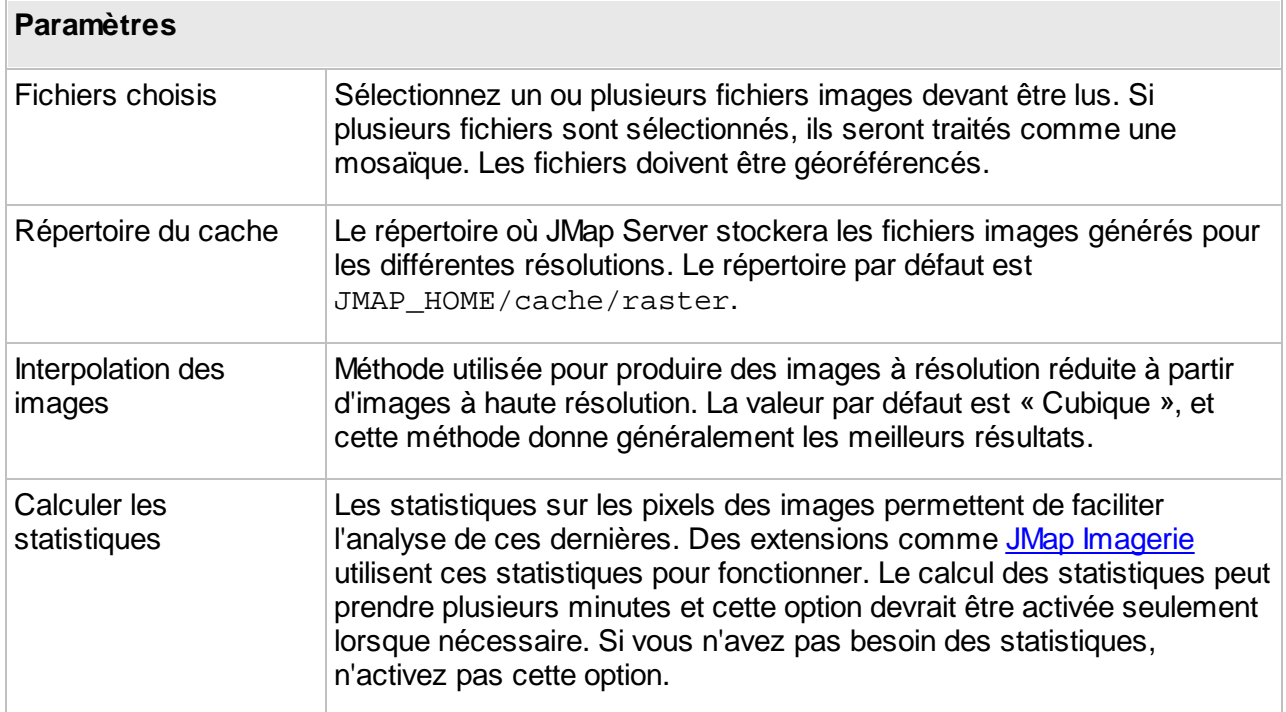

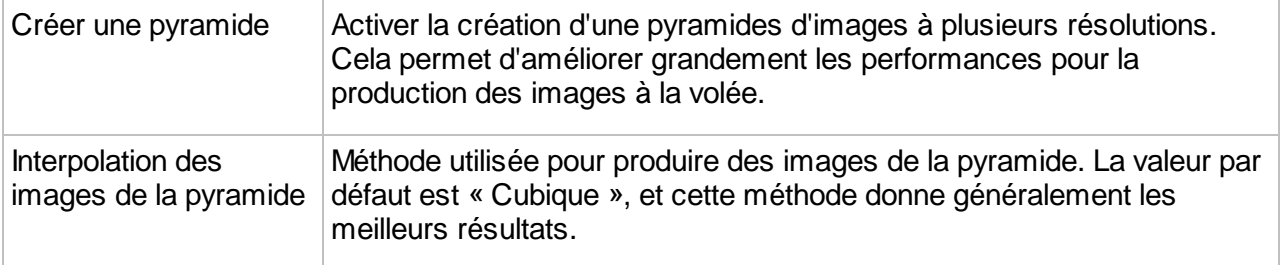

## <span id="page-59-0"></span>**TIFF / GEOTIFF**

Ce type de source de données spatiales peut lire les fichiers images TIFF géoréférencés. JMap supporte deux types d'images TIFF géoréférencées : les fichiers TIFF avec fichiers TFW (les fichiers TFW contiennent les données géoréférencées) ou les fichiers GEOTIFF (données de géoréférence à l'intérieur du fichier image).

Il peut y avoir un ou plusieurs fichiers images sources (mosaïque d'images). Les images de la mosaïque peuvent se chevaucher et il peut y avoir des trous dans la mosaïque. Lorsque la source de données est mise à jour, des images à plus basse résolution sont créées par JMap Server et sont stockées dans le cache de l'image (pyramide d'images). Le cache de l'image est alors utilisé pour produire des images à la volée avec des résolutions précises avec des performances optimales. Selon les tailles et les paramètres initiaux des images, le cache de l'image peut devenir volumineux. En général, l'espace utilisé par le cache est de la même taille que les images originales. Vous devez disposer d'un espace disque suffisant avant de mettre à jour cette source de données.

Note : Ce type de données peut aussi être lu par la source de données GDAL avec des performances équivalentes. Cette source de données est conservée pour la compatibilité avec les configurations existantes.

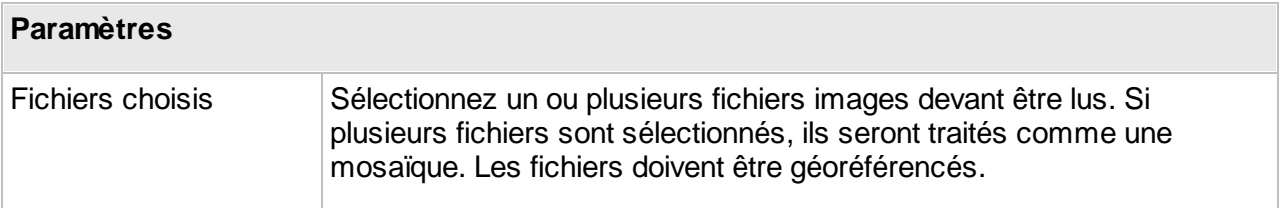

En règle générale, les autres paramètres ne doivent pas être modifiés.

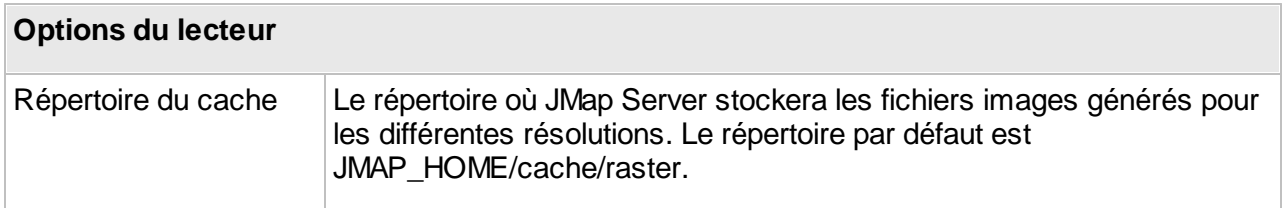

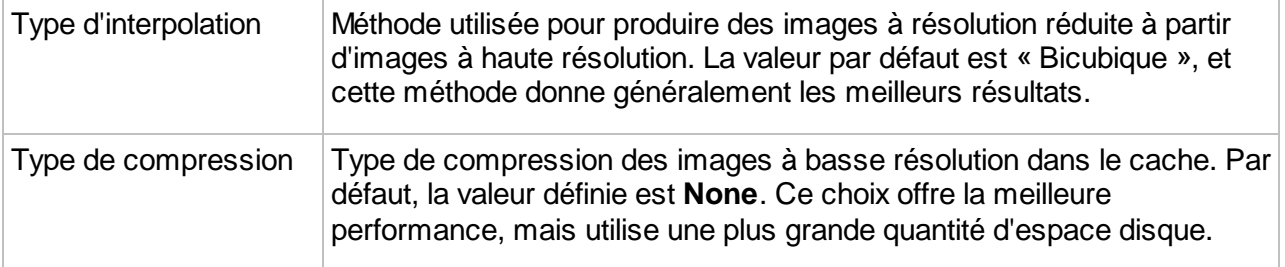

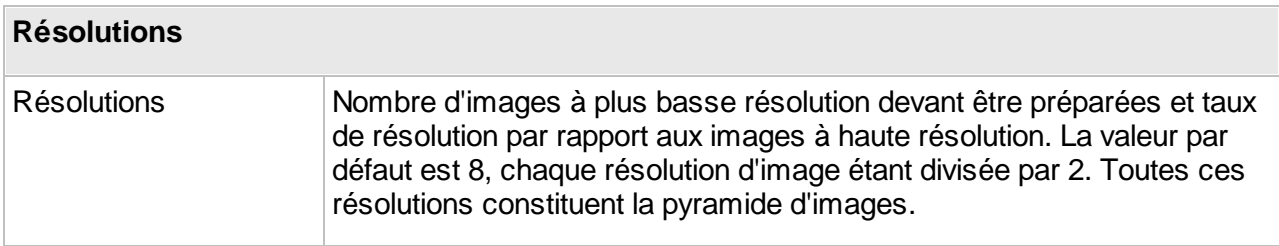

## <span id="page-60-1"></span>**ArcGIS REST**

JMap Server peut se connecter à des services REST d'ArcGIS Server et ArcGIS Online pour accéder des données matricielles de type WMTS publiées par ce type de services.

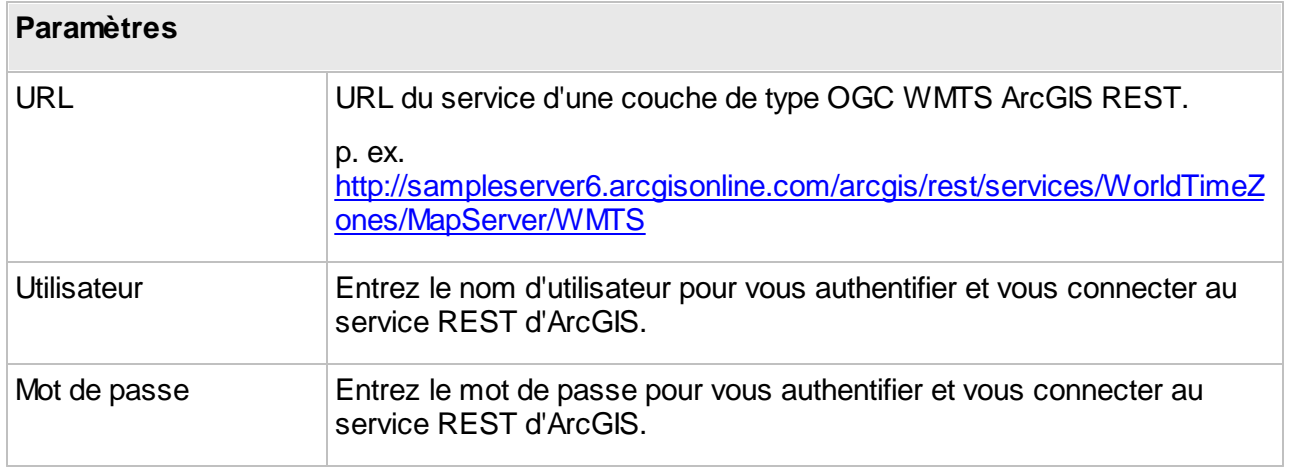

#### <span id="page-60-0"></span>**JMap Server**

JMap Server peut exploiter une source de données spatiales matricielles qui provient d'une autre instance de JMap Server. Pour ce faire, pour devez d'abord configurer une connexion vers l'autre JMap Server. Reportez-vous à la section [Connexions](#page-18-0) JMap Server à JMap Server pour plus de détails à ce sujet.

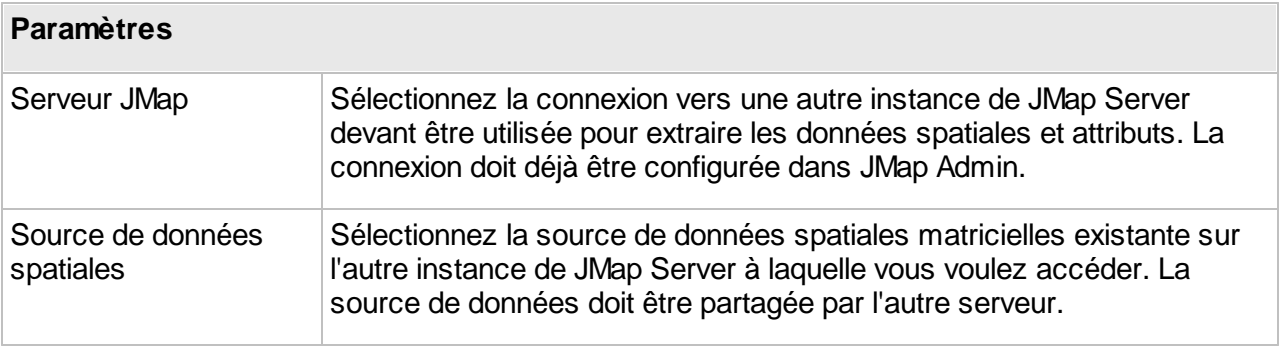

#### <span id="page-61-0"></span>**OpenStreetMap**

JMap Server peut utiliser la carte de OpenStreetMap comme source de données matricielles. Il n'y a pas de paramètres à configurer pour ce type de source de données.

#### <span id="page-61-1"></span>**Serveur WMS**

Web Map Service (WMS) est une norme proposée par l'Open Geospatial [Consortium](http://www.opengeospatial.org/) qui détermine comment les applications client doivent effectuer des requêtes en vue d'obtenir des cartes d'un serveur compatible avec WMS. Le protocole utilisé est HTTP, et les cartes retournées sont généralement des images dans des formats populaires (PNG, GIF, JPEG, etc.). Les capacités des serveurs WMS sont publiées dans un document XML qui spécifie les types de requêtes prises en charge de même que les métadonnées (listes de couches, projections prises en charge, etc.).

En configurant les sources de données WMS, vous permettez à JMap de se connecter à des serveurs compatibles avec WMS (versions 1.0 à 1.3) et d'interroger ceux-ci. Vous pouvez alors créer des couches matricielles basées sur les sources de données WMS à l'intérieur des projets.

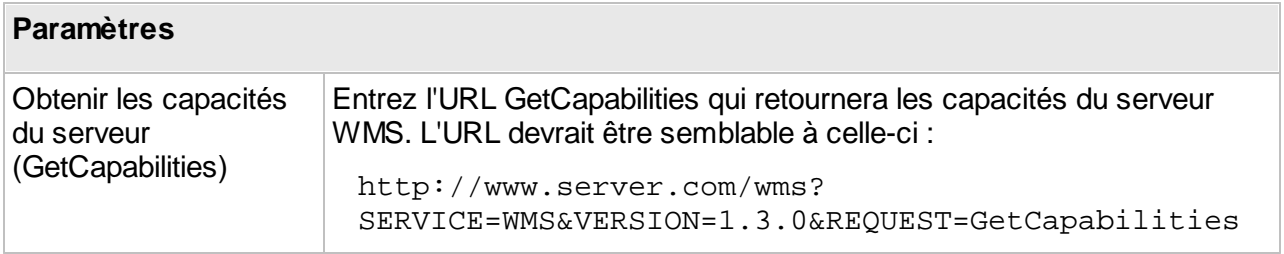

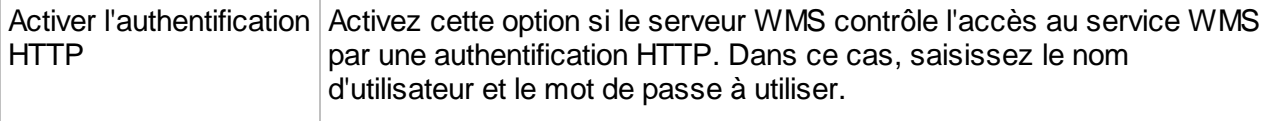

Une fois les capacités obtenues, il est possible de paramétrer les autres types de requêtes du protocole WMS. JMap Admin propose automatiquement des requêtes par défaut qui fonctionnent normalement très bien. Elles sont générées à partir de la requête GetCapabilities. Si vous voulez modifier ces requêtes par défaut, vous devez sélectionner l'option **Outrepasser la requête par défaut** et entrer des nouvelles requêtes. Pour chaque type de requête, il est aussi possible d'activer l'authentification HTTP et de fournir les paramètres d'authentification.

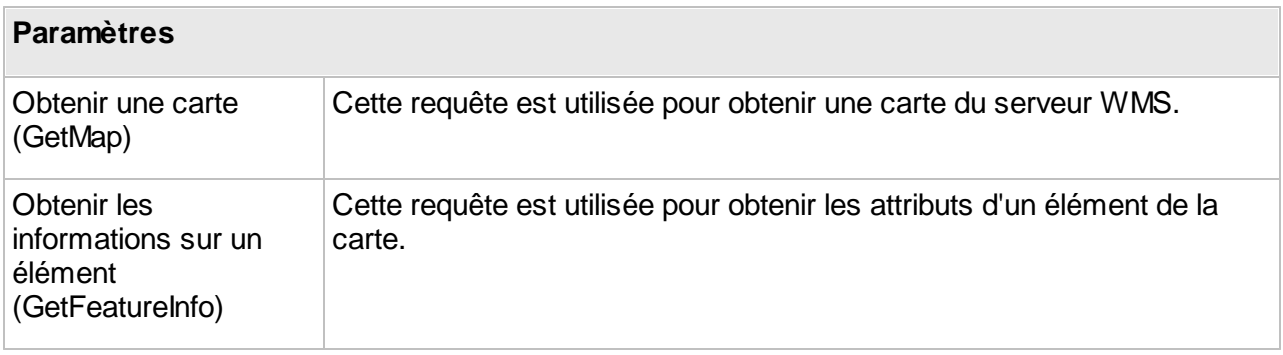

#### <span id="page-62-0"></span>**Serveur WMTS**

Web Map Tile Service (WMTS) est un standard proposé par l'Open Geospatial [Consortium](http://www.opengeospatial.org/) qui détermine comment les applications client doivent effectuer des requêtes en vue d'obtenir des données cartographiques sous forme de tuiles prédéfinies à partir d'un serveur de données.

En configurant les sources de données WMTS, vous permettez à JMap de se connecter à des serveurs compatibles avec WMTS (version 1.0.0) et d'interroger ceux-ci. Vous pouvez alors créer des couches matricielles basées sur les sources de données WMTS à l'intérieur des projets.

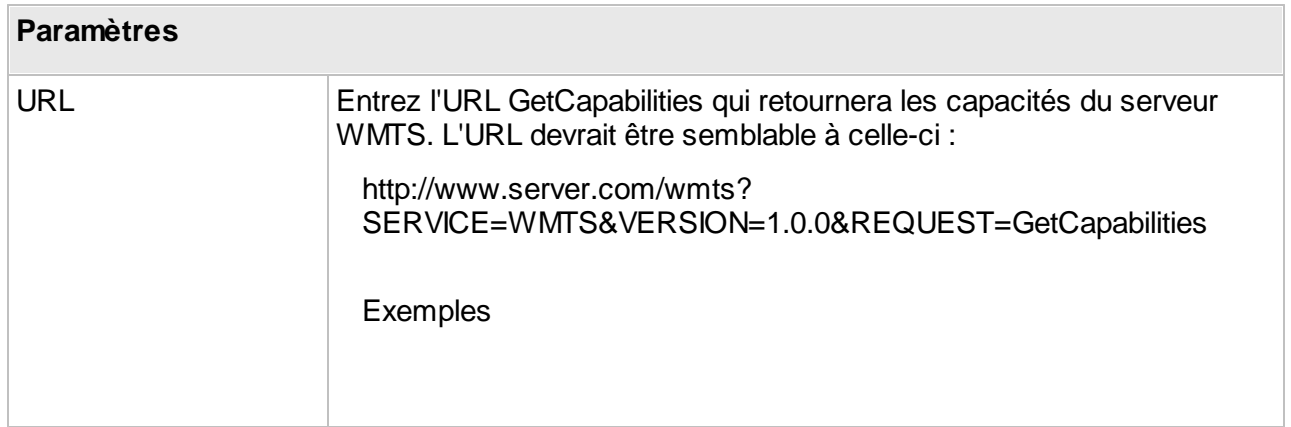

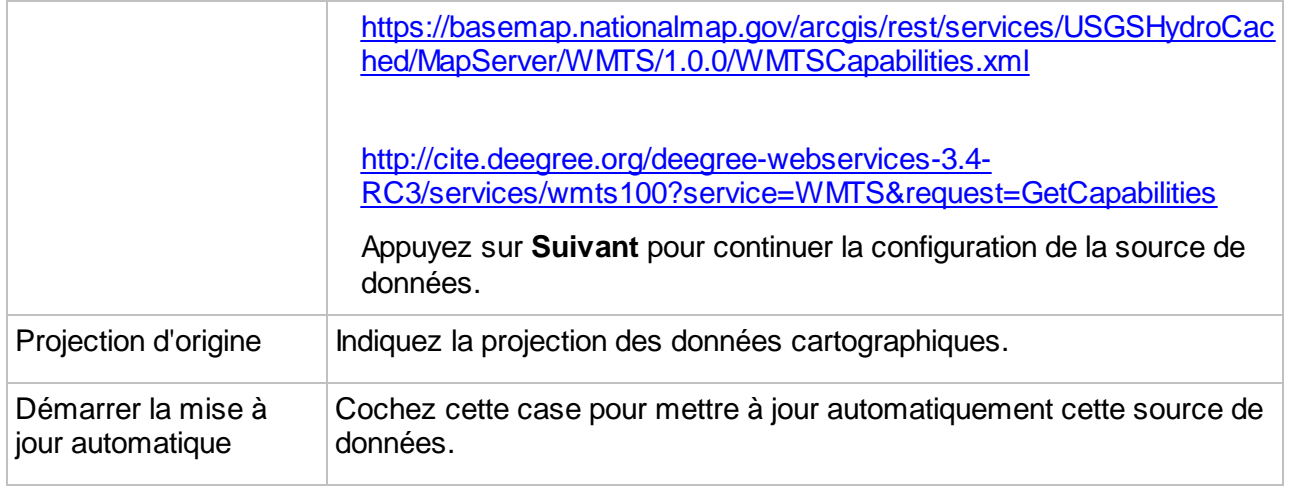

# <span id="page-63-0"></span>**Permissions des sources de données spatiales**

À partir de la section de détails d'une source de données spatiales, appuyez sur **Permissions** afin d'accéder à la section des permissions. Vous pouvez aussi modifier les permissions en lots en sélectionnant plusieurs sources de données à partir de la liste et en appuyant sur **Permissions**.

Une liste des utilisateurs et groupes ayant des permissions s'affiche. Appuyez sur **Ajouter** afin d'ajouter de nouveaux utilisateurs ou groupes. Les utilisateurs et groupes disponibles sont configurés dans la section JMap Server de JMap Admin. Reportez-vous à la section [Gestion](#page-196-0) [d'utilisateurs](#page-196-0) et de groupes pour plus d'informations sur la gestion des utilisateurs dans JMap.

Il existe uniquement des permissions administrateur pour les sources de données spatiales.

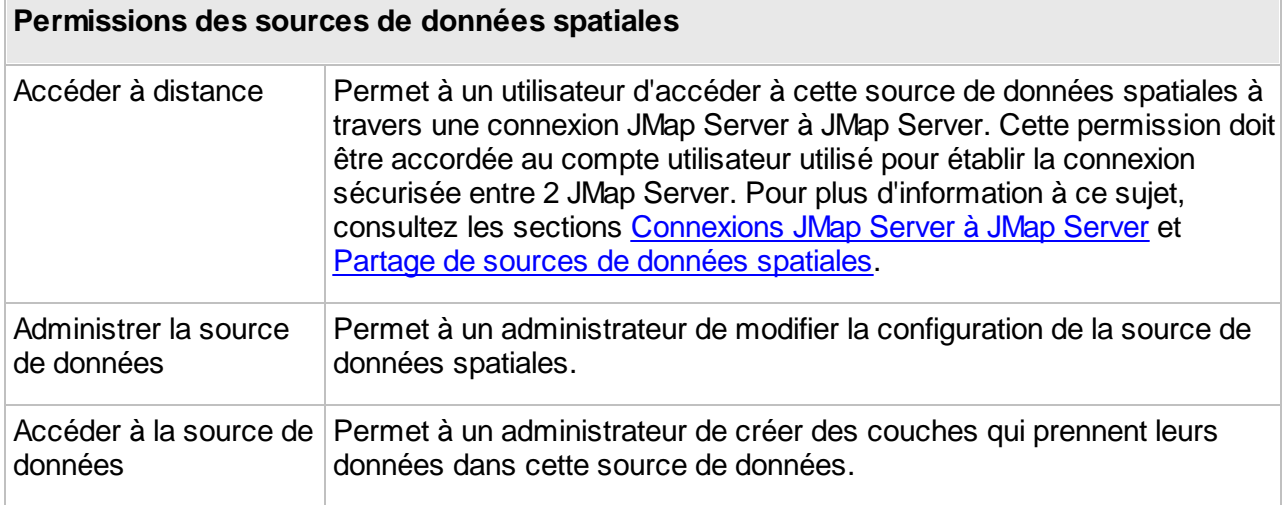

## <span id="page-64-0"></span>**Partage de sources de données spatiales**

Les sources de données spatiales peuvent être partagées afin d'être accédées par d'autres instances de JMap Server. Cela permet de conserver les données à un endroit unique, mais d'y accéder depuis plusieurs JMap Server.

Dans JMap Admin, vous pouvez partager une source de données spatiales en attribuant sur celleci la permission **Accéder à distance** à un ou plusieurs utilisateurs. Ce choix doit correspondre à l'utilisateur utilisé pour établir la connexion à partir du JMap Server qui doit accéder aux sources de données spatiales partagées.

Consultez les sections [Permissions](#page-63-0) des sources de données spatiales et [Connexions](#page-18-0) JMap Server à JMap [Server](#page-18-0) pour plus d'information à ce sujet.

Une fois qu'une source de données spatiales est partagée, une icône  $\checkmark$  apparaît dans la liste des sources de données, dans la colonne Partagée.

## **Attributs externes**

Les attributs externes d'une source de données spatiales sont ceux qui sont obtenus à partir d'une base de données externe (base de données qui est séparée de la source de données elle-même). Les attributs externes sont ajoutés à la liste d'attributs existants et peuvent ensuite être utilisés de la même façon que tout autre attribut dans les rapports, requêtes, infobulles, thématiques, etc.

Les attributs externes sont uniquement disponibles pour les sources de données vectorielles qui lisent les données à partir de fichiers (shp, mif, tab, dwg, dgn, etc.) et les tables JMap Spatial. Lorsque vous travaillez avec des sources de données vectorielles qui accèdent à des données à l'intérieur de bases de données spatiales existantes (PostGIS, MySQL Spatial, Oracle Spatial/Locator, etc.), cette option n'est pas disponible. Dans ce cas, toutefois, il est souvent facile d'inclure tous les attributs requis en créant des liaisons SQL normales avec d'autres tables ou en créant des vues.

Les attributs externes sont créés à partir de l'assistant de création de sources de données spatiales.

Afin de créer un attribut externe, appuyez sur **Éditer** dans la section **Attributs** de l'assistant. Appuyez sur **Ajouter** et choisissez l'une des 2 méthodes suivantes : **Sélectionner des champs** ou **Requête SQL**.

## Sélectionner des champs

Choisissez cette option afin de sélectionner un ou plusieurs champs d'une table spécifique de la base de données à partir desquels vous souhaitez obtenir les valeurs. Cette option constitue la méthode la plus simple et permet de créer plusieurs attributs à la fois.

**Paramètres**

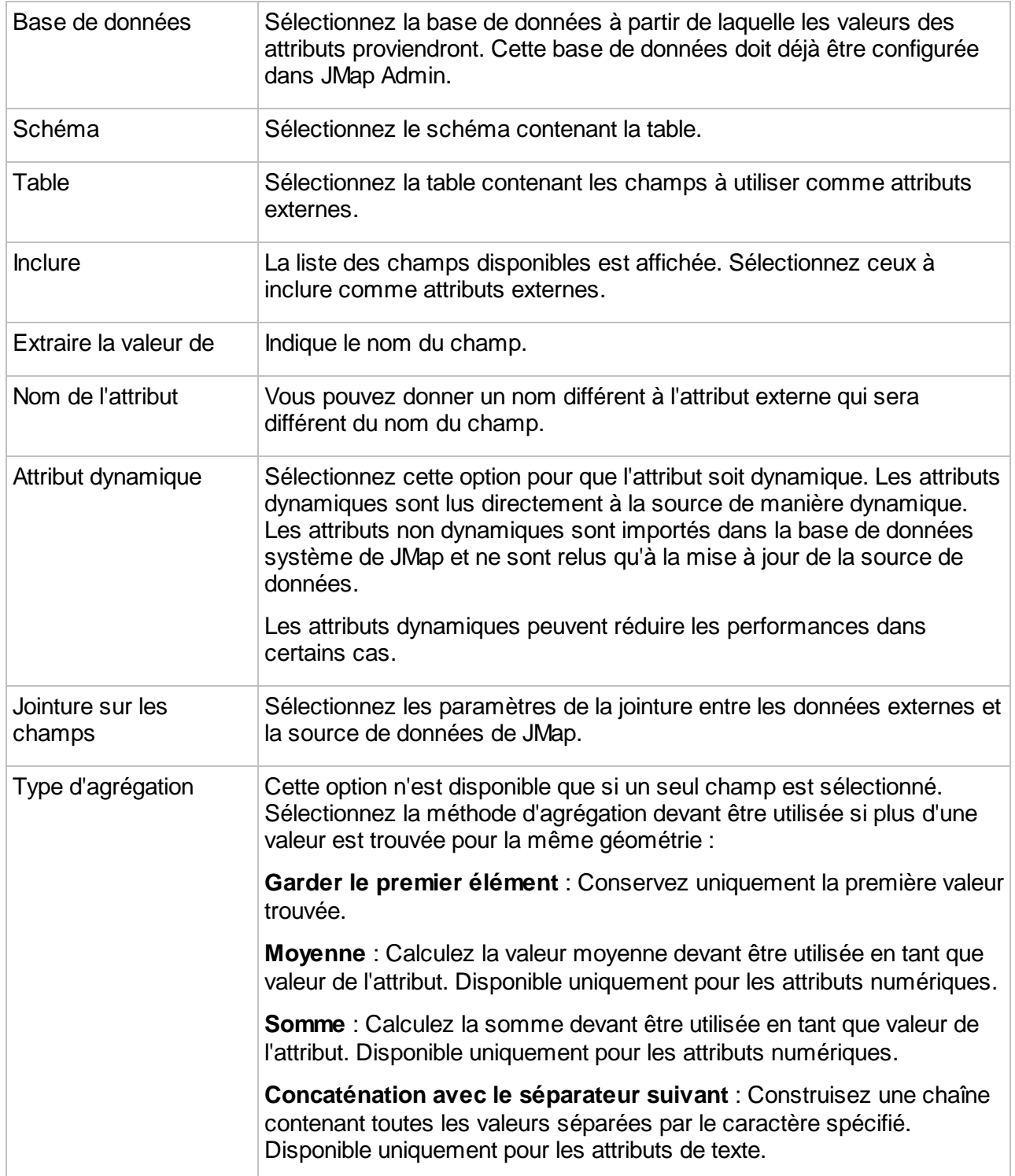

# Requête SQL

Choisissez cette option afin de fournir une requête SQL qui fera l'extraction des valeurs de l'attribut dans la base de données. Cette méthode est plus flexible mais est limitée à un seul attribut à la fois.

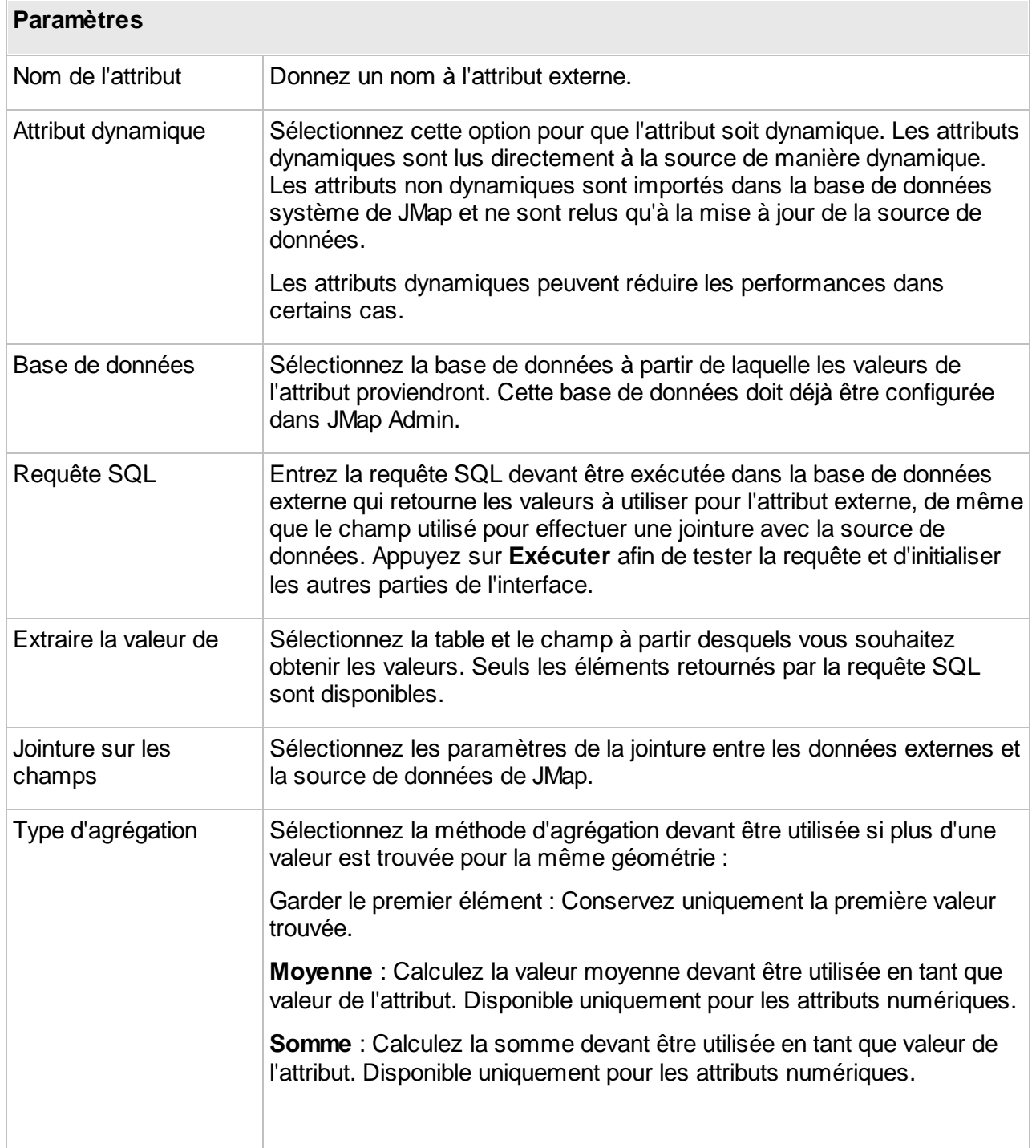

**Concaténation avec le séparateur suivant** : Construisez une chaîne contenant toutes les valeurs séparées par le caractère spécifié. Disponible uniquement pour les attributs de texte.

# **Métadonnées**

## Métadonnées d'une source de données

Il est possible d'associer des métadonnées aux sources de données spatiales dans JMap. Les métadonnées pourraient être composées d'informations telles que le producteur des données, la date de mise à jour, une description, etc. Les utilisateurs pourront consulter ces informations dans les applications JMap, pour les couches correspondantes. Les métadonnées peuvent être entrées directement ans JMap Admin, selon des modèles prédéterminés, ou alors provenir d'un système externe de gestion des [métadonnées](#page-68-0). Consultez la section Modèles de métadonnées pour plus d'information sur la création des modèles.

Pour accéder à la configuration des métadonnées pour une source de données spatiales, appuyez sur **Métadonnées** depuis la section des détails d'une source de données spatiales. Les options sont les suivantes.

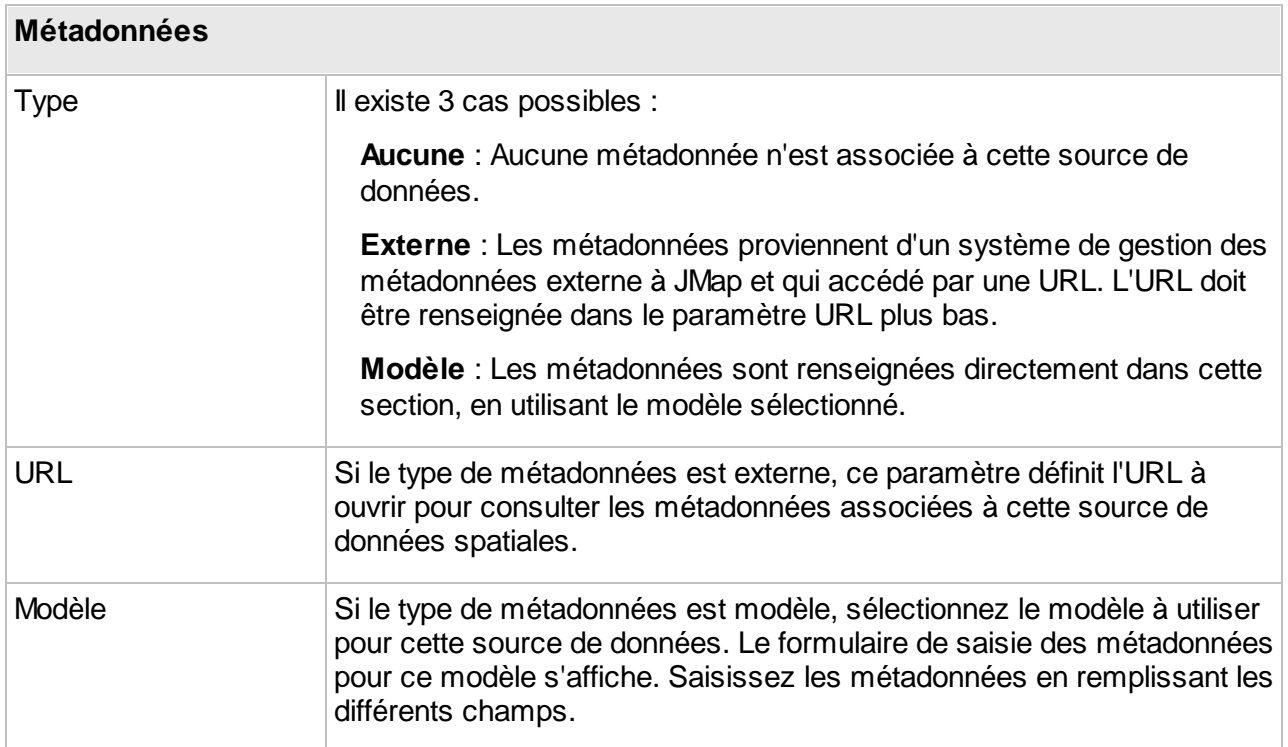

Les couches qui puisent leurs données dans des sources de données spatiales comportant des métadonnées héritent automatiquement de ces métadonnées. Les métadonnées peuvent être visualisées par les utilisateurs des applications JMap Web et JMap Pro.

## <span id="page-68-0"></span>Modèles de métadonnées

JMap permet de définir des modèles de métadonnées afin de documenter les sources de données spatiales directement dans JMap Admin. Une fois le modèle défini, vous pouvez associer ce modèle à certaines sources de données et saisir toutes les informations que les utilisateurs pourront ensuite consulter facilement dans les applications JMap. Si vous utilisez déjà un système de gestion des métadonnées qui peut être accédé dans un navigateur, vous pouvez aussi créer un lien direct entre certaines couches et ce système.

Vous pouvez créer autant de modèles de métadonnées que vous le souhaitez.

La section de gestion des modèles de métadonnées est accessible en appuyant sur **Modèles métadonnées** depuis la section **Données spatiales**.

#### **Création d'un modèle de métadonnées**

Appuyez sur **Créer** pour créer un nouveau modèle. L'interface montre les options suivantes.

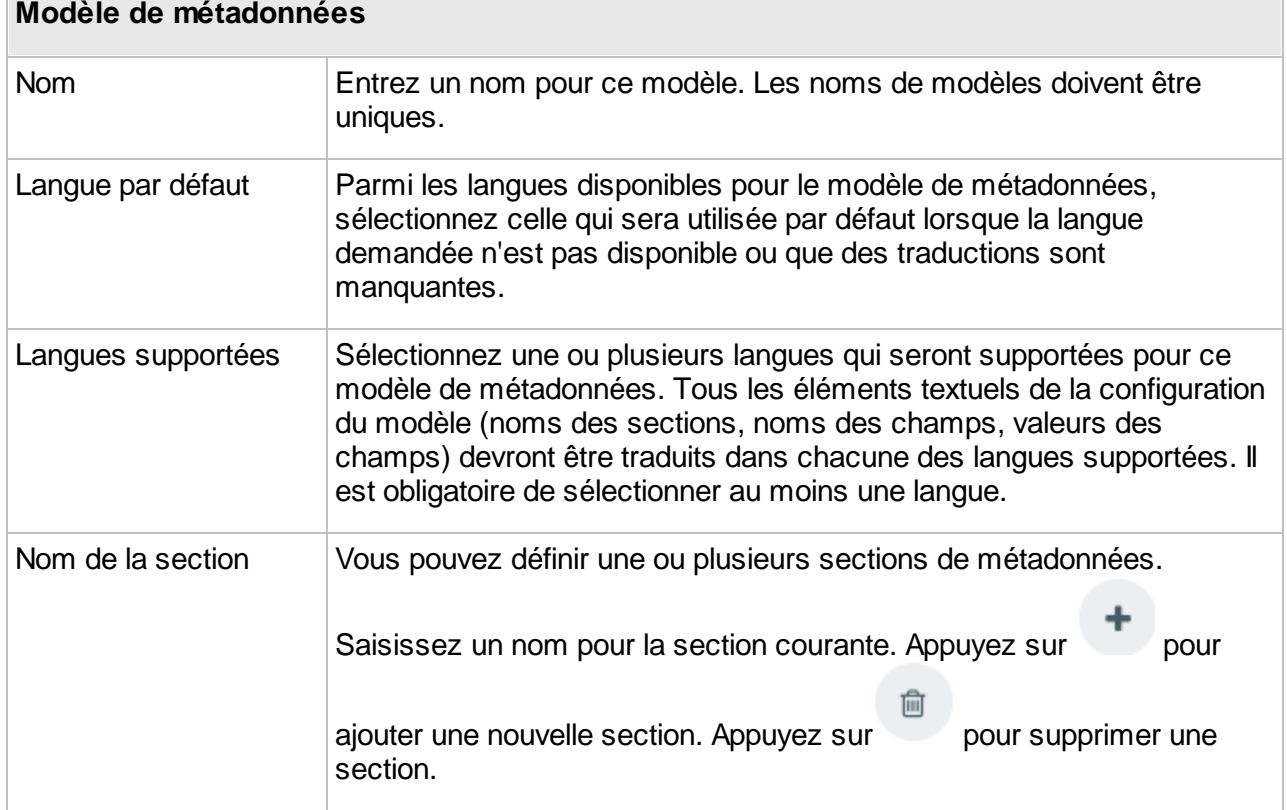

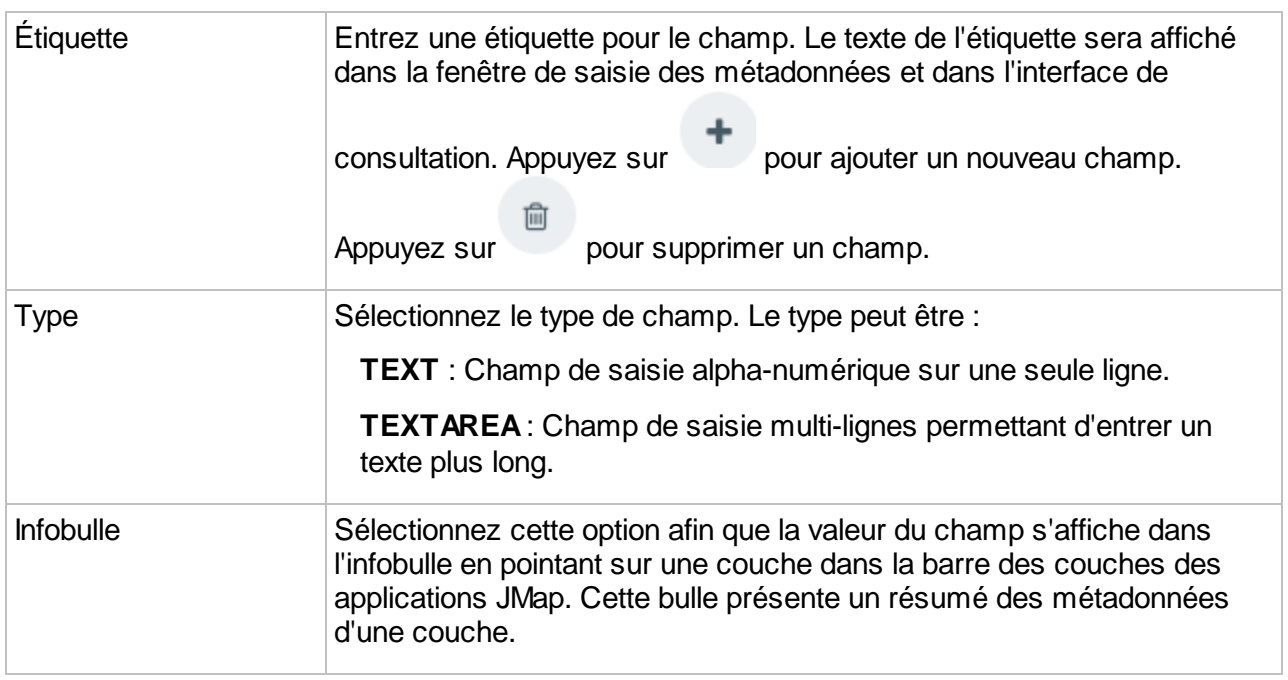

# **Projets**

Dans JMap, les données des cartes sont organisées sous forme de projets. Un projet est composé d'une liste ordonnée de couches. En général, lorsqu'une application JMap se connecte à JMap Server, l'application ouvre un projet et affiche les couches du projet. Vous pouvez créer autant de projets que vous le souhaitez.

Chaque couche d'un projet est associée à une source de données spatiales. La source de données fournit les données de la couche. Différents projets peuvent contenir des couches partageant les mêmes sources de données, ce qui permet d'avoir une variété de styles, de liaisons, etc. pour les mêmes données. Il est aussi possible que plusieurs couches d'un même projet partagent la même source de données, ce qui s'avère utile lorsque vous utilisez des filtres de couches afin de présenter différentes données d'une même source sur plusieurs couches.

Un projet est une ressource sécurisée, ce qui signifie que des permissions y sont associées afin de contrôler l'accès par les utilisateurs. Il est ainsi possible d'exercer un contrôle précis des utilisateurs et groupes qui seront autorisés à ouvrir chaque projet. Un contrôle d'accès similaire est aussi disponible pour chaque couche du projet.

| Configuration du projet<br>Projets > Urbania                                             |                                                                             | administrator =<br>$FR -$<br>Aide $\blacktriangledown$<br>$\equiv$<br>Éditer<br>Visualiser<br>Supprimer |                                                                                                    |  |
|------------------------------------------------------------------------------------------|-----------------------------------------------------------------------------|----------------------------------------------------------------------------------------------------|----------------------------------------------------------------------------------------------------|--|
| Q.<br>JMap Server<br>⋸<br>Bases de données                                               | Information générale                                                        |                                                                                                    | $\mathbb{Z}$<br>Visualiser                                                                         |  |
| ≪<br>Connexions JMap Server<br>Q<br>Données spatiales<br>M<br>Projets<br>≝<br>Extensions | Nom<br>Id<br><b>Description</b><br>Langue par défaut<br>Langues disponibles | Urbania<br>Fictive urban city in mid Atlantic Ocean<br>Anglais<br>Anglais                               | $\frac{+}{-}$<br>North Ithii<br>Tawen<br>Islān<br>Relfala<br>Dor Daedeloth<br>MILIPED<br>Eastemner |  |
| Déploiement                                                                              | Paramètres du projet                                                        |                                                                                                    | Vallnor<br>Lórien<br>Araman<br>Nevrast<br>Southfart<br>Eglado<br>Mithrim                           |  |
|                                                                                          | Projection<br>cartographique                                                | Spherical Mercator - EPSG:900913                                                                        | efield                                                                                             |  |

*Interface de configuration d'un projet JMap*

# <span id="page-70-0"></span>**Création de projets**

Afin de créer un nouveau projet, appuyez sur **Créer** dans la section dressant la liste des projets. Les projets sont créés à partir d'un assistant.

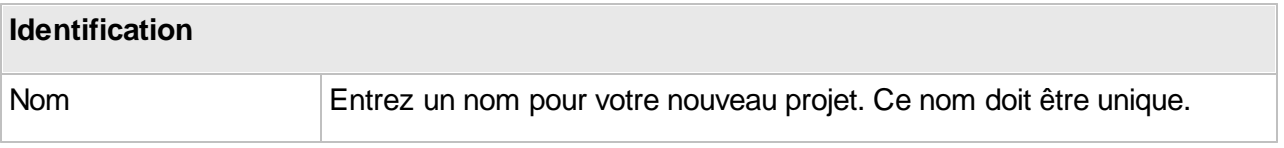

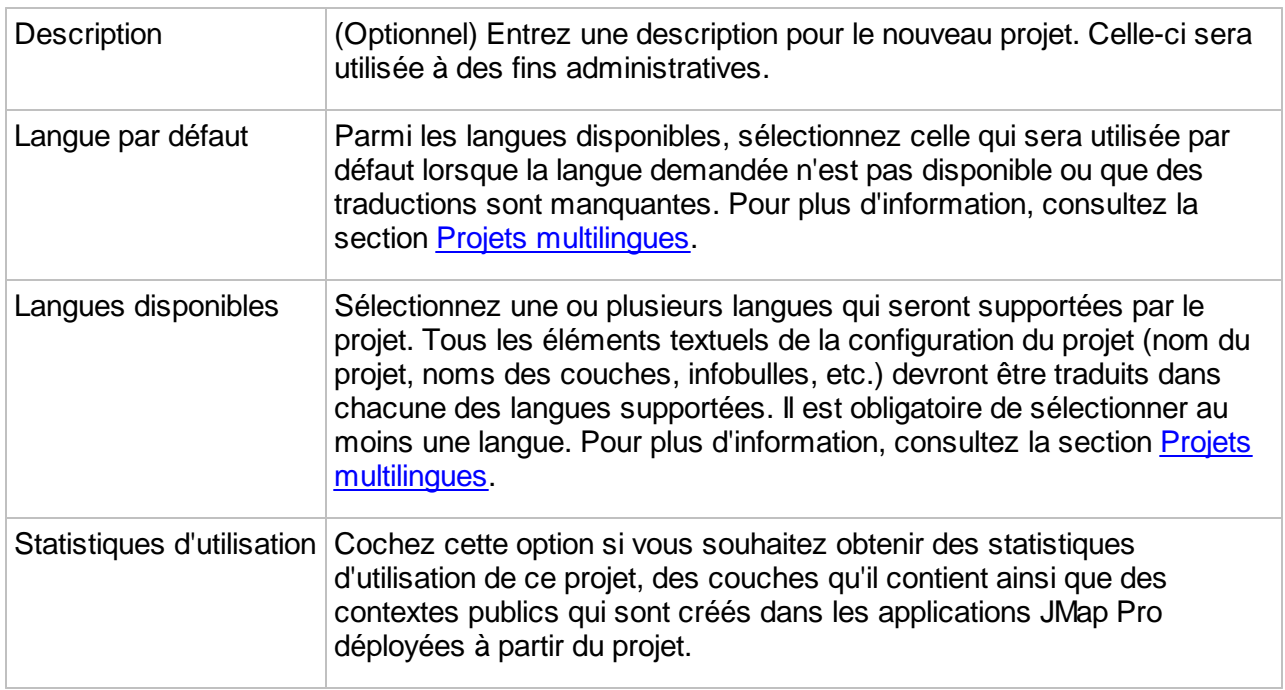

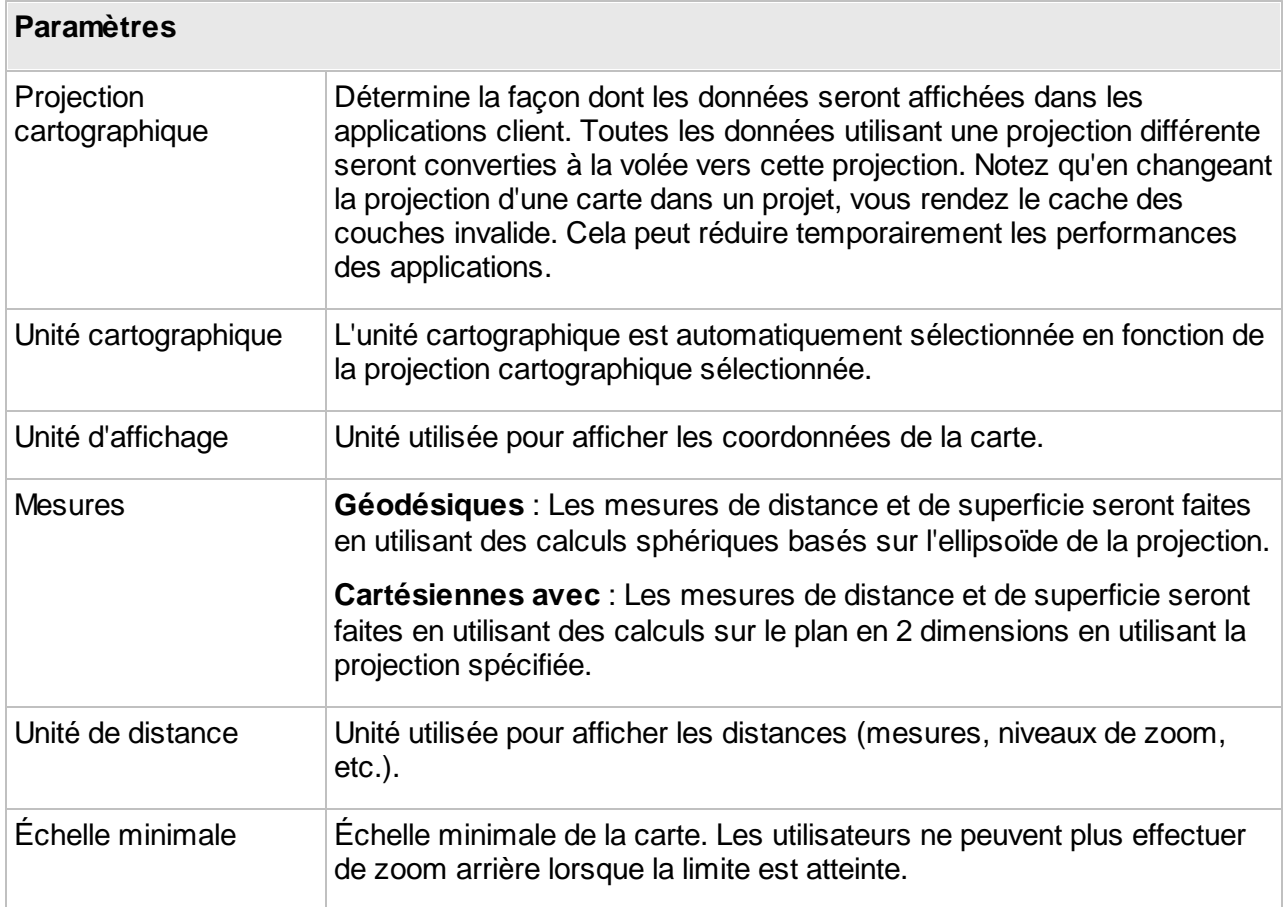
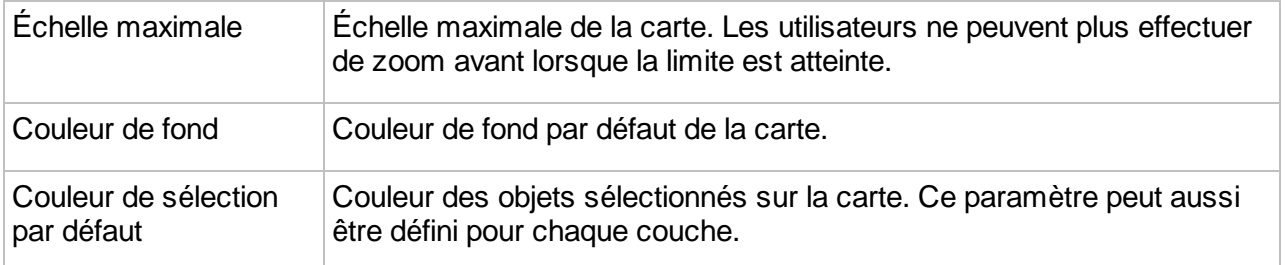

## Source du projet

Lors de la création d'un projet, vous pouvez opter pour la création d'un nouveau projet vide, ou vous pouvez choisir d'importer une configuration de projet existante provenant d'une autre source. En utilisant une configuration existante, vous pouvez automatiser la création des couches du projet et éviter de refaire toute la configuration dans JMap Admin. Il existe une seule option actuellement : l'importation de projets en provenance de ESRI ArcGIS REST Service.

#### **Importation de projets de ArcGIS REST**

Vous pouvez choisir d'importer la configuration des couches d'un service ESRI ArcGIS REST. JMap importera les paramètres du projet, les couches et leur symbologie, les paramètres d'échelles, les étendues, etc.

Sélectionnez l'option **ArcGIS REST** et appuyez sur **Suivant**.

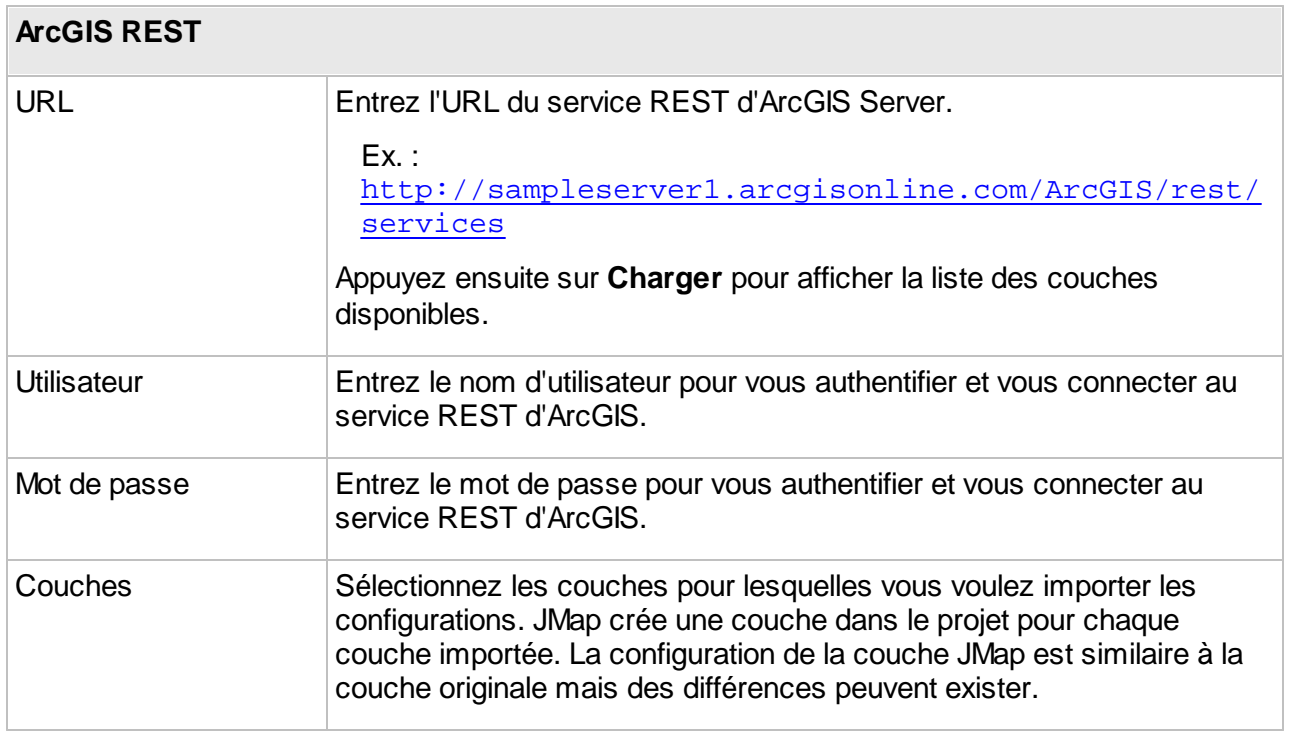

JMap supporte l'importation de couches matricielles OGC WMTS.

Dans l'interface d'importation des couches du service REST, des icônes indiquent les couches dont le format n'est pas compatible avec JMap.

# **Configuration de projets**

L'interface de configuration d'un projet vous permet d'accéder aux information sur le projet ainsi qu'à des fonctions de configuration de paramètres tels que la vue initiale du projet dans les applications.

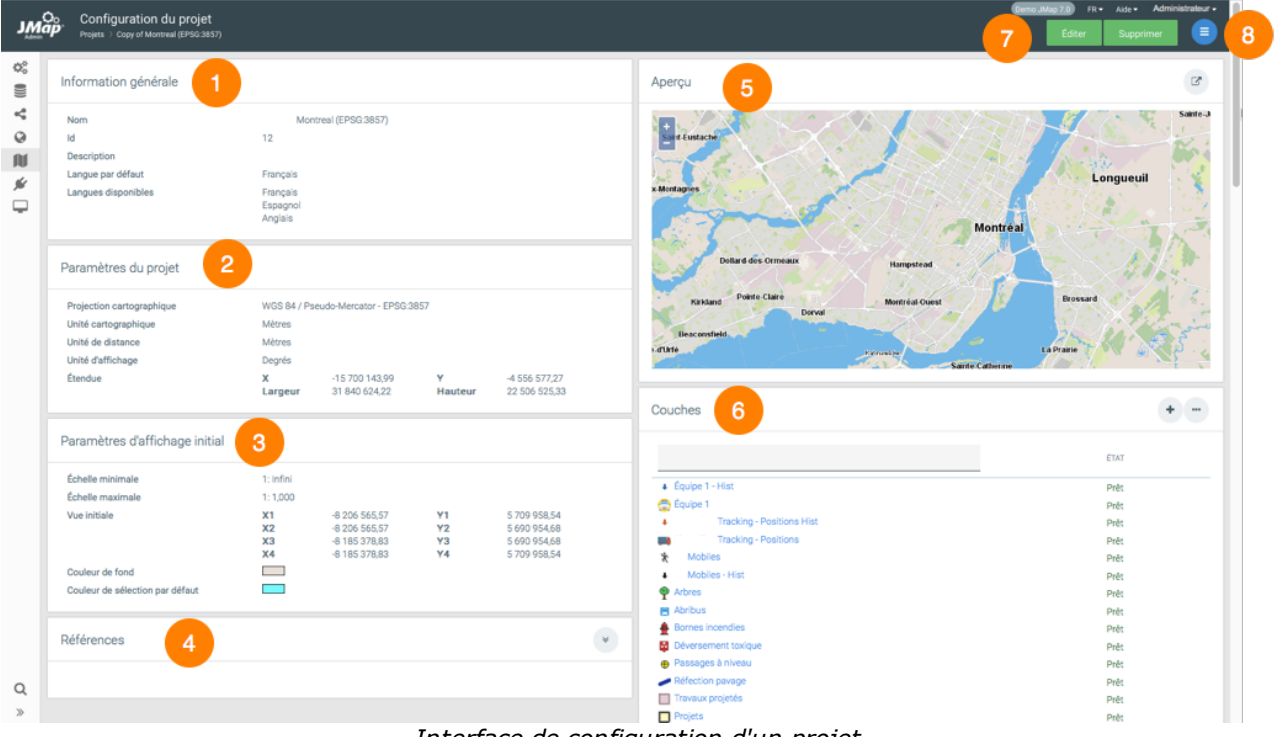

*Interface de configuration d'un projet*

- **1** Information générale configurée lors de la création du projet.
- **2** Paramètres du projet. Ils sont configurés lors de la création du projet. L'étendue du projet correspond à l'étendue des couches qui composent le projet. Lorsque le projet n'a pas de couches, les valeurs sont égales à 0.
- **3** Paramètres d'affichage initial. Ces paramètres sont spécifiés lors de la création du projet. La

☑

vue initiale est définie en appuyant sur dans la section **Aperçu**. Par défaut elle

correspond à l'étendue du projet. Lorsque le projet n'a pas de couches, les valeurs sont égales à 0.

- **4** Références. Cette section indique les applications déployées qui utilisent ce projet.
- **5** Aperçu. Cette section s'affiche lorsque le projet contient au moins une couche. Elle offre un

M aperçu de la carte, dans lequel vous pouvez zoomer avant et arrière. Appuyez sur pour ouvrir un [Aperçu](#page-75-0) JMap Web dans une fenêtre séparée ou un Aperçu JMap Pro dans lequel établir la vue initiale et tester les configurations du projet.

- **6** Couches. Cette section présente une liste des couches du projet avec leur état. Des raccourcis permettent d'accéder aux interfaces d'ajout et d'organisation des couches.
- **7** Ces boutons permettent d'éditer la configuration du projet ou de le supprimer.
- **8** Le menu permet d'accéder aux sections de [Couches](#page-92-0), [Requêtes,](#page-85-0) [Permissions](#page-103-0) et [Producteur](#page-76-0) [d'images.](#page-76-0)

## <span id="page-74-0"></span>Aperçu JMap Web

L'aperçu JMap Web ouvre une application JMap Web dans une nouvelle fenêtre du navigateur.

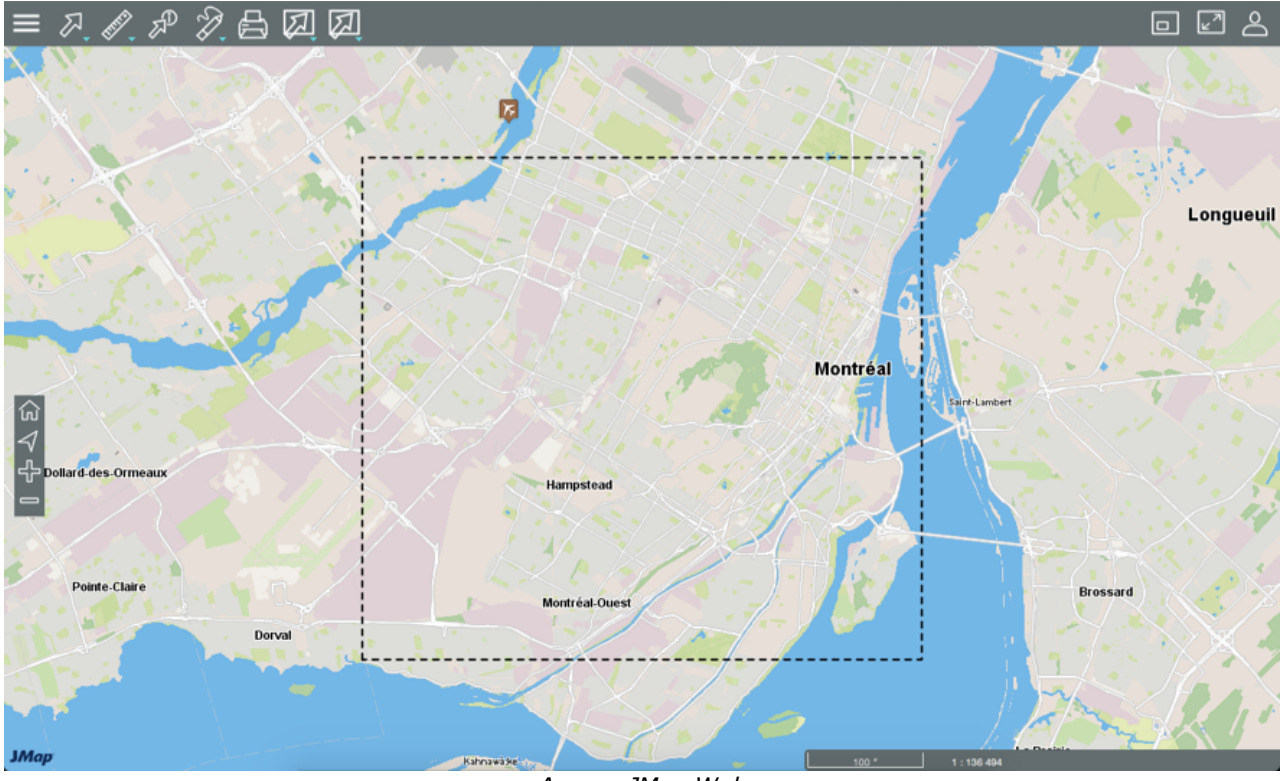

*Aperçu JMap Web*

L'aperçu offre toutes les fonctionnalités des applications JMap Web et permet de valider la configuration du projet. Il permet aussi d'établir la vue initiale du projet lorsqu'il est ouvert dans les

applications JMap Web. Pour ce faire, appuyez sur et ensuite sur **Étendue initiale**. Un rectangle s'affiche pour délimiter l'étendue initiale. Appuyez sur **Étendue maximale** pour afficher l'étendue maximale. Lorsque vous fermez l'aperçu, les coordonnées géographiques de l'étendue initiale s'enregistrent de manière automatique.

# <span id="page-75-0"></span>Aperçu JMap Pro

L'aperçu JMap Pro ouvre une application JMap Pro qui offre toutes les fonctionnalités des applications JMap Pro. Vous pouvez valider la configuration du projet.

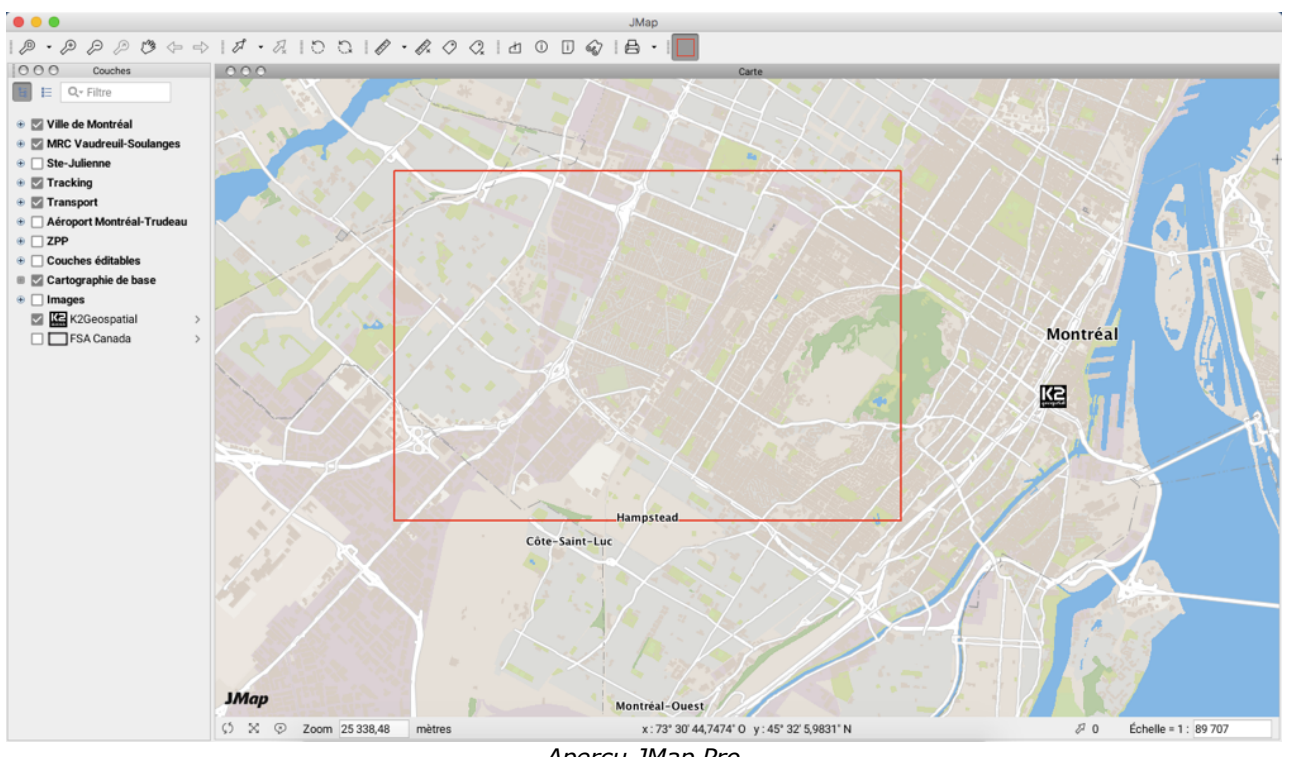

*Aperçu JMap Pro*

Vous pouvez aussi délimiter la vue initiale du projet lorsqu'il est ouvert dans les applications JMap Pro. Appuyez sur  $\Box$ . Un rectangle s'affiche pour délimiter la vue initiale. Lorsque vous fermez l'aperçu, les coordonnées géographiques de la vue initiale s'enregistrent de manière automatique.

## <span id="page-76-0"></span>Producteur d'images

Le producteur d'images d'un projet JMap est responsable de produire des images du projet sur demande. Ces images sont utilisées pour les applications JMap Web et JMap Mobile. Lorsqu'un utilisateur utilise JMap Pro, le producteur d'images n'est pas sollicité car les données sont transférées en format vectoriel (sauf pour les photos).

Normalement, il n'est pas nécessaire de modifier la configuration du producteur d'images car la configuration par défaut est généralement adéquate. Le tableau suivant décrit les paramètres du producteur d'images.

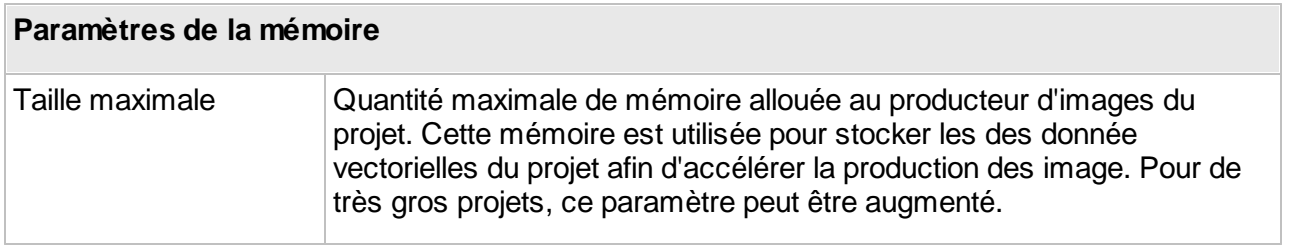

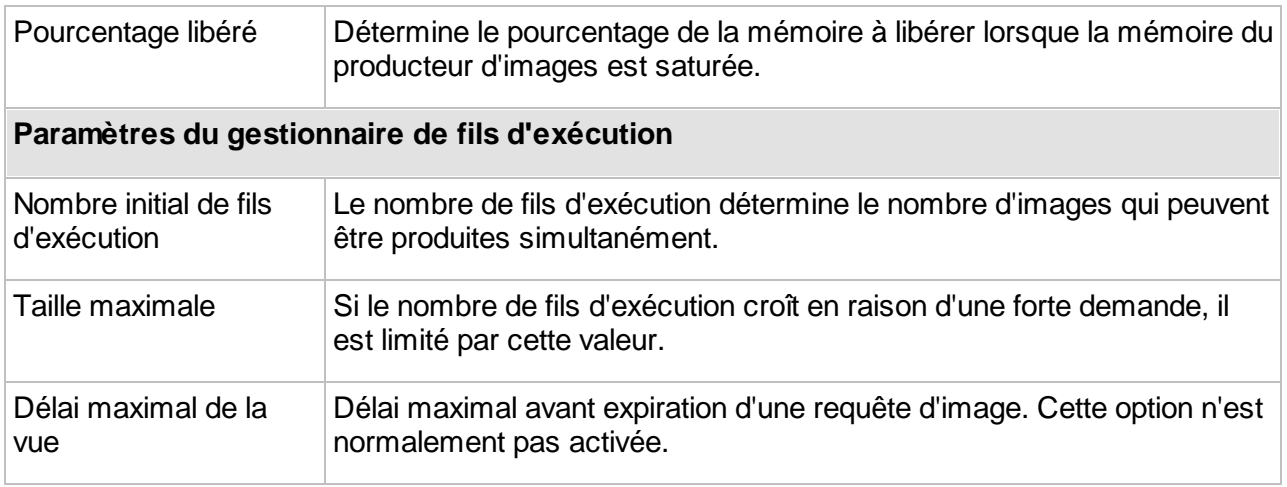

Note : Avec les versions précédentes de JMap (antérieures à 7.0), il était nécessaire de réinitialiser le producteur d'images après un changement dans le projet. Cela n'est plus nécessaire à partir de JMap 7.

## **Gestion des projets**

La section **Projets** dans JMap Admin affiche une liste de projets existants. À partir de cette section, vous pouvez créer, cloner ou supprimer des projets.

## Modification d'un projet existant

Vous pouvez modifier un projet en appuyant sur **Éditer** dans la section de détails de celui-ci. Vous modifiez un projet en suivant les mêmes étapes que lors de sa création. Si vous changez la projection d'un projet, le cache des données vectorielles des couches est supprimé.

## Duplication de projets

Vous pouvez cloner un projet existant en le sélectionnant dans la table et en appuyant sur **Dupliquer**. Toutes les couches à l'intérieur du projet sont copiées vers le nouveau projet. Notez que les sources de données spatiales et bases de données subjacentes ne sont pas copiées, mais elles sont plutôt partagées entre les couches du nouveau projet et les couches de l'ancien projet.

## Suppression de projets

Vous pouvez supprimer un projet existant en le sélectionnant dans la table et en appuyant sur **Supprimer**. Vous pouvez aussi supprimer un projet à partir de sa section de configuration. En supprimant un projet, vous supprimez définitivement toutes les configurations de couches qu'il comprend. Les sources de données spatiales ne sont pas affectées.

## **Permissions des projets**

À partir de la section de détails d'un projet, appuyez sur **Permissions** afin d'accéder à la section des permissions du projet. Une liste des utilisateurs et groupes autorisés s'affiche. Appuyez sur **Ajouter** afin d'ajouter de nouveaux utilisateurs ou groupes et de leur donner automatiquement la permission Ouvrir ce projet. Les utilisateurs et groupes disponibles sont configurés dans la section JMap Server de JMap Admin. Reportez-vous à la section Gestion [d'utilisateurs](#page-196-0) et de groupes pour plus d'informations sur la gestion des utilisateurs dans JMap.

Les permissions sur les projets sont divisées en 2 catégories : les **permissions administrateur** et les **permissions utilisateur**.

#### **Permissions administrateur**

Les permissions administrateur des projets définissent les droits d'administration du projet par les utilisateurs autorisés à utiliser JMap Admin. Pour plus d'information sur les concepts de permissions et rôles d'administration dans JMap Admin, consultez la section [Gestion](#page-198-0) des [permissions.](#page-198-0)

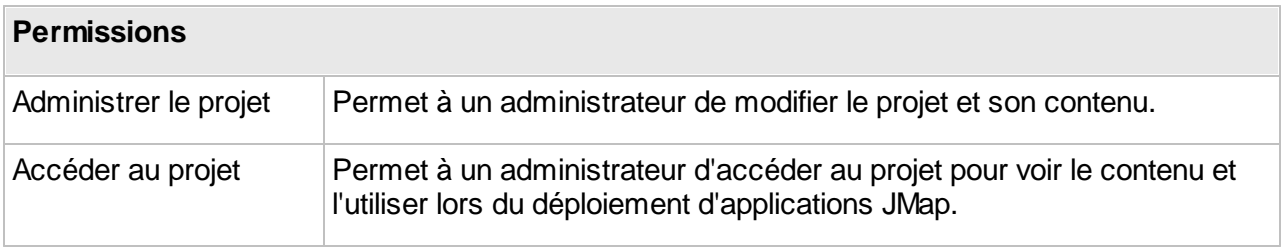

#### **Permissions utilisateur**

Les permissions utilisateur des projets définissent quels utilisateurs et groupes peuvent ouvrir un projet. L'accès sera refusé aux utilisateurs ne détenant pas les permissions requises. La sécurité peut aussi être définie au niveau des couches. Consultez la section [Permissions](#page-103-0) des couches pour plus de détails à ce sujet.

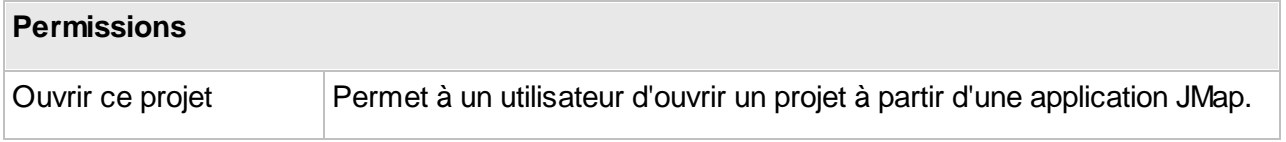

#### **Utilisateur Anonymous**

L'ajout de l'utilisateur **Anonymous** à la liste des utilisateurs autorisés à ouvrir le projet permet aux utilisateurs d'ouvrir le projet sans s'authentifier, ce qui revient à supprimer toute sécurité pour

l'ouverture du projet. Cette option est utile pour les applications publiques, lorsqu'aucune restriction d'accès n'est nécessaire.

#### **Utilisateur Everyone**

L'ajout de l'utilisateur **Everyone** à la liste des utilisateurs autorisés à ouvrir le projet permet à tous les utilisateurs qui s'authentifient d'ouvrir le projet. Cette option s'avère utile pour les applications privées où tous les utilisateurs sont autorisés à ouvrir un projet, mais en s'authentifiant.

## **Projets multilingues**

Vous pouvez configurer les projets JMap pour supporter plusieurs langues. Ainsi, chaque utilisateur pourra consulter le projet dans sa langue, si celle-ci est disponible pour le projet et que les traductions sont fournies. Quand une application JMap est démarrée, celle-ci peut détecter automatiquement la langue du système d'exploitation de l'utilisateur et utiliser cette langue pour les interfaces graphiques et pour le projet. Ce comportement dépend des options sélectionnées lors du déploiement de l'application.

Pour un projet supportant de multiples langues, chaque élément textuel visible par les utilisateurs peut être traduit dans chacune des langues. Par exemple, vous pouvez fournir les traductions pour le nom du projet, les noms des couches, les étiquettes, les infobulles, les formulaires, etc.

Pour activer le support multilingue, vous devez choisir au moins 2 langues lors de la création ou la modification du projet, et vous devez sélectionner la langue qui sera utilisée par défaut.

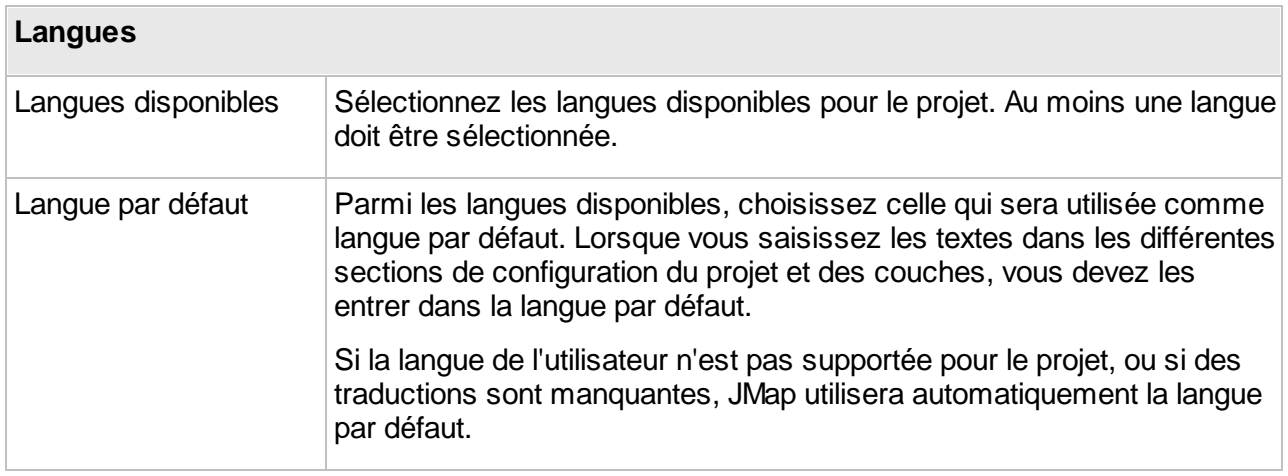

Par la suite, vous pouvez saisir les traductions aux endroits indiqués par le symbole lors de la configuration du projet et des couches.

74

國

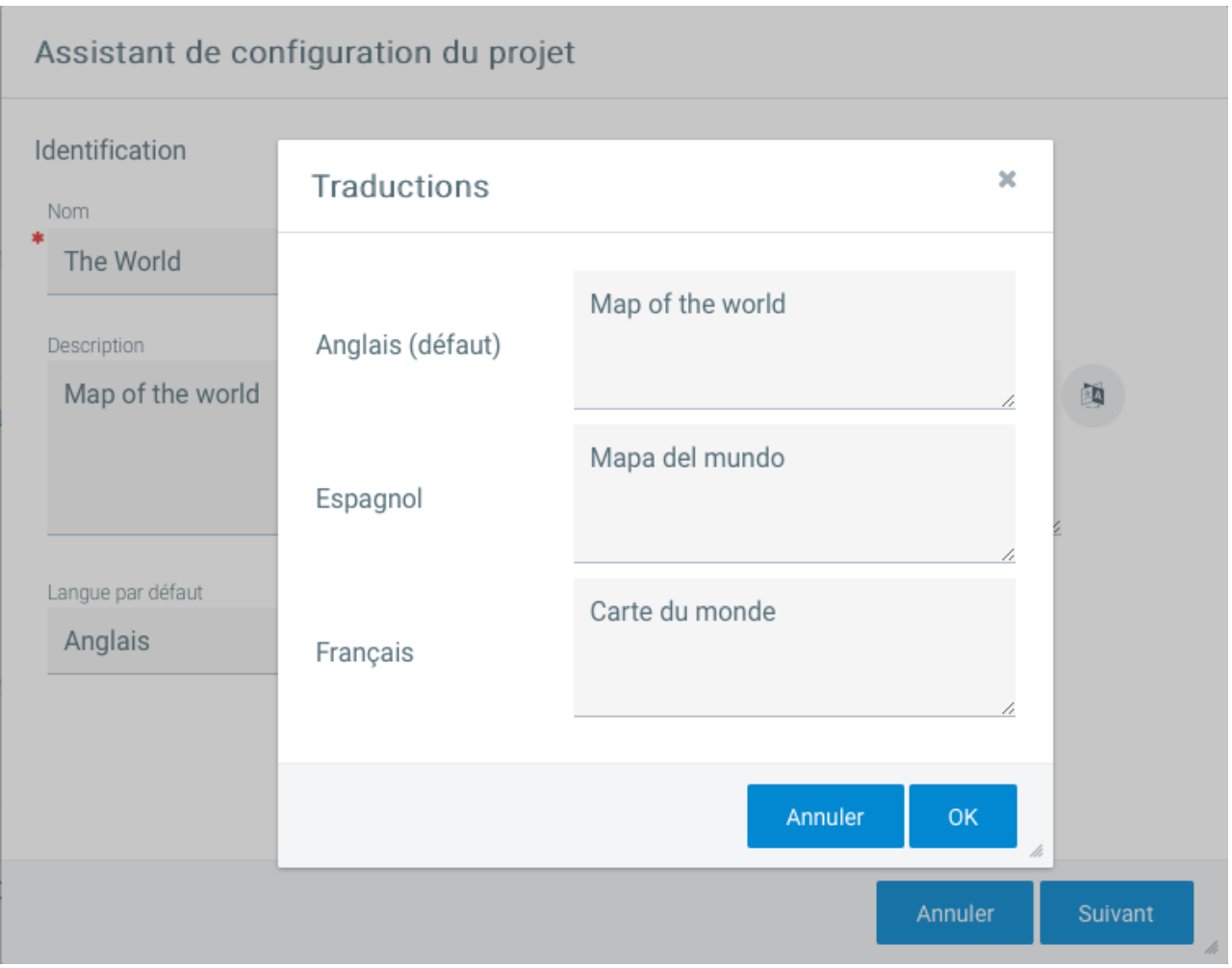

*Interface de traduction pour un projet supportant 3 langues*

Si pour certains textes, des traductions ne sont pas fournies dans toutes les langues disponibles, le texte de la langue par défaut sera affiché automatiquement.

## <span id="page-80-0"></span>**Organisation des couches**

L'organisation des couches d'un projet comporte deux volets. D'abord, l'ordre d'affichage des couches sur la carte doit être défini. Les couches situées dans les positions inférieures sont dessinées en premier, et celles qui sont situées dans les positions supérieures sont dessinées à la fin. Les couches supérieures peuvent cacher des éléments des couches inférieures. L'autre volet consiste à créer une hiérarchie logique basée sur la nature des couches. En d'autres mots, cette tâche permet de créer des groupes (et sous-groupes) de couches possédant des relations logiques. Par exemple, vous pourriez avoir un groupe de couches associé aux routes, un autre associé à l'hydrographie et un autre associé au recensement. L'organisation des couches en groupes facilite leur utilisation.

Afin d'organiser les couches, ouvrez la section **Couches**.

### Définition de l'ordre des couches

Afin de définir l'ordre des couches d'un projet, ouvrez l'onglet intitulé **Liste**. Cette section présente les couches dans leur ordre d'apparition sur la carte. La position la plus basse est la première qui est dessinée sur la carte. Afin de changer l'ordre, vous devez utiliser le menu **Modifier** localisé en haut de la colonne qui affiche la position de chaque couche. Il est possible de sélectionner une ou plusieurs couches et, en utilisant les options disponibles (déplacer vers le haut, déplacer vers le bas, déplacer vers une position précise, etc.). Il est aussi possible d'ouvrir une fenêtre montrant toutes les couches et de les réordonner par glisser-déposer.

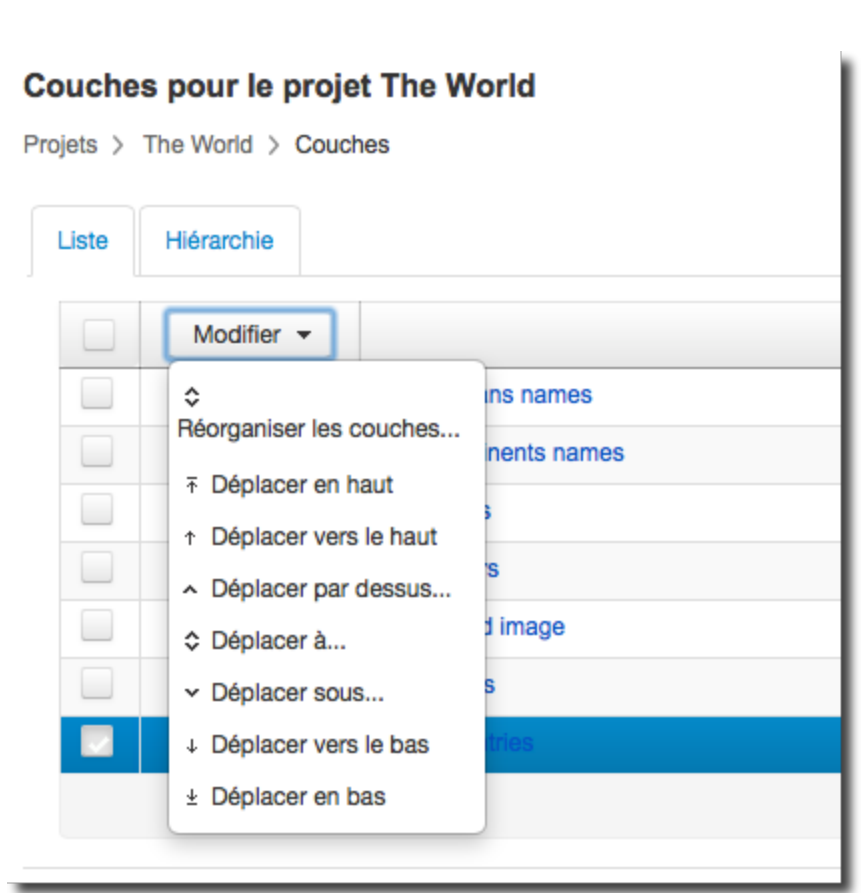

*Le menu Modifier offre plusieurs options pour modifier l'ordre des couches.*

### Réorganiser les couches Oceans names  $\mathsf{A}$  $\overline{A}$ Continents names ٠ Cities ₹ Rivers N. World image Lakes J) Countries Annuler OK

*L'option Réorganiser les couches... permet de réordonner les couches par glisser / déposer.*

# <span id="page-83-0"></span>Groupement des couches

Afin d'organiser les couches en groupes, ouvrez l'onglet intitulé **Hiérarchie**. Cette section présente la hiérarchie actuelle des couches. Par défaut, toutes les couches du projet se trouvent dans un groupe unique nommé **Layers**. Afin de créer un nouveau groupe, appuyez sur **Nouveau groupe**. Remplissez les paramètres du groupe de couches comme suit :

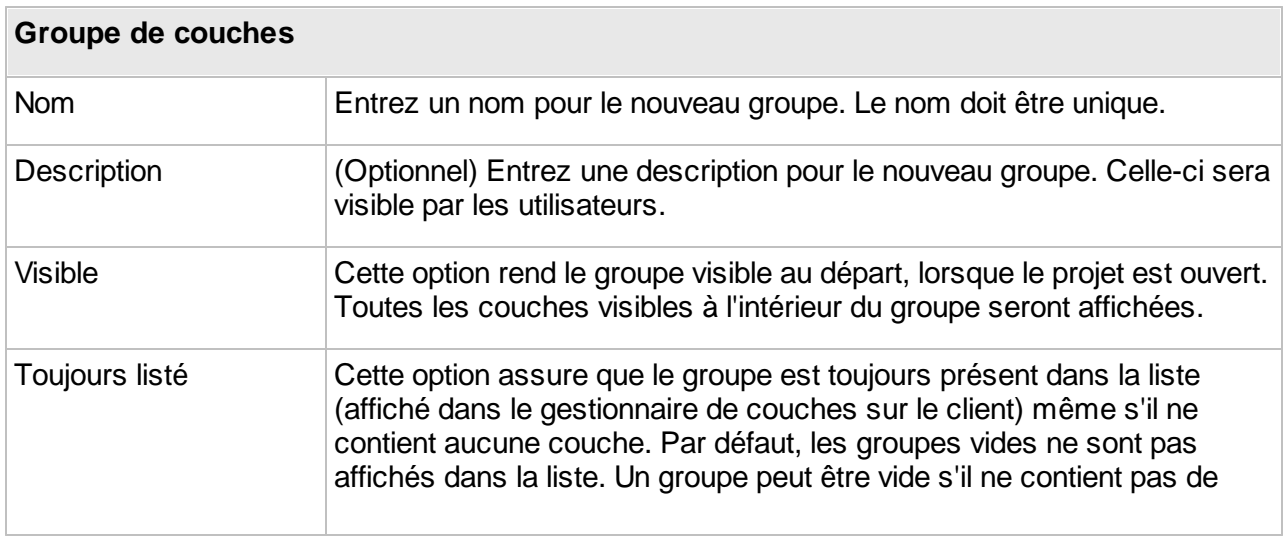

couche, si toutes les couches qu'il contient ne sont pas listées ou si l'utilisateur ne dispose pas des permissions pour visualiser les couches du groupe.

Une fois que des groupes sont créés, vous pouvez déplacer des couches vers ces groupes en utilisant le menu Modifier localisé en haut de la colonne qui affiche la position de chaque couche.

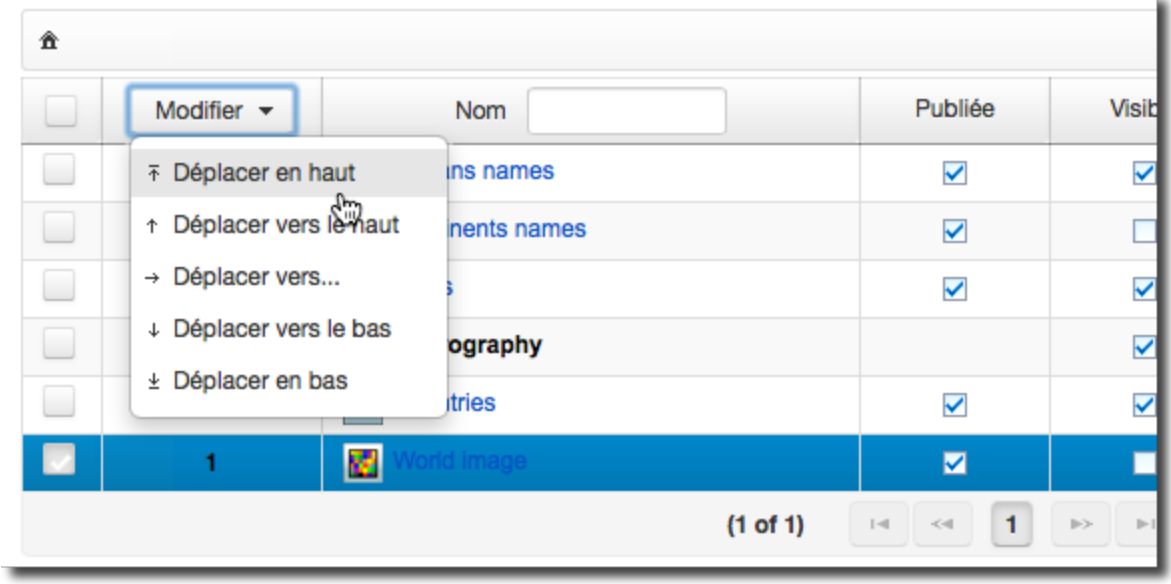

*Le menu Modifier offre plusieurs options pour déplacer une couche dans un groupe ou vers un autre groupe de couches.*

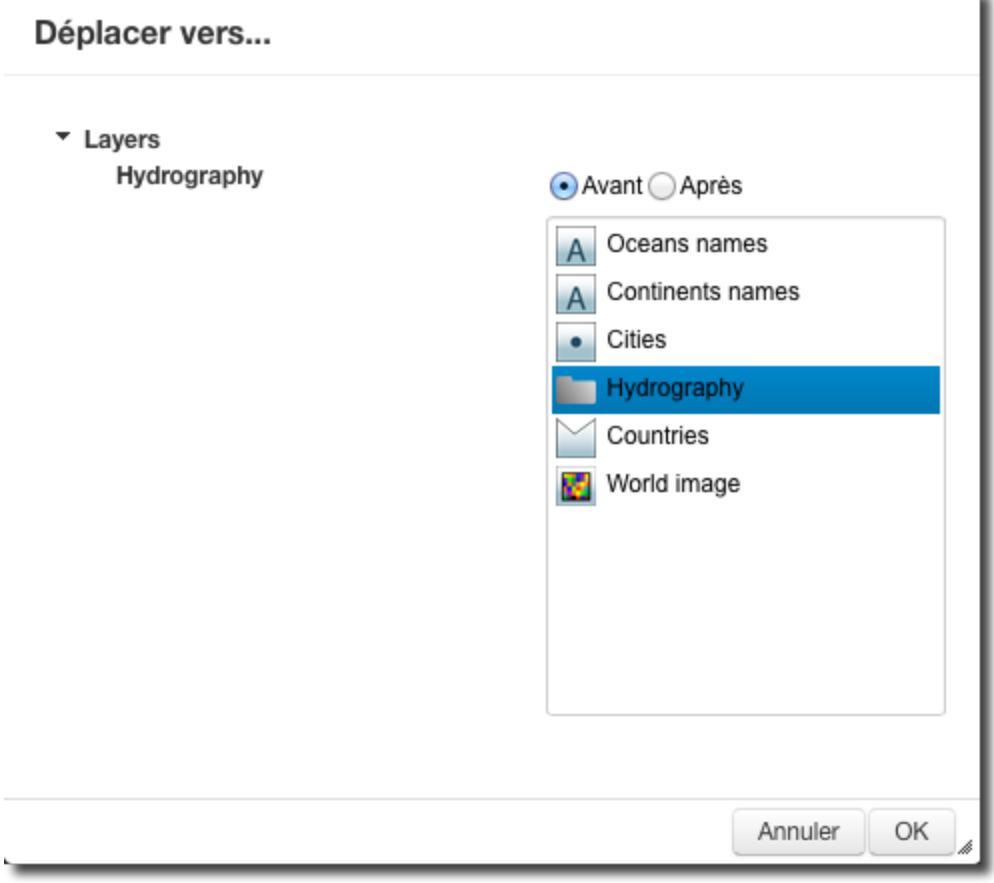

*L'option Déplacer vers... permet de déplacer une couche vers un autre groupe.*

# <span id="page-85-0"></span>**Requêtes par attributs**

Les requêtes par attributs permettent de rechercher et de sélectionner des éléments d'une couche de la carte en utilisant les valeurs de leurs attributs, ou en utilisant une base de données liée à la couche. Dans JMap Admin, les administrateurs JMap créent les requêtes ainsi que les formulaires qui leurs sont associés. Les utilisateurs JMap utilisent ensuite ces formulaires pour saisir des valeurs d'attributs pour faire la recherche. Tous les éléments dont les valeurs d'attributs correspondent aux valeurs saisies sont alors sélectionnés ou présentés dans l'explorateur d'éléments.

Vous pouvez accéder à la section de configuration de requêtes en appuyant sur **Requêtes** depuis la section **Projets**.

# Créer une nouvelle requête par attributs

Pour créer une nouvelle requête, appuyez sur **Créer une requête** requête depuis la section **Requêtes par attributs**. Cela ouvrira l'interface de configuration de requêtes. Les paramètres varient selon le type de requête sélectionné.

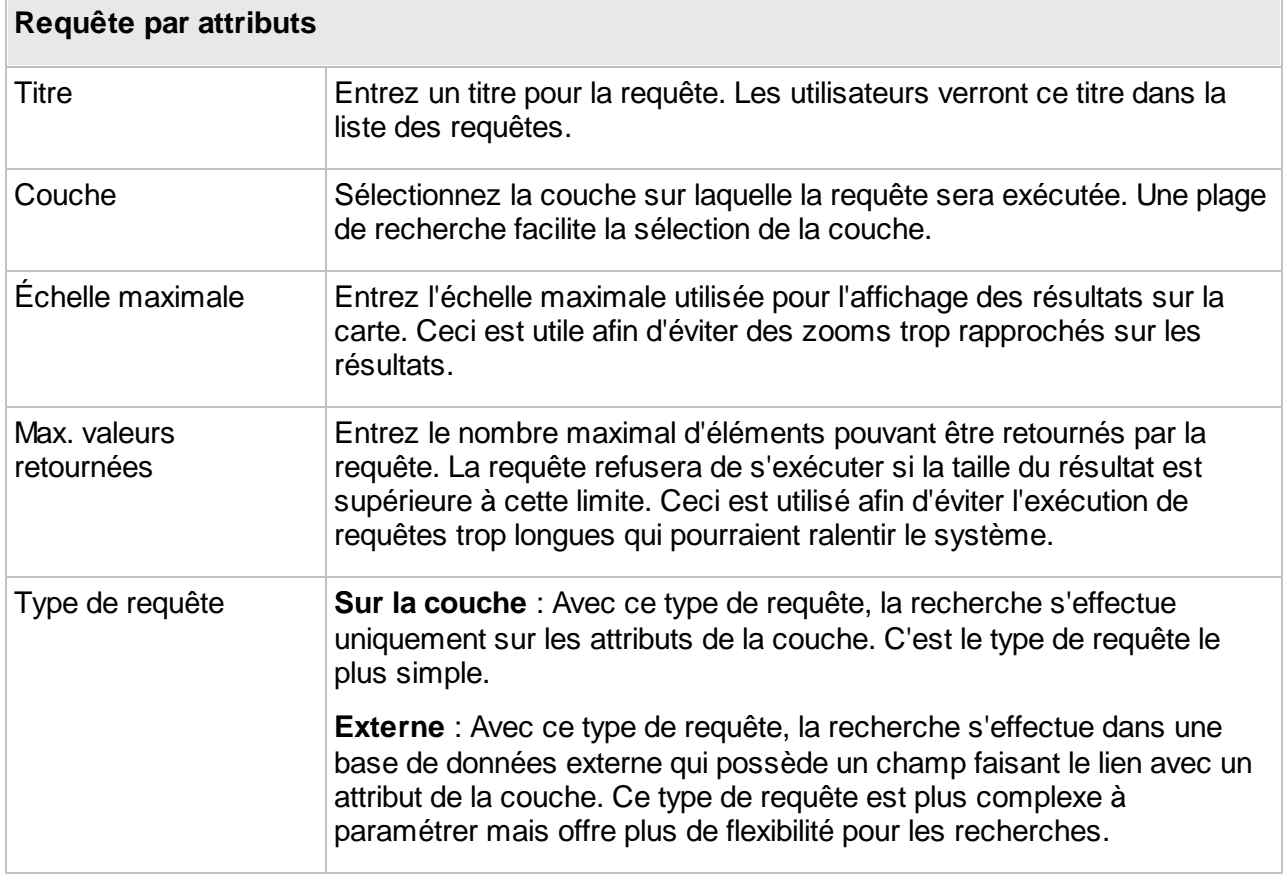

# Requêtes sur la couche

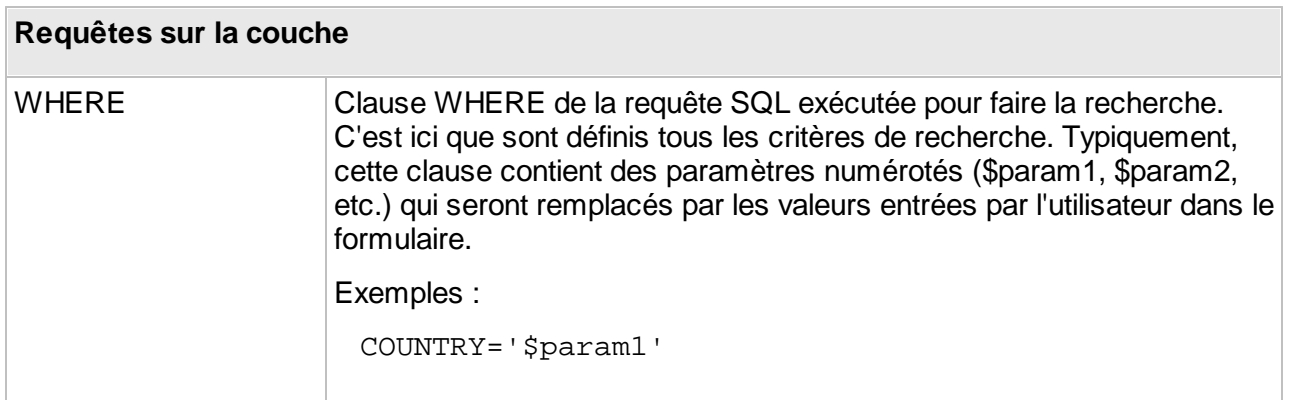

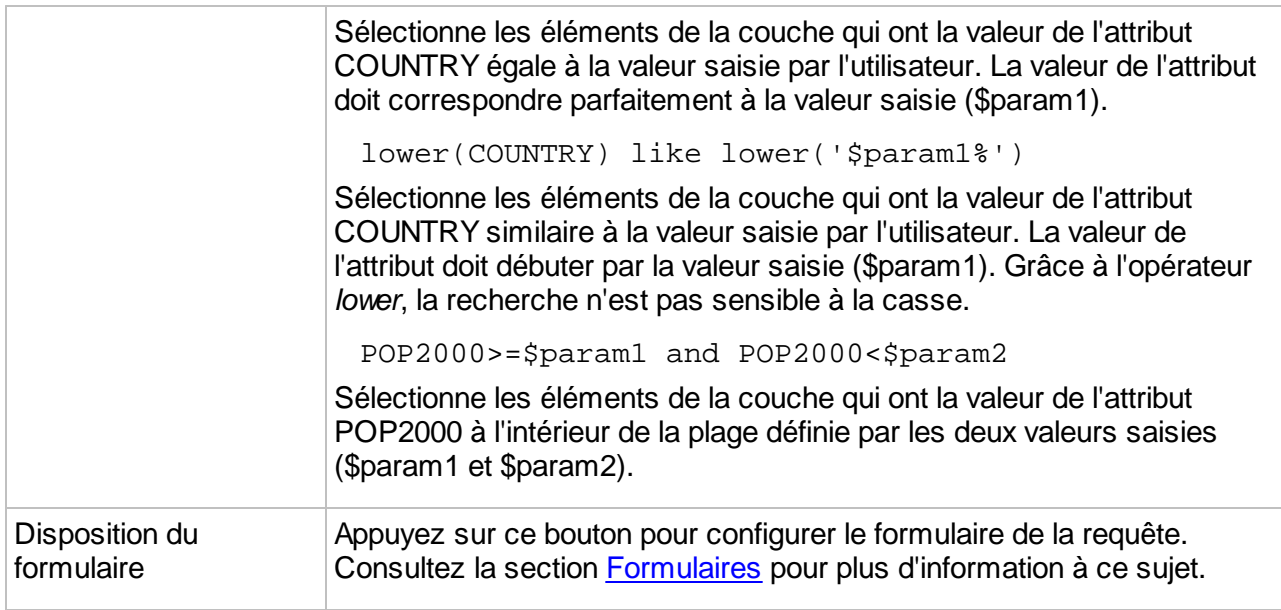

# Requêtes externes

Ce type de requête est utilisé lorsque la recherche doit se faire dans des données contenues dans une base de données externe. La base de données externe doit contenir un champ permettant de faire le lien avec un attribut de la couche. Une requête SQL de type SELECT est d'abord exécutée dans la base de données externe et les valeurs retournées sont ensuite associées aux éléments de la couche en utilisant le champ de liaison.

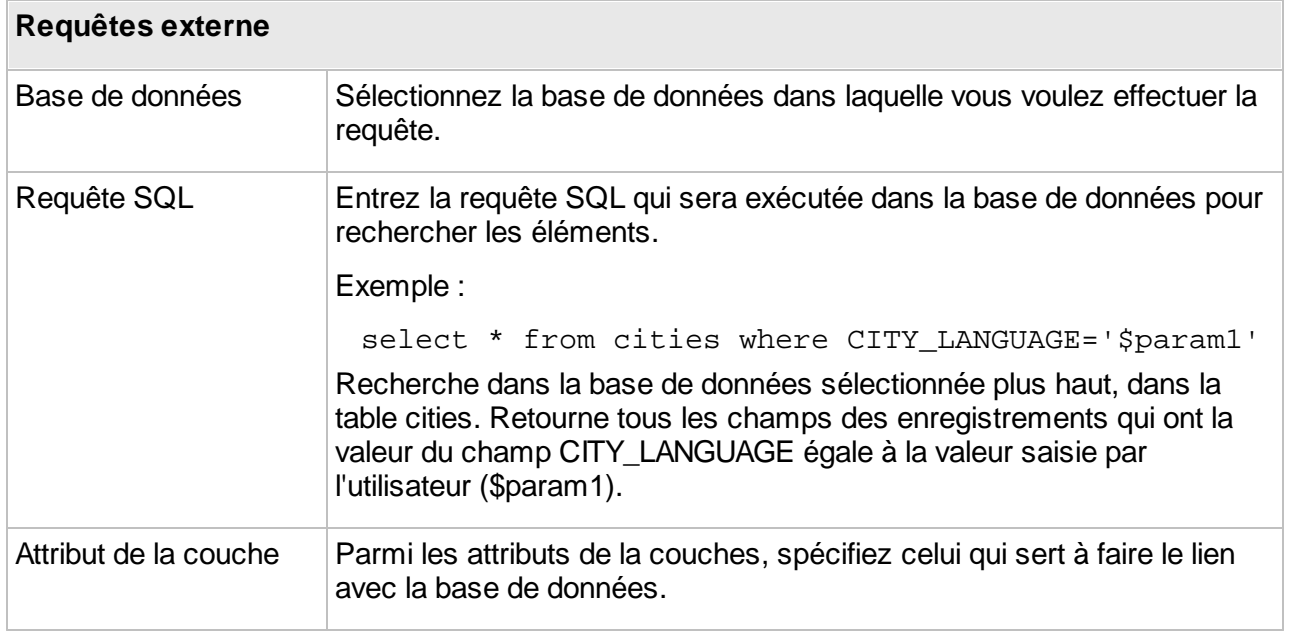

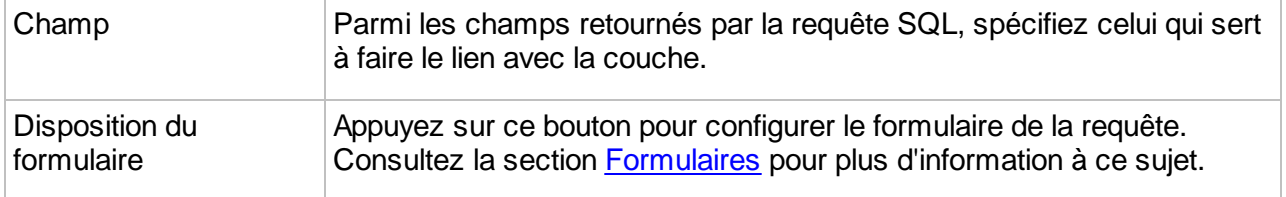

## Paramètres requis et optionnels

Bien que ce soit dans la conception du formulaire de recherche que les champs sont marqués requis ou optionnels, la clause WHERE de la requête doit être ajustée afin de supporter cette option. Pour ce faire, toute partie de la requête qui est associée à des paramètres optionnels doit être incluse à l'intérieur d'une paire d'accolades ( { } ).

Exemple de clause WHERE :

 $CITY = '$param1' AND { COUNTRY = '$param2' }$ 

Cet exemple fait la recherche des villes qui ont la valeur de leur attribut CITY égale à la valeur du paramètre 1 (\$param1) saisie par l'utilisateur et qui, optionnellement, ont la valeur de leur attribut COUNTRY égale à la valeur du paramètre 2 (\$param2) saisie par l'utilisateur. Si le paramètre 2 est non-renseigné, tout le bloc {  $\text{COUNTRY} = \text{Sparam2}$  } est enlevé de la requête ainsi que l'opérateur and devenu orphelin. Notez que l'administrateur doit absolument définir  $\epsilon_{\text{param2}}$ comme optionnel lors de la conception du formulaire. Consultez la sections [Formulaires](#page-146-0) pour plus d'information sur la conception des formulaires.

## Valeurs multiples pour un même paramètre

Des valeurs multiples peuvent être saisis avec un champ de type Liste (choix multiples) dans les formulaires. Les valeurs sont séparées par le caractère délimiteur ; (point-virgule). C'est dans la clause WHERE de la requête que cette option peut être activée. La syntaxe est la suivante :

 $$multiple{true}$  { $$delimiter{;}$ }

Exemple :

CITY = ' $span1$ { $$multiple$ {true}  $$delimiter$ {;}}'

Recherche les villes qui ont la valeur de leur attribut CITY égale à une des valeurs saisies dans le paramètre 1. Les valeurs sont séparées par des points-virgule.

## Gestion des requêtes par attributs

Les requêtes par attributs peuvent être modifiées par les administrateurs. À partir de JMap Dakar, lorsque les requêtes d'un projet sont modifiées, les applications qui diffusent le projet ne nécessitent pas d'être redéployées car les changements se reflètent de manière directe.

#### **Suppression des requêtes par attributs**

La suppression d'une requête par attributs supprime définitivement la requête et le formulaire qui lui est associé. Pour supprimer une requête, sélectionnez-la dans la liste et appuyez sur **Supprimer**.

#### **Organisation des requêtes par attributs**

Les requêtes par attributs peuvent être groupées. Ceci est particulièrement utile pour les projets qui comportent un nombre élevé de requêtes.

Pour créer un nouveau groupe, appuyez sur le bouton **Créer un groupe**. Pour modifier l'ordre des groupes, appuyez sur le bouton **Modifier** et sélectionnez **Réorganiser les groupes**. La fenêtre qui s'affiche permet de glisser-déposer les groupes afin d'en modifier l'ordre. Pour renommer une

groupe, appuyez sur . Pour supprimer un groupe, sélectionnez-le dans la liste et appuyez sur **Supprimer**.

## **Modèles de style**

Les modèles de style sont des styles prédéfinis qui peuvent être réutilisés pour de nombreux projets et couches. Ils épargnent du temps, car vous pouvez configurer un style une seule fois et l'utiliser à de nombreux endroits. Les modèles de style vous aident également à créer des cartes standardisées.

Une fois qu'un modèle de style a été configuré, il peut être utilisé à tout endroit où un style est requis (styles de couches, styles de sélection, thématiques, etc.). Un modèle de style peut être utilisé en tant que référence ou en tant que copie. Lorsqu'un modèle de style de type référence est modifié, toutes les couches qui s'y rapportent subissent la modification de style. Lorsqu'un style est utilisé en tant que copie, il est détaché du modèle de style et peut être modifié de façon indépendante par la suite.

Les modèles de style sont associés à un seul type d'élément de carte (point, ligne, polygone, etc.) et ne peuvent pas être utilisés pour d'autres types d'éléments.

Afin d'utiliser un modèle de style, cliquez sur **Utiliser un modèle de style** à partir de toute interface de configuration du style. Reportez-vous à [Style](#page-109-0) pour plus de détails à ce sujet.

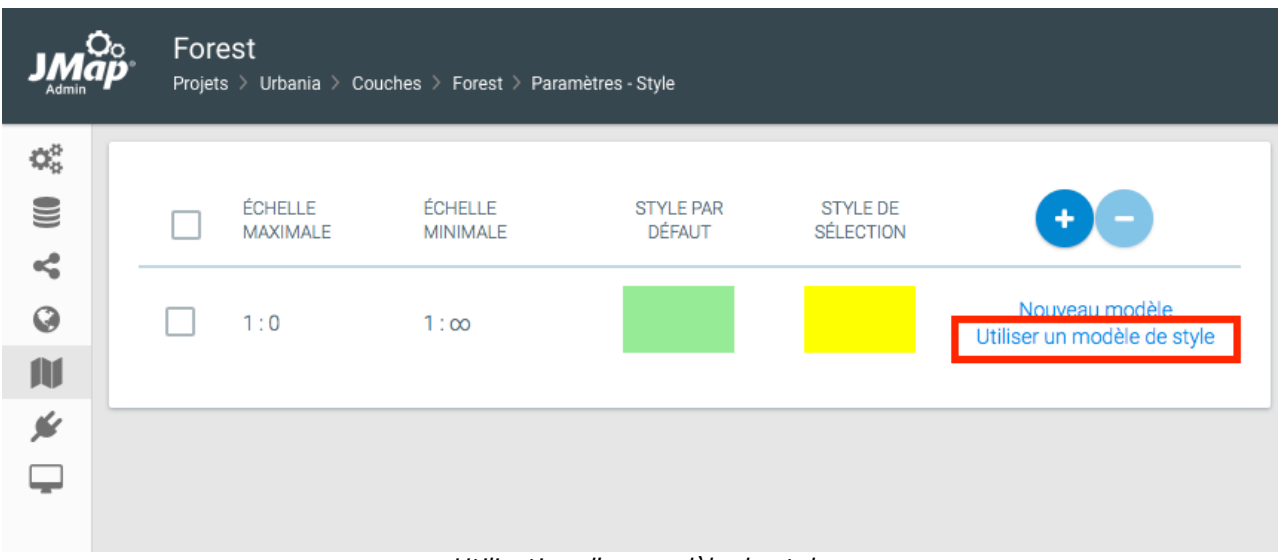

*Utilisation d'un modèle de style*

Vous pouvez accéder à la section de configuration des modèles de style en sélectionnant **Modèles de style** depuis la section **Projets**.

## Création de modèles de style

Afin de créer un nouveau modèle de style, appuyez sur **Créer**.

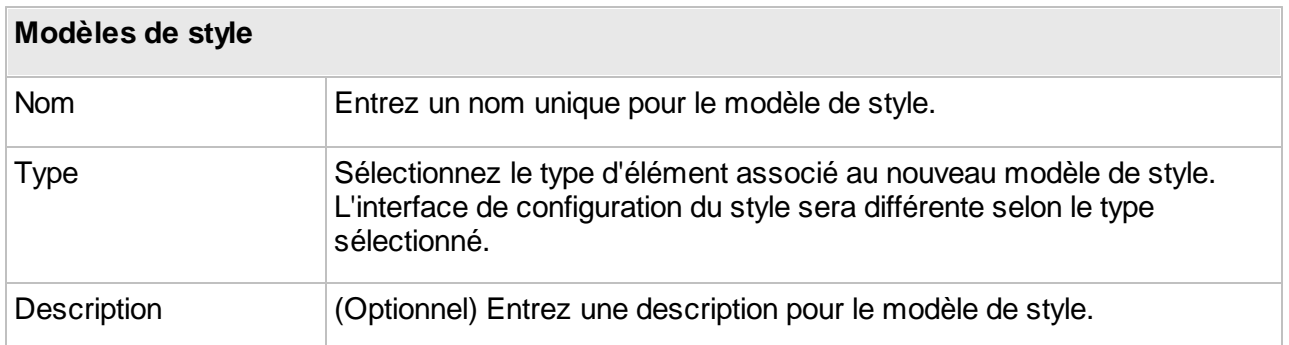

Le reste de la configuration dépend du type d'élément sélectionné et est identique à la configuration normale du style. Reportez-vous à la section [Style](#page-109-0) pour plus de détails à ce sujet. Appuyez sur **Terminer** pour compléter la création du modèle de style.

## Suppression de modèles de style

Afin de supprimer un modèle de style, sélectionnez-le dans la liste et appuyez sur **Supprimer.**

# **Couches personnelles**

Les couches personnelles sont des couches de données créées et peuplées par les utilisateurs. Lors de la création d'une nouvelle couche personnelle, l'utilisateur définit un nom, un type de géométrie et un ensemble d'attributs. La configuration de la couche et les données (géométries et attributs) sont stockées dans la base de données **System** de JMap Server. Une fois créées, les couches personnelles peuvent être partagées entre les utilisateurs avec un système de permissions. Elles peuvent aussi être converties en couches normales insérées dans un projet par l'administrateur. Les utilisateurs doivent avoir une permission spéciale accordée par l'administrateur afin de créer des couches personnelles.

Vous pouvez accéder à la section des couches personnelles en sélectionnant **Couches personnelles** depuis la section **Projets**.

Dans JMap Admin, l'administrateur peut voir la liste des couches personnelles existantes. Les données peuvent être présentées par couche personnelle ou par utilisateur. Lorsque vous sélectionnez une couche personnelle, vous pouvez voir les utilisateurs qui y ont accès. Lorsque vous sélectionnez un utilisateur, vous pouvez voir les couches personnelles auxquelles il a accès. Vous pouvez aussi sélectionner une couche personnelle dans la liste afin d'ouvrir sa section détaillée.

## Suppression d'une couche personnelle

Afin de supprimer une couche personnelle, sélectionnez-la dans la liste et appuyez sur **Supprimer**. Notez que la suppression d'une couche personnelle supprime aussi sa configuration et toutes ses données. Cette action ne peut pas être annulée.

## Publication d'une couche personnelle

La publication d'une couche personnelle transforme celle-ci en une couche régulière de projet. Une fois publiée, une couche personnelle ne peut plus être gérée par les utilisateurs. Elle pourra cependant encore être éditée si l'administrateur accorde la permission à des utilisateurs. Afin de publier une couche personnelle, sélectionnez-la dans la liste, appuyez sur **Publier** et sélectionnez le projet dans lequel vous désirez insérer la couche.

# <span id="page-92-0"></span>**Couches**

Un projet est constitué d'une liste ordonnée de couches. Les couches sont utilisées pour afficher des données extraites de sources de données spatiales. Chaque couche est associée à une source de données spatiales spécifique. Les couches vectorielles sont associées aux sources de données vectorielles et affichent des données vectorielles, tandis que les couches matricielles se rapportent aux sources de données matricielles. La configuration des couches détermine l'apparence des données (style de la couche), les seuils de visibilité, l'information rattachée aux données spatiales (attributs), etc. Chaque couche possède ses propres paramètres de configuration pour l'étiquetage, les rapports, les thématiques, etc.

Les couches sont créées dans le projet auquel elles appartiennent. Des permissions spécifiques peuvent être configurées pour chaque couche. Ainsi, certaines couches peuvent être accessibles uniquement à un sous-ensemble des utilisateurs autorisés à ouvrir le projet.

Les couches d'un projet peuvent être organisées selon une hiérarchie ou une structure arborescente logique. Ceci est utile lorsque vous travaillez avec des projets comportant un grand nombre de couches. L'information est alors mieux organisée. Dans les applications client, les utilisateurs peuvent contrôler en un seul clic la visibilité des couches appartenant à un même groupe. Consultez la section [Organisation](#page-80-0) des couches pour plus d'information sur le sujet.

Il est possible de copier des couches d'un projet vers un autre ou même de partager des couches entre différents projets localisés sur le même JMap Server, ou sur un autre JMap Server. Consultez la section Partage de [couches](#page-104-0) pour plus d'information sur le sujet.

Les couches d'un projet sont présentées dans la section **Couches**, accessible à partir de l'interface de configuration du projet de JMap Admin. Dans l'onglet **Liste**, la table présente des informations de base sur chaque couche du projet. Lorsque vous cliquez sur le nom d'une couche, une section détaillée s'affiche. Dans l'onglet **Hiérarchie** s'affichent les groupes et sous-groupes avec les couches qui les composent. Les tâches que vous pouvez effectuer à partir de cet onglet sont détaillés dans la section [Organisation](#page-83-0) des couches.

Dans l'onglet **Liste** de la section **Couches** d'un projet vous pouvez effectuer les tâches décrites dans le tableau. Pour certaines tâches vous devez sélectionner plus d'une couche.

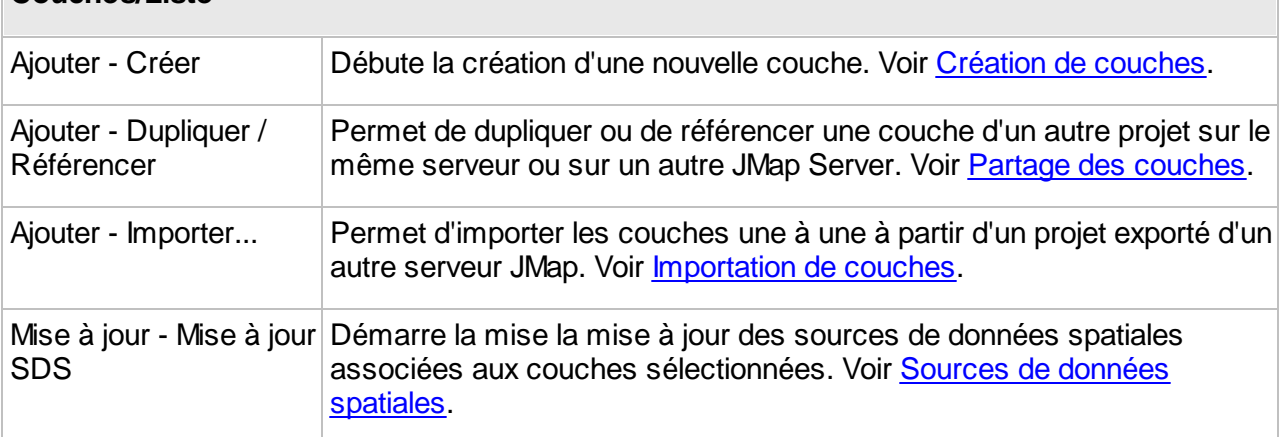

#### **Couches/Liste**

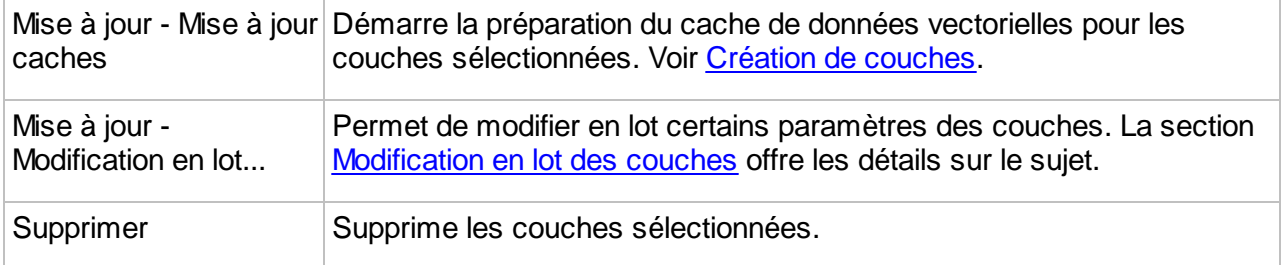

Le bouton **de donne accès à Permissions** qui permet de configurer les permissions des couches sélectionnées. Voir [Permissions](#page-103-0) des couches pour plus de détails.

## <span id="page-93-0"></span>Importation de couches

Vous pouvez ajouter une couche à un projet en l'important à partir d'un projet qui a été exporté d'un autre serveur JMap. La section [Exportation](#page-209-0) et importation offre des détails sur l'exportation et l'importation de ressources d'un serveur JMap. L'importation d'une couche dans un projet implique également la création dans JMap Server d'une source de données qui contient les données de la couche importée.

Lorsque vous appuyez sur **Ajouter / Importer...** l'**Assistant d'importation** vous guide pour importer une ou plusieurs couches à partir du projet dans lequel elles se trouvent :

- 1. Pour commencer le processus sélectionnez le **Fichier d'importation**. Appuyez sur **Parcourir** pour accéder à l'**Explorateur de fichiers**.
- 2. Sélectionnez le fichier *.properties* qui contient le projet dont vous souhaitez importer les couches.
- 3. Appuyez sur **Suivant**.
- 4. Sélectionnez le **Projet** qui contient la couche que vous souhaitez importer.
- 5. Sélectionnez les **Couches** à importer.
- 6. Appuyez sur **Suivant**.
- 7. Si le projet dans lequel vous importez la couche contient une couche avec le même nom que celle qui vous importez, sélectionnez le critère à appliquer pour résoudre le conflit entre couches : **Créer une nouvelle couche avec un nom différent**, **Remplacer la couche existante** ou **Utiliser la couche existante**.
- 8. Appuyez sur **Suivant**.
- 9. Si le serveur JMap Server dans lequel vous importez la couche contient une source de données spatiales avec le même nom que la source de données de la couche que vous êtes en train d'importer, sélectionnez le critère pour résoudre le conflit entre sources de données : **Créer une nouvelle source de données spatiales avec un nom différent**, **Remplacer la source de données spatiales existante** ou **Utiliser la source de données spatiales existante**.
- 10. Appuyez sur **Suivant**.
- 11. Un résumé liste le nombre de ressources importées du projet : couches, bases de données, connexions à distance, sources de données spatiales, modèles de style, modèles de métadonnées.
- 12. Appuyez sur **Importer**. La couche est ajoutée dans le projet et une nouvelle source de données spatiales est créée dans JMap Server.

## <span id="page-94-1"></span>Modification en lot d'un ensemble de couches

Vous pouvez modifier différents paramètres pour un ensemble de couches. Vous devez sélectionner les couches à modifier dans l'onglet **Liste** de la section **Couches** du projet. Ensuite appuyez sur le bouton **Mise à jour** et sur la section **Modification en lot...** pour ouvrir l'interface pertinente.

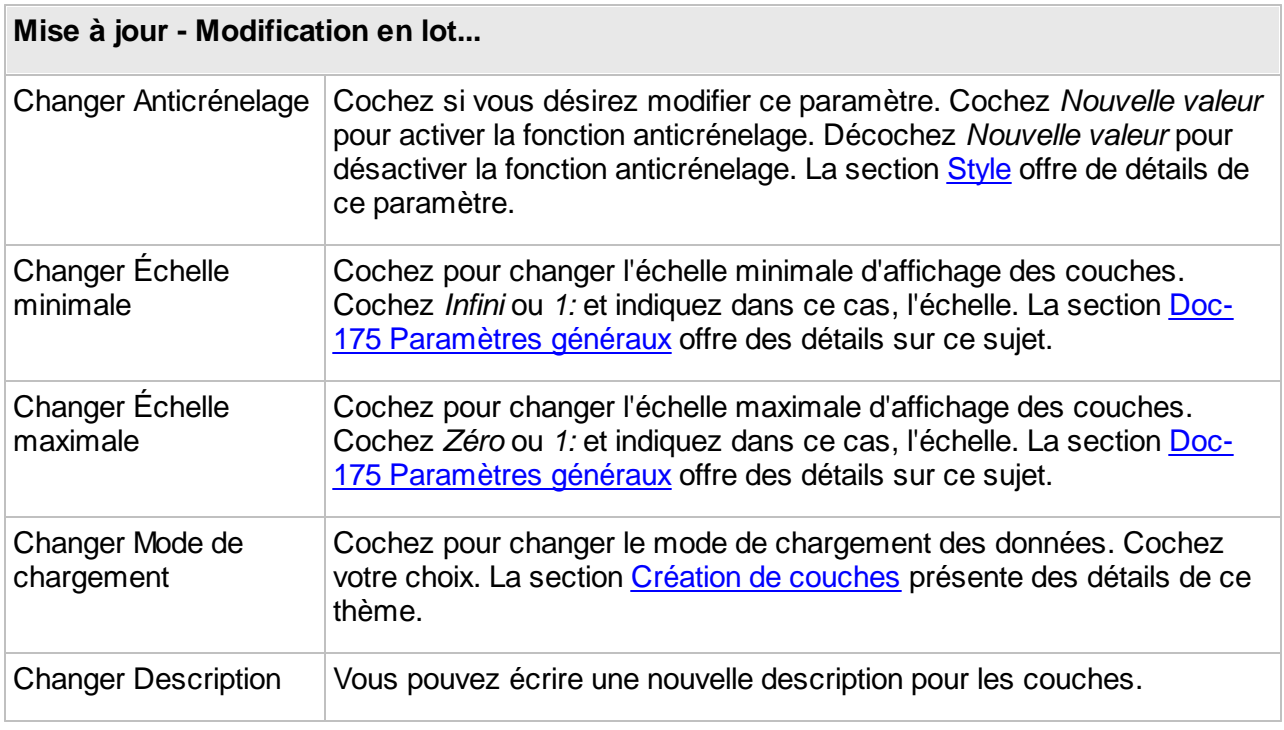

## <span id="page-94-0"></span>**Création de couches**

Dans JMap, chaque couche d'un projet prend ses données d'une source de données spatiales. Ainsi, avant qu'une couche ne puisse être créée, la source de données pour la couche doit exister (consultez la section Création de sources de données [spatiales](#page-27-0) pour plus de détails à ce sujet).

## Création d'une nouvelle couche

Pour créer une nouvelle couche, appuyez sur **Créer** dans le menu **Ajouter** de la section **Couches** d'un projet. Notez que par défaut, la nouvelle couche possédera le même nom que la source de données. Le nom peut être changé plus tard.

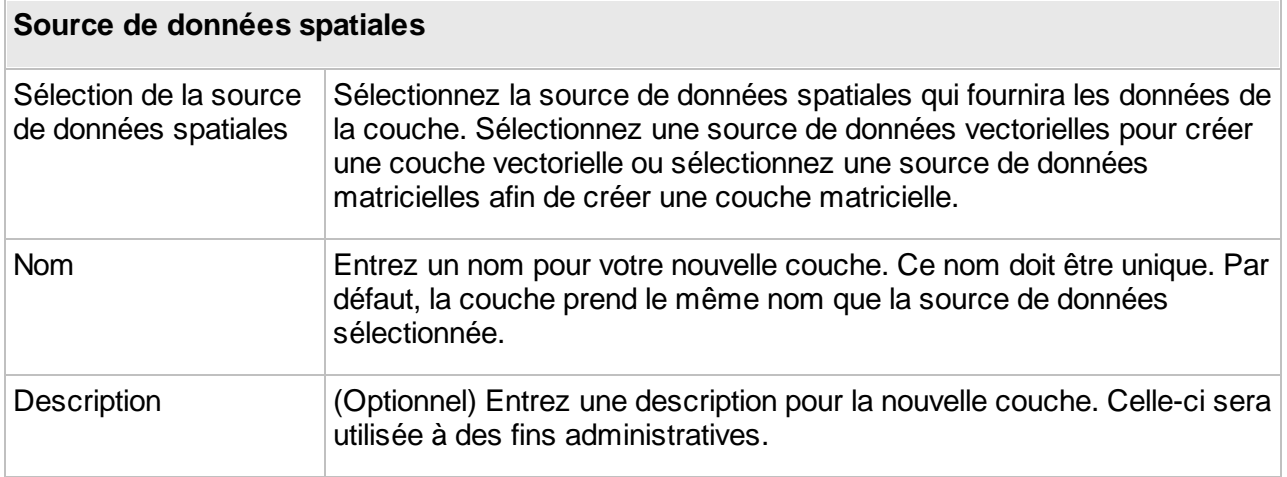

Les étapes suivantes diffèrent pour les couches vectorielles et matricielles. Notez que la création d'une couche matricielle diffère aussi pour chaque type de source de données matricielles. Passez directement à la section qui s'applique.

## Création d'une couche vectorielle

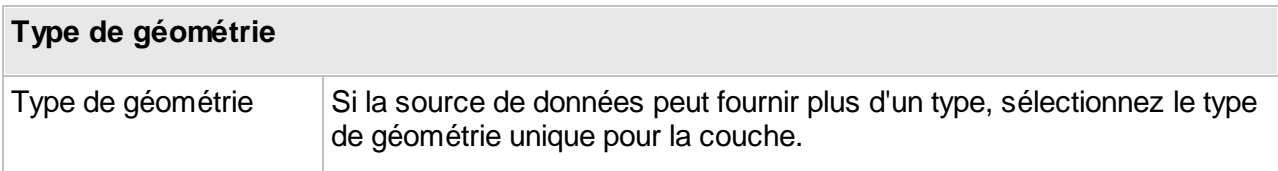

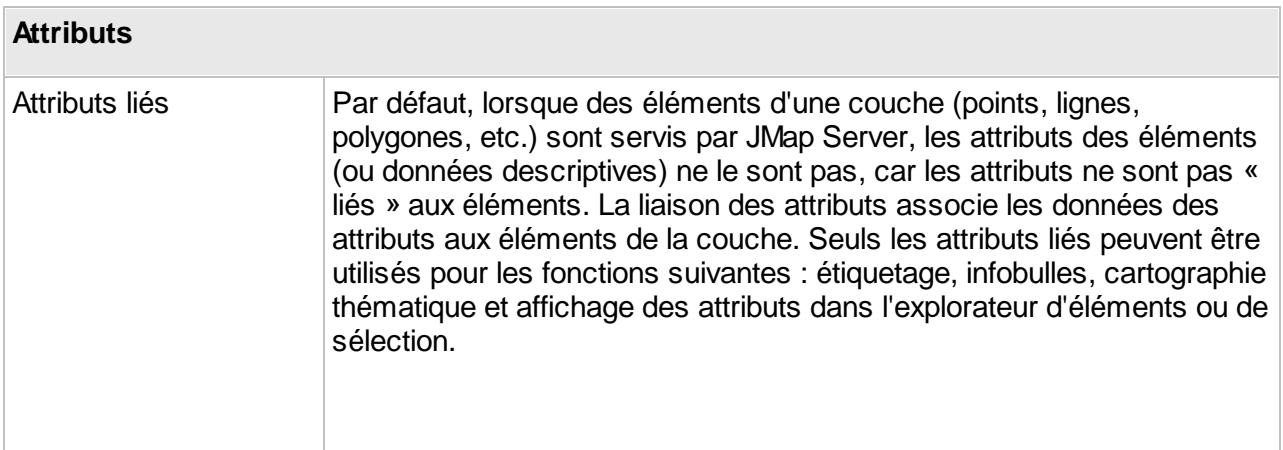

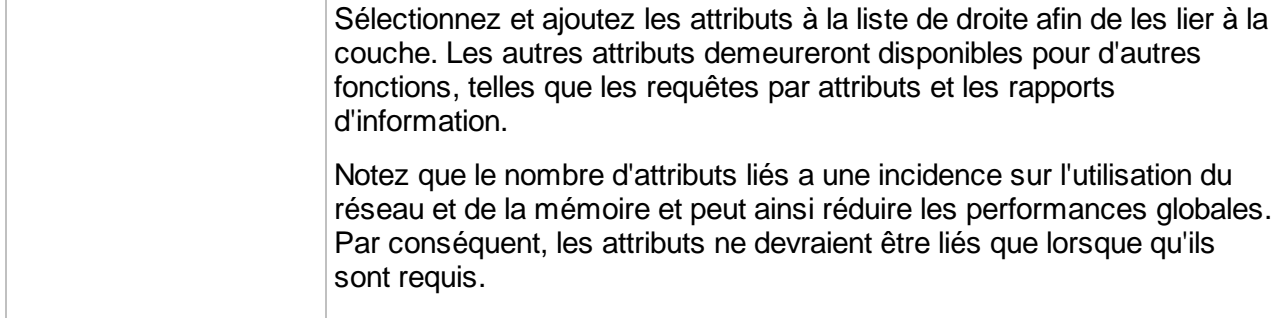

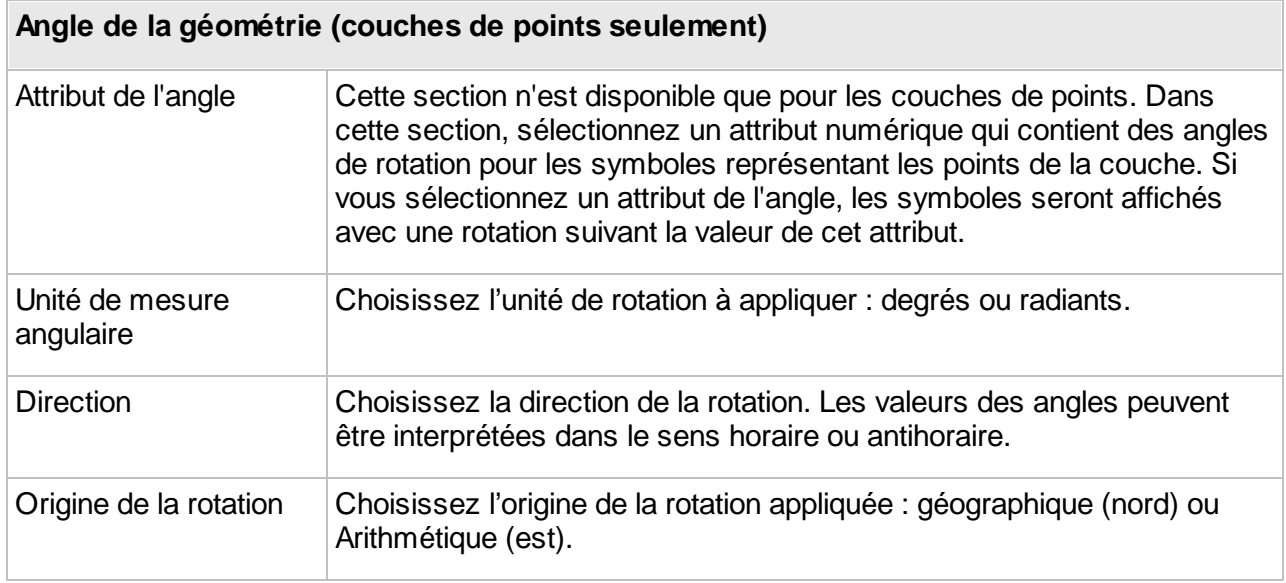

Le mode de chargement détermine la façon dont les données vectorielles sont gérées par JMap Server et peut grandement influencer les performances générales.

#### **Mode de chargement**

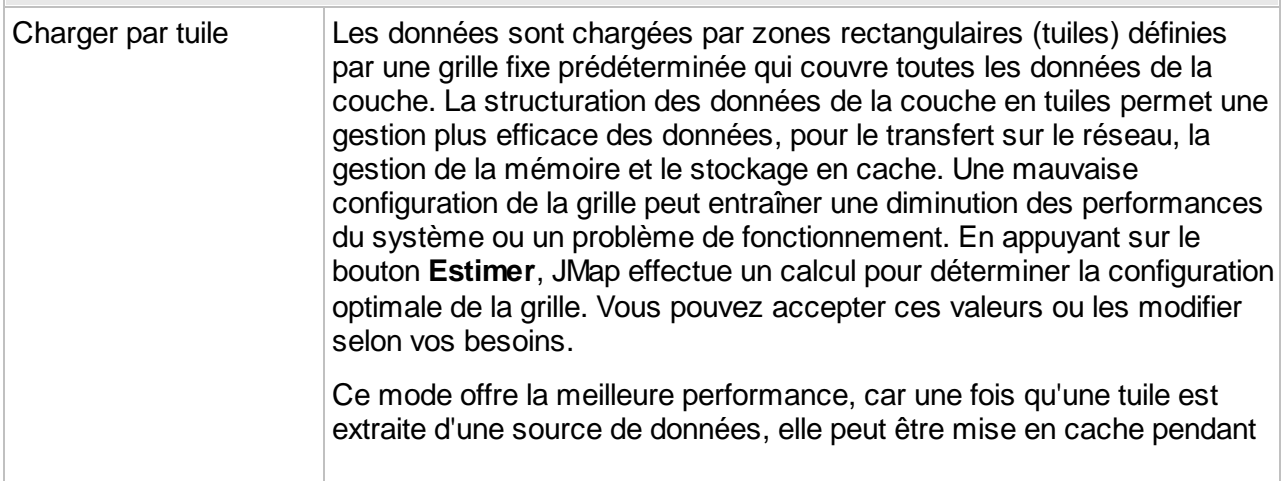

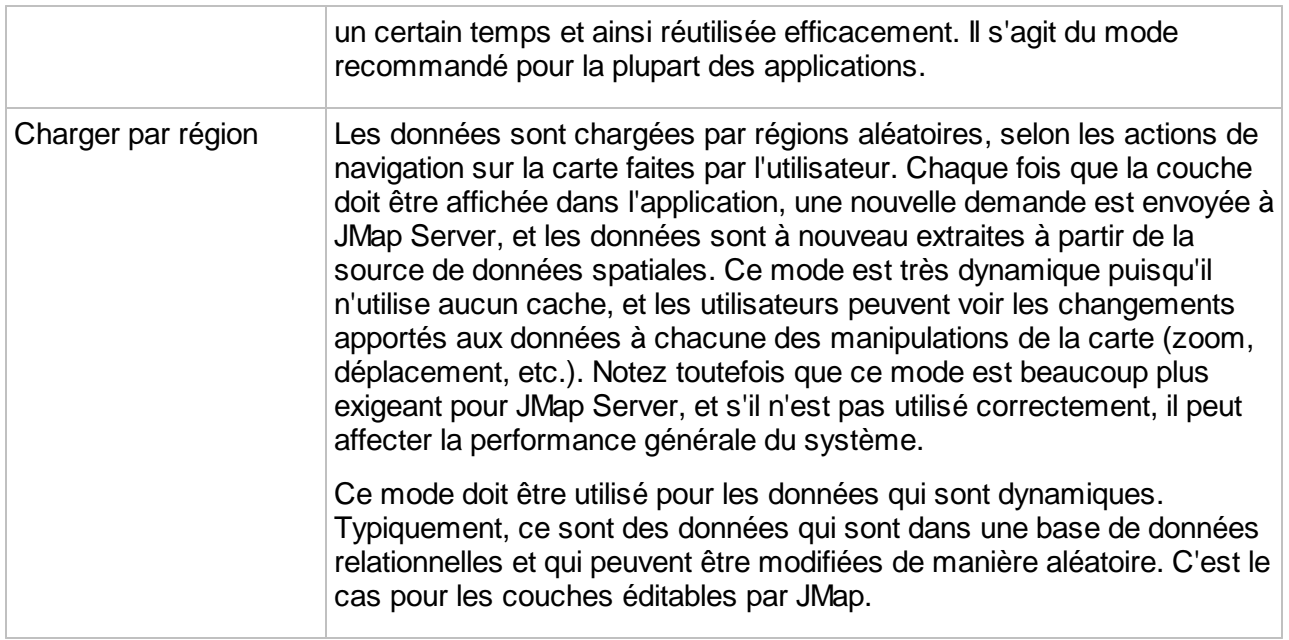

### **Paramètres avancés**

En règle générale, les paramètres avancés qui suivent ne doivent pas être modifiés.

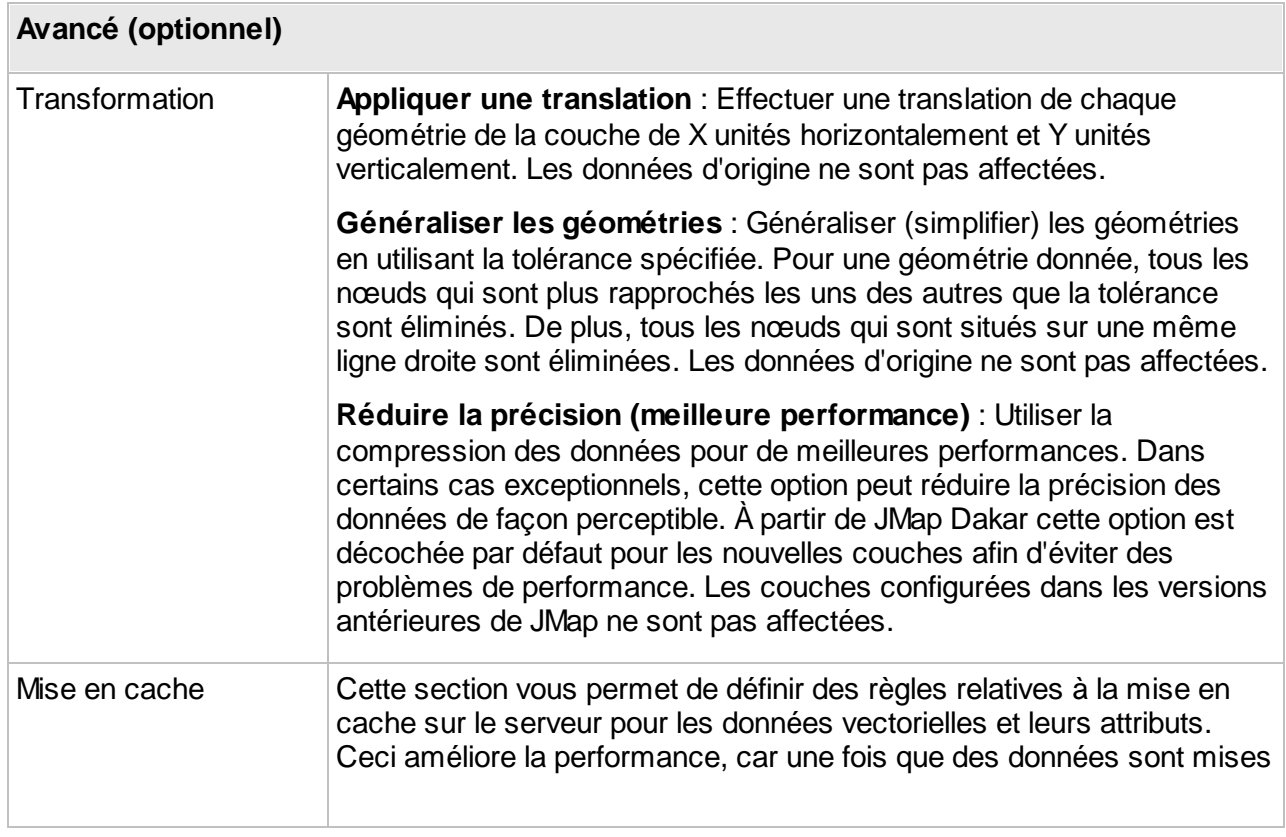

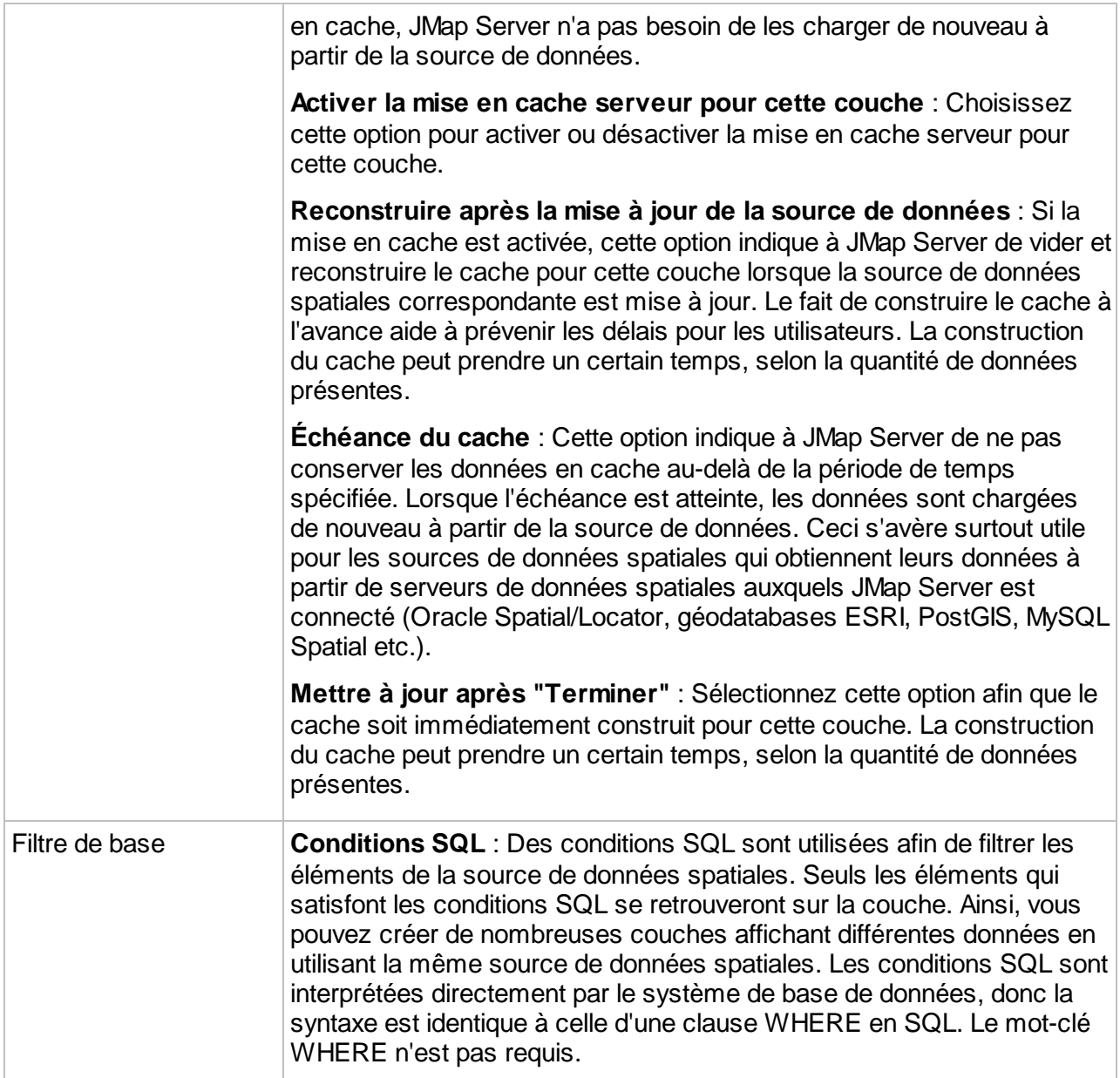

## Création d'une couche matricielle à partir d'une source de données WMS

Pour créer une couche matricielle à partir d'une source de données spatiales WMS, vous devez indiquer à JMap quelles données doivent être chargées à partir du serveur WMS. Le serveur WMS publie la liste de toutes les couches qu'il peut servir ainsi que leurs propriétés. L'interface de création de couches WMS vous permet de sélectionner les couches à inclure dans la couche WMS que vous souhaitez créer.

#### **Couche matricielle WMS**

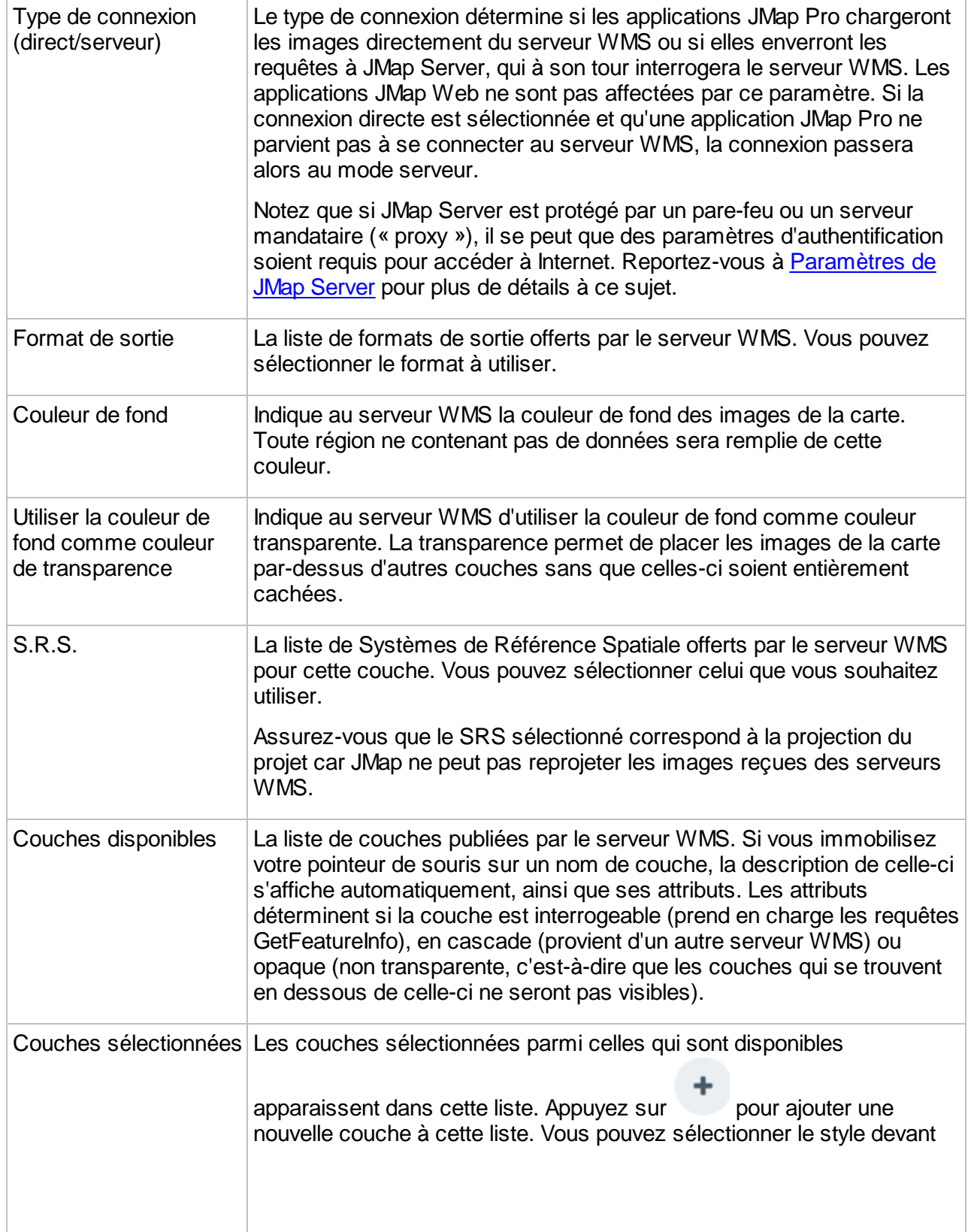

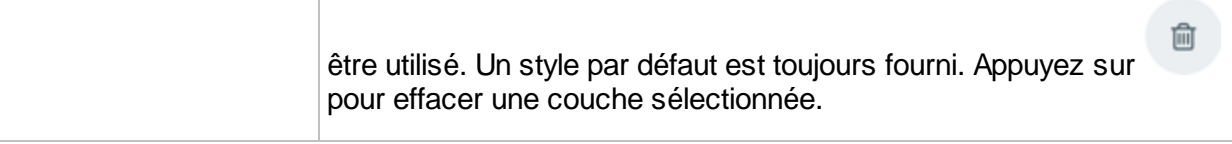

Création d'une couche matricielle à partir d'une source de données GDAL, TIFF/GEOTIFF, ECW/ECWP, WMTS

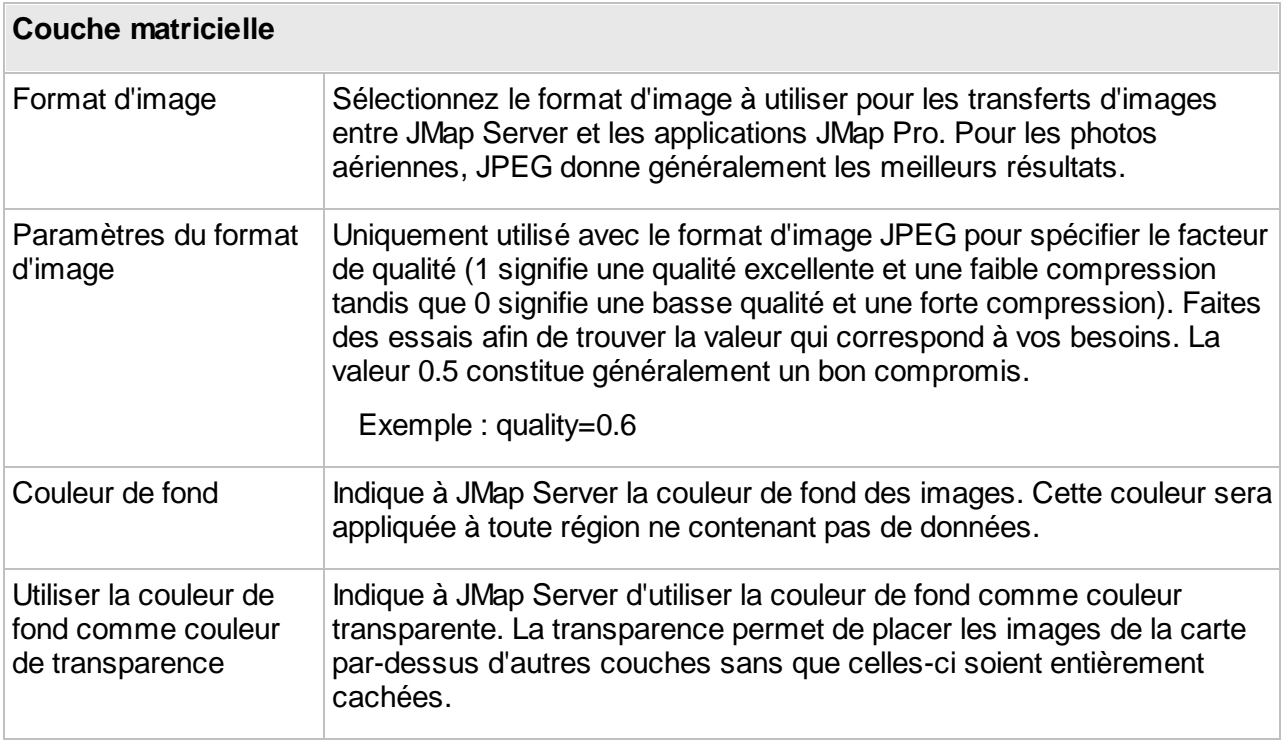

Création d'une couche matricielle à partir d'une source de données WMTS

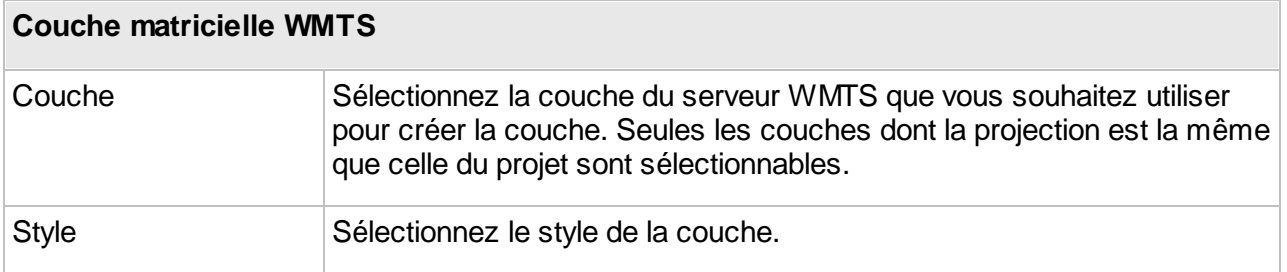

## <span id="page-101-0"></span>Publication des couches

Une couche doit être publiée pour être accessible aux utilisateurs. Une couche qui n'est pas publiée ne fait pas partie du projet, et les utilisateurs ne peuvent aucunement la visualiser ou y accéder.

Lorsqu'une nouvelle couche est créée, elle n'est pas publiée par défaut, ce qui vous permet d'exécuter différentes tâches de configuration sur celle-ci avant de la rendre disponible aux utilisateurs. Par exemple, il est important de configurer les seuils de visibilité en fonction de l'échelle de façon adéquate avant que la couche ne puisse être affichée aux utilisateurs.

Après la création d'une couche, vous devez appuyer sur le bouton **Publier** dans la page des détails de la couche.

Il peut aussi être utile d'annuler la publication d'une couche existante afin de la rendre indisponible aux utilisateurs sans toutefois la supprimer.

## **Configuration de couches**

L'interface de configuration d'une couche vous permet d'accéder aux informations sur la couche ainsi qu'à des fonctions de configuration de paramètres tels que le style, les étiquettes ou les rapports.

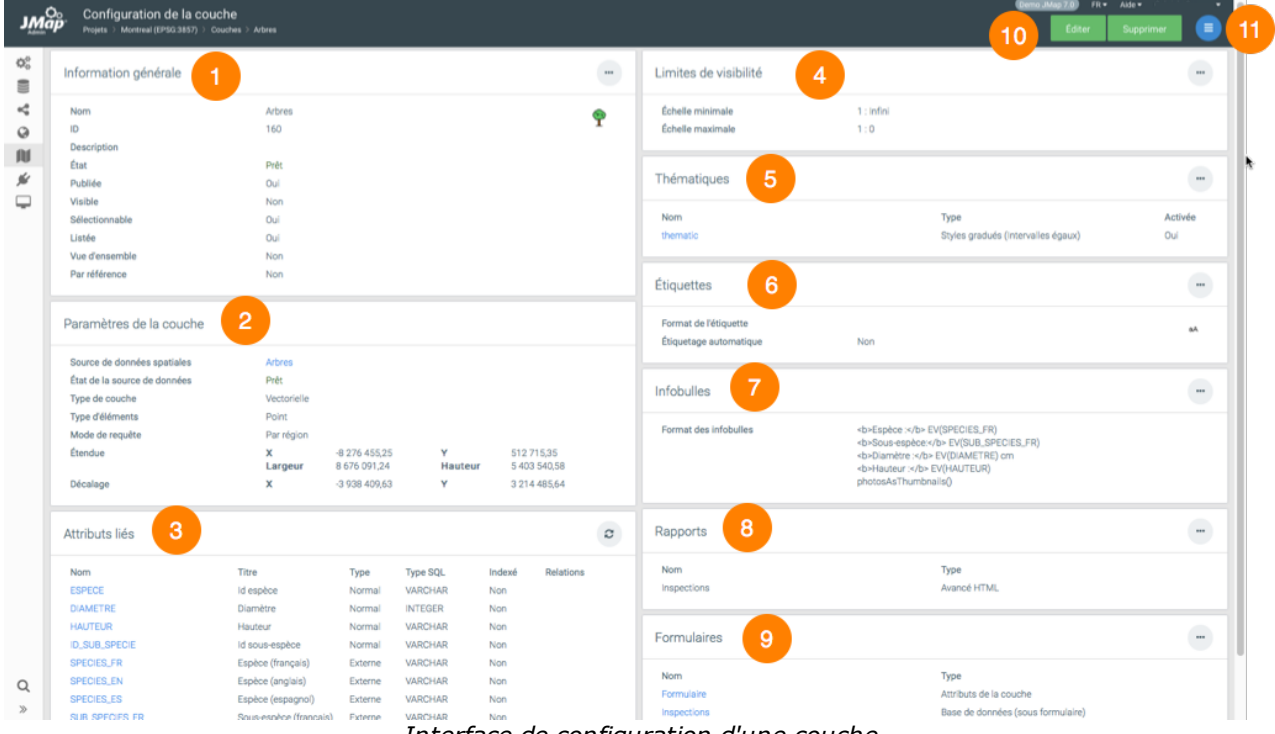

*Interface de configuration d'une couche*

**1**

Informations générales configurées lors de la création de la couche. Le bouton permet d'accéder directement à l'interface de configuration des paramètres de la section.

- **2** Paramètres de la couche configurés lors de sa création. L'hyperlien vous permet d'accéder à la source des données spatiales qui contient les données de la couche.
- **3** Attributs liés. Cette section présente une liste des attributs liés à la couche. Cliquez sur le

nom d'un [attribut](#page-102-0) pour ouvrir la fenêtre de configuration de ses propriétés. Le bouton permet de mettre à jour les statistiques des attributs.

- **4** Limites de visibilité, entre l'échelle maximale et minimale d'affichage des éléments de la couche.
- **5** [Thématiques](#page-116-0). Section qui présente les thématiques de la couche. Cliquez sur le nom de la thématique pour accéder à son interface de configuration.
- **6** [Étiquettes](#page-125-0). Section qui présente les informations sur les étiquettes.
- **7** [Infobulles](#page-130-0). Section qui décrit l'infobulle configurée pour la couche.
- **8** [Rapports](#page-138-0). Section qui présente les informations sur les rapports configurés pour la couche.
- **9** [Formulaires.](#page-146-0) Section qui présente les informations sur les formulaires configurés pour la couche. Cliquez sur le nom du formulaire pour accéder à son interface de configuration.
- **10** Ces boutons permettent d'éditer la configuration de la couche ou de la supprimer.
- **11** Le menu permet d'accéder aux sections [Général](#page-94-0), [Permissions,](#page-103-0) [Filtres,](#page-108-0) [Style,](#page-109-0) [Thématiques,](#page-116-0) [Étiquettes](#page-125-0), [Infobulles,](#page-130-0) [Formulaires](#page-146-0) e [Rapports](#page-138-0).

L'interface de configuration des couches matricielles contient les sections Information générale, Paramètres de la couche et Limites de visibilité seulement.

#### <span id="page-102-0"></span>**Attributs**

La fenêtre de configuration d'un attribut contient trois onglets : Métadonnées, Statistiques et Échantillon de l'attribut.

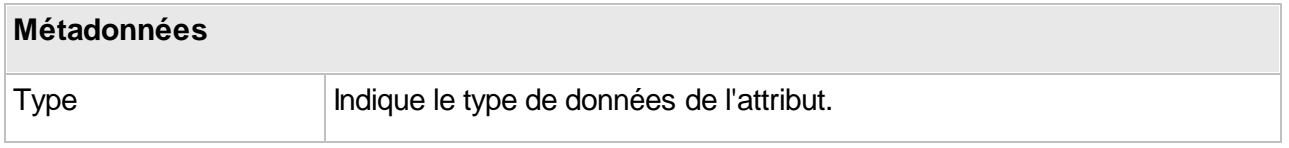

c

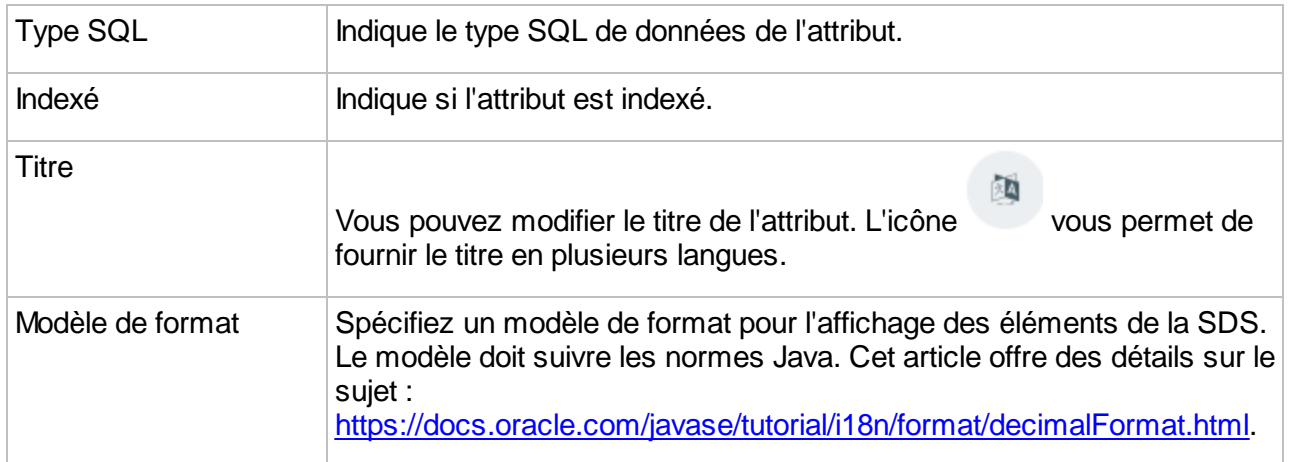

L'onglet **Statistiques** offre des statistiques simples sur l'attribut. L'onglet **Échantillon de l'attribut** affiche la valeur de l'attribut pour un échantillon d'éléments de la couche.

## <span id="page-103-0"></span>**Permissions des couches**

Il existe différents types de permissions pour les couches d'un projet. Les tableaux suivants décrivent chacune d'elles.

#### **Permissions administrateur**

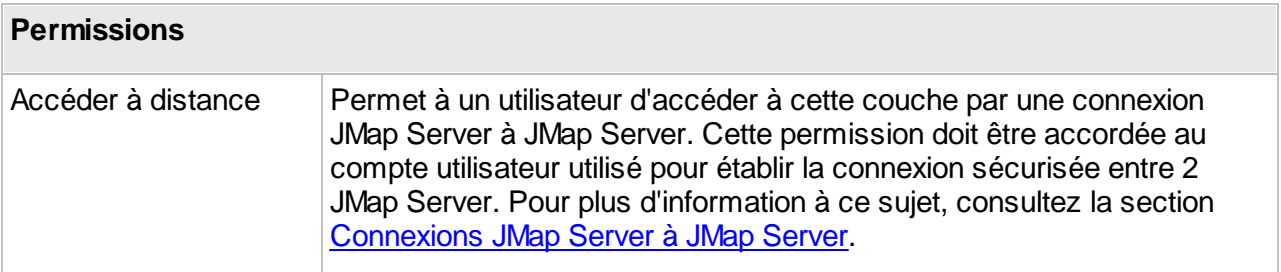

#### **Permissions utilisateur**

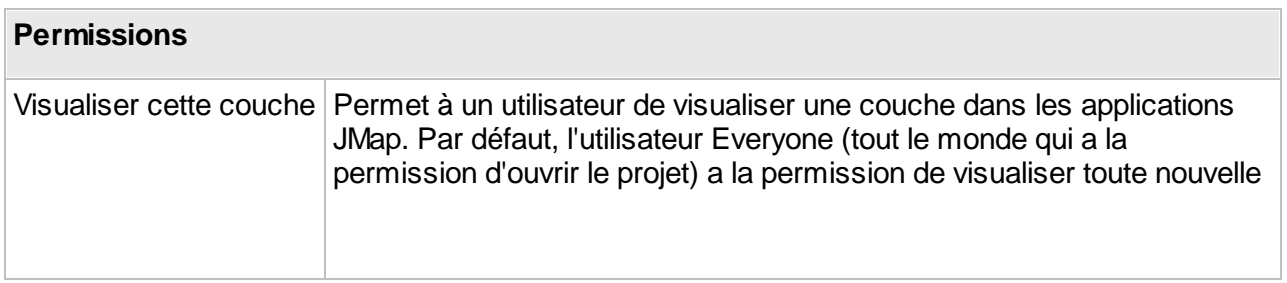

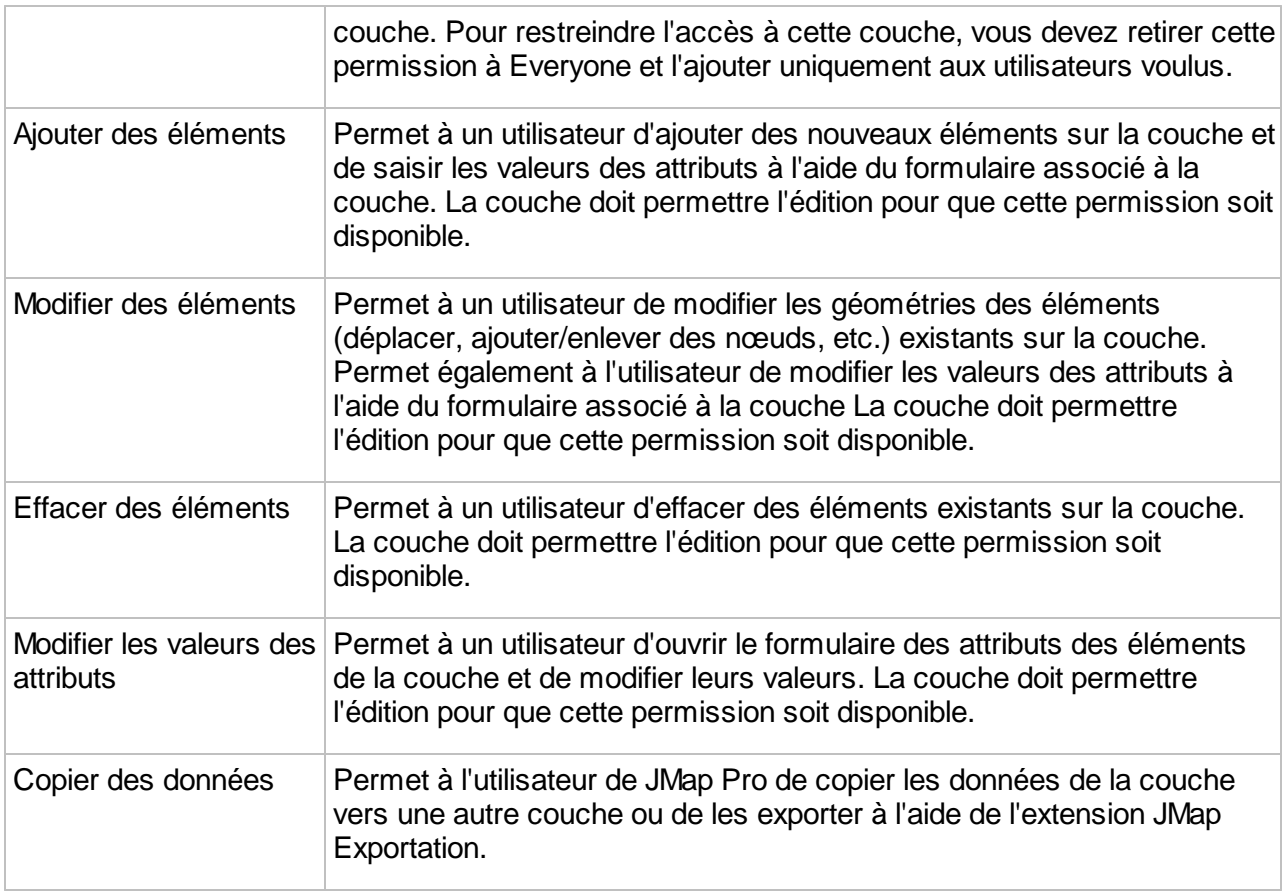

Afin de modifier les permissions des couches, appuyez sur **pour sélectionner les** utilisateurs et groupes auxquels vous désirez octroyer les permissions. Seuls les utilisateurs et groupes qui ont déjà la permission d'ouvrir le projet contenant la couche peuvent se voir attribuer des permissions relatives à cette couche.

# <span id="page-104-0"></span>**Partage des couches**

JMap permet de partager des couches entre des projets d'un même serveur ou provenant de serveurs distants qui sont connectés. Le partage de couches permet de faire une gestion plus efficace des données (moins de redondance, gains de temps) en réutilisant des couches existantes, plutôt qu'en créant de nouvelles couches dans chaque projet. Lorsque les couches originales sont modifiées, les changements sont automatiquement visibles dans tous les projets qui ont des couches par référence qui pointent vers ces couches partagées. Les couches par référence ne peuvent pas être modifiées directement, excepté pour quelques paramètres de base. Seule la couche originale partagée peut être modifiée.

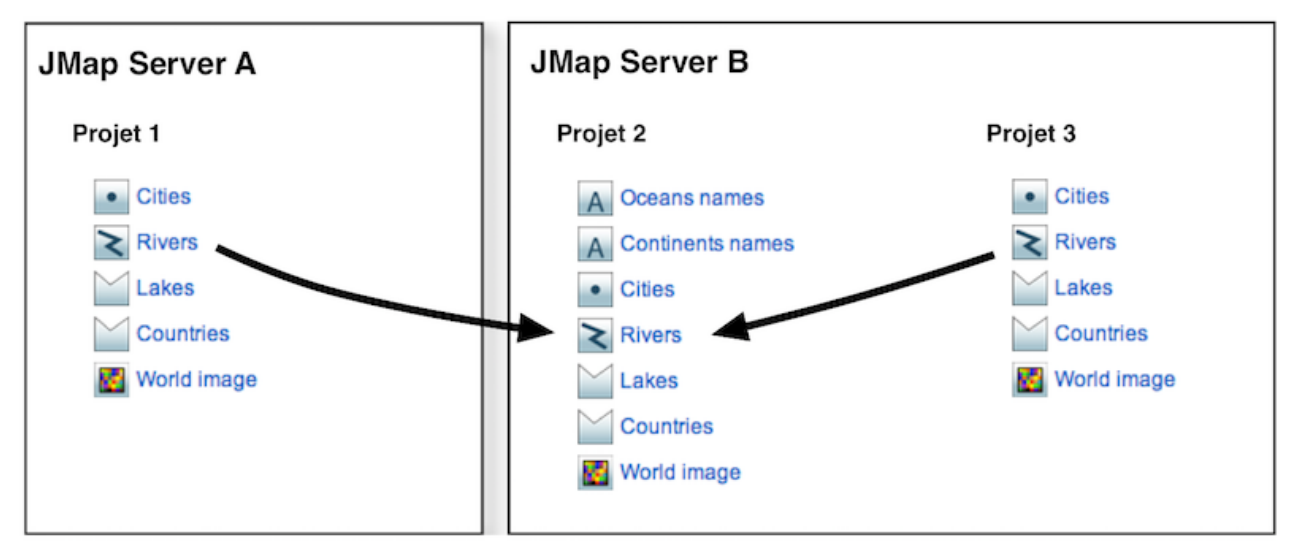

*Partage de couches entre projets d'un même serveur et de serveurs distincts. Les propriétés de la couche* Rivers ne peuvent pas être modifiées dans les projets 1 et 3. La couche originale est celle du projet 2.

# Partage de couches entre projets d'un même JMap Server

Pour partager des couches entre les projets d'un même JMap Server, aucune action n'est requise. Les couches sont accessibles librement de n'importe quel projet sur le même serveur. Voir la section Accès à des couches [partagées](#page-106-1) pour plus d'information.

## Partage de couches entre différents JMap Server

Pour partager des couches d'un projet en vue d'y accéder depuis un autre JMap Server, vous devez attribuer à un utilisateur une permission spéciale d'accès à distance pour ces couches. Pour ce faire, accédez à la section des couches du projet pour lequel vous souhaitez partager des couches.

- 1. Sélectionnez une ou plusieurs couches.
- 2. Appuyez sur **Permissions**.
- 3. Dans l'interface de gestion des permissions, sélectionnez le compte utilisateur, ou le groupe, à qui attribuer la permission d'accès à distance (vous pouvez ajouter des comptes

utilisateurs et des groupes en appuyant sur ).

4. Sélectionnez la permission **Accéder à distance**. Le compte utilisé doit correspondre au compte utilisateur qui a servi pour établir la connexion vers ce JMap Server. S'il s'agit d'un groupe, celui-ci doit contenir le compte en question.

Une fois les couches ainsi partagées, elles pourront être sélectionnées à partir du JMap Server distant, et insérées dans les projets de ce serveur. Voir la section Accès à des couches [partagées](#page-106-1) pour plus d'information.

Pour arrêter le partage des couches, simplement retirer la permission **Accéder à distance** sur ces couches.

## <span id="page-106-1"></span>Accès à des couches partagées

Pour accéder à des couches existantes d'autres projets sur le même JMap Server, ou à des couches partagées sur d'autres JMap Server, vous devez appuyer sur **Ajouter** et choisir l'option **Dupliquer / Référencer**, depuis la section des couches d'un projet dans lequel vous souhaitez ajouter ces couches.

Dans la section **Dupliquer / Référencer** des couches :

- 1. Sélectionnez un JMap Server duquel vous souhaitez dupliquer ou référencer des couches. Si vous choisissez **Serveur local**, vous pourrez sélectionner les projets et les couches du serveur local, sans que celles-ci soient partagées. Les autres serveurs dans la liste sont les JMap Server pour lesquels il existe une connexion JMap Server à JMap Server. Voir la section [Connexions](#page-18-0) JMap Server à JMap Server pour plus d'information sur la création de connexions JMap Server à JMap Server.
- 2. Sélectionnez le projet duquel vous souhaitez dupliquer ou référencer des couches. Une fois le projet sélectionné, la liste des couches disponibles s'affiche.
- 3. Sélectionnez les couches que vous souhaitez dupliquer ou référencer et déplacez-les vers la liste de droite.
- 4. Sélectionnez l'option **Dupliquer** ou l'option **Référencer**.

Si vous choisissez l'option **Dupliquer**, les couches sélectionnées seront dupliquées vers votre projet. Ce seront des copies conformes des couches originales mais il n'y aura plus de lien entre les copies et les originales. Vous pourrez modifier les copies des couches, sans affecter les couches originales. Si vous effacez une couche dupliquée, la couche originale n'est pas affectée. Si vous effacez la couche originale, les couches dupliquées ne sont pas affectées. Par contre, les couches dupliquées utilisent toujours la même source de données spatiales que la couche originale. Si cette source de données est modifiée ou effacée, cela va affecter les couches dupliquées.

Si vous choisissez l'option **Référencer**, les couches originales seront accédées par référence. Cela signifie qu'un lien direct sera maintenu entre les couches de votre projet et les couches originales. Vous ne pourrez pas modifier ces couches dans votre projet. Si les couches originales sont modifiées, les changements seront visibles partout où des références vers ces couches existent, après un court délai. Si vous effacez une couche par référence, la couche originale n'est pas affectée. Si vous effacez la couche originale, les couches par référence vont cesser de fonctionner et devront être effacées manuellement.

# <span id="page-106-0"></span>**Paramètres généraux**

La section des paramètres généraux d'une couche est accessible en appuyant sur le bouton déroulant Paramètres, puis Général, dans la section des détails de la couche. Cette section vous permet de spécifier des paramètres généraux pour la couche, qui sont décrits ci-dessous, ainsi que les seuils de visibilité par échelles.

# Général

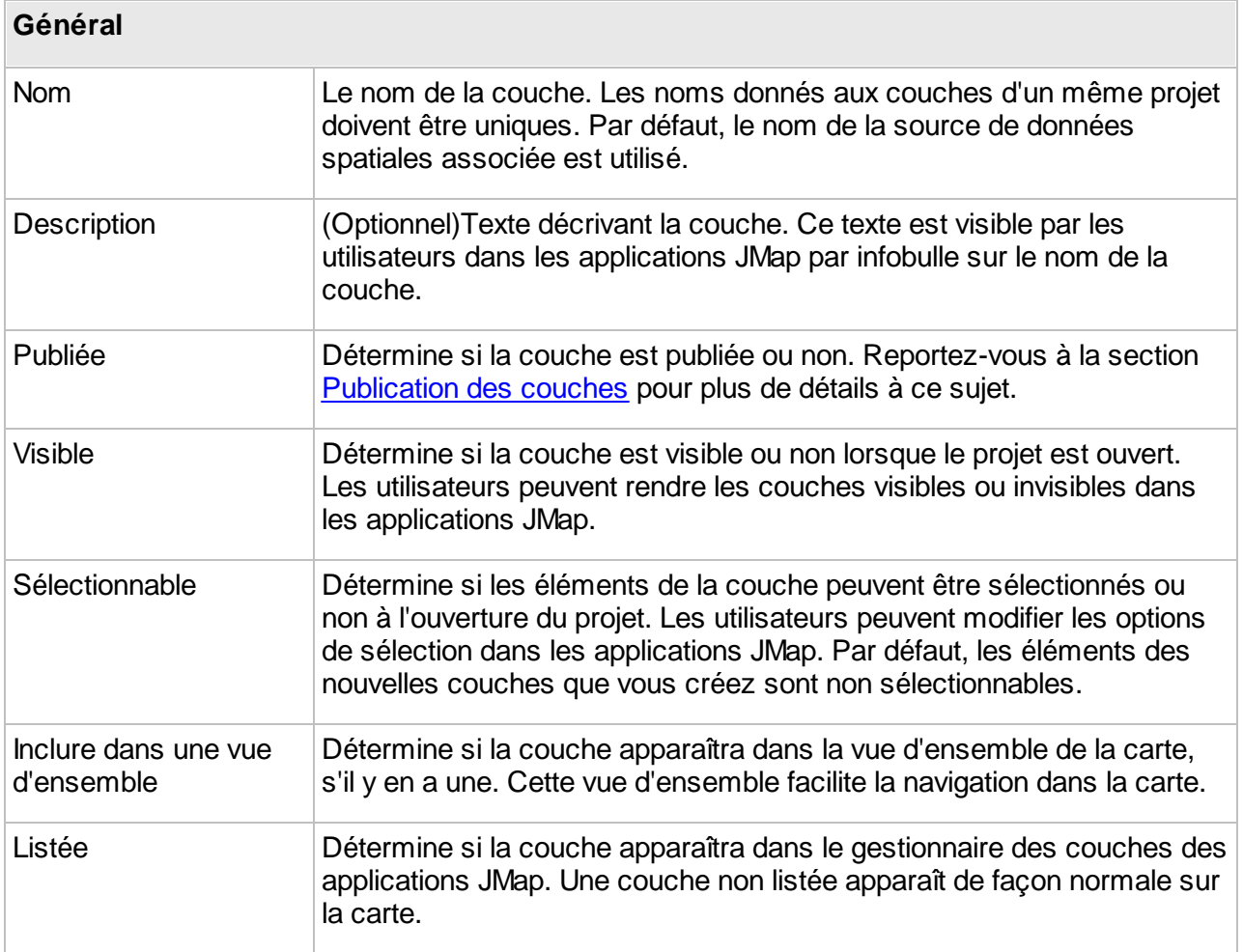

## Seuils de visibilité

Les limites de visibilité sont utilisées pour gérer la visibilité d'une couche en fonction de l'échelle de la carte affichée. Elles sont particulièrement utiles lorsque vous voulez cacher les éléments d'une couche, en particulier lorsque la carte est affichée au-dessus (ou en dessous) d'une échelle donnée. Par exemple, il se peut que vous ne vouliez pas afficher la couche de rues locales lorsque vous regardez le territoire complet d'un pays. En utilisant les seuils, vous pourriez spécifier que les rues locales ne seront visibles qu'en consultant une carte avec une échelle supérieure à 1 : 100 000. Dans ce cas, vous spécifieriez une échelle minimale de 1 : 100 000, sans spécifier d'échelle maximale.
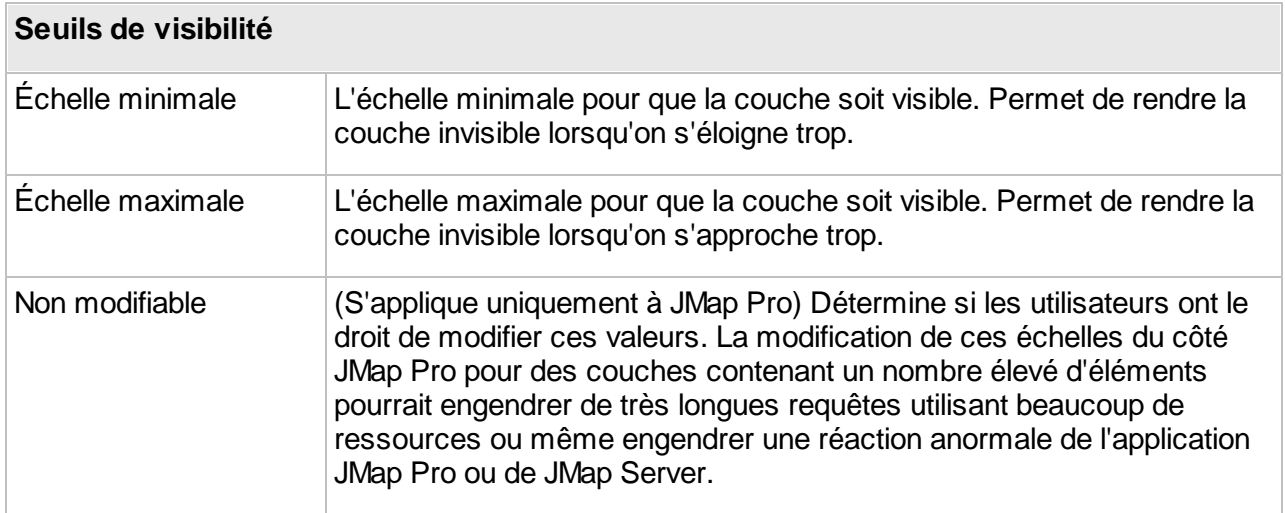

## Rafraîchissement dynamique

Le rafraîchissement dynamique de la couche permet de recharger automatiquement les données de la couche après un certain délai configurable, et ce, sans que l'utilisateur ait besoin de manipuler la carte. Cela peut être utile pour les couches dont les données changent régulièrement, comme les couches de données de suivi véhiculaire (AVL). Cela constitue une alternative à l'utilisation des couches par région pour avoir des données dynamiques.

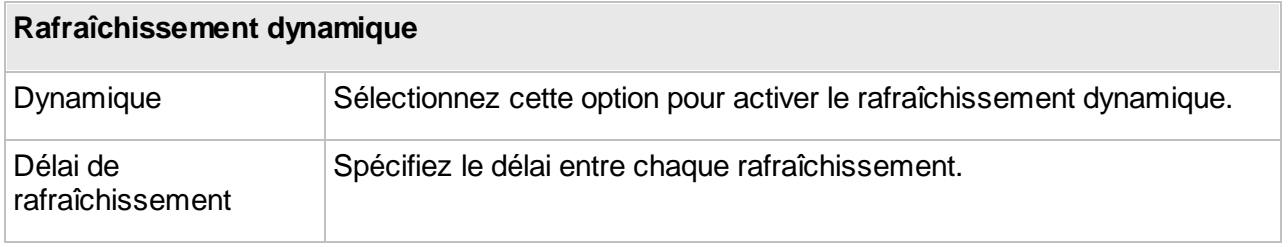

# **Filtres dynamiques**

Les filtres dynamiques permettent d'afficher certains éléments de la couche qui correspondent aux critères de l'utilisateur. Les applications de type JMap Pro supportent les filtres dynamiques pour les couches qui se chargent par région ou par tuile. Les applications de type JMap Web supportent les filtres dynamiques pour les couches qui se chargent par région.

Les filtres dynamiques se définissent au moyen d'un attribut, d'un opérateur et des valeurs pour l'attribut. Les valeurs sont triées en ordre alphabétique. Un filtre peut être composé par plusieurs attributs. Les opérateurs varient en fonction du type d'attribut.

Les attributs de type texte offrent des opérateurs de correspondance complète ou partielle ainsi que de la présence de valeurs nulles. Jusqu'à 2048 valeurs uniques sont supportées en mode

menu déroulant. Pour les attributs dont la quantité de valeurs uniques dépassent cette chiffre la sélection de valeurs se fait en les saisissant dans la plage.

Les attributs de type numérique offrent des opérateurs quantitatifs.

Les attributs de type date offrent des opérateurs temporels et des calendriers pour le choix des dates. Des opérateurs temporels dynamiques permettent aussi de créer de fenêtres mobiles à partir d'une date sélectionnée.

Pour créer un filtre dynamique :

- 1. Appuyez sur **Filtres dynamiques** dans le menu de paramètres de la couche.
- 2. Cliquez sur l'icône pour ajouter un attribut.
- 3. Sélectionnez un opérateur et les valeurs dans les plages appropriées. Vous pouvez ajouter autant d'attributs que vous souhaitez. Pour enlever un attribut du filtre, sélectionnez-le et cliquez sur l'icône **de**
- 4. Cochez la case **Activé** pour que le filtre dynamique soit active à l'ouverture d'une application JMap Pro ou JMap Web.
- 5. Cliquez **Sauvegarder** pour garder le filtre.

### **Style**

Le style d'une couche définit la représentation graphique des éléments spatiaux sur la carte. Par exemple, le style d'une ligne est déterminé en fonction de son épaisseur, de sa couleur, de son type de trait, etc. Dans JMap, chaque couche peut posséder différents styles. Le style utilisé est fonction de plusieurs facteurs.

Différents styles peuvent être configurés pour différentes échelles. Par exemple, une couche peut posséder un style unique pour toutes les échelles tandis qu'une autre couche peut posséder un style pour les échelles supérieures à 1:20000 et un autre style pour les échelles inférieures ou égales à 1:20000.

Les couches possèdent également des styles de sélection. Ces styles sont utilisés pour afficher les éléments sélectionnés à différentes échelles. Les styles de sélection sont automatiquement générés à partir des styles des couches, mais ils peuvent être personnalisés pour chaque couche.

La présence de thématiques sur une couche aura prépondérance sur les styles de la couche. Lorsqu'une thématique est active sur une couche, le style de chaque élément est déterminé par la valeur de ses attributs et les paramètres de la thématique. Reportez-vous à la section [Thématiques](#page-116-0) pour plus de détails à ce sujet.

### Gestion des styles d'une couche

Vous pouvez définir un ou plusieurs styles pour une couche. Si une couche comporte plusieurs styles, chacun sera utilisé à l'intérieur d'un intervalle d'échelles donné. Par défaut, un seul style

existe pour chaque couche et couvre l'étendue complète des échelles. Afin de gérer les styles d'une couche, appuyez sur **Style** dans le menu des paramètres de la couche.

Afin d'ajouter un nouveau style, appuyez sur . Dans l'interface de configuration des styles, vous devez définir l'échelle maximale à partir de laquelle le nouveau style sera utilisé. L'échelle minimale sera automatiquement fixée à l'infini ou à l'échelle maximale du prochain style.

Afin de supprimer un style, sélectionnez-le dans la liste et appuyez sur . Notez que le style de l'échelle supérieure ne peut pas être supprimé. Lorsque vous supprimez des styles, ceux qui restent seront ajustés afin couvrir l'étendue complète des échelles possibles.

Une fois que vous avez configuré un ou plusieurs styles, vous pouvez cliquer sur **Nouveau modèle** (situé à la droite de chaque style) afin de créer un nouveau modèle de style à partir d'un style de la couche. Le modèle de style sera automatiquement lié à la couche. Reportez-vous à la section Gestion des [modèles](#page-89-0) de style pour plus de détails à ce sujet.

## Création/Modification d'un style

Vous pouvez utiliser un modèle de style existant ou configurer votre propre style. Si vous désirez utiliser un modèle, cliquez sur **Utiliser un modèle de style....** Vous pouvez alors choisir d'utiliser le modèle par référence ou de le copier.

Si aucun modèle de style n'est utilisé, vous devez configurer les paramètres définissant le style. Les interfaces de configuration du style diffèrent selon le type d'élément (points, lignes, polygones, texte, etc.). Certains paramètres de style sont communs à beaucoup de types d'éléments, mais d'autres sont propres à certains types.

L'**anticrénelage** est une méthode servant à représenter des vecteurs parfaits et continus sur des dispositifs d'affichage imparfaits et discontinus afin que leur apparence soit aussi parfaite que possible. L'option d'anticrénelage est présente et activée par défaut dans toutes les sections de configuration du style de JMap Admin et permet d'améliorer l'apparence de vos cartes. L'anticrénelage réduit toutefois la performance lors de l'affichage (vous devez donc en faire une utilisation judicieuse.)

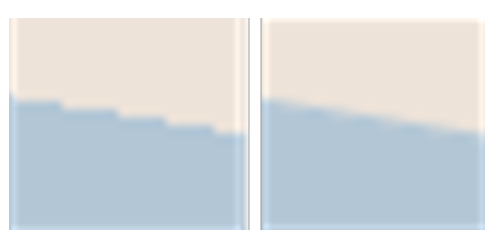

*Exemple d'une bordure de polygone sans anticrénelage (gauche) et avec anticrénelage (droite)*

La **transparence** partielle peut être utilisée pour tout élément de la carte. Un élément de la carte dont la valeur de transparence est de 0 % sera complètement opaque tandis qu'un élément possédant une valeur de 100 % sera invisible.

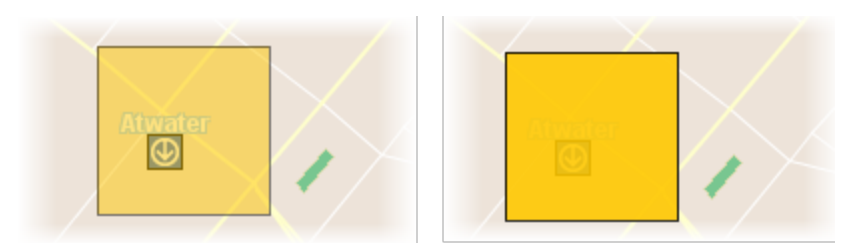

*Exemple de polygone avec une transparence de 50 % (gauche) et de 10 % (droite)*

### **Styles pour les points**

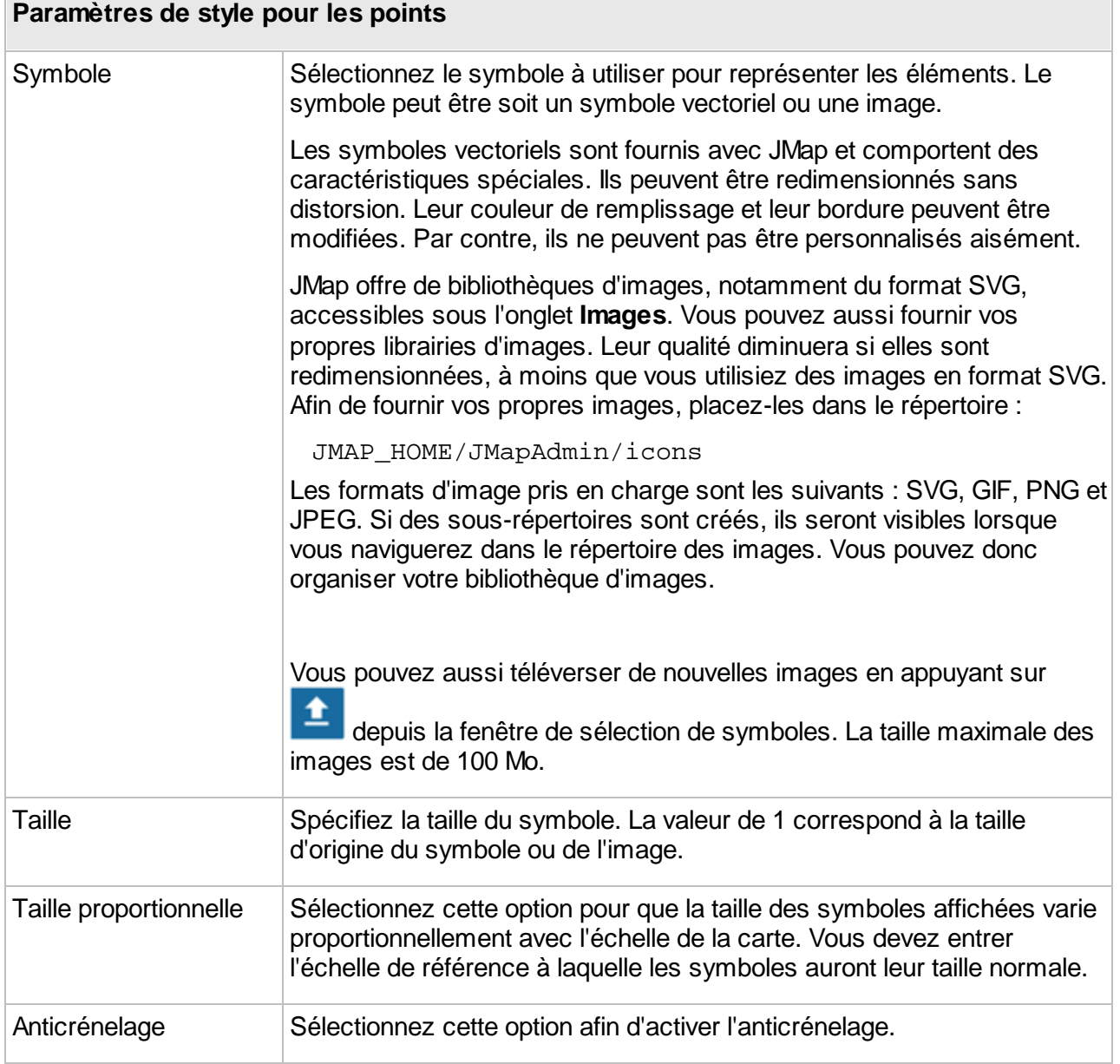

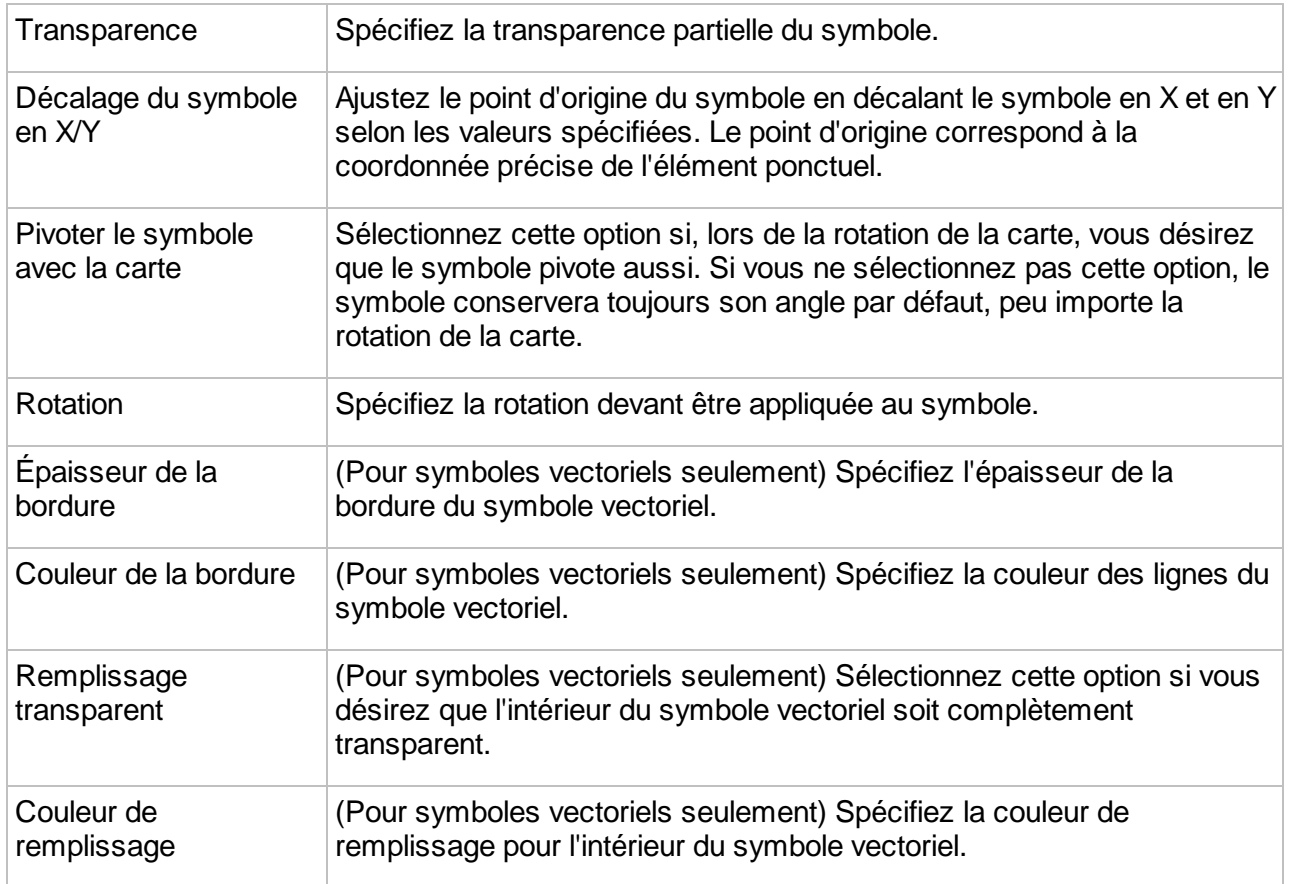

## **Styles pour les lignes**

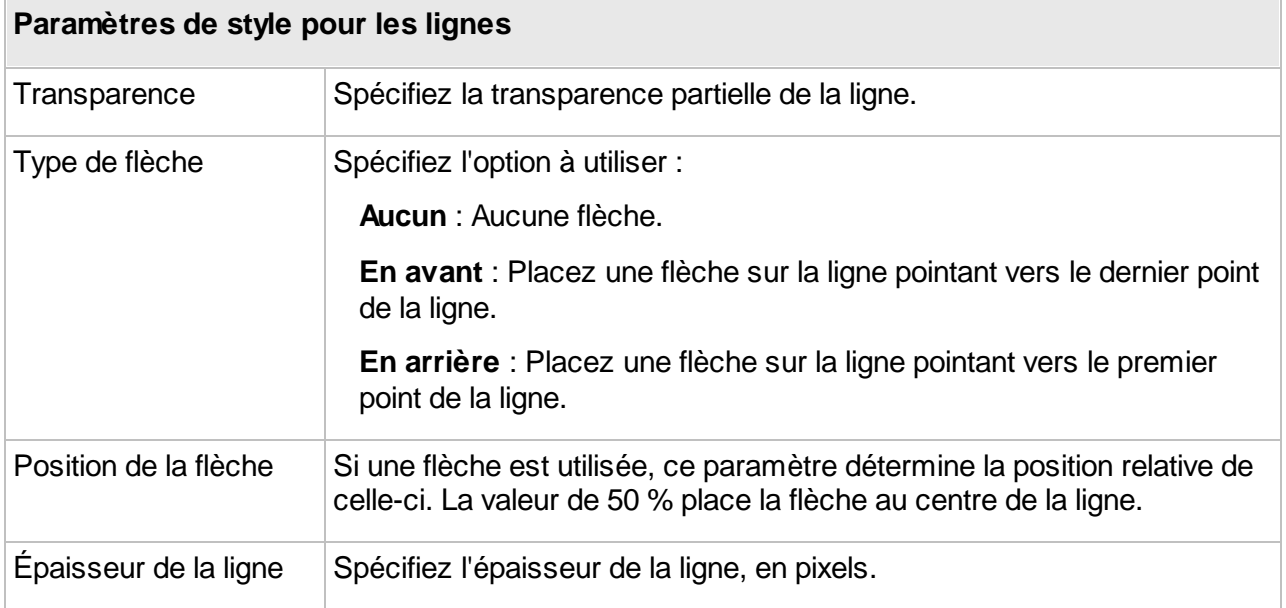

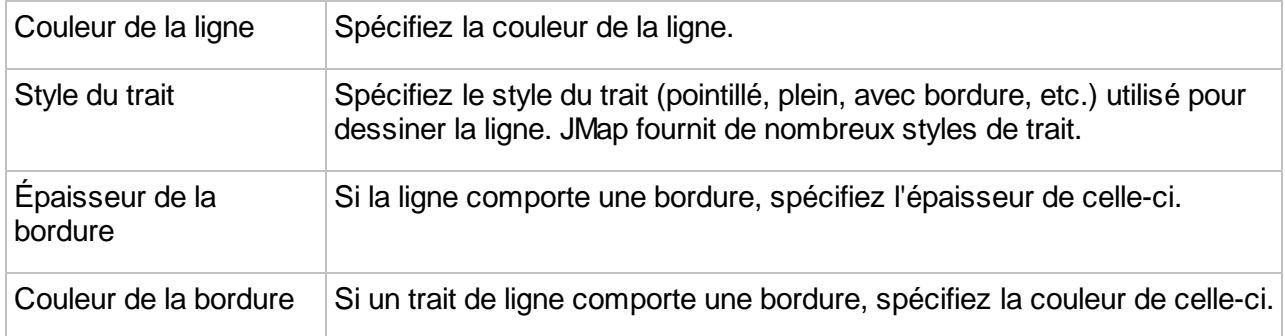

## **Styles pour les polygones**

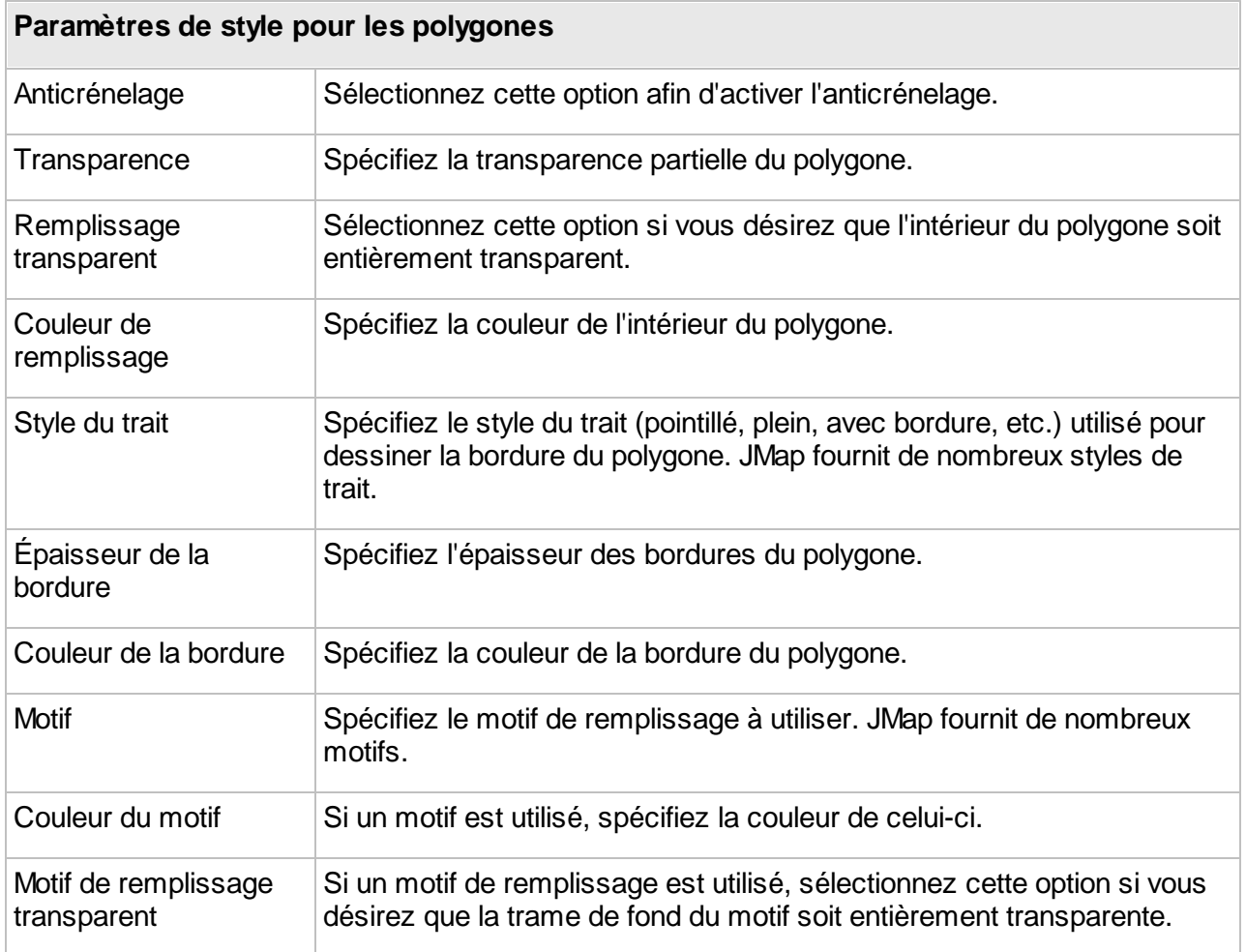

#### **Styles de texte**

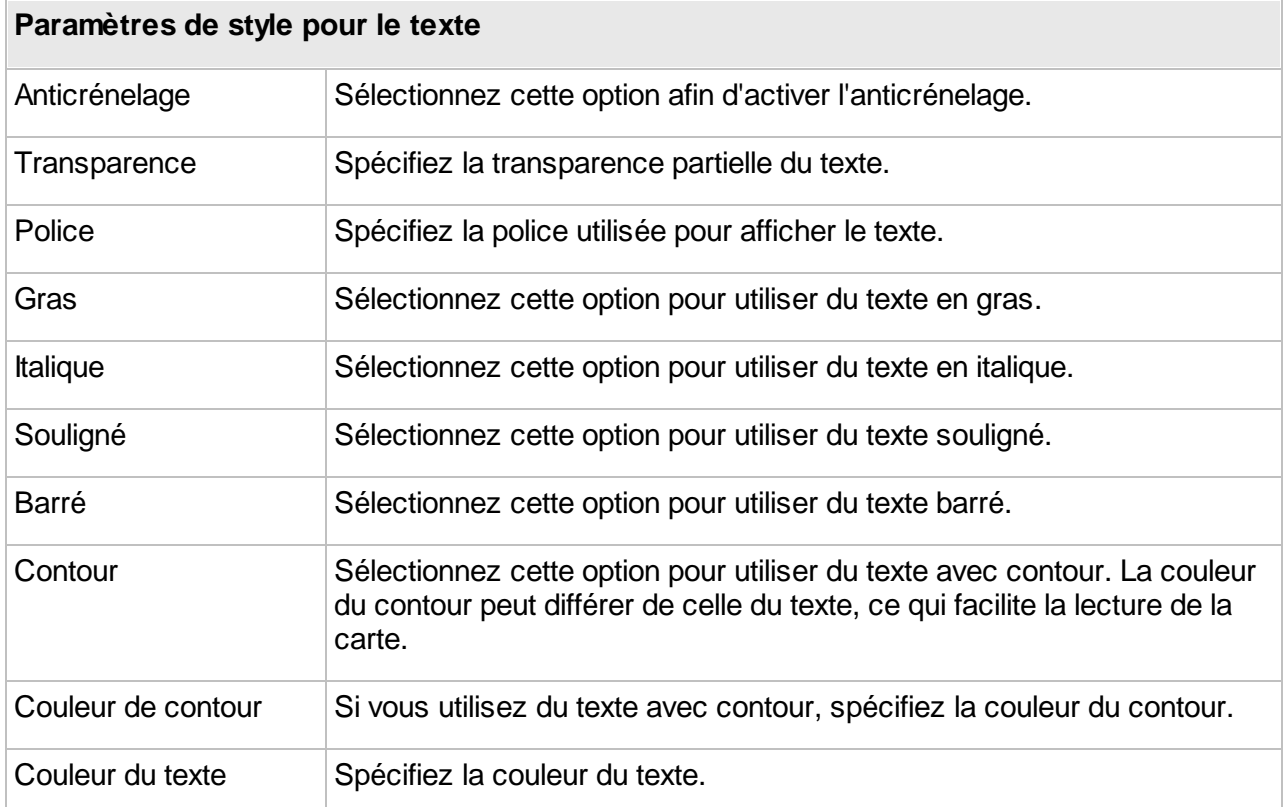

#### **Styles pour les images**

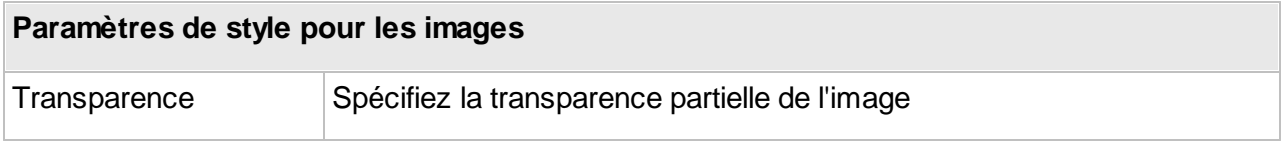

## Styles de sélection

Chaque style d'une couche possède un style de sélection. Les styles de sélection sont utilisés pour représenter les éléments lorsqu'ils sont sélectionnés sur la carte. Par défaut, les styles de sélection sont générés automatiquement en utilisant les styles de base de la couche et la couleur de sélection par défaut du projet.

Pour de modifier le style de sélection, désélectionnez l'option **Générer à partir du style par défaut** et ajustez les paramètres de style au besoin.

## Analyse

En plus du style, vous pouvez aussi créer certaines représentations graphiques pour analyser la distribution des données ponctuelles.

### **Regroupement des points**

Les regroupements de points (ou clustering) forment des agglomérations de points qui sont rapprochés les uns des autres à l'écran. Des symboles spéciaux représentent graphiquement ces regroupements sur la carte et affichent le nombre d'éléments qui les composent.

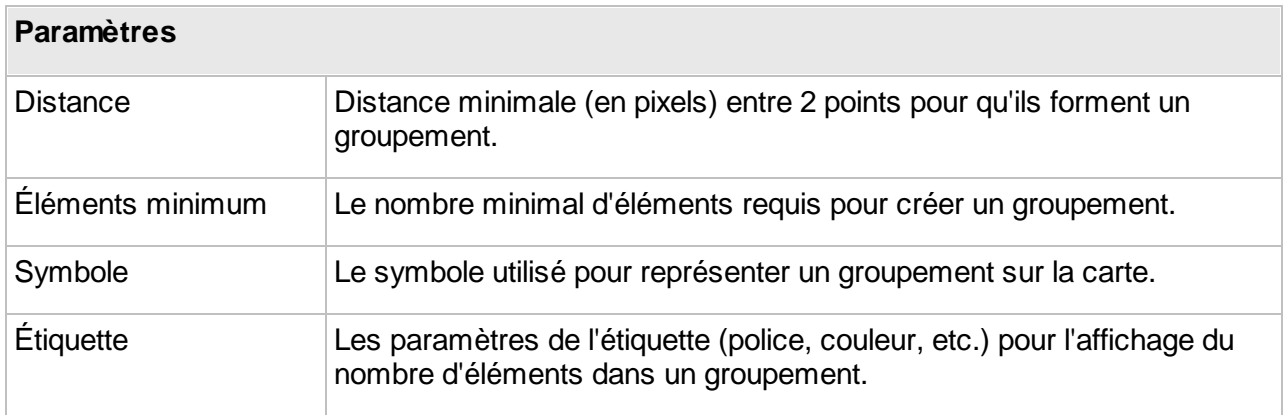

#### **Carte de densité**

Les cartes de densité (ou *heat maps*) permettent de représenter graphiquement la répartition des concentrations d'un type d'objet ou d'événement sur le territoire. Plus la couleur d'une zone est intense, plus la concentration est élevée.

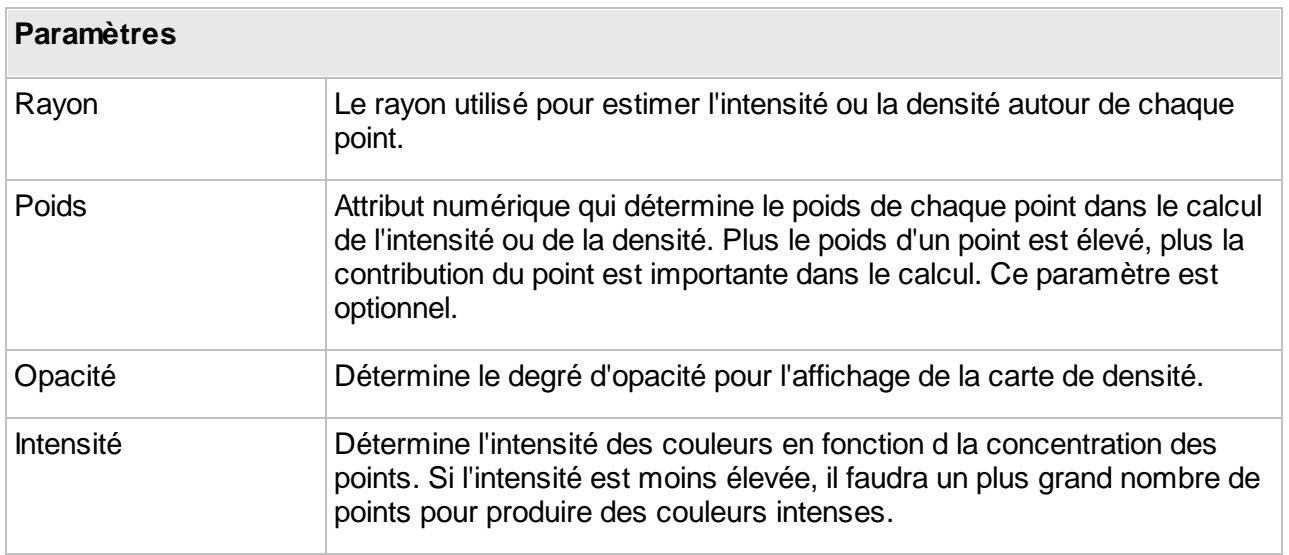

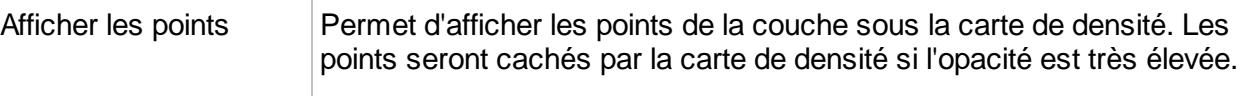

# <span id="page-116-0"></span>**Thématiques**

La cartographie thématique consiste à produire des cartes pour exprimer des informations relatives à un thème en particulier, par exemple : des polygones représentant les secteurs d'une ville, colorés différemment selon le taux de criminalité de chaque secteur, des points représentant des villes affichées à l'aide de symboles dont la taille varie en fonction de la population dans la ville, et ainsi de suite. Dans JMap, vous pouvez créer des cartes thématiques en utilisant les attributs liés d'une couche. Selon les valeurs de leurs attributs, les éléments des cartes seront alors affichés différemment. En utilisant JMap Admin, vous pouvez créer autant de cartes thématiques que vous le désirez, et vous pouvez aussi créer de nombreuses thématiques en utilisant la même couche.

Dans JMap, il existe deux grandes catégories de types de thématiques : les [classifications](#page-116-1) et les quantités [proportionnelles](#page-121-0).

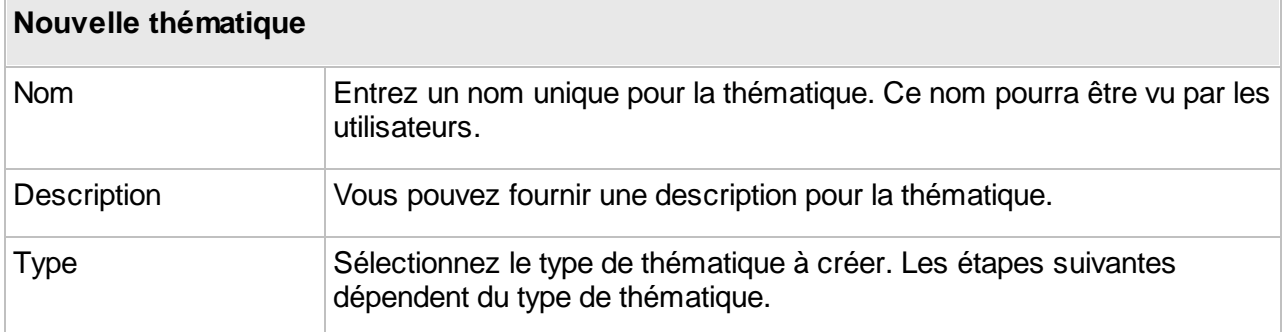

Afin de créer une thématique, appuyez sur **Créer** dans la section **Thématiques** des paramètres de la couche.

## <span id="page-116-1"></span>**Classification**

Les thématiques qui utilisent une classification séparent les éléments de la carte dans un nombre fini de catégories (aussi appelées classes), chacune possédant un style qui lui est propre. Lorsqu'un élément de la carte faisant partie d'une telle thématique est affiché, il utilise le style de la catégorie à laquelle il appartient pour s'afficher à l'écran.

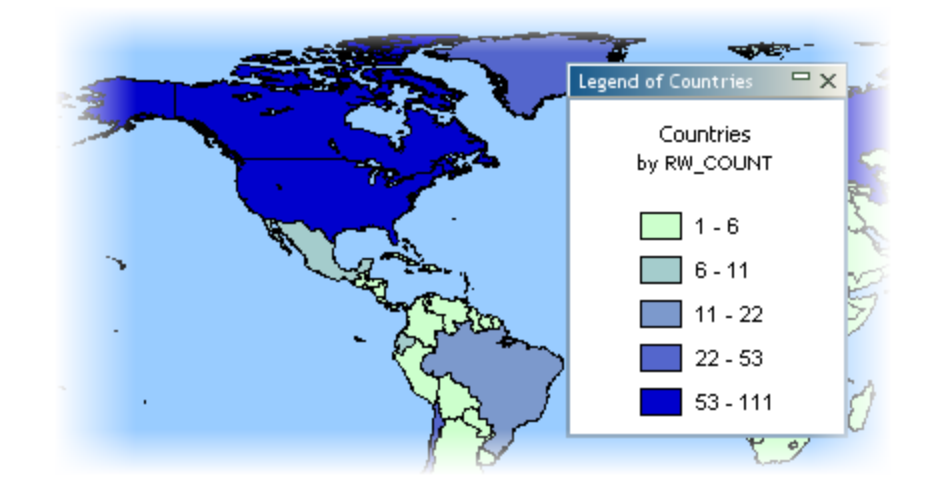

### <span id="page-117-0"></span>**Création d'une thématique par styles gradués**

Les thématiques par styles gradués utilisent une gradation d'une ou plusieurs variables visuelles afin de représenter les éléments des différentes catégories, par exemple : la couleur de remplissage des polygones qui vire progressivement du blanc au rouge, la taille des symboles de point qui change graduellement de 1 à 5, la largeur de ligne des éléments qui augmente graduellement de 1 à 4, etc. Dans tous les cas, il y a un nombre fini de catégories, et chaque élément de la couche appartient à une de ces catégories. Seul un attribut numérique peut être utilisé pour ce type de thématique.

Afin de créer une nouvelle thématique de ce type, vous devez sélectionner l'attribut numérique à utiliser, définir le nombre de catégories, sélectionner la méthode de calcul de l'intervalle et définir les styles des catégories.

Il existe plusieurs méthodes pour calculer les intervalles de valeurs pour les catégories de ce type de thématique. Reportez-vous à la section Méthodes de calcul des [intervalles](#page-124-0) pour plus de détails à ce sujet.

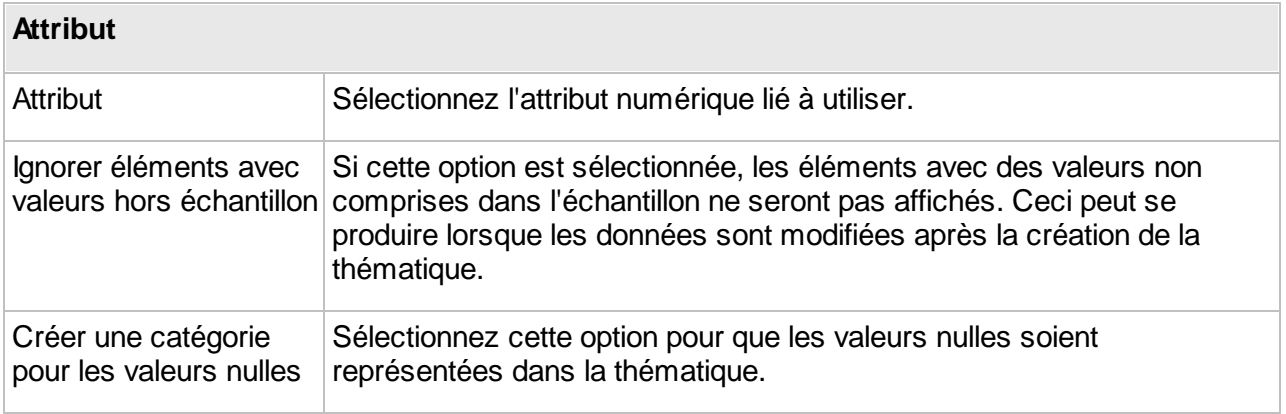

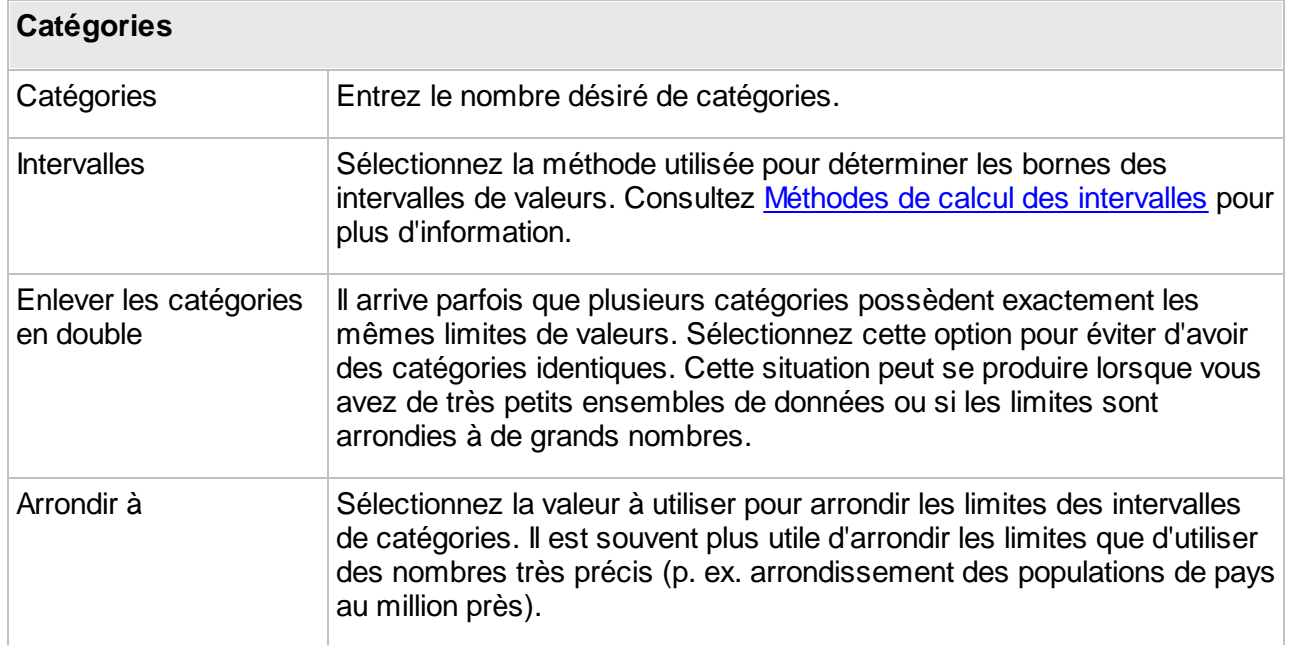

La section suivante permet de définir les styles des catégories. Il existe 2 possibilités : la création de styles personnalisés ou l'utilisation des palettes de couleurs prédéfinies.

#### **Styles personnalisés**

Vous devez définir les styles de début et de fin en spécifiant les variables de style qui vont varier (p. ex. épaisseur de ligne, taille du symbole, couleur de remplissage, etc.). Les styles de catégories sont alors générés par interpolation entre les styles de début et de fin. Vous pouvez facultativement utiliser un troisième style afin de créer un point d'inflexion. Si une inflexion est définie, les styles générés passeront à travers le point d'inflexion à la position spécifiée dans le pourcentage. L'interface est différente selon le type d'élément de la couche.

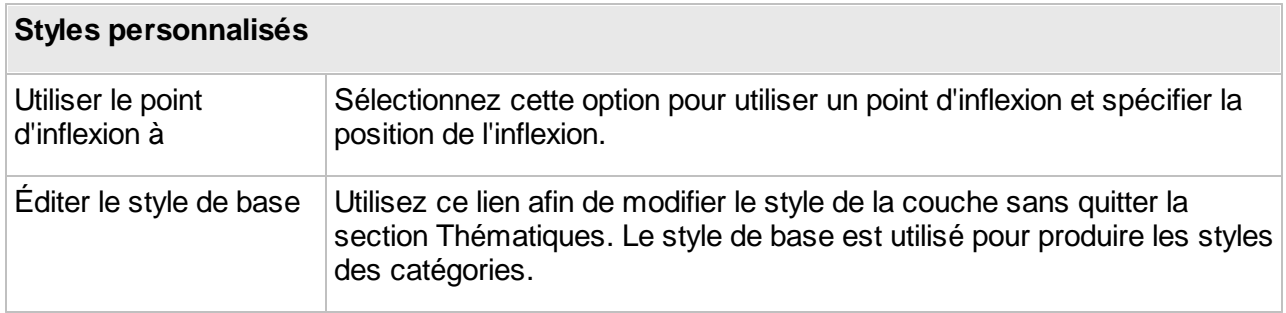

#### **Palettes de couleurs**

Au lieu de définir manuellement les styles, vous pouvez sélectionner une palette de couleurs pour générer les styles des catégories de la thématique.

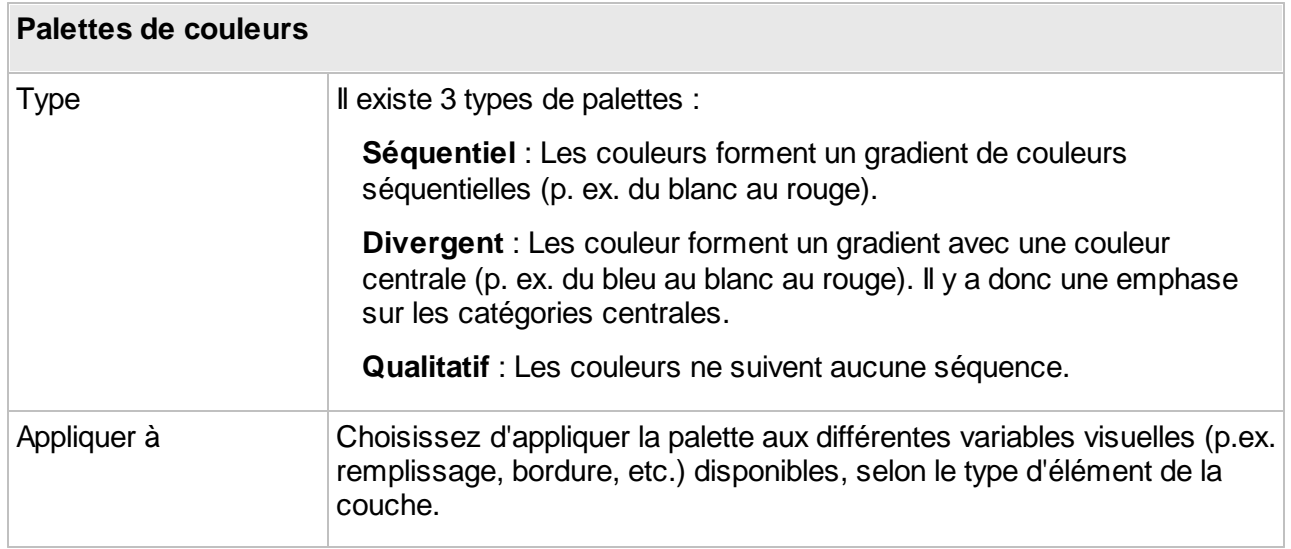

#### **Création d'une thématique par symboles gradués**

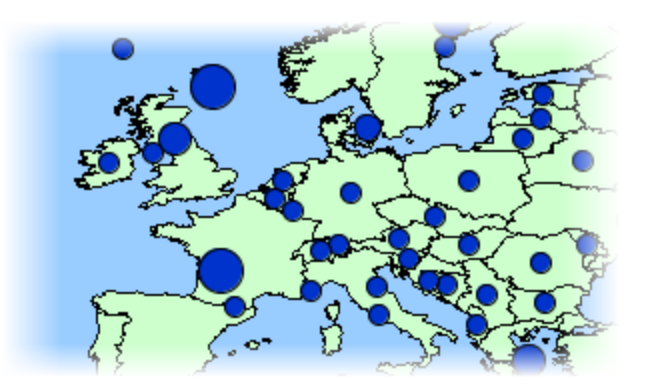

Les thématiques de symboles gradués affichent des symboles superposés sur les éléments qu'elles qualifient. Les tailles des symboles varient en fonction d'un nombre fini de catégories basé sur un attribut numérique. Les symboles peuvent être utilisés avec tout type d'élément de carte. Seuls les attributs numériques peuvent être utilisés pour ce type de thématique.

Il existe plusieurs méthodes pour calculer l'intervalle des valeurs pour les catégories de ce type de thématique. Reportez-vous à la section Méthodes de calcul des [intervalles](#page-124-0) pour plus de détails à ce sujet.

Le processus de création est le même que pour la création d'une [thématique](#page-117-0) par styles gradués décrit plus haut.

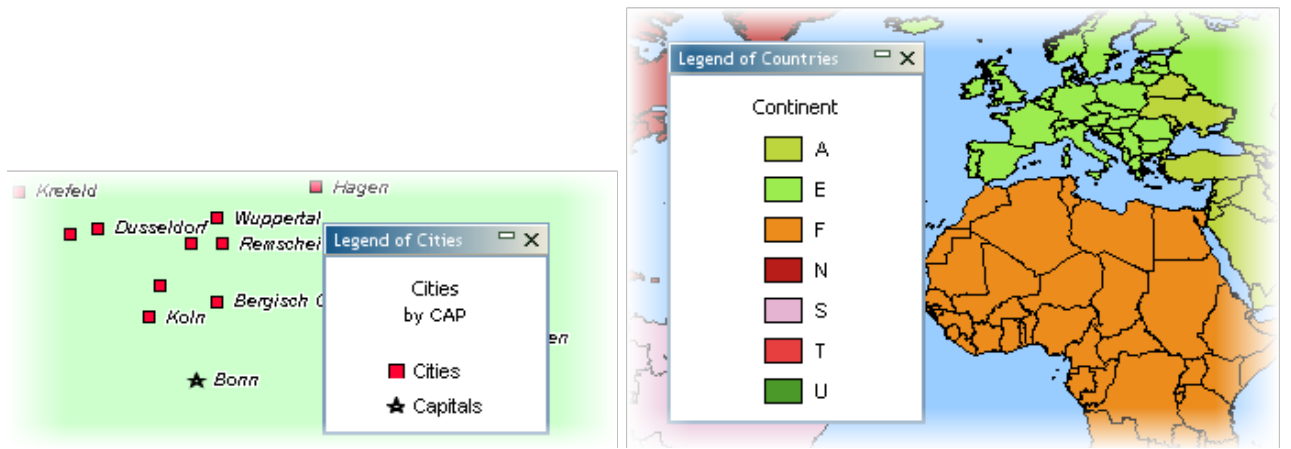

### <span id="page-120-0"></span>**Création d'une thématique par valeurs individuelles**

*Exemples de thématiques utilisant une classification par valeurs individuelles*

Les thématiques par valeurs individuelles représentent tous les éléments possédant la même valeur d'un attribut avec le même style. Ce type de thématique n'utilise pas une plage de valeurs pour chaque catégorie, mais plutôt une valeur spécifique. Le nombre maximal de valeurs uniques différentes est de 512. Si votre couche possède davantage de valeurs différentes, vous ne serez pas en mesure de créer ce type de thématique sur cette couche. Les attributs numériques et alphanumériques peuvent être utilisés avec ce type de thématique.

Afin de créer une nouvelle thématique de ce type, il vous suffit essentiellement de sélectionner l'attribut à utiliser.

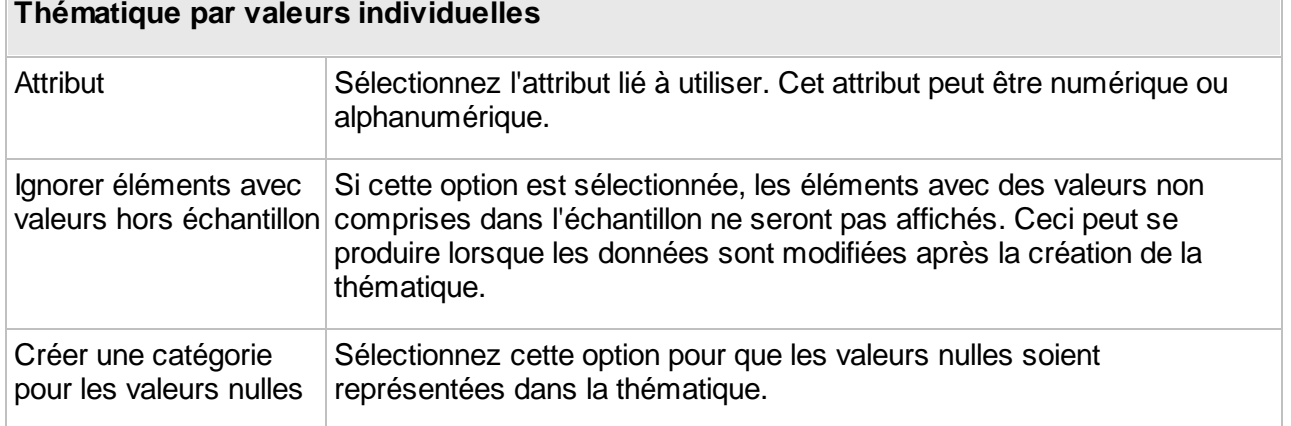

JMap propose des couleurs aléatoires pour ce type de thématique. Vous pouvez modifier les styles manuellement, ou appuyer sur **Palettes de couleurs** afin d'utiliser une palette de couleurs prédéfinie.

#### **Création d'une thématique par valeurs individuelles personnalisées**

Les thématiques par valeurs individuelles personnalisées sont semblables aux thématiques par valeurs individuelles, cependant elles vous permettent de définir vos propres valeurs au lieu de vous limiter aux valeurs déjà présentes dans les données. Ceci peut s'avérer utile lorsque vous créez des thématiques en utilisant un ensemble de données qui ne contient pas toutes les valeurs possibles connues pour un attribut. Lorsque de nouvelles données sont ajoutées ultérieurement à cet ensemble de données, les nouvelles valeurs seront gérées adéquatement par ce type de thématique.

Le processus de création est semblable à celui pour la création d'une [thématique](#page-120-0) par valeurs [individuelles](#page-120-0), sauf que vous avez l'option de modifier la liste de valeurs individuelles en ajoutant, en enlevant ou en modifiant les catégories.

## <span id="page-121-0"></span>Quantités proportionnelles

Les thématiques qui utilisent des quantités proportionnelles représentent des éléments de carte en utilisant une variation continue d'une variable visuelle (p. ex. taille d'un symbole, couleur de remplissage, etc.) en fonction d'un attribut numérique ou d'un ensemble d'attributs.

#### **Création d'une thématique par symboles proportionnels**

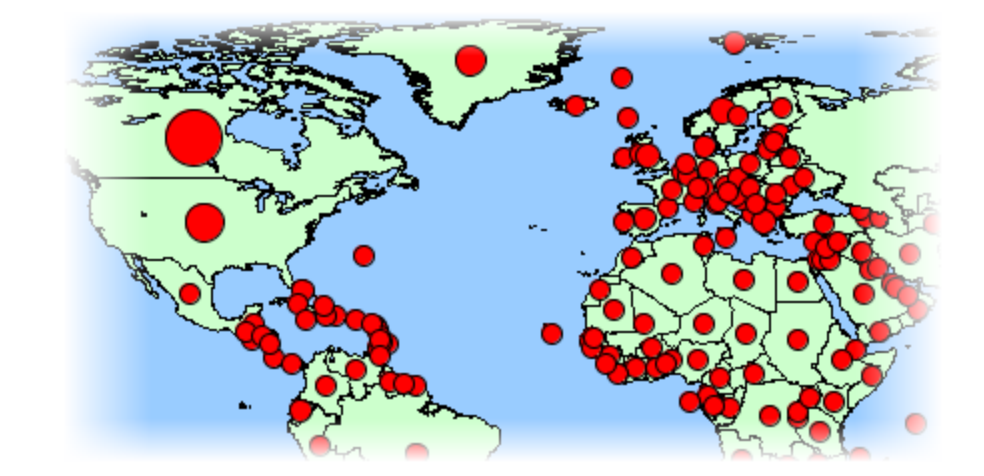

Les thématiques par symboles proportionnels dessinent des symboles circulaires superposés sur le centre des éléments qu'ils qualifient. Les tailles des symboles sont déterminées par interpolation entre les valeurs minimales et maximales de l'attribut. Seuls les attributs numériques peuvent être utilisés pour ce type de thématique.

Afin de créer une nouvelle thématique de ce type, vous devez sélectionner l'attribut numérique à utiliser et définir les styles de début et de fin. La taille et la couleur du symbole seront déterminées par interpolation entre les valeurs de début et de fin.

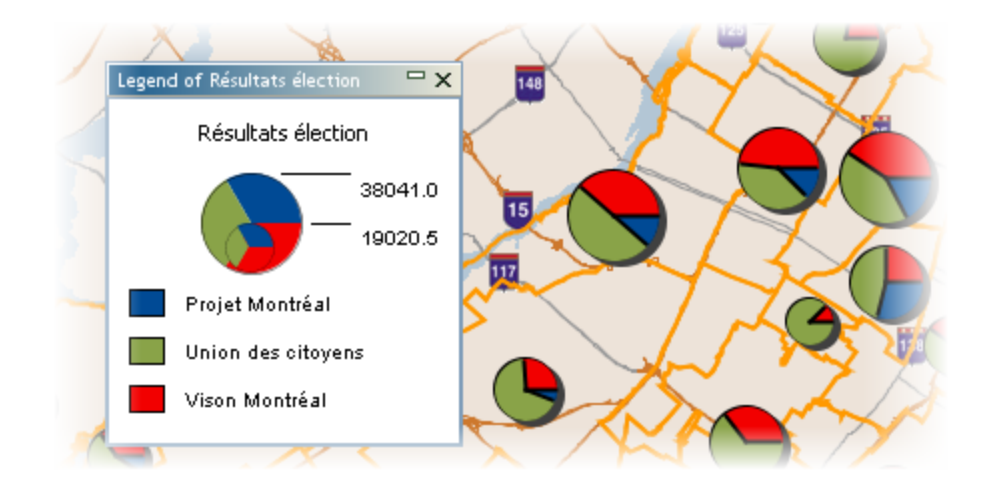

#### <span id="page-122-0"></span>**Création d'une thématique par diagrammes circulaires**

Les thématiques par diagrammes circulaires affichent des diagrammes circulaires au centre des éléments qu'ils qualifient. Ce type de thématique fonctionne avec un ou plusieurs attributs numériques. Chaque partie du diagramme (morceau de la « tarte ») est associée à un attribut différent. La taille du diagramme est proportionnelle à la somme des valeurs des attributs. Seuls des attributs numériques peuvent être utilisés pour ce type de thématique.

Afin de créer une nouvelle thématique de ce type, vous devez sélectionner un ou plusieurs attributs numériques à utiliser et définir le style du diagramme.

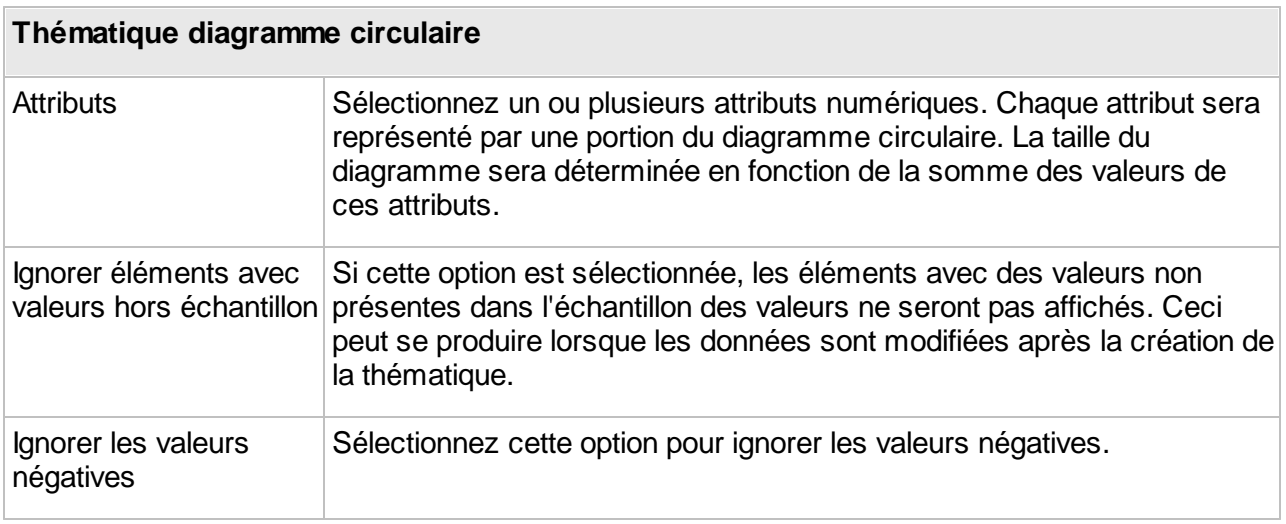

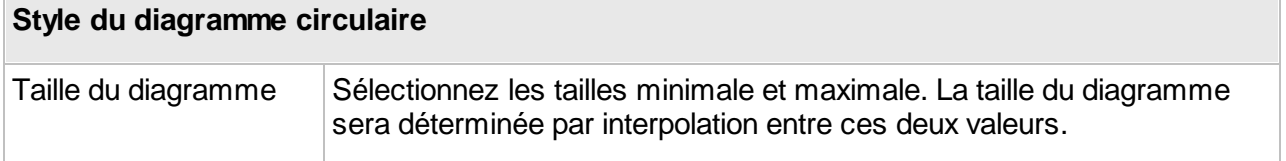

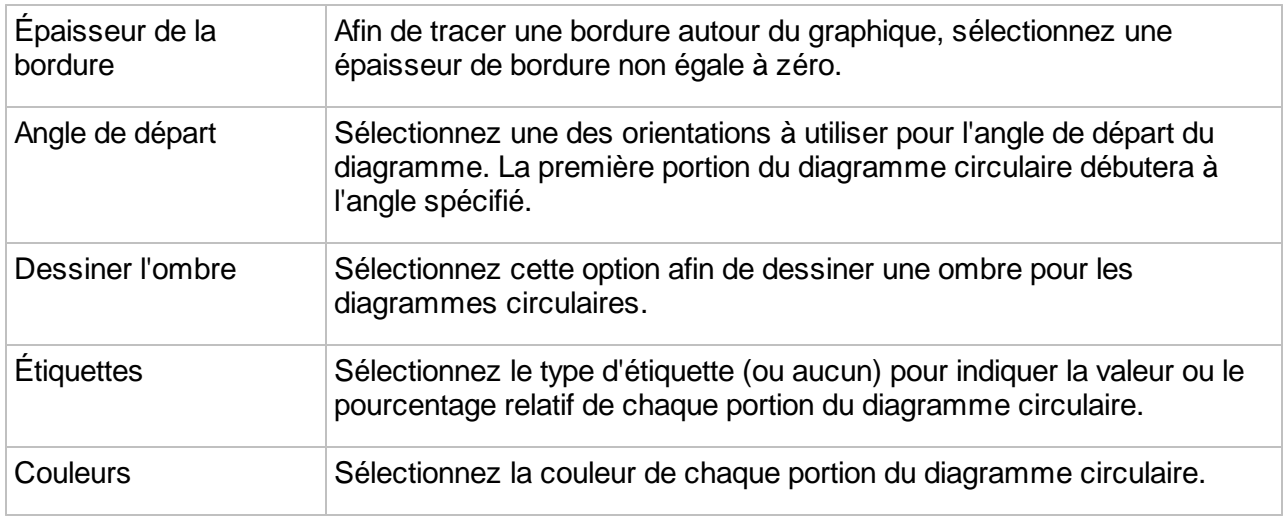

#### **Création d'une thématique par diagrammes à barres**

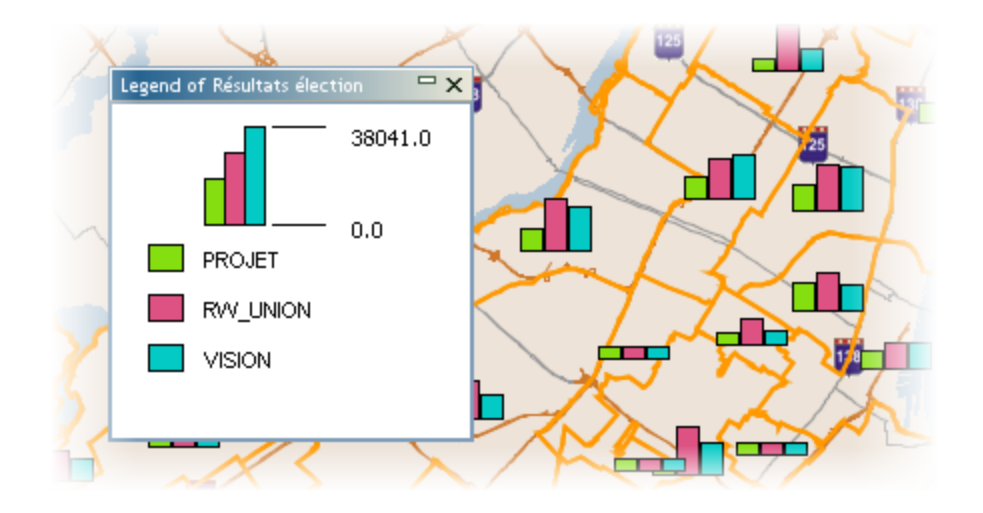

Les thématiques par diagrammes à barres affichent des diagrammes à barres au centre des éléments qu'ils qualifient. Ce type de thématique fonctionne avec un ou plusieurs attributs numériques. Chaque barre du diagramme est associée à un attribut différent. La taille du diagramme est proportionnelle à la somme des valeurs des attributs. Seuls les attributs numériques peuvent être utilisés pour ce type de thématique.

Le processus de création est semblable à celui pour la création d'une thématique par [diagrammes](#page-122-0) [circulaires](#page-122-0) décrit plus haut.

# <span id="page-124-0"></span>Méthodes de calcul des intervalles

Plusieurs méthodes de calcul différentes peuvent être employées pour calculer les intervalles de valeurs des catégories de thématiques utilisant des classifications. Le tableau suivant décrit ces méthodes.

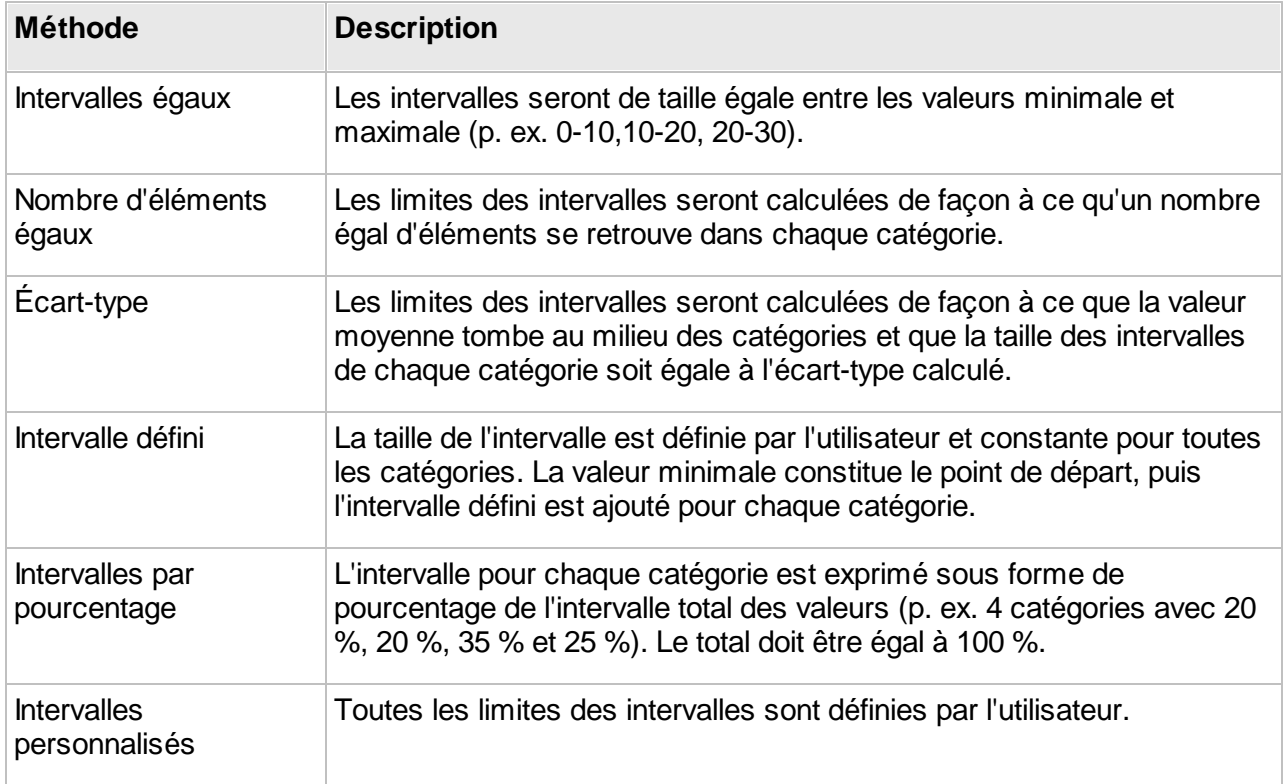

Une fois la thématique créée, vous êtes dirigé vers l'interface qui présente les caractéristiques générales de la thématique et qui vous permet de spécifier la légende, de donner des titres aux classes, d'éditer la thématique ou de la supprimer.

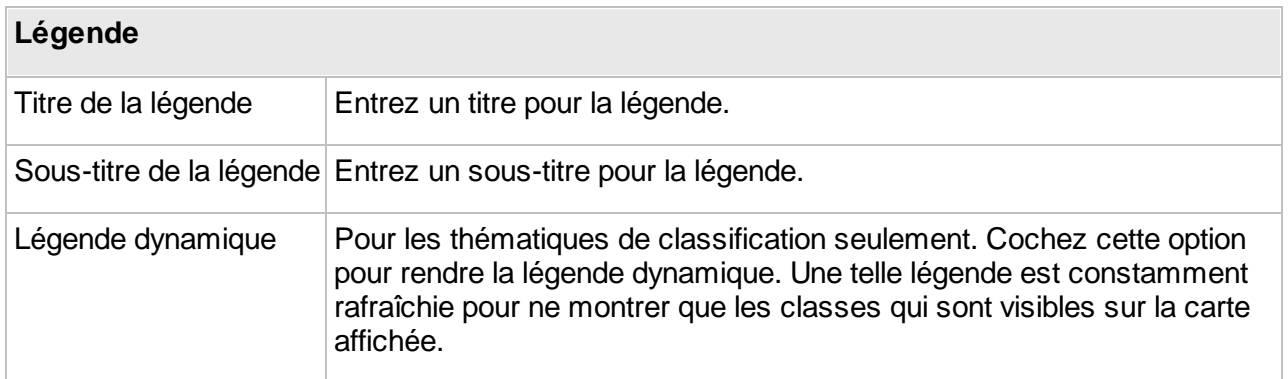

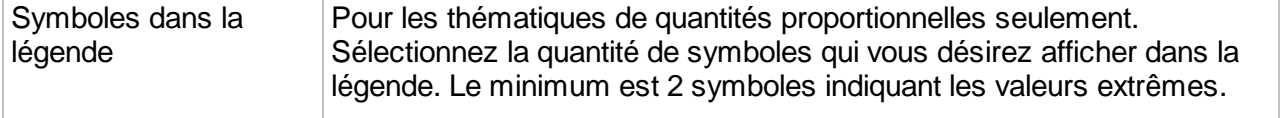

B

Appuyez sur pour sauvegarder les paramètres.

Dans le cas des thématiques de classification, vous pouvez désélectionner des classes qui vous ne souhaitez pas afficher et vous pouvez aussi donner un titre à chaque classe. Appuyez sur

冎

pour sauvegarder les paramètres.

## Activation et désactivation de thématiques

Les thématiques activées s'affichent automatiquement lorsque la couche est affichée dans les applications JMap. Les thématiques désactivées sont toujours disponibles, mais ne sont pas affichées par défaut. Elles doivent être activées par l'utilisateur afin d'être affichées. Dans JMap Admin, la section des thématiques vous permet d'activer et de désactiver des thématiques.

## Modification de l'ordre des thématiques

Dans les applications JMap, les thématiques apparaissent dans l'ordre défini dans JMap Admin. Il est important de définir l'ordre adéquatement car certaines thématiques peuvent en masquer d'autres complètement si elles sont placées sur le dessus. Utilisez le menu **Modifier** depuis la liste des thématiques pour modifier l'ordre des thématiques.

# **Étiquettes**

Dans JMap, les étiquettes sont des textes rattachés aux éléments de carte. Elles sont utilisées pour afficher de l'information concernant les éléments sur la carte. Par exemple, vous pouvez utiliser les étiquettes afin d'afficher les noms de ville pour une couche de points représentant les villes.

Les étiquettes peuvent être placées manuellement en utilisant l'outil d'étiquetage ou encore elles peuvent être générées automatiquement par JMap au moment de l'affichage. La section de configuration des étiquettes peut varier légèrement selon le type d'éléments de la couche.

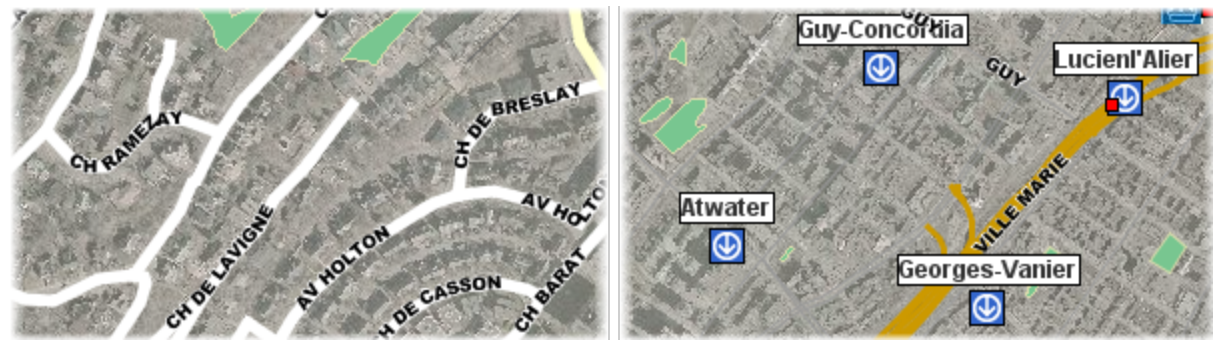

*Exemple d'étiquettes en courbe (gauche) et d'étiquettes avec cadre (droite)*

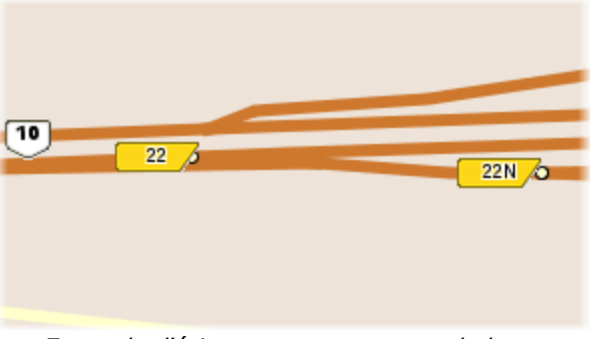

*Exemple d'étiquettes avec un symbole en arriè*- *re plan*

L'étiquetage est configuré en spécifiant un texte qui définit le contenu de l'étiquette. Ce texte peut contenir des parties statiques, des parties variables (fonctions) et des programmes en JavaScript. Lors de l'affichage, les fonctions sont exécutées et remplacées par le résultat. Il peut s'agit par exemple de la fonction ElementValue(attrib) (ou en version courte ev(attrib)) qui sera remplacée par la valeur de l'attribut correspondant. Les programmes JavaScript peuvent être utilisés pour faire des opérations sur les valeurs des attributs. Le texte d'une étiquette peut s'étendre sur plusieurs lignes.

Les fonctions supportées par les étiquettes sont les mêmes que celles des infobulles. Pour plus d'information sur les fonctions, consultez la section *Infobulles*.

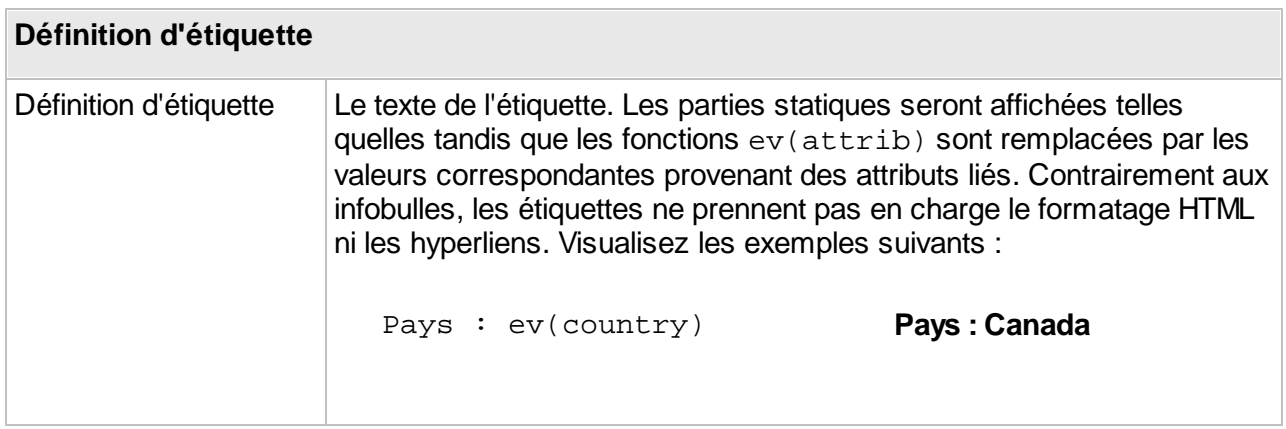

```
Ville : ev(city)
   (ev(country))
   Population : ev(pop)
                                     Ville : Paris (France)
                                     Population : 2150000
Les étiquettes supportent aussi la programmation en JavaScript pour
effectuer des opérations mathématiques et des opérations sur les
chaînes de caractères en utilisant les valeurs des attributs. La fonction
print est utilisée pour imprimer du contenu dans l'étiquette.
   Area :
   ev(area_km2) km2
   <script>
   var SQ_KM_IN_SQ_MI = 2.58998811;
   var area_sq_mi = ev(area_km2) / SQ_KM_IN_SQ_MI;
   print(area_sq_mi.toFixed(1) + " sq. mi");
   </script>
produit le résultat suivant :
   Area :
   91935.7 km2
   31635.6 sq. mi
```
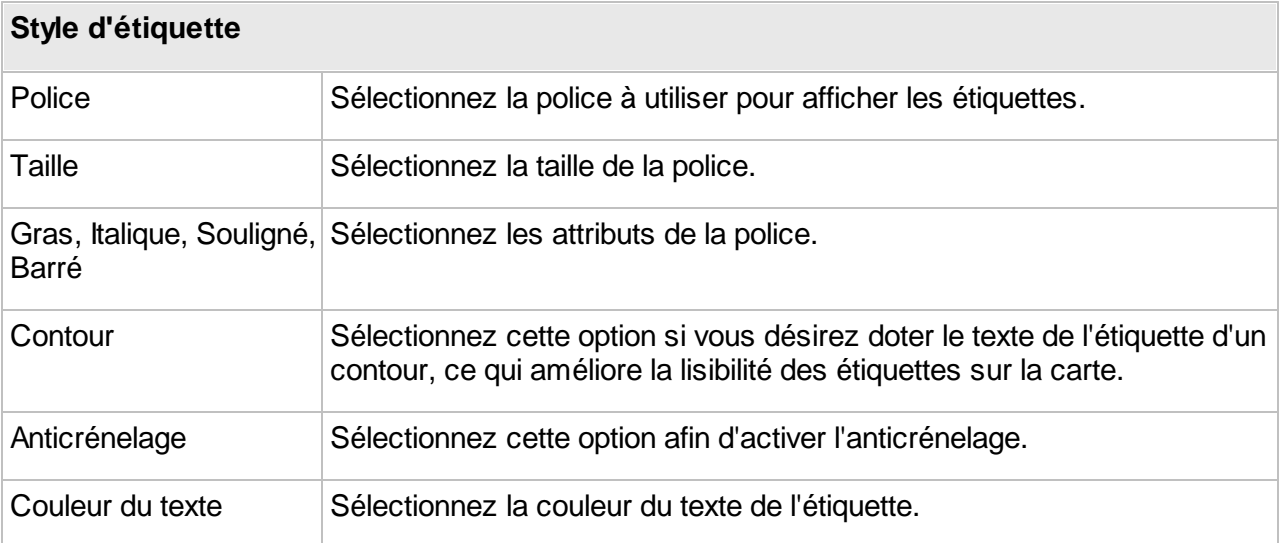

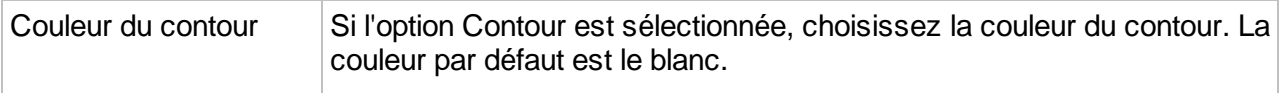

# Étiquetage automatique

L'étiquetage automatique ajoute des étiquettes aux éléments de carte automatiquement, sans intervention de l'utilisateur. Pour chaque couche vectorielle, vous pouvez activer ou désactiver l'étiquetage automatique et définir des échelles à l'intérieur desquelles l'étiquetage automatique sera activé. Il est souvent utile de définir une limite d'échelle minimale pour l'étiquetage automatique afin d'éviter de surcharger la carte.

Toujours avec le souci d'éviter de surcharger la carte, trois outils vous permettent de contrôler l'ordre ou la priorité dans la position ou l'affichage des étiquettes : la position dynamique, la priorité par couche et la priorité par attribut.

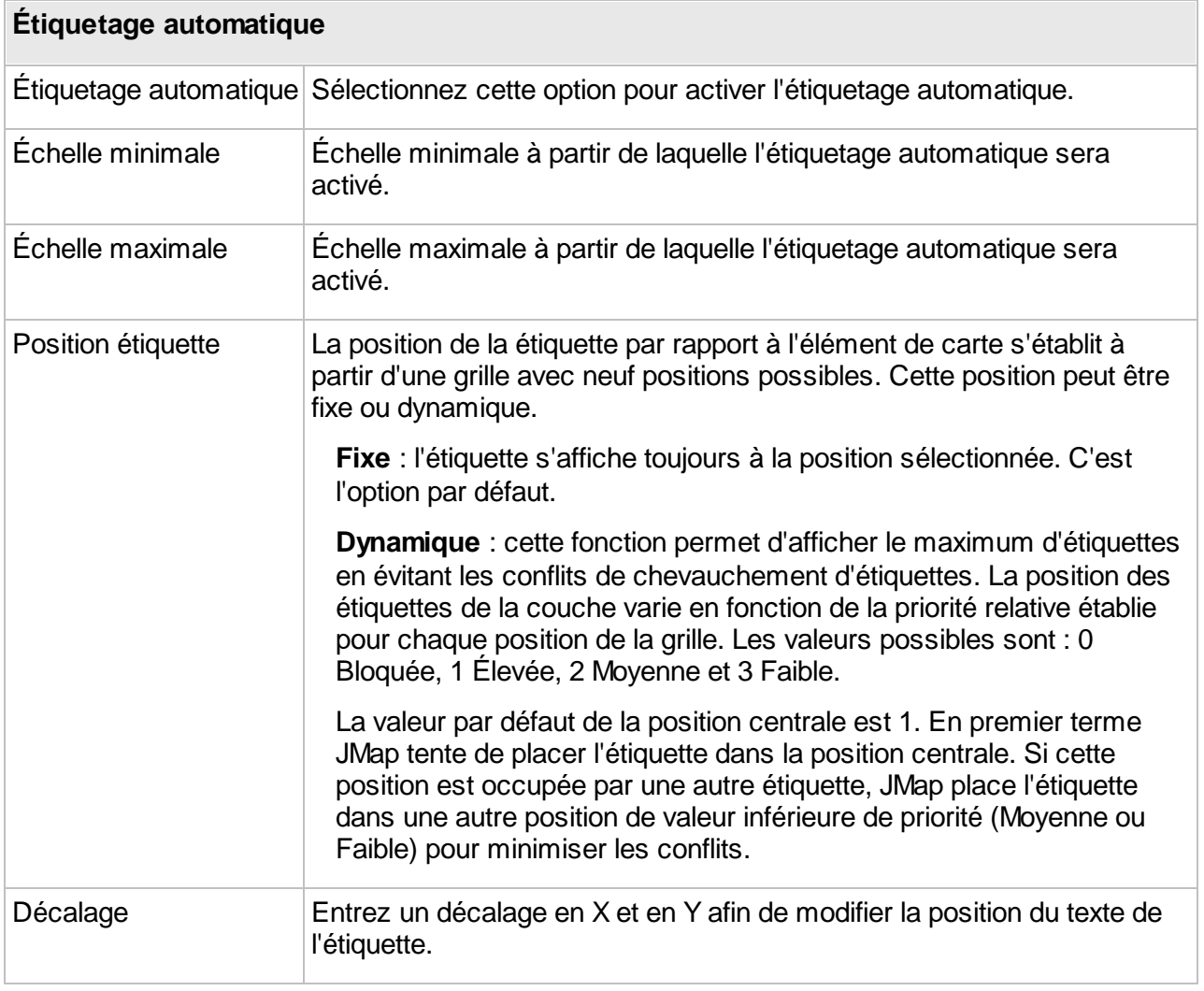

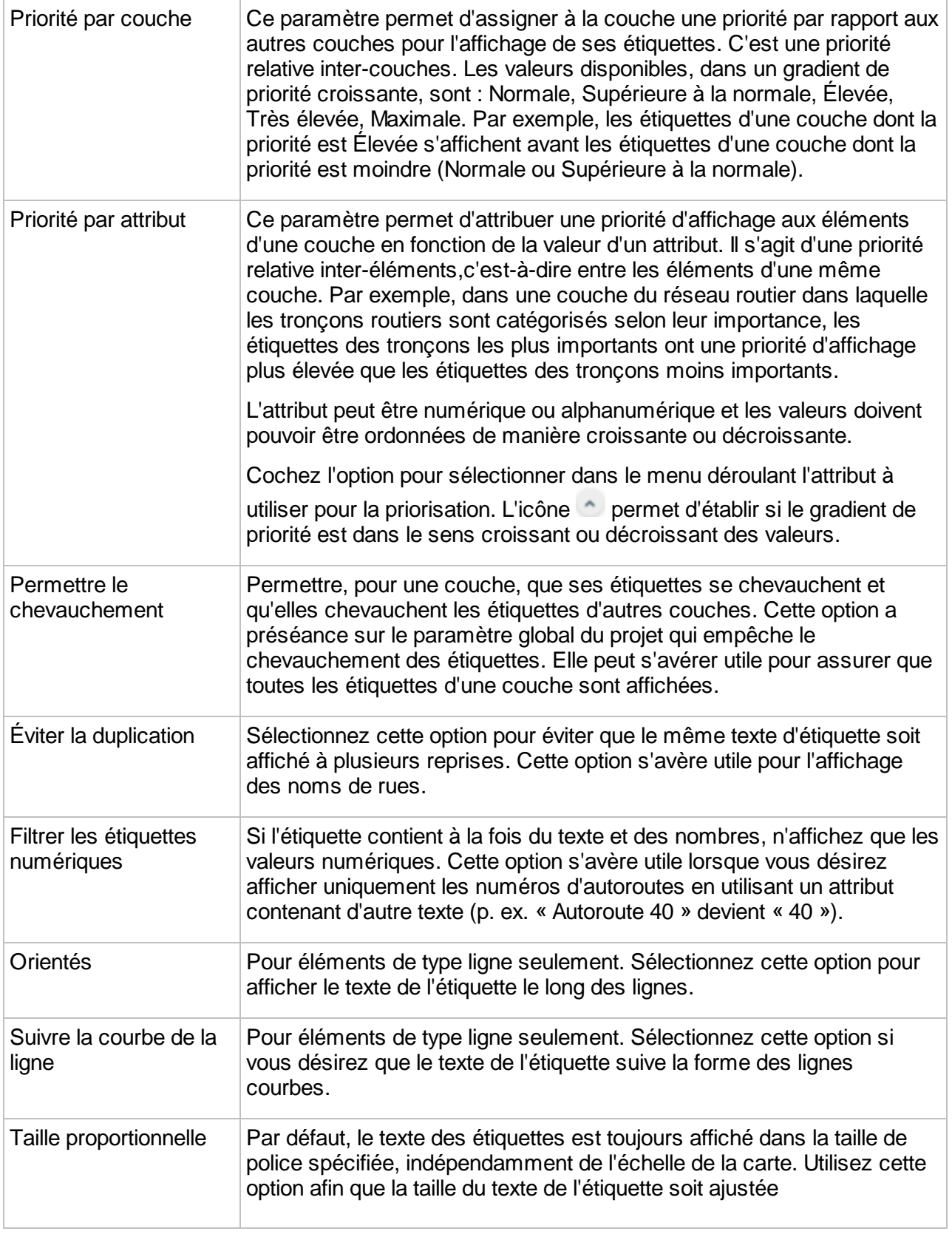

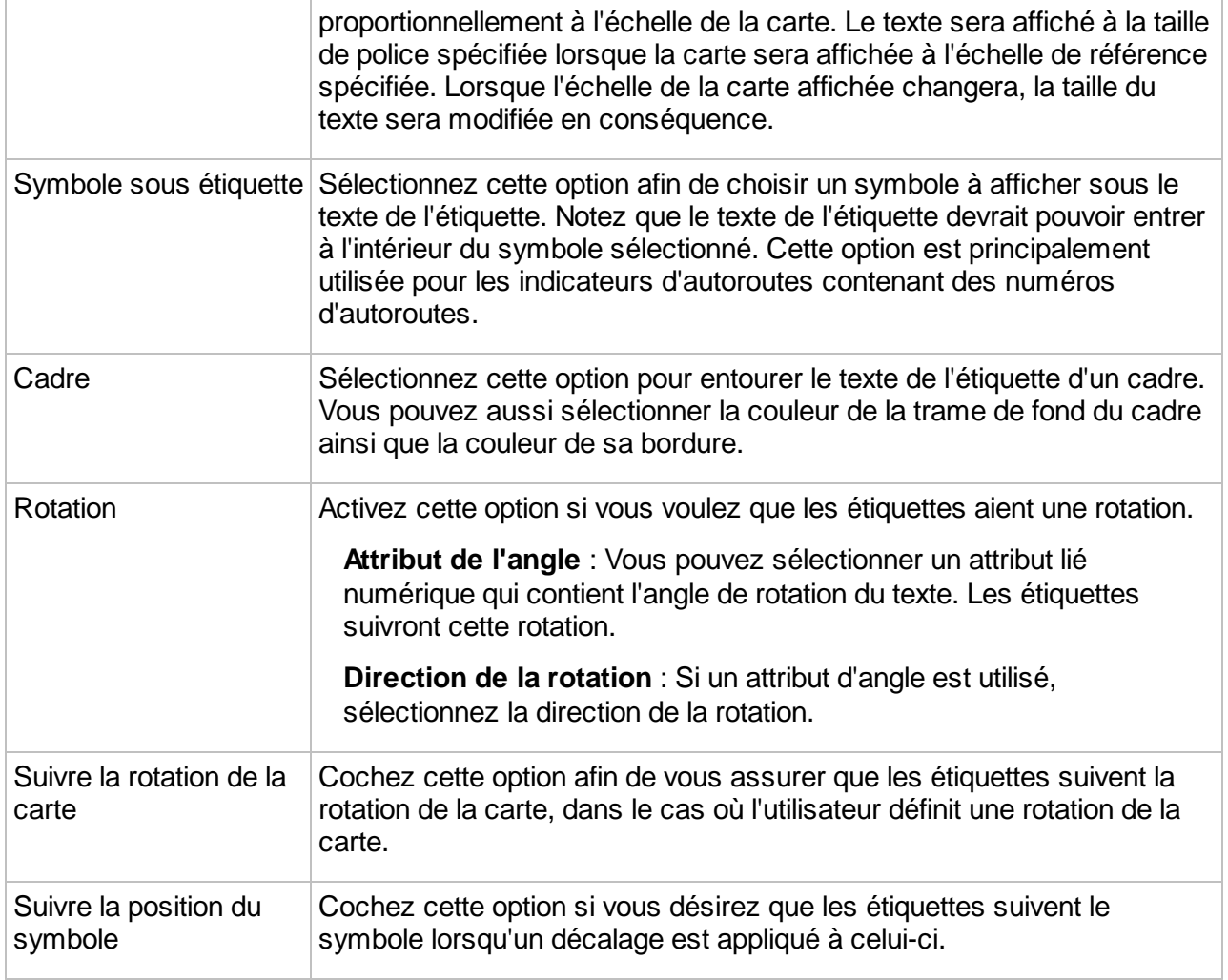

# **Infobulles**

Dans JMap, les infobulles servent à afficher de l'information sur les éléments pointés. Cette information comprend du texte, des valeurs d'attributs, des hyperliens, des images, etc. L'administrateur JMap détermine quelle information est affichée dans les bulles de chaque couche.

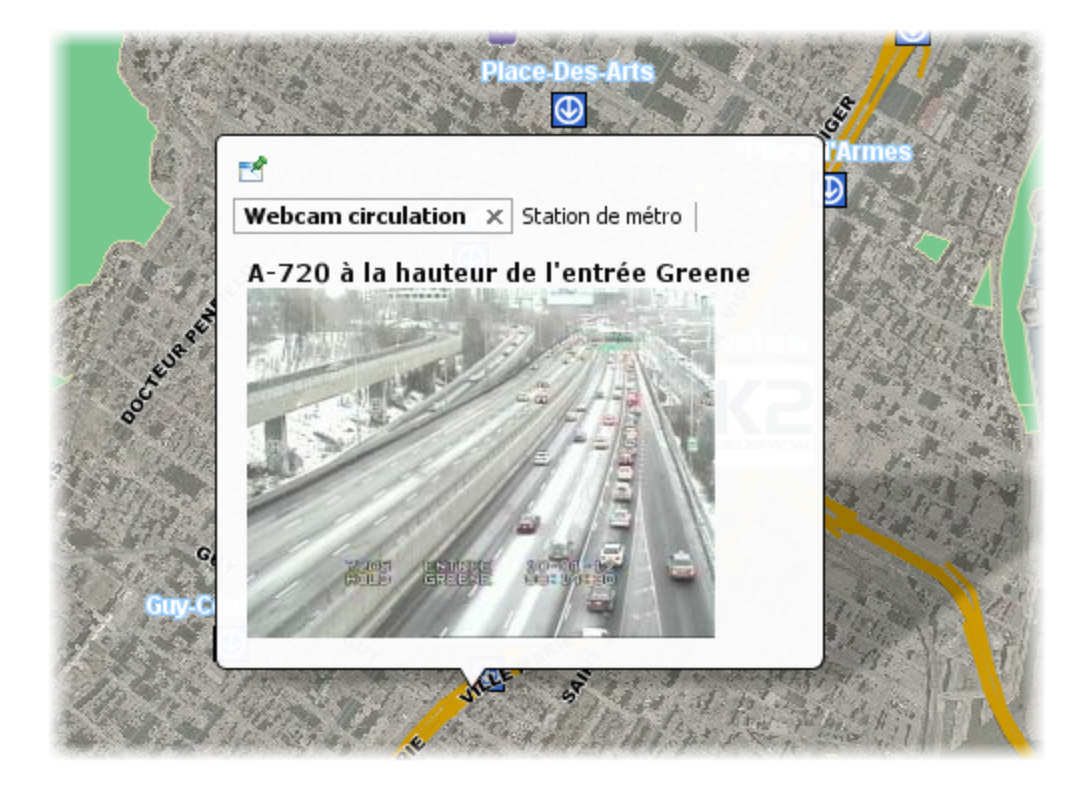

Le contenu des infobulles peut être formaté à l'aide de balises HTML et peut aussi contenir des programmes JavaScript.

Pour de configurer les infobulles d'une couche, appuyez sur **Infobulles** depuis la section des détails de la couche.

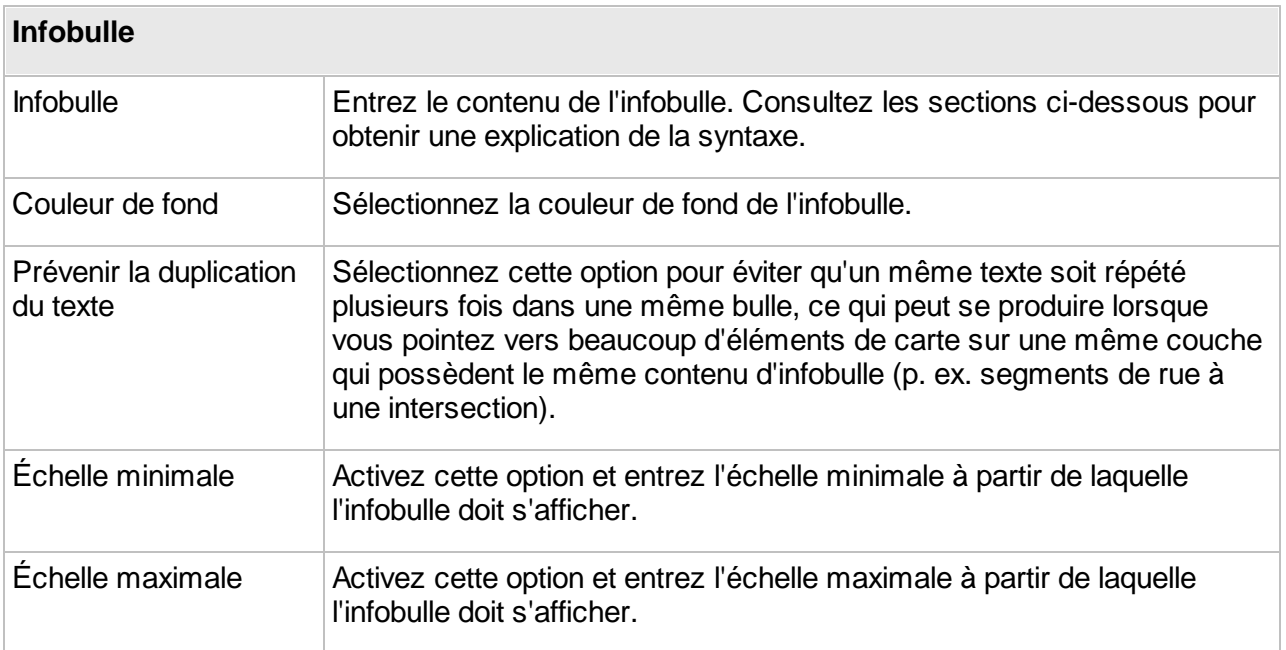

# Création du contenu des infobulles

Vous devez fournir le texte qui sera utilisé comme contenu de l'infobulle. Ce texte peut être composé de parties statiques (affichées telles quelles), de parties variables (fonctions remplacées par d'autres valeurs lors de l'affichage), de programmes JavaScript simples et de balises HTML. Par exemple, la fonction element Value (city) sera remplacée à l'affichage par la valeur de l'attribut city de l'élément pointé.

### <span id="page-132-0"></span>**Syntaxe des infobulles**

La syntaxe des infobulles est composée de diverses fonctions qui vont déterminer le contenu des bulles. Les fonctions ainsi que leurs paramètres ne sont généralement pas sensibles à la casse. Par exemple, ev(city) est équivalent à Ev(CITY).

Le tableau suivant explique les différentes fonctions disponibles :

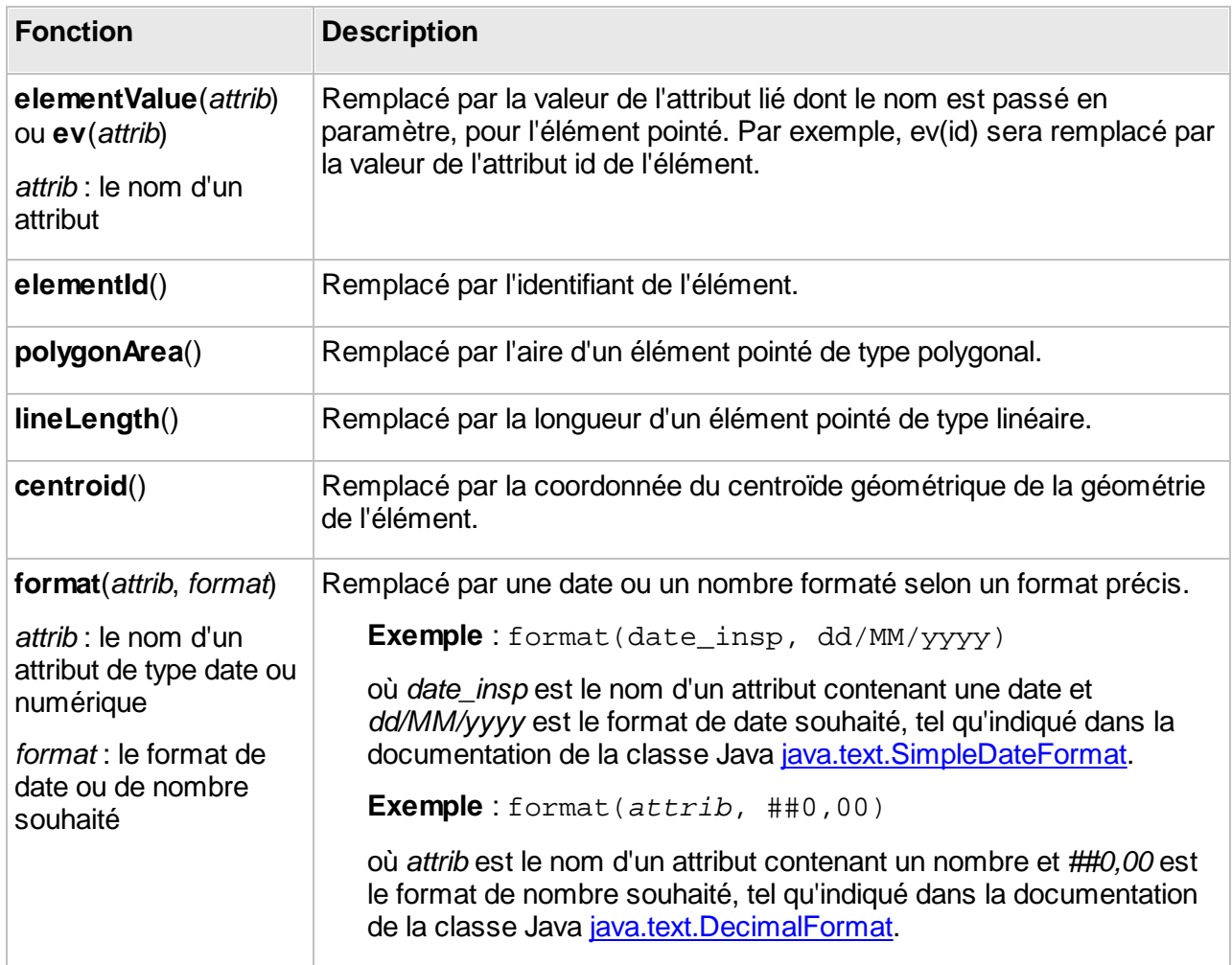

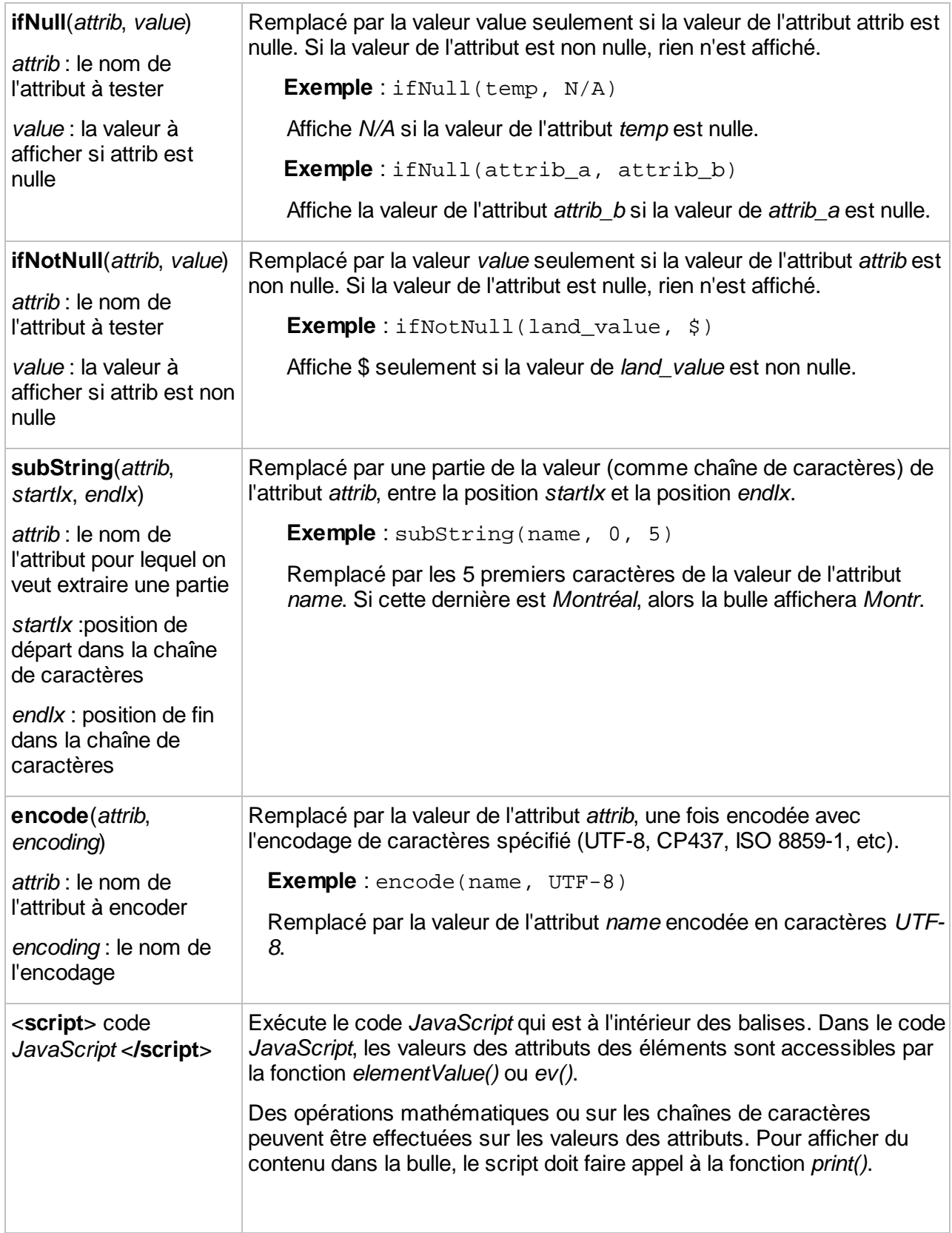

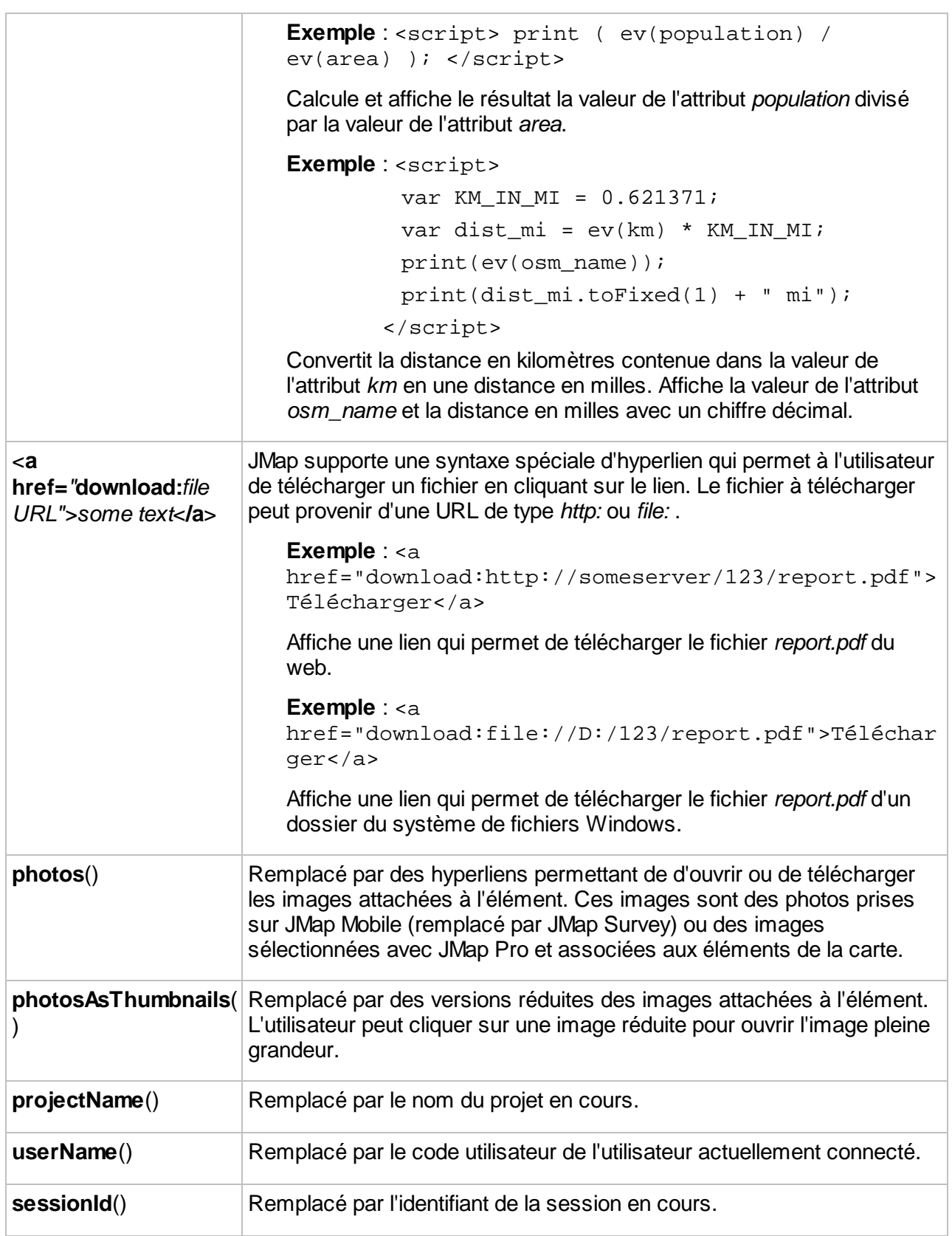

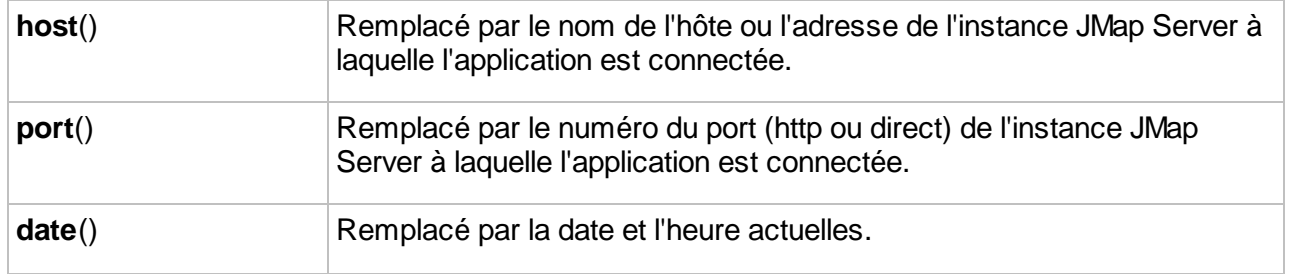

#### **Balises HTML**

Il est possible de formater le contenu de la bulle à l'aide de balises HTML simples. Les bulles ne supportent pas les balises avancées telles que <DIV> ni les CSS. Les balises HTML supportées et couramment utilisées dans les infobulles sont les suivantes :

<B>, <I>, <U>, <A>, <IMG>, <BR>, <TABLE>

Vous pouvez insérer des hyperliens dans les bulles. Ceux-ci sont cliquables et permettent d'ouvrir des pages HTML ou d'ouvrir ou télécharger des fichiers.

#### **Exemples**

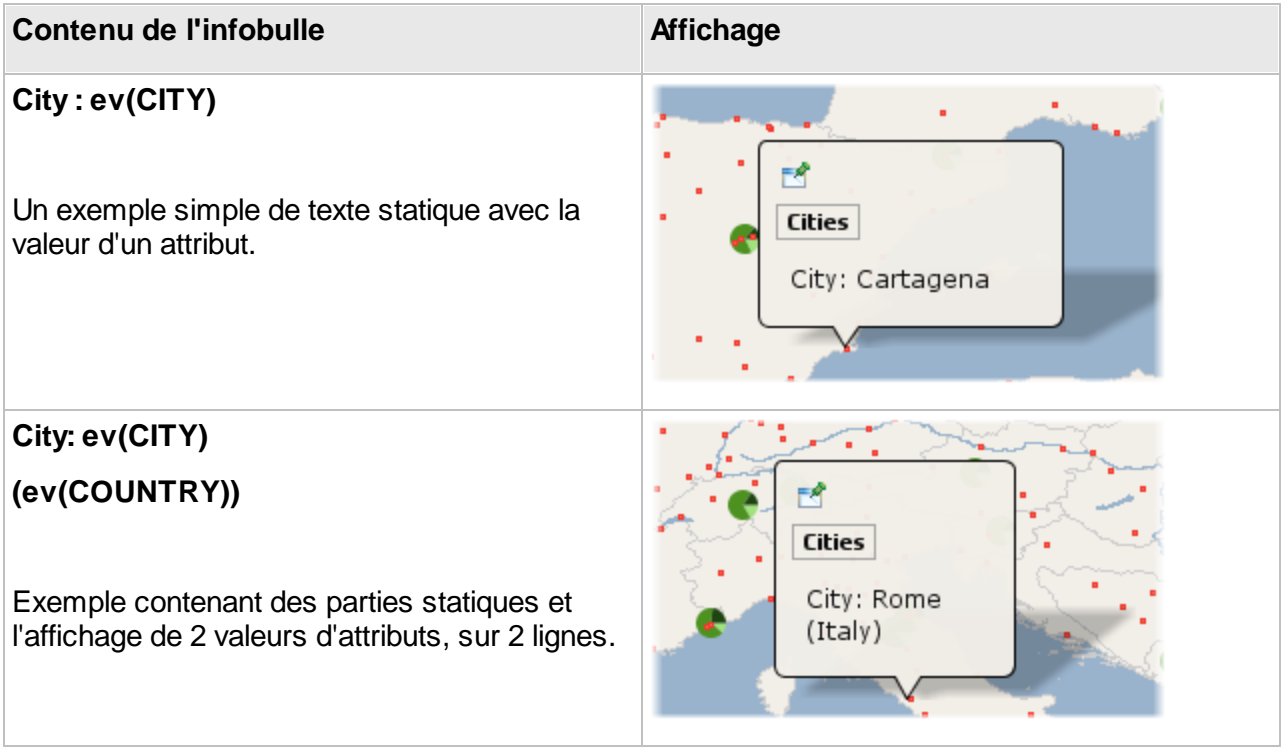

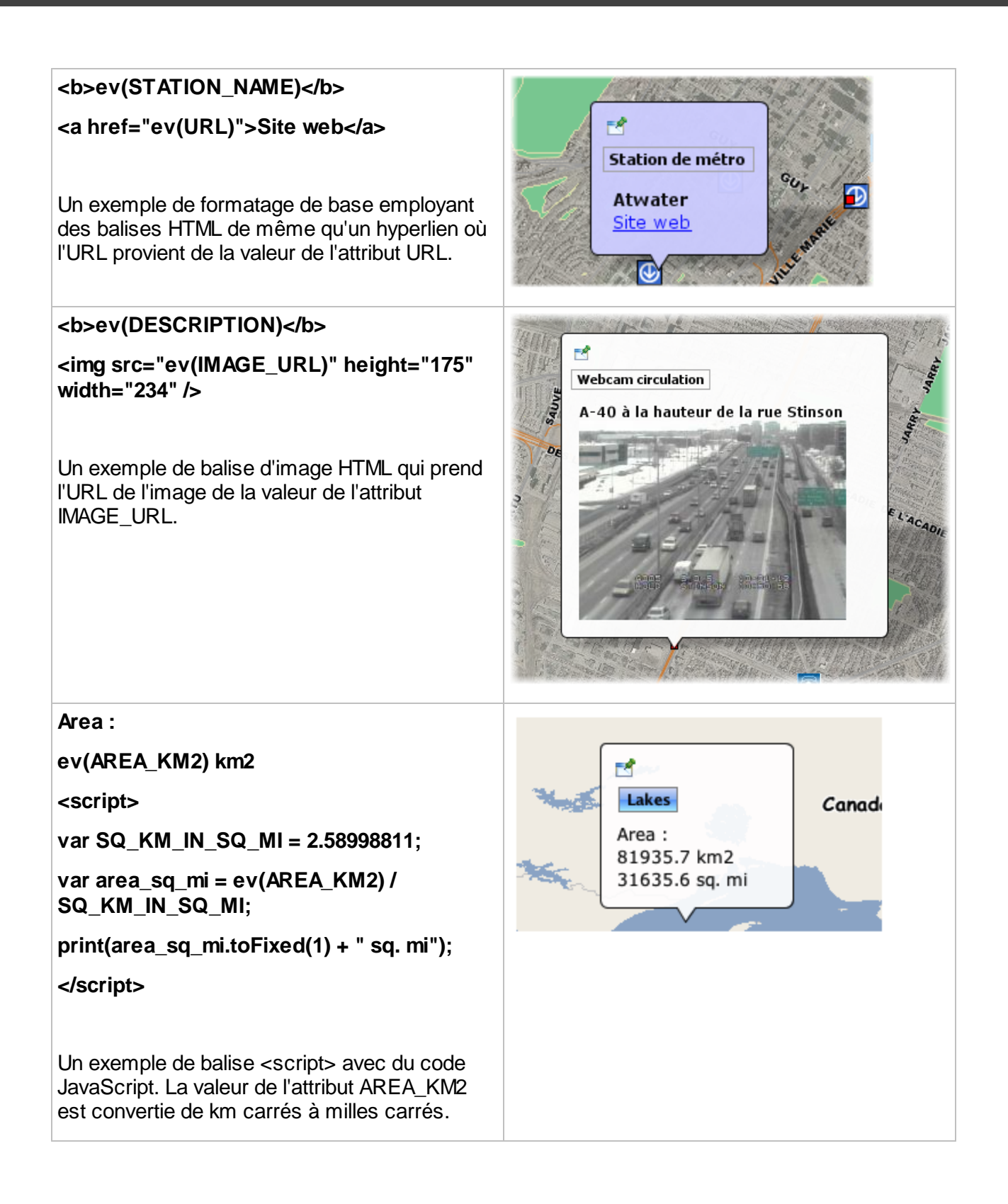

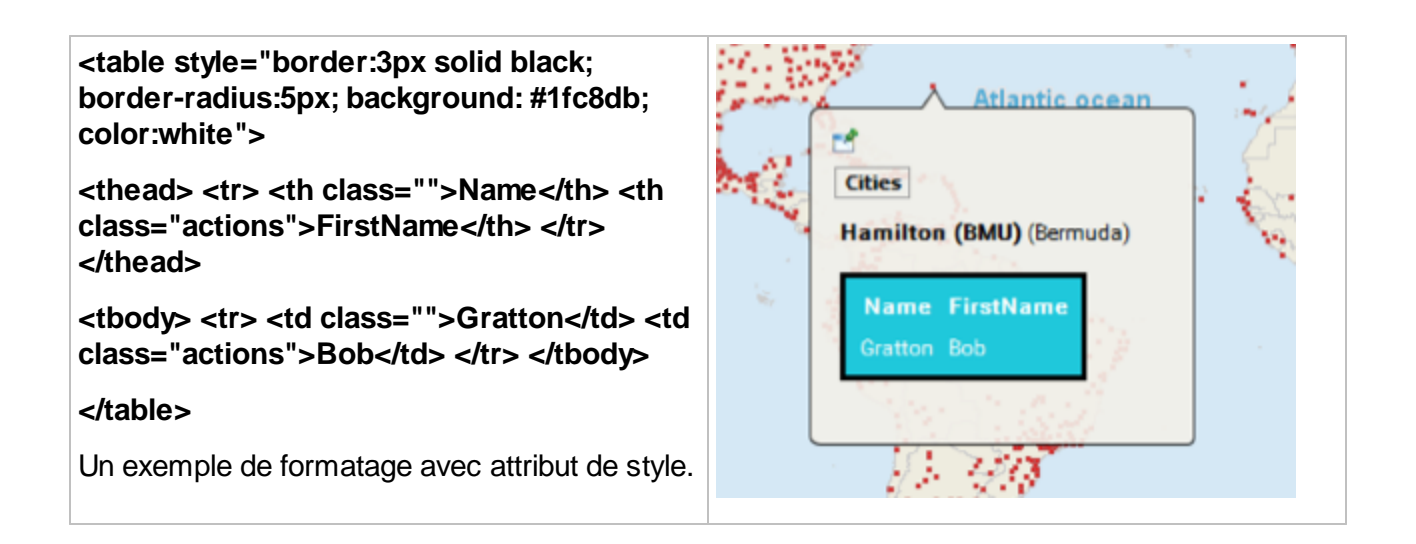

## Repérage d'éléments de carte ou de coordonnées en utilisant les infobulles

Les infobulles comportent une fonction pour localiser des coordonnées ou des éléments d'une carte en utilisant une syntaxe spéciale d'URL. Un hyperlien est affiché dans la bulle, et lorsqu'il est cliqué, la carte repère la région ou les éléments spécifiés. Cette fonction est disponible dans JMap Pro seulement.

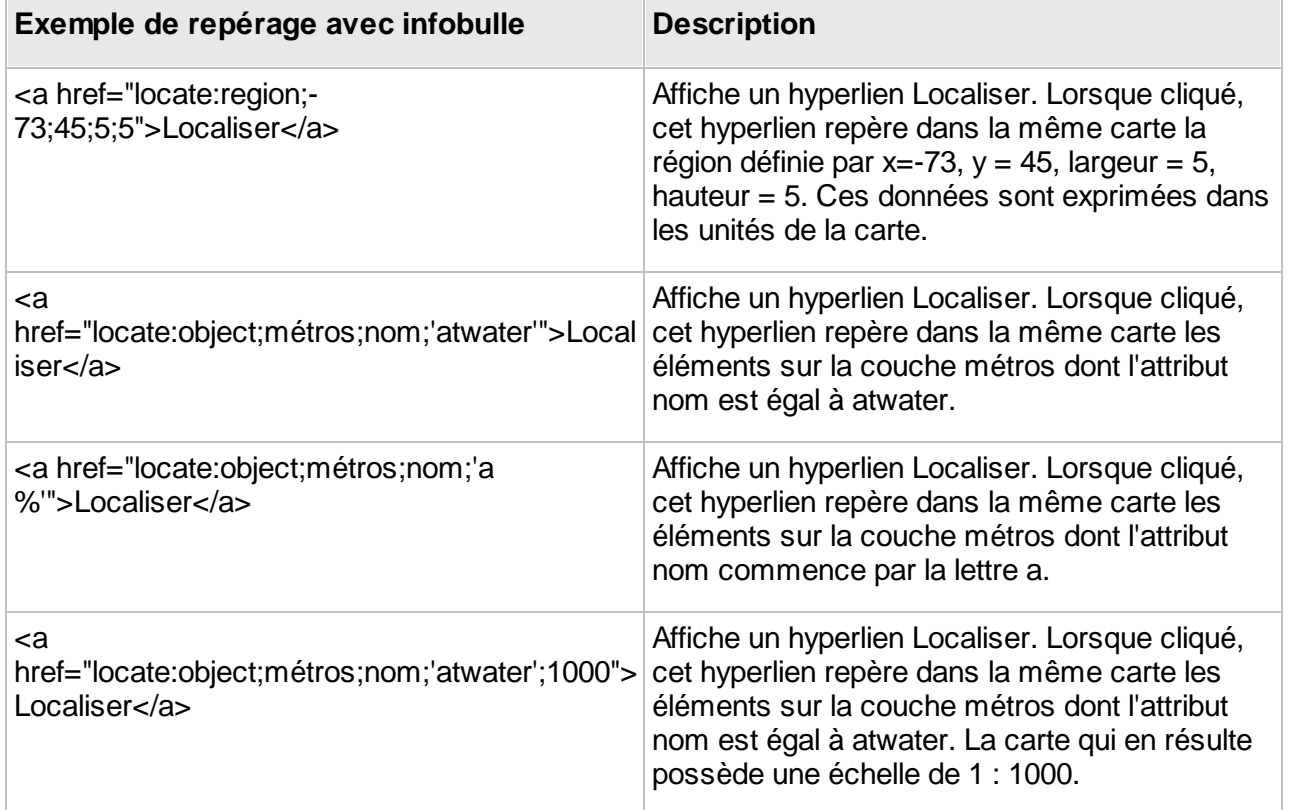

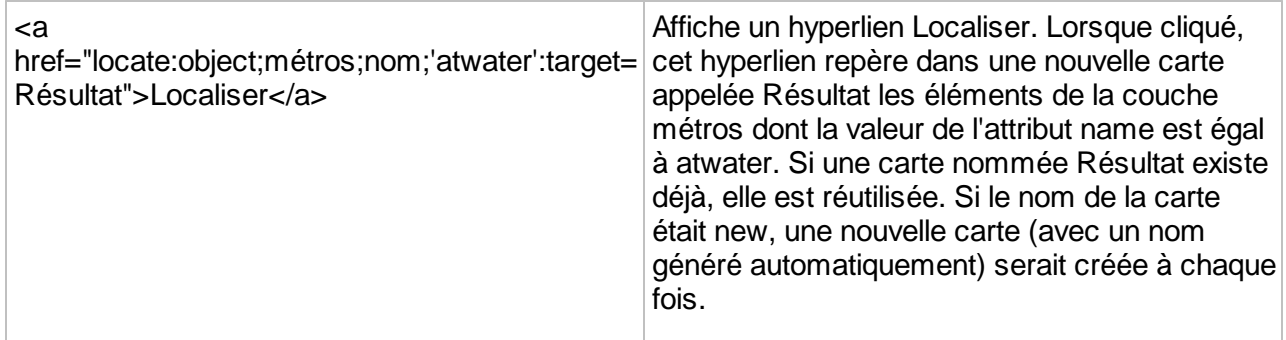

Utilisation d'une URL pour l'affichage de contenu

Vous pouvez spécifier une URL qui affichera le contenu d'une page HTML dans l'infobulle (seulement supportée dans les applications JMap Pro). La bulle sera occupée à 100% par la page HTML. La syntaxe est la suivante :

\$URL{http://awebsite.com}

L'URL spécifiée peut être statique ou peut provenir d'un attribut. Elle peut aussi utiliser les valeurs d'attribut en tant que paramètres, comme dans l'exemple ci-dessous :

\$URL{http://awebsite.com?param1=ev(ATTRIB\_A)&param2=ev(ATTRIB\_B)}

| Information   |
|---------------|
|               |
| 298,536       |
| 5,039,370     |
| Guy-Concordia |
|               |
|               |

*Exemple de contenu HTML dans une infobulle, référencé au moyen d'une URL*

# **Rapports d'information**

Les rapports d'information sont utilisés pour afficher des informations descriptives concernant les éléments de la carte. Ces rapports peuvent afficher des attributs extraits de la source de données spatiales subjacente ou encore des informations extraites d'autres bases de données, externes à JMap. Chaque couche peut comporter zéro, un ou plusieurs rapports. Les rapports d'information sont présentés sous forme de pages Web ou de documents en format PDF.

Afin de configurer les rapports pour une couche, appuyez sur **Rapports** depuis la section des détails de la couche.

La section des rapports montre la liste des rapports existants pour une couche. Dans les applications JMap, les rapports sont présentés dans cet ordre. Il est possible de changer l'ordre à l'aide des flèches. Pour créer un nouveau rapport d'information, appuyez sur **Créer**. Pour effacer un rapport, appuyez sur **Supprimer**.

### Création d'un rapport

Il existe trois différents types de rapports : **De base**, **Avancé** et **Personnalisé**.

#### **De base**

Les rapports de type de base sont générés sous forme de pages web. Ils contiennent des fonctions d'exportation en format Excel et d'impression. Les tables contenant les valeurs peuvent être triées en cliquant sur les entêtes des colonnes. Il est aussi possible de configurer les noms des champs à afficher dans les rapports.

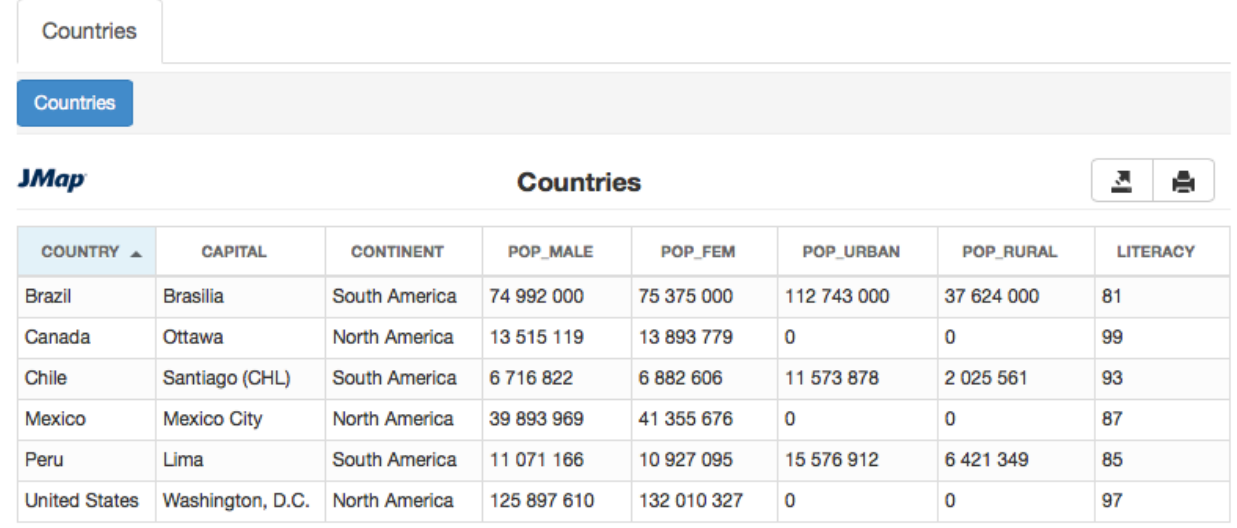

*Exemple de rapport d'information de base*

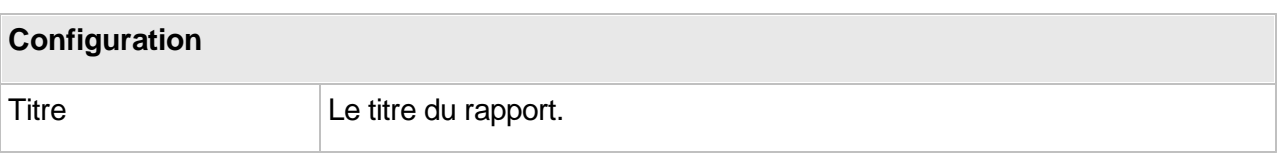

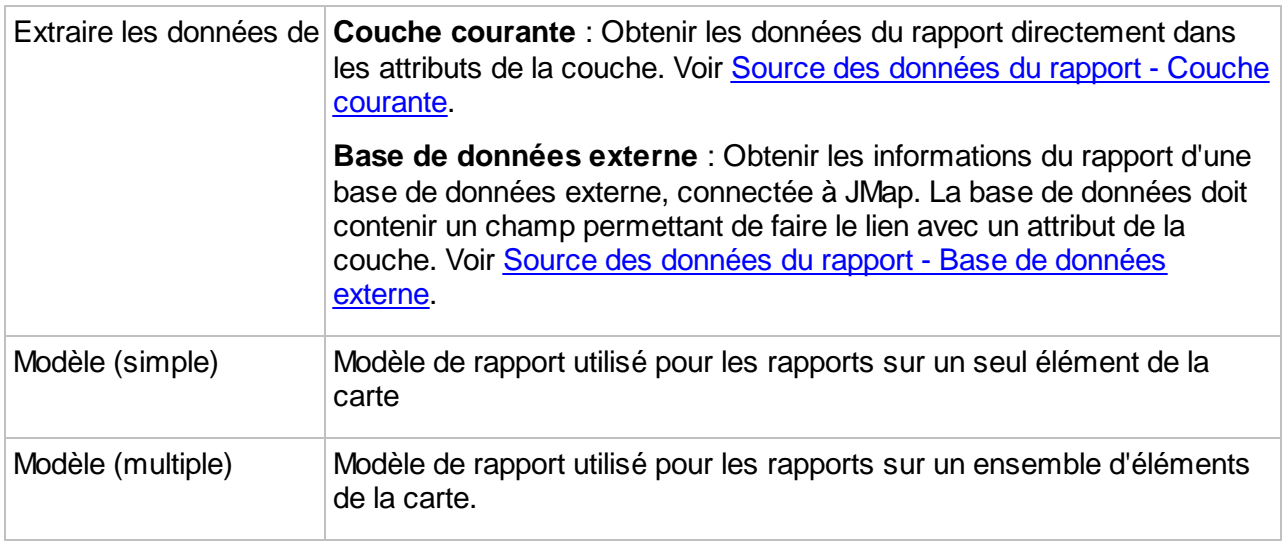

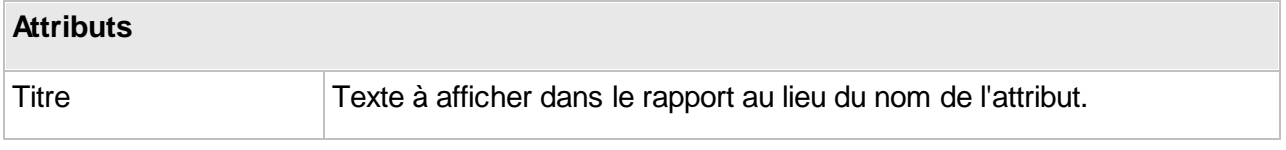

#### **Avancé**

Les rapports de type avancé sont basés sur l'outil de rapport BIRT ([http://www.eclipse.org/birt/\)](http://www.eclipse.org/birt/). Un modèle de rapport par défaut est fourni avec JMap. Il est aussi possible d'utiliser l'application BIRT report Designer afin de créer des rapports personnalisés, ou encore de modifier le modèle fourni pour l'adapter à vos besoins (ajouter un logo, changer les couleurs, etc.). Pour plus d'information sur le développement de rapports, consultez le site web de BIRT ([http://www.eclipse.org/birt\)](http://www.eclipse.org/birt).

Les rapports peuvent être générés en format HTML ou en format PDF. Ils supportent aussi l'intégration d'une carte géographique.

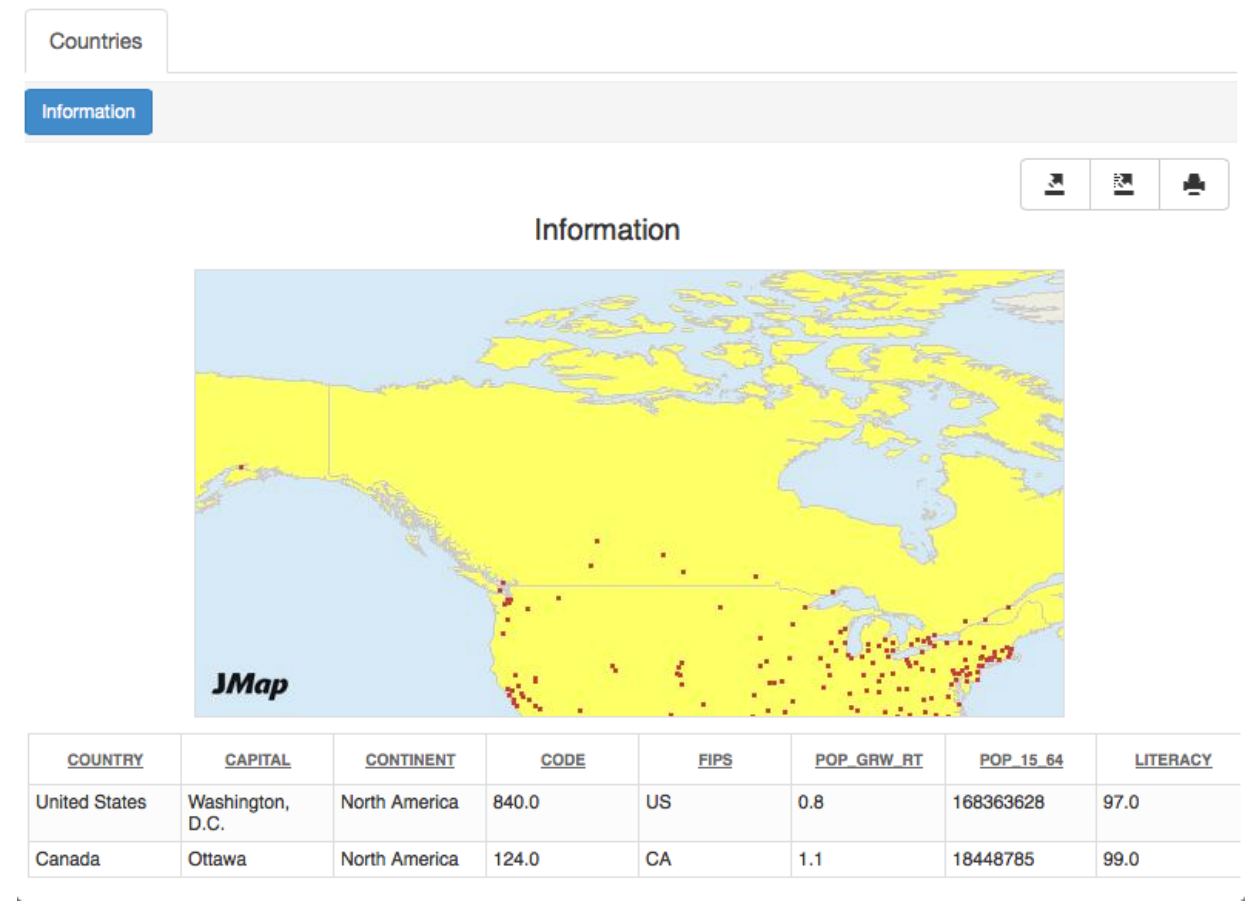

*Exemples de rapport avancé avec carte*

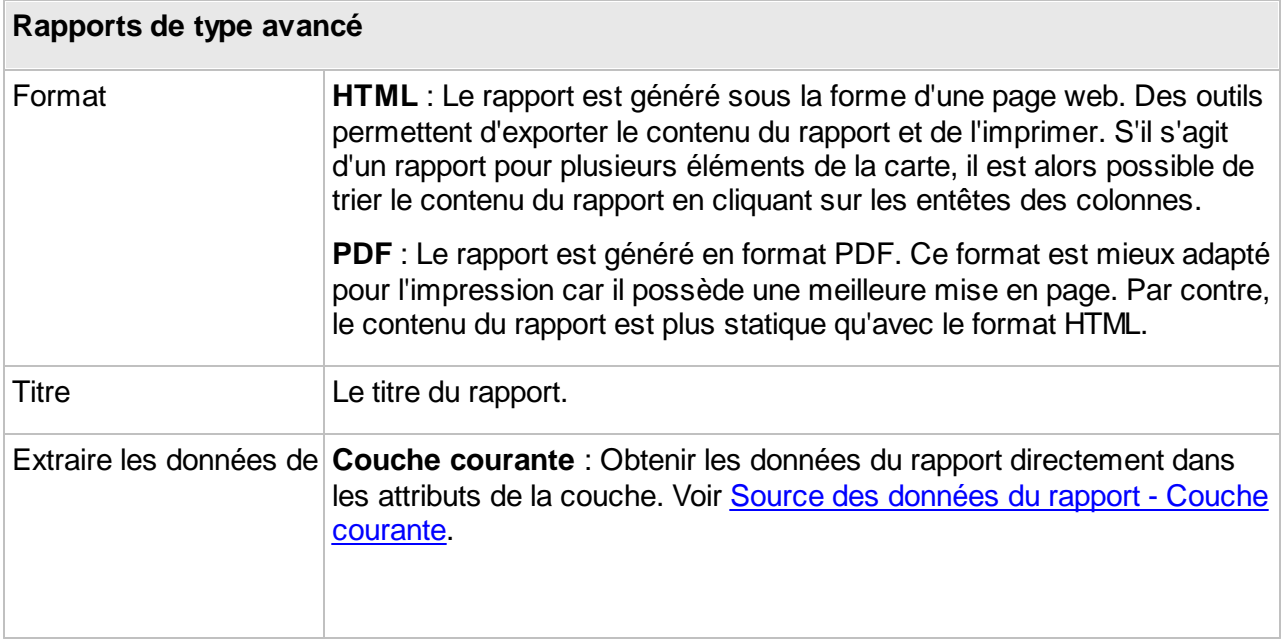

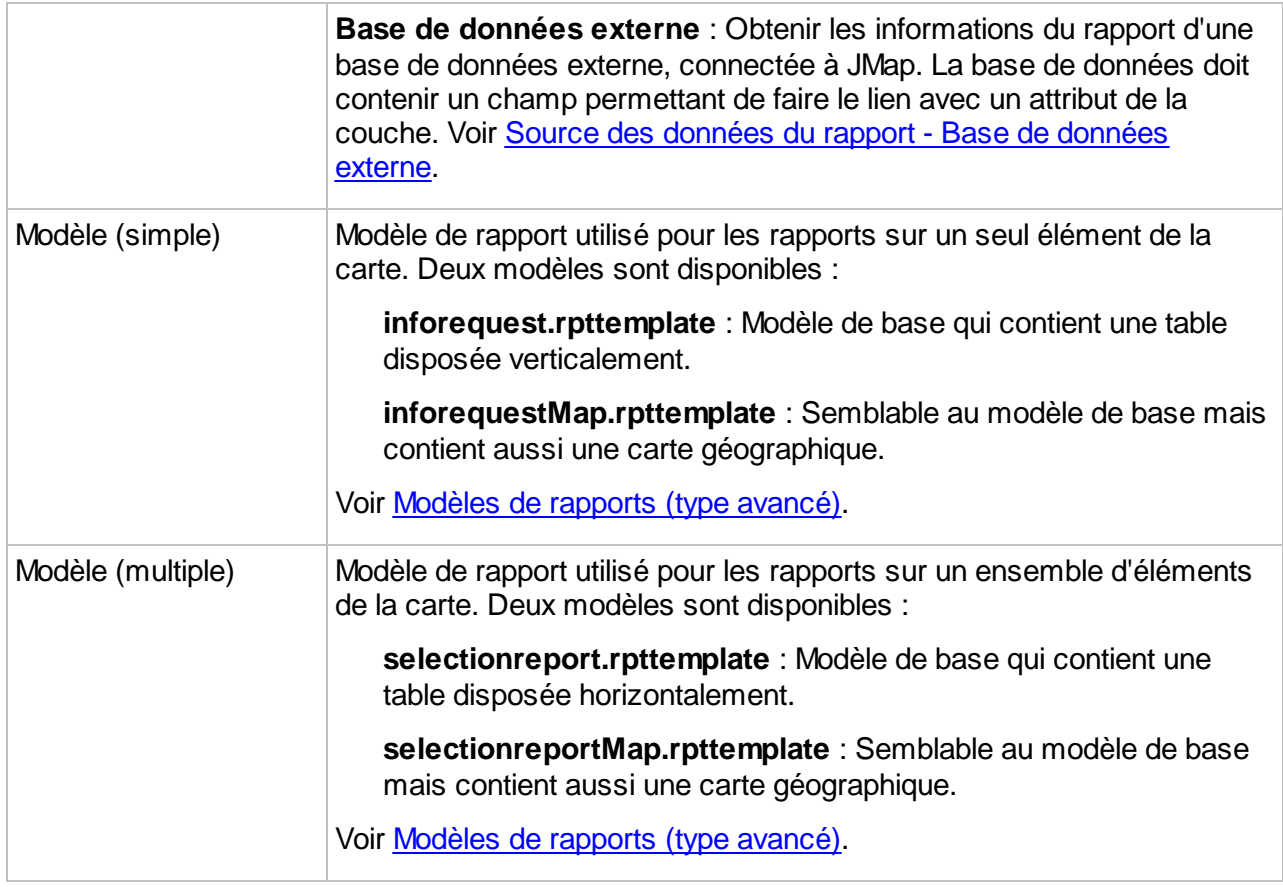

#### <span id="page-142-0"></span>**Modèles de rapports (type avancé)**

Avec les rapports de type **avancé**, il est possible de choisir le modèle de rapport à utiliser. Deux modèles sont livrés par défaut avec JMap, soit un modèle de rapport de base et un modèle de rapport avec une carte géographique intégrée. Chacun de ces modèles est aussi disponible en 2 versions : pour un seul élément et pour une sélection d'éléments multiples. Vous pouvez créer vos propres modèles de rapports en vous basant sur les modèles existants, et les ajouter à ceux de JMap. Il vous sera alors possible de sélectionner vos modèles pour la configuration de rapports. Les fichiers de modèles (.rpttemplate) de rapports sont placés dans le répertoire JMAP\_HOME/applications/templates/reports. Vos modèles doivent être placés dans le sous-répertoire single ou multiple, selon qu'ils sont en version élément simple ou éléments multiples.

#### **Personnalisé**

Les rapports de type **personnalisé** sont des rapports externes à JMap qu'il est possible d'appeler au moyen d'une URL. Ces rapports peuvent provenir d'outils de rapports (p.e. Crystal Reports, Jaspersoft, etc.) ou encore de simples pages web.

Une syntaxe spéciale permet de formater les paramètres à passer pour l'ouverture du rapport.

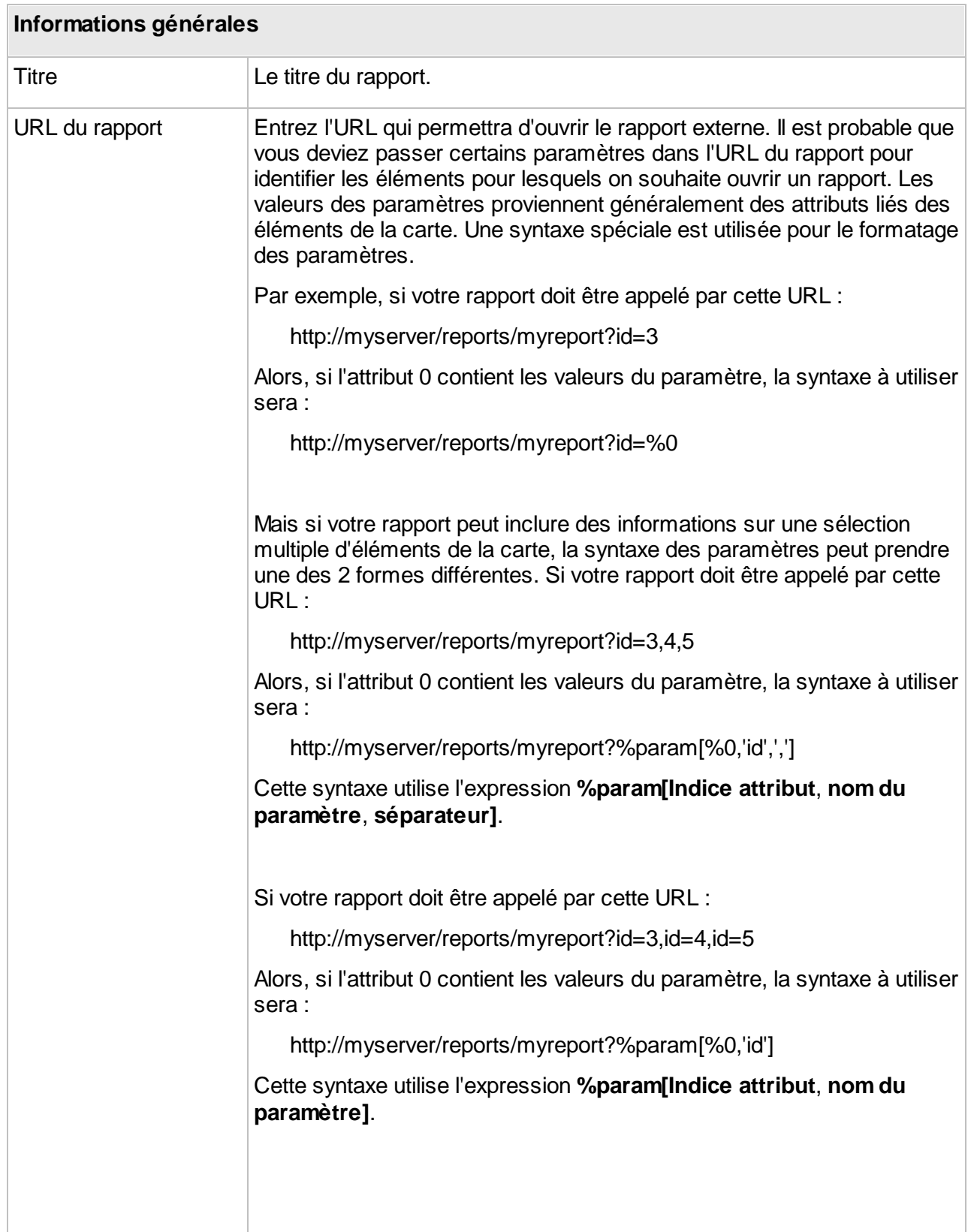
Il est aussi possible d'inclure d'autres variables pour la composition de l'URL, telles que %f, %p, %u, %h, etc. Voir la section [Variables](#page-144-0) [supportées](#page-144-0) pour plus d'information à ce sujet.

## <span id="page-144-0"></span>**Variables supportées dans les URL des rapports personnalisés**

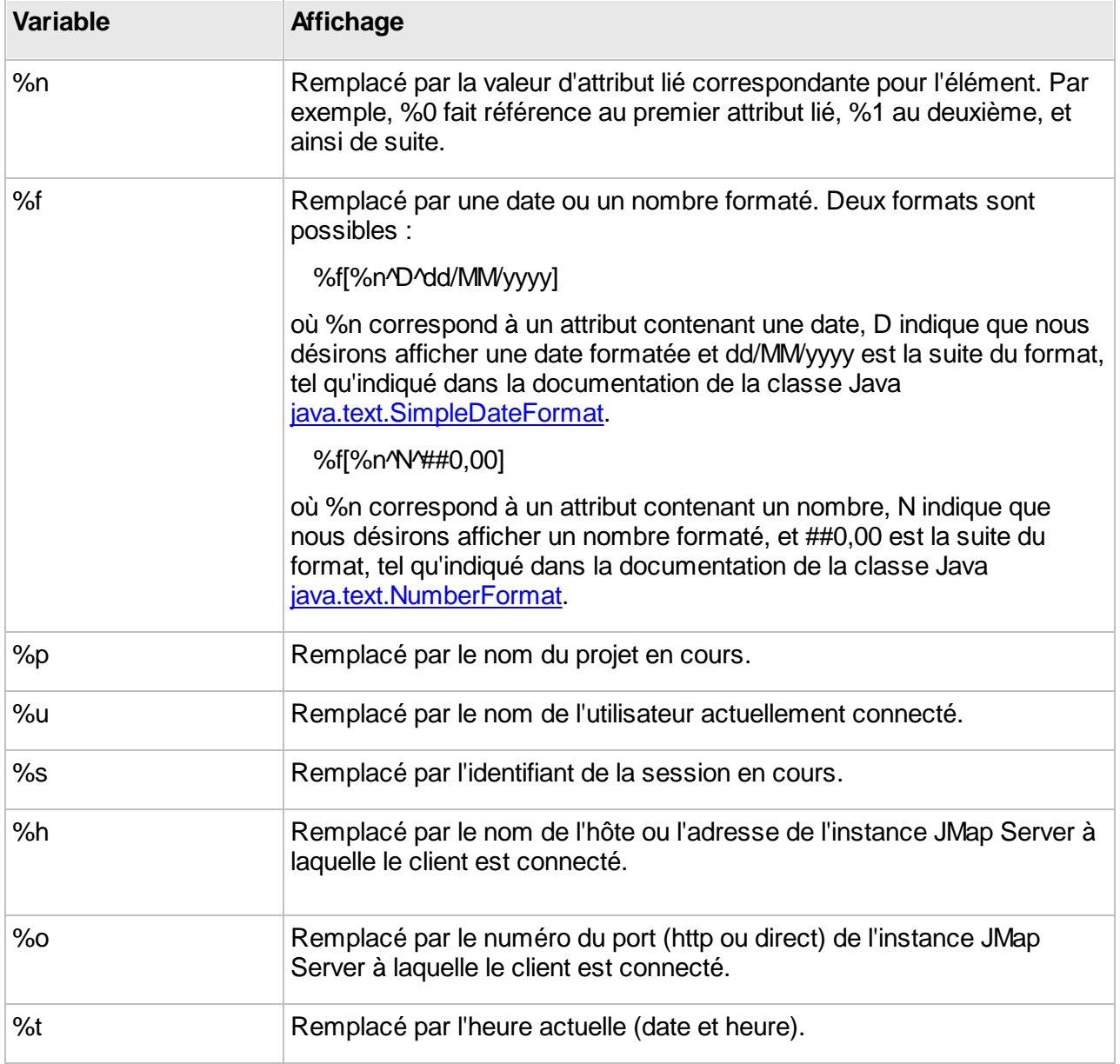

# Source des données du rapport

Les rapports de types **de base** et **avancé** peuvent prendre leurs données dans les attributs de la couche ou dans une base de données externe connectée à JMap.

### **Couche courante**

Sélectionner l'option **Couche courante** afin de créer un rapport simple qui n'interroge que les attributs de la couche (voir plus bas pour l'option Base de données externe). Sélectionner ensuite les attributs à inclure dans le rapport en utilisant les cases à cocher. Seuls les attributs sélectionnés seront présentés à l'utilisateur. Les autres seront exclus du rapport. Finalement, il est possible spécifier des titres pour les attributs. Ceux-ci seront affichés à l'utilisateur au lieu des noms réels des attributs.

### **Base de données externe**

Sélectionner l'option **Base de données externe** afin d'indiquer à JMap qu'il faut présenter des informations provenant d'une autre base de données, et non pas de la couche. Cette option permet d'interroger toute base de données possédant un champ qui correspond à un des attributs de la couche.

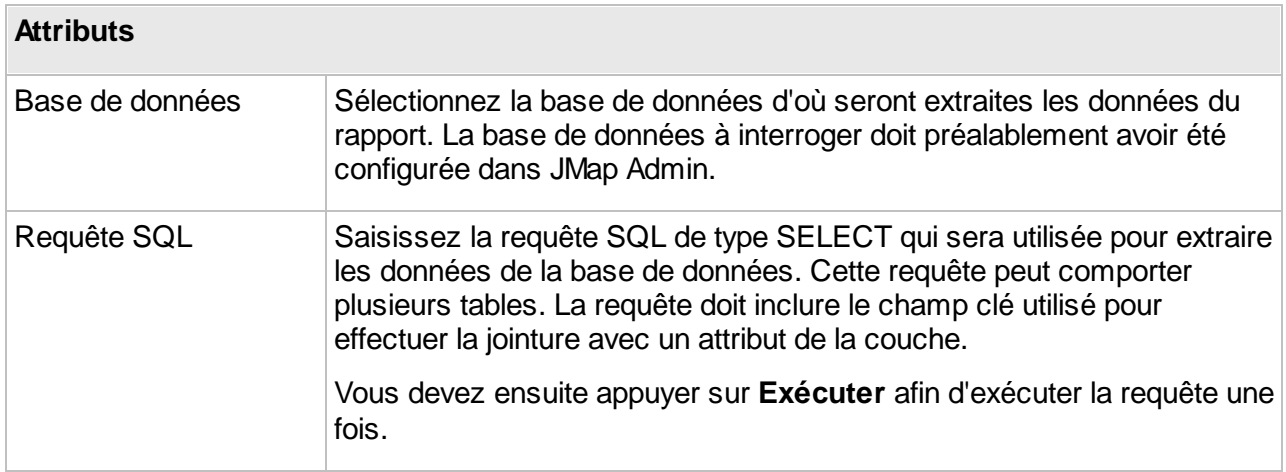

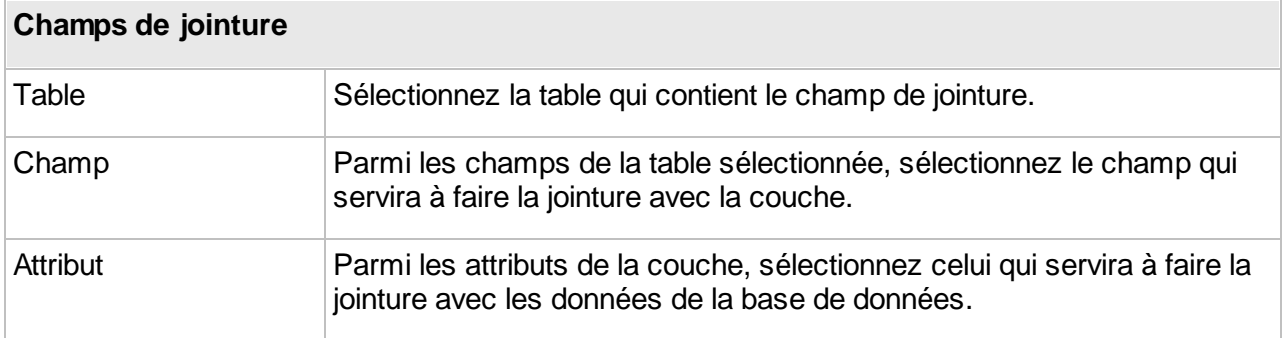

## **Titres**

Pour les rapports prenant leurs données dans une base de données externe, il est possible de définir les titres champs à afficher dans le rapport, au lieu des noms des champs de la base de données. Appuyez sur **Titres** pour définir ces titres.

# **Formulaires**

Les formulaires sont utilisés dans JMap pour les requêtes par attributs afin de saisir les paramètres de recherche, pour la saisie des données attributaires des couches éditables et pour la gestion de données stockées dans des bases de données, toujours en relation avec les éléments d'une couche. Il existe aussi un type de formulaires appelé sous-formulaire, accessible à partir d'un autre formulaire.

L'administrateur JMap conçoit les formulaires à l'aide du designer de formulaires et les utilisateurs peuvent ensuite les utiliser dans les applications JMap Pro, Web, Mobile et Survey. Selon les permissions accordées, les utilisateurs pourront utiliser les formulaires de saisie de données pour visualiser, ajouter, modifier ou effacer des données.

Pour la saisie des attributs des éléments d'une couche, si aucun formulaire n'est créé, JMap génère un formulaire par défaut. Il s'agit d'un formulaire simple qui présente tous les attributs disponibles. Il est généralement beaucoup plus avantageux de créer un formulaire adapté aux besoins.

Les sections suivantes expliquent en détails le processus de création des formulaires ainsi que la fonction de chaque type de formulaire.

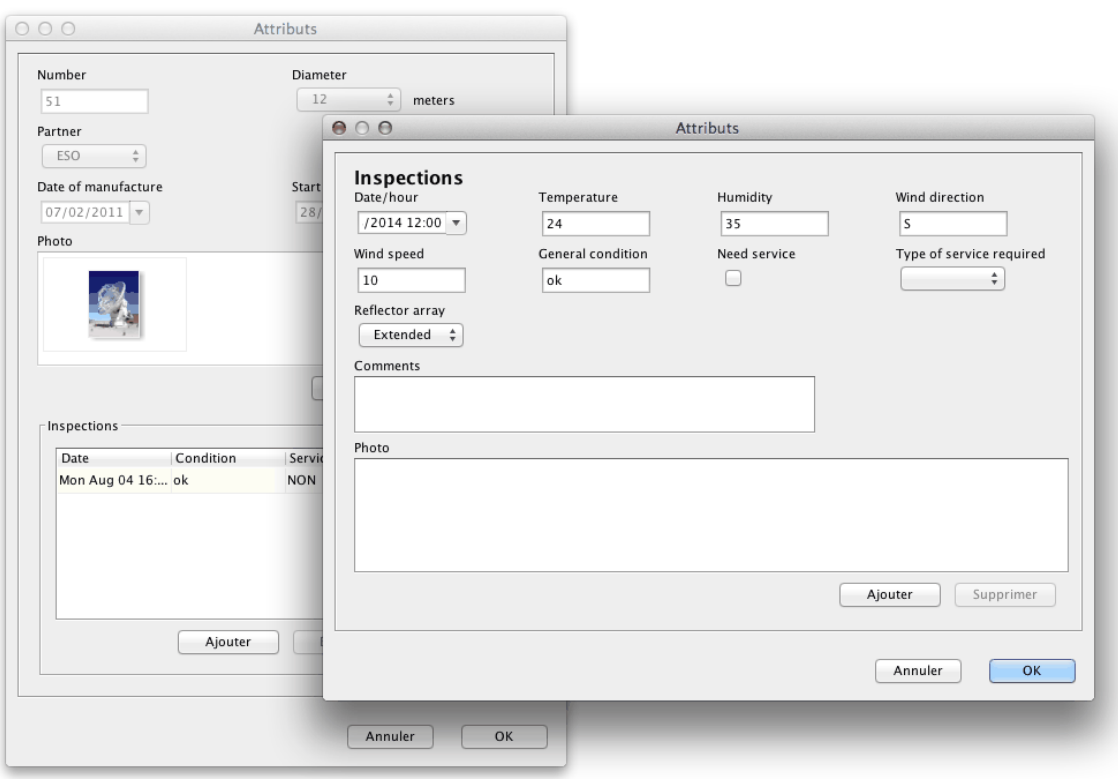

*Exemple de formulaires affichés dans JMap Pro*

### <span id="page-147-0"></span>**Designer de formulaires**

L'interface de design de formulaires permet de définir le contenu et la disposition des formulaires utilisés pour la saisie d'attributs et les recherches.

Chaque formulaire est structuré sous la forme d'une grille dont le nombre de colonnes et de rangées est paramétrable. Il est possible d'ajouter ou d'insérer des rangées et des colonnes à tout moment. Toutes les rangées vides au bas du formulaire et toutes les colonnes vides à droite du formulaire seront éliminées automatiquement à la sauvegarde du formulaire.

Chaque cellule de la grille peut contenir une composante du formulaire (étiquette, champ de saisie de texte, liste de valeurs, etc.) mais chaque composante peut aussi s'étendre en largeur sur plusieurs cellules.

Chaque formulaire peut être composé d'une ou de plusieurs sections. L'utilisateur peut passer d'une section à l'autre dans le formulaire. Cela est particulièrement utile si le formulaire est long ou complexe.

L'image suivante montre les principales parties du designer de formulaires.

| Disposition du formulaire<br>$\overline{2}$                                                               |                                  |                                                |                      |                              |              |                                                         |
|----------------------------------------------------------------------------------------------------|----------------------------------|------------------------------------------------|----------------------|------------------------------|--------------|---------------------------------------------------------|
| $\frac{1}{100}$<br>E<br><b>EE I</b><br>$\mathbb{S}^n$<br>Aa<br>$\overline{\phantom{a}}$<br>$\blacksquare$ |                                  |                                                |                      |                              |              | û<br>□                                                  |
|                                                                                                    | Section 1 <sup>3</sup> Section 2 |                                                |                      |                              |              |                                                         |
| $\bullet$                                                                                                 | $\bullet$                        | $\bullet$                                      | $\bullet$            | $\bullet$                    | $\bullet$    | $\bullet$                                               |
| $\bullet$<br>$\overline{4}$                                                                               | Cities<br>Aa                     |                                                |                      | <b>CAN</b><br>$\pmb{\times}$ | (Vide)       |                                                         |
| $\bullet$                                                                                                 |                                  | 6                                              |                      |                              |              |                                                         |
| $\bullet$                                                                                                 | <b>CITY</b><br>$\triangle$ CITY  | $\mathcal{P}$<br>$\boxed{I}$<br>$\pmb{\times}$ | ! COUNTRY<br>COUNTRY | P<br>I<br>$\pmb{\times}$     | ! CAP<br>CAP | <b>CONTRACT</b><br>7 <sup>1</sup><br>$\bar{\mathbf{x}}$ |
| $\bullet$                                                                                                 | $\overline{5}$                   |                                                |                      |                              |              |                                                         |
|                                                                                                    |                                  |                                                |                      |                              |              |                                                         |

*Interface du designer de formulaires*

- **1** Faites glisser une composante vers une cellule du formulaire. Toutes les cellules disponibles sont mise en surbrillance.
- **2**

Appuyez sur pour créer une nouvelle section, pour effacer une section existante ou pour renommer une section.

画 Appuyez sur pour réinitialiser tout le formulaire.

- **3** Accédez aux différentes sections à partir de ces onglets.
- **4** Appuyez sur les boutons  $\bullet$  et  $\bullet$  pour insérer des rangées ou des colonnes vides aux endroits correspondants.
- **5** Le symbole  $\triangleq$  indique que la composante est en mode lecture seule.
- **6** Le symbole indique que la valeur est requise.
- **7** Le bouton permettent de modifier les paramètres de la composante. Le bouton  $*$  permet de supprimer la composante du formulaire.

La plupart des composantes du formulaire doivent être associées soit à un attribut d'une couche, à un champ d'une base de données ou à un critère de recherche, selon le type de formulaire créé. Les exceptions sont les composantes Étiquette, Photo et Groupe.

# Paramètres des composantes

Chaque type de composante possède sa propre fenêtre de paramètres. Ces paramètres permettent de contrôler le comportement et l'apparence de la composante. Le tableau suivant décrit certains paramètres qui sont communs à plusieurs composantes. Voir plus bas pour une description complète des composantes disponibles.

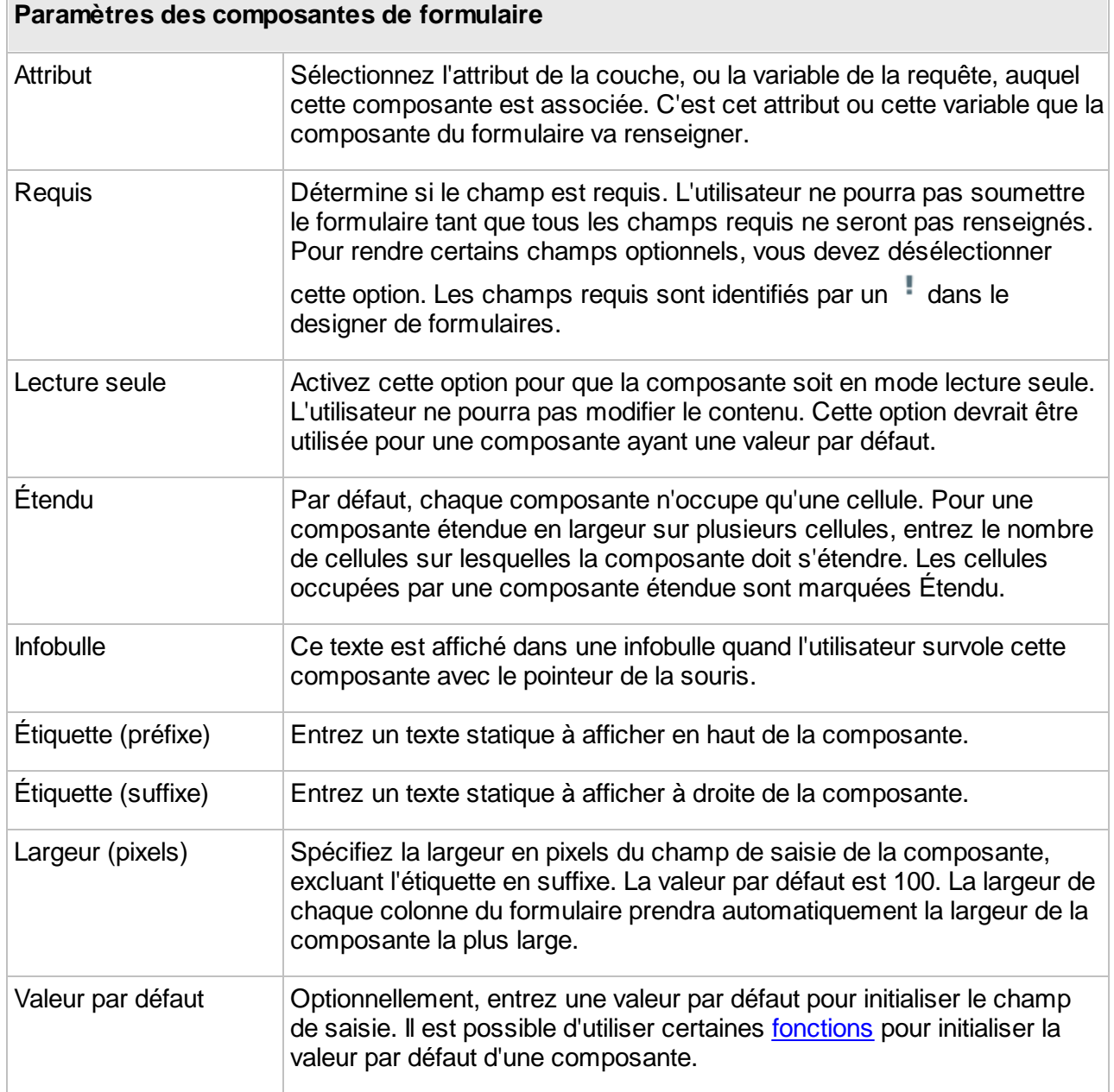

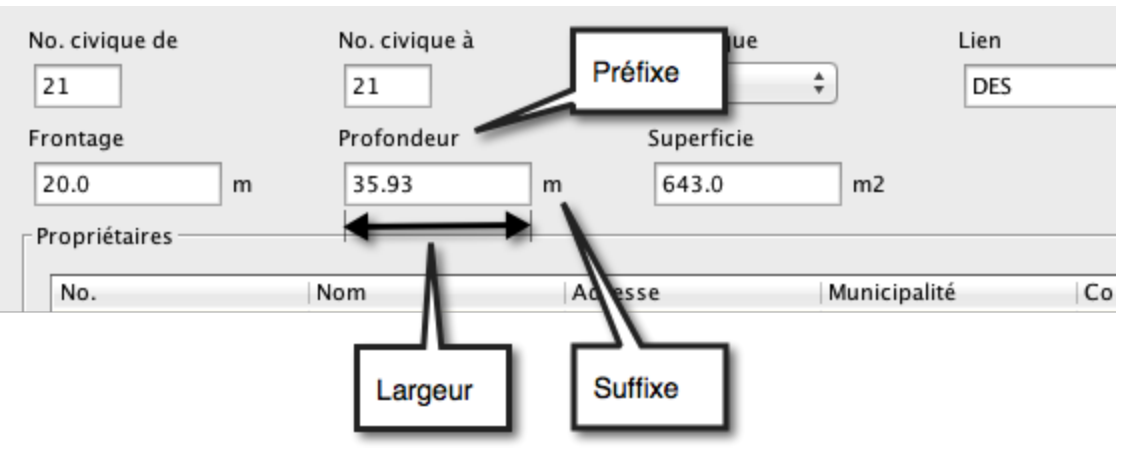

*Exemple de disposition des composantes d'un formulaire*

Le tableau suivant décrit les différentes composantes disponibles pour la création des formulaires ainsi que leurs paramètres spécifiques. Notez que certaines composantes ne sont pas disponibles pour la création des requêtes par attributs.

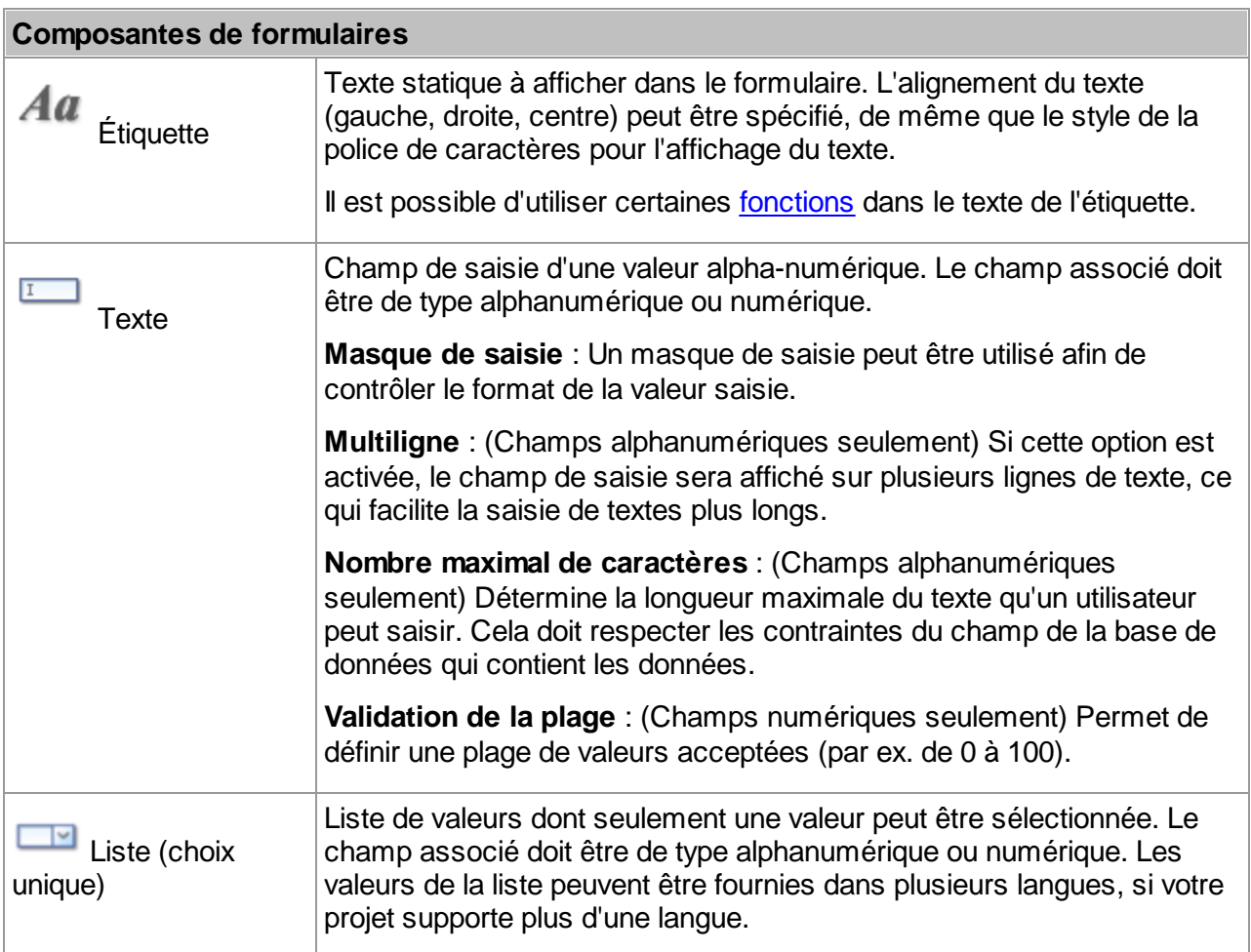

La liste peut être **dynamique**, c'est-à-dire que son contenu peut être modifié dynamiquement en fonction de la sélection d'une valeur dans une autre liste. Par exemple, sur la sélection d'un pays dans une liste, une autre liste se rafraîchit dynamiquement pour afficher uniquement les villes du pays sélectionné.

#### **Attribut parent**

Si la liste doit être dynamique, sélectionnez l'attribut parent.

Pour lier la liste B (enfant) à une liste A (parent), vous devez d'abord sélectionner l'**attribut parent** pour la liste B (attribut associé à la liste A). Sur un changement de la valeur sélectionnée dans la liste A, le contenu de la liste B sera mis à jour. Les valeurs de la liste B sont déterminées par la relation entre ses valeurs et les valeurs de l'attribut parent. Si la liste B possède une seule valeur, celle-ci est sélectionnée automatiquement.

Les valeurs de la liste peuvent être entrées manuellement, provenir d'une base de données ou provenir d'une autre source :

#### **Valeurs**

Entrez les valeurs dans l'espace prévu en spécifiant pour chaque cas, la valeur parent (seulement si la liste est dynamique), la valeur à utiliser dans la base de données et l'étiquette à afficher dans la liste. C'est la valeur qui est utilisée comme donnée. L'étiquette ne sert que pour l'affichage à l'utilisateur. Dans le cas où la valeur et l'étiquette sont les mêmes, entrez la même valeur 2 fois. Si la liste n'est pas dynamique, laissez la valeur parent vide.

### **Obtenir valeurs d'une base de données**

Vous devez sélectionner la base de données de laquelle vous souhaitez obtenir les valeurs. Ensuite, entrez une requête SQL qui sera exécutée pour obtenir les valeurs parent (seulement si la liste est dynamique), les valeurs et les étiquettes à afficher. Normalement, les étiquettes devraient être uniques et triées.

Les exemples qui suivent utilisent la table MY\_TABLE.

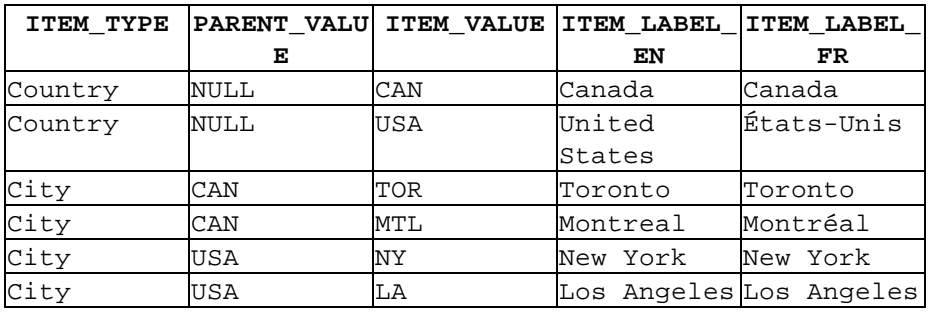

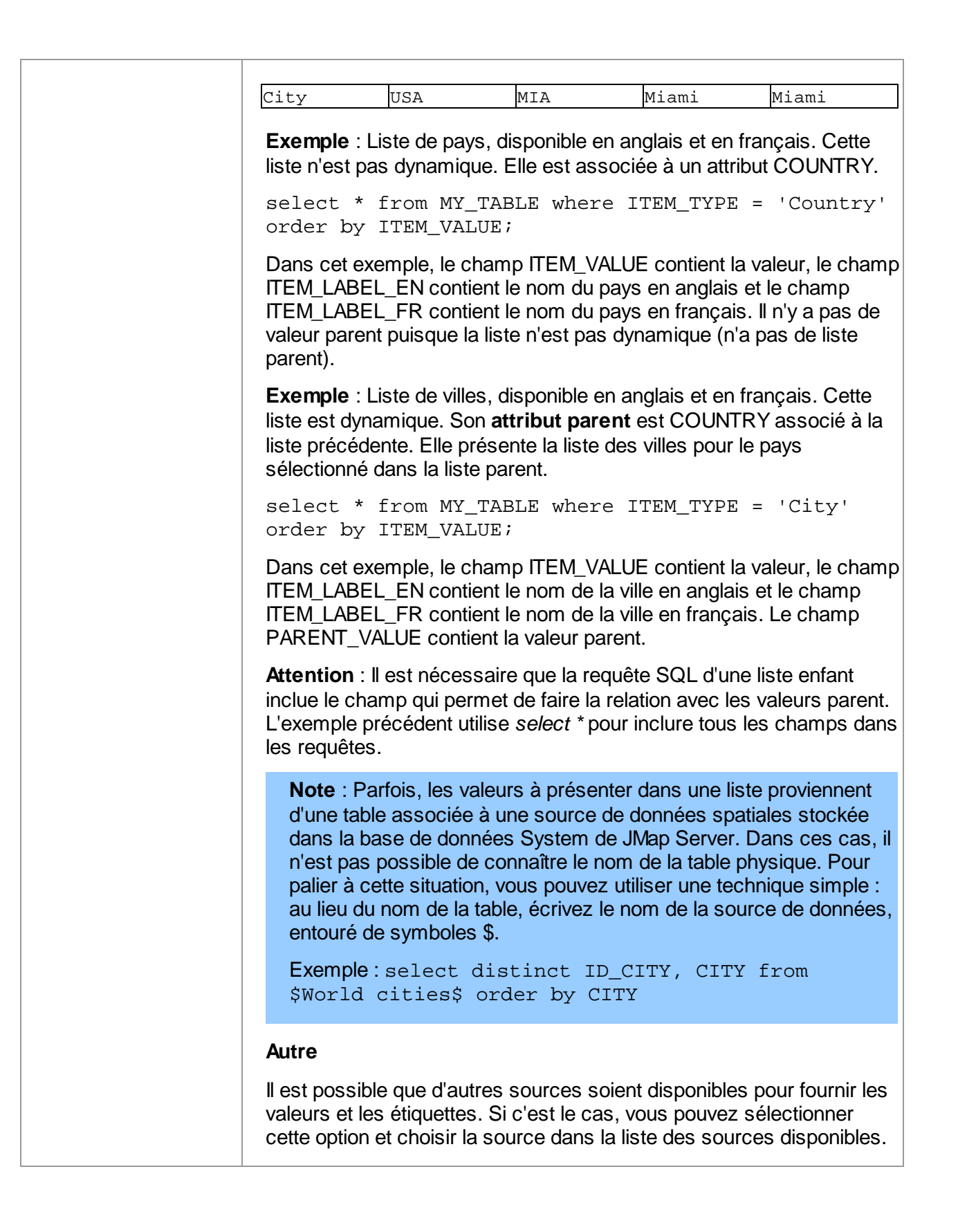

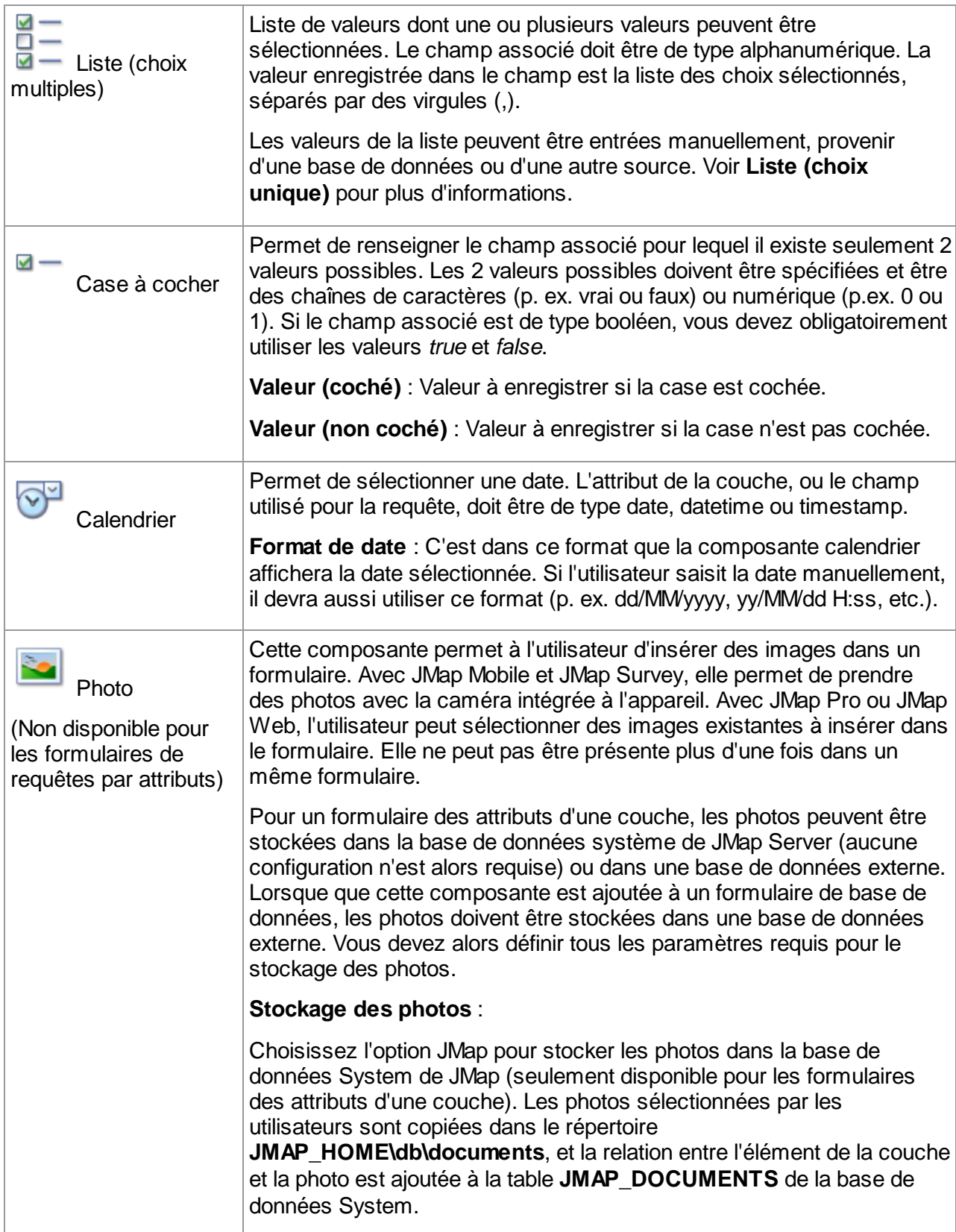

Choisissez l'option Externe pour le stockage dans la base de données ou le répertoire de votre choix. La relation entre l'élément de la couche et la photo est stockée dans la table et la base de données de votre choix. Si vous choisissez Externe, vous devrez spécifier l'ensemble de la configuration qui suit. **Effacer les photos avec l'élément**: Sélectionnez cette option pour que les photos associées à un élément soient supprimées automatiquement si l'élément est effacé. Cette option n'est pas activée par défaut. **Base de données**: Sélectionnez la base de données où les photos doivent être stockées. Cette base de données doit être préalablement configurée dans JMap Admin. **Table**: Sélectionnez la table qui va contenir les informations sur les photos. Cette table doit avoir la structure suivante. Le nom de la table et les noms des champs peuvent varier. **MY\_PHOTOS** ID\_PHOTO INT ID ELEMENT VARCHAR FILE PATH VARCHAR PHOTO BLOB Le champ de type *BLOB* n'est pas requis si le stockage des photos se fait sur disque et non dans la base de données. Voir l'option *Persistance des photos* pour plus de détails. **Champ ID de photo**: Sélectionnez le champ de la table qui contiendra l'identifiant numérique unique de la photo. **Champ ID de l'élément**: Sélectionnez le champ de la table qui contiendra l'attribut identifiant de l'élément de la couche. Cet attribut s'appelle l'attribut clé et est sélectionné lors de la création de la source de données spatiales associée à la couche. **Champ du nom de fichier** : Sélectionnez le champ de la table qui contiendra le nom du fichier des photos. **Persistance des photos** : Choisissez l'option **Base de données** pour enregistrer les photos directement dans la base de données, dans un champ de type BLOB présent dans la table. Vous devez alors sélectionner le champ de type BLOB. Choisissez l'option **Disque** pour enregistrer les images dans un dossier du système de fichiers du serveur. Vous devez alors entrer le **dossier des photos** qui contiendra les fichiers des photos. **Arbre** Cette composante présente une arborescence de valeurs à N niveaux. L'utilisateur peut sélectionner une valeur dans l'arbre, feuille ou branche. Cette valeur sera stockée dans l'attribut associé. L'attribut associé doit

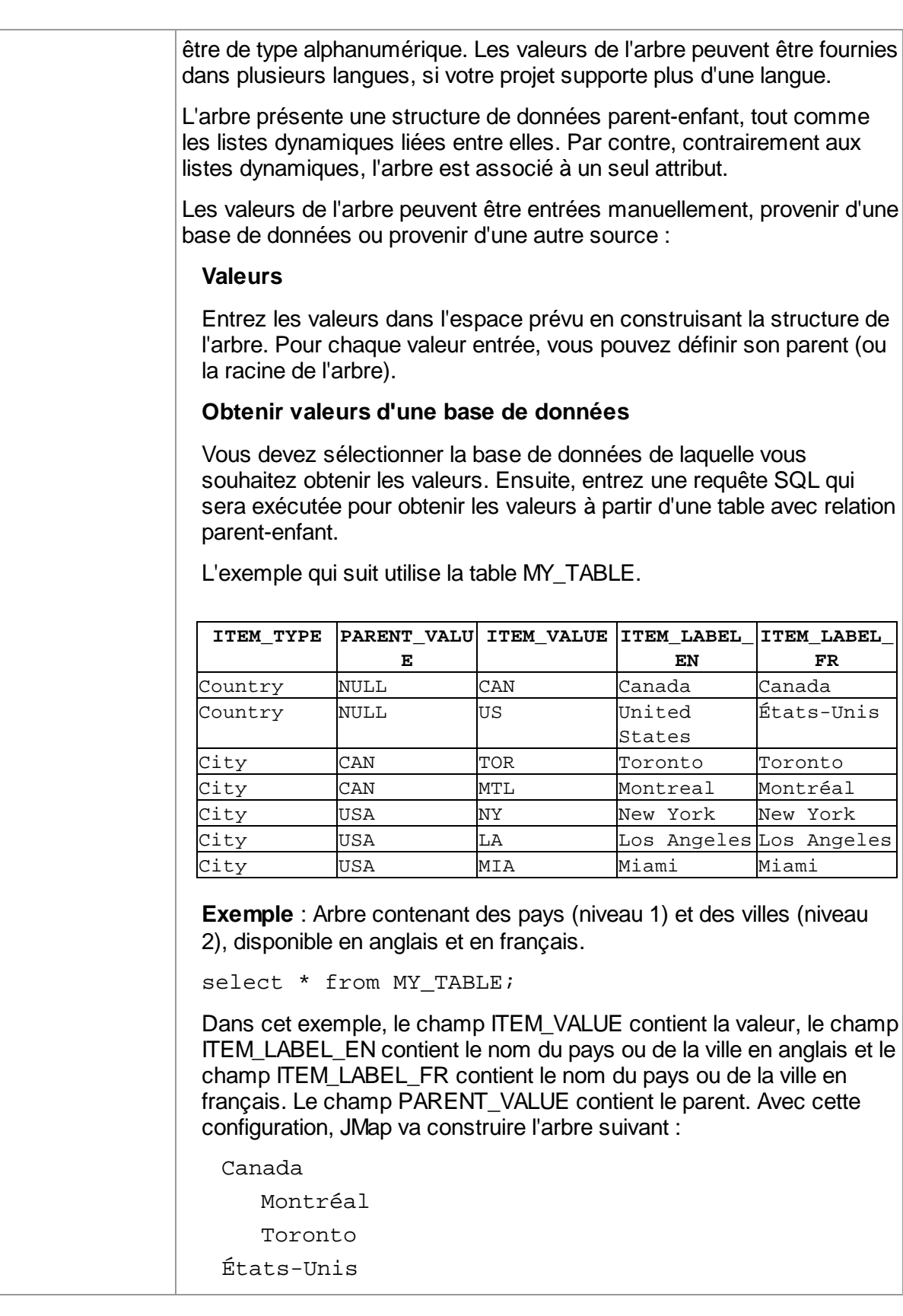

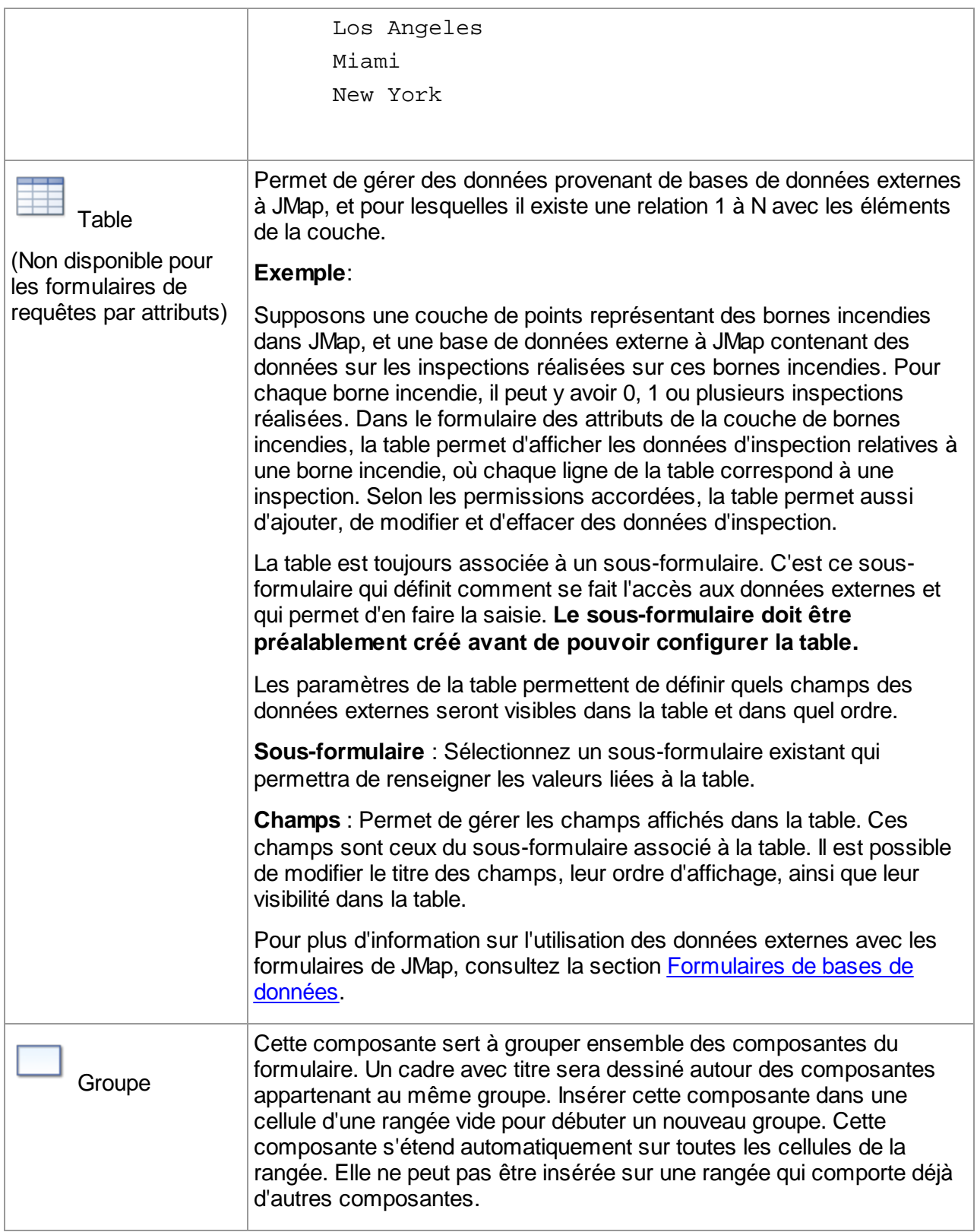

<span id="page-156-0"></span>Certaines fonctions permettent d'initialiser les composantes des formulaires. En voici la liste.

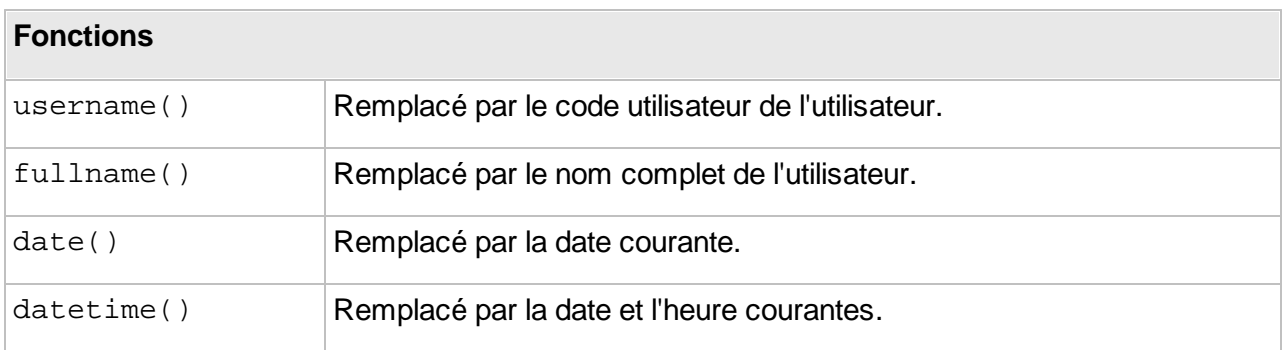

## **Formulaires des attributs d'une couche**

Ces formulaires sont utilisés pour saisir les valeurs des attributs d'une couche éditable. Il ne peut y avoir qu'un seul formulaire de saisie des attributs par couche. L'utilisateur doit posséder les permissions nécessaires pour modifier les valeurs des attributs d'une couche. Voir la section [Permissions](#page-103-0) des couches pour plus d'informations à ce sujet.

## Création d'un formulaire des attributs de la couche

Pour créer un formulaire de saisie des attributs d'une couche, sélectionnez **Formulaires** dans le menu des paramètres de la couche. Appuyez ensuite sur **Créer**.

Entrez un nom pour le nouveau formulaire. Vous devez ensuite choisir le type de formulaire à créer, **Attributs de la couche**, et appuyer sur **Sauvegarder**.

Sélectionnez en suite **Disposition du formulaire** dans le menu Paramètres pour passer au designer de formulaires et ajouter des composantes. Chaque composante du formulaire doit être associée à un attribut de la couche. La composante présente la valeur de l'attribut et la valeur est mise à jour quand l'utilisateur ferme le formulaire et sauvegarde les modifications. Voir [Designer](#page-147-0) de [formulaires](#page-147-0) pour plus d'informations.

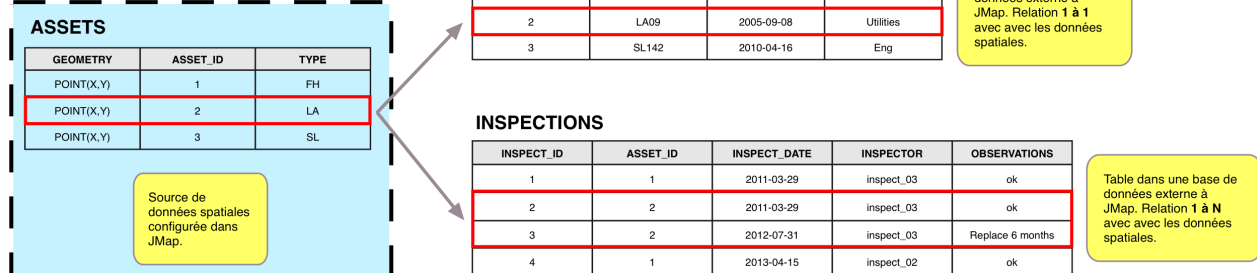

Le formulaire des attributs de la couche sert à gérer uniquement les attributs qui sont disponibles dans la *source de données spatiales et liés à la couche.*

### <span id="page-158-0"></span>**Formulaires de base de données**

Les formulaires de bases de données sont utilisés pour gérer des données stockées dans des bases de données externes à JMap. Ils permettent de modifier les données existantes, d'ajouter des nouvelles données et d'effacer des données. Il est possible de créer plusieurs formulaires de bases de données pour une même couche. Chaque formulaire de bases de données comporte ses propres permissions pour contrôler quels utilisateurs peuvent modifier les données.

Ces formulaires peuvent être utilisés pour gérer des données avec une relation **1 à 1** avec les données d'une couche. Dans ce cas, un enregistrement est ajouté quand un élément est créé, et l'enregistrement est normalement effacé quand l'élément est effacé.

Ils peuvent aussi être utilisés pour gérer des données avec une relation **1 à N** avec les données de la couche. Dans ce cas, le formulaire est un type spécial appelé **sous-formulaire** et est toujours associé avec une composante table d'un formulaire. Voir [sous-formulaires](#page-162-0) pour plus d'information à ce sujet.

La configuration de ce type de formulaires est une fonction avancée de JMap et nécessite l'écriture de requêtes SQL pour l'extraction, l'ajout, la modification et l'effacement des données.

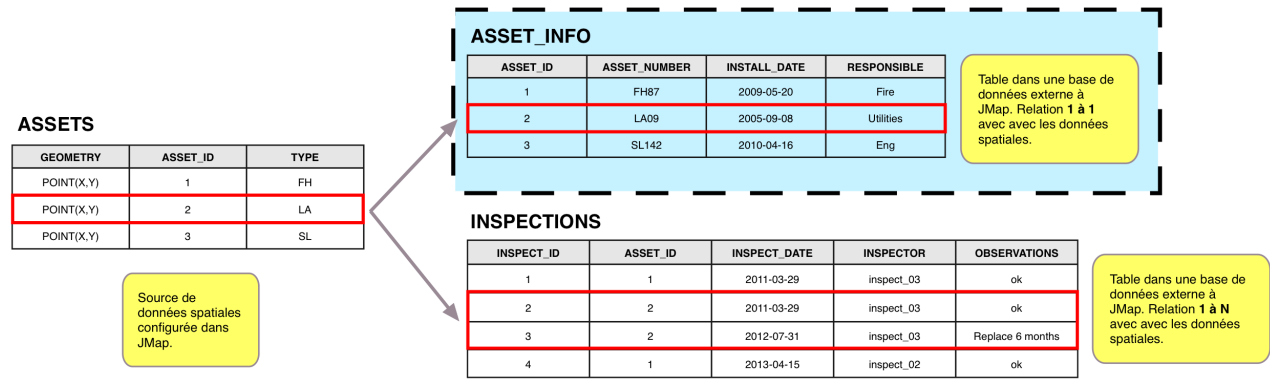

Les formulaires de bases de données servent à gérer les données externes à JMap qui sont en relation *avec les données de la couche au moyen d'un champ commun.*

# Création d'un formulaire de base de données

Pour créer un formulaire de bases de données, sélectionnez **Formulaires** dans le menu des paramètres de la couche. Assurez-vous d'ouvrir l'onglet **Formulaire** et appuyez ensuite sur **Créer**.

Vous devez entrer un nom pour le nouveau formulaire. Vous devez ensuite choisir le type **Base de données**, et sélectionner la base de données qui contient les données à utiliser dans les formulaires.

À l'étape suivante, une fenêtre permet d'entrer les requêtes SQL du formulaire. Ces requêtes servent à extraire, ajouter, modifier et effacer des données. La requête SELECT est obligatoire tandis que les autres sont optionnelles. Seules les opérations pour lesquelles les requêtes SQL sont fournies pourront être effectuées.

La configuration des requêtes SQL utilise une syntaxe spécialisée. En règle générale, chaque ligne de cette syntaxe doit se terminer par un point-virgule (;). La syntaxe n'est pas sensible à la casse.

Le tableau suivant explique en détails le fonctionnement de cette syntaxe.

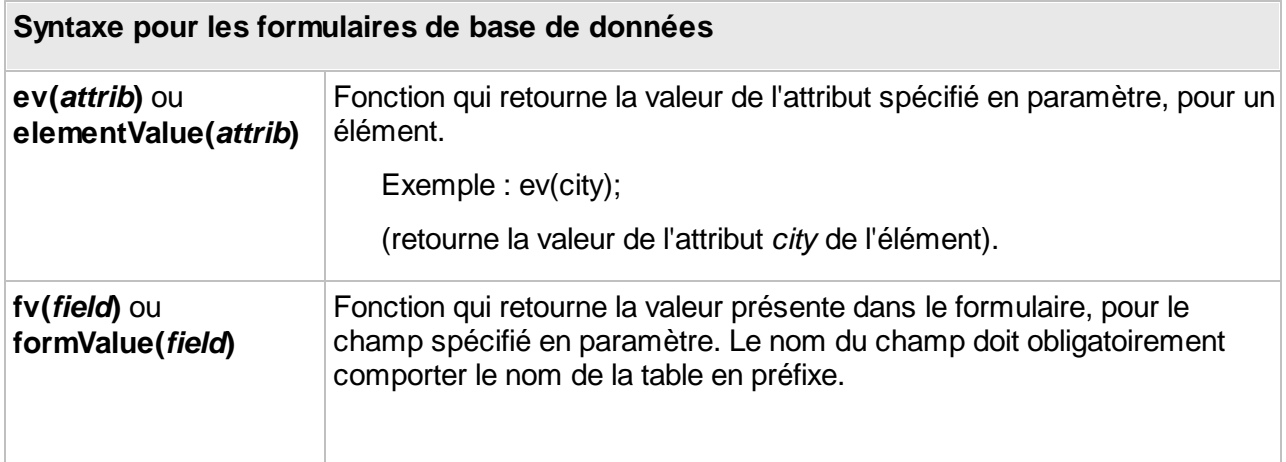

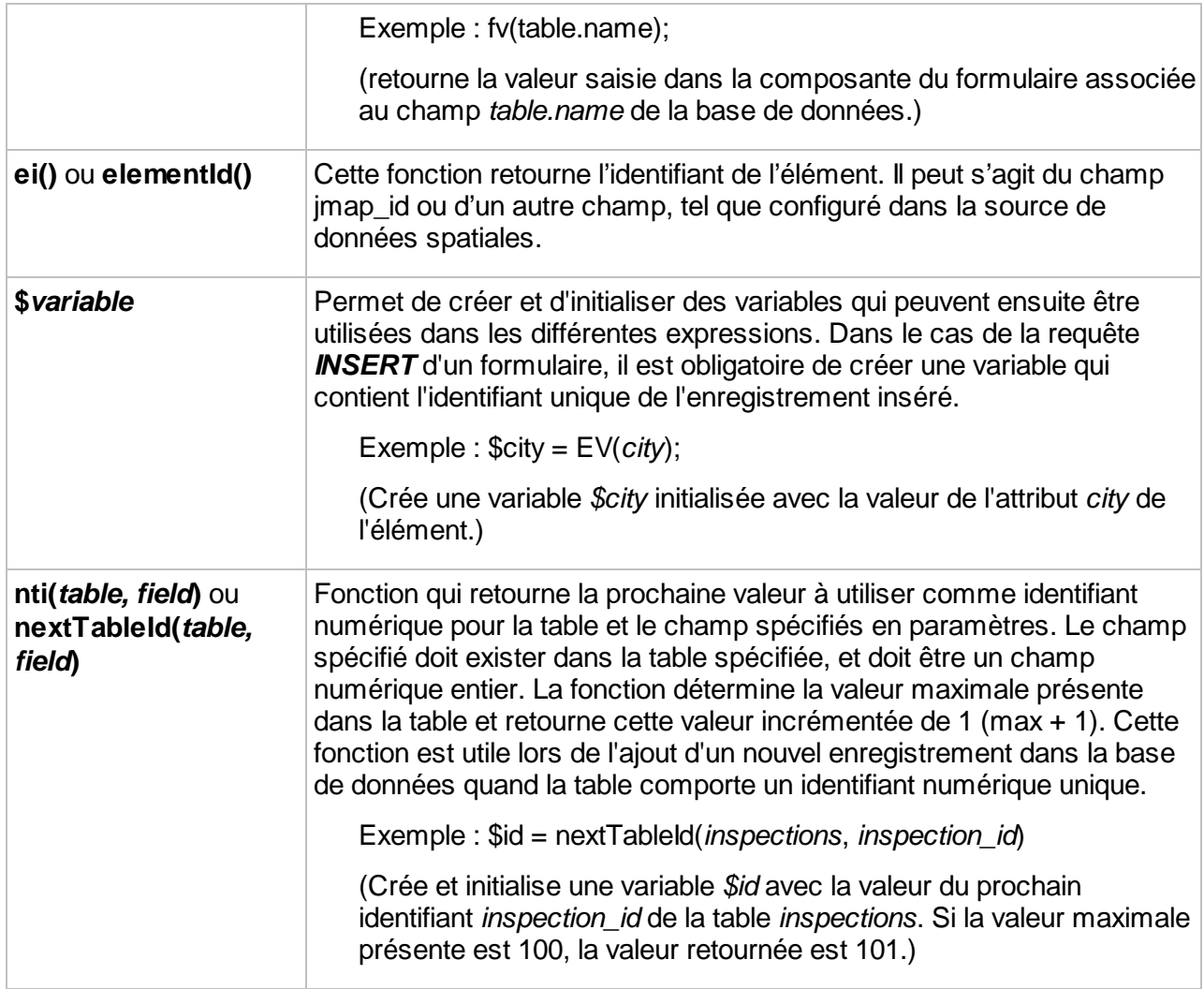

Le tableau suivant explique en détails chacun des paramètres de la fenêtre de création d'un formulaire de base de données.

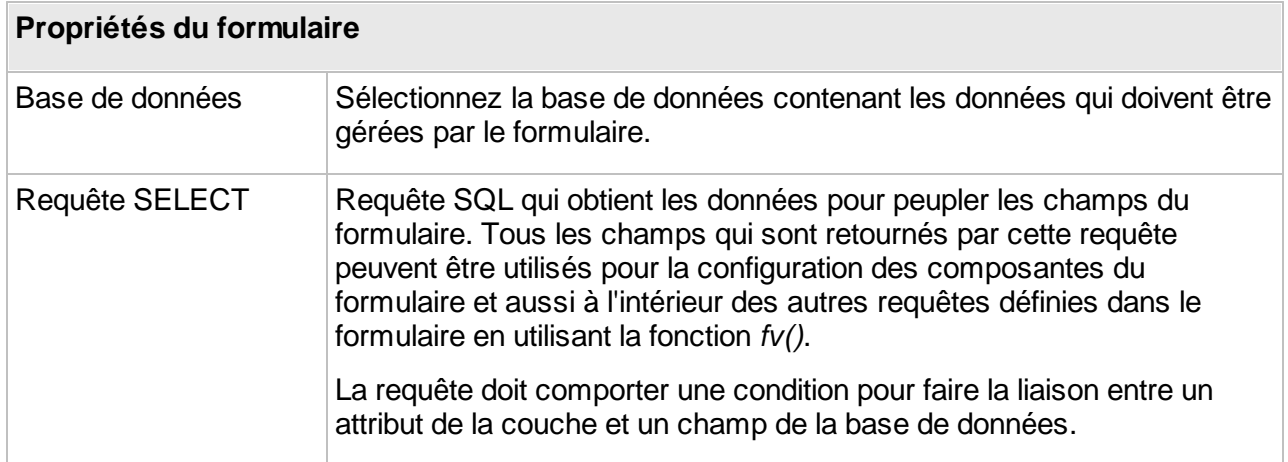

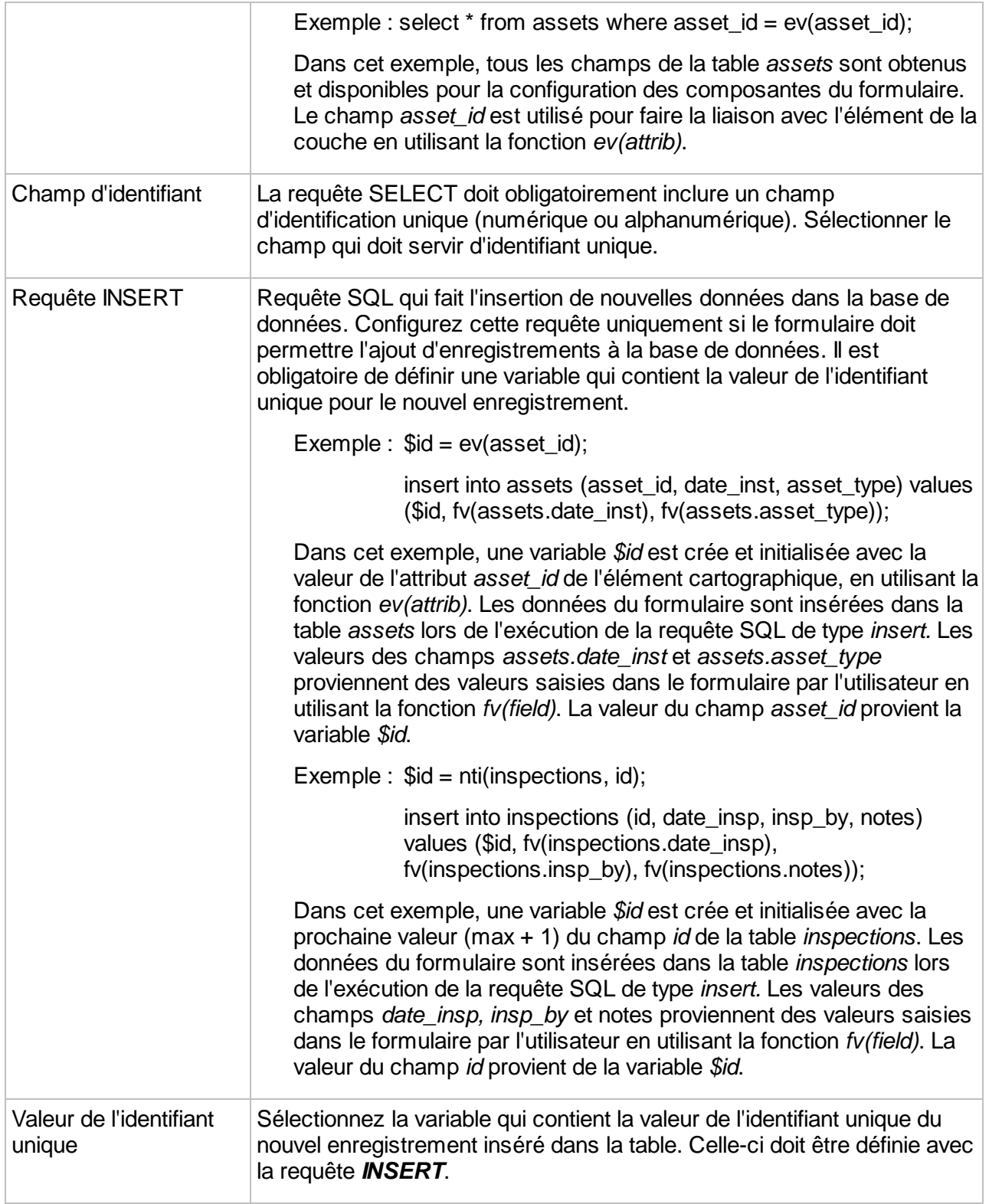

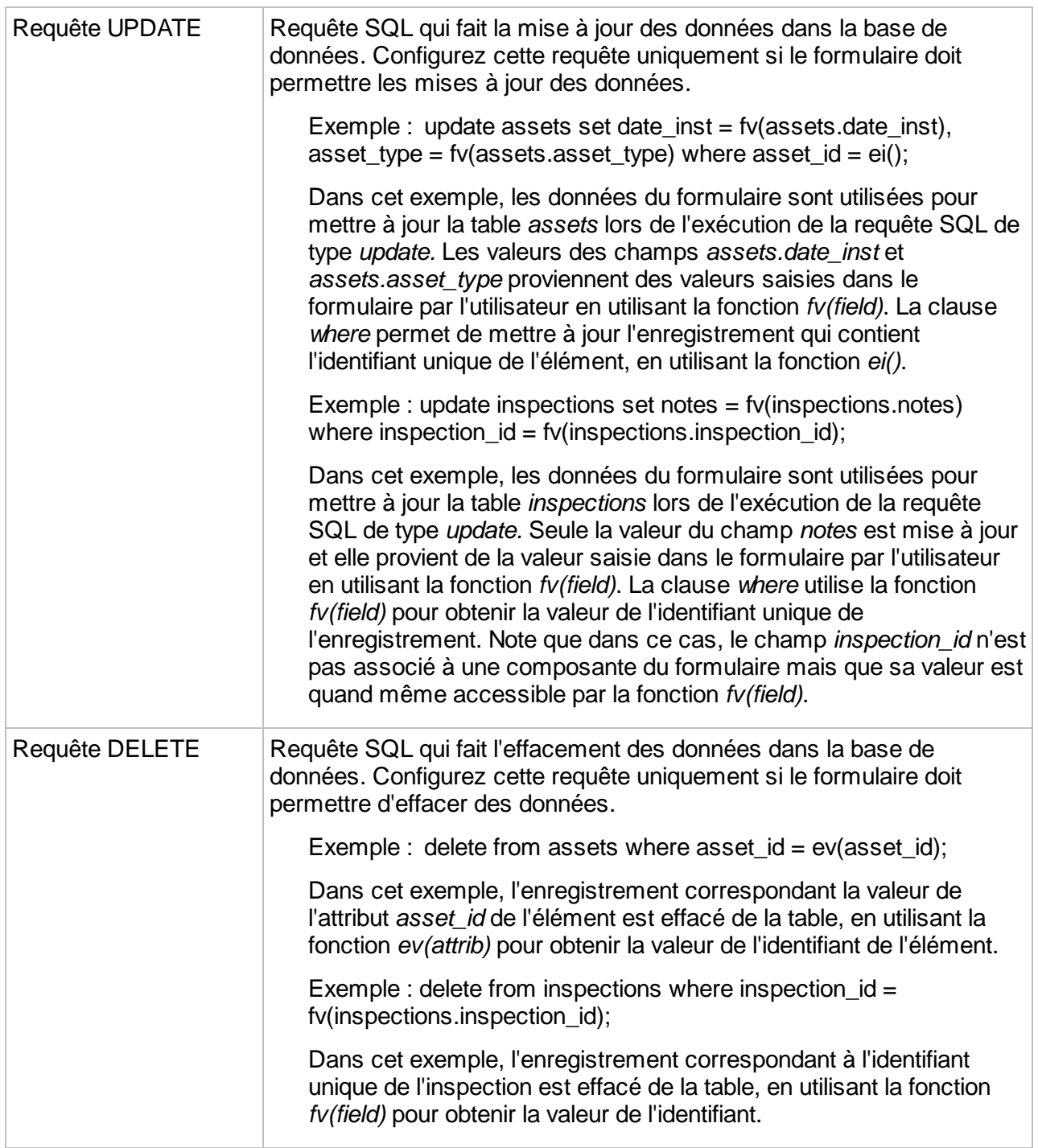

# <span id="page-162-0"></span>Création d'un sous-formulaire

Les sous-formulaires sont des formulaires de base de données qui sont ouverts à partir d'une composante Table présente dans un autre formulaire. Ils servent normalement à gérer des données qui ont une relation 1 à N avec les éléments de la couche. Ils pourraient servir, par

exemple, pour la gestion des données d'inspection sur des actifs (N inspections peuvent être associées au même objet). Ils se configurent de manière similaire aux autres formulaires de base de données.

Pour créer un sous-formulaire, sélectionnez **Formulaires** dans le menu des paramètres de la couche. Assurez-vous d'ouvrir l'onglet **Sous-formulaire** et appuyez ensuite sur **Créer**. Vous devez entrer un nom pour le nouveau formulaire et sélectionner la base de données qui contient les données à utiliser dans les formulaires.

À l'étape suivante, vous devez configurer les requêtes SQL du sous-formulaire, tel qu'expliqué plus haut pour la création d'un formulaire de base de données.

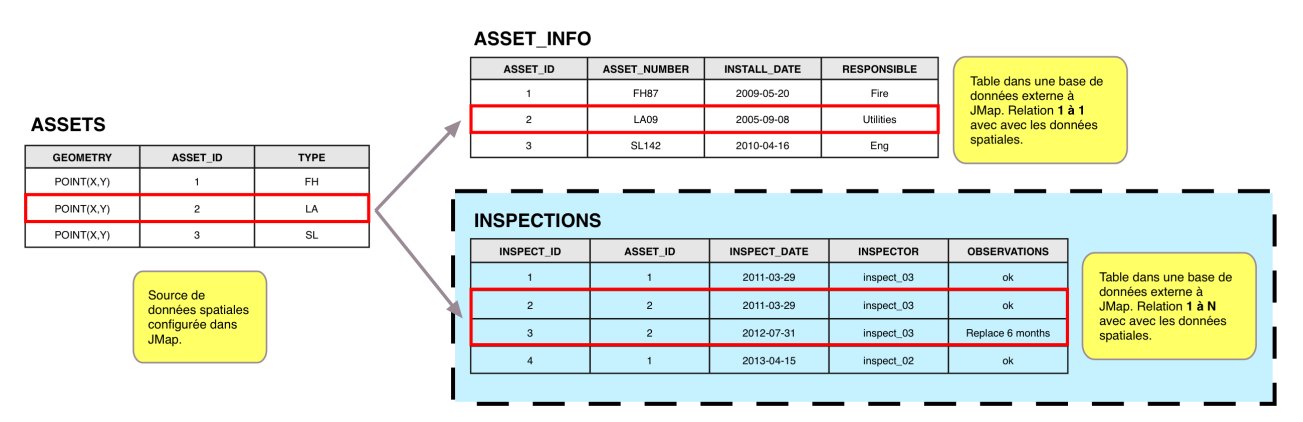

*Les sous-formulaires sont des formulaires de base de données qui servent à gérer des données en relation 1 à N avec les données de la couche au moyen d'un champ commun.*

# Permissions des formulaires de base de données

Les formulaires de base de données comportent leurs propres permissions. Les permissions disponibles sont décrites dans le tableau suivant.

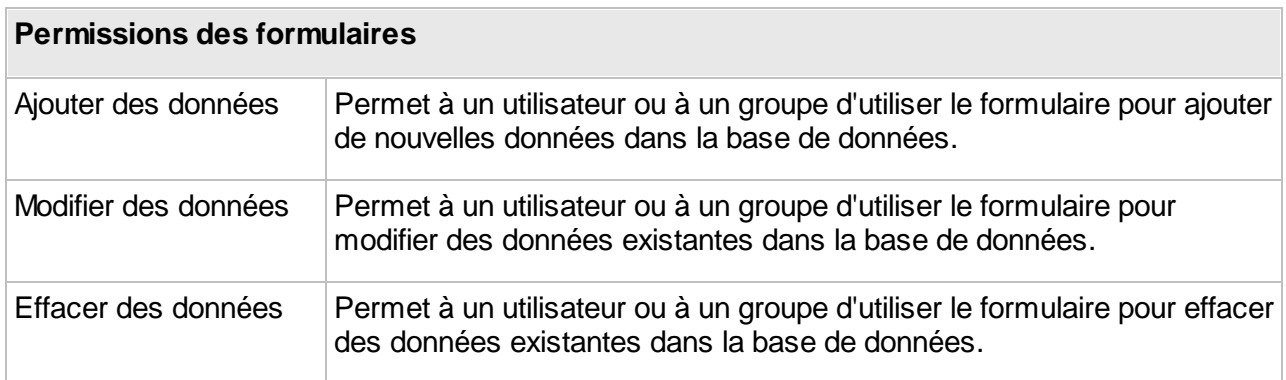

## **Formulaires de requêtes par attributs**

Tout comme les formulaires d'édition de données, les formulaires utilisés pour les requêtes par attributs sont créés en utilisant le designer de formulaires. Ces formulaires sont utilisés par les utilisateurs pour saisir les paramètres des requêtes. Chaque composante du formulaire est donc associée à un paramètre de la requête (\$param1, \$param2, etc.).

Contrairement aux autres types de formulaires, ils ne peuvent pas être divisés en sections. Aussi, les composantes **Photo** ne sont pas disponibles pour ce type de formulaires.

Ces formulaires sont créés lors de la configuration des requêtes par attributs, en appuyant sur **Disposition du formulaire**.

Lors de la création d'un formulaire de requête par attributs, il est important de tenir compte des paramètres qui sont requis et de ceux qui sont optionnels dans la définition de la requête. Par exemple, si une composante du formulaire n'a pas l'option **Requis** d'activée, la requête doit prévoir que le paramètre en question est optionnel. Consultez Création de [requêtes](#page-88-0) par attributs pour plus d'information sur les paramètres optionnels dans les requêtes.

# **Extensions JMap**

Les fonctionnalités standard de JMap peuvent être étendues par de nouvelles fonctions spécialisées. Ceci s'effectue à l'aide des extensions JMap. Une extension JMap est un module complémentaire qui peut se greffer à JMap Server et/ou aux applications JMap afin de fournir les nouvelles fonctionnalités désirées. Certaines extensions JMap existent déjà et sont disponibles en tant que produits séparés, tandis que d'autres seront disponibles dans le futur. Les organisations peuvent aussi développer leurs propres extensions en utilisant le SDK JMap.

La section des extensions de JMap Admin montre la liste des extensions présentes pour chaque type d'extension : Serveur, client, web, mobile.

### **Extensions Server**

Les extensions JMap Server ajoutent de nouvelles fonctionnalités du côté serveur. Elles peuvent inclure leurs propres interfaces de configuration, qui sont intégrées dans JMap Admin. Simplement cliquer sur le nom d'une extension serveur pour accéder à son interface de configuration.

Les extensions serveur peuvent être activées ou désactivées en appuyant sur les boutons **Activer** et **Désactiver** respectivement. Les extensions désactivées sont inactives et ne traitent pas de requêtes. Les extensions peuvent aussi être réinitialisées en appuyant sur le bouton **Réinitialiser**. Dans ce cas, elles sont arrêtées et redémarrées, ce qui peut être utile si une extension doit par exemple lire des fichiers de configuration modifiés.

### **Extensions Client**

Les extensions client JMap ajoutent des fonctionnalités aux applications JMap Pro. De façon générale, une extension ajoute une nouvelle barre d'outils ou de nouveaux items de menu à l'application. En utilisant l'outil de déploiement d'applications, vous pouvez sélectionner les extensions qui seront incluses dans une application JMap Pro. Consultez la section [Déploiement](#page-169-0) [d'applications](#page-169-0) JMap Pro pour plus de détails à ce sujet. Les extensions client de JMap sont énumérées dans cette section à titre indicatif seulement.

### **Extensions Web**

Les extensions JMap Web ajoutent des fonctionnalités aux applications JMap Web. Les extensions JMap Web sont énumérées dans cette section à titre indicatif seulement.

## Permissions des extensions

#### **Permissions administrateur**

Les permissions administrateur des extensions de JMap Server définissent les droits d'administration de l'extension par les utilisateurs autorisés à utiliser JMap Admin. Les extensions client, web et mobile ne sont pas affectées par des permissions. Pour plus d'information sur les concepts de permissions et rôles d'administration dans JMap Admin, consultez la section [Gestion](#page-198-0) des [permissions.](#page-198-0)

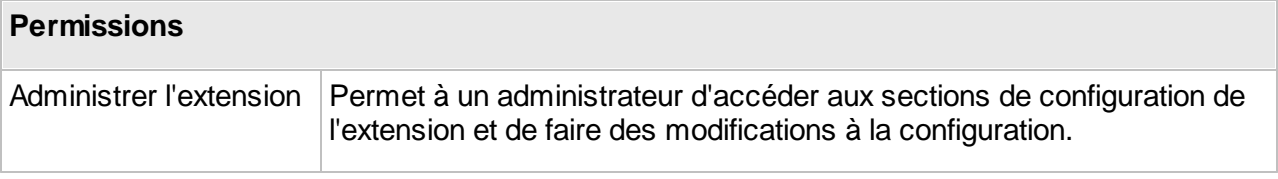

# **Déploiement d'applications JMap**

Le déploiement d'une application JMap consiste à préparer une application et à la mettre en ligne pour qu'elle soit accessible par les utilisateurs. Vous devez sélectionner les options souhaitées (type d'application, extensions activées, contrôle d'accès, etc.) afin de personnaliser l'application selon vos besoins. Pour qu'un utilisateur puisse ouvrir une application JMap déployée, il suffit de lui donner l'URL de l'application.

Les applications JMap déployées sont mises en ligne dans le serveur web intégré à JMap Server mais peuvent aussi être copiées manuellement vers d'autres serveurs web.

La section de déploiement montre une liste des applications déjà déployées.

## Création d'un nouveau déploiement

Pour créer un nouveau déploiement d'application, appuyez sur le bouton **Créer** depuis la section des déploiements. Certains paramètres sont communs à tous les types d'applications. Les tableaux suivants décrivent ces paramètres.

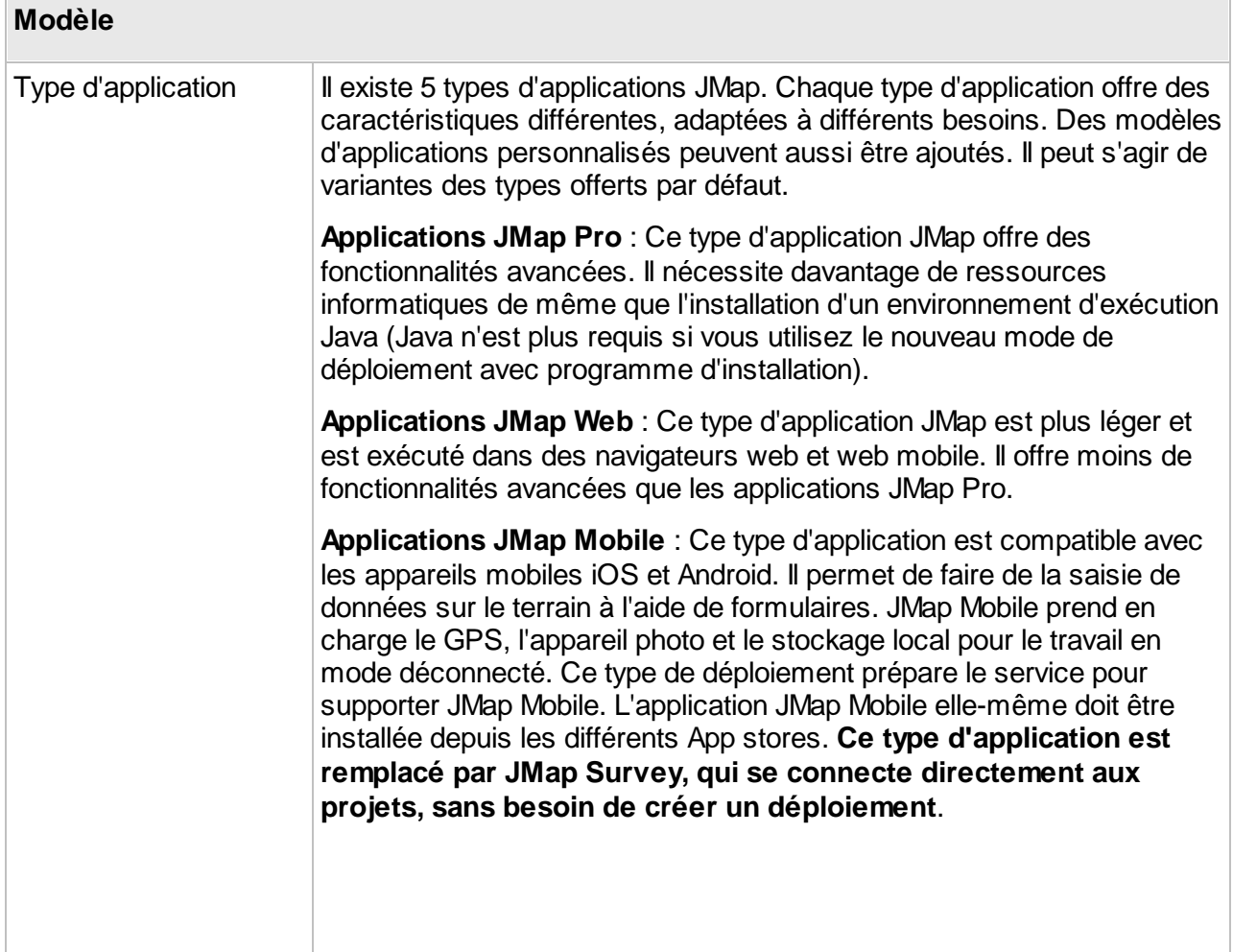

**Service WFS** : Ce type d'application est un service web de données vectorielles destiné à fournir des données à des applications tierces au travers du protocole normalisé Web Feature Service.

**Service WMS** : Ce type d'application est un service web de productions d'images de cartes destiné à fournir des cartes à des applications tierces au travers du protocole normalisé Web Mapping Service.

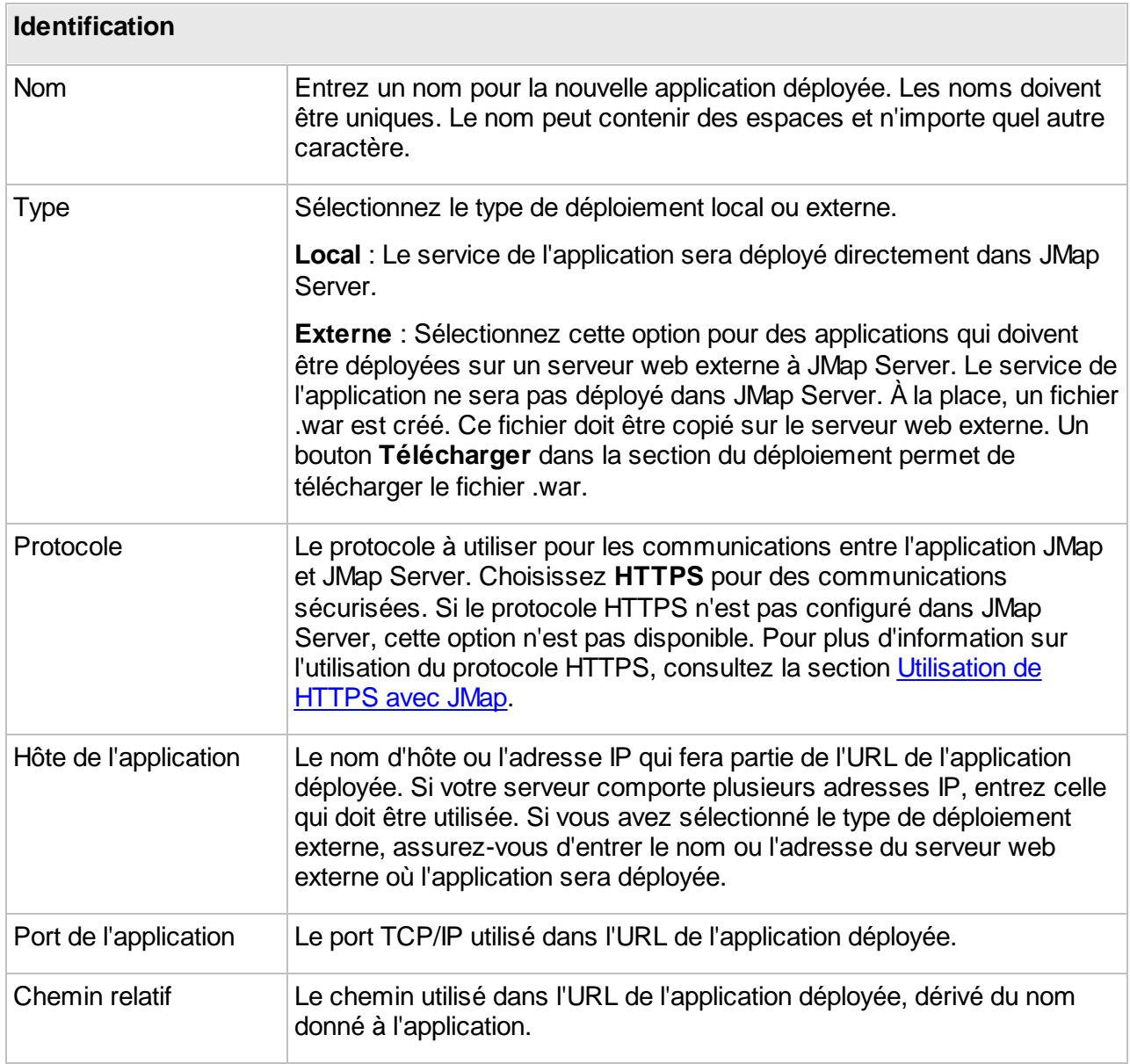

Les étapes suivantes dépendent du type d'application que vous avez sélectionné. Consultez les sections suivantes : [Applications](#page-181-0) JMap Pro, Applications JMap Web, Applications JMap Mobile et [Services](#page-184-0) WFS et WMS.

# <span id="page-169-0"></span>**Applications JMap Pro**

Les paramètres suivants s'appliquent aux applications de type JMap Pro.

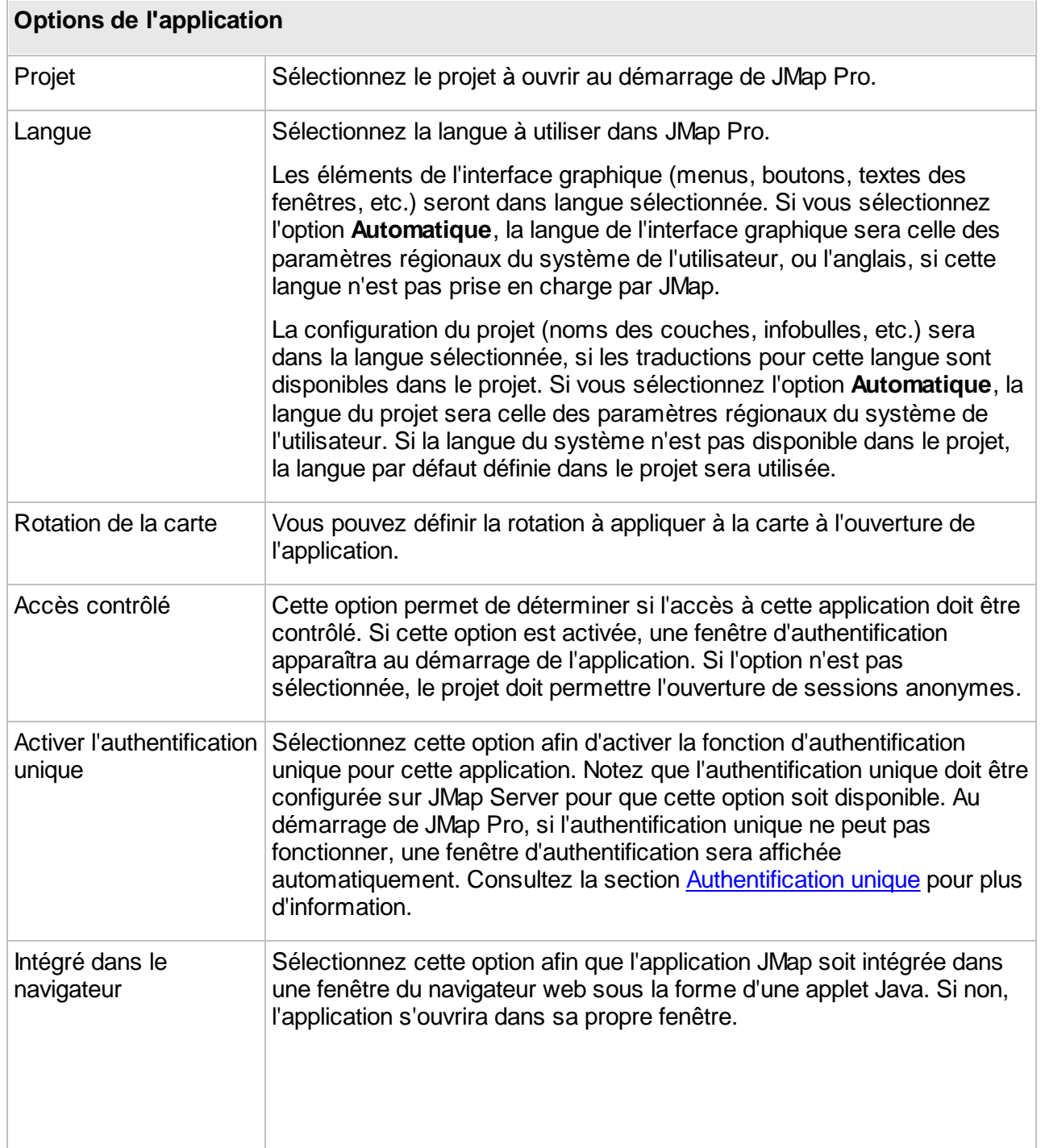

Note : Cette option n'est pas recommandée car la majorité des navigateurs web ne supportent plus l'exécution de Java.

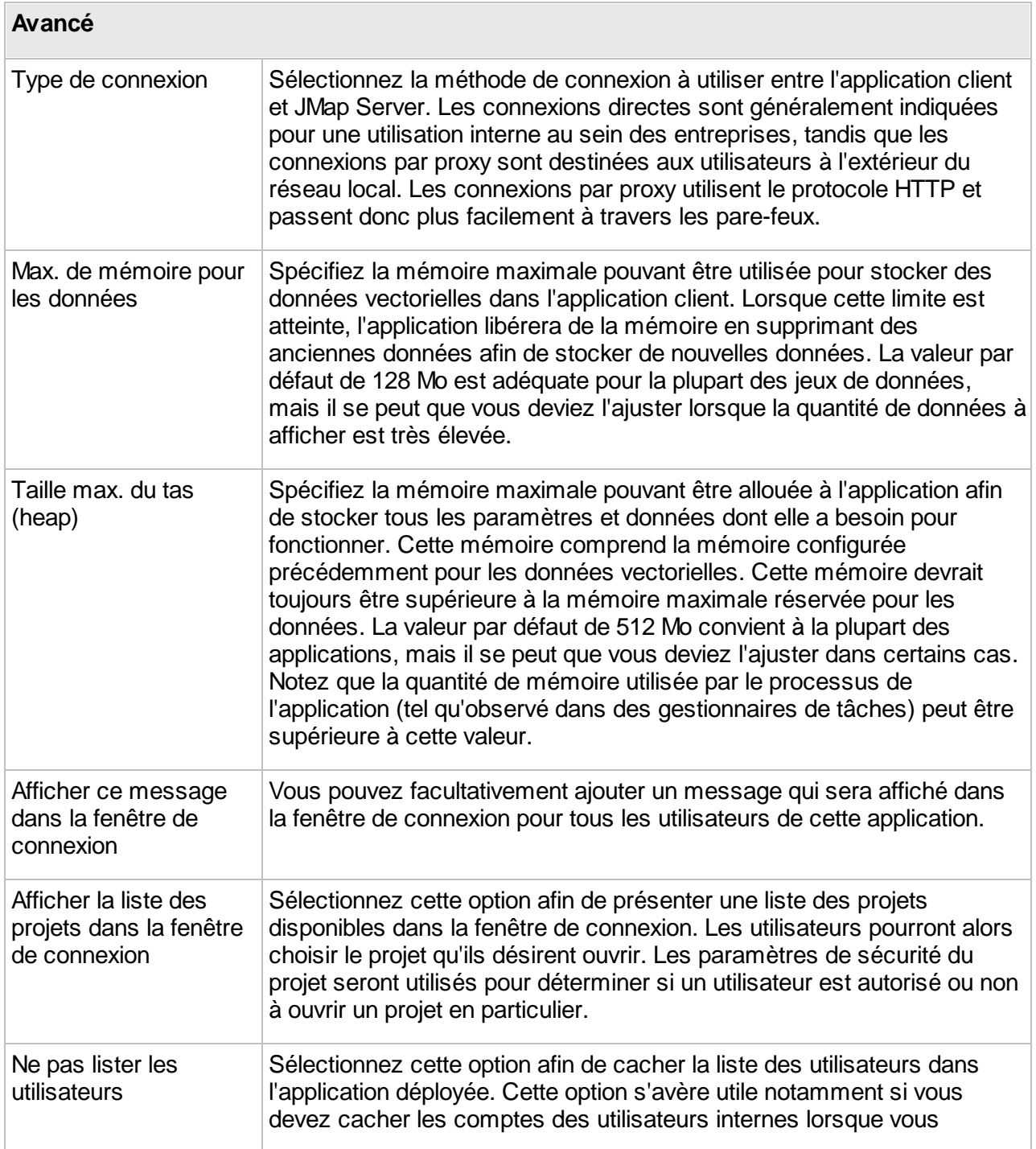

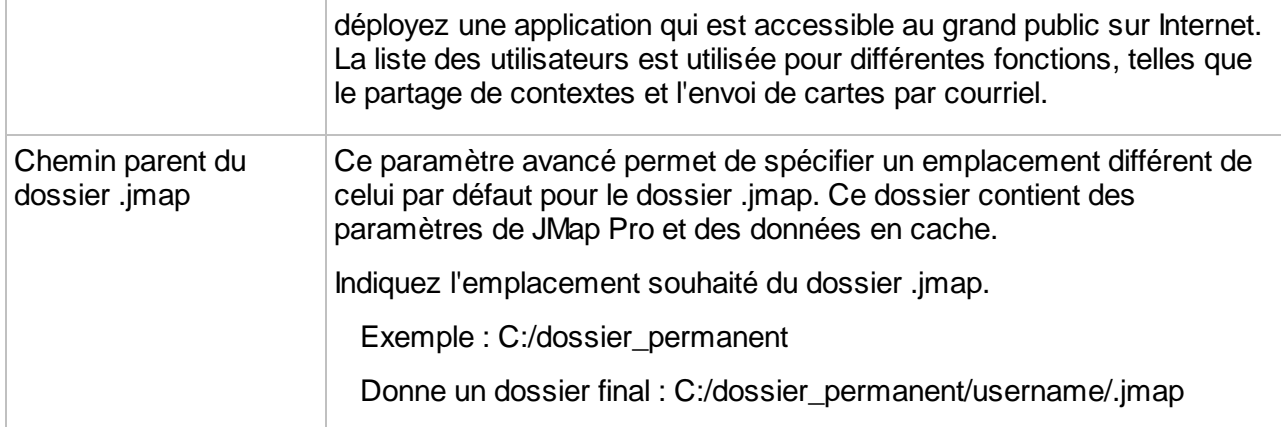

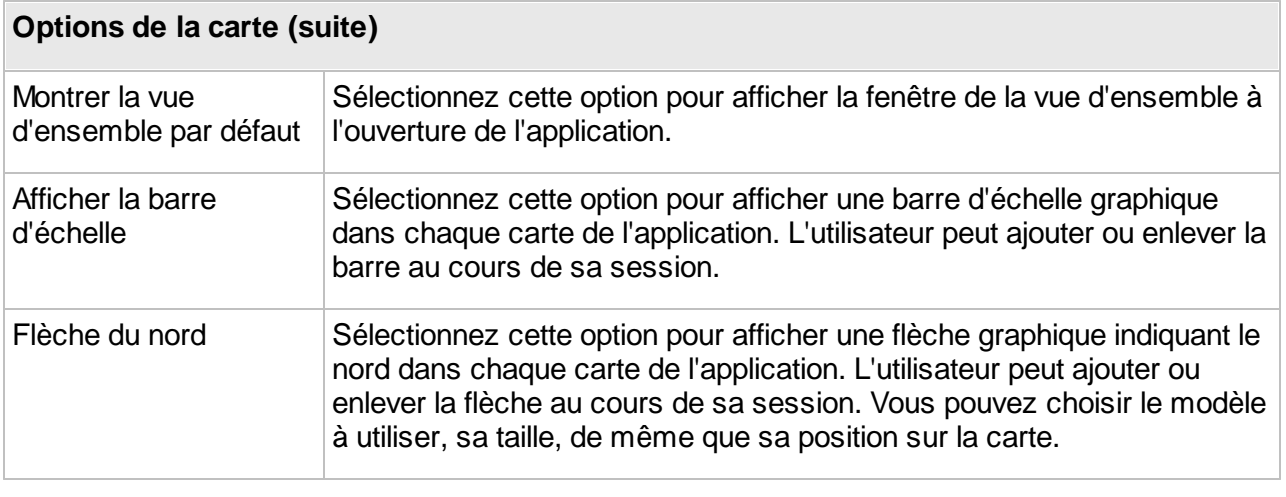

Appuyez sur **pour ajouter un logo à afficher sur la carte.** 

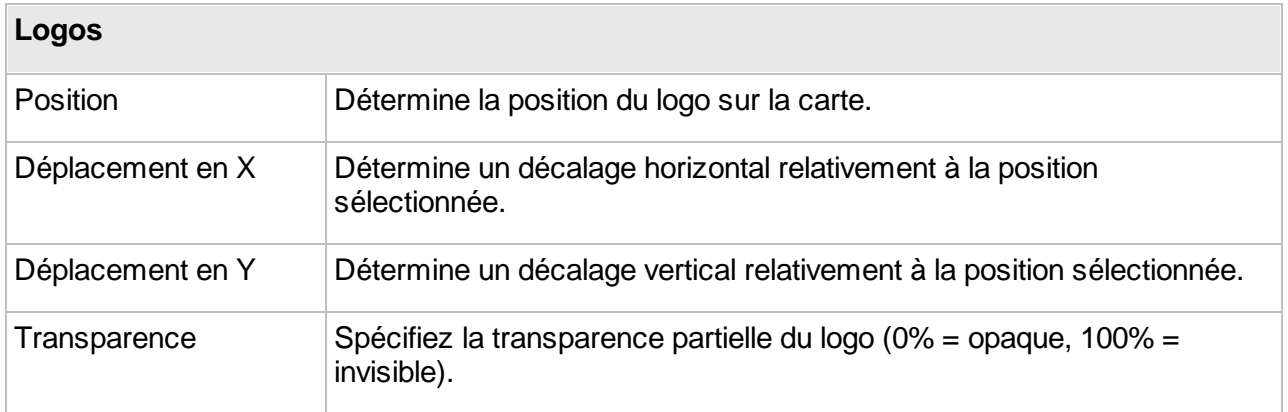

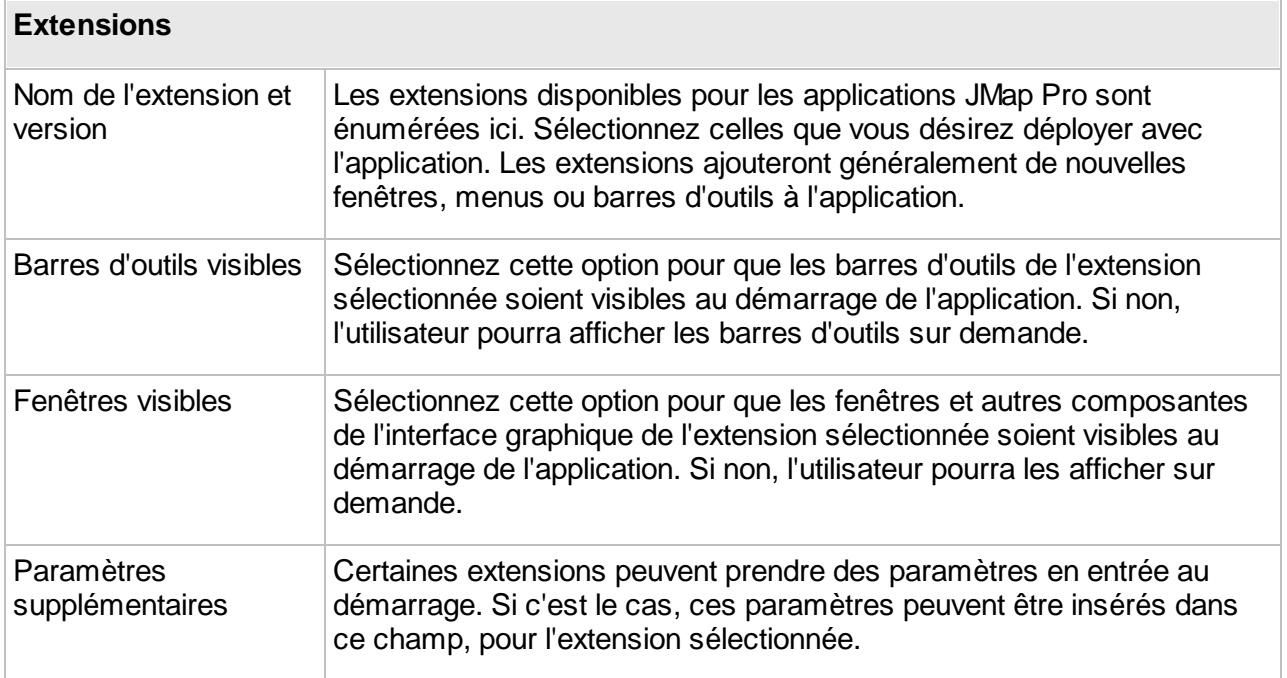

Appuyez sur **Terminer** afin de compléter le processus de déploiement.

# <span id="page-172-0"></span>**Applications JMap Web**

Les paramètres suivants s'appliquent aux applications de type JMap Web.

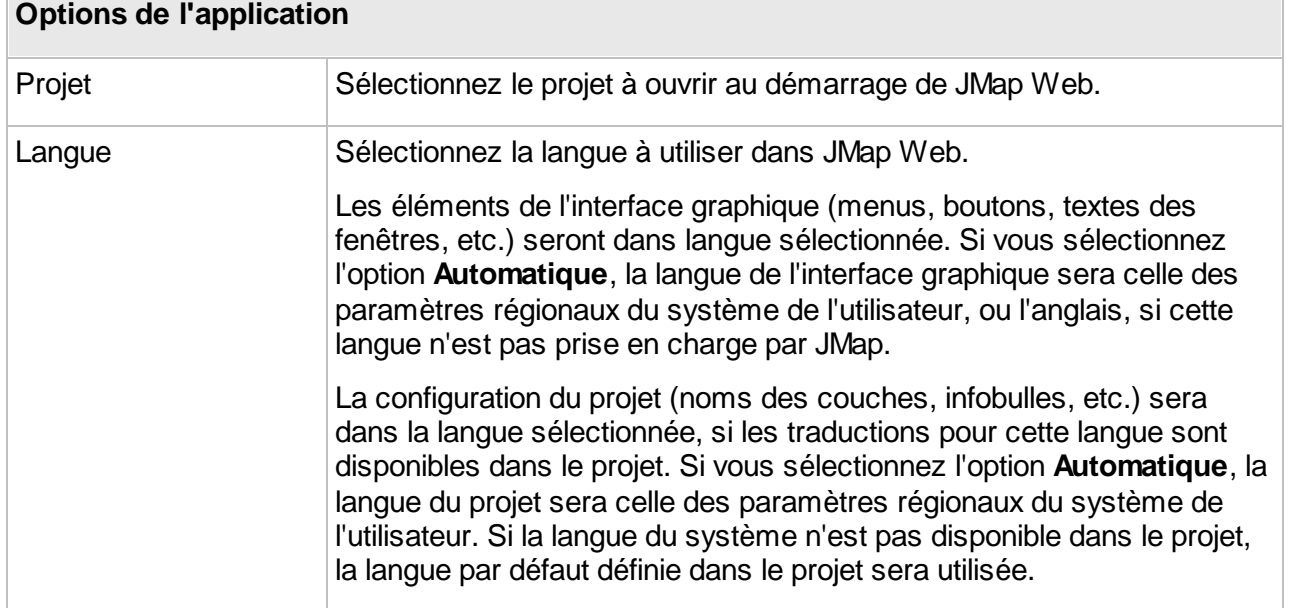

à l'ouverture

contrôlé. Si

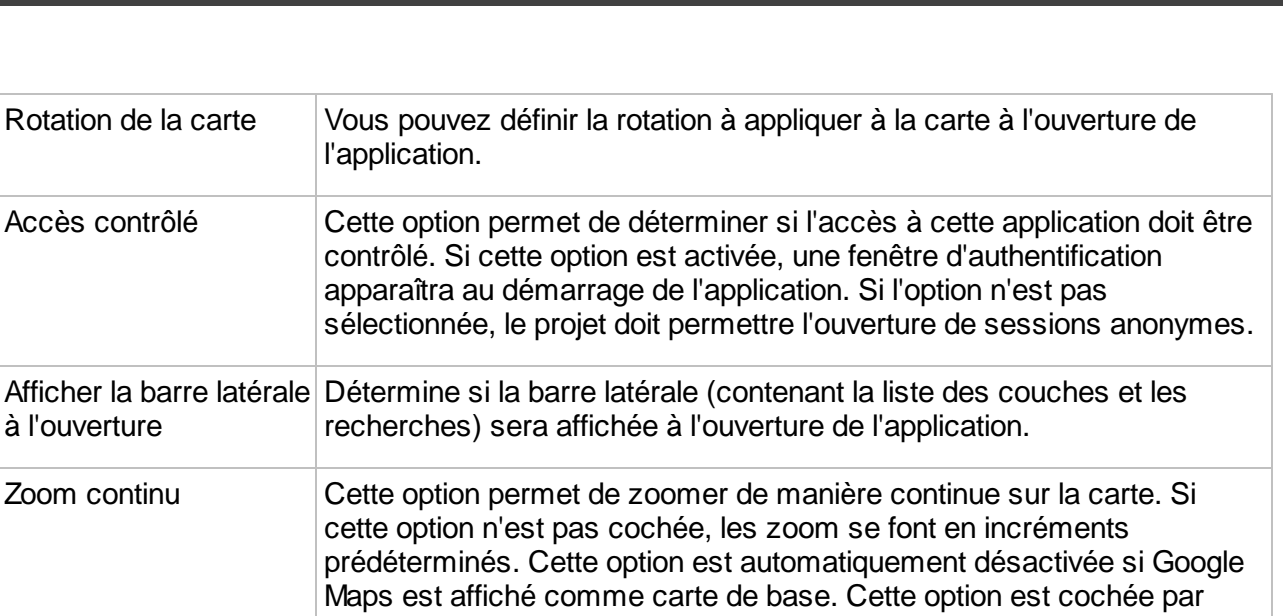

défaut pour les nouveaux déploiements Web à partir de JMap 7 Cairo.

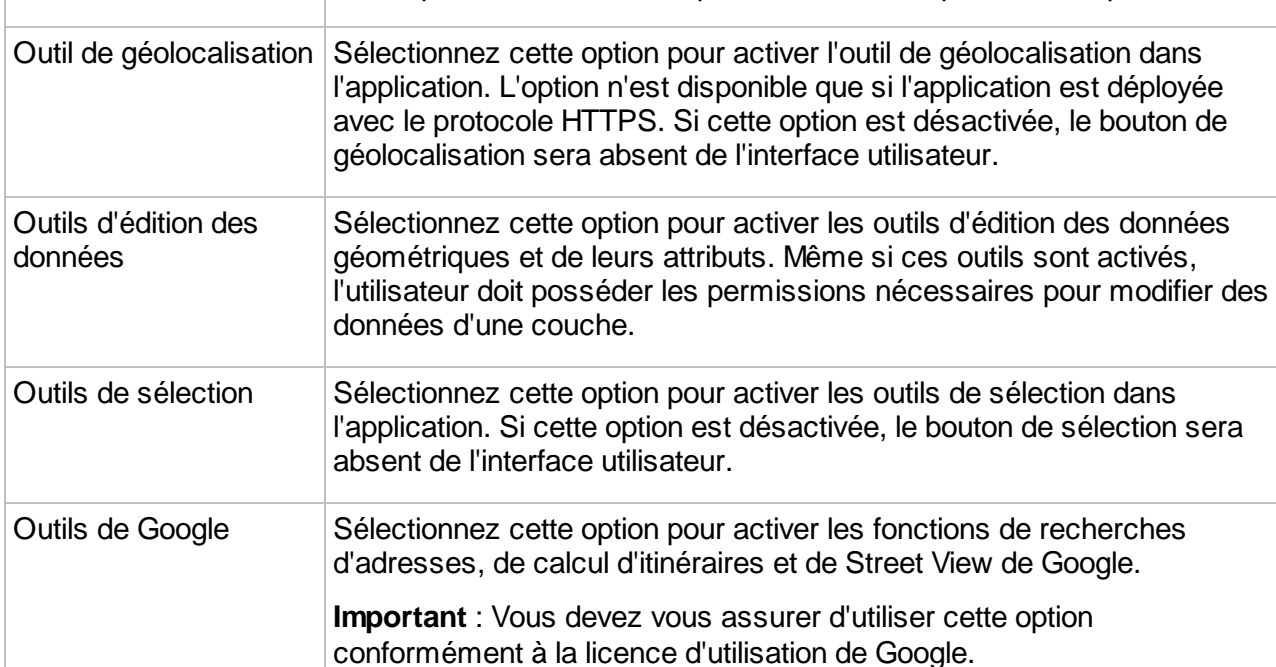

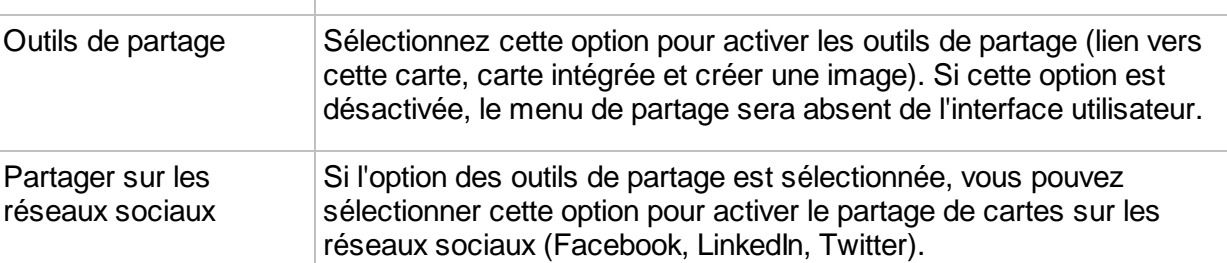

## **GeoWebCache**

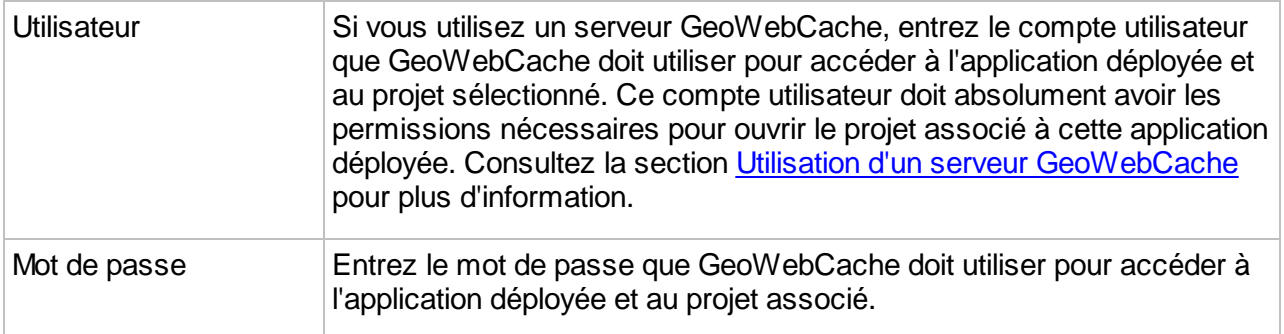

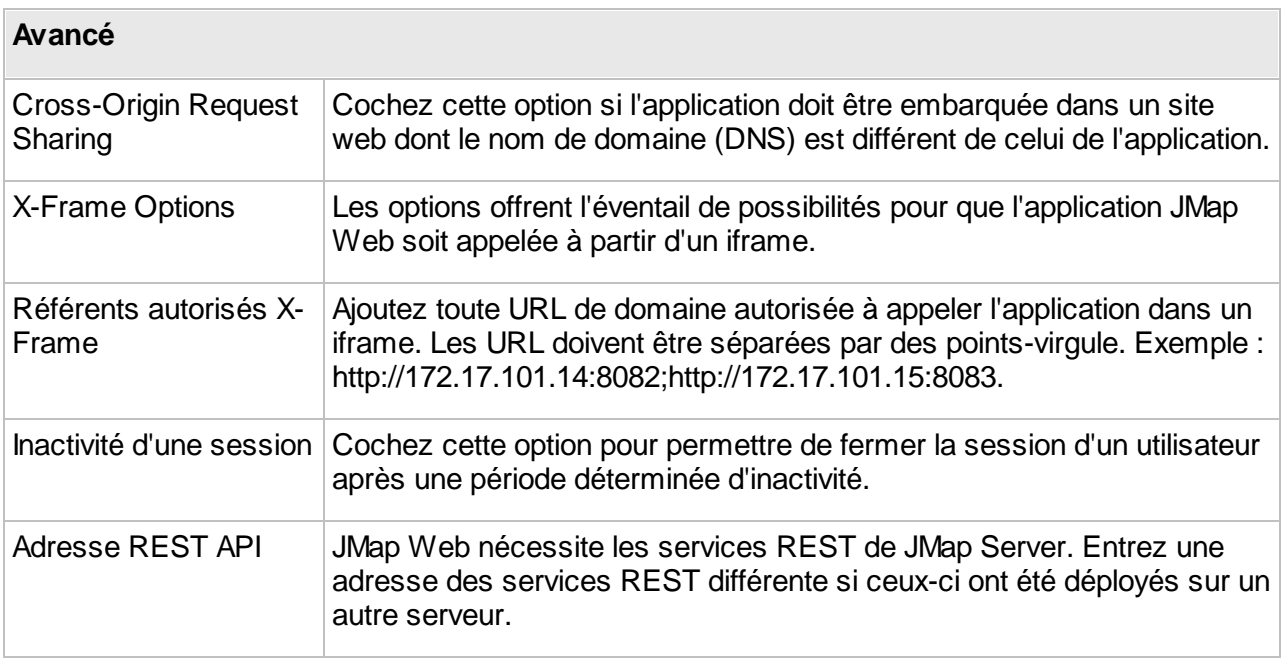

# Configuration des couches

Ce type d'application nécessite une configuration de couches qui peut être différente de celle qui existe dans le projet à diffuser. JMap Web affiche des images de cartes qui sont générées par JMap Server à partir des couches du projet. Une image contient souvent des données de plusieurs couches combinées ensemble.

## **Couches d'images tuilées**

Les images produites peuvent être des tuiles (images à tailles fixes) ou non (images à tailles variables). Dans le cas des images tuilées, elles peuvent être générées à l'avance ou sur demande et peuvent être mises en cache pour de meilleures performances. Les images non tuilées sont toujours générées à la demande. En général, couches d'images tuilées offrent de meilleures performances et une expérience utilisateur plus fluide, mais elles peuvent introduire des effets de bordures et peuvent surcharger le serveur si leur nombre est élevé.

#### **Cartes de base**

Les cartes de base sont des couches qui servent à afficher une carte en arrière plan. Les données des cartes de base sont statiques et ne sont pas interrogeables par JMap. Une seule carte de base peut être affichée à la fois dans l'application mais l'utilisateur peut sélectionner celle de son choix, si plusieurs sont disponibles.

Les cartes de base peuvent être composées de couches du projet JMap ou provenir de services externes (OpenStreetMap, Google Maps, Bing Maps, WMTS). Lorsqu'elles sont produites par JMap Server, tuilées et mises en cache, elles peuvent être partagées par plusieurs applications JMap Web.

Vous pouvez ajouter une couche en cliquant sur *.*

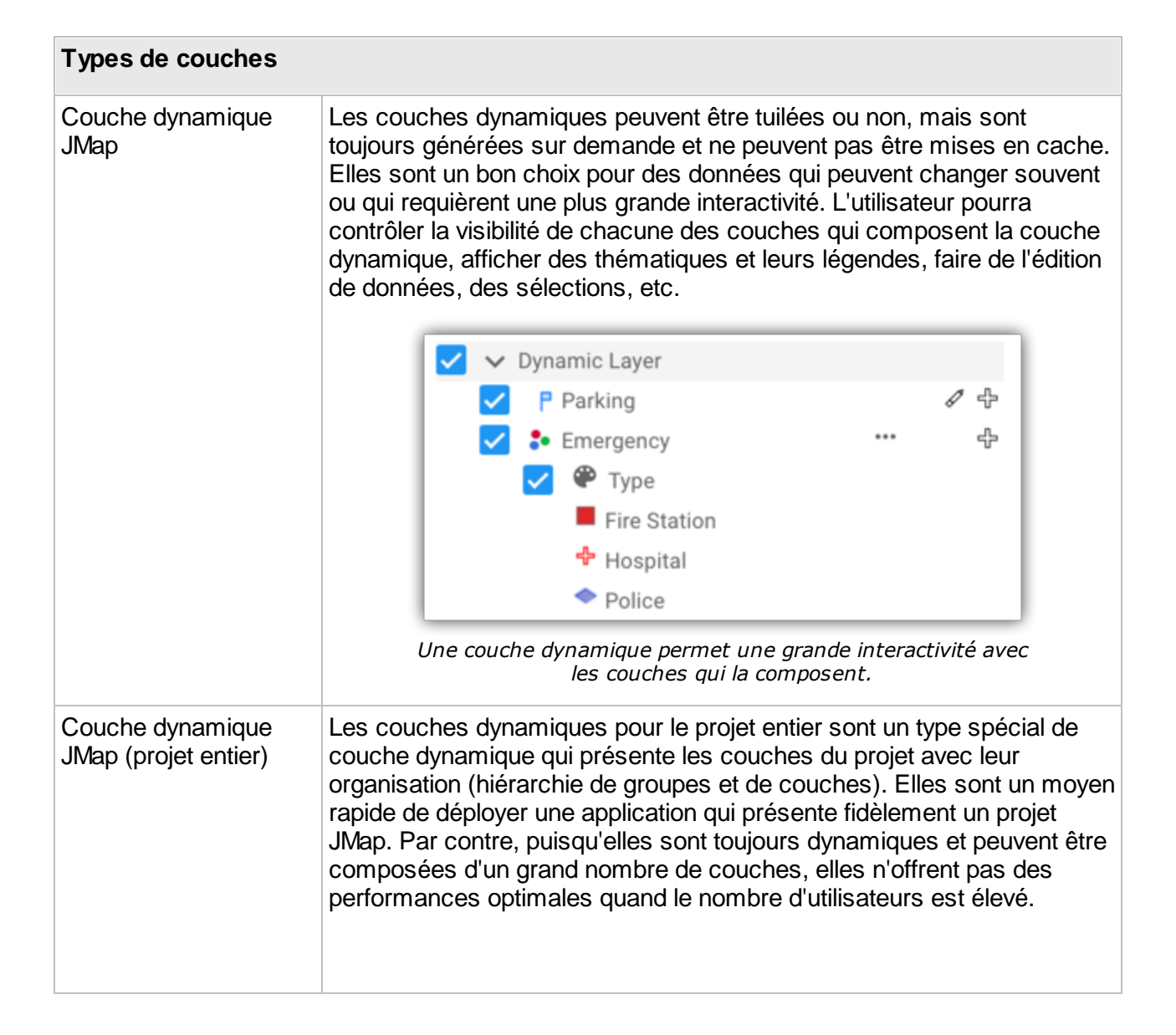

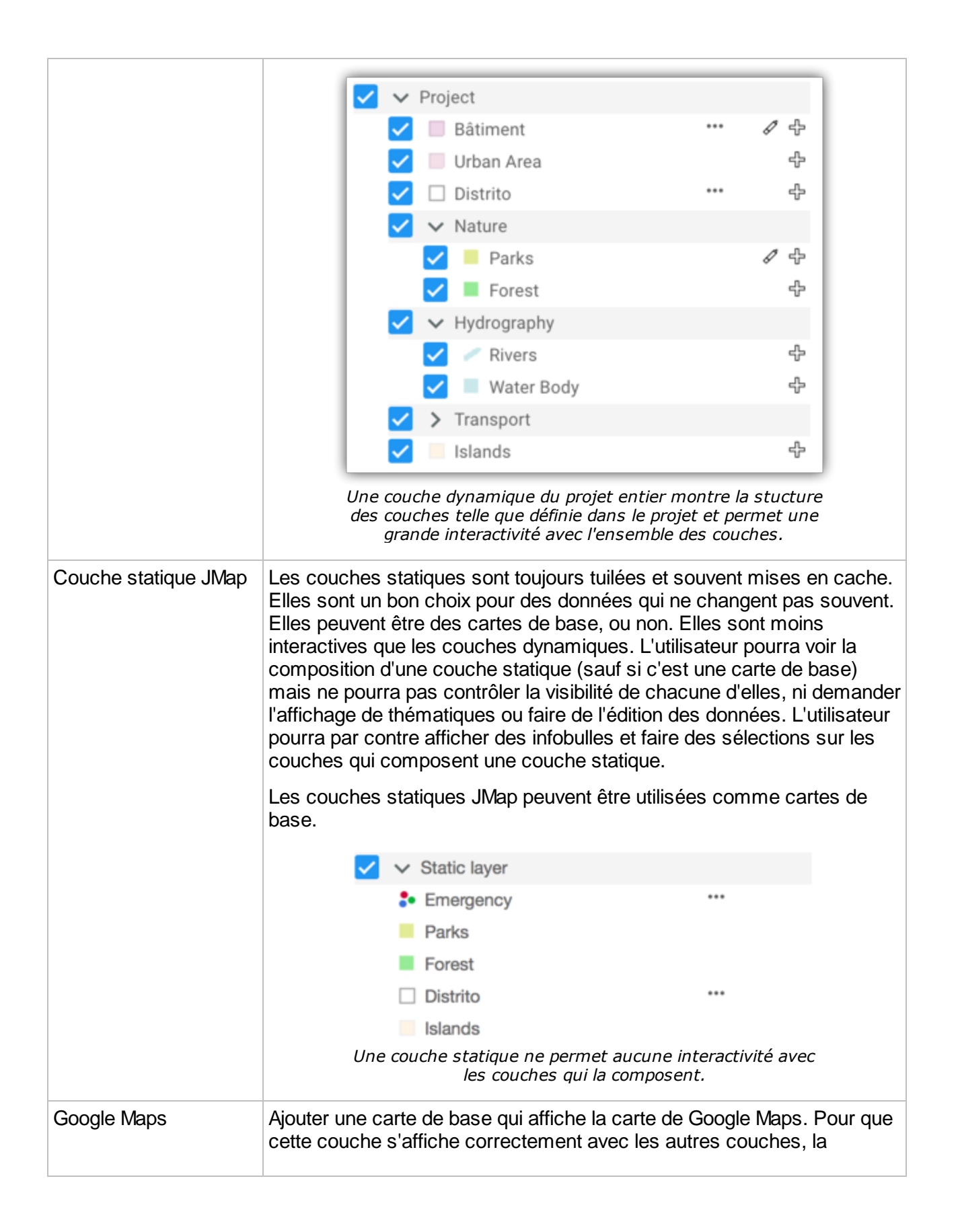

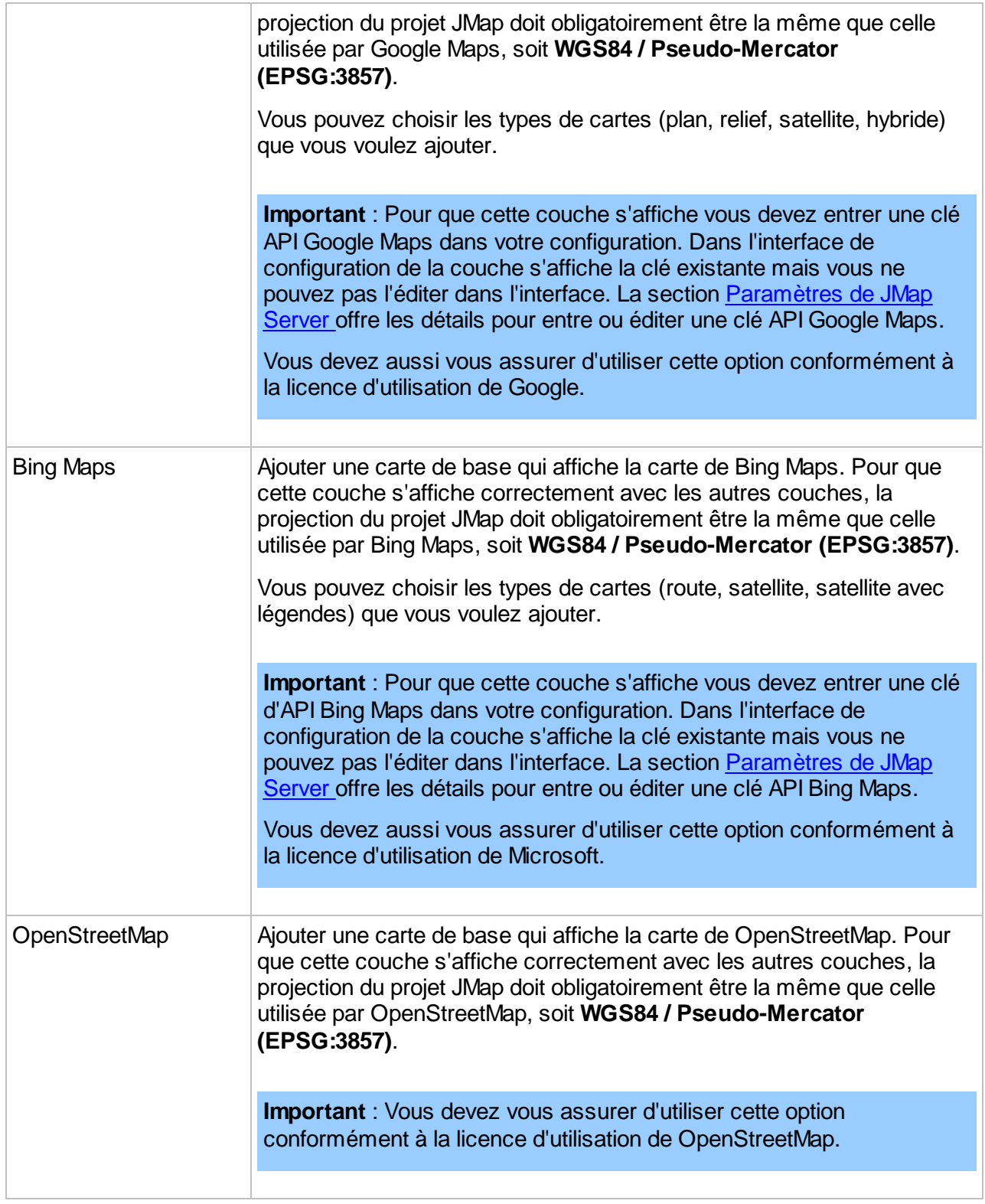

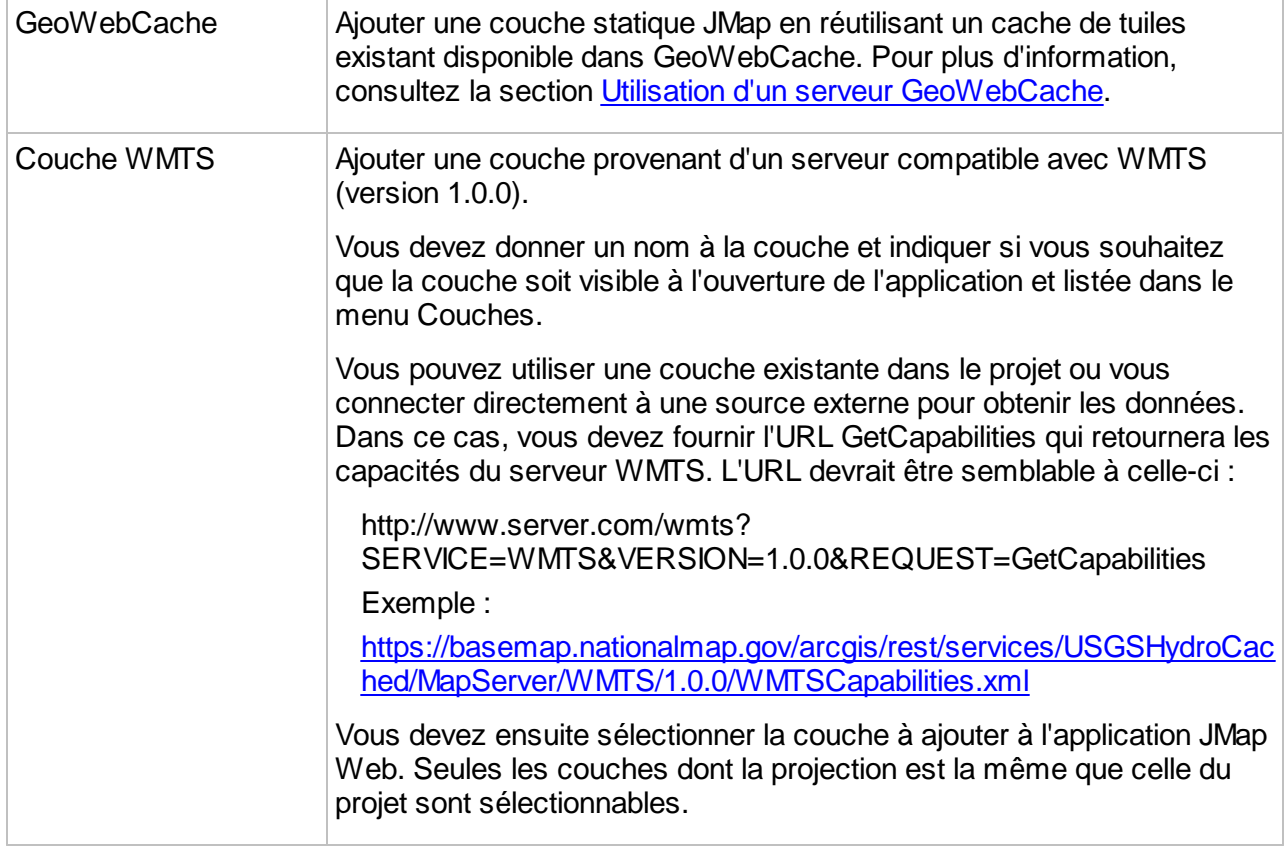

Les paramètres suivants s'appliquent lors de la création d'une couche JMap (statique ou dynamique) pour JMap Web.

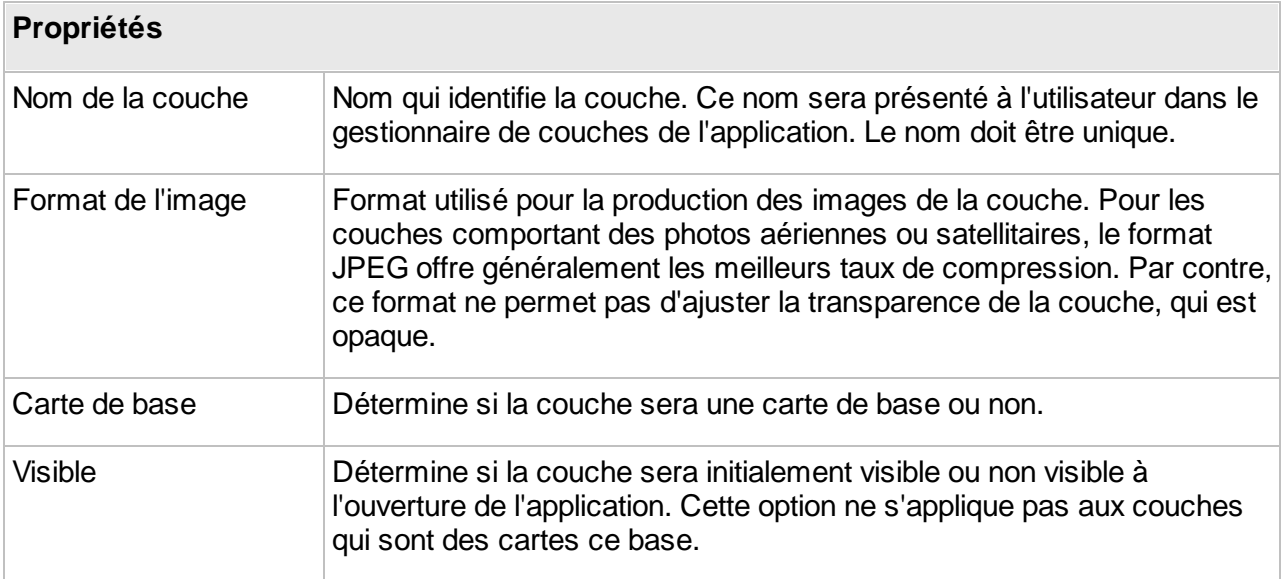

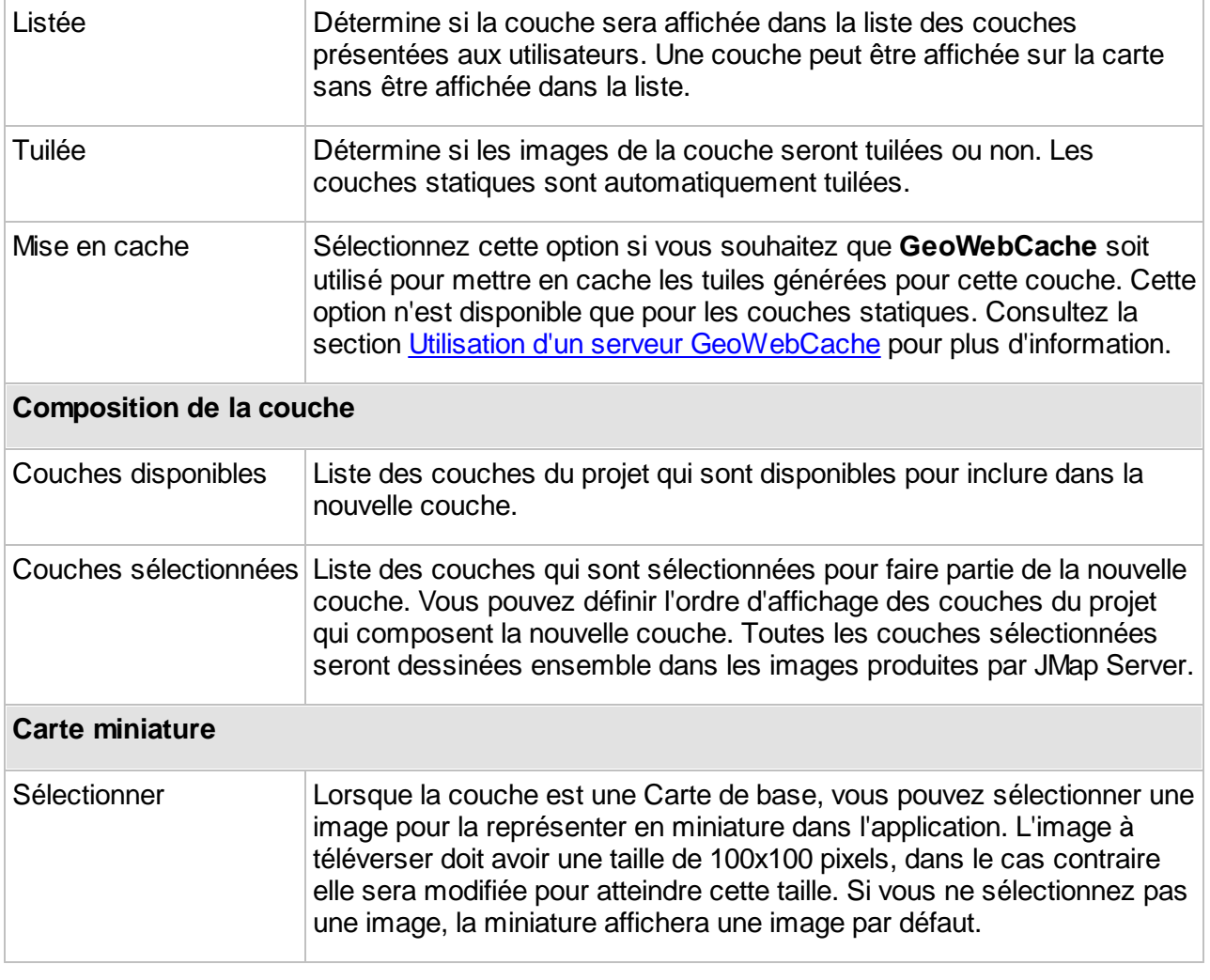

# Propriétés géographiques

Les propriétés géographiques de l'application JMap Web permettent de redéfinir certaines propriétés du projet pour cette application. Ce type d'application peut générer une charge de travail importante sur JMap Server et un espace de stockage considérable si vous utilisez un serveur **GeoWebCache**. En réduisant l'étendue maximale de la carte et l'échelle maximale, vous pouvez donc aider à diminuer la charge et améliorer les performances. Par défaut, JMap Web utilisera les mêmes propriétés que celles définies dans le projet.

Les paramètres suivants s'appliquent aux applications JMap Web.
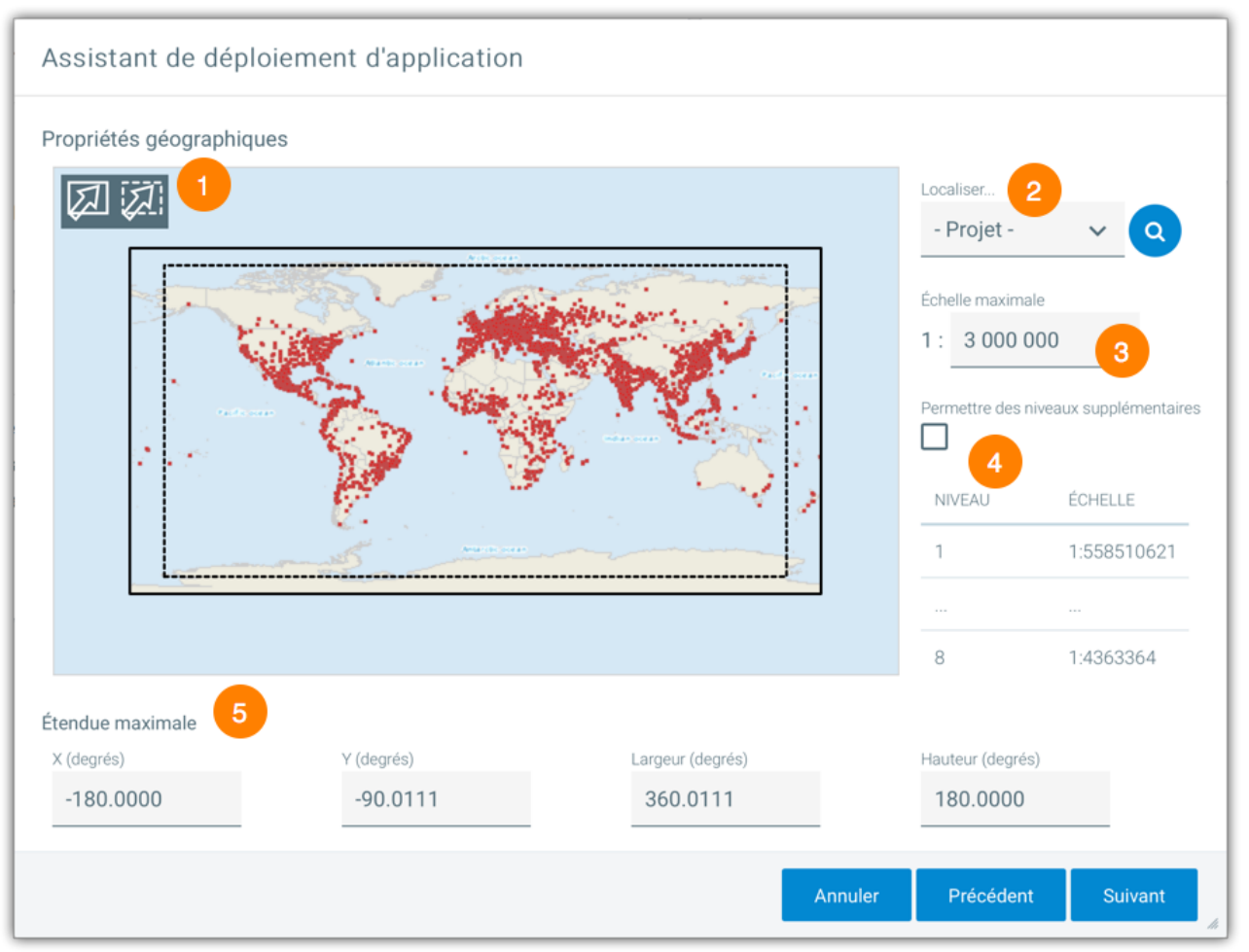

*Interface de configuration des propriétés géographiques de l'application.*

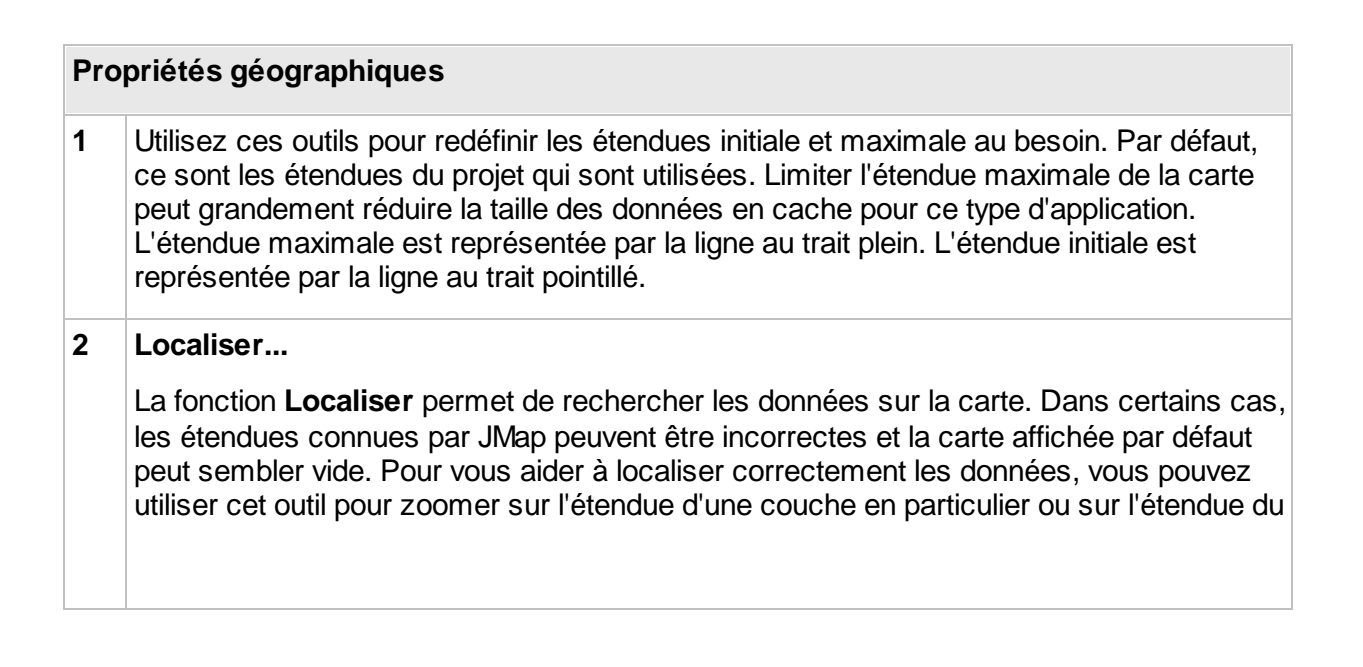

projet entier. Une fois les données bien localisées, vous pouvez redéfinir des étendues maximale et initiale valides.

#### **3 Échelle maximale**

Ce paramètre permet de redéfinir l'échelle maximale de la carte afin de limiter les possibilités d'agrandissement de la carte par l'utilisateur. Par défaut, l'échelle maximale définie dans le configuration du projet est utilisée, mais il est possible de spécifier une autre échelle. Spécifier une échelle maximale plus petite permet de réduire de beaucoup la taille des données en cache pour ce type d'application.

#### **4 Niveaux / Échelles**

Affiche la liste des niveaux de zoom et les échelles qui seront utilisés par l'application. Les niveaux sont déterminés par l'échelle maximale et l'étendue maximale.

#### **Permettre des niveaux supplémentaires**

Cette option permet à JMap Web, dans certains cas particuliers, d'afficher la carte à des échelles plus grandes (zoom plus proche) que celles utilisées normalement. L'échelle maximale normalement utilisée est d'environ 1:1000. Si l'échelle maximale définie plus haut est supérieure à 1:1000 (p. e. 1:500), vous devez sélectionner cette option afin d'autoriser JMap Web à zoomer d'avantage.

La plupart des cartes de base (Google Maps, Bing Maps, OpenStreetMap) ne peuvent pas s'afficher de manière optimale aux niveaux supérieurs à 1:1000.

#### **5 Étendue maximale**

Les paramètres de l'étendue maximale sont affichés au bas de la carte (coordonnée X, Y du point inférieur gauche, largeur et hauteur, dans le système de coordonnées du projet). Vous pouvez aussi saisir les paramètres directement dans les champs respectifs.

# <span id="page-181-0"></span>**Applications JMap Mobile**

#### **Les applications JMap Mobile sont remplacées par JMap Survey.**

Les étapes de déploiement d'applications JMap Web et JMap Mobile sont très similaires. Consultez la section [Applications](#page-172-0) JMap Web pour plus d'information sur le processus général de déploiement de JMap Mobile. Les options propres à JMap Mobile sont décrites dans la présente section.

JMap Mobile est spécialement conçu pour la collecte de données sur le terrain. À l'aide du GPS de l'appareil, de la caméra et des formulaires définis dans JMap Admin, les utilisateurs peuvent

facilement réaliser des inventaires ou des inspections. JMap Mobile offre la particularité de permettre de travailler sans connexion réseau.

#### Données éditables sur JMap Mobile

Les données qui peuvent être éditées (créées, modifiées, effacées) par JMap Mobile sont des couches de points uniquement. Ces couches, telles que configurées dans le projet JMap, doivent être éditables et comporter un ou plusieurs formulaires pour la saisie des attributs. De plus, les utilisateurs de JMap Mobile doivent posséder les permissions d'édition requises sur ces couches.

Lors du déploiement de JMap Mobile par l'administrateur de JMap, celui-ci doit clairement indiquer quelles seront les couches éditables par JMap Mobile. Ainsi, pour chaque couche éditable, l'administrateur créée une couche spéciale de type **Couche dynamique vectorielle**. Ces couches spéciales permettent de charger dans JMap Mobile toutes les données de la couche sous forme de vecteurs et d'une table d'attributs, permettant de modifier les données localement.

Lorsqu'une connexion réseau est disponible, les modifications aux données dans JMap Mobile sont envoyées immédiatement à JMap Server.

#### Mode hors-ligne

Le mode hors-ligne permet de travailler avec JMap Mobile sans connexion réseau. En mode horsligne, l'utilisateur peut continuer à voir la carte et à travailler avec les données éditables. Toutes les transactions effectuées en mode hors-ligne sont enregistrées sur l'appareil et envoyées à JMap Server lorsqu'une connexion (cellulaire ou Wi-Fi) devient disponible.

Le travail en mode hors-ligne requiert une certaine préparation par l'administrateur de JMap. Pour que la carte soit disponible en mode hors-ligne, les couches doivent être tuilées, mises en cache et les niveaux disponibles hors-ligne doivent être sélectionnés. Une fois cette configuration faite, le cache pour le mode hors-ligne doit être généré.

Consultez la section Utilisation d'un serveur [GeoWebCache](#page-186-0) pour plus d'information au sujet de la production d'un cache de tuiles et d'un cache pour le mode hors-ligne.

Les paramètres suivant concernent spécifiquement à JMap Mobile.

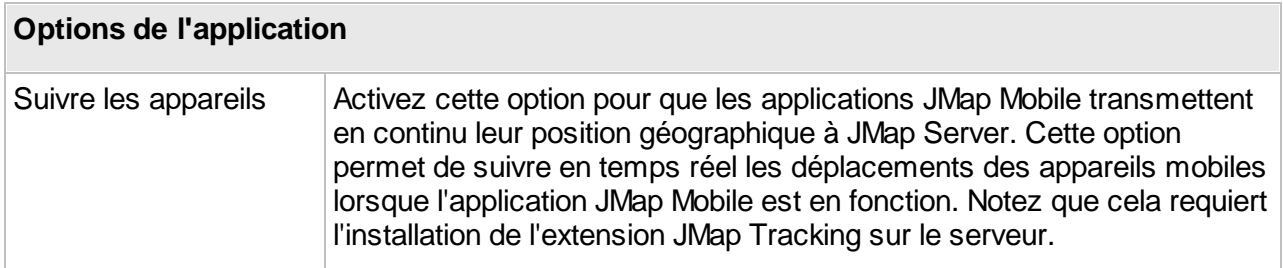

#### Configuration des couches

La configuration des couches pour JMap Mobile est presque identique à celle pour JMap Web. Consultez la section [Applications](#page-172-0) JMap Web pour plus d'information sur la configuration des couches. Les couches dynamiques vectorielles sont propres à JMap Mobile.

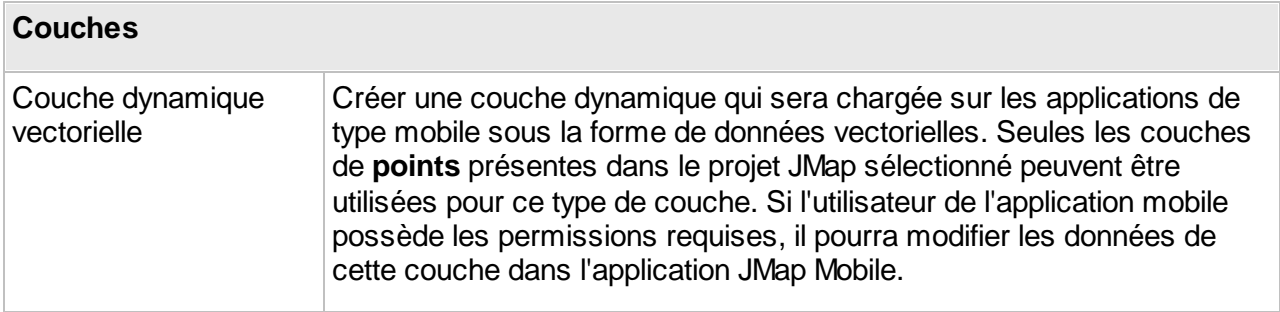

Lors de la configuration des couches, l'option **hors ligne** permet de sélectionner les couches qui seront disponible en mode hors-ligne. Seules les couche statiques, tuilées et qui sont mises en cache peuvent être sélectionnées.

#### Choix des niveaux pour le mode hors-ligne

Dans le but de limiter la taille du cache pour le mode hors-ligne, vous devez sélectionner quels niveaux seront disponibles hors-ligne. Cette sélection se fait dans la fenêtre des propriétés géographiques du déploiement de JMap Mobile.

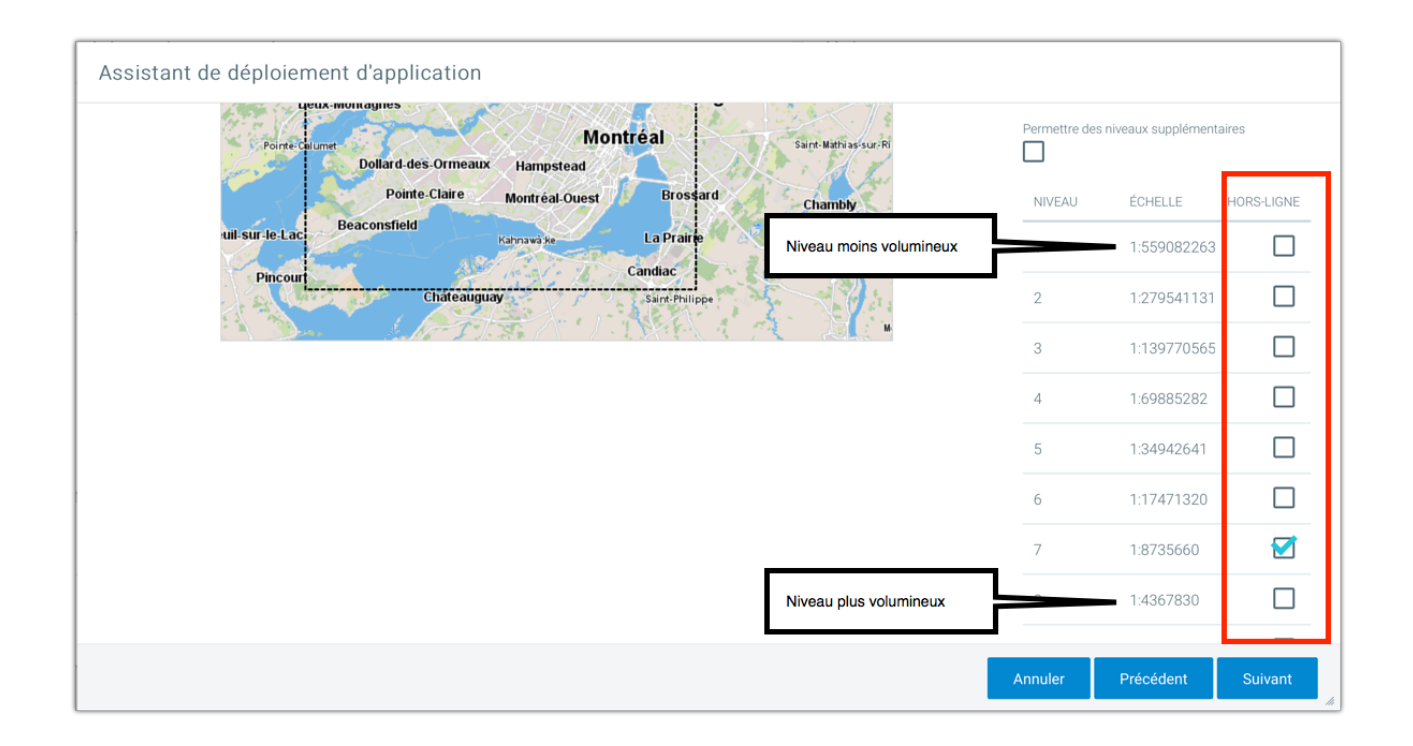

Il est recommandé de ne pas choisir les niveaux les plus élevés (à grande échelle, contiennent beaucoup de détails d'une petite portion du territoire) car ils sont souvent trop volumineux. Toutes les tuiles des couches dont l'option **hors ligne** est sélectionnée seront incluses dans le cache hors-ligne, pour ces niveaux.

Consultez la section Utilisation d'un serveur [GeoWebCache](#page-186-0) pour plus d'information.

# **Services WFS et WMS**

#### Service WMS

Web Map Service (WMS) est une norme proposée par l'Open Geospatial [Consortium](http://www.opengeospatial.org/) qui définit comment les applications client peuvent obtenir des images de cartes d'un serveur compatible avec la norme.

JMap Server peut agir comme serveur WMS. Si vous mettez en place un service web WMS, d'autres applications pourront interroger JMap Server via le protocole WMS, pour le projet sélectionné

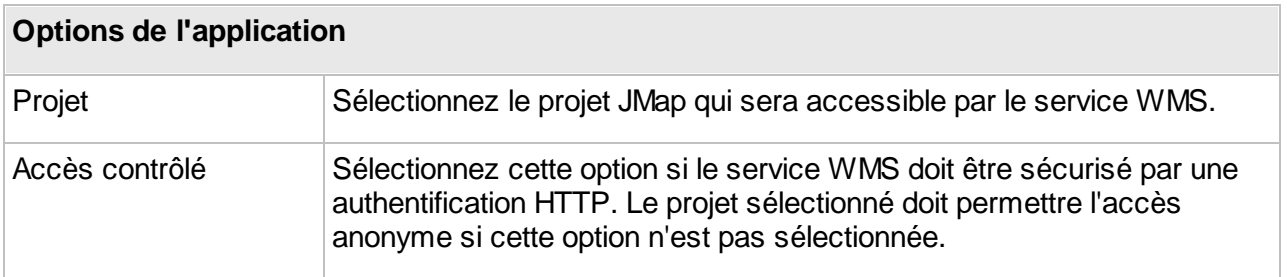

Une fois le service déployé, vous pouvez appuyer sur **Lancer** afin d'afficher une page web qui contient 2 hyperliens : Le premier est la requête de type **getCapabilities** que vous devez fournir aux applications qui souhaitent interroger le service WMS de JMap. Le second est un exemple de requête de type **getMap** qui permet d'obtenir une image de carte.

#### Service WFS

Web Feature Service (WFS) est une norme proposée par l'Open Geospatial [Consortium](http://www.opengeospatial.org/) qui définit comment les applications client peuvent obtenir des données vectorielles et leurs attributs (format GML) à partir d'un serveur compatible avec WFS.

JMap Server peut agit comme serveur WFS. Si vous mettez en place un service web WFS, d'autres applications pourront interroger JMap Server via le protocole WFS, pour le projet sélectionné.

#### **Options de l'application**

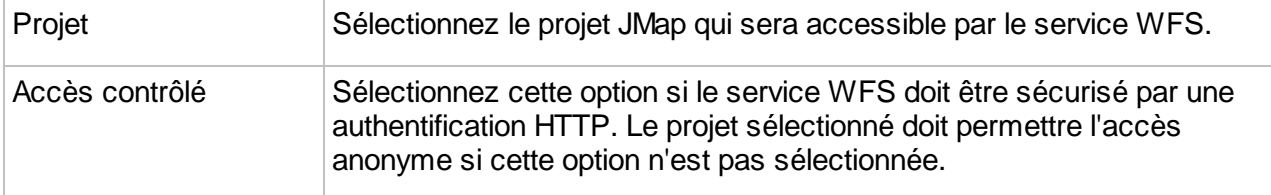

Une fois le service déployé, vous pouvez appuyer sur **Lancer** afin d'afficher une page web qui contient un hyperlien vers la requête de type **getCapabilities** que vous devez fournir aux applications qui souhaitent interroger le service WFS de JMap.

# **Gestion des applications déployées**

Une fois que vous avez déployé des applications, vous pouvez effectuer certaines tâches de gestion sur celles-ci à partir de l'interface **Applications déployées** de la section **Déploiements**.

# Édition d'une application existante

L'édition d'une application existante vous permet de repasser toutes les sections de configuration et de changer au besoin les options. Cliquez sur son nom et appuyez sur **Éditer**.

## Duplication d'une application

Sélectionnez une application pour la dupliquer.

## Mise à jour d'applications

La mise à jour d'une application déployée implique le redéploiement de celle-ci en écrasant la version existante. Cette tâche équivaut à éditer une application existante en conservant toutes les mêmes options. La mise à jour d'applications est utile lorsque vous installez une nouvelle version de JMap afin de vous assurer que votre application déployée utilise toutes les versions de bibliothèques les plus récentes. Vous n'avez pas besoin de mettre à jour les applications déployées lorsque les données ou le projet changent.

# Chargement et arrêt d'applications

Si vous désirez temporairement rendre une application déployée indisponible, vous devez l'arrêter en la sélectionnant dans la liste et en appuyant sur **Arrêter**. Lorsqu'une application est arrêtée, les utilisateurs ne peuvent plus la démarrer en utilisant son URL. Si vous désirez la rendre disponible de nouveau, appuyez simplement sur **Charger** afin de la charger de nouveau.

#### Téléchargements d'applications

Si une application est de type Externe, vous pouvez télécharger son fichier .war afin de le déployer sur un autre serveur Web. Sélectionnez l'application et appuyez sur **Télécharger**.

Pour plus d'information sur les applications externes, consultez cette [section.](#page-167-0)

#### Suppression d'applications

La suppression d'une application déployée existante supprime tous les fichiers qui y sont rattachés. Il n'existe aucune façon d'annuler la suppression d'une application (vous devez la redéployer). Notez que lorsque vous supprimez une application, les données et votre configuration (projets, couches, sources de données, bases de données) ne sont aucunement supprimés ou touchés de quelque façon que ce soit.

Le bouton  $\Box$  permet d'accéder à d'autres fonctions :

#### Permissions

Si vous sélectionnez un déploiement, vous pouvez accéder à la section des **Permissions** de l'application.

## Télécharger services REST

Le fichier *service.war* contenant les services REST de JMap est téléchargé sur votre ordinateur pour être déployé sur une autre serveur.

#### Télécharger services report

Le fichier report.war contenant le service de rapports est téléchargé sur votre ordinateur pour être déployé sur un autre serveur.

## <span id="page-186-0"></span>**Utilisation d'un serveur GeoWebCache**

Les applications JMap Web et JMap Mobile utilisent une approche basée sur la production d'images de cartes générées par JMap Server. Les images peuvent être produites sous la forme d'une série de tuiles adjacentes les unes aux autres, pour chaque niveau d'échelle. Le nombre de tuiles pour les niveaux d'échelles inférieures (petite échelle, peu de détails d'une grande portion du territoire) est petit, tandis qu'il est typiquement très élevé pour les niveaux d'échelles supérieures (grande échelle, beaucoup de détails d'une petite portion du territoire).

La création de ces images se fait sur demande lorsque des utilisateurs naviguent sur la carte dans des applications web ou mobiles. Le travail fait par JMap Server pour produire ces images est considérable et peut occasionner un délai non négligeable dans ces applications. Pour améliorer les performances, il est conseillé d'utiliser un système de mise en cache des tuiles (*tile cache*). Un tel système conserve chaque tuile en cache une fois qu'elle est produite et peut aussi demander à JMap Server de produire à l'avance l'ensemble des images pour chaque couche. Cette opération peut demander plusieurs heures de travail durant lesquelles JMap Server sera très sollicité. De plus, l'espace de stockage requis pour l'ensemble des tuiles mises en cache peut être considérable. Par la suite, puisque toutes les images seront déjà produites et disponibles, la navigation dans les applications web et mobiles s'en trouvera de beaucoup accélérée.

#### JMap Server est compatible avec le produit en code libre GeoWebCache

([http://geowebcache.org\)](http://geowebcache.org). Cependant, pour fournir une meilleure intégration avec JMap Admin, K2 Geospatial fournit sa version de GeoWebCache légèrement adaptée. Consultez le site web de K2 Geospatial [\(http://k2geospatial.com\)](http://k2geospatial.com) pour télécharger l'installeur de GeoWebCache pour JMap Server. En plus de fournir un cache de tuiles pour les applications JMap, cette version de GeoWebCache peut aussi préparer les cartes pour une utilisation en mode hors ligne dans les applications JMap Mobile et Survey. Cela permettra aux utilisateurs de continuer à travailler sans connexion réseau, avec des cartes chargées localement sur les appareils.

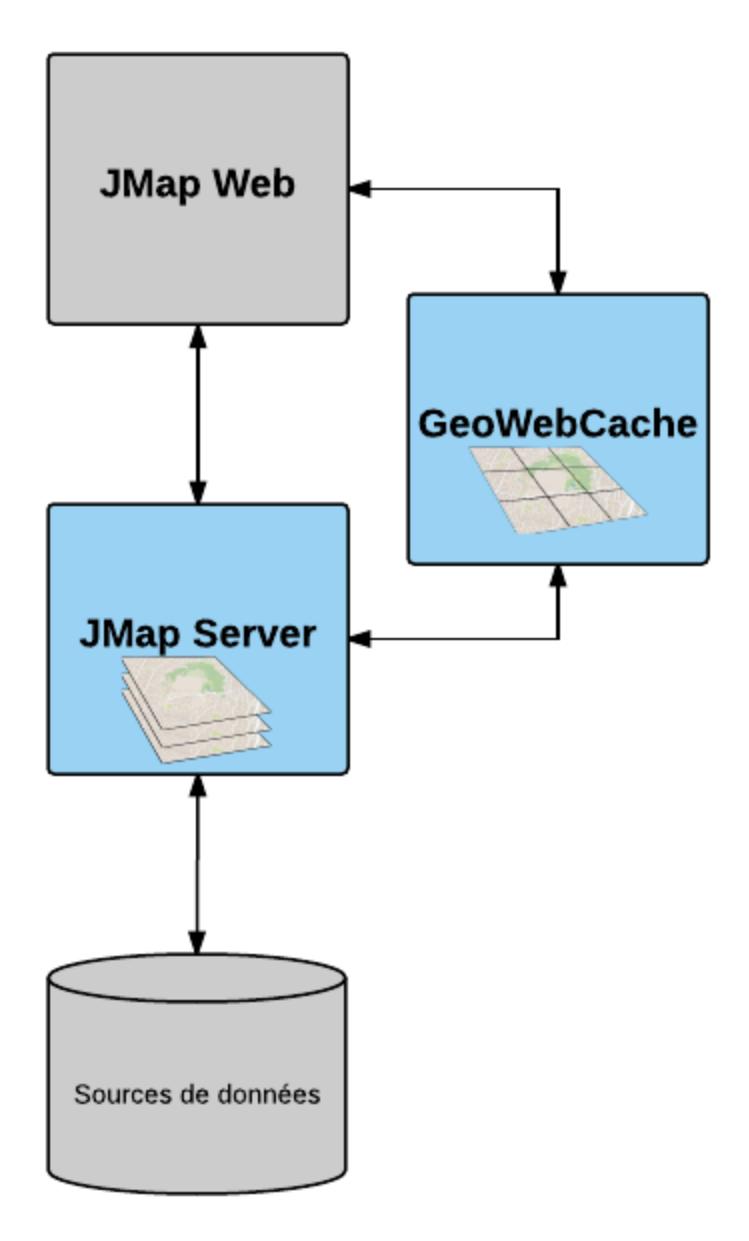

*Utilisation de GeoWebCache avec JMap*

## Configuration de JMap pour utiliser GeoWebCache

Pour utiliser GeoWebCache conjointement avec JMap Server, des paramètres sont requis dans JMap Admin afin de fournir à JMap les informations de connexion vers GeoWebCache. Ces paramètres sont saisis dans la section JMap Server > Paramètres.

L'URL vers GeoWebCache indique à quelle adresse JMap Server communique avec GeoWebCache. Le fait de fournir plusieurs URL différentes permet aux applications de types web et mobile de lancer plusieurs requêtes d'images simultanément, ce qui donne de meilleures performances lors du chargement de la carte. Ces URL doivent utiliser des noms de domaines ou des adresses IP qui pointent vers la même instance de GeoWebCache (p.ex. cache1.jmaponline.net, cache2.jmaponline.net).

Le nom d'utilisateur et le mot de passe configurés permettent à JMap Server de se connecter et d'envoyer des commandes à GeoWebCache. Par exemple, JMap Server peut demander à GeoWebCache de créer, effacer ou mettre à jour des caches de tuiles. Ces paramètres doivent correspondre à ce qui est configuré dans GeoWebCache. Voir plus bas pour plus d'information sur la configuration de GeoWebCache.

Consultez la section [Paramètres](#page-213-0) de JMap Server pour plus d'information sur la configuration des ces paramètres.

# Configuration de GeoWebCache

GeoWebCache n'est pas inclus avec JMap et doit être installé séparément. Pour plus d'information sur l'installation et la configuration de GeoWebCache, consultez cet [article.](https://k2geospatial.atlassian.net/wiki/x/NIAPAQ)

#### Utilisation de GeoWebCache pour les applications de types web et mobile

Si GeoWebCache est bien installé et configuré, vous pouvez l'utiliser avec les applications de types web et mobile. La configuration de l'utilisation de GeoWebCache pour ces applications se fait lors du déploiement de ces applications. C'est au moment de la configuration des couches que vous pouvez sélectionner les options **Mise en cache** et **hors-ligne** (mobile seulement). Voir [Applications](#page-172-0) JMap Web et [Applications](#page-181-0) JMap Mobile.

Dans la section d'information d'une application web ou mobile déjà déployée, il y a une soussection **Couches mises en cache**. Cette section montre la liste des couches pour lesquelles les options **Mise en cache** (JMap Web et Mobile) ou **Hors ligne** (JMap Mobile seulement) ont été activées. Cette section vous permet de gérer la mise en cache et d'accéder à la console de gestion de GeoWebCache.

#### **État du cache**

Pour chaque couche, appuyez sur **Remplir** pour démarrer la production du cache de tuile. Ce processus peut être annulé en appuyant sur **Annuler**. Pour effacer le cache pour une couche, appuyez sur le bouton **Effacer**. La production du cache peut être très longue. Si vous désirez gérer le cache directement à partir des interfaces de GeoWebCache, cliquez sur **Gérer dans GeoWebCache**.

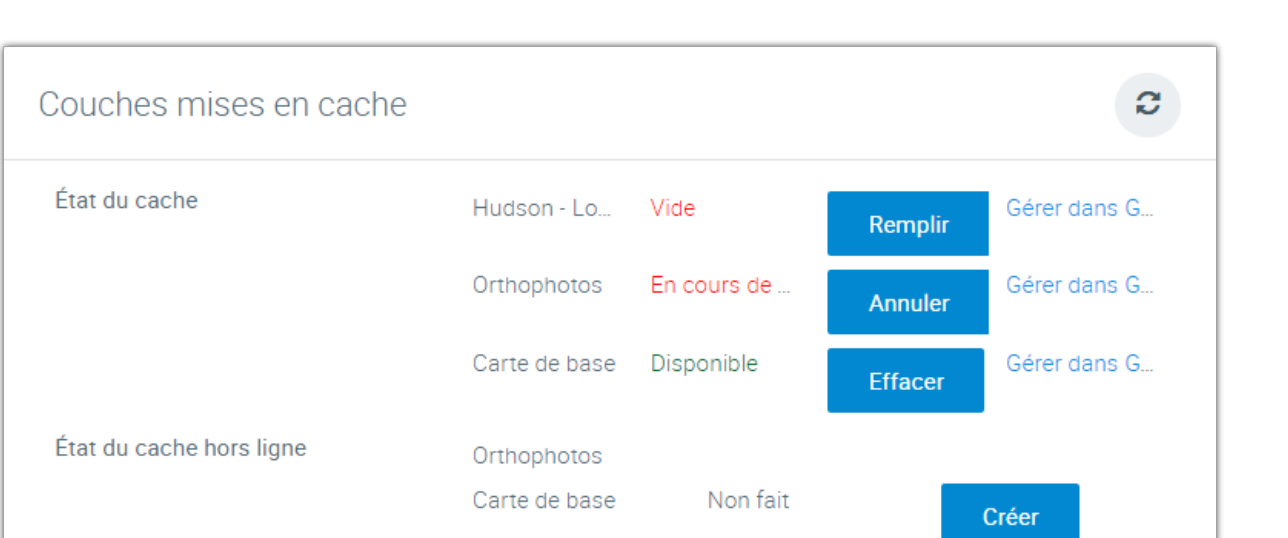

*Interface des gestion de la mise en cache des applications JMap web et mobile*

#### **État du cache hors ligne**

Vous devez appuyer sur **Créer** pour demander à GeoWebCache de préparer le cache pour le mode hors ligne pour chaque couche. Cette option n'est disponible que si l'état du cache pour une couche est à Prêt. Cette opération peut prendre plusieurs minutes, selon la taille du cache. Si le cache hors ligne est déjà prêt, vous pouvez l'effacer en appuyant sur **Effacer**.

# **Sécurité**

La gestion de la sécurité dans JMap englobe plusieurs éléments.

La gestion des identités peut être faite par JMap Server ou être déléguée à un autre système tel qu'un annuaire LDAP ou Microsoft Active Directory. Consultez les sections [Gestionnaires](#page-191-0) [d'utilisateurs](#page-191-0) et Gestion des comptes [d'utilisateurs](#page-196-0) et des groupes pour plus d'information. JMap permet aussi l'authentification unique pour JMap Pro. Consultez la section [Authentification](#page-203-0) unique pour plus d'information.

La gestion des accès, ou gestion des permissions, est appliquée sur l'ensemble des ressources prises en charge par JMap. Cela inclut les accès des utilisateurs des applications JMap et aussi les accès des administrateurs de JMap. Consultez la section Gestion des [permissions](#page-198-0) pour plus d'information.

JMap permet facilement l'utilisation du protocole HTTPS pour JMap Admin et pour les différentes applications. Consultez la section [Utilisation](#page-205-0) de HTTPS avec JMap pour plus d'information.

# <span id="page-191-0"></span>**Gestionnaires d'utilisateurs**

Vous pouvez accéder à la configuration du gestionnaire d'utilisateurs dans JMap Admin en appuyant sur **Utilisateurs / Groupes** à partir de la section JMap Server. Sélectionnez l'onglet **Gestionnaire**.

Le gestionnaire d'utilisateurs permet de définir comment JMap gère les compte d'utilisateurs et les groupes. Il existe deux façons de gérer ces informations avec JMap :

- · En utilisant la base de données de comptes d'utilisateurs de JMap, vous créez et supprimez les comptes d'utilisateurs directement à partir de JMap Admin;
- · En vous connectant à une base de données de comptes d'utilisateurs existante telle qu'un système Windows Active Directory, un système compatible avec LDAP ou une base de données relationnelle.

Il est aussi possible combiner plusieurs systèmes pour les utiliser simultanément (p. ex. la base de données de JMap et Windows Active Directory). Les différents systèmes sont alors utilisés comme un seul système. Quand JMap Server se connecte à une base de données existante, la gestion des comptes d'utilisateurs est simplifiée car aucun compte ni groupe d'utilisateurs n'ont besoin d'être créés et gérés dans JMap.

Les sections suivantes décrivent chacune des options disponibles.

#### Gestionnaire d'utilisateurs JMap DB

Ce type de gestion des comptes d'utilisateurs enregistre les utilisateurs et groupes directement dans la base de données System de JMap Server, ou dans une base de données externe qui comporte les tables et champs requis. L'administrateur JMap doit créer et gérer tous les comptes et groupes d'utilisateurs.

À partir de la section **Utilisateurs / Groupes**, cliquez sur l'onglet **Gestionnaire**. Sélectionnez **Gestionnaire d'utilisateurs JMap DB** afin d'indiquer que les comptes d'utilisateurs seront gérés à l'intérieur d'une base de données relationnelle. Pour stocker les informations dans la base de données System de JMap Server, sélectionnez l'option **Base de données de JMap Server**.

Vous pouvez aussi utiliser toute base de données relationnelle qui contient au moins les tables et champs requis, en sélectionnant l'option **Base de données externe**. Lorsque vous le faites, une interface s'affiche, vous permettant de spécifier les paramètres de configuration. En utilisant l'interface de configuration, sélectionnez la base de données à utiliser. Sélectionnez ensuite les tables et champs qui contiennent les diverses informations relatives aux utilisateurs et aux groupes. Au besoin, vous pouvez sélectionner le mode lecture seule pour empêcher les informations des comptes d'être modifiées par JMap Admin.

Une fois cette configuration définie, vous pouvez créer, modifier et supprimer des comptes d'utilisateurs directement à partir de JMap Admin.

#### **Gestionnaire d'utilisateurs Active Directory**

Vous pouvez vous connecter à Windows Active Directory (en lecture seulement) en sélectionnant **Gestionnaire d'utilisateurs Active Directory** sous **Gestionnaire d'utilisateurs**. Lorsque vous sélectionnez cette option, une nouvelle interface s'affiche, vous permettant de spécifier les paramètres de configuration.

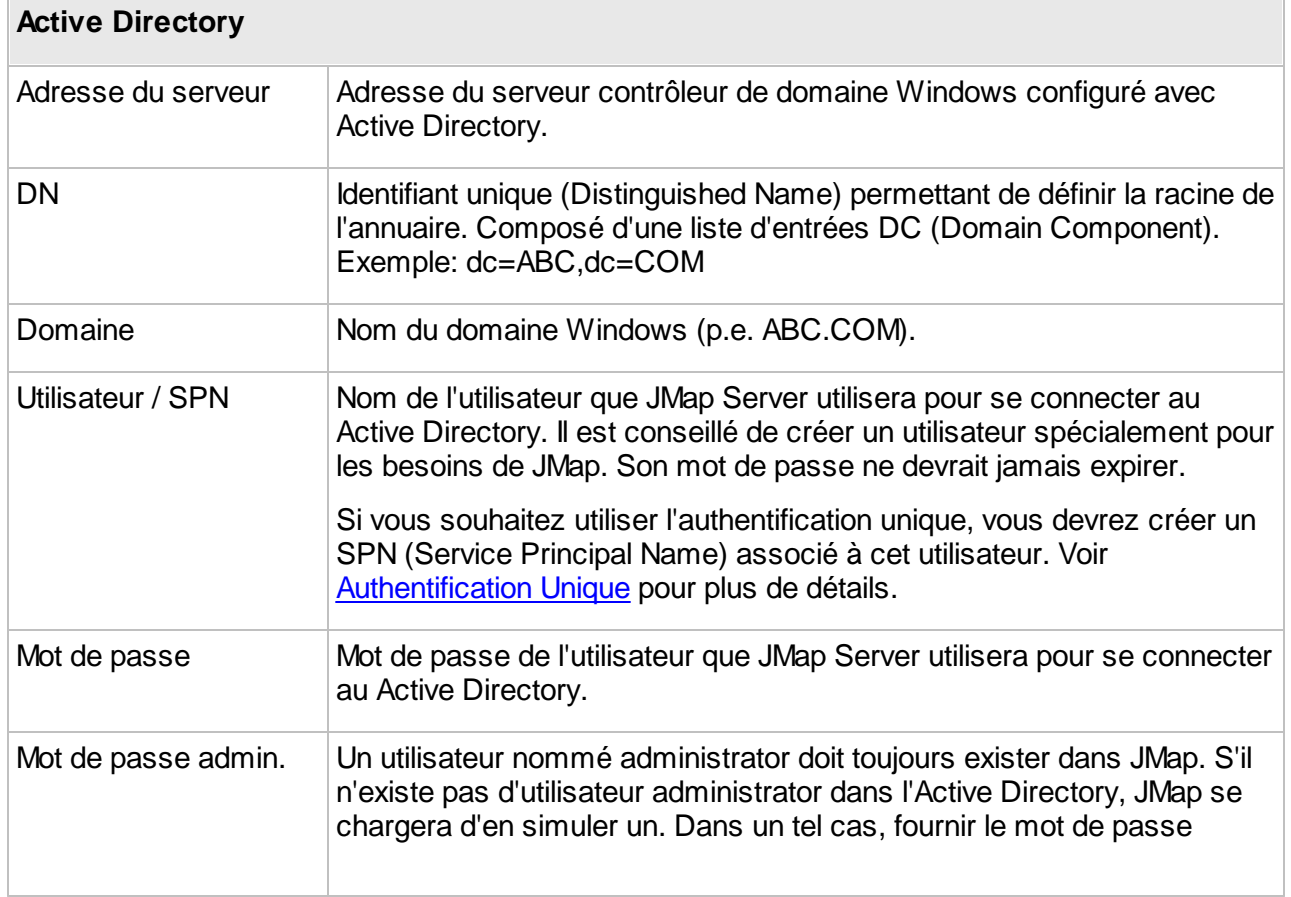

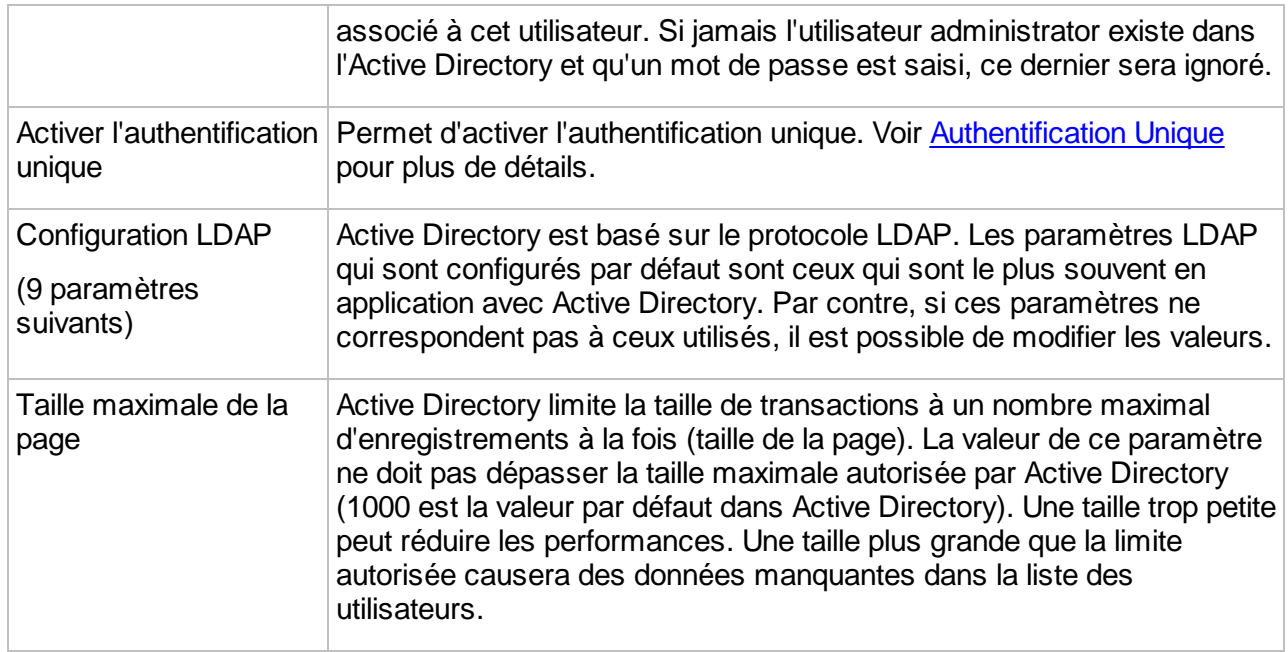

#### **Gestionnaire d'utilisateurs JMap LDAP**

Vous pouvez vous connecter à tout annuaire compatible avec LDAP (en lecture seulement). Il existe de nombreux annuaires compatibles avec LDAP sur les systèmes Unix, Linux et Windows.

Afin d'utiliser cette option, sélectionnez **Gestionnaire d'utilisateurs JMap LDAP** sous **Gestionnaire d'utilisateurs**. Lorsque vous sélectionnez cette option, une nouvelle interface s'affiche, vous permettant de spécifier les paramètres de configuration.

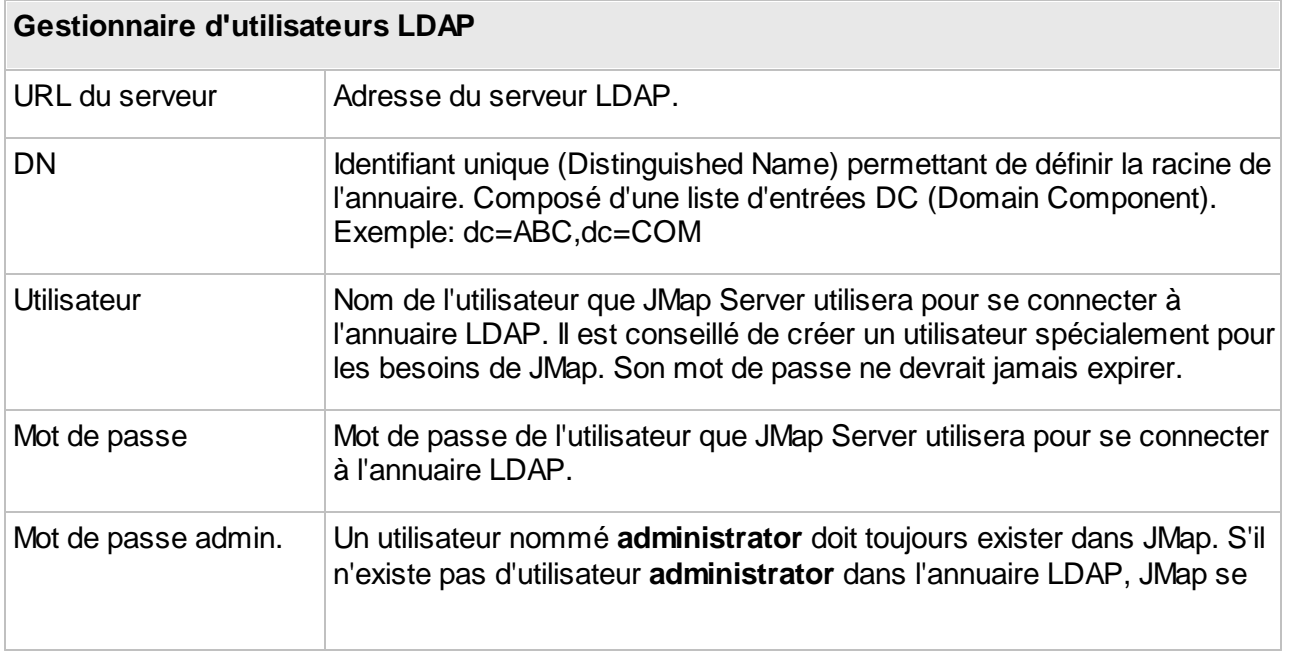

 $\overline{\phantom{a}}$ 

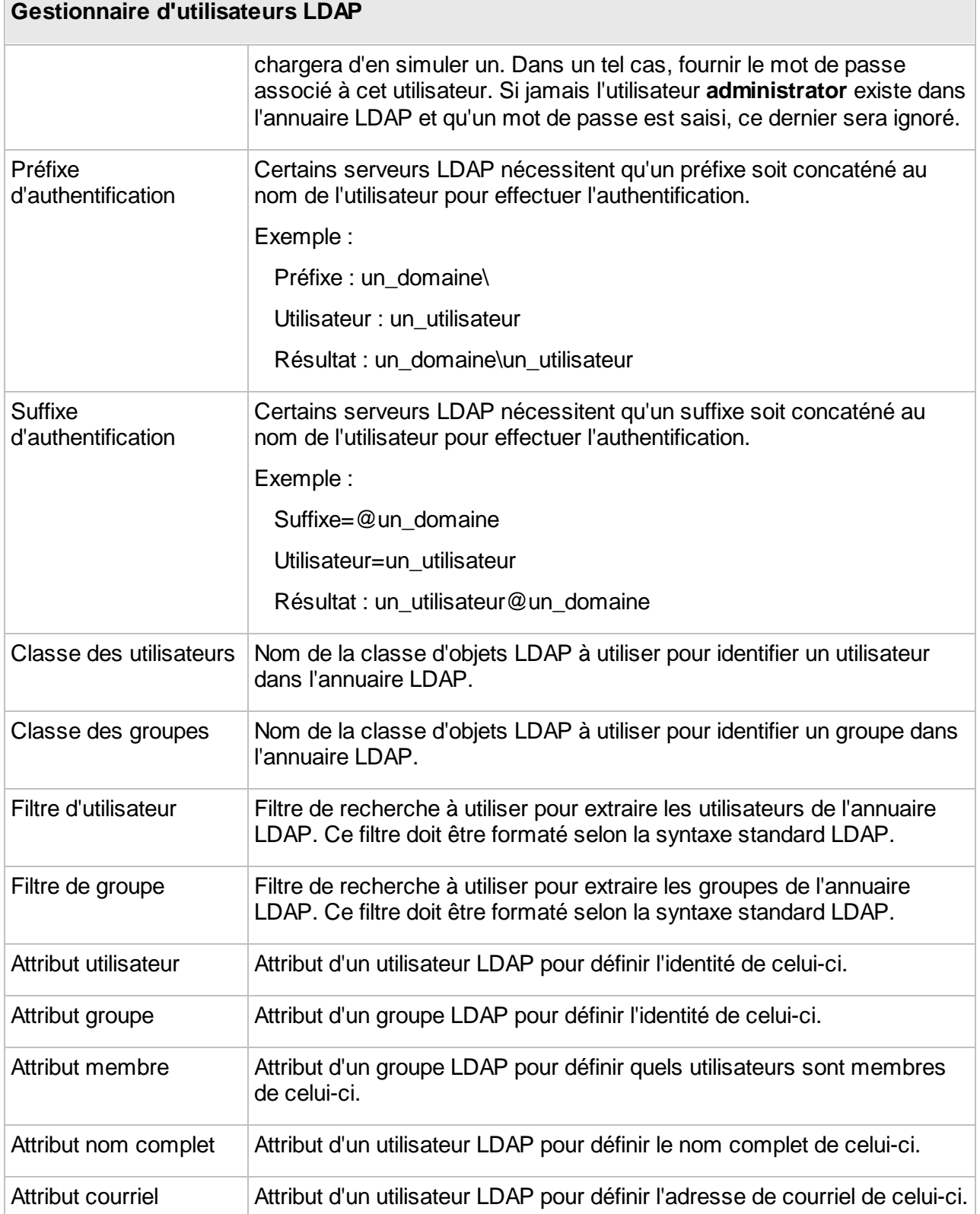

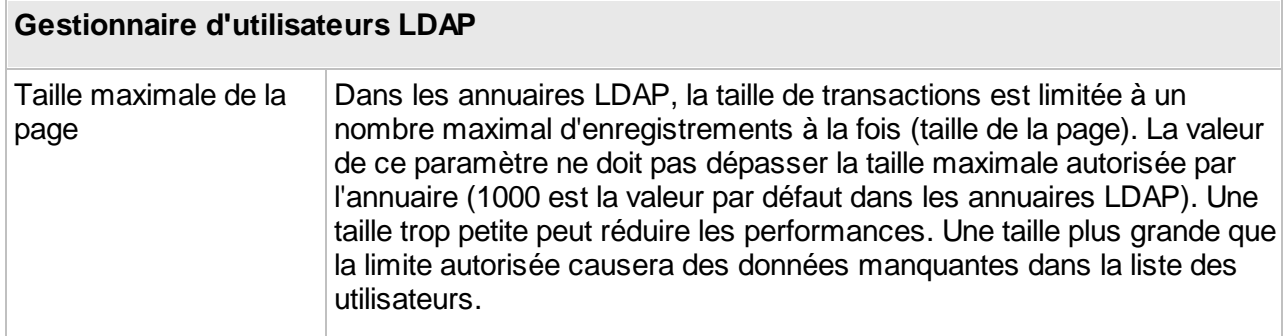

Pour plus de détails sur le protocole LDAP, consultez [http://en.wikipedia.org/wiki/Lightweight\\_Directory\\_Access\\_Protocol](http://en.wikipedia.org/wiki/Lightweight_Directory_Access_Protocol).

#### Gestionnaire d'utilisateurs composite

Ce type de gestion d'utilisateurs permet de combiner plusieurs gestionnaires ensemble. Vous pouvez ajouter autant de gestionnaires que nécessaire. Tous les gestionnaires fonctionneront comme un seul et unique gestionnaire d'utilisateurs. Consultez les sections précédentes pour la configuration des gestionnaires d'utilisateurs.

#### Synchronisation des permissions d'utilisateurs

Lorsque vous vous connectez à une base de données de comptes d'utilisateurs existante (Active Directory, LDAP ou une base de données relationnelle externe), il peut être utile de synchroniser JMap Server avec la base de données pour 2 raisons :

- · Lorsque des utilisateurs ou groupes sont supprimés de la base de données et que ceux-ci détenaient des permissions dans JMap (p. ex. ouverture d'un projet ou permission de visualiser certaines couches), les permissions ne sont pas supprimées des listes de permissions dans JMap Server. Cette situation peut se produire parce que JMap Server n'est pas au courant de la suppression des utilisateurs et des groupes de la base de données. En effectuant la synchronisation, JMap Server supprime toutes les permissions qui existent pour les utilisateurs et groupes supprimés. Toutefois, même si vous n'effectuez pas de synchronisation, cette situation n'entraîne pas de problèmes de sécurité car les utilisateurs supprimés ne seront pas en mesure de s'authentifier.
- · Lorsque la composition des groupes d'utilisateurs est modifiée (membres ajoutés ou enlevés) pour que JMap Server charge à nouveau la liste des membres des groupes. JMap Server conserve la liste des membres en mémoire pour des raisons de performances.

Vous pouvez automatiser la synchronisation en activant l'option **Synchronisation automatique à chaque** et en spécifiant une période de temps.

# <span id="page-196-0"></span>**Gestion des comptes d'utilisateurs et des groupes**

Dans JMap, les comptes d'utilisateurs et les groupes servent au contrôle d'accès et à la collaboration. Vous pouvez gérer les utilisateurs et les groupes dans JMap Admin en appuyant sur **Utilisateurs / Groupes** à partir de la section JMap Server.

Il existe deux utilisateurs et deux groupes spéciaux qui sont toujours présents dans JMap : **administrator**, **anonymous, everyone** et **authenticated users**.

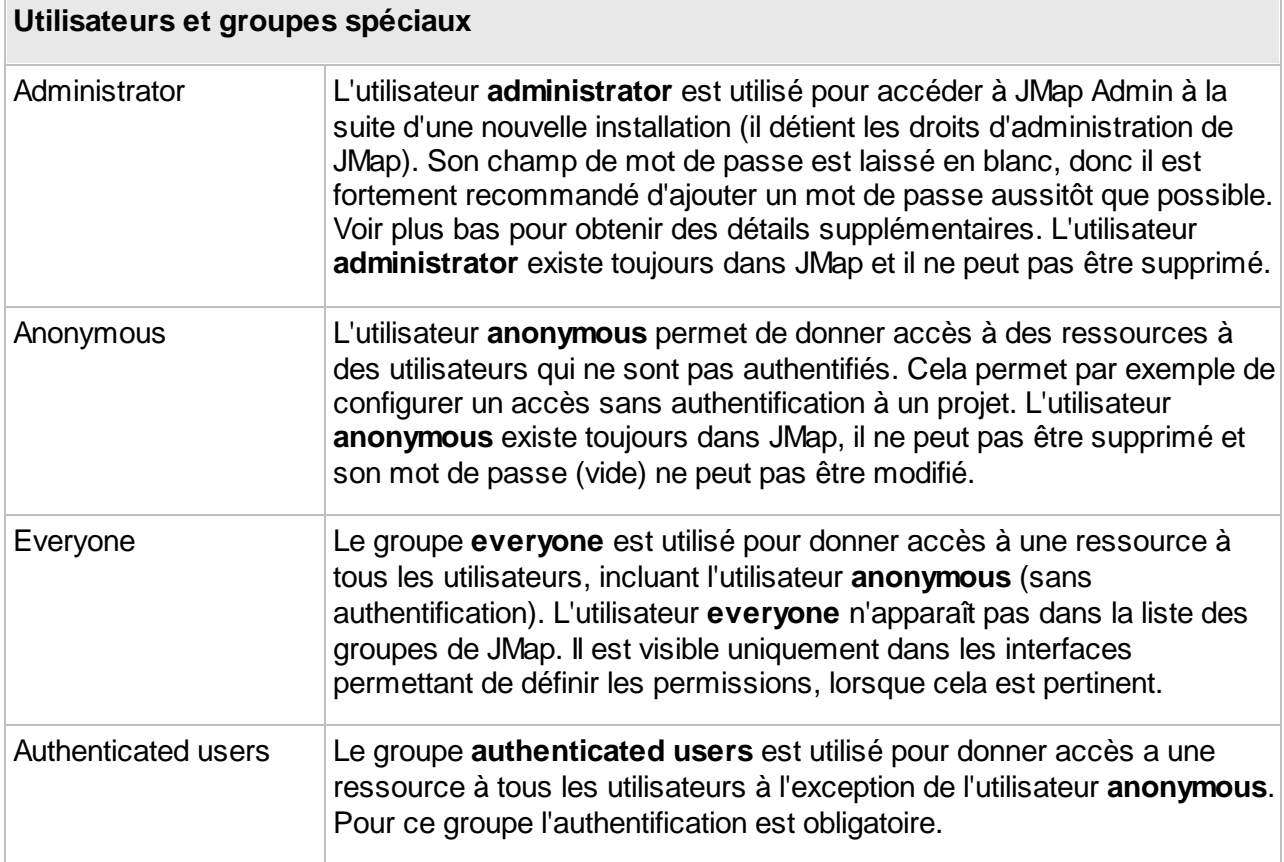

## Création d'utilisateurs et de groupes

Vous pouvez créer un nouvel utilisateur ou un nouveau groupe en cliquant sur **Créer** dans la section **Utilisateurs / Groupes**. Vous serez alors dirigé vers la section de configuration du nouveau groupe ou utilisateur. Notez que vous pouvez uniquement créer des utilisateurs et des groupes si vous utilisez la base de données des comptes JMap ou une base de données externe qui n'est pas en lecture seule.

#### **Utilisateurs**

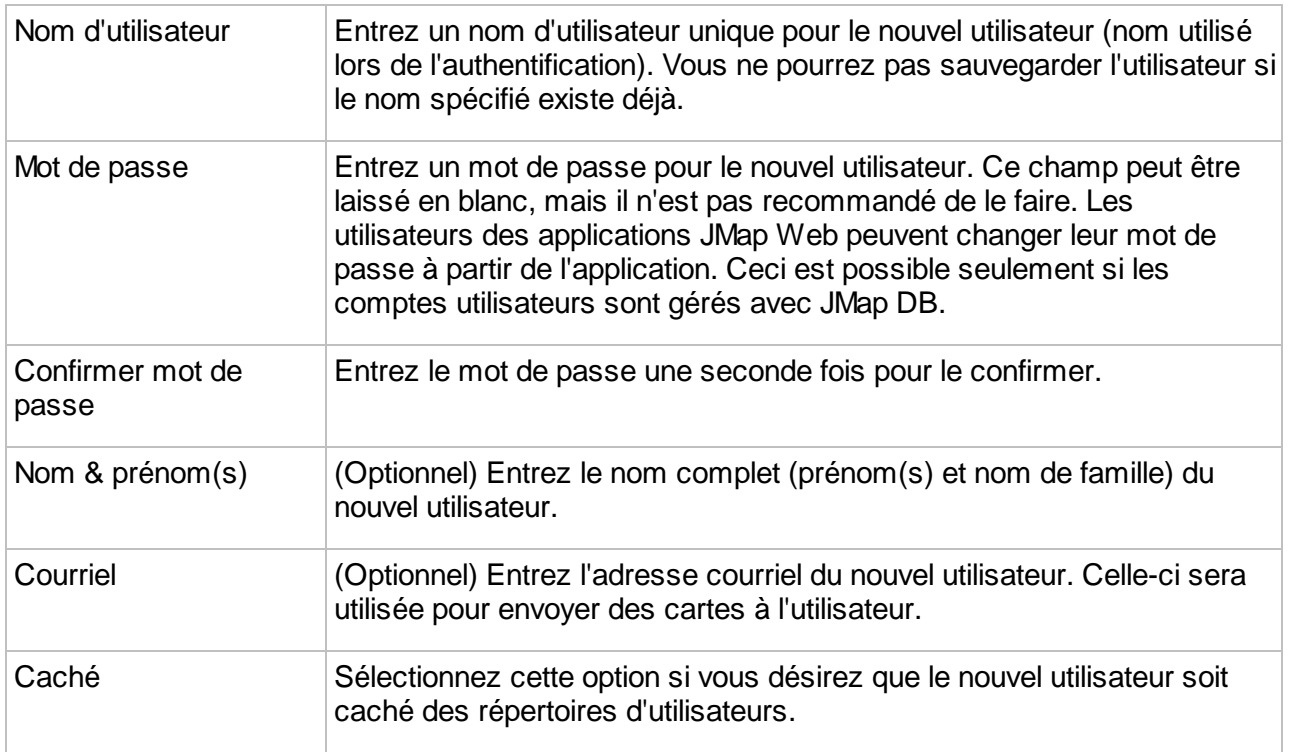

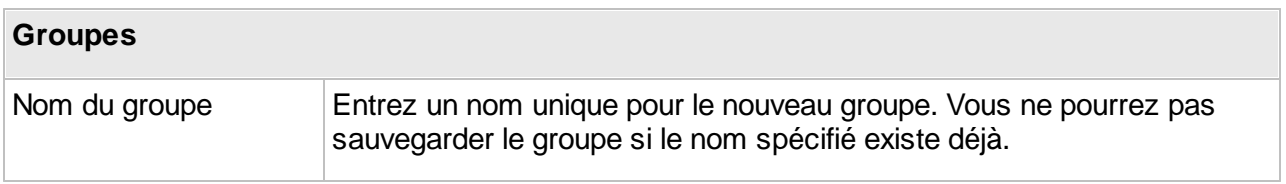

## Modification d'utilisateurs et de groupes

Vous pouvez modifier des utilisateurs ou groupes existants en cliquant sur leur nom dans la liste. Notez qu'une fois qu'un utilisateur a été créé, son nom d'utilisateur ne peut plus être modifié. Afin

d'ajouter des utilisateurs à un groupe, appuyez sur et une liste des utilisateurs disponibles s'affichera. Sélectionnez les utilisateurs à ajouter au groupe et appuyez sur **Ajouter**. Afin de

supprimer des utilisateurs d'un groupe, sélectionnez-les et appuyez sur

# Suppression d'utilisateurs et de groupes

Vous pouvez supprimer un utilisateur ou un groupe en le sélectionnant dans la liste et en appuyant sur **Supprimer**.

# <span id="page-198-0"></span>**Gestion des permissions**

Les permissions dans JMap sont de deux familles : les permissions pour les utilisateurs des applications (Pro, Web, Mobile et Survey) et les permissions pour les administrateurs (JMap Admin).

#### Permissions pour les utilisateurs

Les permissions pour les utilisateurs déterminent ce que les utilisateurs sont autorisés à faire dans les applications JMap Pro, JMap Web, JMap Mobile et JMap Survey.

Le tableau suivant présente les différents groupes de permissions disponibles pour les utilisateurs.

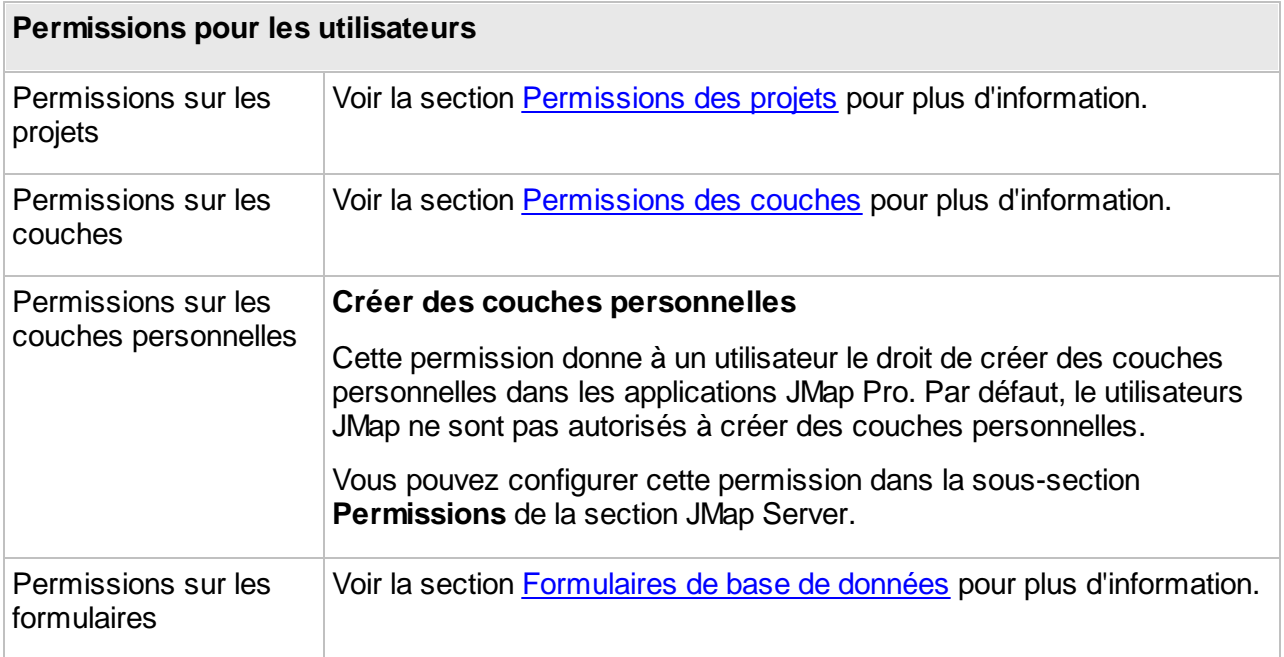

#### Permissions pour les administrateurs

Les permissions pour les administrateurs déterminent ce que les administrateurs de JMap sont autorisés à faire dans JMap Admin. Certaines permissions sont globales (permissions d'effectuer certaines tâches) alors que d'autres permissions concernent des ressources en particulier.

Plusieurs des permissions globales peuvent être configurées dans la sous-section **Permissions** de la section JMap Server.

Le tableau suivant décrit les permissions globales d'administration.

#### **Permissions globales d'administration**

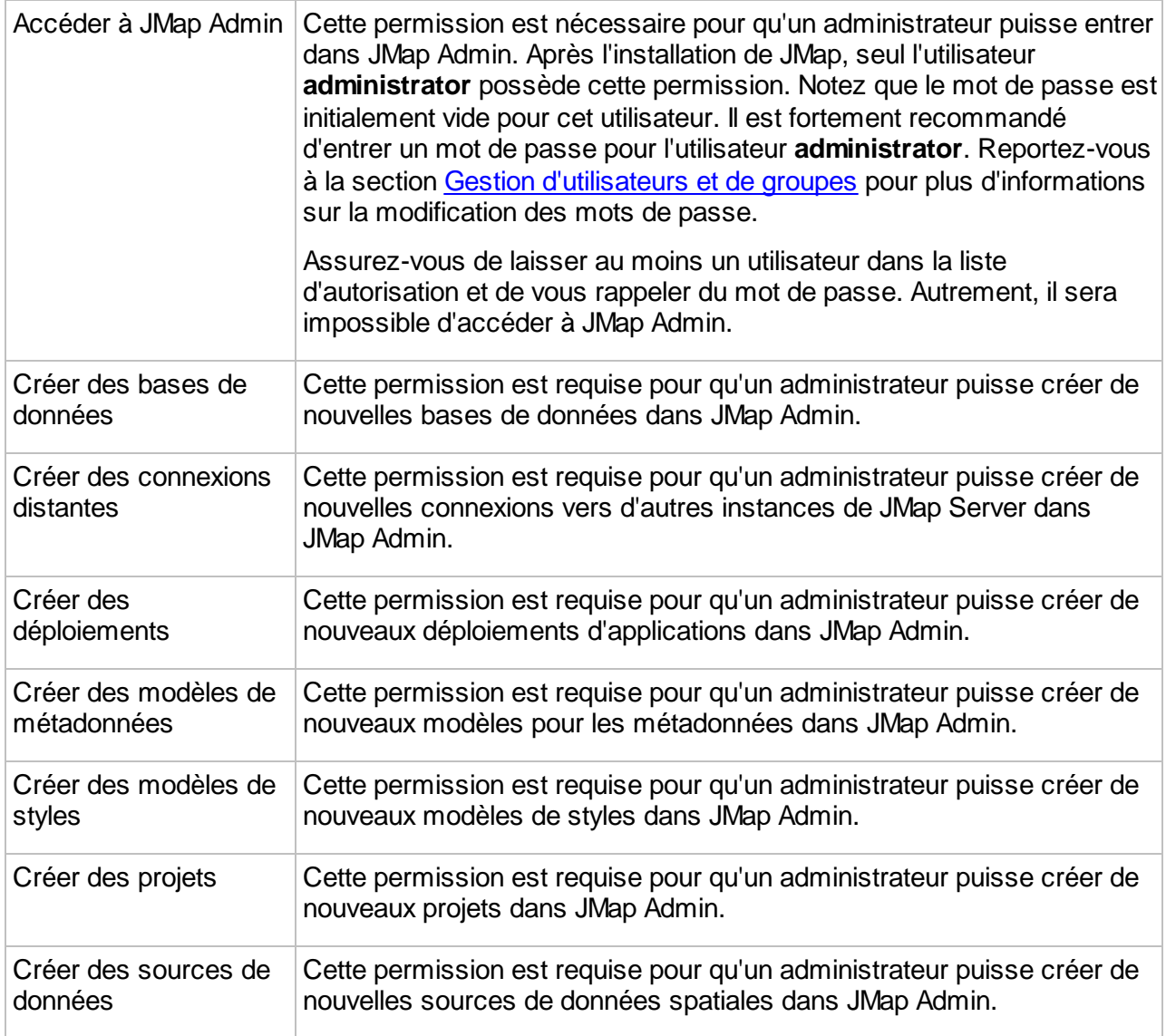

Les permissions d'administration sur les ressources déterminent ce que l'administrateur peut faire avec chaque ressource. Le tableau suivant décrit ces permissions.

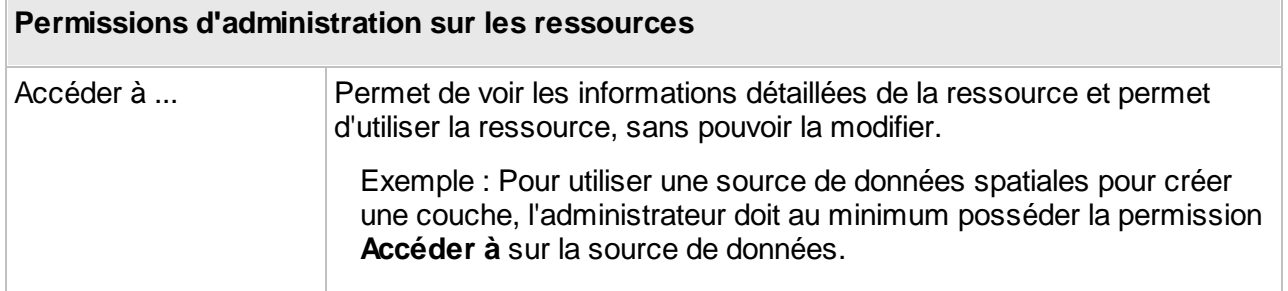

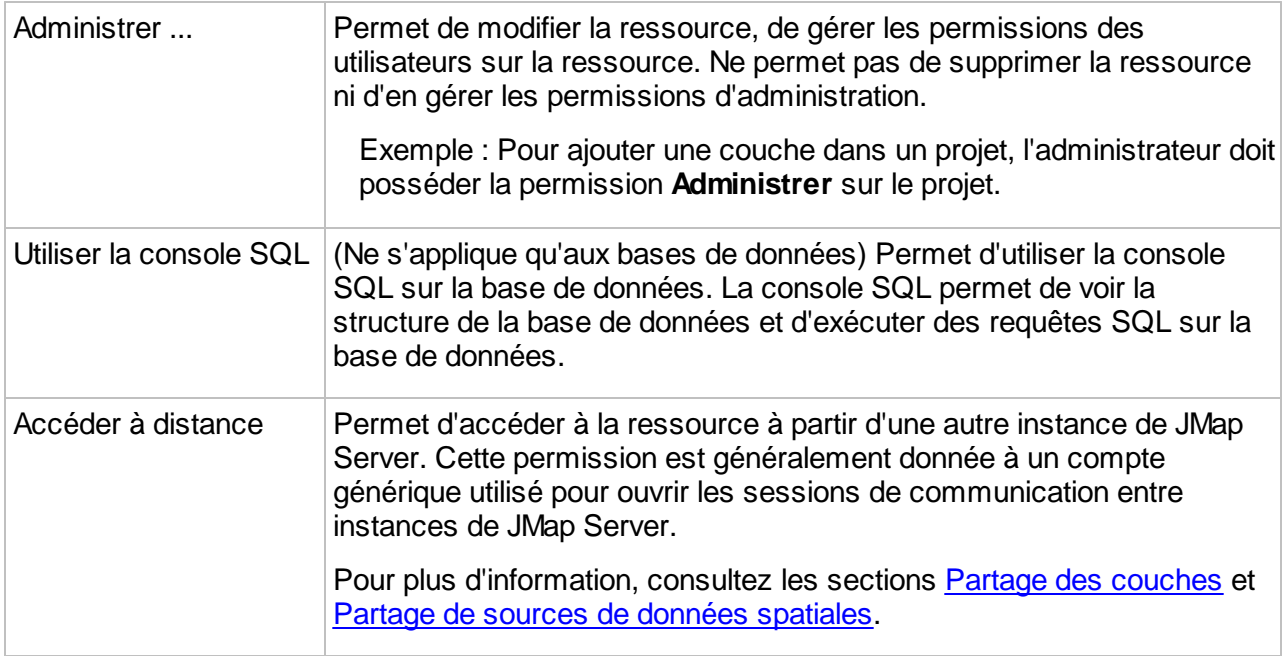

## Propriétaires d'une ressource

La plupart des ressources gérées dans JMap Admin possèdent un ou plusieurs propriétaires. Les propriétaires d'une ressource sont les seuls à pouvoir :

- · gérer les permissions d'administration pour cette ressource;
- · gérer la liste des propriétaires de cette ressource,
- · supprimer la ressource.

#### Super administrateurs

Les super administrateurs peuvent tout faire dans JMap Admin. Ils sont les seuls à pouvoir :

- · gérer la liste des super administrateurs;
- · gérer les permissions globales d'administration;
- · gérer les utilisateurs et les groupes;
- · modifier les paramètres de fonctionnement de JMap Server;
- · afficher les fichiers de journalisation;
- · importer et exporter des configurations.

Vous pouvez gérer la liste des super administrateurs dans la sous-section **Permissions** de la section JMap Server. Sélectionnez l'onglet **Super administrateurs**.

Le tableau suivant présente des tâches d'administration avec exemples et indique quel profil ou quelles permissions sont requises pour effectuer ces tâches.

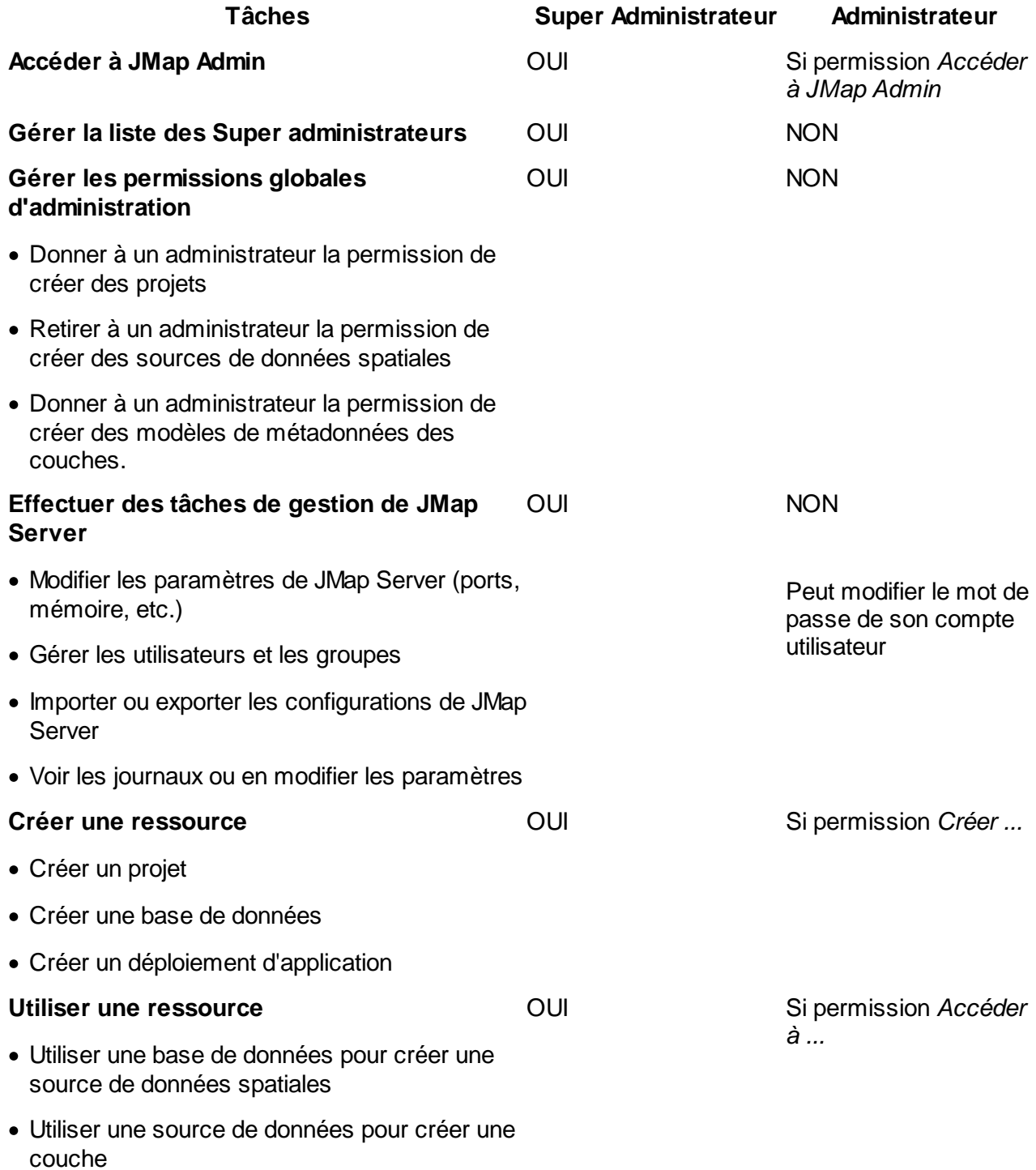

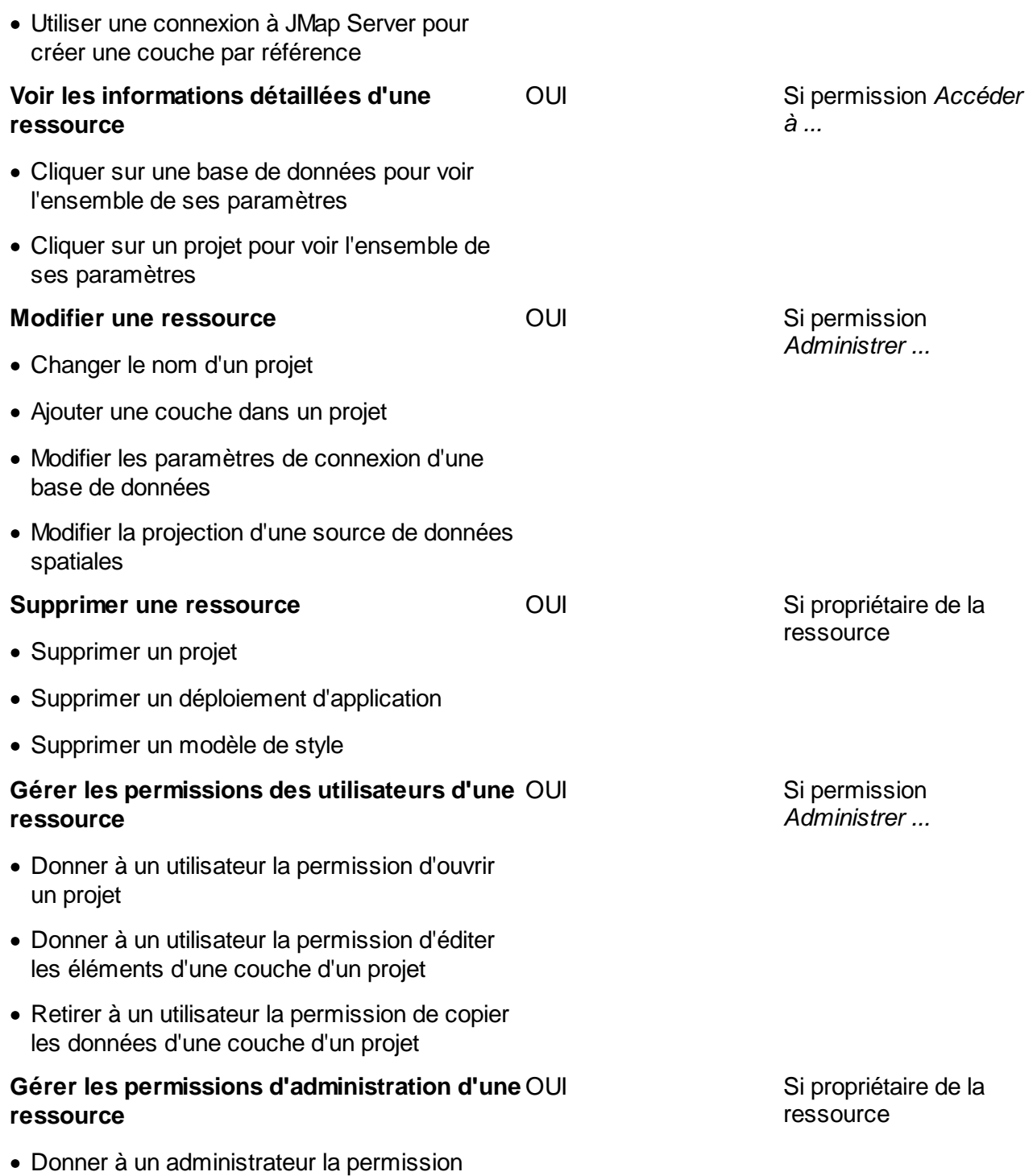

- d'utiliser une source de données spatiales
- · Donner à un administrateur la permission de modifier un projet

· Retirer à un administrateur la permission de modifier une base de données

#### **Gérer la liste des propriétaires d'une ressource** OUI Si propriétaire de la

Rapports de permissions

Les rapports de permissions permettent de visualiser sur un même rapport l'ensemble des permissions que possède un utilisateur ou un groupe. C'est un moyen rapide d'obtenir l'information sans avoir à vérifier chaque ressource. Les rapports sont accessibles à partir des onglets

**Utilisateurs** et **Groupes** de la section **Utilisateurs / Groupes** en appuyant sur .

# <span id="page-203-0"></span>**Authentification unique**

L'authentification unique permet aux utilisateurs d'accéder aux applications JMap Pro, de manière sécurisée, mais sans avoir à s'authentifier. C'est l'authentification de la session Windows qui est utilisée pour ouvrir automatiquement la session JMap. L'authentification unique n'est disponible que sur les environnements Windows utilisant Active Directory. Une configuration spéciale doit être faite sur le serveur Windows ainsi que sur chacun des ordinateurs où l'authentification unique est souhaitée. Notez que l'option Authentification Unique doit aussi être activée lors du déploiement d'une application JMap Pro.

Pour plus de détails sur la configuration de l'authentification unique, consultez cet [article](https://k2geospatial.atlassian.net/wiki/x/bAAtAQ).

## **Gestion des sessions**

Tout utilisateur qui se connecte à JMap Server en utilisant une application JMap possède une session ouverte sur le serveur. La session demeure ouverte tant que l'application JMap n'est pas fermée. Les sessions contiennent des informations sur l'identité de l'utilisateur. Il se peut que votre licence d'utilisation JMap limite le nombre de sessions simultanées permises.

Pour accéder à la section de gestion des sessions, appuyez sur **Sessions** depuis la section JMap Server.

Les sessions peuvent être de 5 types différents. Le tableau suivant décrit chaque type de session.

#### **Types de sessions JMap**

ressource

l≝ì

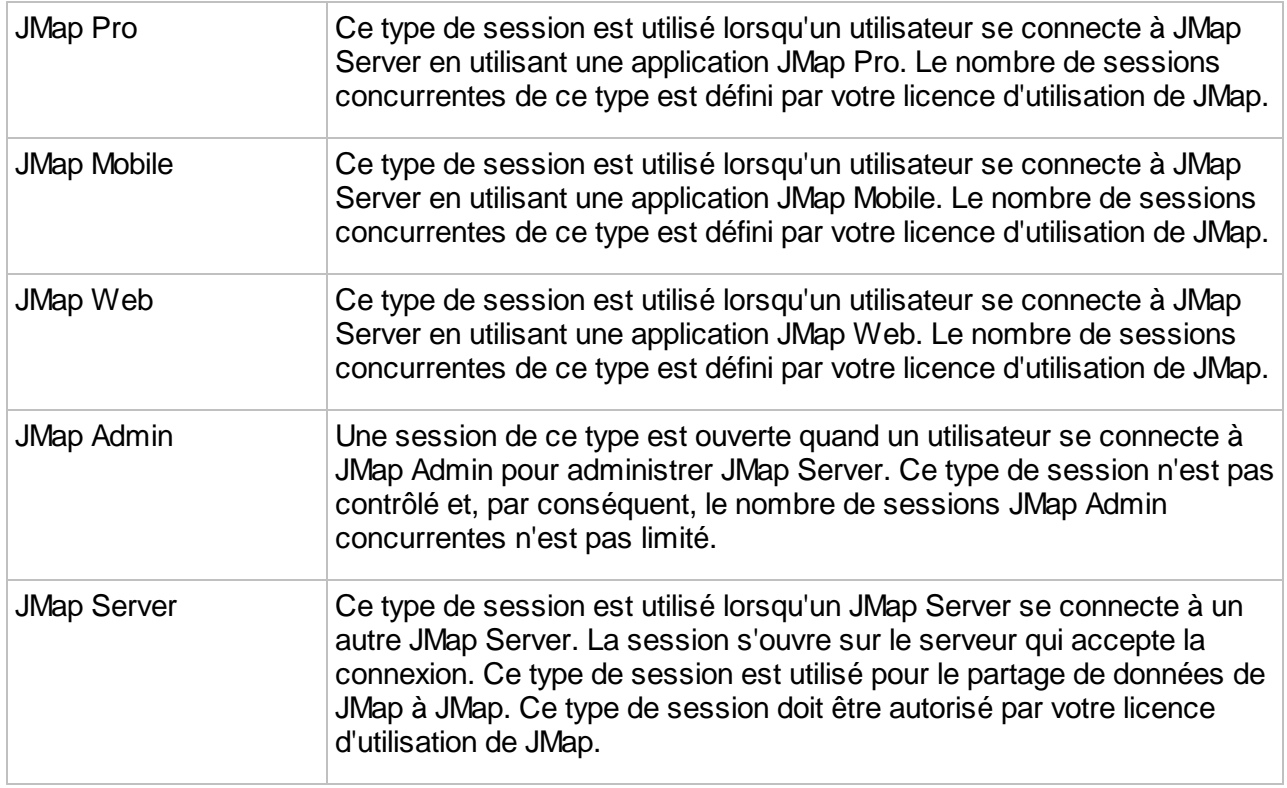

## Sessions actives

Vous pouvez visualiser la liste des sessions ouvertes. En sélectionnant l'onglet **Sessions actives**, la liste des sessions en cours s'affiche, de même que des informations utiles sur chaque session. Vous pouvez terminer des sessions ouvertes en les sélectionnant et en appuyant sur **Fermer les sessions**.

# Sessions réservées

Les sessions réservées sont des sessions spéciales pour des utilisateurs qui ont priorité sur les autres. Ces utilisateurs pourront toujours ouvrir une session JMap Pro, Web ou Mobile, même si le nombre maximal de sessions est déjà atteint, en fonction de votre licence. Ces sessions réservées sont comptabilisées séparément du reste des sessions.

Si votre licence d'utilisation de JMap le permet, vous pouvez donc assigner un certain nombre de

sessions réservées aux utilisateurs de votre choix. Appuyez sur pour sélectionner un utilisateur et lui assigner une session réservée. Une fois le nombre maximal de sessions réservées assignées atteint, vous ne pouvez pas en assigner à d'autres utilisateurs. Vous pouvez

retirer une session réservée à un utilisateur en sélectionnant son nom et en appuyant sur .

#### **Statistiques**

Les statistiques sur les sessions fournissent des informations sommaires sur les activités des utilisateurs au cours d'une période donnée. Vous pouvez connaître le nombre total de sessions au cours d'une période donnée et le plus grand nombre de sessions concurrentes atteint par période de temps. Les statistiques sont présentées sous forme de diagrammes à barres. Appuyez sur **Mise à jour** pour générer le graphique.

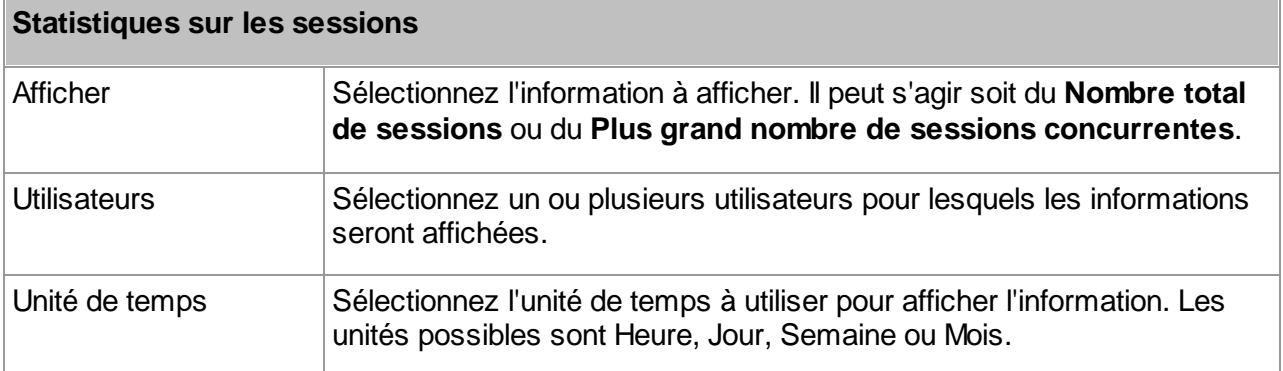

Les informations sur les sessions sont conservées dans la base de données System de JMap pendant une période de 18 mois. Les sessions qui datent de plus de 18 mois sont automatiquement effacées de la base de données System.

# <span id="page-205-0"></span>**Utilisation de HTTPS avec JMap**

Le protocole HTTPS permet d'utiliser JMap de manière plus sécuritaire en chiffrant toutes les communications entre les applications JMap, JMap Admin et JMap Server.

## Utilisation de HTTPS avec JMap Admin

Pour utiliser HTTPS avec JMap Admin, vous devez installer un certificat de sécurité dans JMap Server. Un certificat de sécurité est requis pour effectuer le chiffrement des données.

Durant l'installation de JMap, une option est proposée pour la création et l'installation automatique d'un certificat de sécurité temporaire. Un tel certificat permet de bien sécuriser les communications, mais causera l'affichage de messages d'avertissements dans les navigateurs web, car il n'est pas émis par une organisation de sécurité reconnue (CA, ou Certificate Authority).

Vous pouvez aussi installer un certificat de sécurité émis spécialement pour votre organisation, si vous en possédez un. Pour la procédure détaillée d'installation d'un certificat, consultez cet article <https://k2geospatial.atlassian.net/wiki/x/EQAtAQ>.

Une fois le certificat de sécurité installé dans JMap Server, vous pouvez lancer JMap Admin avec une URL comme celle-ci :

#### <https://monserveurjmap> (assumant que le port par défaut 443 est utilisé)

Si vous souhaitez forcer en tout temps l'utilisation du protocole HTTPS pour JMap Admin, vous pouvez activer la redirection automatique. Pour plus d'information, consultez la section [Paramètres](#page-213-0) de JMap Server.

## Utilisation de HTTPS avec les applications JMap

Lorsque vous déployez des applications JMap (Pro, Web ou Mobile) avec JMap Admin, vous pouvez spécifier quel protocole (HTTP ou HTTPS) sera utilisé pour les communications entre l'application et JMap Server. Si le type de déploiement est **local** (application hébergée sur JMap Server), le protocole HTTPS est proposé seulement si un certificat de sécurité est installé sur JMap Server. Il s'agit du même certificat que pour JMap Admin (voir plus haut). Si le type de déploiement est **externe** (application hébergée sur un autre serveur web), les 2 protocoles sont toujours offerts.

Dans le cas de JMap Pro, les protocoles HTTP ou HTTPS sont utilisés uniquement si l'option de connexion par **Proxy** est sélectionnée durant le déploiement.

# **Gestion de JMap Server**

Les sections suivantes traitent des tâches de gestion de JMap Server.

# **État de JMap Server**

La section **État** de JMap Admin fournit de nombreuses informations utiles pour effectuer le suivi de JMap Server. De plus, cette section fournit des informations détaillées sur votre licence d'utilisation. Chaque partie est expliquée ci-dessous.

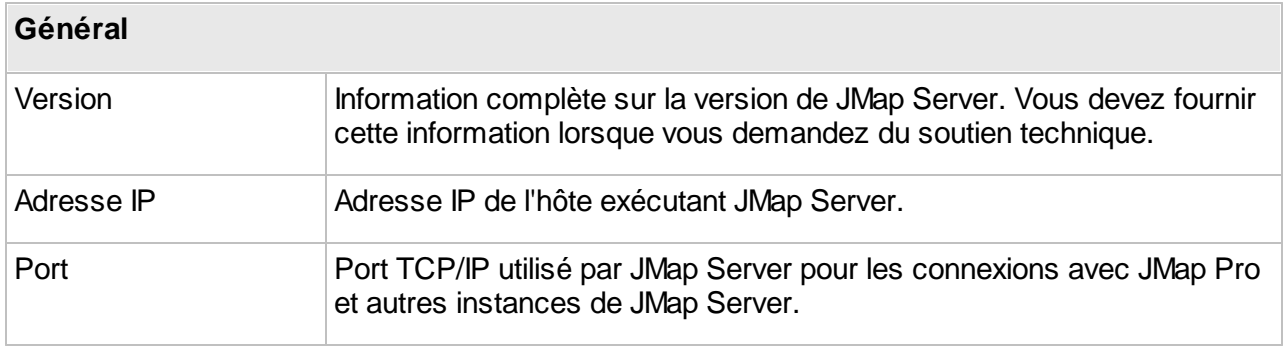

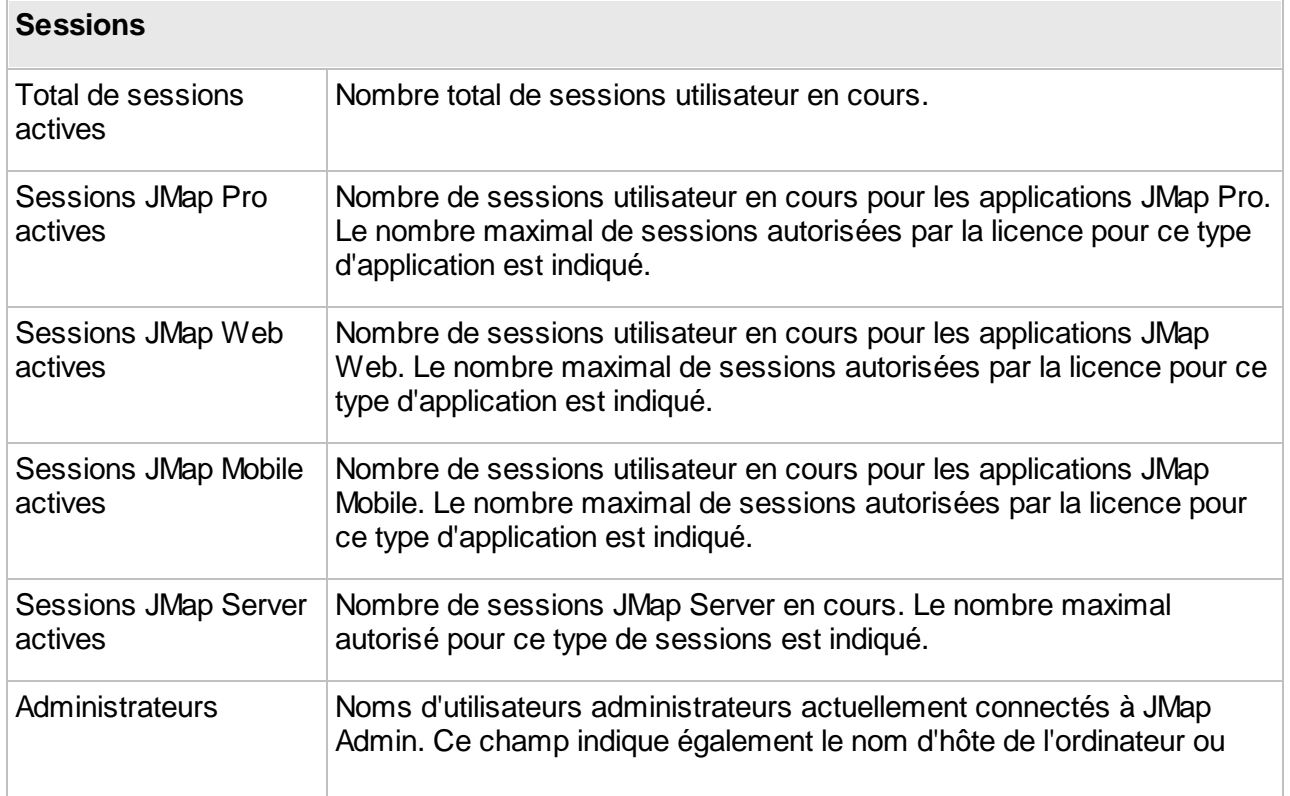

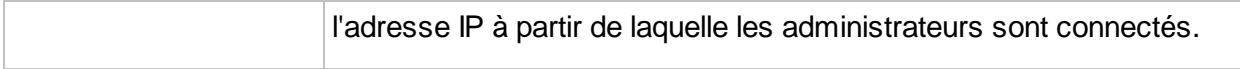

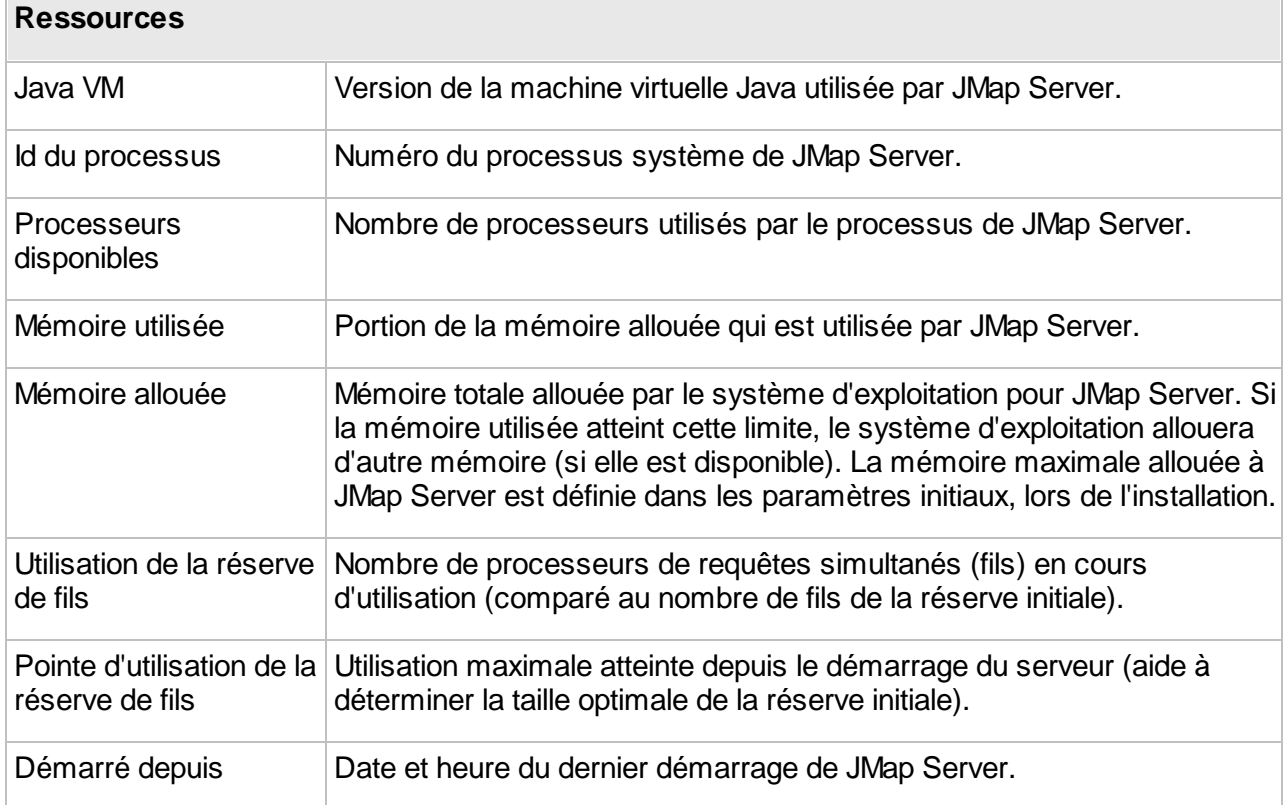

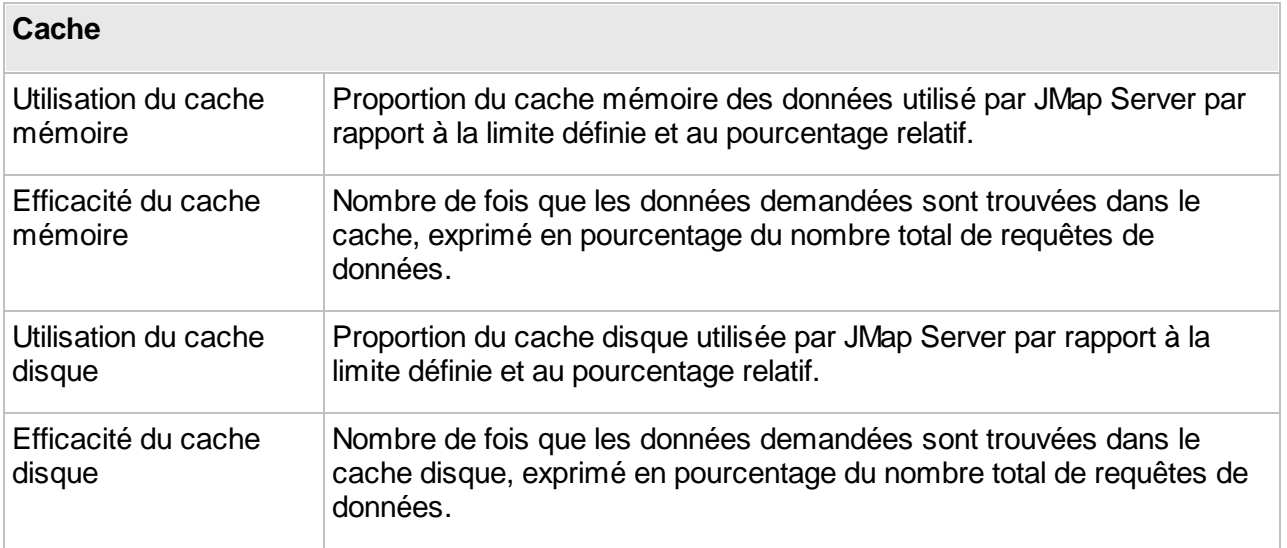

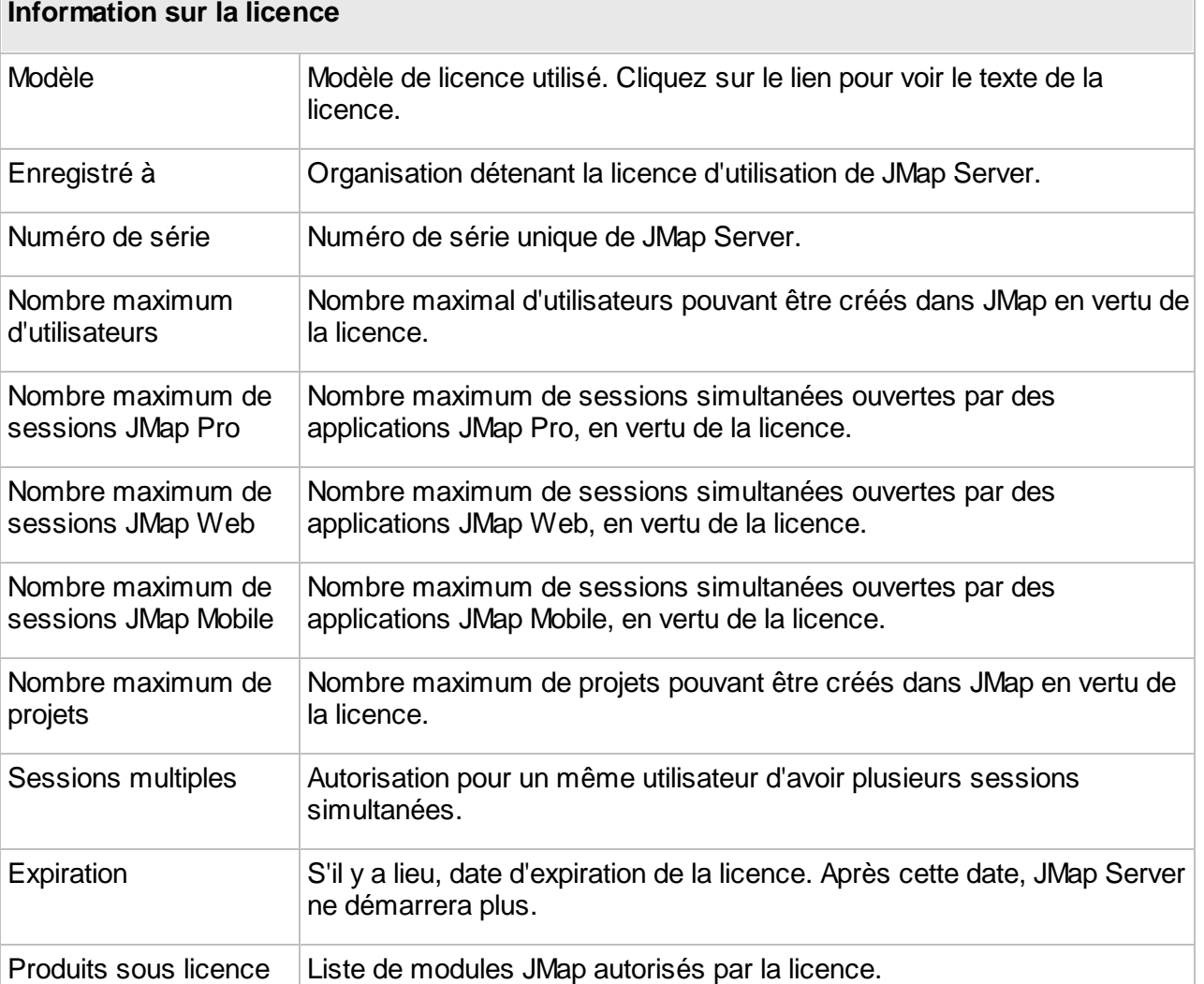

# **Exportation et importation**

# Exportation et importation de la configuration de JMap

Votre configuration de JMap Server (sources de données spatiales, bases de données, projets, couches, etc.) est stockée sur disque en format binaire. Cette configuration n'est accessible que par le biais de JMap Server et n'est compatible qu'avec votre version en cours (version principale, p. ex. 7.X). En utilisant l'outil d'exportation, une version texte de cette configuration peut être produite. Cette configuration exportée peut alors être importée de nouveau vers JMap Server, et même vers une nouvelle version, avec des paramètres identiques ou différents. Voici quelques situations où il peut être utile d'exporter et d'importer votre configuration :

- · Vous avez installé une nouvelle version de JMap comportant des changements majeurs et vous désirez réutiliser votre configuration existante. Vous pouvez exporter la configuration de votre version JMap précédente et ensuite l'importer dans la nouvelle version.
- · Vous gérez de nombreuses instances de JMap Server et vous devez déplacer un projet d'une instance vers l'autre. Vous pouvez effectuer une exportation partielle afin de n'exporter que le projet dont vous avez besoin, puis importer celui-ci dans l'autre instance.
- · Vous devez reproduire votre environnement de développement dans l'environnement de production. Vous pouvez effectuer une exportation complète de votre serveur de développement puis l'importer vers le serveur de production.

Les outils d'exportation et d'importation sont disponibles en sélectionnant **Import / Export** depuis la section JMap Server.

#### **Exportation**

Lorsque vous exportez une configuration, vous devez déterminer si vous désirez exporter la configuration entière ou certaines ressources spécifiques (exportation partielle). Si vous décidez d'exporter des ressources spécifiques, vous devez déterminer si vous désirez exporter des bases de données, des sources de données spatiales, des projets, des modèles de style ou des modèles de métadonnées. Il existe une relation de dépendance entre ces diverses ressources : les projets dépendent des sources de données spatiales et des modèles de style, tandis que les sources de données spatiales peuvent dépendre de bases de données. Par conséquent, si vous exportez un projet, les sources de données spatiales, les modèles de style et possiblement aussi les bases de données seront exportés aussi.

Le processus d'exportation crée quatre fichiers : le fichier .properties est le principal fichier d'exportation et il contient l'information de configuration. Tous les fichiers sont nécessaires à l'importation. Vous pouvez déterminer le répertoire de destination et le nom du fichier.

#### **Importation**

Lorsque vous importez une configuration, vous avez le choix d'importer une configuration complète (importation complète) ou seulement une portion de celle-ci (importation partielle). Vous ne pouvez effectuer une importation complète que si les fichiers d'exportation contiennent une exportation complète. **Lorsque vous effectuez une importation complète, toute configuration existante dans JMap Server est supprimée et remplacée par la configuration importée.** Lorsqu'une importation complète est terminée, vous êtes automatiquement retourné à la page de connexion de JMap Admin.

Lorsque vous effectuez une importation partielle, il peut y avoir des situations où les ressources importées existent déjà (noms identiques). Dans ces cas, vous devez indiquer à JMap Admin l'action à prendre : remplacer la ressource existante ou en créer une nouvelle sous un nom différent. Les sources de données de type fichier que vous importez ne sont pas prêtes à utiliser et doivent d'abord être mises à jour après l'importation.

#### Exportation et importation des données utilisateur de JMap

Les données utilisateur de JMap comprennent toutes les données qui sont créées ou modifiées par les utilisateurs. Cela inclut les préférences utilisateur, les contextes, les couches personnelles, les données des couches éditables JMap, etc. Si vous changez d'instance de JMap Server et voulez conserver toutes les données utilisateur existantes, vous devez les exporter à partir de l'ancien serveur et les importer dans le nouveau serveur.

#### **Exportation**

Lorsque vous exportez les données utilisateur, vous devez choisir d'exporter toutes les données ou alors seulement les couches éditables stockées dans JMap (incluant les couches personnelles) ou seulement les espaces de travail (incluant les contextes, les préférences des utilisateurs, etc.).

#### **Importation**

Lorsque vous effectuez une importation des données utilisateur, il peut y avoir des situations où les ressources importées existent déjà (noms identiques). Dans ces cas, vous devez indiquer à JMap Admin l'action à prendre : remplacer la ressource existante ou en créer une nouvelle sous un nom différent.

## **Données des utilisateurs**

Les utilisateurs des applications JMap peuvent générer certaines données qui sont stockées dans l'environnement de JMap Server.

Ces données sont de diverses natures telles que des préférences utilisateur (choix des unités, paramètres d'impression, etc.), des contextes cartographiques (JMap Pro et JMap Web) et des gabarits d'impressions personnalisés.

Les données des contextes cartographiques sont stockées en format JSON dans la table JMAP CONTEXTS de la base de données System.

Les données autres que celles des contextes sont stockées dans des dossiers distincts pour chaque utilisateur. Le dossier parent de ces dossiers utilisateur est

(JMap\_Home)\workspaces\<username>

Notez que ce dossier peut être localisé dans un autre endroit est spécifiant un dossier différent à la ligne server.workspaces.path du fichier jmapserver.properties et en copiant manuellement les fichiers et sous dossiers.

Dans certains cas, l'administrateur peut avoir à copier certains fichiers lors de migrations ou pour les partager avec d'autres utilisateurs. Les sections suivantes décrivent plus en détails chacun des cas.

206

Notez que les fonctions d'exportation et d'importation des configurations de JMap prennent aussi en charge les données des utilisateurs.

#### Contextes

Les contextes cartographiques sont composés de l'ensemble des paramètres permettant de recréer une carte géographique par un utilisateur des applications JMap Pro o JMap Web. Ils permettent de sauvegarder des cartes et de les partager entre les utilisateurs. Les contextes existants peuvent être rappelés facilement pour recréer un environnement cartographique. Tous les paramètres des couches, les annotations, les thématiques, les sélections, etc. font partie du contexte et sont recréés à l'ouverture du contexte.

Un contexte est associé au projet dans lequel il fut créé. Il n'est pas accessible à partir des autres projets.

#### Couches personnelles

La section Couches [personnelles](#page-91-0) donne plus d'information sur la gestion des couches personnelles et les détails sur la procédure pour les rendre publiques. Les données des couches personnelles ne sont pas stockées dans le dossier workspaces mais sont plutôt enregistrées directement dans la base de données System de JMap Server (une table par couche personnelles).

Les outils d'exportation et d'importation prennent en charge les données des couches personnelles.

# Tables JMap Spatial

Tout comme les couches personnelles, les données des couches éditables des projets JMap sont stockées directement dans la base de données System de JMap Server dans des tables appelées tables JMap Spatial.

Les outils d'exportation et d'importation prennent en charge les données des tables JMap Spatial.

#### Gabarits d'impression

Les utilisateurs des applications JMap Pro peuvent créer leurs gabarits d'impression personnels. Les fichiers sont stockés dans le dossier

(JMap\_Home)\workspaces\<username>\printLayouts

Vous pouvez rendre publiques les gabarits d'impression crées par les utilisateurs. Pour ce faire vous devez copier les fichiers dans ce répertoire

JMap\_Home)\workspaces\public\printLayouts.

Les gabarits publiques sont accessibles par tous les utilisateurs de JMap Pro.

# <span id="page-213-0"></span>**Paramètres de JMap Server**

Ces paramètres ont un impact sur le fonctionnement et les performances du système JMap Server. Appuyez sur **Sauvegarder** afin de sauvegarder toutes vos modifications. Cliquez sur

c afin de relire les paramètres des fichiers de configuration si ceux-ci ont changé. Les fichiers de configuration se trouvent dans JMAP\_HOME/conf.

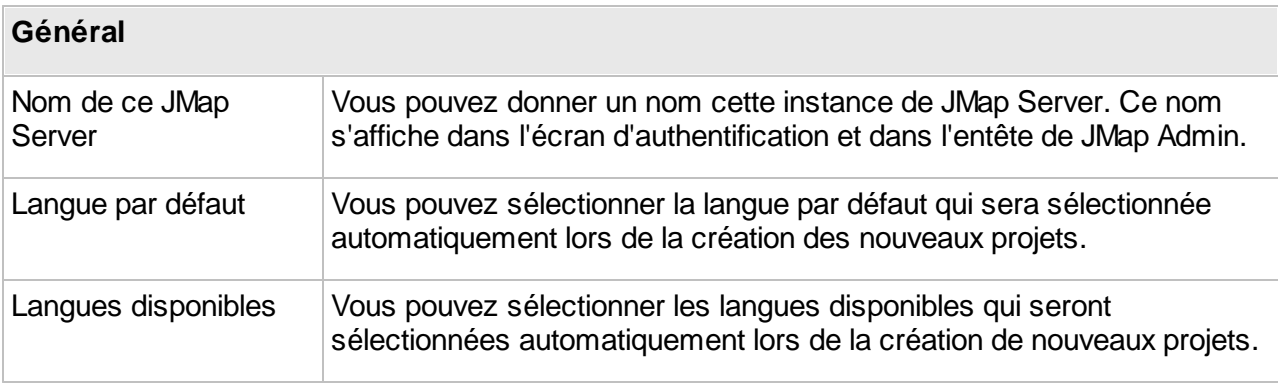

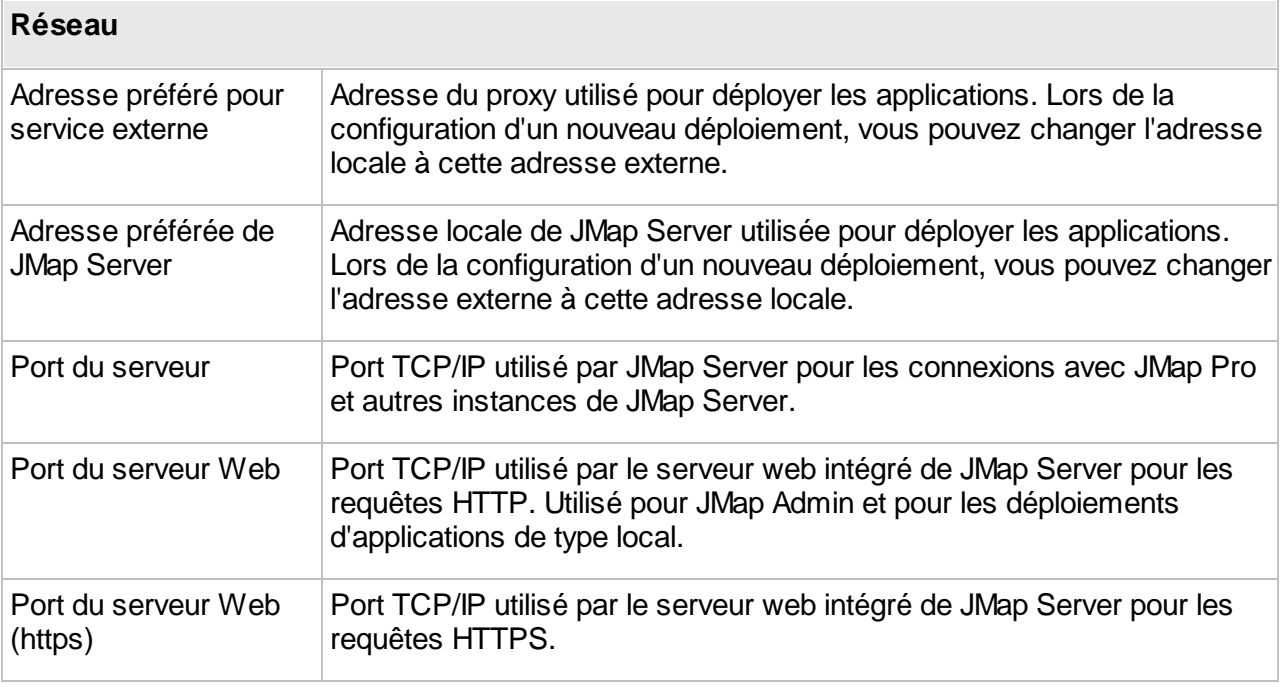

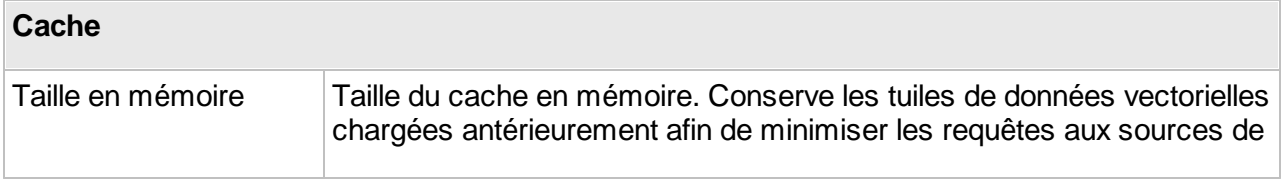

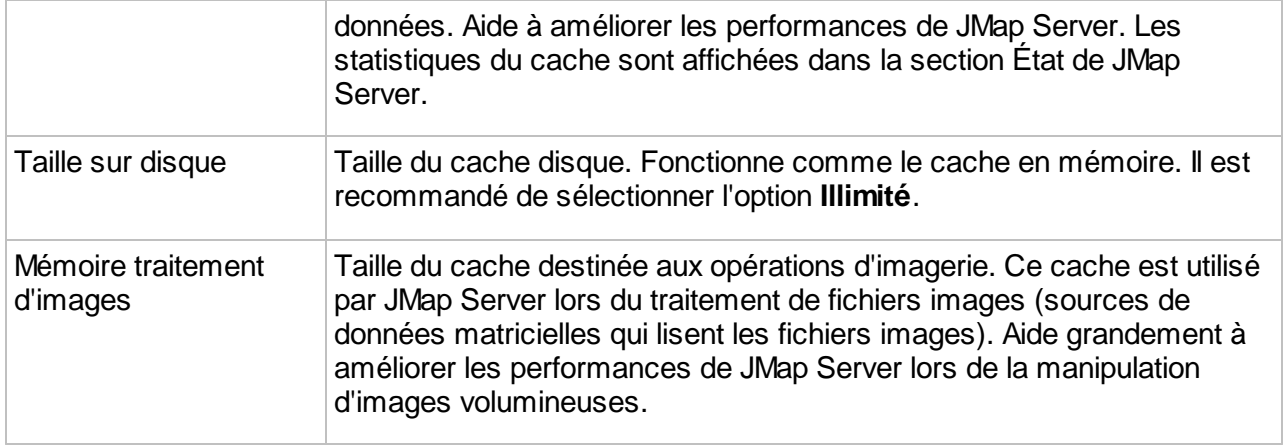

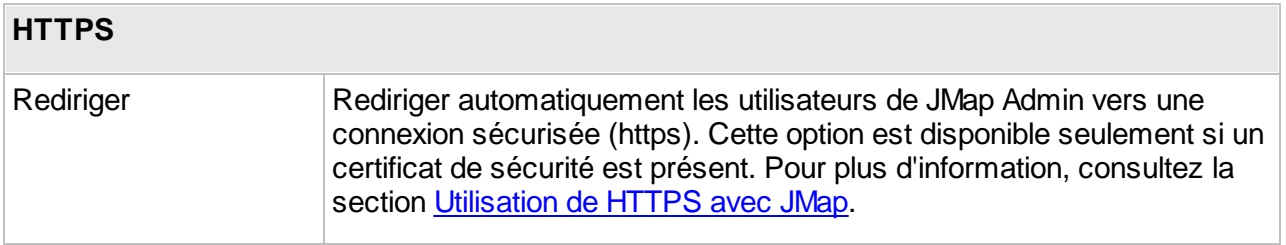

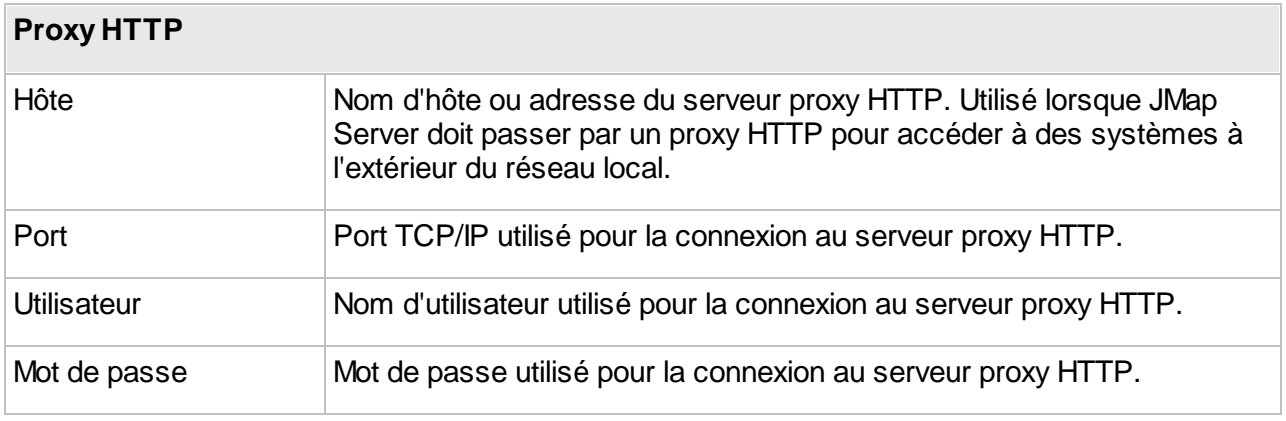

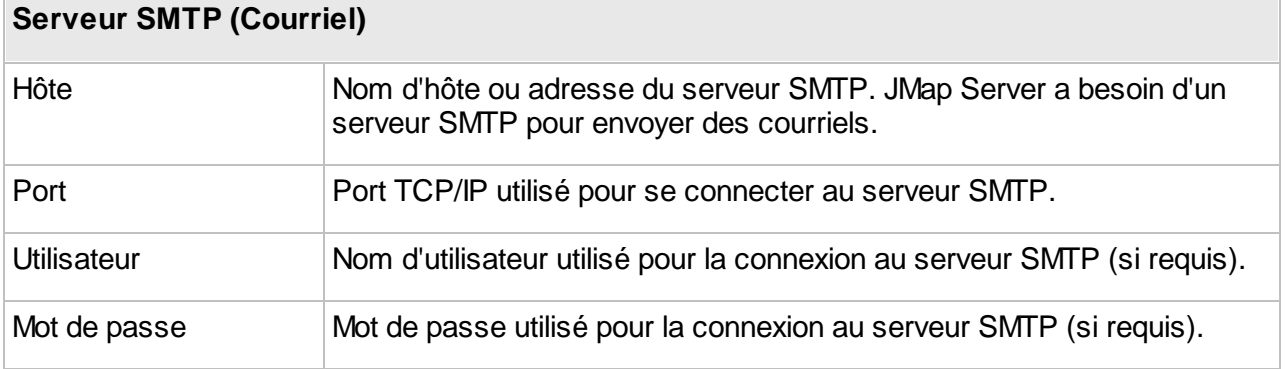

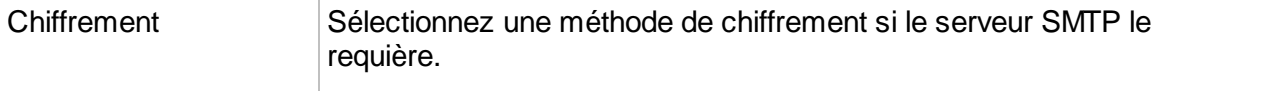

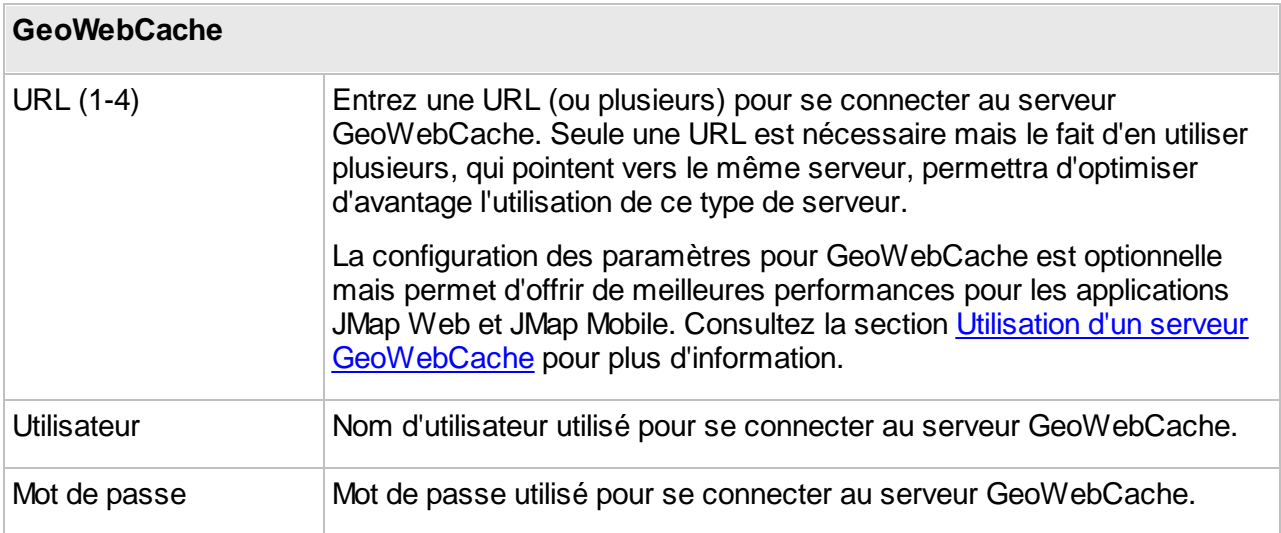

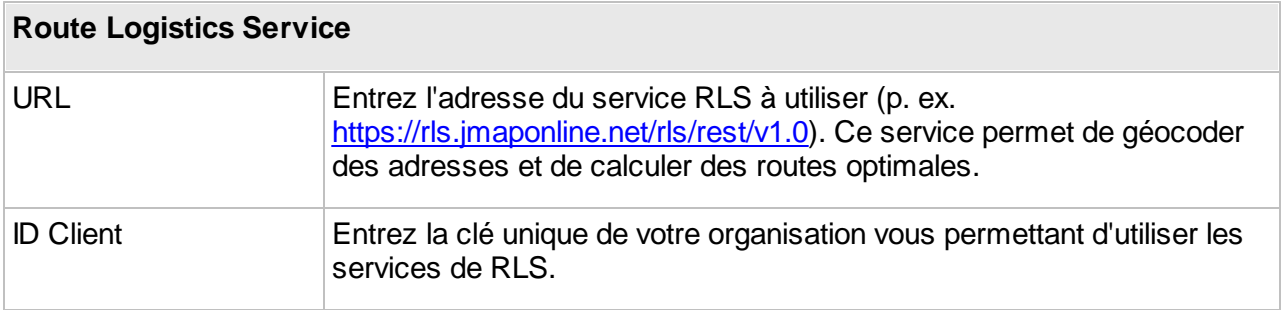

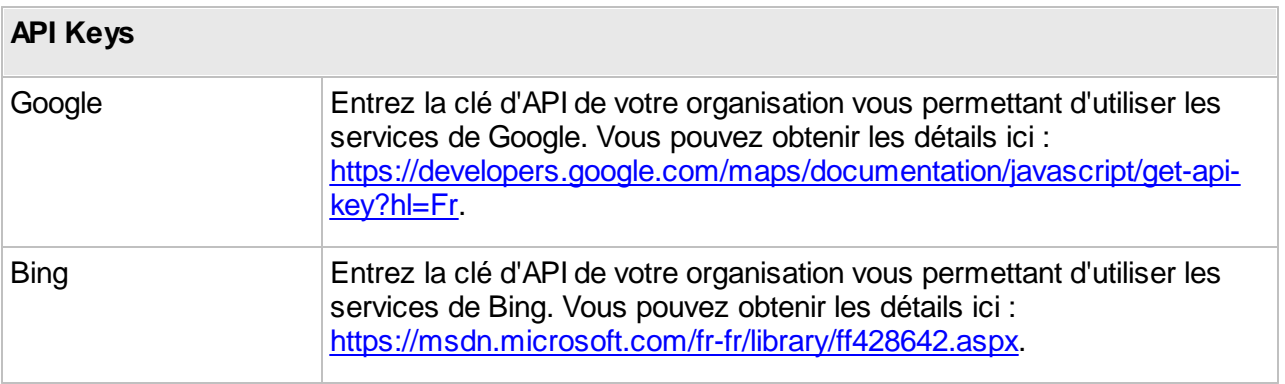

#### **Explorateur de fichiers**
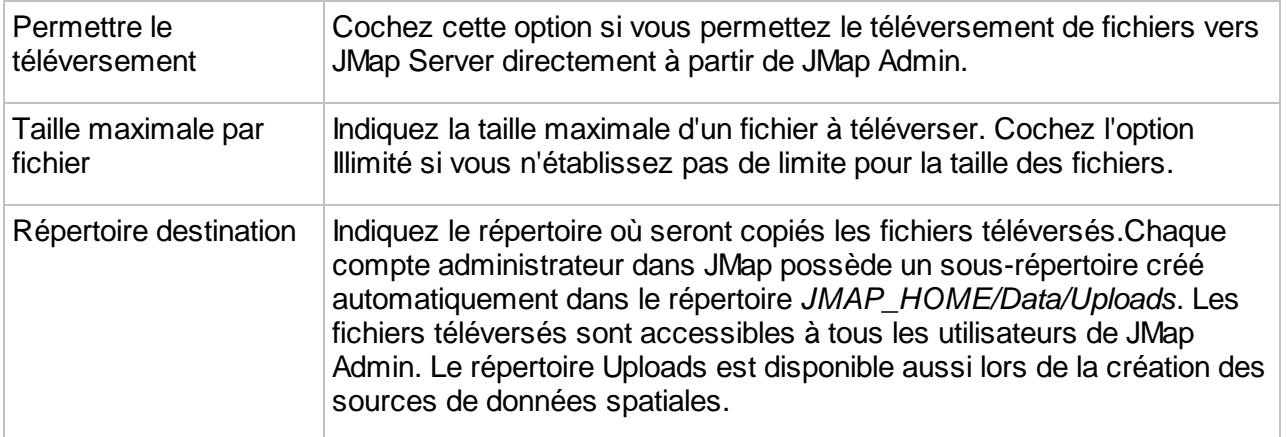

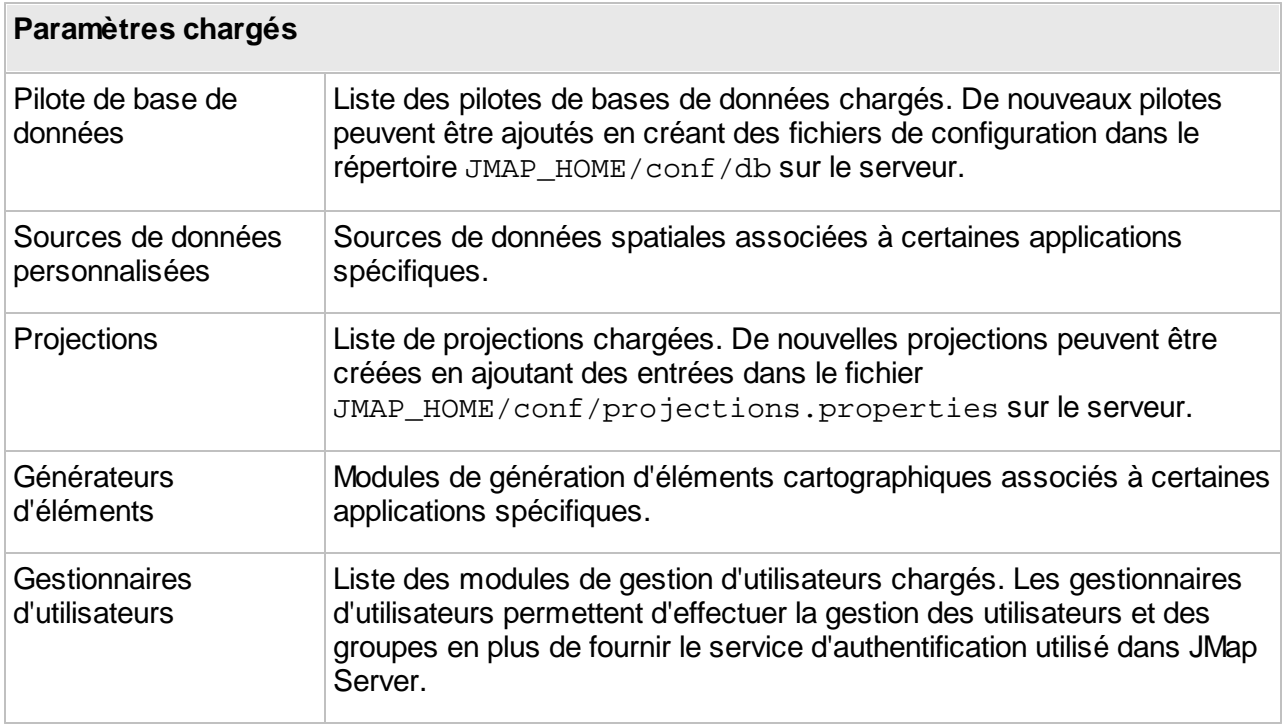

# **Statistiques d'utilisation**

Les statistiques d'utilisation offrent à l'administrateur JMap de l'information sur l'utilisation des projets, des couches et des contextes. JMap Server enregistre certaines activités de utilisateurs et permet de générer des rapports contenant des statistiques sur l'utilisation des ressources dans les applications JMap Pro et JMap Web. Ces informations peuvent s'avérer utiles pour évaluer la pertinence de certains projets ou de certaines couches, peu ou pas utilisés.

Pour activer l'enregistrement des données d'utilisation vous devez cocher l'option **Statistiques d'utilisation** lors de la création ou de l'édition d'un projet. La section [Création](#page-70-0) de projets offre des détails sur le sujet. Lors de l'exportation et importation du projet, votre choix est enregistré dans la configuration exportée.

Ainsi de manière automatique à chaque fois qu'un utilisateur ouvre un projet, qu'il voit une couche ou qu'il voit ou crée un contexte dans une application JMap Pro ou JMap Web, l'activité s'enregistre dans une table temporelle dans la BD System. À chaque nuit, à une heure déterminée, les données sont agrégées dans deux tables (JMAP\_STATISTICS\_MONTHLY et JMAP\_STATISTICS\_YEARLY) et elles sont par la suite affichées dans cette section de JMap Admin. La fréquence d'agrégation des données peut être configurée dans les paramètres de JMap. Pour ce faire vous devez modifier la variable *server.statistics.config.cron* dans le fichier *jmapserver.properties* qui se trouve dans le dossier JMap\_HOME/conf. Cette page <http://www.quartz-scheduler.org/documentation/quartz-2.3.0/tutorials/crontrigger.html> offre des détails sur les expressions *cron*. Les informations sur les activités des utilisateurs qui ont été effacés sont consignées dans les deux tables. Les détails des fonctions d'agrégation se trouvent dans l'API REST de JMap Admin.

Les informations enregistrées dans la table temporelle diffèrent légèrement entre les applications JMap Pro et JMap Web. Les données d'utilisation provenant de JMap Pro sont enregistrées lorsque l'application JMap Pro est fermée ou lorsque que le projet est fermé car l'utilisateur change de projet.

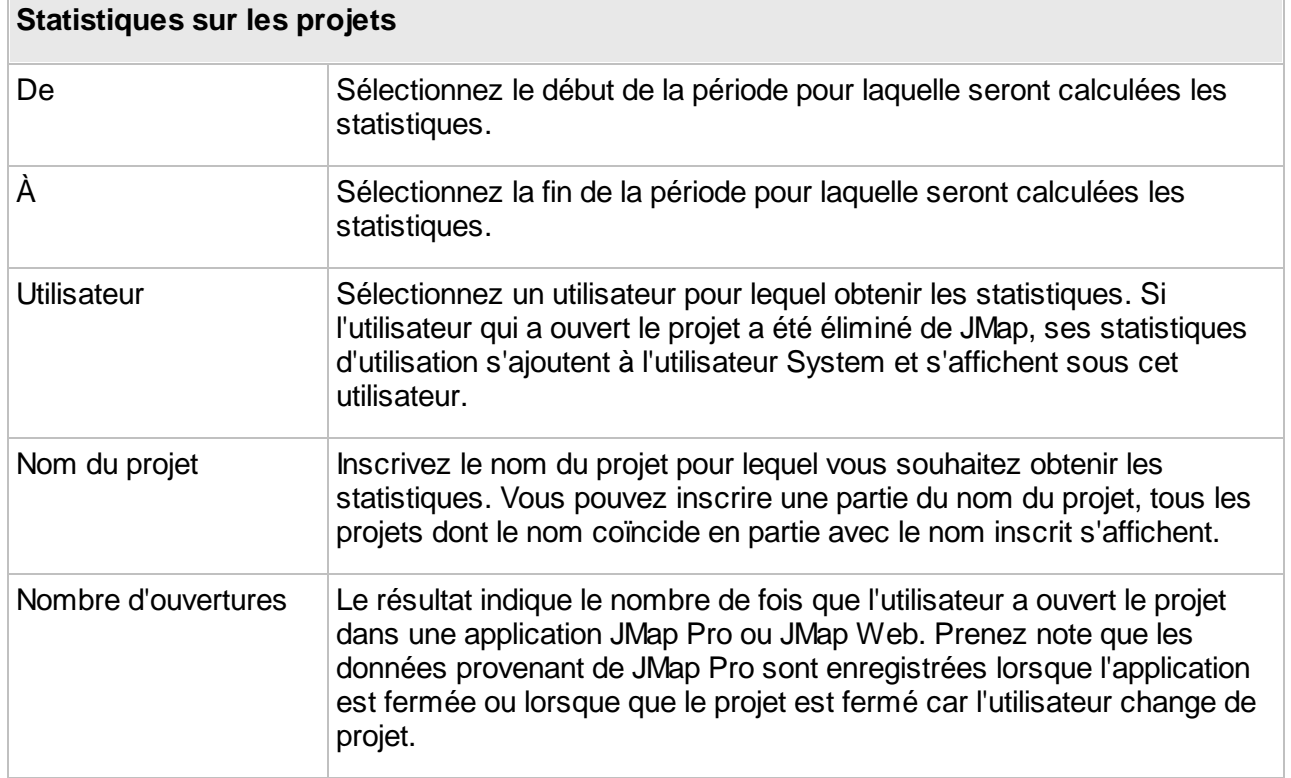

# Calculer les statistiques

Appuyez sur **Appliquer** pour produire les statistiques par projet. Appuyez sur **Réinitialiser** pour effacer les statistiques.

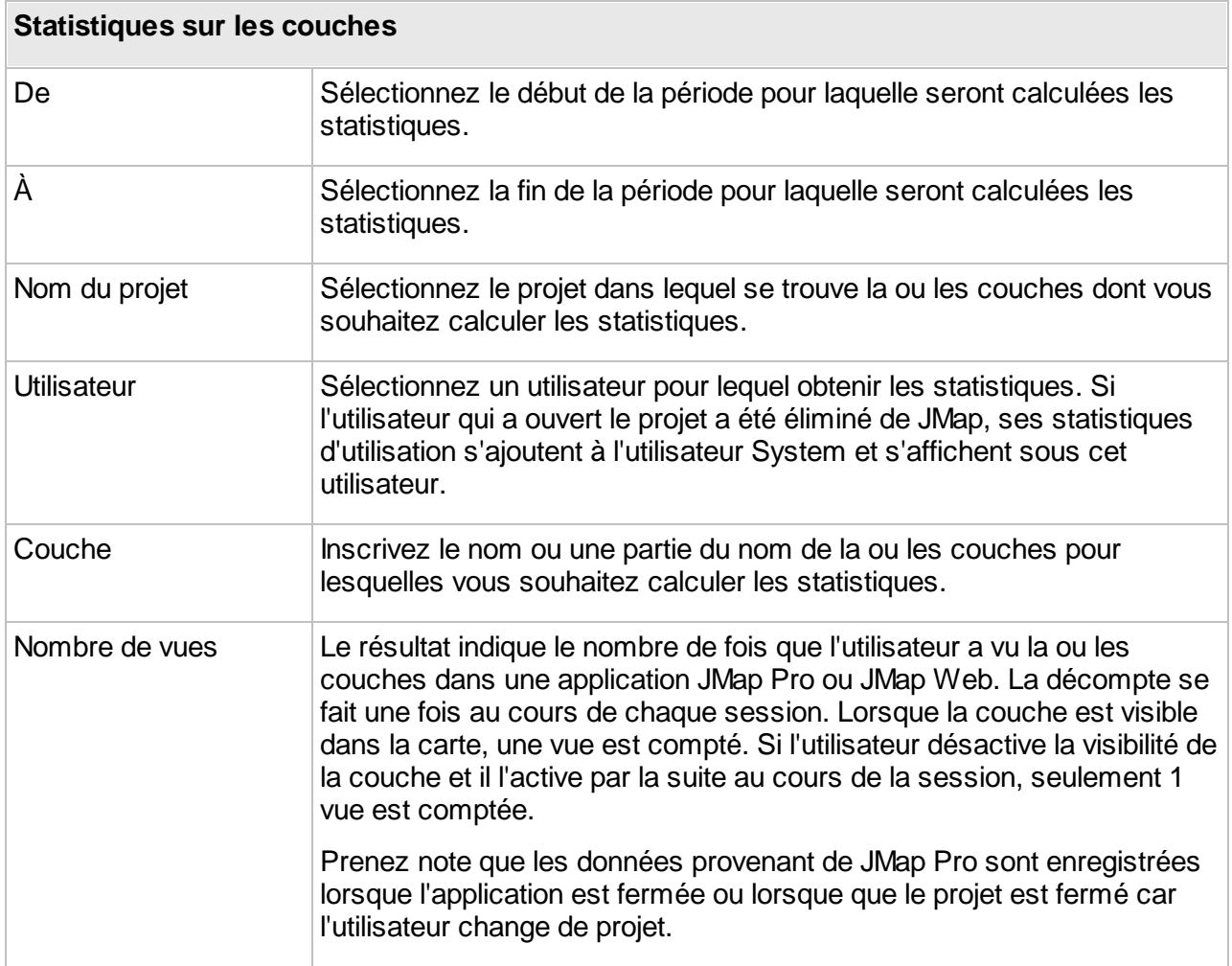

Appuyez sur **Appliquer** pour produire les statistiques par couche. Appuyez sur **Réinitialiser** pour effacer les statistiques.

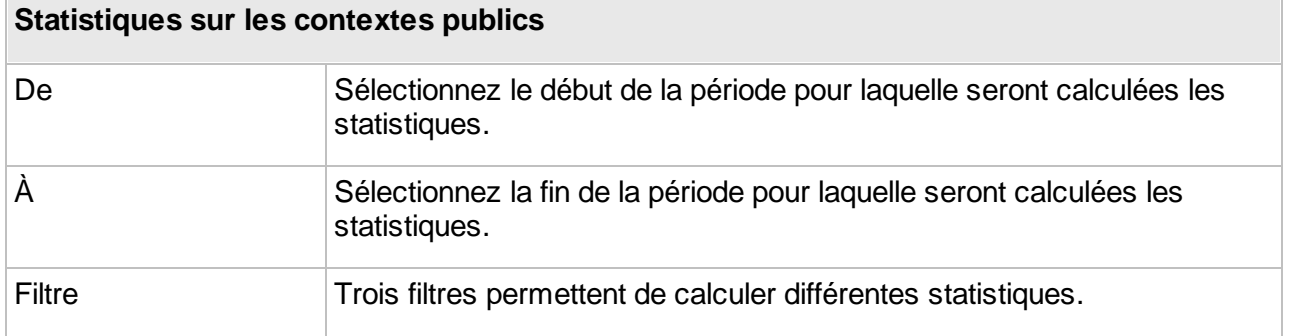

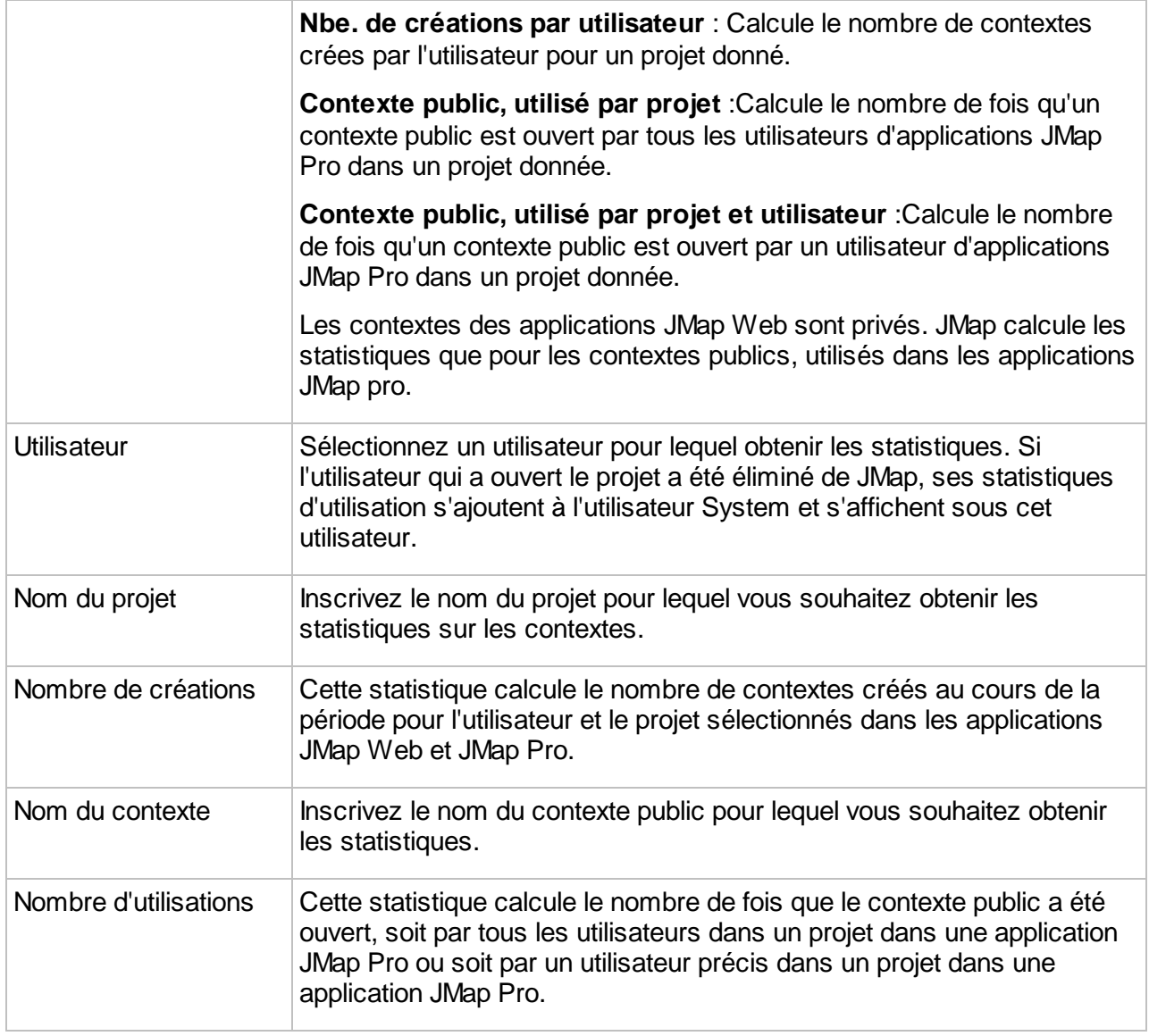

Sélectionnez le filtre et appuyez sur **Appliquer** pour afficher les paramètres qui permettront de définir le calcul. Une fois les paramètres complétés, appuyez à nouveau sur **Appliquer** pour produire les statistiques. Appuyez sur **Réinitialiser** pour effacer les statistiques.

# Exporter les rapports

Vous pouvez exporter le rapport produit en format Excel ou PDF. Pour ce faire, une fois calculées les statistiques, appuyez sur **Excel** ou sur **PDF** pour télécharger automatiquement un fichier du format sélectionné.

# **Journalisation**

Les journaux sont des fichiers qui contiennent des informations sur les activités effectuées dans JMap Server. La quantité d'événements inscrite dans les journaux dépend du niveau de journalisation sélectionné. Un nouveau fichier de journal est créé chaque jour par défaut, mais ce paramètre peut être modifié. Par défaut, les journaux sont placés dans le répertoire JMAP\_HOME/logs. Il se peut que vous ayez besoin de vérifier périodiquement le volume des journaux et d'archiver ou de supprimer les anciens fichiers.

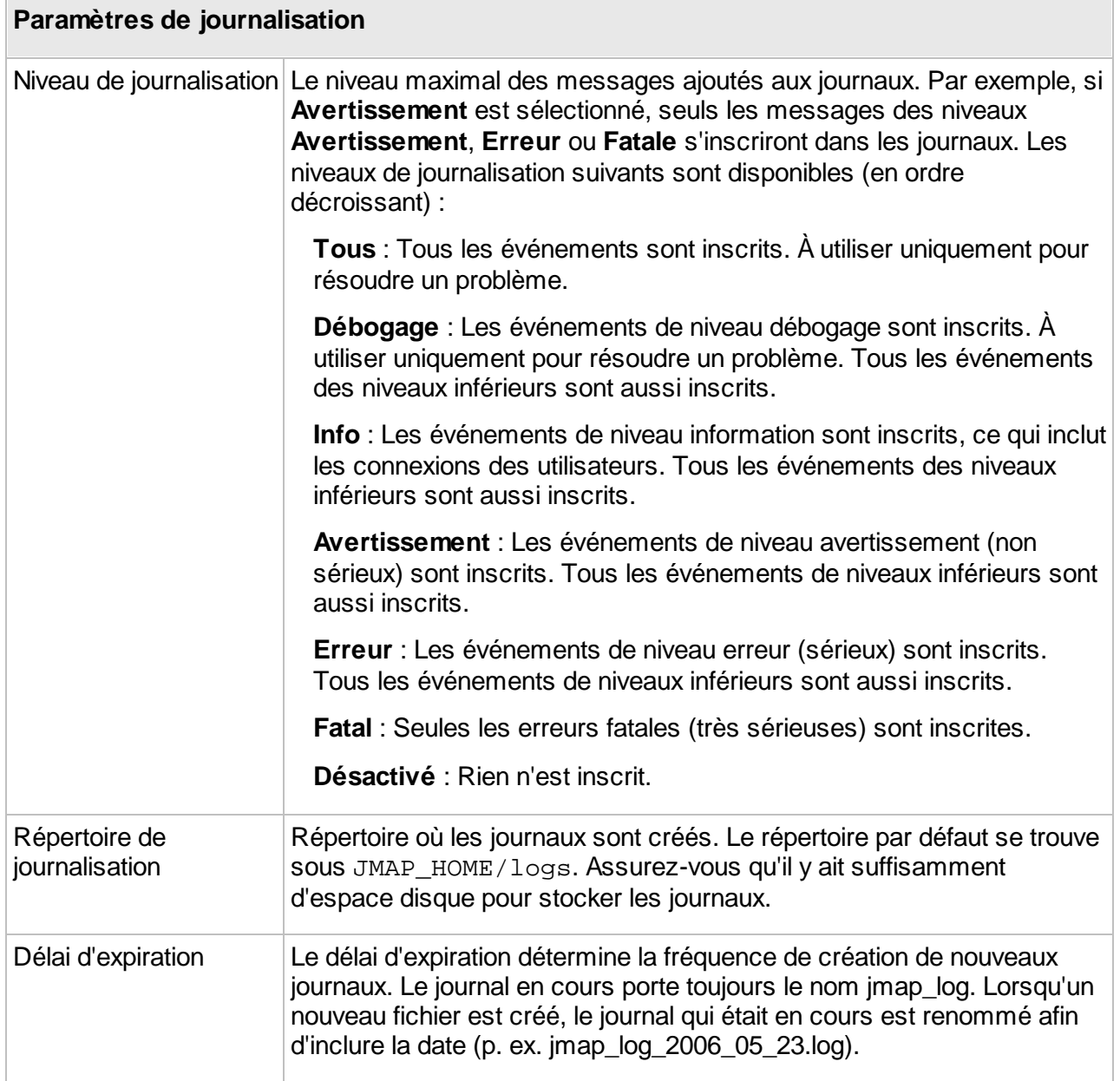

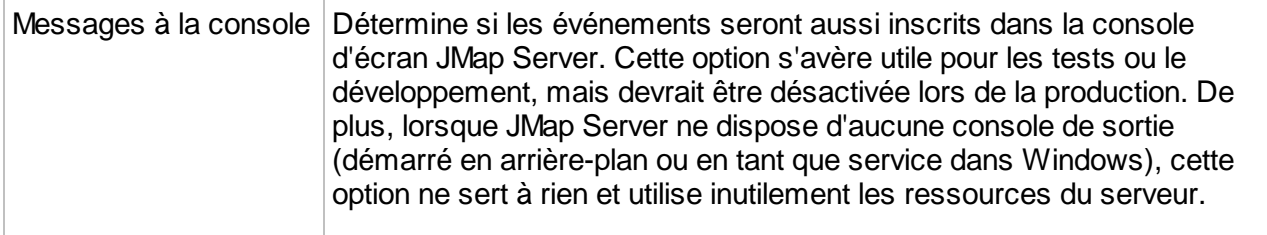

### Visualisation des journaux

Les journaux (et journaux des erreurs) peuvent être visualisés directement dans JMap Admin. Cliquez sur le nom d'un fichier de la liste pour l'ouvrir. Le contenu du fichier est affiché. Notez que les journaux d'erreurs sont affichés en plus des journaux. Les journaux d'erreurs contiennent uniquement des messages d'erreur qui servent parfois de complément aux journaux pour aider à résoudre un problème.

La fenêtre de visualisation permet de filtrer le contenu, par type d'événement, par date, par mot clé, etc. Vous pouvez aussi télécharger le fichier en appuyant sur **Télécharger**.

### Analyse des journaux

Les journaux peuvent être analysés afin de fournir un sommaire de l'activité de JMap Server. Par exemple, ils vous tiennent informés du nombre de sessions de chaque utilisateur, du nombre d'arrêts du serveur, des échecs d'authentification, etc. Pour analyser les journaux, sélectionnez un

ou plusieurs fichiers dans la liste et appuyez sur

#### **Messages**

En tant qu'administrateur, vous pouvez envoyer des messages aux utilisateurs de JMap à partir de JMap Admin. Les messages seront affichés dans l'interface des utilisateurs (applications JMap Pro seulement). Les utilisateurs ayant une session active verront ces messages immédiatement. Les autres utilisateurs les verront la prochaine fois qu'ils se connecteront. Les messages permettent d'informer les utilisateurs des interruptions de service, par exemple. Le message est affiché chaque fois qu'un utilisateur démarre une nouvelle session, pendant la période de validité du message.

#### Envoi de messages

Afin de créer un nouveau message à envoyer à tous les utilisateurs, appuyez sur **Créer** à partir de la section des messages.

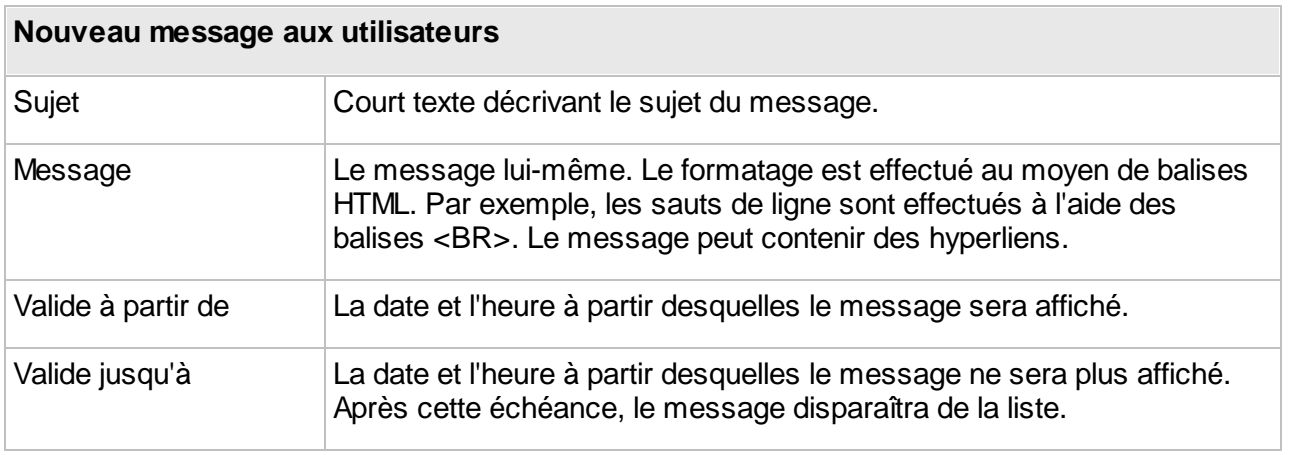

### Suppression de messages

Afin de supprimer un message avant qu'il n'expire, sélectionnez-le dans la table et appuyez sur **Supprimer**.

### **Base de données System de JMap Server**

La base de données System de JMap Server est une base de données relationnelle qui stocke des données importantes pour JMap Server. Si vous utilisez le gestionnaire des utilisateurs intégré à JMap Server, les données relatives aux comptes des utilisateurs et groupes se trouvent dans cette base de données. Ce n'est pas le cas si vous utilisez un autre gestionnaire d'utilisateurs (p. ex. LDAP/Active Directory). De plus, lorsque les sources de données spatiales lisent leurs données à partir de fichiers (SHP, MIF, DWG, etc.), la géométrie et les données descriptives lues à partir de ces fichiers sont insérées dans les tables de la base de données System. Il y a une table pour chacune de ces sources de données, de même que des tables d'index spatiaux qui accélèrent l'extraction des données. Les couches personnelles créées par les utilisateurs, ainsi que les tables JMap Spatial, sont aussi stockées dans la base de données System.

Par défaut, le système de gestion de base de données relationnelle (SGBD) utilisé pour stocker les bases de données System de JMap Server est Apache Derby. Il est intégré à JMap Server et ne nécessite aucune maintenance. Ce système convient pour la publication de petites ou de moyennes quantités de données spatiales ou pour les environnements de test. Pour les systèmes plus performants, il est recommandé d'utiliser un autre système de gestion de base de données relationnelle. La liste des systèmes compatibles est présentée ci-dessous. Par défaut, les fichiers de base de données de Derby sont situés sous le répertoire JMAP\_HOME/db/database. **Vous ne devez en aucun temps supprimer ou modifier les fichiers qui se trouvent dans ce répertoire.**

#### **Déplacement de la base de données System de JMap Server vers un autre environnement**

Vous pouvez facilement déplacer la base de données System de JMap Server vers un autre SGBD. Ceci peut être utile pour en améliorer la performance ou l'extensibilité ou encore pour avoir accès à des fonctionnalités plus avancées, telles que la création de copies de sécurité. Il existe quatre autres SGBD qui sont officiellement pris en charge pour le stockage de la base de données System de JMap :

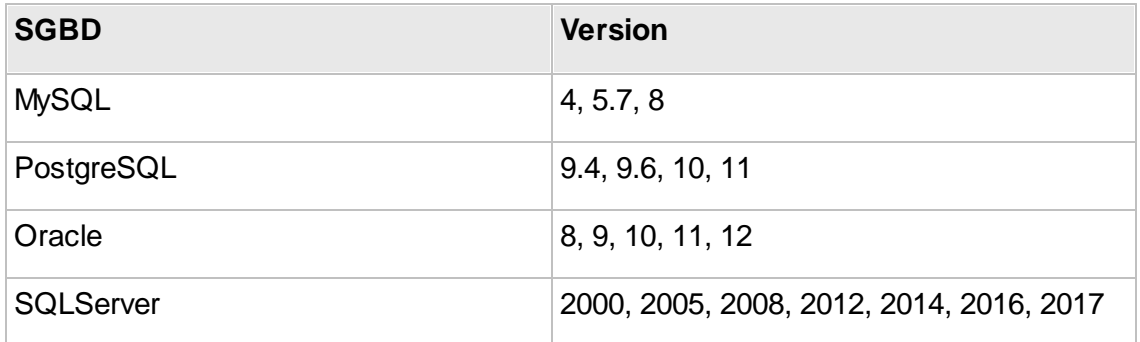

Notez que d'autres versions et d'autres SGBD seront probablement pris en charge également, car JMap Server utilise principalement des fonctionnalités de base de données très simples et communes.

Pour contenir la base de données System, vous devriez utiliser une base de données ou un schéma réservé exclusivement à JMap. Le compte utilisateur utilisé pour établir la connexion doit avoir les privilèges requis pour sélectionner, insérer, créer et supprimer des tables et des index.

Pour déplacer la base de données System vers un autre SGBD, vous devez modifier la base de données appelée System dans JMap Admin. Sélectionnez le pilote de base de données et les paramètres de connexion correspondant à l'environnement de la nouvelle base de données System. JMap Server va automatiquement créer les tables requises dans la nouvelle base de données.

Une fois que la base de données System aura été déplacée, toute source de données spatiale qui lit des fichiers de données vectorielles se verra attribuer l'état **Non Initialisé**. Ces sources de données devront être mises à jour avant de pouvoir être utilisées. Les autres types de sources de données (matricielles, Oracle Spatial, SDE, etc.) ne seront pas affectées.

De plus, si vous déplacez la base de données System, toutes les données utilisateur dans l'ancienne base de données doivent être déplacées à l'aide de l'outil d'exportation et d'importation des données. Consultez la section [Exportation](#page-209-0) et importation pour plus d'information.

# **Prise de copies de sécurité**

Il est fortement recommandé de prendre des copies de sécurité de l'environnement de JMap Server.

Si votre base de données System de JMap Server a été déplacée vers un autre SGBD, vous devriez l'inclure dans votre procédure de copie de sécurité. Cette base de données contient des informations très sensibles, dont les données des couches personnelles.

La stratégie la plus simple pour prendre une copie de sécurité de JMap Server consiste à prendre en copie le répertoire JMap en entier, incluant tous les sous répertoires.

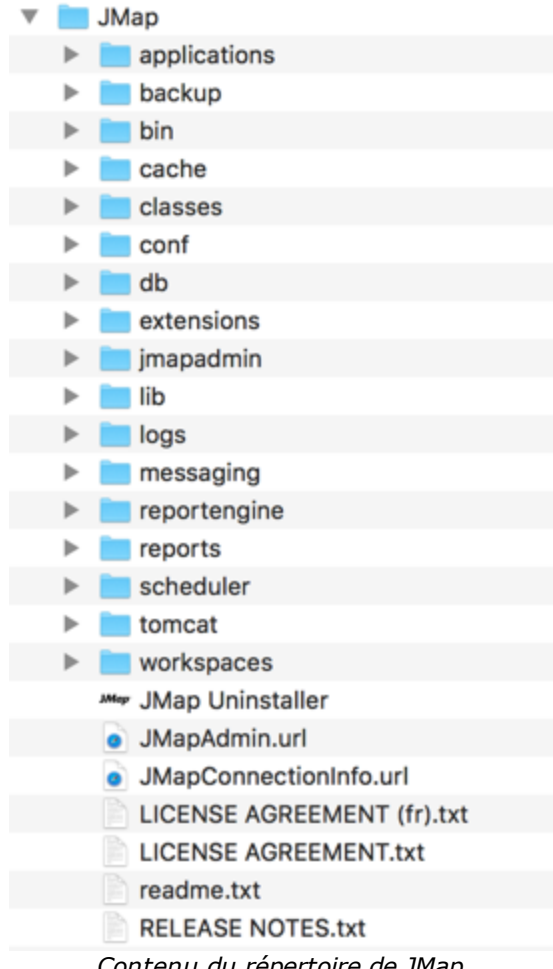

*Contenu du répertoire de JMap*

Si vous souhaitez prendre des copies de sécurité de taille moins volumineuse, vous pouvez prendre précisément les répertoires suivants qui contiennent les informations importantes.

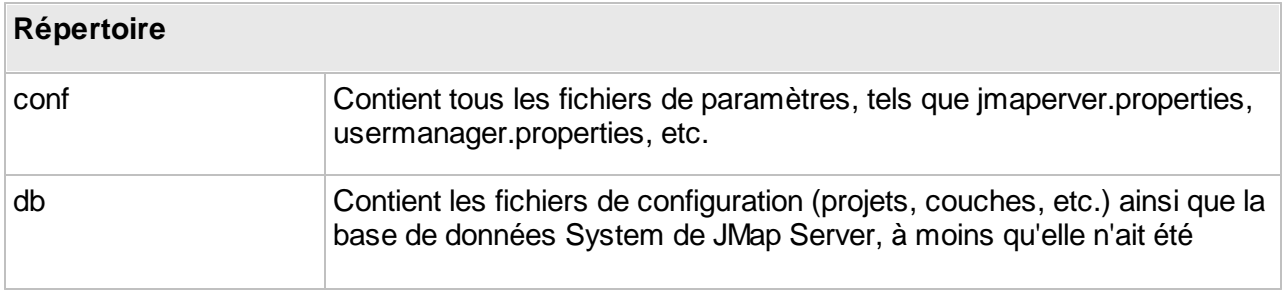

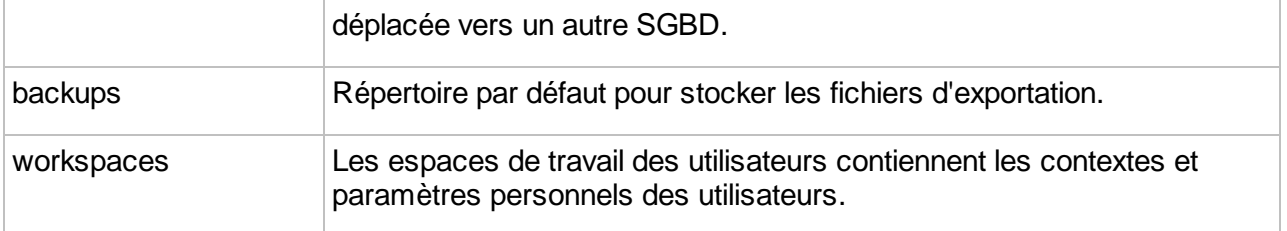

# **Haute disponibilité**

Il est possible de configurer des grappes de serveurs JMap pour créer des environnements hautement disponibles. Un environnement JMap hautement disponible offre ces avantages :

- · Résistance aux défaillances matérielles et logicielles.
- · Performances améliorées.
- · Évolutivité accrue.
- · Mises à jour des logiciels sans interruption de service.

Les grappes de serveurs JMap (nœuds) sont de type pair à pair en redondance active, c'est-à-dire où tous les nœuds sont égaux et synchronisés entre eux en temps réel. Chaque changement dans la configuration d'un nœud (ajout d'une couche, modification d'un formulaire, etc.) est immédiatement répliqué sur l'ensemble des nœuds de la grappe.

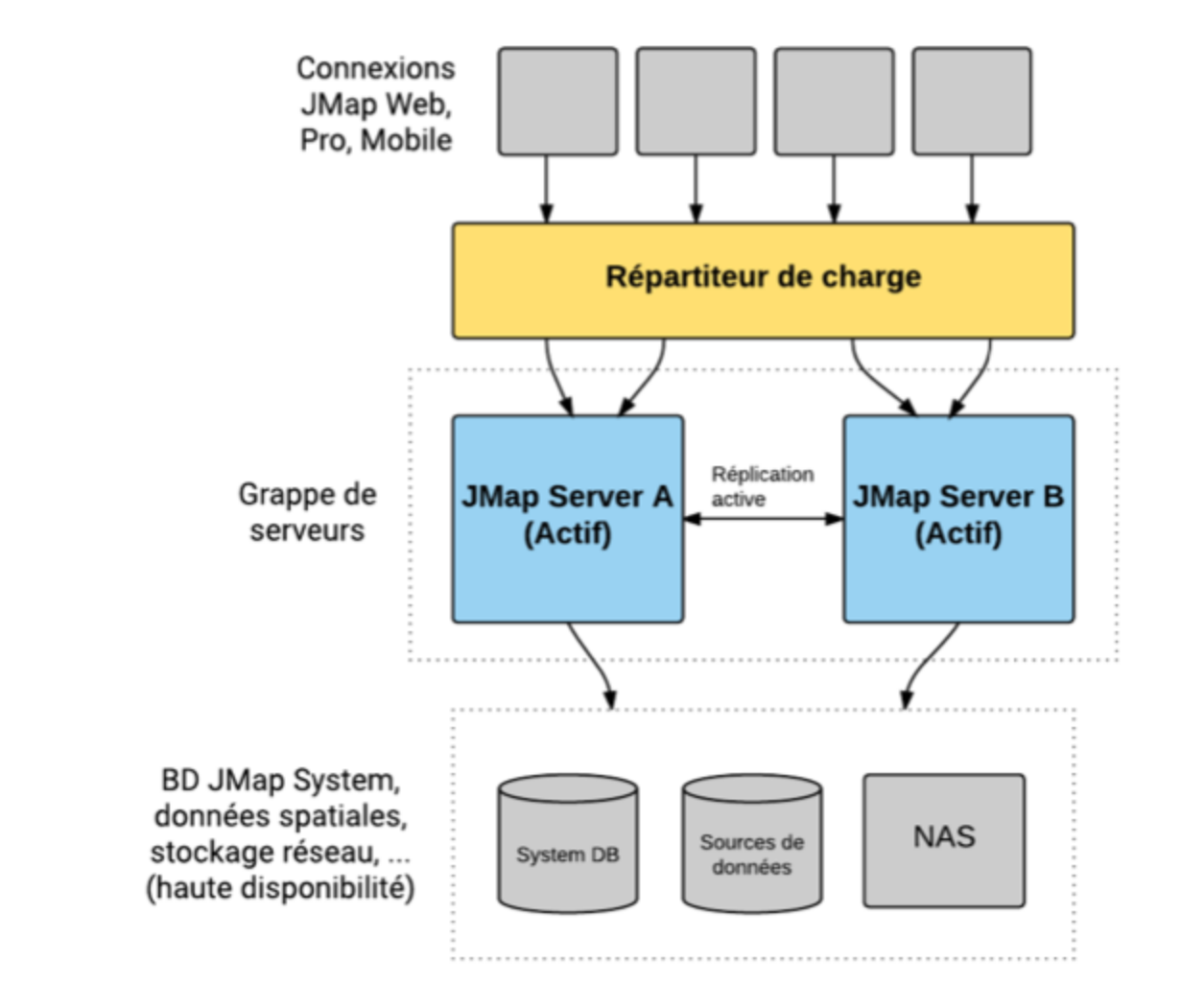

### Pré-requis pour la haute disponibilité

Pour configurer une installation de JMap en haute disponibilité, incluant la création de grappes de serveurs, certains pré-requis doivent être respectés.

- · La base de données Système de JMap doit être partagée par l'ensemble des nœuds (de préférence en haute disponibilité).
- · Un système de fichiers doit être partagé par l'ensemble des nœuds pour le stockage des caches de données vectorielles et matricielles (de préférence en haute disponibilité).
- · Tous les nœuds doivent avoir un fichier de licence JMap comportant le même numéro de série.
- · L'adresse IP liée à JMap Server doit être définie précisément. Durant l'installation de JMap, vous devez entrer l'adresse IP de votre serveur qui sera liée à JMap Server et ne pas utiliser la

valeur par défaut proposée 0.0.0.0. Si nécessaire, vous pouvez exécuter le programme d'installation à nouveau pour modifier cette valeur ou la changer manuellement dans le fichier de configuration JMap/conf/jmapserver.properties en modifiant la ligne débutant par "server.address=". Par exemple server.address=208.199.24.134 .

Un répartiteur de charge est habituellement présent dans une architecture de haute disponibilité. Ce module est responsable d'acheminer les requêtes vers les différents nœuds de la grappe, selon des règles prédéterminées.

## Création d'une grappe de serveurs JMap

Pour créer une grappe de serveurs JMap, vous devez avoir au moins 2 instances de JMap Server version 7.0 ou supérieur, connectées en réseau.

Lors de la création d'une nouvelle grappe, le nœud qui crée la grappe (nœud primaire) est celui dont la configuration sera utilisée et répliquée sur les autre nœuds lorsqu'ils joindront la grappe. Assurez-vous de configurer la grappe en premier sur votre serveur qui contient la bonne configuration. Lorsqu'un nouveau nœud joindra la grappe par la suite, sa configuration sera remplacée par celle de la grappe.

Le étapes suivantes décrivent le processus de création d'une grappe avec 2 serveurs A et B. Le serveur A contient la bonne configuration de JMap.

- 1. La grappe est crée sur le serveur A.
- 2. Le serveur A est le nœud primaire, et sa configuration devient celle de la grappe.
- 3. Le serveur B joint la grappe.
- 4. La configuration du serveur B est remplacée par celle de la grappe.
- 5. Les serveurs A et B sont synchronisés en temps réel.

Le concept de nœud primaire n'est important que durant la création de la grappe. Par la suite, tous les nœuds sont égaux entre eux.

La configuration d'une grappe est faite dans JMap Admin, dans la sous-section **Grappe de serveurs** de la section JMap Server.

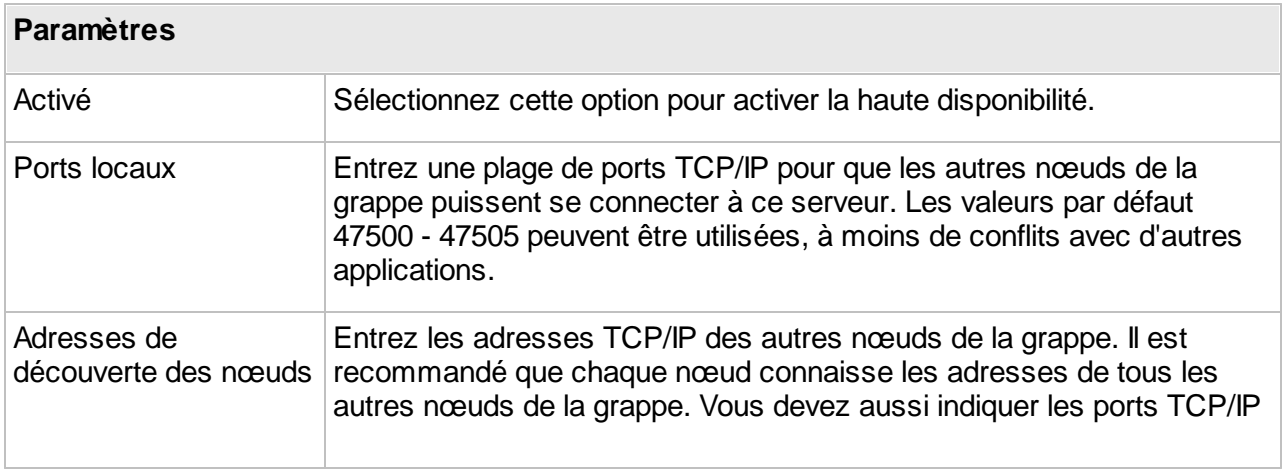

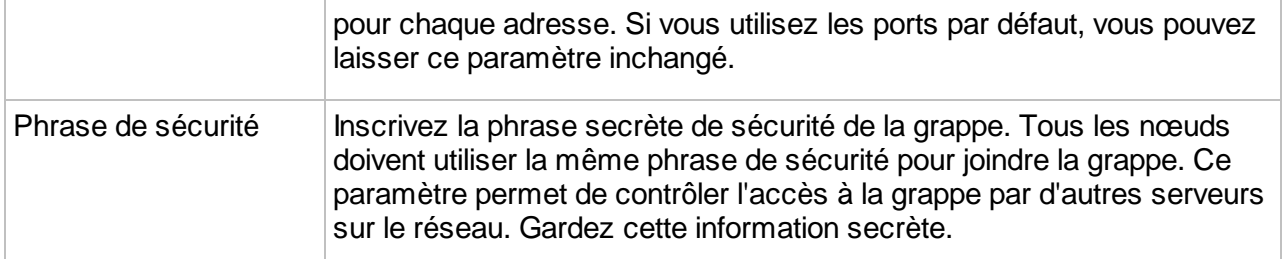

Quand vous avez terminé la configuration, appuyez sur **Sauvegarder**. Une fenêtre de confirmation s'affiche et vous demande de sélectionner une des deux options suivantes. Vous pouvez aussi annuler l'opération en appuyant sur **Annuler** dans la fenêtre de confirmation.

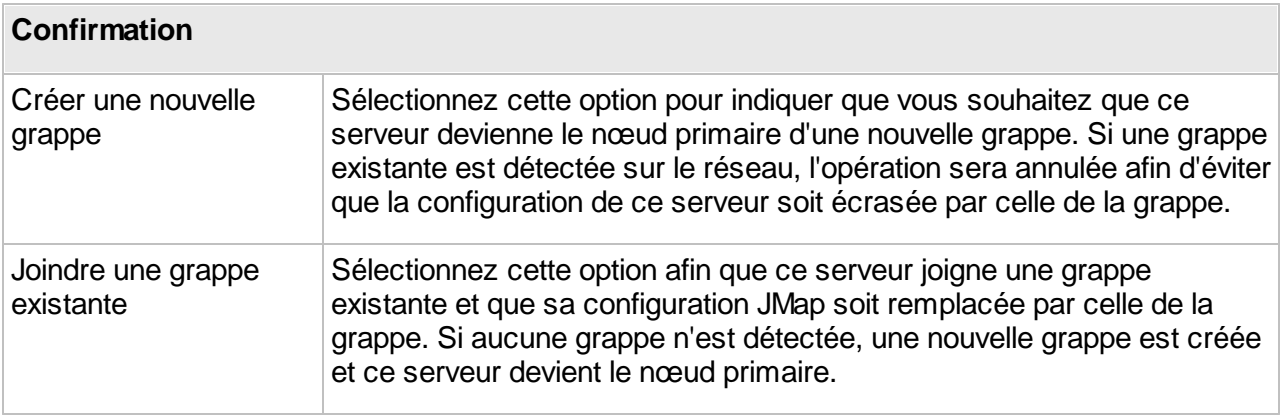

# État de la grappe

Vous pouvez connaître l'état de la grappe en consultant la liste des **nœuds distants**. Ceux-ci sont les autres nœuds présentement actifs dans la grappe.